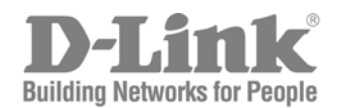

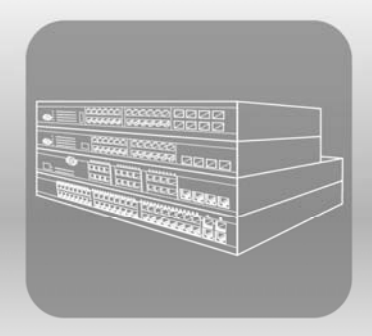

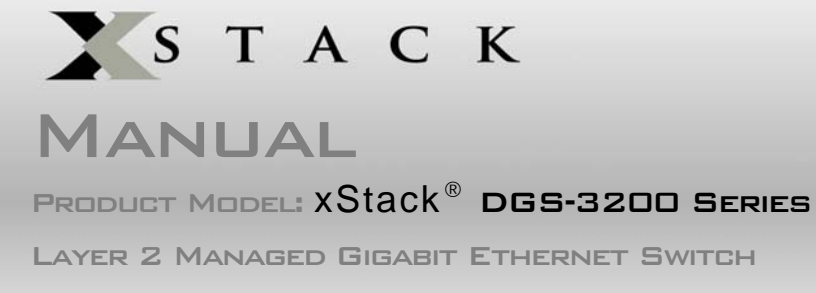

Release 1.5

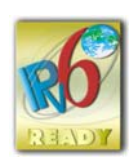

Information in this document is subject to change without notice.

\_\_\_\_\_\_\_\_\_\_\_\_\_\_\_\_\_\_\_\_\_\_\_\_\_\_\_\_\_\_\_\_\_\_\_\_\_\_\_\_\_\_\_\_\_

© 2009 D-Link Corporation. All rights reserved.

Reproduction in any manner whatsoever without the written permission of D-Link Corporation is strictly forbidden.

Trademarks used in this text: D-Link and the D-LINK logo are trademarks of D-Link Corporation; Microsoft and Windows are registered trademarks of Microsoft Corporation.

Other trademarks and trade names may be used in this document to refer to either the entities claiming the marks and names or their products. D-Link Corporation disclaims any proprietary interest in trademarks and trade names other than its own.

June 2009 P/N 651GS32XX035G

## **Table of Contents**

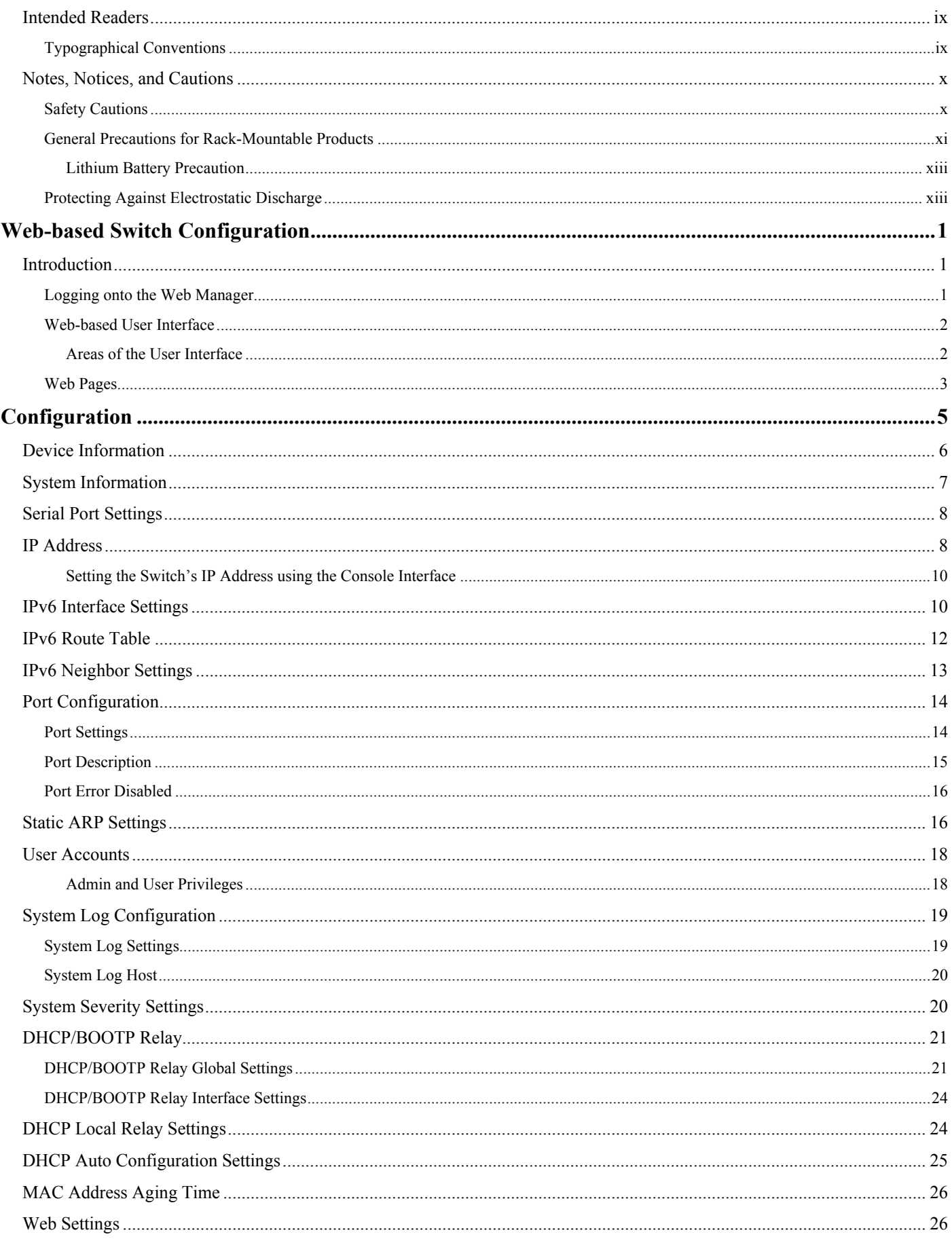

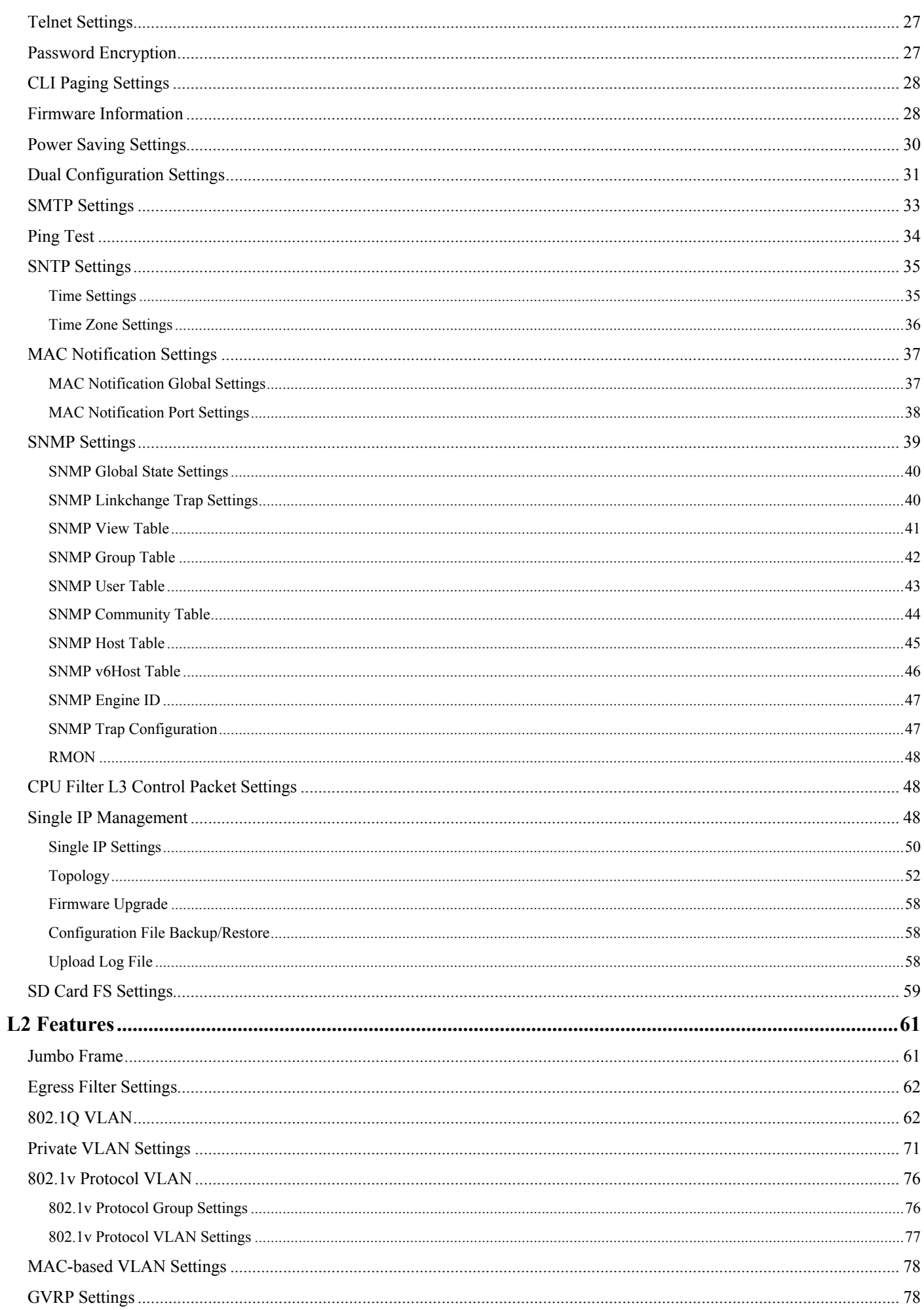

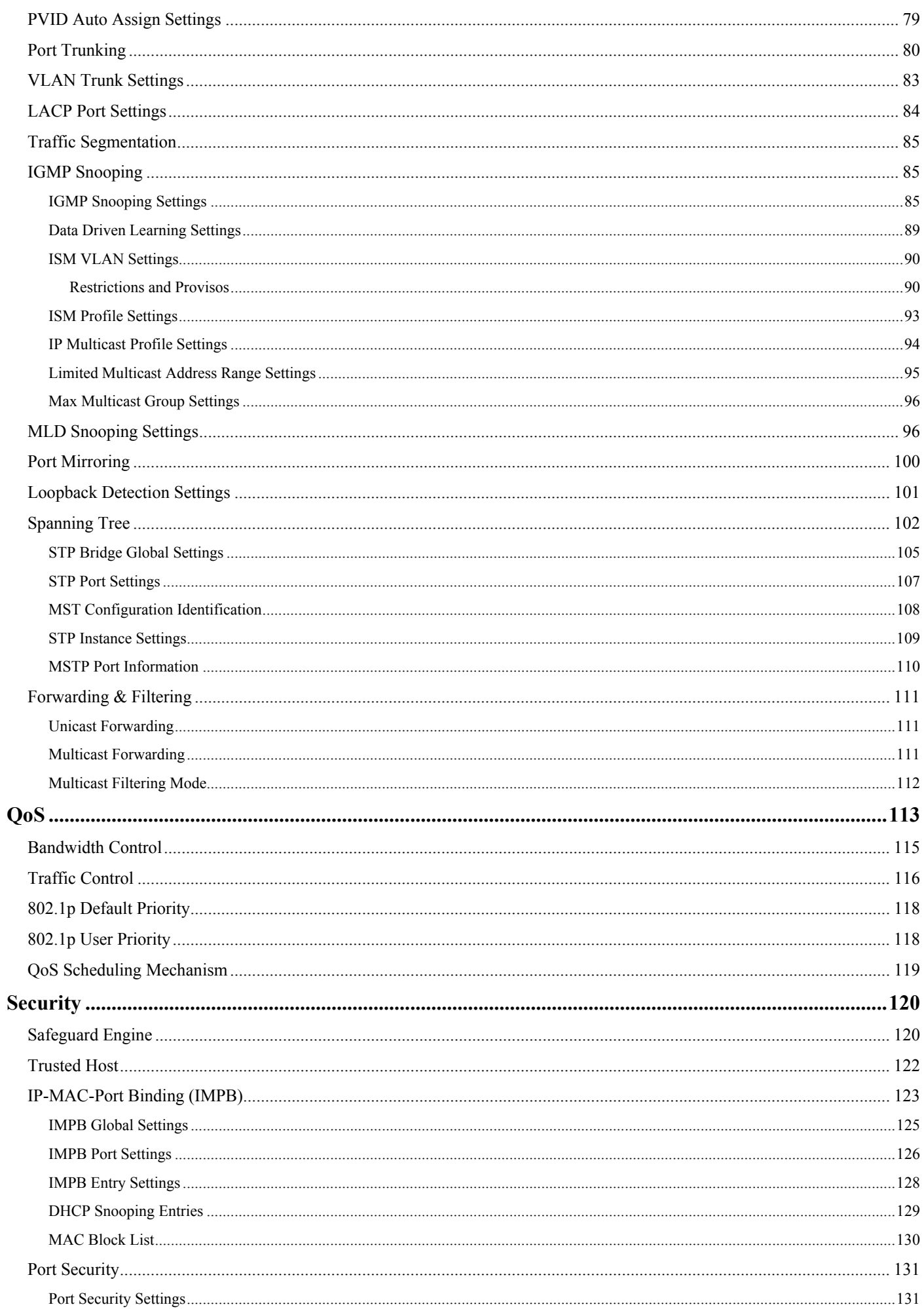

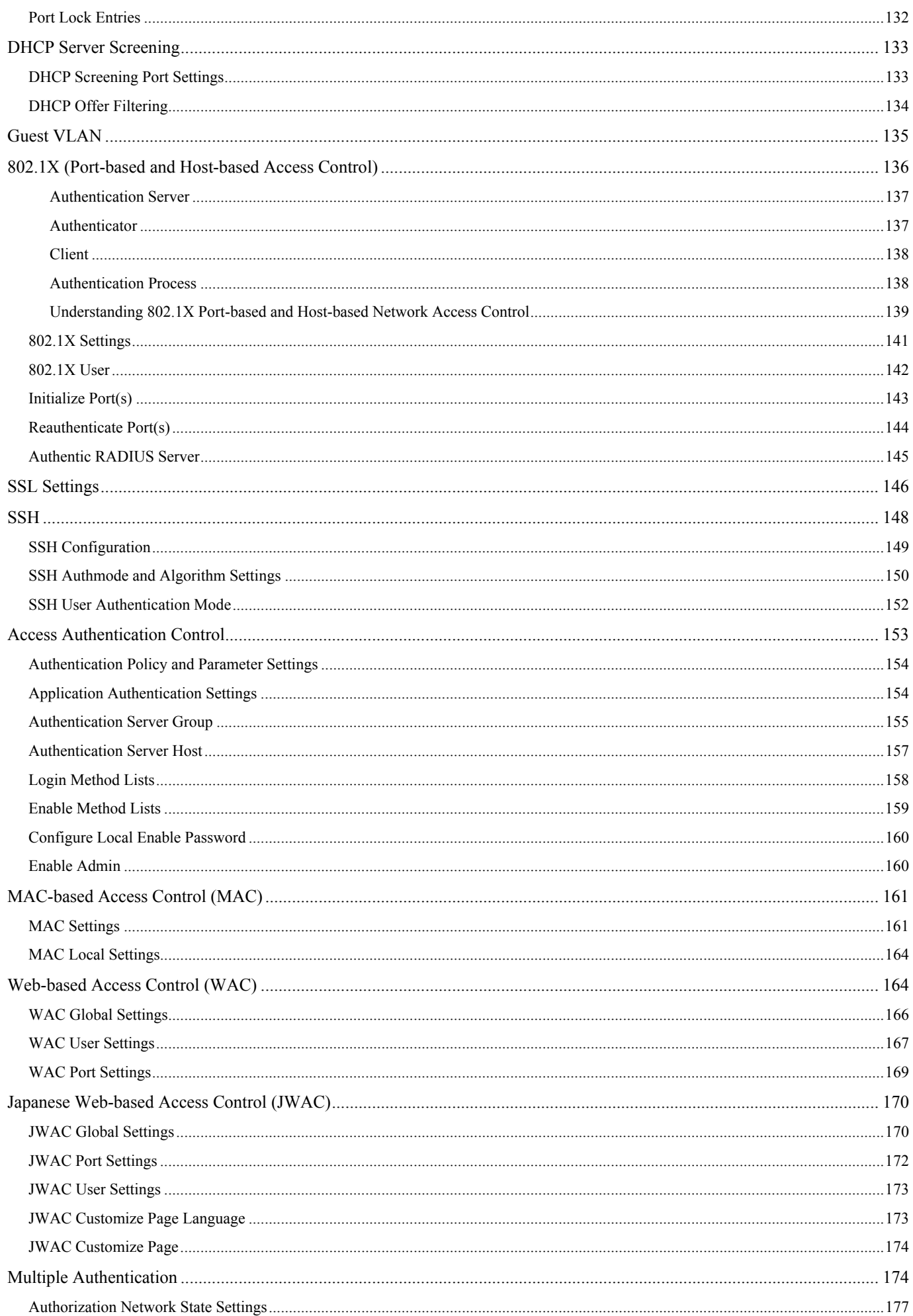

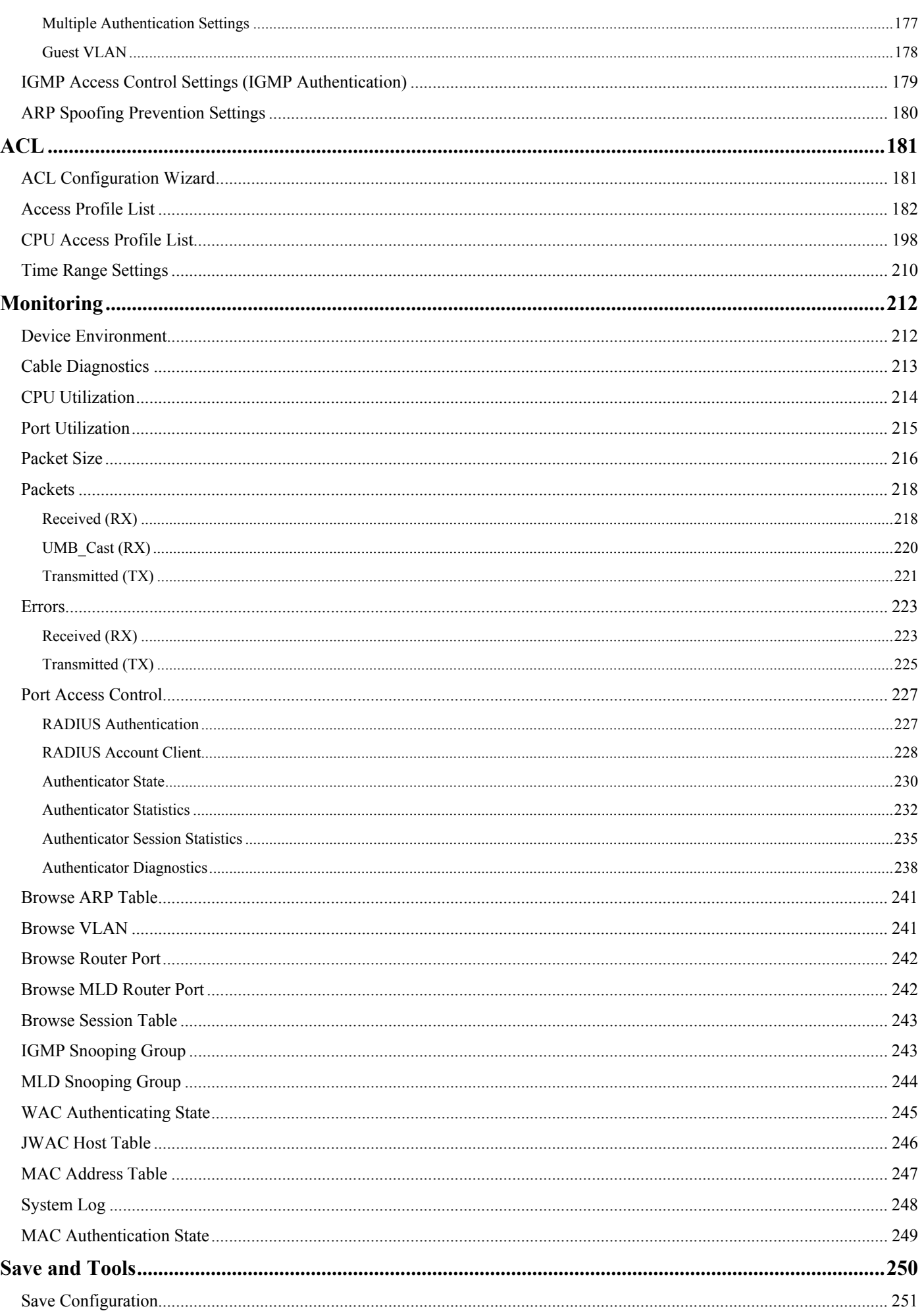

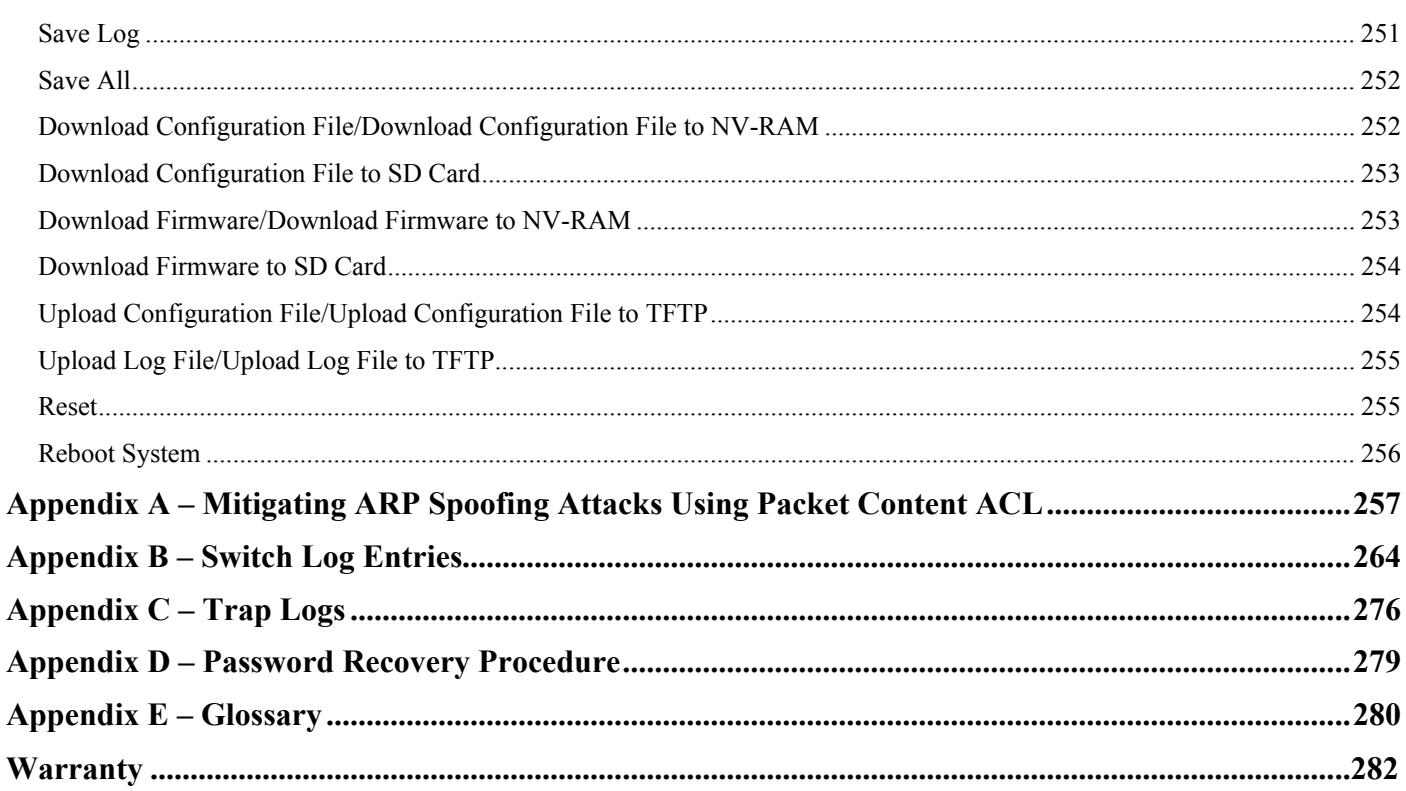

## <span id="page-8-0"></span>**Intended Readers**

The *DGS-3200 Series Manual* contains i nformation for set up an d m anagement of t he Switch. This m anual i s i ntended for network managers familiar with network management concepts and terminology.

## <span id="page-8-1"></span>**Typographical Conventions**

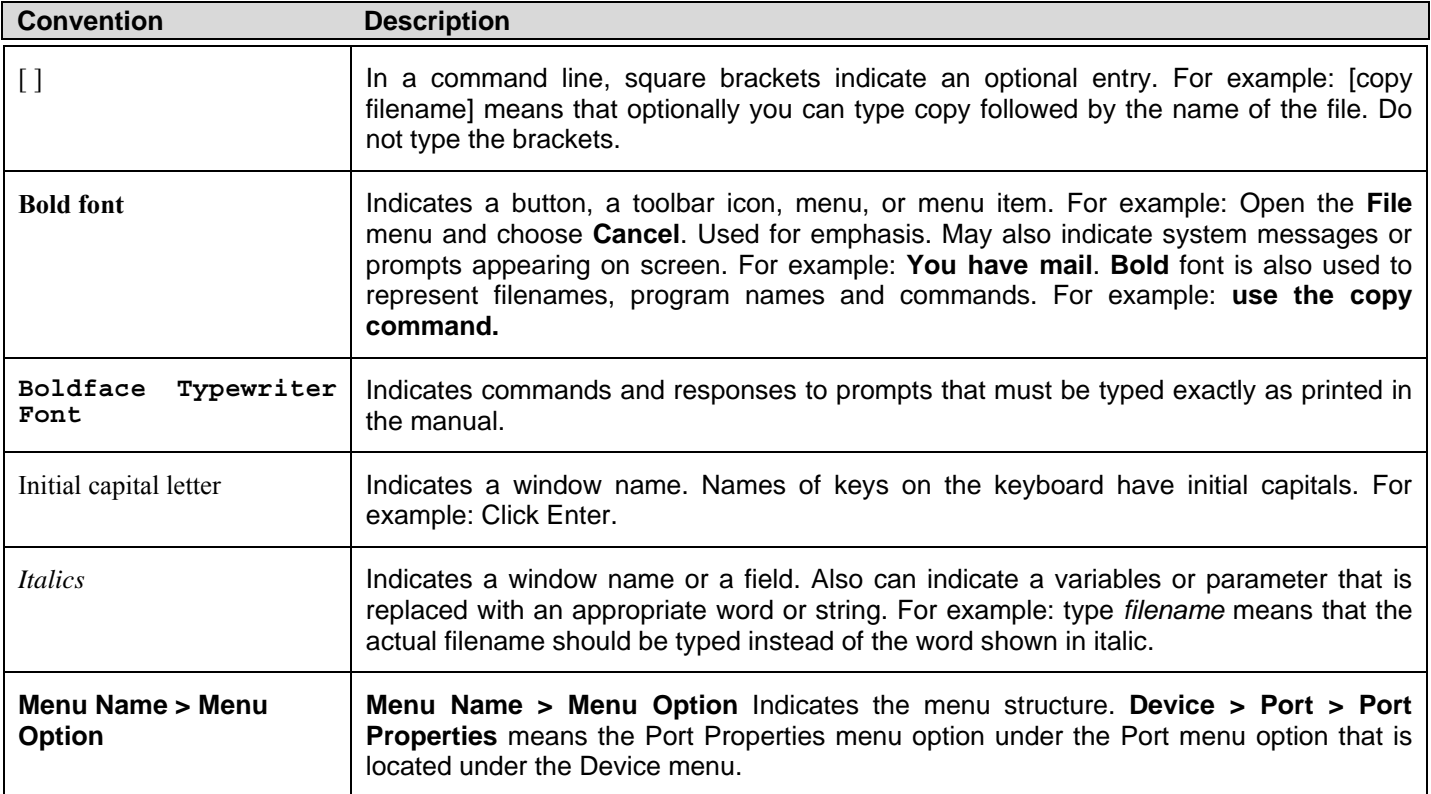

## <span id="page-9-0"></span>**Notes, Notices, and Cautions**

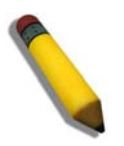

A **NOTE** indicates important information that helps make better use of the device.

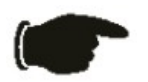

A **NOTICE** indicates either potential damage to hardware or loss of data and tells how to avoid the problem.

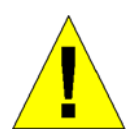

A **CAUTION** indicates a potential for property damage, personal injury, or death.

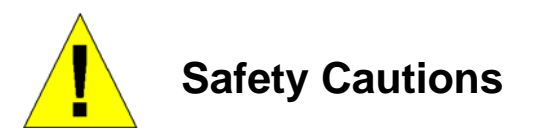

<span id="page-9-1"></span>Use the following safety guidelines to ensure your own personal safety and to help protect your system from potential damage.

Throughout this safety section, the caution icon  $(\mathbf{\Lambda})$  is used to indicate cautions and precautions that need to be reviewed and followed.

To reduce the risk of bodily injury, electrical shock, fire, and damage to the equipment observe the following precautions.

- Observe and follow service markings.
	- Do not service any product except as explained in the system documentation.
	- Opening or removing covers that are marked with the triangular symbol with a l ightning bolt may expose the user to electrical shock.
	- Only a trained service technician should service components inside these compartments.
- If any of the following conditions occur, unplug the product from the electrical outlet a nd replace the part or contact your trained service provider:
	- Damage to the power cable, extension cable, or plug.
	- An object has fallen into the product.
	- The product has been exposed to water.
	- The product has been dropped or damaged.
	- The product does not operate correctly when the operating instructions are correctly followed.
- Keep your system away from radiators and heat sources. Also, do not block cooling vents.
- Do not spill food or liquids on system components, and never operate the product in a wet environment. If the system gets wet, see the appropriate section in the troubleshooting guide or contact your trained service provider.
- Do not push any objects into the openings of the system. Doing so can cause fire or el ectric shock by shorting out interior components.
- Use the product only with approved equipment.
- Allow the product to cool before removing covers or touching internal components.
- Operate the product only from the type of external power source indicated on the electrical ratings label. If unsure of the type of power source required, consult your service provider or local power company.
- To help avoid damaging the system, be sure the voltage selection switch (if provided) on the power supply is set to match the power available at the Switch's location:
	- 115 volts (V)/60 hertz (Hz) in most of North and South America and some Far Eastern countries such as South Korea and Taiwan
	- 100 V/50 Hz in eastern Japan and 100 V/60 Hz in western Japan
	- 230 V/50 Hz in most of Europe, the Middle East, and the Far East
- Also, be sure that attached devices are electrically rated to operate with the power available in your location.
- Use only a pproved power c able(s). If y ou have n ot been provided with a p ower c able f or y our s ystem or f or a ny  $AC$ powered option intended for your system, purchase a power cable that is approved for use in your country. The power cable must be rated for the product and for the voltage and current marked on the product's electrical ratings label. The voltage and current rating of the cable should be greater than the ratings marked on the product.
- To help prevent electric shock, plug the system and peripheral power cables into properly grounded electrical outlets. These cables are e quipped wi th t hree-prong pl ugs t o hel p e nsure p roper grounding. D o n ot use ada pter plugs or remove t he grounding prong from a cable. If using an extension cable is necessary, use a 3-wire cable with properly grounded plugs.
- Observe ex tension cab le an d pow er str ip ratings. Mak e su re th at th e total a mpere rating of all pro ducts plugged i nto th e extension cable or power strip does not exceed 80 percent of the ampere ratings limit for the extension cable or power strip.
- To help protect the system from sudden, transient increases and decreases in electrical power, use a surge suppressor, line conditioner, or uninterruptible power supply (UPS).
- Position system cables and power cables carefully; route cables so that they cannot be stepped on or tripped over. Be sure that nothing rests on any cables.
- Do not modify power cables or plugs. Consult a licensed electrician or your power company for site modifications. Always follow your local/national wiring rules.
- When connecting or disconnecting power to hot-pluggable power su pplies, if of fered with y our system, o bserve the following guidelines:
	- Install the power supply before connecting the power cable to the power supply.
	- Unplug the power cable before removing the power supply.
	- If the system has multiple sources of power, disconnect power from the system by unplugging all power cables from the power supplies.
- Move products with care; ens ure that a ll casters and/or stabilizers are fi rmly connected to the system. Avoid sudden stops and uneven surfaces.

<span id="page-10-0"></span>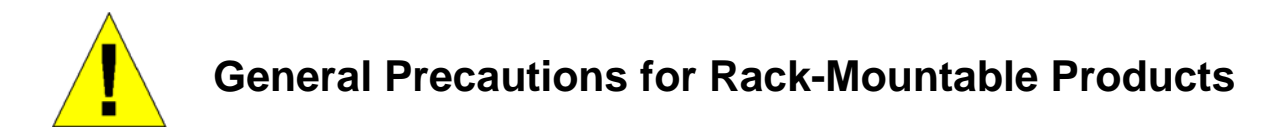

Observe the following precautions for rack stability and safety. Also, refer to th e rack installation documentation accompanying the system and the rack for specific caution statements and procedures.

 Systems are considered to be components in a rack. Thus, "component" refers to any system as well as to various peripherals or supporting hardware.

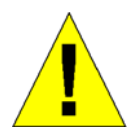

**CAUTION:** Installing systems in a rack without the front and side stabilizers installed could cause the rack to tip over, potentially resulting in bodily injury under certain circumstances. Therefore, always install the stabilizers before installing components in the rack. After installing system/components in a rack, never pull more than one component out of the rack on its slide assemblies at one time. The weight of more than one extended component could cause the rack to tip over and may result in serious injury.

- Before working on the rack, make sure t hat the sta bilizers are secured to the rack, extended to the floor, and that t he full weight of the rack rests on the fl oor. Install front and side stabilizers on a single rack or front stabilizers for joined multiple racks before working on the rack.
- Always load the rack from the bottom up, and load the heaviest item in the rack first.
- Make sure that the rack is level and stable before extending a component from the rack.
- Use caution when pressing the component rail release latch es and sliding a co mponent into or ou t of a rack; the slide rails can pinch your fingers.
- After a component is inserted into the rack, carefully extend the rail into a l ocking position, and then slide the component into the rack.
- Do not overload the AC supply bra nch circuit th at prov ides power to th e rack. The t otal rack lo ad should not ex ceed 80 percent of the branch circuit rating.
- Ensure that proper airflow is provided to components in the rack.
- Do not step on or stand on any component when servicing other components in a rack.

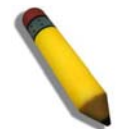

**NOTE**: A qualified electrician must perform all connections to DC power and to safety grounds. All electrical wiring must comply with applicable local or national codes and practices.

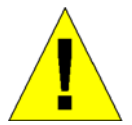

**CAUTION**: Never defeat the ground conductor or operate the equipment in the absence of a suitably installed ground conductor. Contact the appropriate electrical inspection authority or an electrician if uncertain that suitable grounding is available.

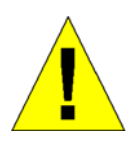

**CAUTION**: The system chassis must be positively grounded to the rack cabinet frame. Do not attempt to connect power to the system until grounding cables are connected. Completed power and safety ground wiring must be inspected by a qualified electrical inspector. An energy hazard will exist if the safety ground cable is omitted or disconnected.

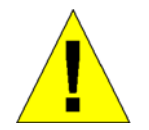

**CAUTION**: When mounting the Switch on a cement wall, a proper concrete sleeve anchor should be used, such as the one that is included in the optional D-Link Wall Mount kit (DRE-KIT018).

### <span id="page-12-0"></span>**Lithium Battery Precaution**

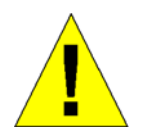

**CAUTION**: Incorrectly replacing the lithium battery of the Switch may cause the battery to explode. Replace this battery only with the same or equivalent type recommended by the manufacturer. Discard used batteries according to the manufacturer's instructions.

## <span id="page-12-1"></span>**Protecting Against Electrostatic Discharge**

Static electricity can harm delicate components inside the system. To prevent static damage, discharge static electricity from your body before touching any of the electronic components, such as the microprocessor. This can be done by periodically touching an unpainted metal surface on the chassis.

The following steps can also be taken prevent damage from electrostatic discharge (ESD):

- 1. When unpacking a static-sensitive component from its shipping carton, do not remove the component from the antistatic packing material until ready to install the component in the system. Just be fore unwrapping the antistatic packaging, be sure to discharge static electricity from your body.
- 2. When transporting a sensitive component, first place it in an antistatic container or packaging.
- 3. Handle all sensitive components in a static-safe area. If possible, use antistatic floor pads, workbench pads and an antistatic grounding strap.

**Section 1** 

# <span id="page-13-0"></span>**Web-based Switch Configuration**

*Introduction Logging onto the Web Manager Web-Based User Interface* 

## <span id="page-13-1"></span>**Introduction**

All software functions of the Switch can be managed, configured, and monitored via the embedded web-based (HTML) interface. Manage the Switch from remote stations anywhere on the network through a standard browser, such as Internet Explorer 5.5 or later, Net scape 8. 0 or l ater, Fi refox 2.0 or l ater, or Apple Sa fari 3.0. The b rowser act s as a u niversal a ccess t ool a nd can communicate directly with the Switch using the HTTP protocol.

The Web-based m anagement m odule a nd the Console program (and T elnet) a re different ways t o access t he sa me interna l switching software and configure it. Thus, all settings encountered in web-based management are the same as those found in the console program.

### <span id="page-13-2"></span>**Logging onto the Web Manager**

To begin managing the Switch, simply run the browser installed on your computer and point it to the IP address you have defined for the device. The URL in the address bar should read something like: http://123.123.123.123, where the numbers 123 represent the IP address of the Switch.

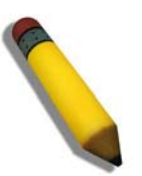

**NOTE:** The factory default IP address is 10.90.90.90.

This opens the management module's user authentication window, as seen below.

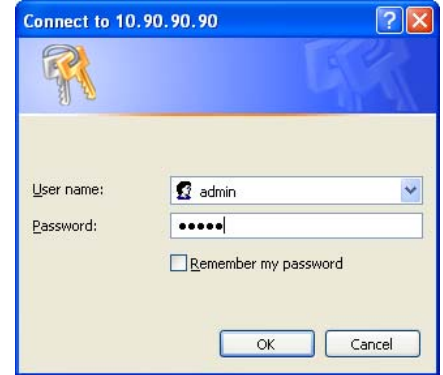

**Figure 1- 1. Enter Network Password window** 

Enter "admin" in both the User Name field and t he Password field and click **OK**. This will ope n the Web-based user interface. The Switch management features available in the web-based manager are explained below.

### <span id="page-14-0"></span>**Web-based User Interface**

The user i nterface provides access to various Switch configuration and management windows, allows the user to view performance statistics, and permits graphical monitoring of the system status.

### <span id="page-14-1"></span>**Areas of the User Interface**

The figure below shows the user interface. Three distinct areas divide the user interface, as described in the table.

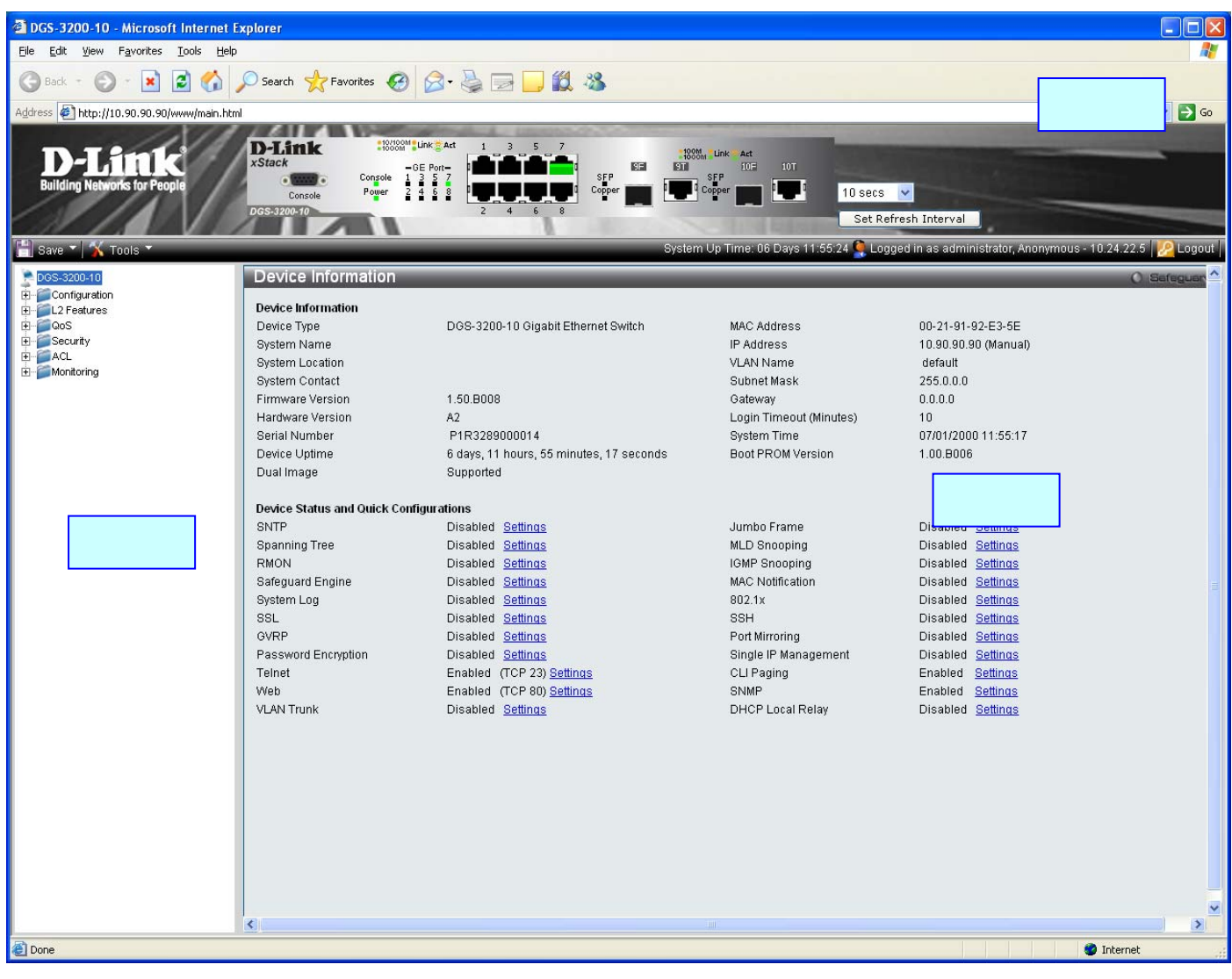

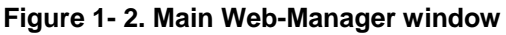

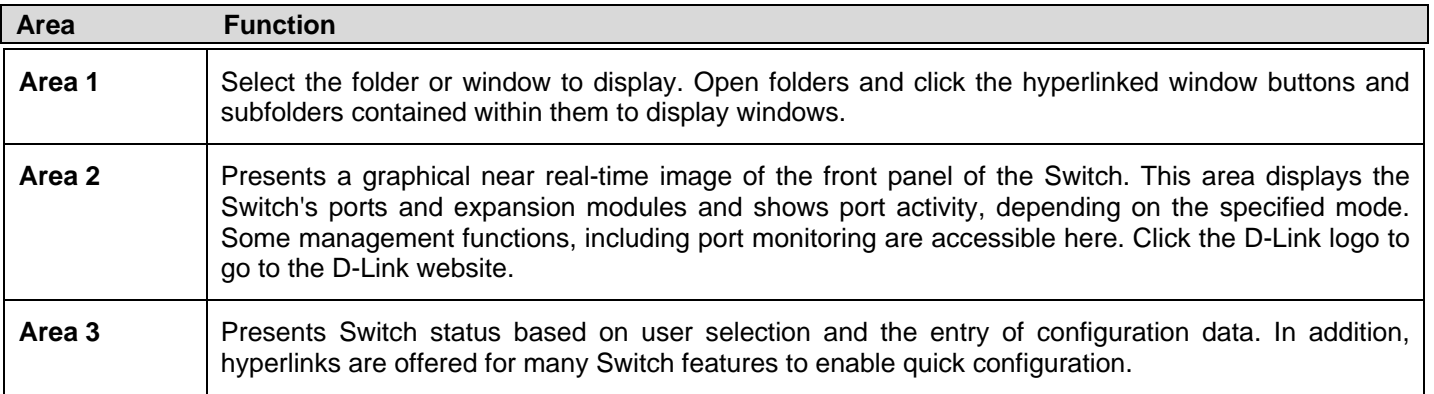

## <span id="page-15-0"></span>**Web Pages**

When connecting to the management mode of the Switch with a Web browser, a login screen is displayed. Enter a user name and password to access the Switch's management mode.

Below is a list of the folders and windows available in the Web interface:

**Configuration** – Contains the following main folders, windows, and related windows: System Information, Serial Port Settings, IP Address, IPv6 Interface Settings, IPv6 Route Table, IPv6 Neighbor Settings, Port Configuration, Port Settings, Port Description, Port Error Disabled, Static ARP Settings, User Accounts, System Log Configuration, System Log Settings, System Log Host, System Severity Settings, DHCP/BOOTP Relay, DHCP/BOOTP Relay Global Settings, DHCP/BOOTP Relay Interface Settings, DHCP L ocal Relay Set tings, DHC P A uto Configuration Settings, M AC Ad dress A ging Ti me, W eb Set tings, Tel net Set tings, Password Encryption, CLI Pag ing Settings, Firmware Information, Power Saving Settings, Dual Configuration Settings, SMTP Settings, Ping Test, SNTP Settings, Time Settings, Time Zone Settings, MAC Notification Settings, MAC Notification Global Settings, MAC Notification Port Settings, SNMP Settings, SNMP Global State Settings, SNMP Linkchange Trap Settings, SNMP View Table, SNMP Group Table, SNMP User Table, SNMP Community Table, SNMP Host Table, SNMP v6Host Table, SNMP Engine ID, SNMP Trap Configuration, RMON, CPU Filter L3 Con trol Pack et Se ttings, Single IP Man agement, and Single IP Settings, Topology, Firmware Upgrade, Configuration File Backup/Restore, Upload Log File, and SD Card FS Settings.

**L2 Features** – Contains the following main folders, windows, and related windows: Jumbo Frame, Egress Filter Settings, 802.1Q VLAN, Priv ate VLAN Settin gs, 802.1v Protocol VLAN, 802 .1v Pro tocol Gro up Settings, 802 .1v Protocol VLAN Setting s, MAC-based VLAN Settings, GVR P Settings, PVID Auto Assign Settings, Port Trunking, VLAN Trunk Settings, LACP Port Settings, Traffic Segmentation, IGMP Snooping, IGMP Snooping Settings, Data Driven Learning Settings, ISM VLAN Settings, ISM Pro file Settin gs, IP Multicast Pro file Settings, Limited Multicast Add ress Range Settin gs, Max Multicast Gro up Settin gs, MLD Snooping Settings, P ort M irroring, L oopback Detection Settings, Spanning T ree, ST P Bridge Global Set tings, S TP Port Settings, MST Co nfiguration Id entification, STP In stance Setti ngs, MSTP Port In formation, Forward ing & Filterin g, Unicast Forwarding, Multicast Forwarding, and Multicast Filtering Mode.

**QoS** – Contains the following main folders, windows, and related windows: Bandwidth Control, Traffic Control, 802.1p Default Priority, 802.1p User Priority, and QoS Scheduling Mechanism.

**Security** – Contains the following main folders, windows, and related windows: Safeguard Engine, Trusted Host, IP-MAC-Port Binding (IMPB), IMPB Global Settings, IMPB Port Settings, IMPB Entry Settings, DHCP Snooping Entries, MAC Blocked List, Port Security, Port Security Settings, Port Lo ck Entries, DHCP Server Screening, DHCP Screening Port Settings , DHCP Offer Filtering, 802 .1X, 802.1X Settings, 802 .1X User, Au thentic RADIUS Serv er, Gu est VLAN, SSL Settin gs, SSH, SSH Configuration, SSH Authmode an d Al gorithm Settin gs, SSH Us er Authentication Mode, Acce ss Au thentication Con trol, Authentication Policy and Parameter Settings, Application Authentication Settings, Authentication Server Group, Authentication Server Host, Login Method Lists, Enable Method Lists, Configure Local Enable Password, Enable Admin, MAC-based Access Control (M AC), MAC Settings, M AC Lo cal Settin gs, Web-based Access Con trol (WAC), WAC Gl obal Setting s, WAC User Settings, WAC Port Settings, Japanese Web-based Access Control (JWAC), JWAC Global Settings, JWAC Port Settings, JWAC User Settings, JWAC Customize Page Language, JWAC Customize Page, Multiple Authentication, Authorization Network State Settings, Multiple Authentication Settings, Guest VLAN, IGMP Access Control Settings, and ARP Spoofing Prevention Settings.

**ACL** – Contains the following m ain folders, windows, and related windows: Access Configuration Wizard, Access Profile List, CPU Access Profile List, and Time Range Settings.

**Monitoring** – Contains the following main folders, windows, and related windows: Device Environment, Cable Diagnostics, CPU Utilization, Port Utilization, Packet Size, Packets, Received (RX), UMB cast (RX), Transmitted (TX), Errors, Received (R X), Transmitted (TX), Port Access Con trol, RADIUS Authentication, RADIUS Account Client, Authenticator State, Authenticator Statistics, Authenticator Session Statistics, Au thenticator Diagnostics, Browse ARP Table, Browse VLAN, Browse Router Port, Browse MLD Router Port, Browse Session Table, IGMP Snooping Group, MLD Snooping Group, WAC Authenticating State, JWAC Host Table, MAC Address Table, System Log, and MAC Authentication State.

**Save** – Contains links for Save Configuration, Save Log, and Save All.

**Tools** – Contains the following windows: Download Configuration File to NV-RAM, Download Configuration File to SD Card, Download Fir mware to NV- RAM, D ownload Firm ware to SD Ca rd, Up load Con figuration File to TFTP, Upload Log File to TFTP, Reset, and Reboot System.

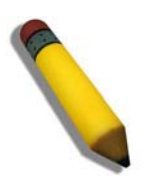

**NOTE:** Be sure to configure the user name and password in the **User Accounts** window before connecting the Switch to the greater network.

### **Section 2**

# <span id="page-17-0"></span>**Configuration**

*Device Information* 

- *System Information*
- *Serial Port Settings*
- *IP Address*
- *IPv6 Interface Settings IPv6 Route Table*
- *IPv6 Neighbor Settings*
- *Port Configuration*
- *Static ARP Settings*
- *User Accounts*
- *System Log Configuration*
- *System Severity Settings*
- *DHCP/BOOTP Relay*
- *DHCP Local Relay Settings*
- *DHCP Auto Configuration Settings*
- *MAC Address Aging Time*
- *Web Settings*
- *Telnet Settings*
- *Password Encryption*
- *CLI Paging Settings*
- *Firmware Information*
- *Power Saving Settings*
- *Dual Configuration Settings*
- *SMTP Settings*
- *Ping Test*
- *SNTP Settings*
- *MAC Notification Settings*
- *SNMP Settings*
- *CPU Filter L3 Control Packet Settings*
- *Single IP Management*
- *SD Card FS Settings (DGS-3200-24 only)*

## <span id="page-18-0"></span>**Device Information**

This window contains the main settings for all major functions for the Switch. It appears automatically when you log on to the Switch. To retu rn to the **Device I nformation** w indow af ter v iewing oth er windows, click th e **DGS-3200-10/DGS-3200-16/ DGS-3200-24** folder. Th e **Device In formation** w indow show s th e Switch's MAC Ad dress (assigned by t he fact ory an d unchangeable), the Boot PROM Version, Firmware Version, Hardware Version, and many other important types of information. This is h elpful to keep track o f PROM and firm ware upd ates and to obtain the Switch's MAC address for en try in to another network device's address table, if necessary. In addition, this window displays the status of functions on the Switch to quickly assess their current global status. Many functions are hyper-linked for easy access to enable quick configuration from this window.

| Device Information                            |                                        |                          |                          | <b>O</b> Safeguard |
|-----------------------------------------------|----------------------------------------|--------------------------|--------------------------|--------------------|
| <b>Device Information</b>                     |                                        |                          |                          |                    |
| Device Type                                   | DGS-3200-10 Gigabit Ethernet Switch    | <b>MAC Address</b>       | 00-21-91-92-E3-5E        |                    |
| System Name                                   |                                        | IP Address               | 10.90.90.90 (Manual)     |                    |
| System Location                               |                                        | <b>VLAN Name</b>         | default                  |                    |
| <b>System Contact</b>                         |                                        | Subnet Mask              | 255.0.0.0                |                    |
| Firmware Version                              | 1.50,B008                              | Gateway                  | 0.0.0.0                  |                    |
| Hardware Version                              | A2                                     | Login Timeout (Minutes)  | 10                       |                    |
| Serial Number                                 | P1R3289000014                          | <b>System Time</b>       | 01/01/2000 03:40:03      |                    |
| Device Uptime                                 | 0 days, 3 hours, 40 minutes, 3 seconds | <b>Boot PROM Version</b> | 1.00.B006                |                    |
| Dual Image                                    | Supported                              |                          |                          |                    |
|                                               |                                        |                          |                          |                    |
| <b>Device Status and Quick Configurations</b> |                                        |                          |                          |                    |
| <b>SNTP</b>                                   | Disabled Settings                      | Jumbo Frame              | Disabled Settings        |                    |
| <b>Spanning Tree</b>                          | Disabled Settings                      | MLD Snooping             | Disabled Settings        |                    |
| <b>RMON</b>                                   | Disabled Settings                      | IGMP Snooping            | Disabled Settings        |                    |
| Safequard Engine                              | Disabled Settings                      | <b>MAC Notification</b>  | <b>Disabled Settings</b> |                    |
| System Log                                    | Disabled Settings                      | 802.1x                   | <b>Disabled Settings</b> |                    |
| SSL                                           | Disabled Settings                      | <b>SSH</b>               | Disabled Settings        |                    |
| GVRP                                          | Disabled Settings                      | Port Mirroring           | Disabled Settings        |                    |
| Password Encryption                           | Disabled Settings                      | Single IP Management     | Enabled<br>Settings      |                    |
| Telnet                                        | Enabled (TCP 23) Settings              | CLI Paging               | Settings<br>Enabled      |                    |
| Web                                           | Enabled (TCP 80) Settings              | <b>SNMP</b>              | Enabled<br>Settings      |                    |
| <b>VLAN Trunk</b>                             | Disabled Settings                      | <b>DHCP Local Relay</b>  | Disabled Settings        |                    |
|                                               |                                        |                          |                          |                    |

**Figure 2- 1. Device Information window** 

## <span id="page-19-0"></span>**System Information**

The user can enter a System Name, System Location, and System Contact to aid in defining the Switch.

To view the following window, click **Configuration** > **System Information**:

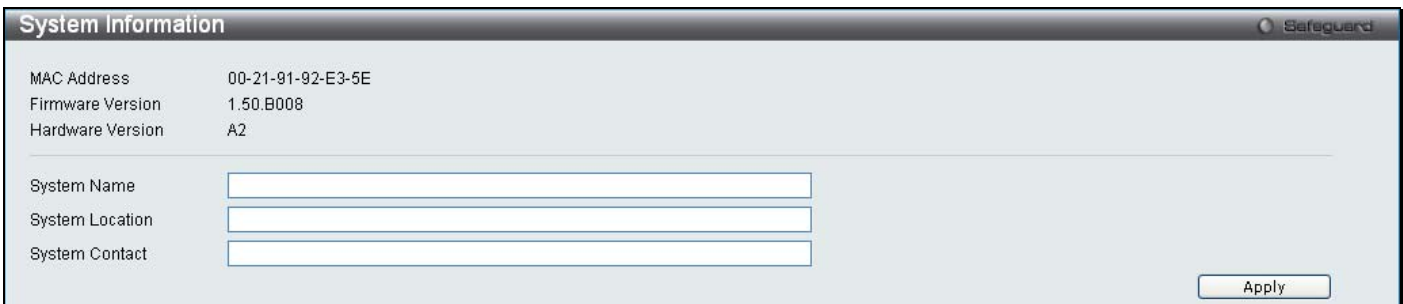

### **Figure 2- 2. System Information window**

The fields that can be configured are described below:

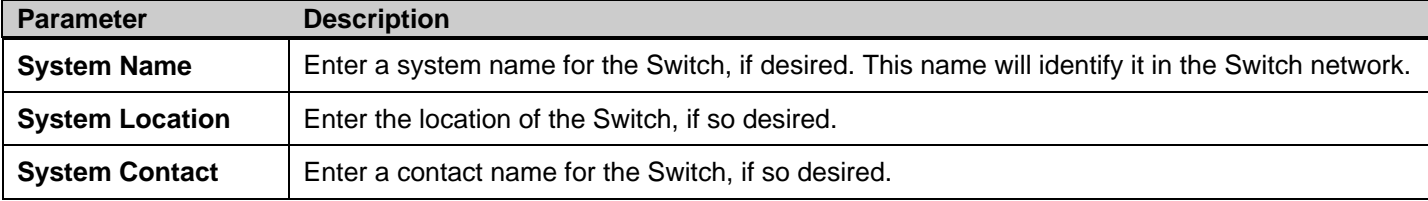

Click **Apply** to implement changes made.

## <span id="page-20-0"></span>**Serial Port Settings**

The user can adjust the Baud Rate and the Auto Logout values.

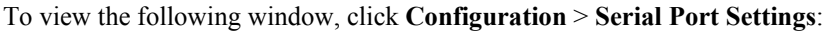

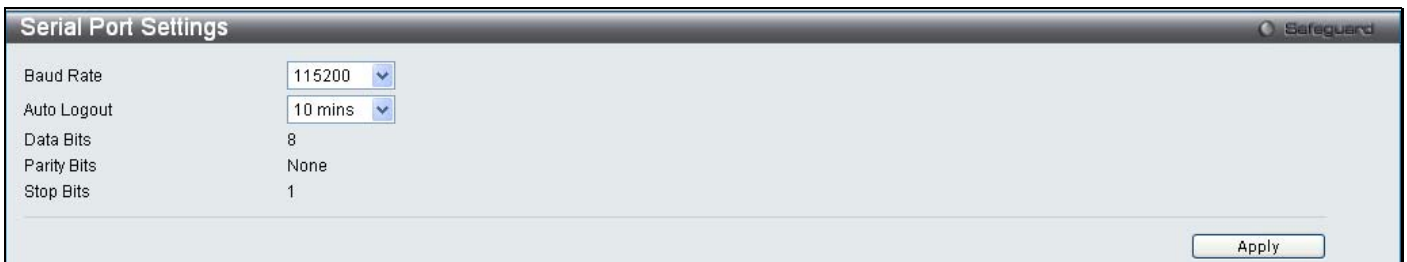

#### **Figure 2- 3. Serial Port Settings window**

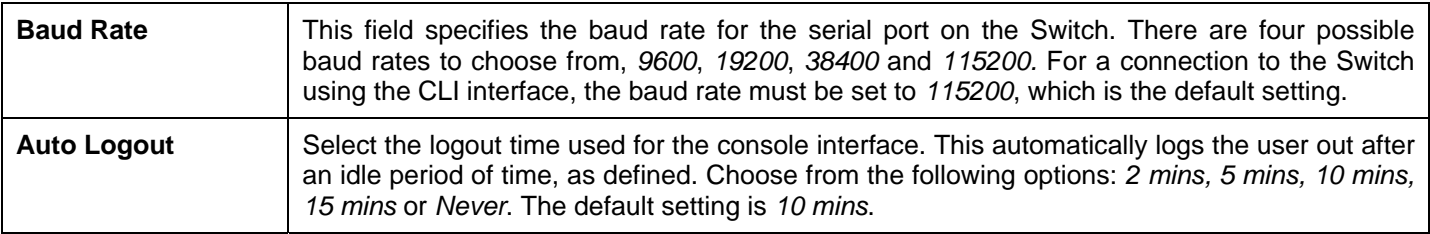

Click **Apply** to implement changes made.

## <span id="page-20-1"></span>**IP Address**

The IP address may in itially be set using the console in terface prior to connecting to it the rough the Eth ernet. If the Switch IP address has not yet been changed, read the introduction of the *DGS-3200 Series CLI Manual* for more information. The Web manager will display the Switch's current IP settings.

To view the following window, click **Configuration** > **IP Address**:

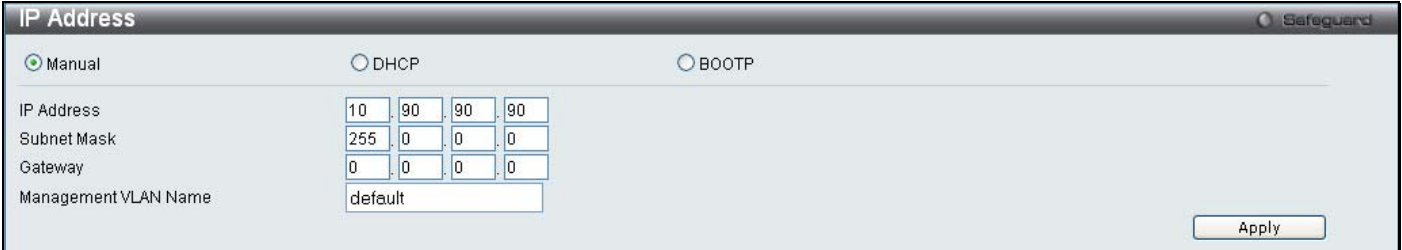

#### **Figure 2- 4. IP Address window**

To manually assign the Switch's IP address, subnet mask, and default gateway address:

- 1. Click the Manual radio button at the top of the window.
- 2. Enter the appropriate IP Address and Subnet Mask.
- 3. If accessing the Switch from a different subnet from the one it is installed on, enter the IP address of the default Gateway. If managing the Switch from the subnet on which it is i nstalled, the user may leave the default address  $(0.0.0.0)$  in this field.
- 4. If the Switch has no previously configured VLANs, th e user can u se the Management VLAN Nam e entitled "default". This default Management VLAN contains all of the Switch ports as m embers. If the Switch has previously configured VLANs, the user will need to enter the VLAN ID of the VLAN th at contains the port connected to the management station that will access the Switch. The Switch will allow m anagement access from stations with the same VID listed here.

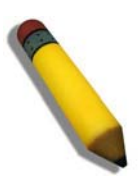

**NOTE:** The Switch's factory default IP address is 10.90.90.90 with a subnet mask of 255.0.0.0 and a default gateway of 0.0.0.0.

To use the DHCP or BOOTP protocols to assign the Switch an IP address, subnet mask, and default gateway address:

Use the radio button at the top of the window to choose either DHCP or BOOTP. This selects the method the Switch assigns an IP address on the next reboot.

The following parameters may be configured or viewed:

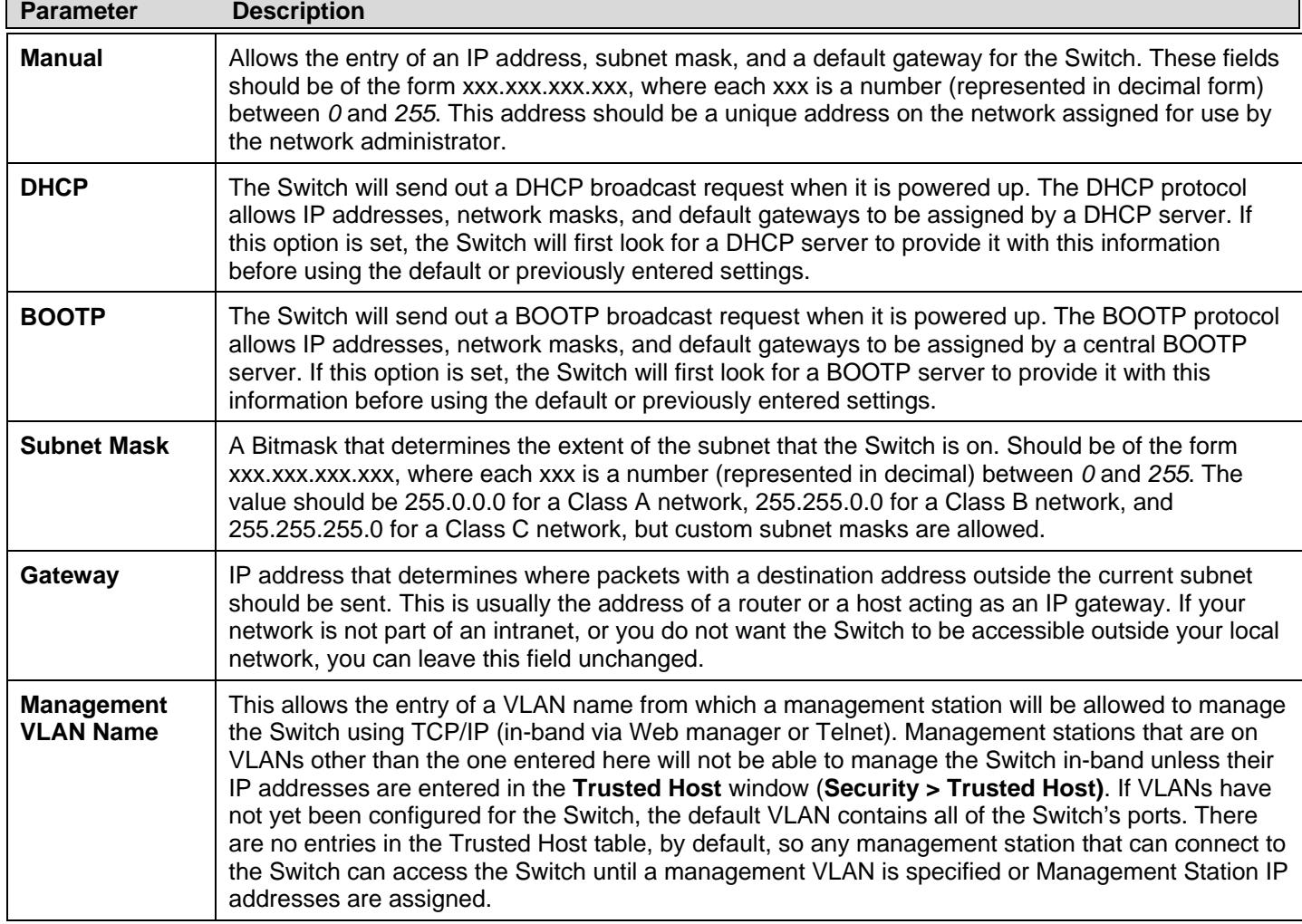

Click **Apply** to implement changes made.

### <span id="page-22-0"></span>**Setting the Switch's IP Address using the Console Interface**

Each Switch must be assi gned its own IP Address, which is used for communication with an SNMP network manager or other TCP/IP application (for example BOOTP, TFTP). The Switch's default IP address is 10.90.90.90. The default Switch IP address can be changed to meet the specification of your networking address scheme.

The IP address for the Switch must be set before the Web-based manager can manage the switch. The Switch IP address can be automatically set using BOOTP or DHCP protocols, in which case the actual address assigned to the Switch must be known. The IP address may be set using the Command Line Interface (CLI) over the console serial port as follows:

- Starting at the command line prom pt, enter the c ommands **config ipif Sy stem ipaddress xxx.xxx.xxx.xxx yyy.yyy.yyy.yyy. Where the x's represent the IP address to be assigned to the IP interface nam ed System and the y's** represent the corresponding subnet mask.
- Alternatively, the user ca n enter **config i pif Sy stem ipa ddress xxx.xxx.xxx.xxx/z.** Whe re the x's represent the IP address to be assigned to the IP interface named **System** and the z represents the corresponding number of subnets in CIDR notation.

The IP interface named System on the Switch can be assigned an IP address and subnet mask, which can then be used to connect a management station to the Switch's Telnet or Web-based management agent.

Successful entry of t he command will produce a "**Success"** message**,** indicating that the command execution was correctly. The user may now utilize this address to c onfigure or m anage the Switch through Tel net, the Command Line Interface (CLI) or the Web-based management (GUI).

## <span id="page-22-1"></span>**IPv6 Interface Settings**

Users can display the Switch's current IPv6 interface settings.

To view the following window, click **Configuration** > **IPv6 Interface Settings**:

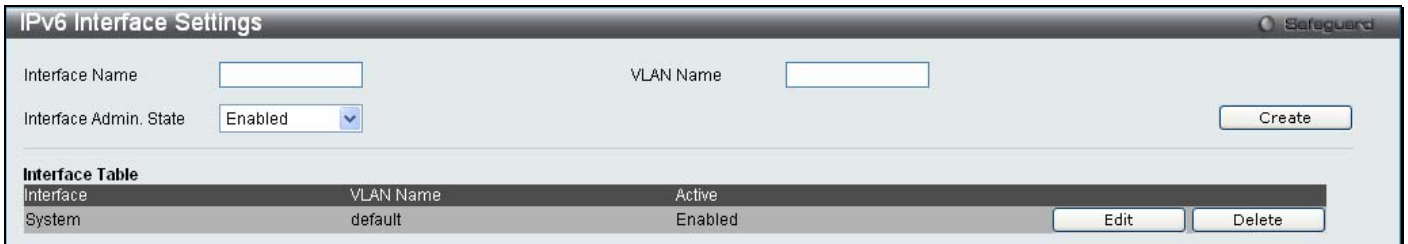

#### **Figure 2- 5. IPv6 Interface Settings window**

To configure IPv6 interface settings, enter an Interface Name, a VLAN Name, and make sure the Interface Admin. State is *Enabled*. Click the **Create** button. The new entry will appear in the Interface Table at the bottom of the window.

To modify an IPv6 Interface Table entry, click the corresponding **Edit** button. The following window opens:

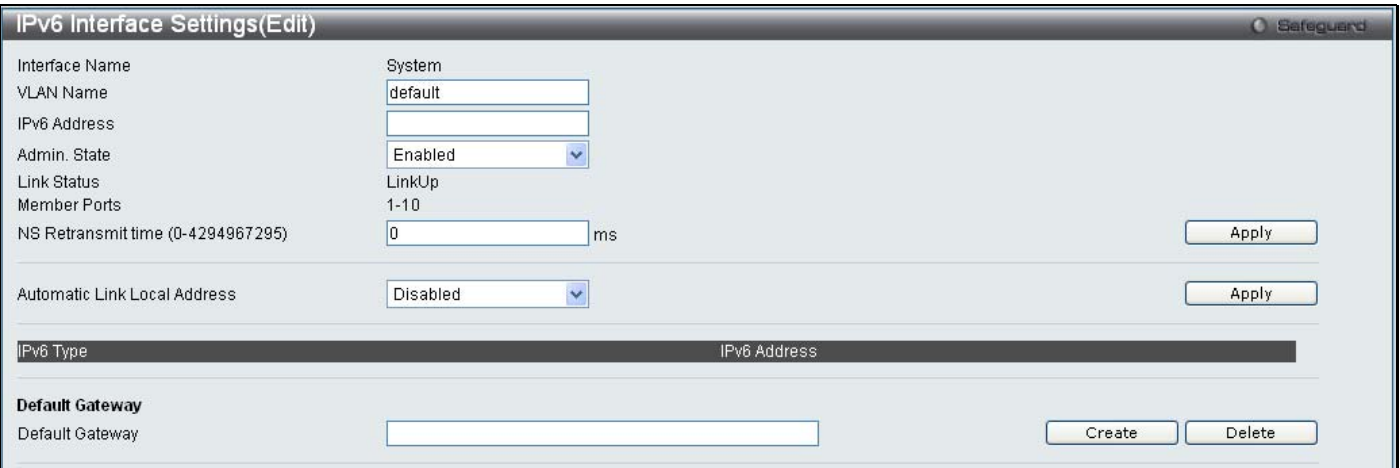

#### **Figure 2- 6. IPv6 Interface Settings (Edit) window**

The IPv6 window is divided into three distinct parts. The following parameters may be configured or viewed at the top of the window:

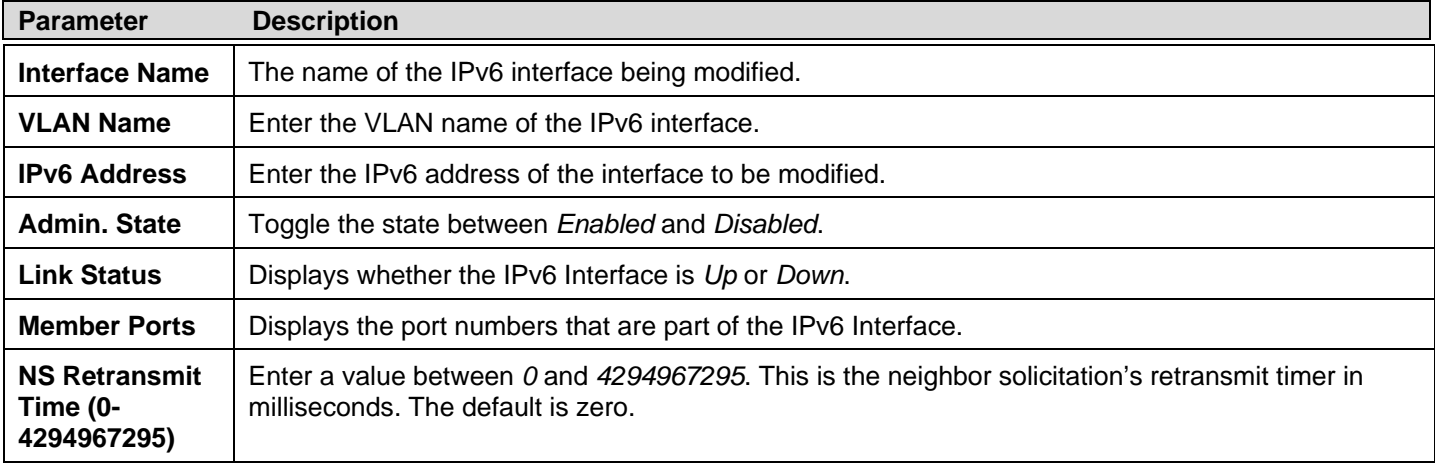

After making the desired changes, click the **Apply** button in the top section of the window.

The following parameter is used to configure the *Automatic Link Local Address*:

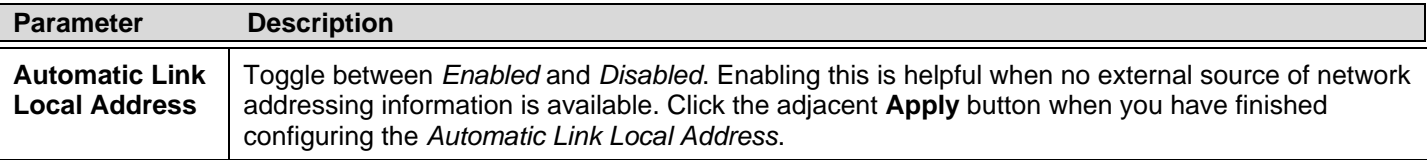

The following parameter is used to add/remove an *IPv6 Default Gateway Address* from the Switch:

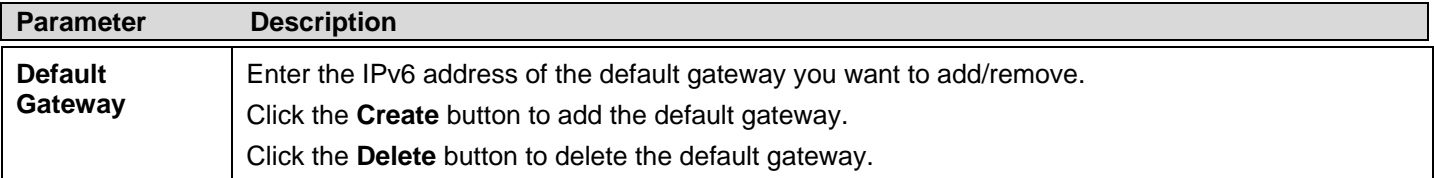

## <span id="page-24-0"></span>**IPv6 Route Table**

The user can configure the Switch's IPv6 Route Table.

To view the following window, click **Configuration** > **IPv6 Route Table**:

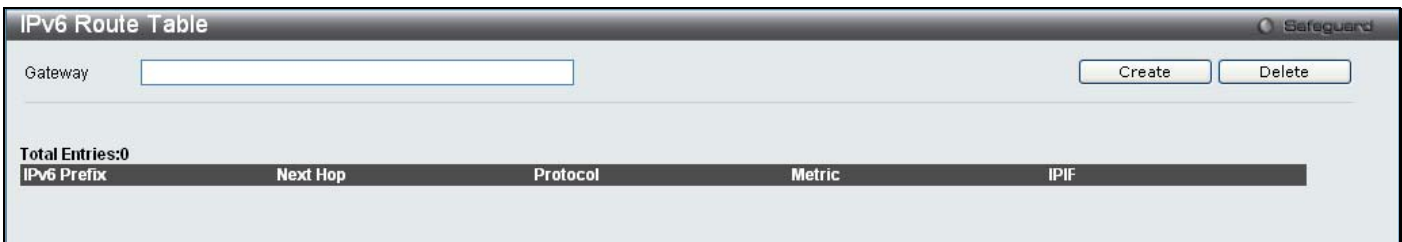

#### **Figure 2- 7. IPv6 Route Table window**

Enter an IPv6 address in the Gateway field and click the **Create** button.

## <span id="page-25-0"></span>**IPv6 Neighbor Settings**

The user can configure the Switch's IPv6 neighbor settings. The Switch's current IPv6 neighbor settings will be displayed in the table at the bottom of this window.

To view the following window, click **Configuration** > **IPv6 Neighbor Settings**:

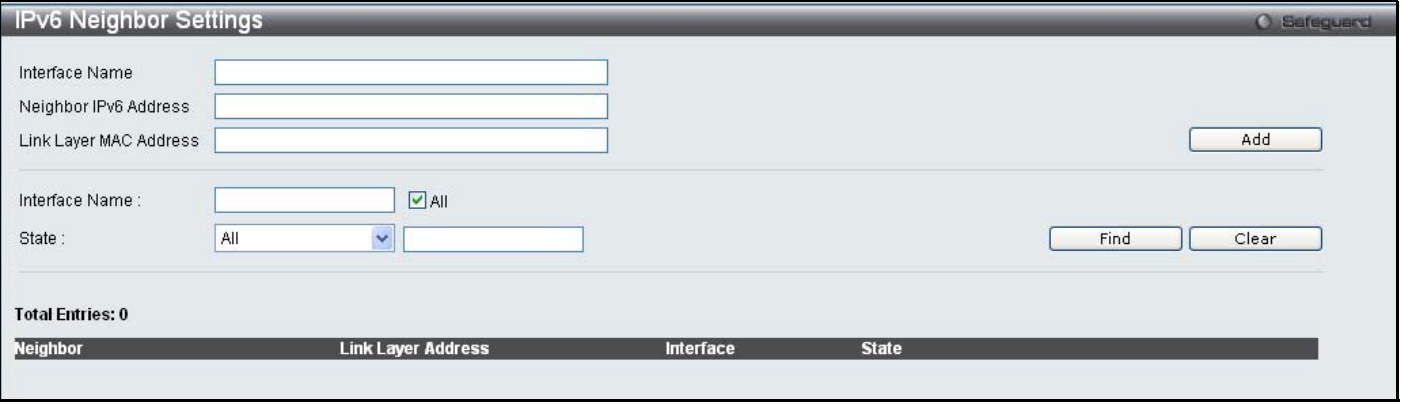

#### **Figure 2- 8. IPv6 Neighbor Settings window**

Enter the Interface Name, Neighbor IPv6 Address, and the Link Layer MAC Address and then click the **Add** button. The State can be set to *All*, *Address*, *Static*, or *Dynamic*.

To look for an IPv6 Neighbor Settings table entry, enter the Interface Name, select the desired State in the middle section of this window, and then click the **Find** button.

To delete all the entries being displayed on the table at the bottom of this window, click the **Clear** button.

The following parameters may be configured or viewed:

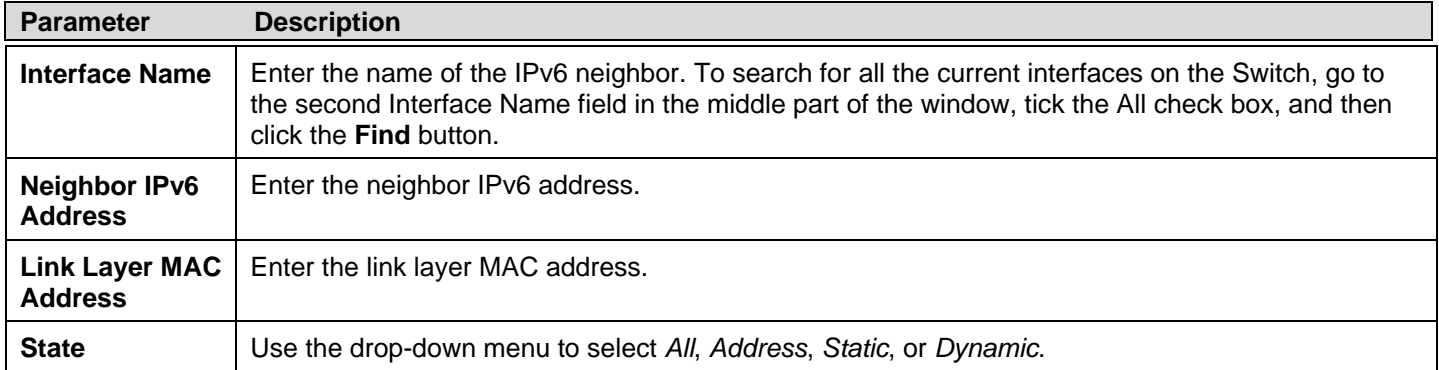

## <span id="page-26-0"></span>**Port Configuration**

The **Port Configuration** folder contains three windows: **Port Settings**, **Port Description**, and **Port Error Disabled**.

## <span id="page-26-1"></span>**Port Settings**

To view the following window, click **Configuration** > **Port Configuration > Port Settings**:

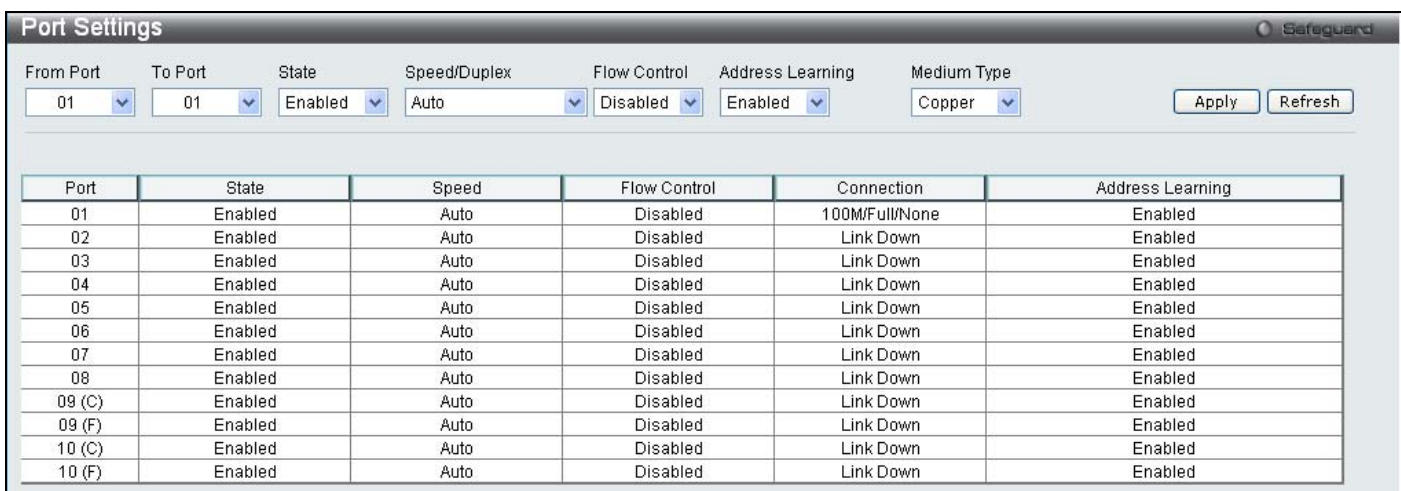

### **Figure 2- 9. Port Settings window**

#### *To configure switch ports:*

- 1. Choose the port or sequential range of ports using the From Port and To Port drop-down menus.
- 2. Use the remaining drop-down menus to configure the parameters described below:

The following parameters may be configured or viewed:

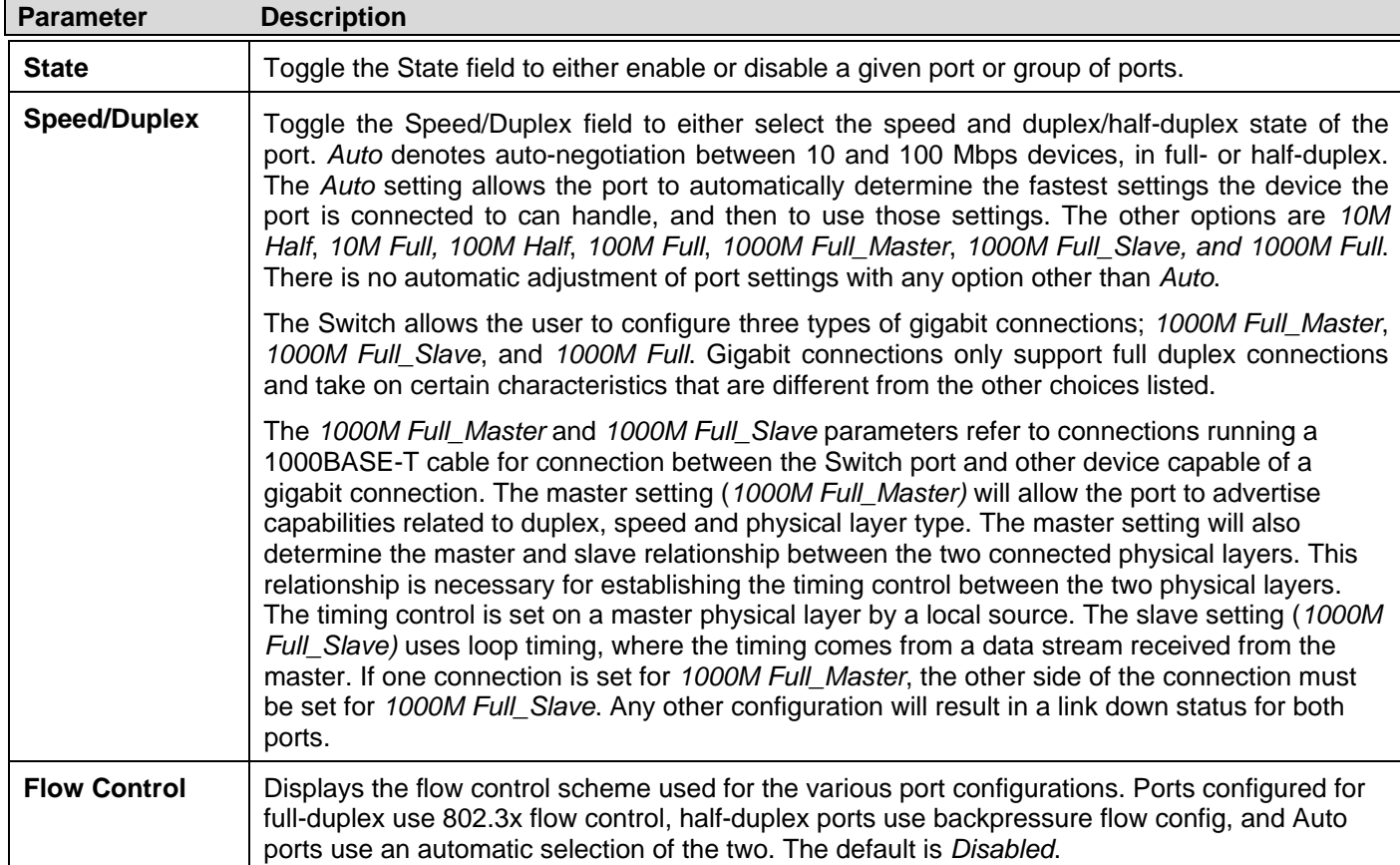

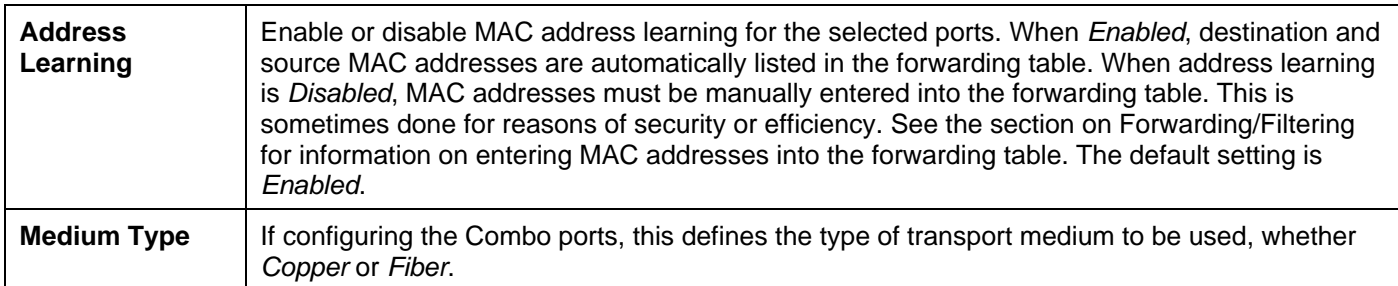

Click **Apply** to implement the new settings on the Switch.

### <span id="page-27-0"></span>**Port Description**

The Switch supports a port description feature where the user may name various ports.

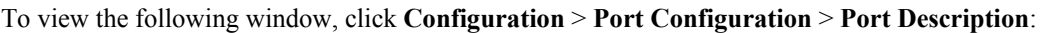

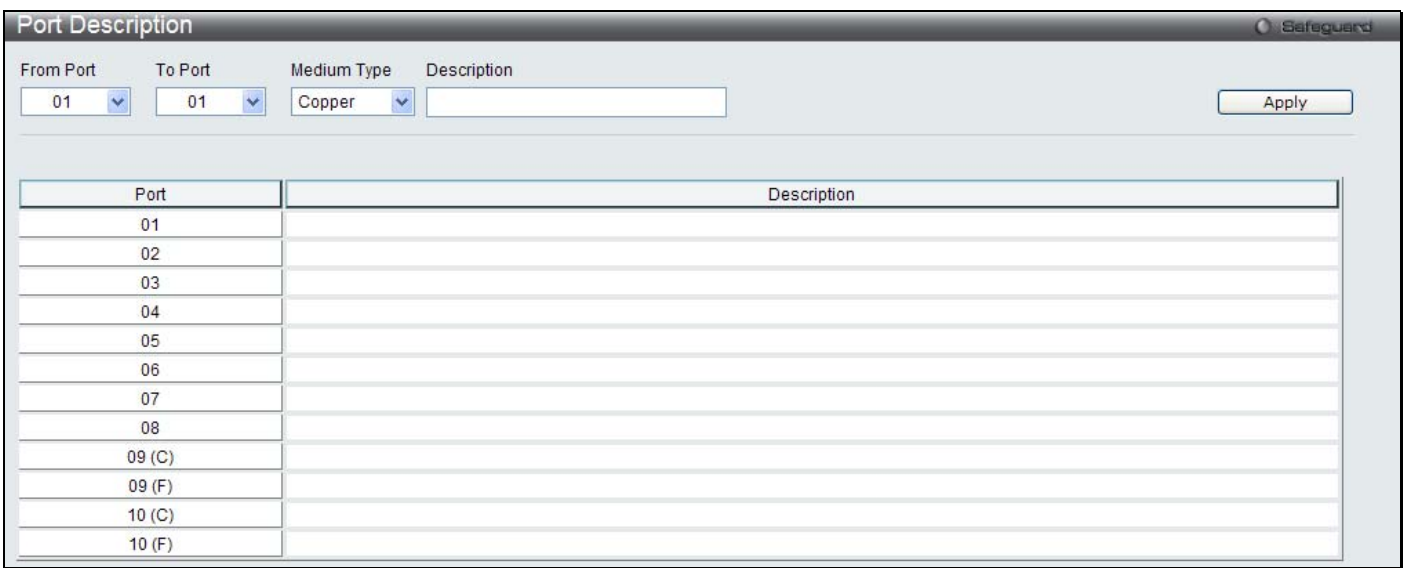

#### **Figure 2- 10. Port Description window**

Use the From Port and To Port drop-down menu to choose a port or range of ports to describe. Users may then enter a description for the chosen port(s). If configuring the Combo ports, the Medium Type defines the type of transport medium to be used, whether *Copper* or *Fiber.*

Click **Apply** to set the descriptions in the **Port Description** window.

### <span id="page-28-0"></span>**Port Error Disabled**

The following window will display the information about ports that have had their connection status disabled, for reasons such as storm control or link down status.

To view the following window, click **Configuration** > **Port Configuration > Port Error Disabled**:

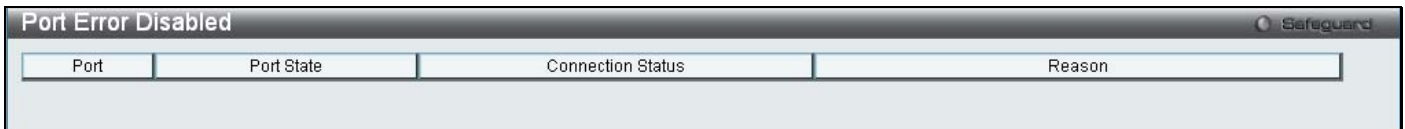

**Figure 2- 11. Port Error Disabled window** 

The following parameters are displayed:

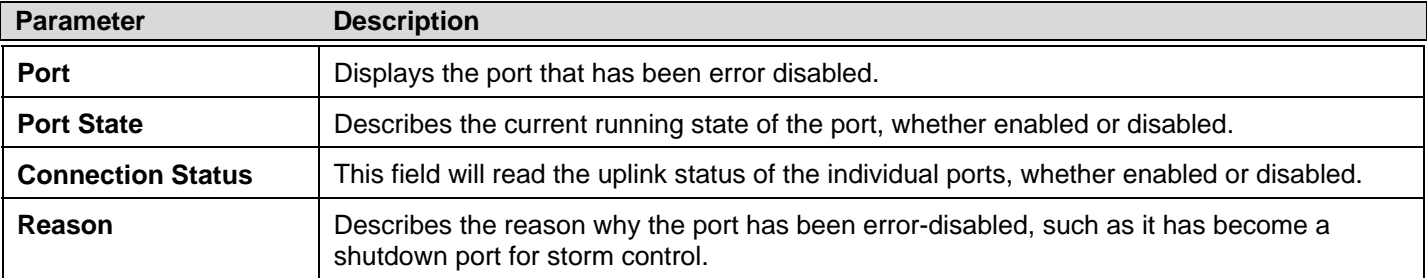

## <span id="page-28-1"></span>**Static ARP Settings**

The Address Resolution P rotocol i s a T CP/IP p rotocol t hat con verts IP a ddresses into physical addresses. Th is tab le allo ws network managers to view, define, modify, and delete ARP information for specific devices.

Static entries can be defined in the ARP table. When static entries are defined, a permanent entry is entered and is used to translate IP addresses to MAC addresses.

To view the following window, click **Configuration** > **Static ARP Settings**:

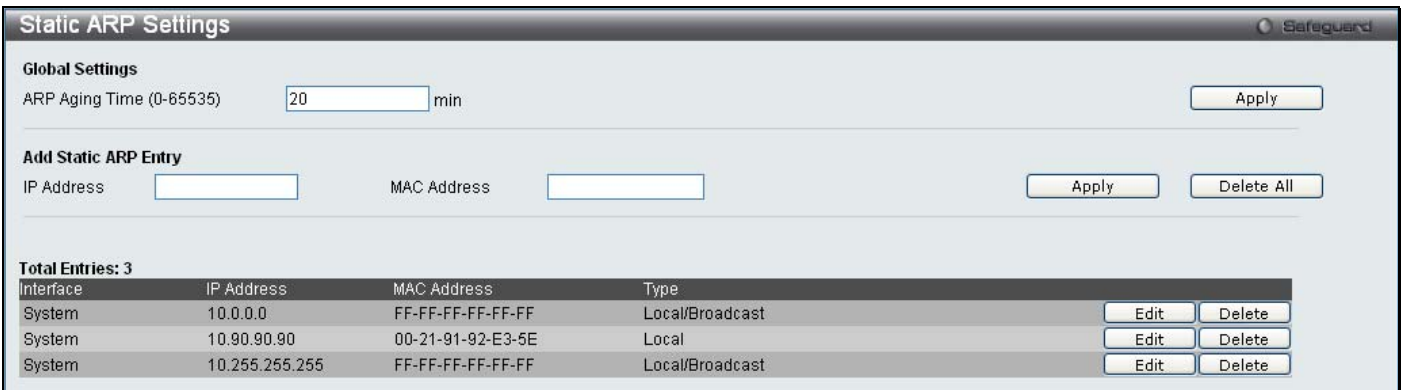

#### **Figure 2- 12. Static ARP Settings window**

The following parameters may be configured or viewed:

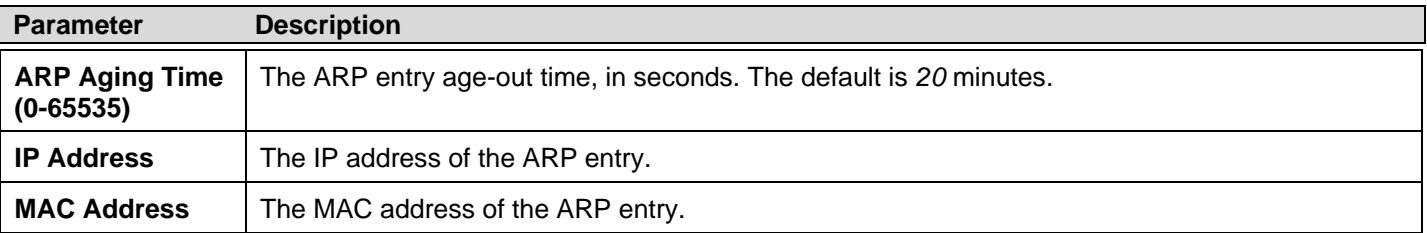

After entering a global ARP Aging Time in seconds, click **Apply** to allow it to take effect. The default value is *20* seconds.

After entering the IP Address and MAC Address of the Static ARP entry, click **Apply** to implement the new entry. To completely clear the static ARP entries, click the **Delete All** button.

To modify a st atic ARP en try, click the **Edit** button located on the right side of the en try in the ARP table at th e bottom of the window.

To delete a static ARP en try, click the **Delete** button located on the right side of the entry in the static ARP table at the bottom of the window.

## <span id="page-30-0"></span>**User Accounts**

The Switch allows the control of user privileges.

```
To view the following window, click Configuration > User Accounts:
```
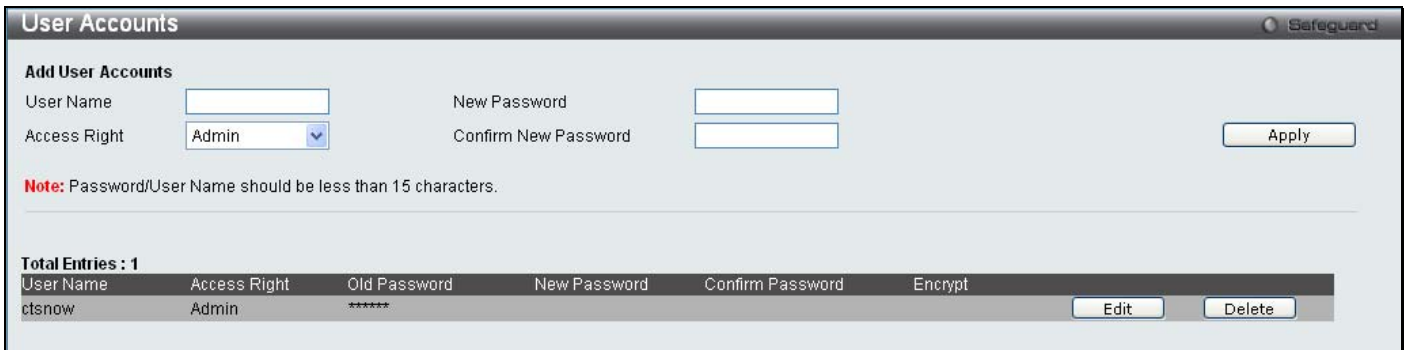

**Figure 2- 13. User Accounts window** 

To add a new user, type in a User Name and New Password and retype the same password in the Confirm New Password field*.* Choose the level of privilege (*Admin* or *User)* from the Access Right drop-down menu.

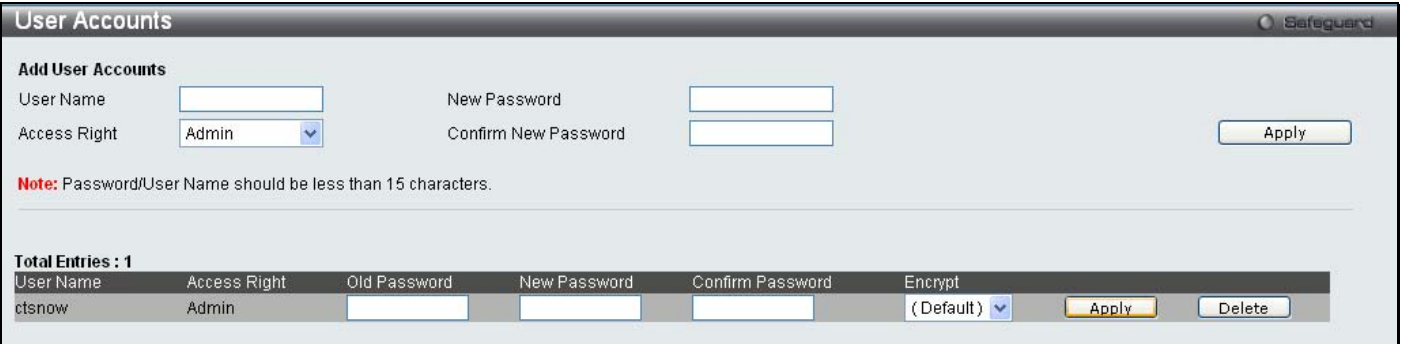

**Figure 2- 14. User Accounts window (Edit)** 

Modify or delete an existing user account in the table at the bottom of the window. To delete the user account, click the **Delete** button. To change the password, click the **Edit** button next to the entry in the table at the bottom of the window. Enter an Old Password, New Password, and retype the new password in the Confirm Password field offered, use the drop-down menu to select the type of encryption desired (*Plain Text* or *Sha 1*), and then click **Apply**. The level of privilege (*Admin* or *User*) can be viewed in the Access Right column in the table at the bottom of the window.

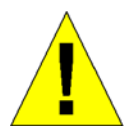

**NOTICE:** In case of lost passwords or password corruption, please refer to the Appendix D, "Password Recovery Procedure," which will guide you through the steps necessary to resolve this issue.

### <span id="page-30-1"></span>**Admin and User Privileges**

There are two levels of user privileges, **Admin** and **User**. Some menu selections available to users with **Admin** privileges may not be available to those with **User** privileges.

The following table summarizes the Admin and User privileges:

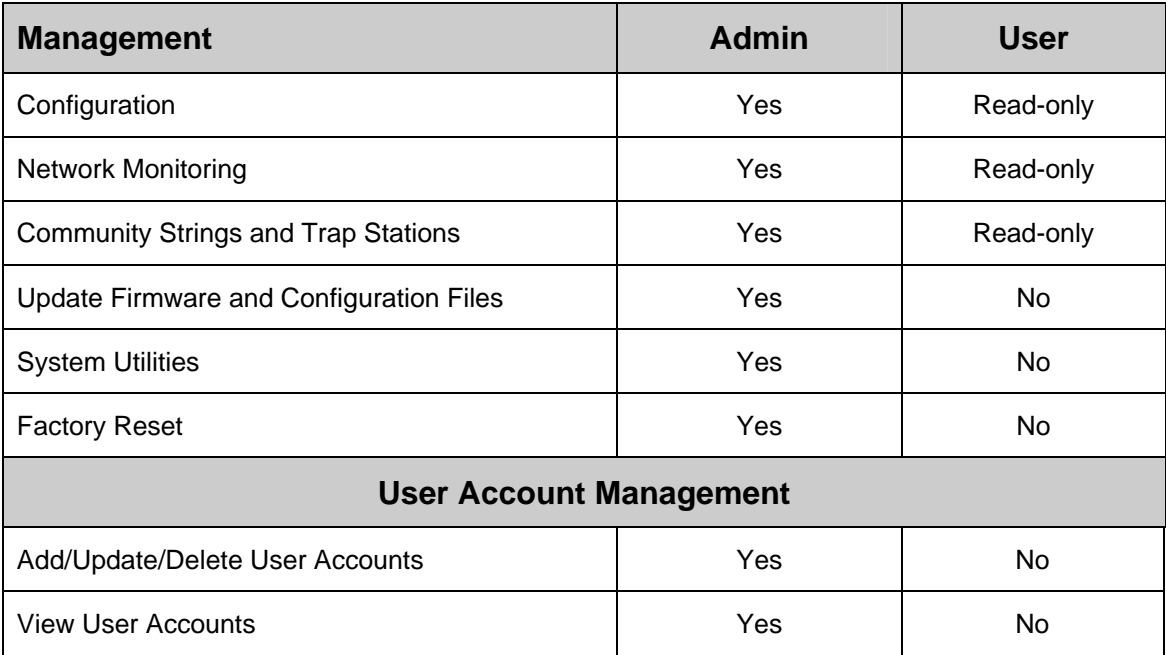

## <span id="page-31-0"></span>**System Log Configuration**

The **System Log Configuration** folder contains two windows: **System Log Settings** and **System Log Host**.

### <span id="page-31-1"></span>**System Log Settings**

The Switch allows users to choose a method for which to save the switch log to the flash memory of the Switch.

To view the following window, click **Configuration** > **System Log Configuration > System Log Settings**:

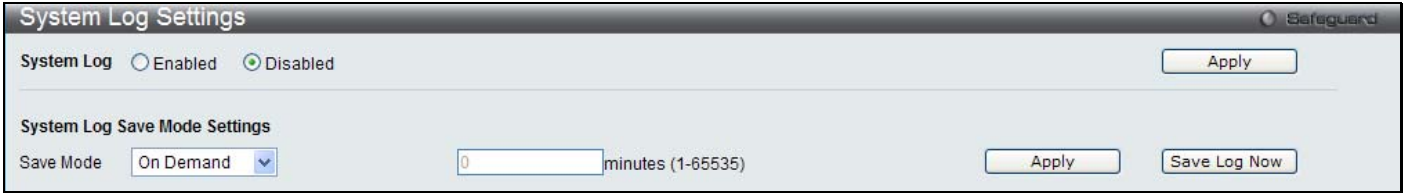

#### **Figure 2- 15. System Log Settings window**

Use the drop-down menu to choose the method for saving the switch log to the flash memory. The user has three options:

- *Time Interval* Users who choose this method can configure a time interval by which the Switch will save the log files, in the box adjacent to this configuration field. The user may set a time between *1* and *65535* minutes.
- *On Demand* Users who choose this method will only save log files when they manually tell the Switch to do so, either using the **Save Log** link in the **Save** folder or clicking the **Save Log Now** button on this window.
- *Log Trigger* Users who choose this method will have log files saved to the Switch every time a log event occurs on the Switch.

The d efault setting is *On Demand*. Click **Apply** to save changes made. Click **Save L og Now** to immediately save l og files currently on the switch.

## <span id="page-32-0"></span>**System Log Host**

The Switch can send Syslog messages to up to four designated servers using the System Log Server.

#### To view the following window, click **Configuration** > **System Log Configuration > System Log Host**:

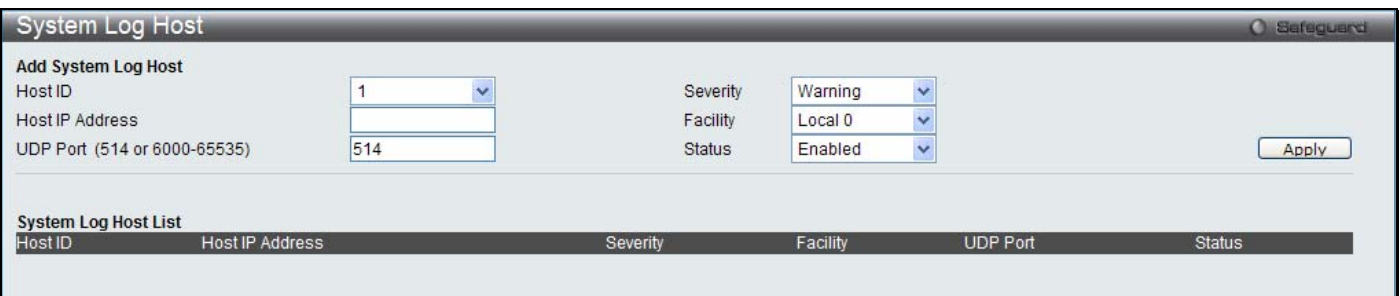

#### **Figure 2- 16. System Log Host window**

The following parameters may be configured or viewed:

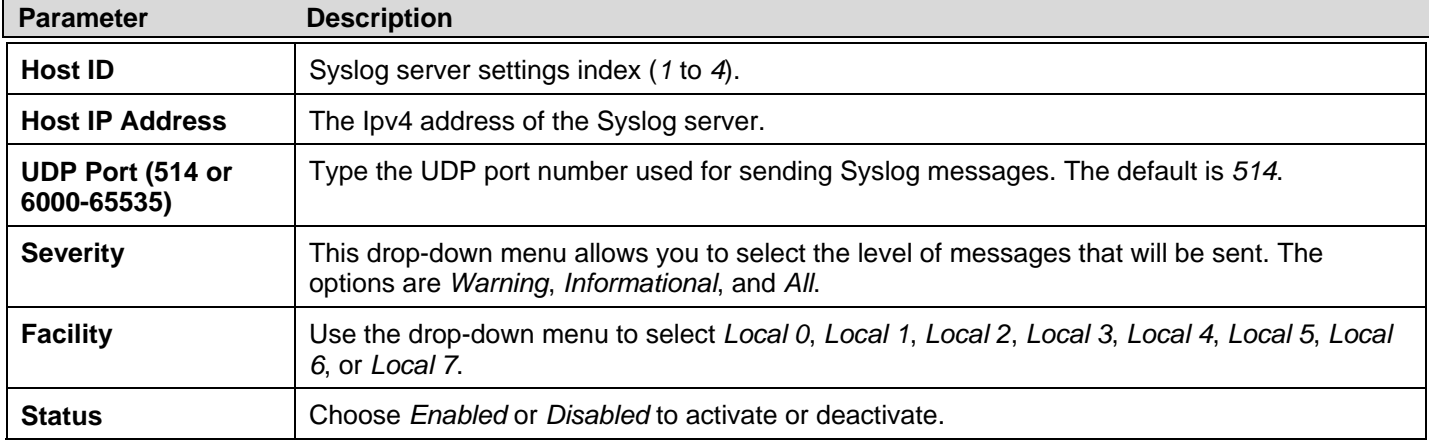

To set t he System Lo g Server co nfiguration, click **Apply**. To delete an en try from th e System Lo g Ho st List tab le, click t he corresponding **Delete** button next to the entry.

## <span id="page-32-1"></span>**System Severity Settings**

The Switch can be configured to allow alerts be logged or sent as a trap to an SNMP a gent or both. The level at whi ch the alert triggers either a log en try or a trap message can be set as well. Use the **System Severity Settings** window to set the criteria fo r alerts. The current settings are displayed below the System Severity Table.

To view the following window, click **Configuration** > **System Severity Settings**:

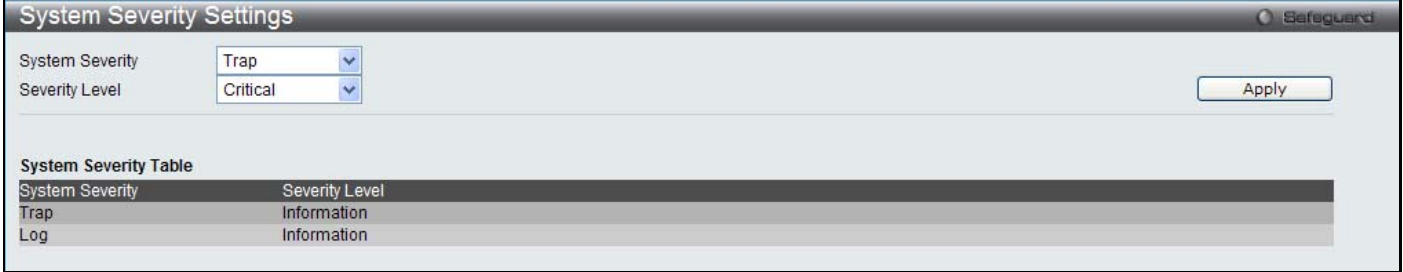

#### **Figure 2 - 17. System Severity Settings window**

The following parameters may be configured or viewed:

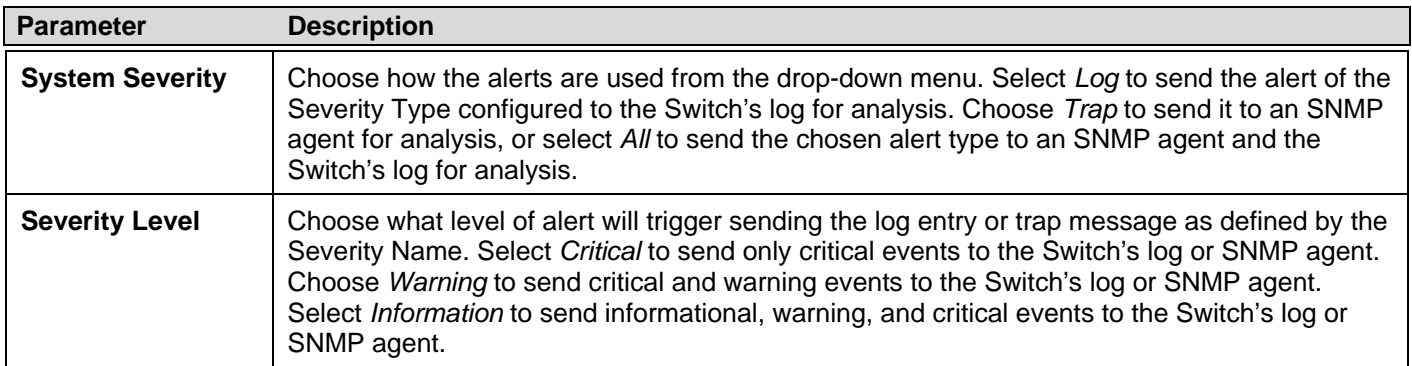

Click **Apply** to implement the new System Severity Settings.

## <span id="page-33-0"></span>**DHCP/BOOTP Relay**

The **DHCP/BOOTP Relay** folder contains two windows: **DHCP/BOOTP Rela y Global Se ttings** and **DHCP/BOOTP Relay Interface Settings**.

## <span id="page-33-1"></span>**DHCP/BOOTP Relay Global Settings**

Users can enable and configure DHCP/BOOTP Relay Global Settings. The relay hops count limit allows the maximum number of hops (routers) that the DHCP/BOOTP messages can be relayed through to be set. If a packet's hop count is m ore than the hop count limit, the packet is dropped. The range is between *1* and *16* hops, with a default value of *4*. The relay time threshold sets the minimum time (in seco nds) that the Switch will wait before forwarding a BOOTREQUEST packet. If the value in the seconds field of the packet is less th an the relay time threshold, the p acket will be dropp ed. The ran ge is between *0* and *65,535* seconds, with a default value of *0* seconds.

To view the following window, click **Configuration > DHCP/BOOTP Relay** > **DHCP/BOOTP Relay Global Settings**:

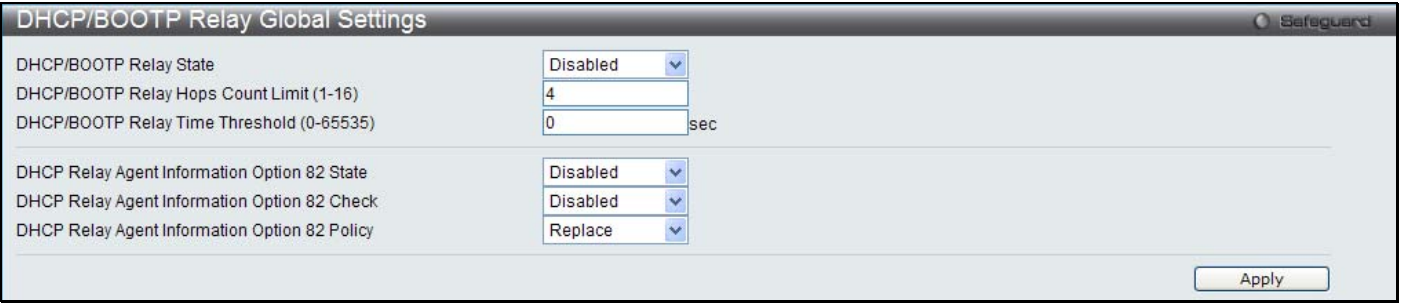

**Figure 2 - 18. DHCP/ BOOTP Relay Global Settings window** 

The following parameters may be configured or viewed:

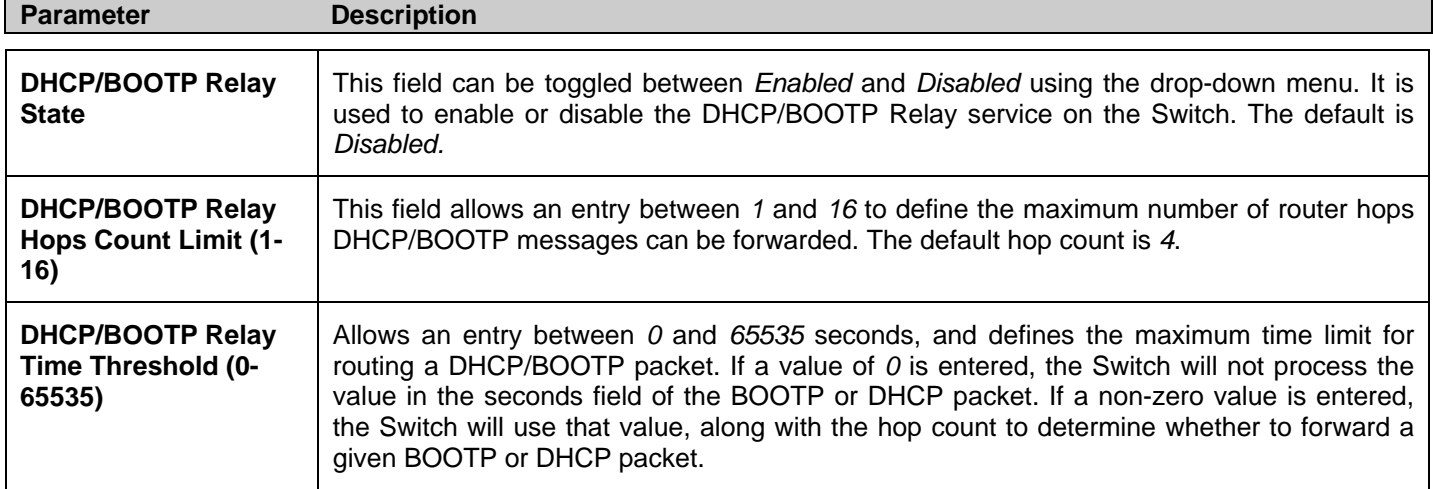

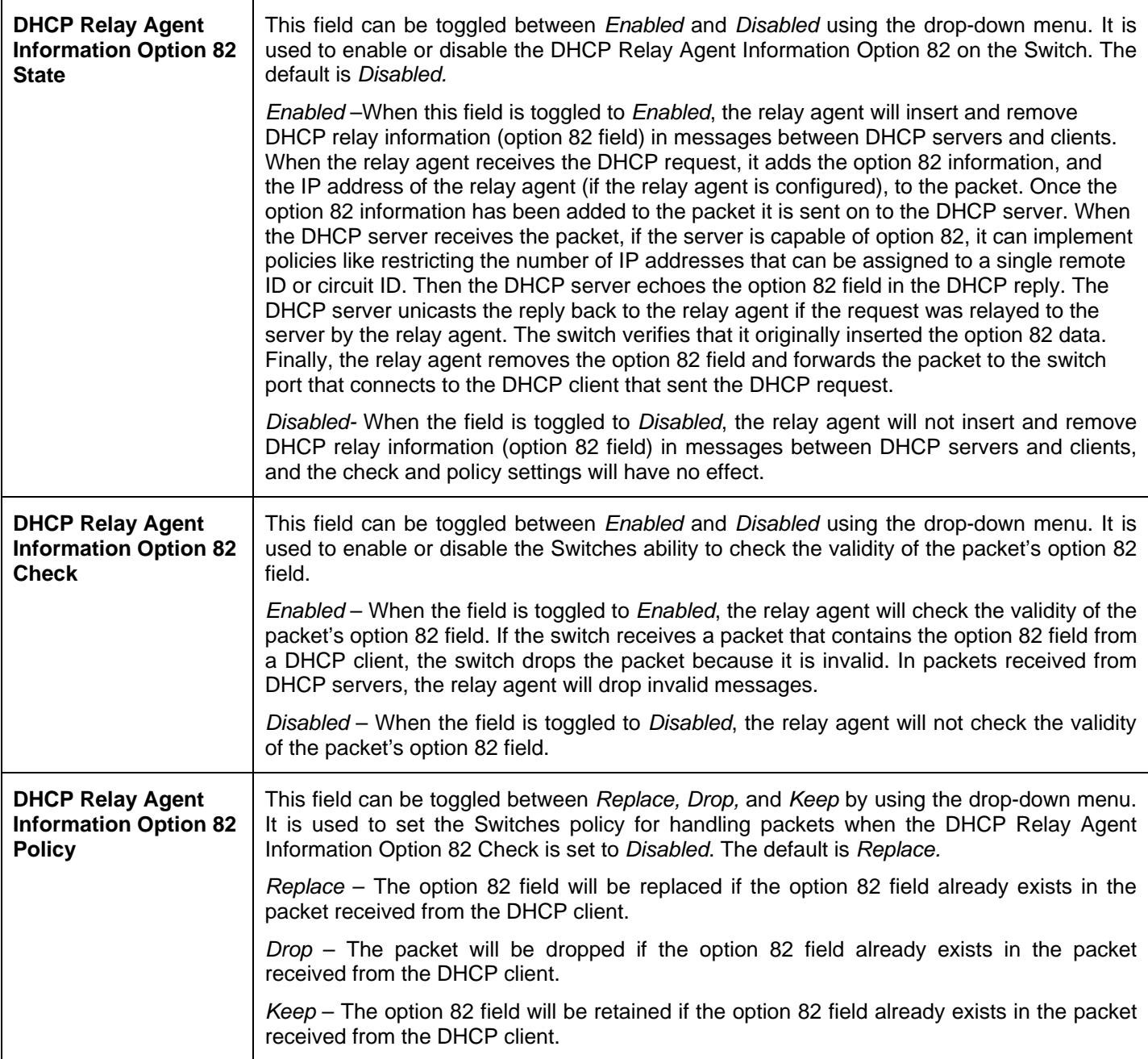

Click **Apply** to implement any changes that have been made.

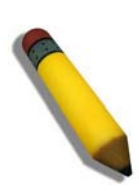

**NOTE:** If the Switch receives a packet that contains the option 82 field from a DHCP client and the information-checking feature is enabled, the Switch drops the packet because it is invalid. However, in some instances, users may configure a client with the option 82 field. In this situation, disable the information check feature so that the Switch does not remove the option 82 field from the packet. Users may configure the action that the Switch takes when it receives a packet with existing option 82 information by configuring the DHCP Agent Information Option 82 Policy.

### **Implementation of DHCP Relay Agent Information Option 82**

The **config dhcp** relay opti on 82 command configures the DHCP relay agent information option 82 setting of the Switch. The formats for the circuit ID sub-option and the remote ID sub-option are as follows:

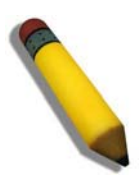

**NOTE:** For the circuit ID sub-option of a standalone switch, the module field is always zero.

#### **Circuit ID sub-option format:**

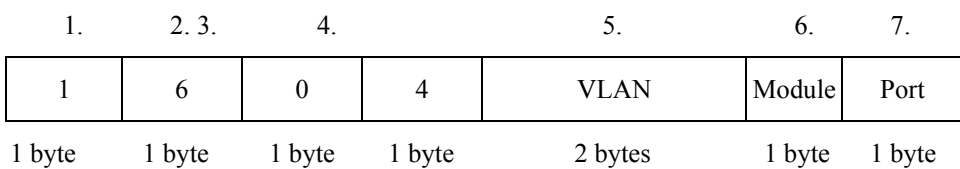

- 1. Sub-option type
- 2. Length
- 3. Circuit ID type
- 4. Length
- 5. VLAN: the incoming VLAN ID of DHCP client packet.
- 6. Module: For a standalone switch, the Module is always 0; for a stackable switch, the Module is the Unit ID.
- 7. Port: The incoming port number of the DHCP client packet, the port number starts from 1.

#### **Remote ID sub-option format:**

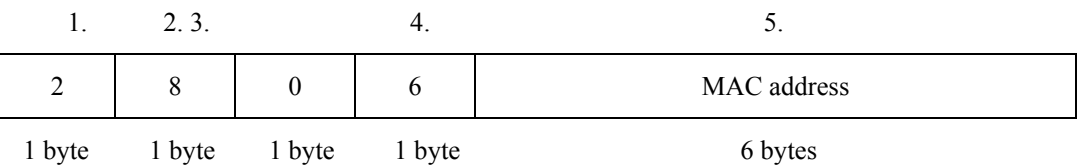

- 1. Sub-option type
- 2. Length
- 3. Remote ID type
- 4. Length
- 5. MAC address: The Switch's system MAC address.

#### **Figure 2 - 19. Circuit ID and Remote ID Sub-option Format**
## **DHCP/BOOTP Relay Interface Settings**

Users can set up a server, by IP address, for relaying DHCP/BOOTP information to the Switch. Th e user may enter a previ ously configured IP interface on the Switch th at will be connected directly to the DHCP/BOOTP serv er using this window. Properly configured settings will be displayed in the DHCP/BOOTP Re lay Interface Table at the bottom of t he window, once the user clicks the **Apply** button. The user may add up to four server IPs per IP interface on the Switch. Entries may be deleted by clicking the corresponding **Delete** button.

To view the following window, click **Configuration** > **DHCP/BOOTP Relay** > **DHCP/BOOTP Relay Interface Settings**:

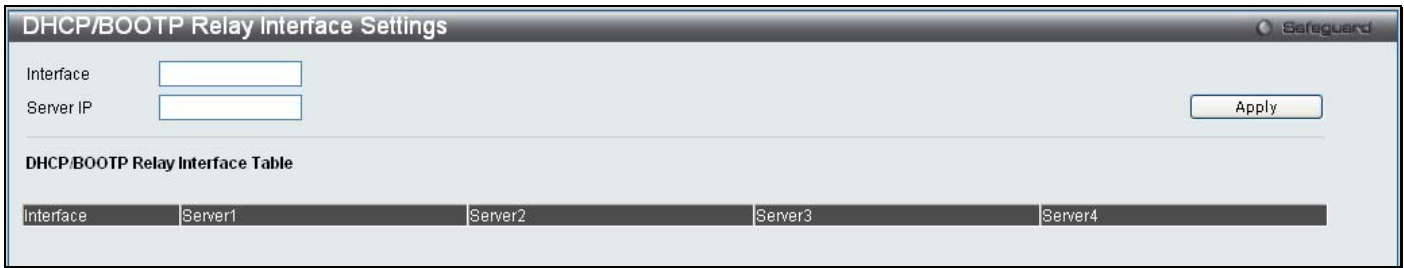

#### **Figure 2 - 20. DHCP/BOOTP Relay Interface Settings window**

The following parameters may be configured or viewed:

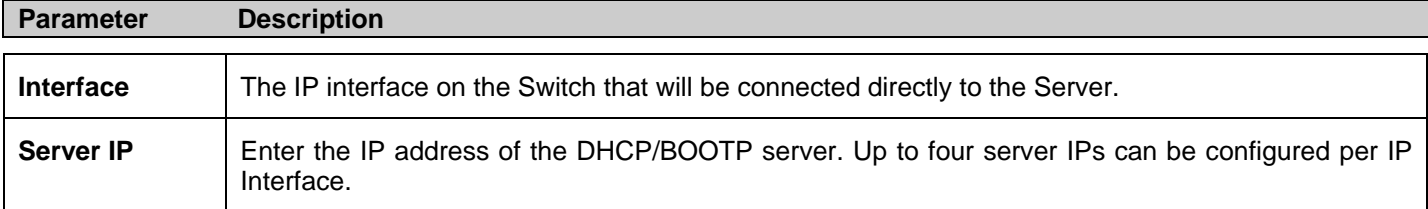

Click **Apply** to include this Server IP.

# **DHCP Local Relay Settings**

The DHCP local relay settin gs allows t he user to add option 82 into DHCP request packets when the DHCP client gets an IP address from the same VLAN. If the DHCP local relay settings are not configured, the Switch will flood the packets to the VLAN. In order to add option 82 into the DHCP request packets, the DHCP local relay settings and the state of the Global VLAN need to be enabled.

To view the following window, click **Configuration > DHCP Local Relay Settings**:

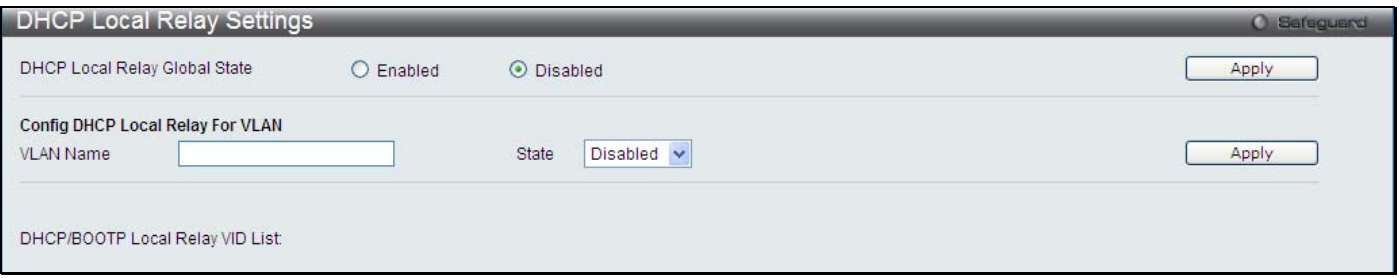

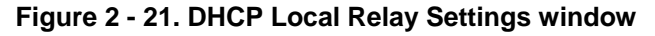

The following parameters may be configured or viewed:

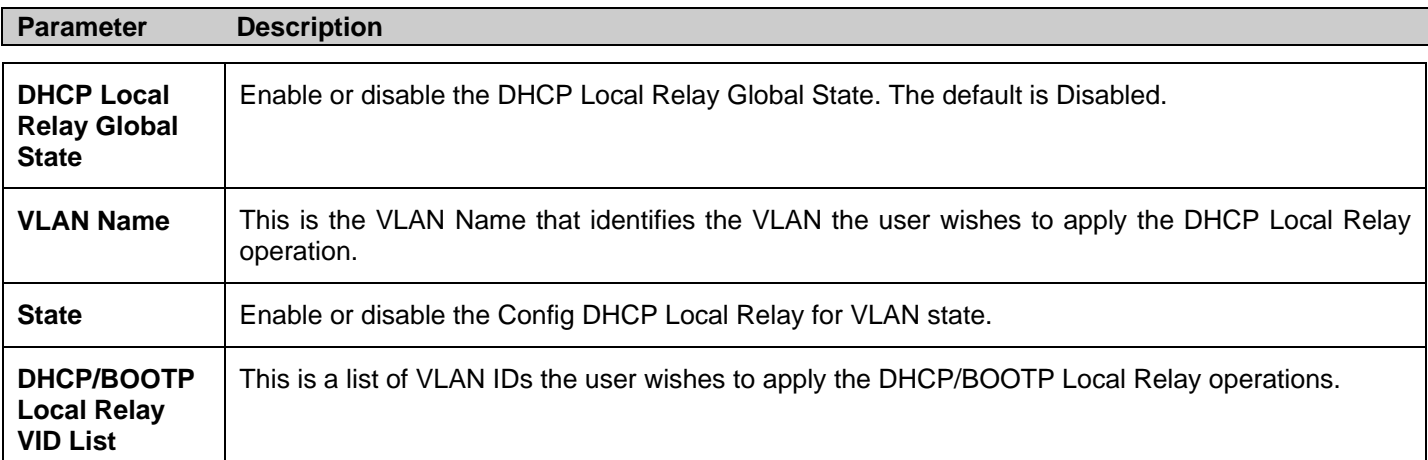

Click **Apply** to implement the new DHCP Local Relay Settings.

# **DHCP Auto Configuration Settings**

This window is used to en able the DHCP auto configuration feature on the Switch. When enabled, the Switch is instructed to receive a configuration file from a TFTP server, which will set the Switch to become a DHCP client automatically on boot-up. To employ t his method, t he DHCP se rver must be set u p t o deliver t he T FTP ser ver I P a ddress and co nfiguration file n ame information in the DHCP reply packet. The TFTP server must be up and running and hold the necessary configuration file stored in its base directory when the request is received from the Switch. For more information about loading a configuration file for use by a cl ient, se e t he D HCP s erver a nd/or T FTP se rver software instruct ions. T he us er may also consult the **Upload L og File** window description located in the **Tools** section of this manual.

If the Switch is unable to complete the DHCP auto configuration, the previously saved configuration file present in the Switch's memory will be used.

To view the following window, click **Configuration > DHCP Auto Configuration Settings**:

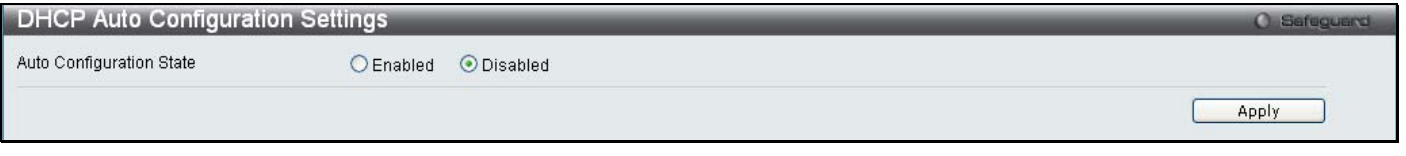

### **Figure 2 - 22. DHCP Auto Configuration Settings window**

To enable the DHCP Auto Configuration State, click the Enabled radio button and then click the **Apply** button.

The following parameter may be configured or viewed:

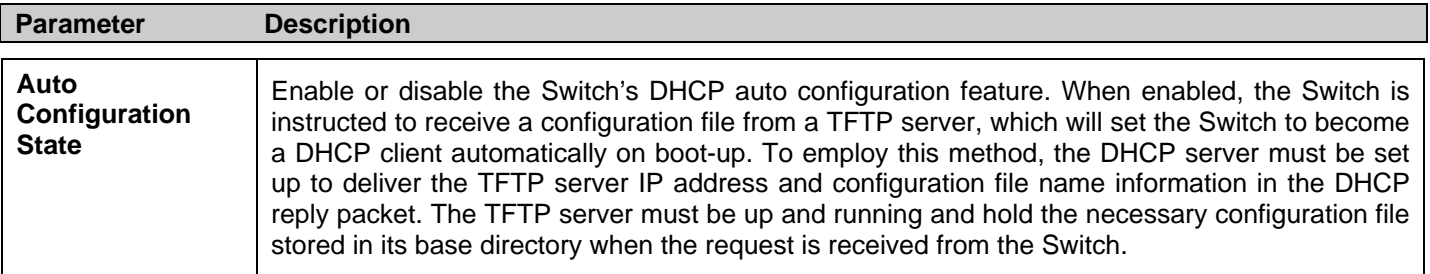

Click **Apply** to set the DHCP Auto Configuration State.

# **MAC Address Aging Time**

Users can configure the MAC Address aging time on the Switch.

To view the following window, click **Configuration > MAC Address Aging Time**:

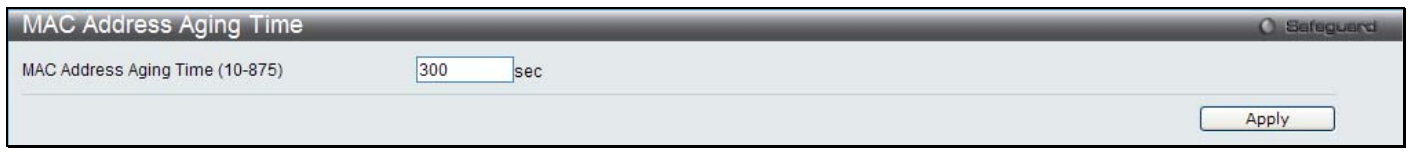

**Figure 2 – 23. MAC Address Aging Time window** 

Enter a value between *10* and *875* seconds.

The following parameter may be configured or viewed:

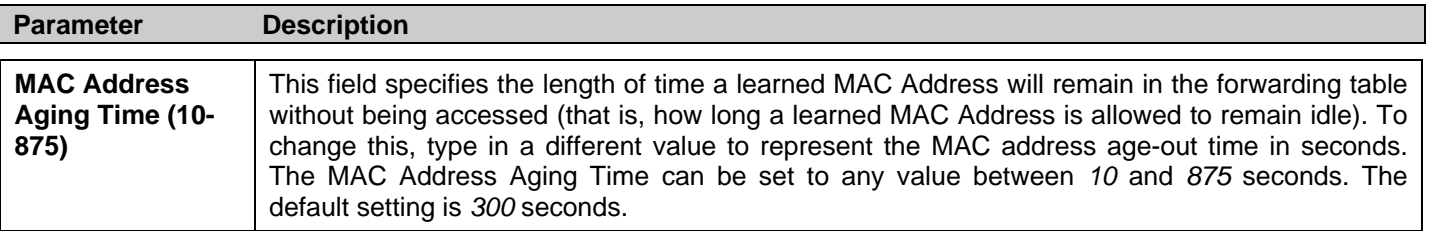

Click **Apply** to set the MAC Address Aging Time.

# **Web Settings**

Users can configure the Web settings on the Switch.

To view the following window, click **Configuration > Web Settings**:

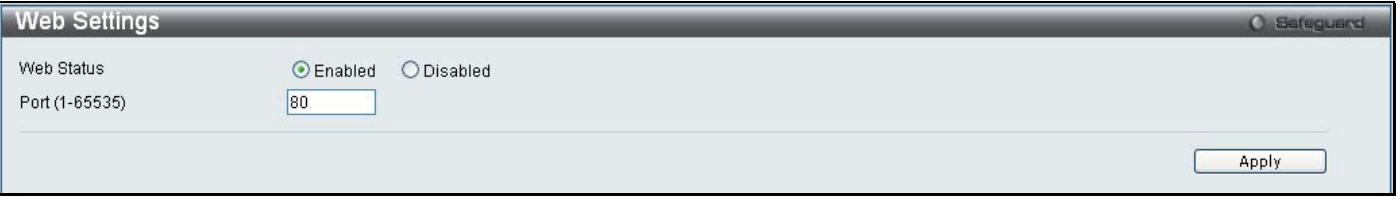

**Figure 2 – 24. Web Settings window** 

The following parameters may be configured or viewed:

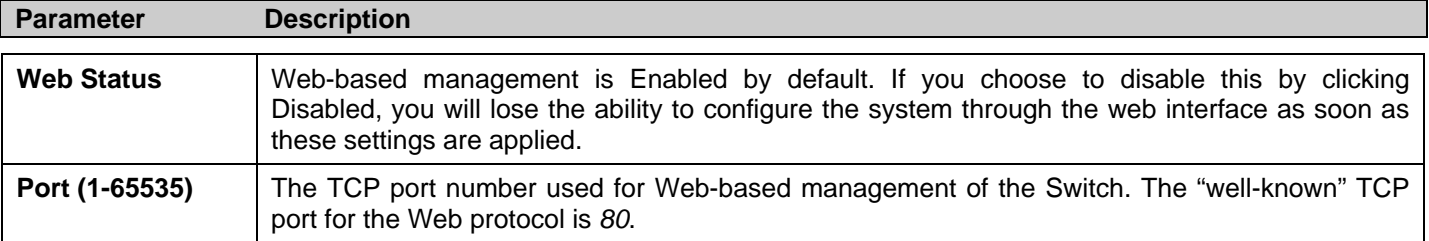

Click **Apply** to set the web settings.

# **Telnet Settings**

Users can configure Telnet Settings on the Switch.

To view the following window, click **Configuration > Telnet Settings**:

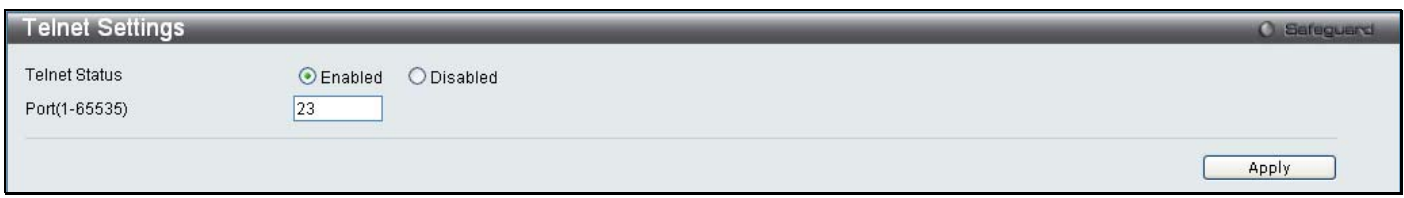

#### **Figure 2 – 25. Telnet Settings window**

The following parameters may be configured or viewed:

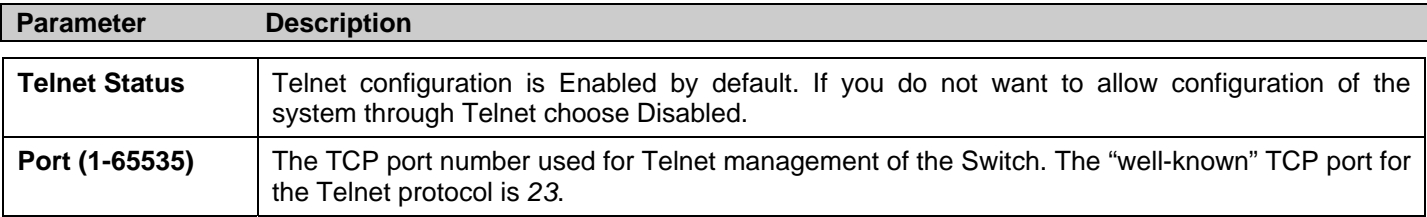

Click **Apply** to set the Telnet setting.

# **Password Encryption**

Users can configure Password Encryption on the Switch.

To view the following window, click **Configuration > Password Encryption**:

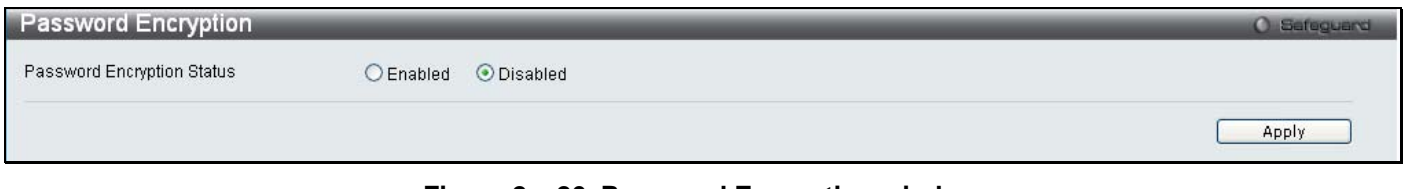

#### **Figure 2 – 26. Password Encryption window**

The following parameter may be configured or viewed:

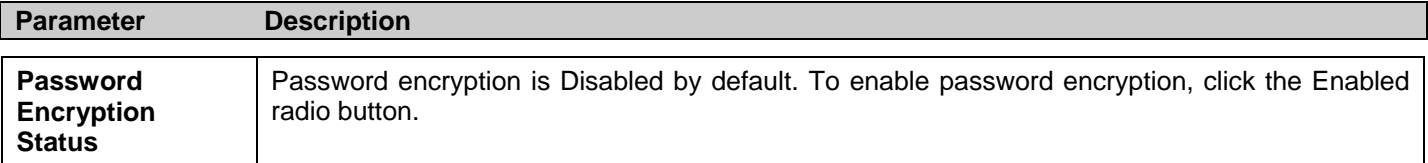

Click **Apply** to set the password encryption.

# **CLI Paging Settings**

Users can stop the scrolling of multiple pages beyond the limits of the console when using the Command Line Interface.

To view the following window, click **Configuration > CLI Paging Settings**:

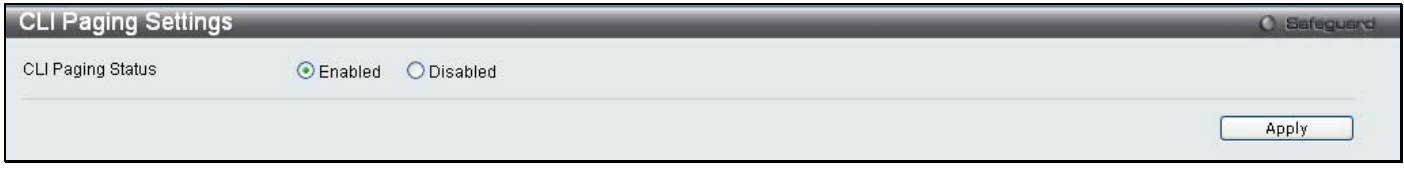

#### **Figure 2 – 27. CLI Paging Settings window**

The following parameter may be configured or viewed:

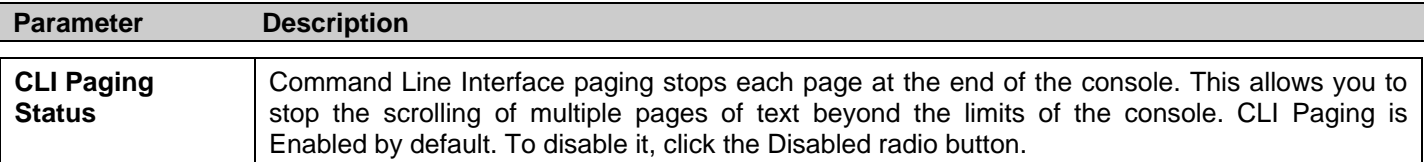

Click **Apply** to set the CLI Paging setting.

# **Firmware Information**

Users can view, set the next boot-up status, and delete current firmware images stored on the Switch. To set firmware as the bootup firmware the next time the Switch is restarted, click the **Set Boot** button. To remove the firmware from this window, click the **Delete** button.

To view the following window, click **Configuration > Firmware Information**:

| <b>Firmware Information</b>                              |                                                             |           |              |                 |                   |         | <b>O</b> Safeguerd |               |
|----------------------------------------------------------|-------------------------------------------------------------|-----------|--------------|-----------------|-------------------|---------|--------------------|---------------|
|                                                          |                                                             |           |              |                 |                   |         |                    |               |
| ID                                                       | File Name                                                   | Version,  | Size (Bytes) | Update Time     | From              | User    |                    |               |
| $*1$                                                     | HH.                                                         | 1.50,8008 | 3714920      | 0 days 00:00:00 | Serial Port(Prom) | Unknown | Set Boot           | <b>Delete</b> |
| $\overline{2}$                                           | $-$                                                         | (Empty)   |              |                 |                   |         | Set Boot           | Delete        |
|                                                          | ** Means Boot Up Firmware                                   |           |              |                 |                   |         |                    |               |
|                                                          | (Console) Means Firmware Update Through Serial Port (RS232) |           |              |                 |                   |         |                    |               |
|                                                          | (Telnet) Means Firmware Update Through TELNET               |           |              |                 |                   |         |                    |               |
| (SNMP) Means Firmware Update Through SNMP                |                                                             |           |              |                 |                   |         |                    |               |
| (WEB) Means Firmware Update Through WEB                  |                                                             |           |              |                 |                   |         |                    |               |
| (SSH) Means Firmware Update Through SSH                  |                                                             |           |              |                 |                   |         |                    |               |
| (SIM) Means Firmware Update Through Single IP Management |                                                             |           |              |                 |                   |         |                    |               |

**Figure 2 – 28. Firmware Information window (DGS-3200-10 and DGS-3200-16 models)** 

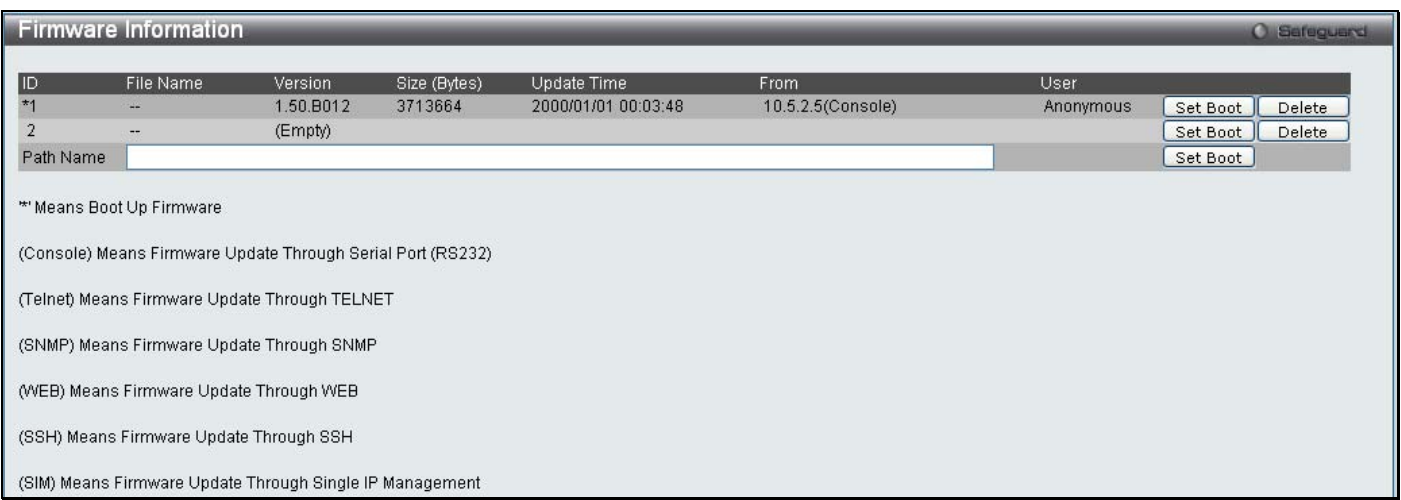

### **Figure 2 – 29. Firmware Information window (DGS-3200-24 model)**

The following parameters may be configured or viewed:

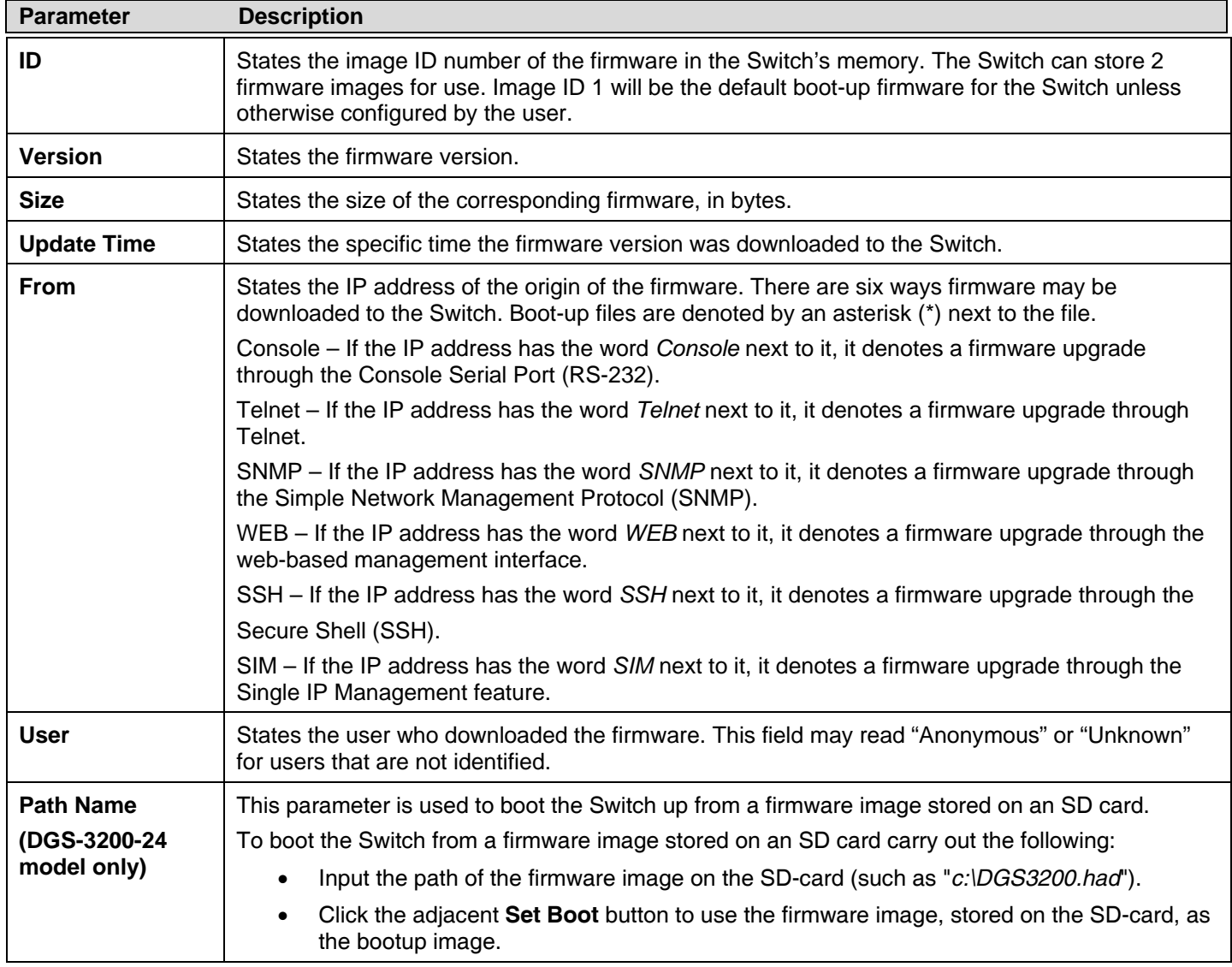

# **Power Saving Settings**

This window allows the user to implement the Switch's built-in power saving features. When the Power Saving State is *Enabled*, a port which has a link down status will be turned off to save power to the Switch. This will not affect the port's capabilities when the port status is link up. When the Length Detection State is *Enabled*, the Switch will automatically determine the length of the cable and adjust the power flow accordingly.

To view the following window, click **Configuration > Power Saving Settings**:

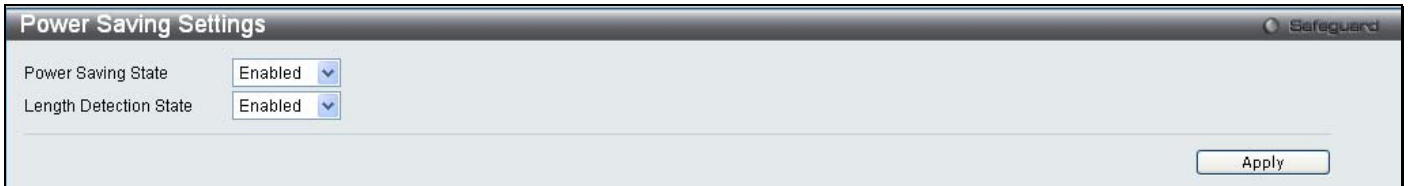

#### **Figure 2 – 30. Power Saving Settings window**

The following parameter may be configured or viewed:

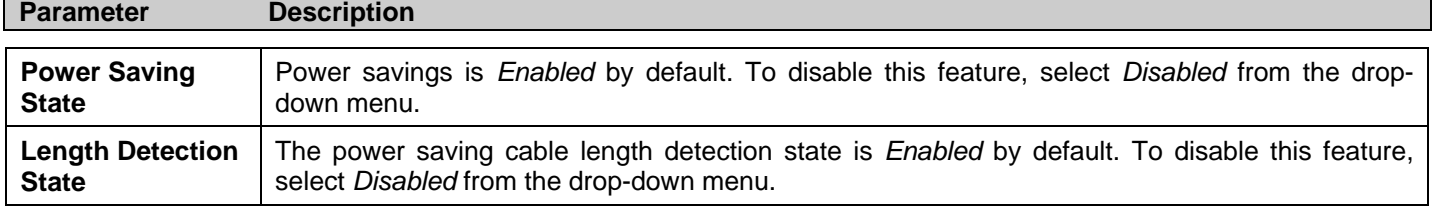

Click **Apply** to set the password encryption.

# **Dual Configuration Settings**

Users can display dual configuration settings on the Switch. The Switch allows two configurations to be stored in its memory and either can be configured as the boot-up configuration for the Switch (the DGS-3200-24 also allows configurations to be stored on an SD-card). The user may select a boot-up configuration for the Switch by clicking the **Boot** button to select it. This will instruct the Switch to use th is newly selected con figuration the next time the Switch is restarted. To delete a configuration, click the adjacent **Delete** button. To set a configuration as the active configuration, click the adjacent **Active** button.

To view the following window, click **Configuration > Dual Configuration Settings**:

| <b>Dual Configuration Settings</b>                                                                                                    |                    |                          |            |           |                   | <b>O</b> Safeguard |        |        |
|----------------------------------------------------------------------------------------------------|--------------------|--------------------------|------------|-----------|-------------------|--------------------|--------|--------|
|                                                                                                    |                    |                          |            |           |                   |                    |        |        |
| File Name<br>ID                                                                                                    | Version            | Size (Bytes) Update Time | From       | User      | <b>Boot</b><br>Up |                    |        |        |
| $\rightarrow$                                                                                                    | 12685<br>1.50.B008 | 2000/01/08 15:55:50      | Local save | Anonymous | Yes               | Boot               | Active | Delete |
| $\overline{\phantom{a}}$                                                                                                    | (Empty)            |                          |            |           | No                | Boot               | Active | Delete |
| ** means the currently actived configuration<br>(Console) means configuration update through Serial Port(RS232)<br>(Telnet) means configuration update through TELNET<br>(SNMP) means configuration update through SNMP<br>(WEB) means configuration update through WEB<br>(SSH) means configuration update through SSH<br>(SIM) means configuration update through Single IP Management |                    |                          |            |           |                   |                    |        |        |

**Figure 2 - 31. Dual Configuration Settings window (DGS-3200-10 and DGS-3200-16 models)** 

|     | <b>Dual Configuration Settings</b>                                                                                                    |           |       |                                                                 |            |           |                   |      |        | <b>O</b> Safeguard |  |
|-----|----------------------------------------------------------------------------------------------------|-----------|-------|-----------------------------------------------------------------|------------|-----------|-------------------|------|--------|--------------------|--|
|     |                                                                                                    |           |       |                                                                 |            |           |                   |      |        |                    |  |
| ID. | File Name                                                                                                    | Version   |       | Size (Bytes) Update Time                                        | From       | User      | <b>Boot</b><br>Up |      |        |                    |  |
|     | $-$                                                                                                    | 1.50.9012 | 14964 | 2000/01/01 00:00:50                                             | Local save | Anonymous | Yes               | Boot | Active | Delete             |  |
|     | $\overline{1}$                                                                                                    | 1.00B006  | 5     | 2000/01/01 00:01:56                                             | Local save | Anonymous | No.               | Boot | Active | Delete             |  |
|     | Path Name                                                                                                    |           |       |                                                                 |            |           |                   | Boot | Active |                    |  |
|     | ** means the currently actived configuration<br>(Telnet) means configuration update through TELNET<br>(SNMP) means configuration update through SNMP<br>(WEB) means configuration update through WEB<br>(SSH) means configuration update through SSH<br>(SIM) means configuration update through Single IP Management |           |       | (Console) means configuration update through Serial Port(RS232) |            |           |                   |      |        |                    |  |

**Figure 2 - 32. Dual Configuration Settings window (DGS-3200-24 model)** 

The following parameters may be configured or viewed:

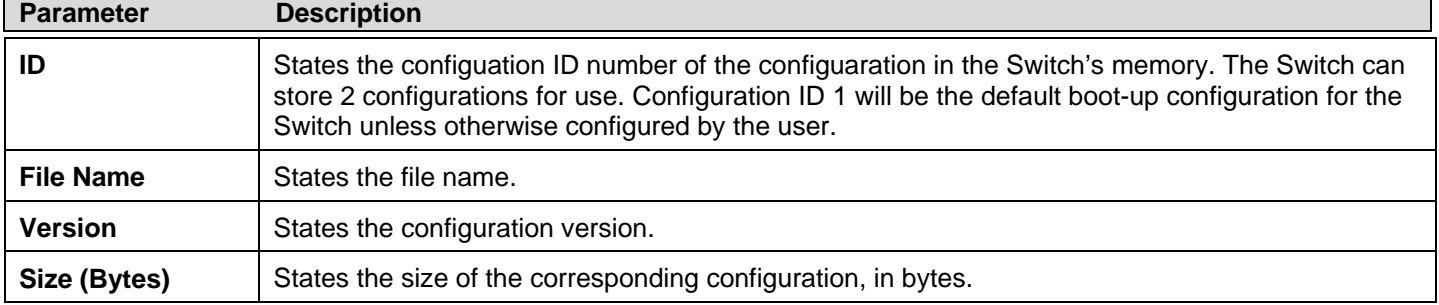

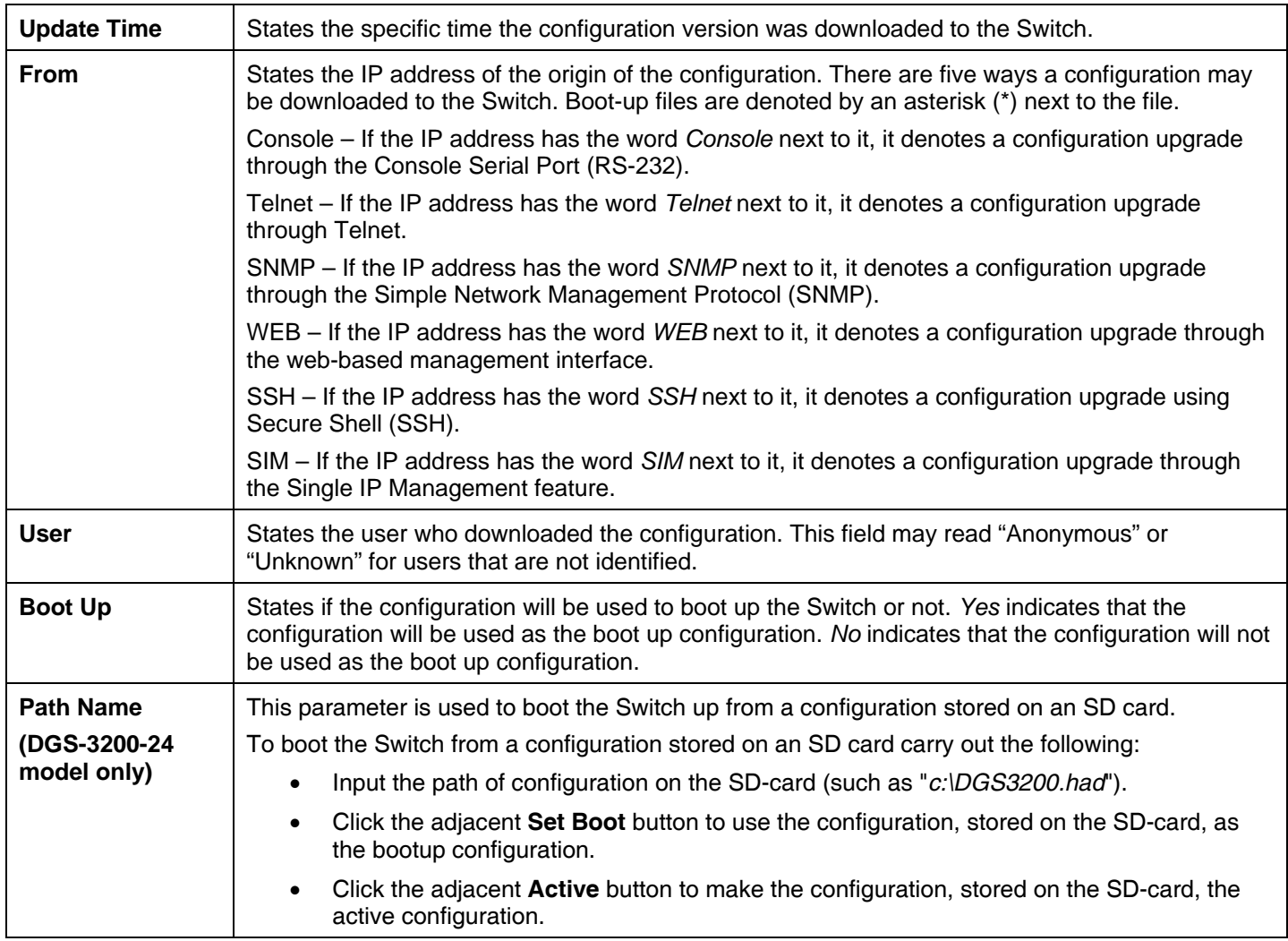

### *Setting the Boot Up Configuration:*

- Click the **Boot** button next to the configuration you want to use as the Boot Up configuration.
- A **Success** message appears to indicate that the configuration that will be used for booting up the Switch has changed.
- The *Boot Up* parameter next to the configuration that will be used to boot up the Switch will read *Yes*.

#### *Setting the Active Configuration:*

- Click the **Active** button next to the configuration you want to use as the Active configuration.
- A **Success** message appears to indicate that the configuration that will be used as the active configuration has changed.
- An asterisk will appear next to *ID* of the configuration that is being used as the active configuration.

#### *Deleting a Configuration:*

- Click the **Delete** button next to the configuration you want to delete.
- A **Success** message appears to indicate that the configuration has been deleted.

## **SMTP Settings**

SMTP or Simple Mail Transfer Protocol is a function of the Switch that will send switch events to mail recipients based on e-mail addresses entered in the window below. The Switch is to be configured as a client of SMTP while the server is a remote device that will receive messages from the Switch, place the appropriate information into an e-mail and deliver it to recipients configured on the Switch. This can benefit the Switch administrator by simplifying the management of small workgroups or wiring closets, increasing the speed of handling emergency Switch events, and enhancing security by recording questionable events occurring on the Switch.

Users can set up the SMTP server for the Switch, along with setting e-mail addresses to which switch log files can be sent when a problem arises on the Switch.

To view the following window, click **Configuration > SMTP Settings**:

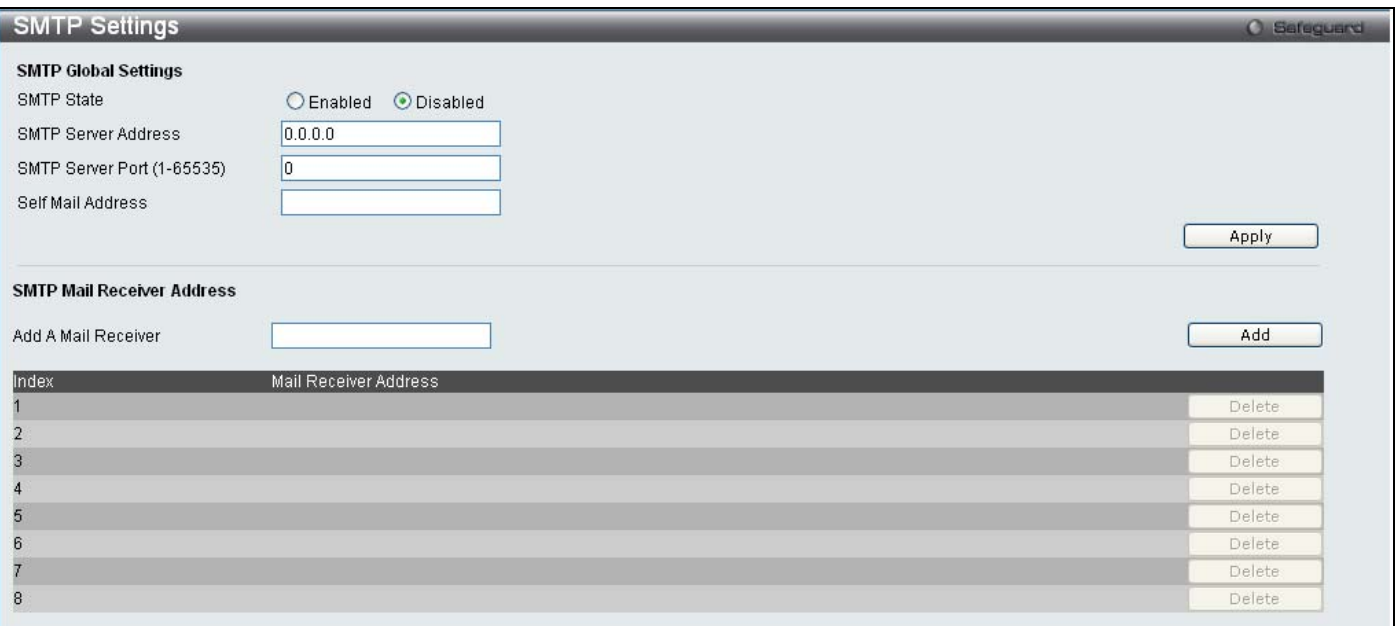

**Figure 2 - 33. SMTP Settings window** 

The following parameters may be configured or viewed:

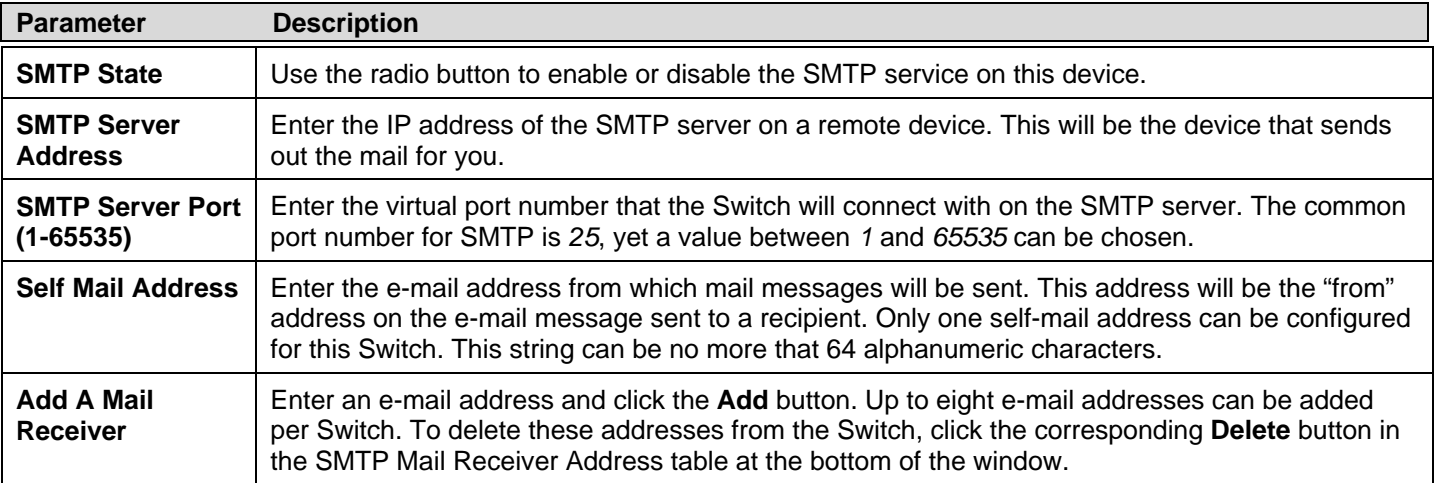

# **Ping Test**

Users can Ping either an IPv4 address or an IPv6 address. Ping is a small program that sends ICMP Echo packets to the IP address you specify. The destination node then responds to or "echoes" the packets sent from the Switch. This is very useful to verify connectivity between the Switch and other nodes on the network.

To view the following window, click **Configuration** > **Ping Test**:

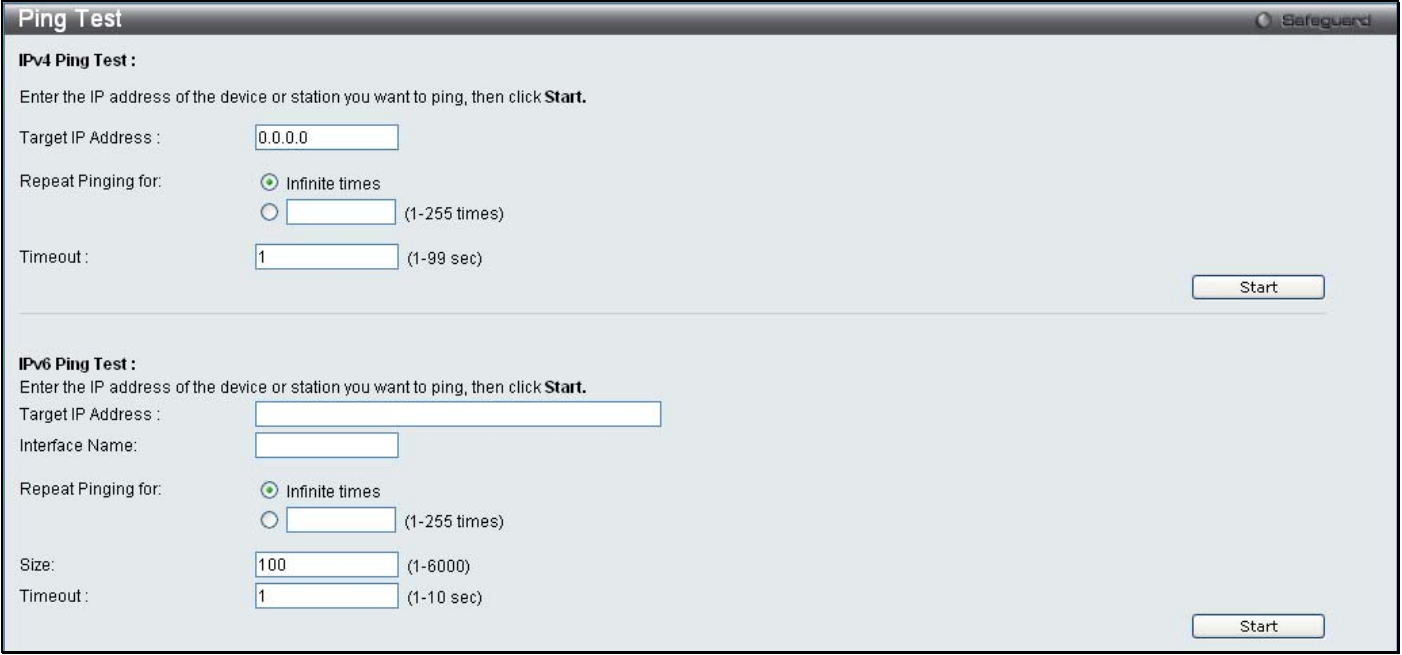

**Figure 2 - 34. Ping Test window** 

The user may click the Infinite ti mes rad io button, in the Rep eat Pi nging for field, which will tell the ping program to keep sending ICMP Echo pac kets to the s pecified IP addre ss until the program is stoppe d. The user m ay opt to c hoose a specific number of times to ping the Target IP Address by clicking its radio button and entering a number between *1* and *255*. Click **Start** to initiate the Ping program.

The following parameters may be configured or viewed:

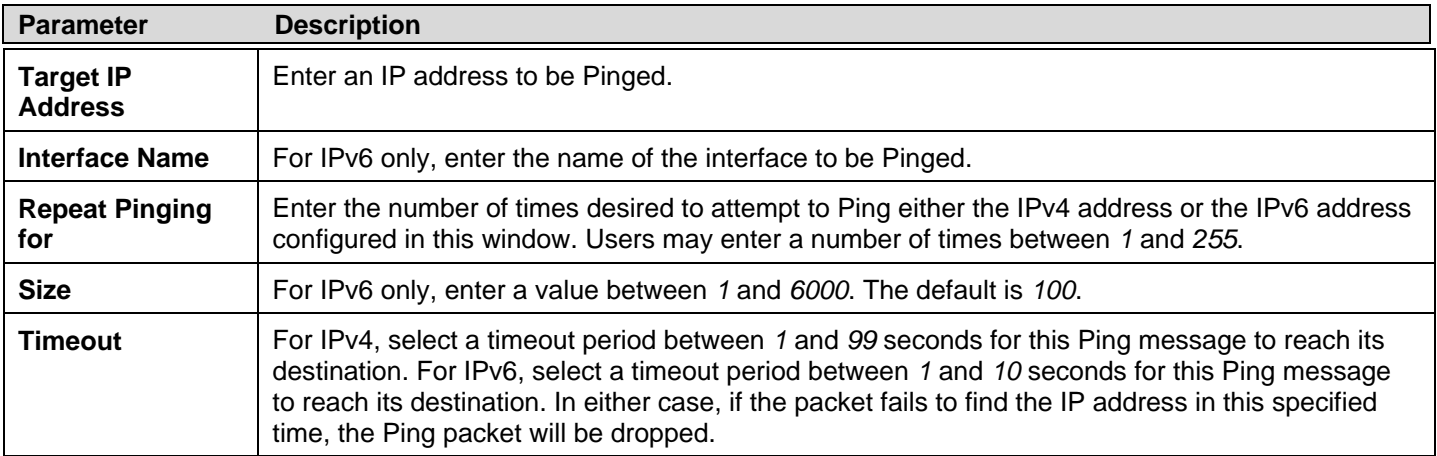

Click **Start** to initialize the Ping program.

# **SNTP Settings**

SNTP or Simple Network Time Protocol is used by the Switch to synchronize the clock of the computer.

The **SNTP Settings** folder contains two windows: **Time Settings** and **TimeZone Settings**.

## **Time Settings**

Users can configure the time settings for the Switch.

To view the following window, click **Configuration** > **SNTP Settings** > **Time Settings**:

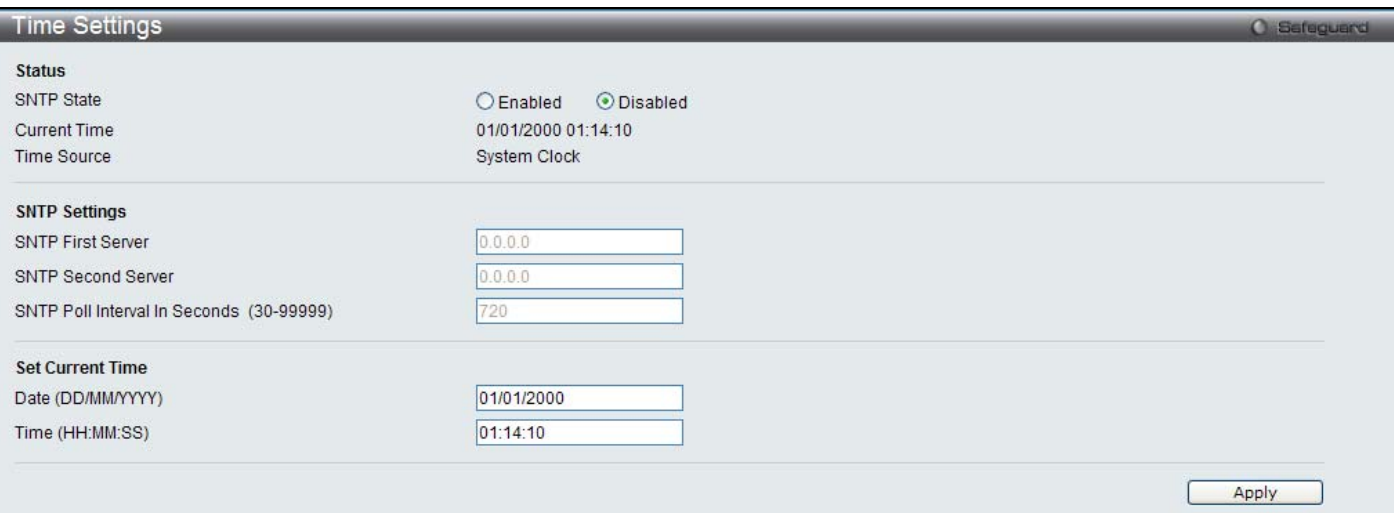

#### **Figure 2 - 35. Time Settings window**

The following parameters can be set or are displayed:

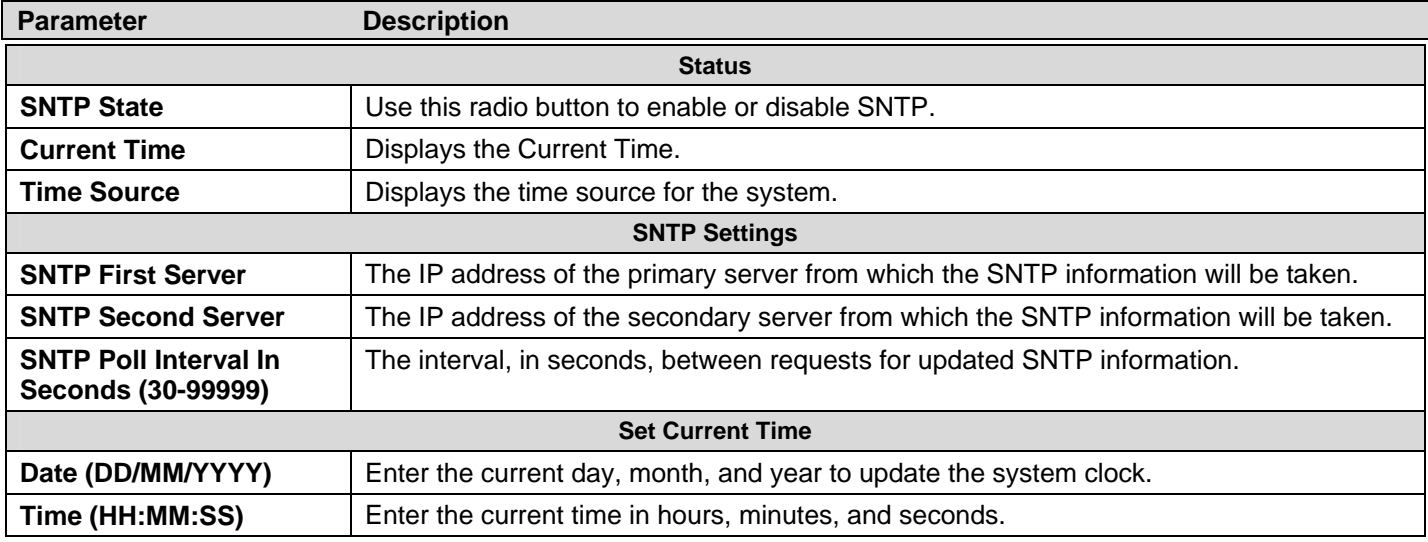

Click **Apply** to implement your changes.

## **Time Zone Settings**

Users can configure time zones and Daylight Savings Time settings for SNTP.

To view the following window, click **Configuration** > **SNTP Settings > Time Zone Settings**:

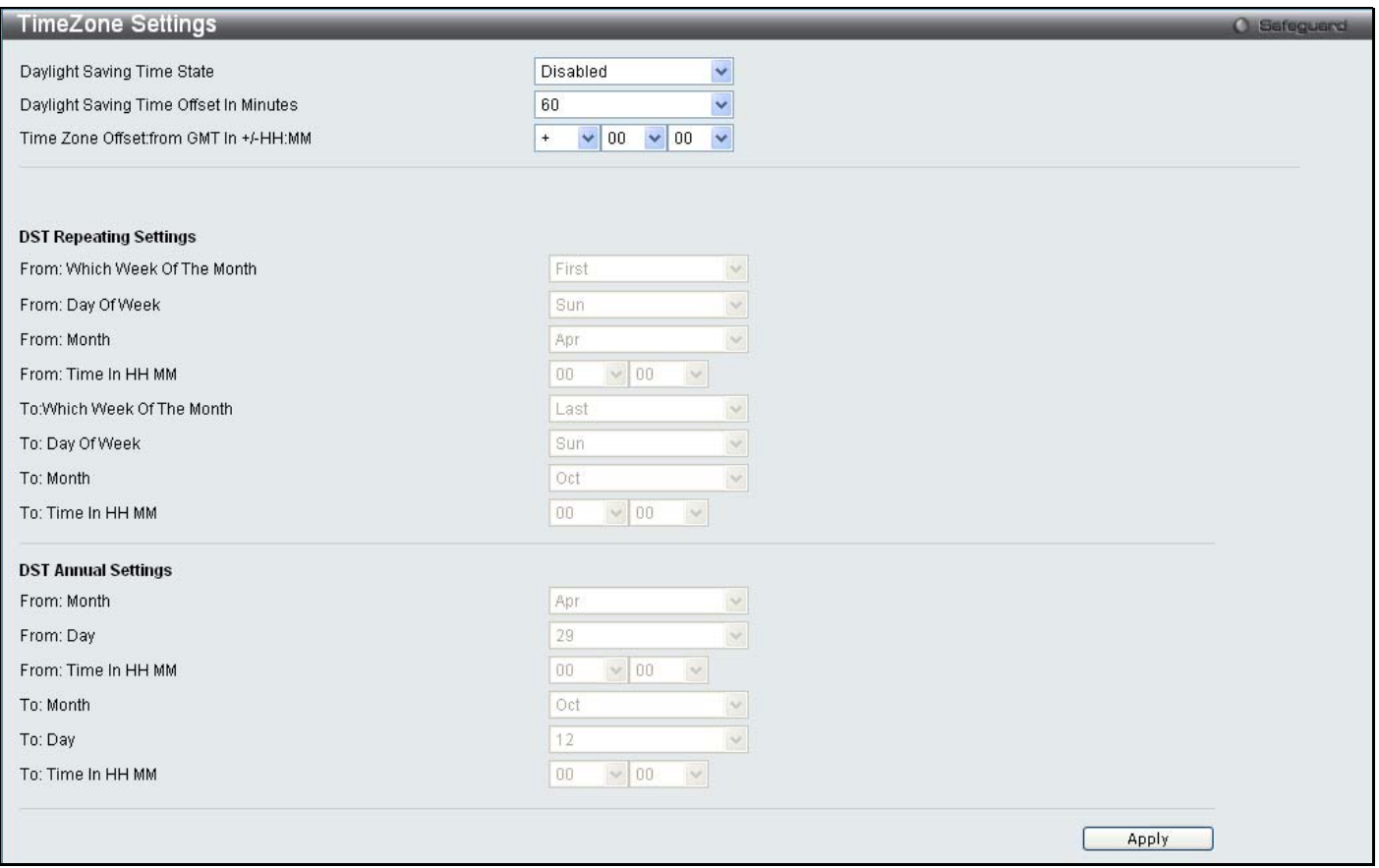

**Figure 2 - 36. Time Zone Settings window** 

The following parameters can be set:

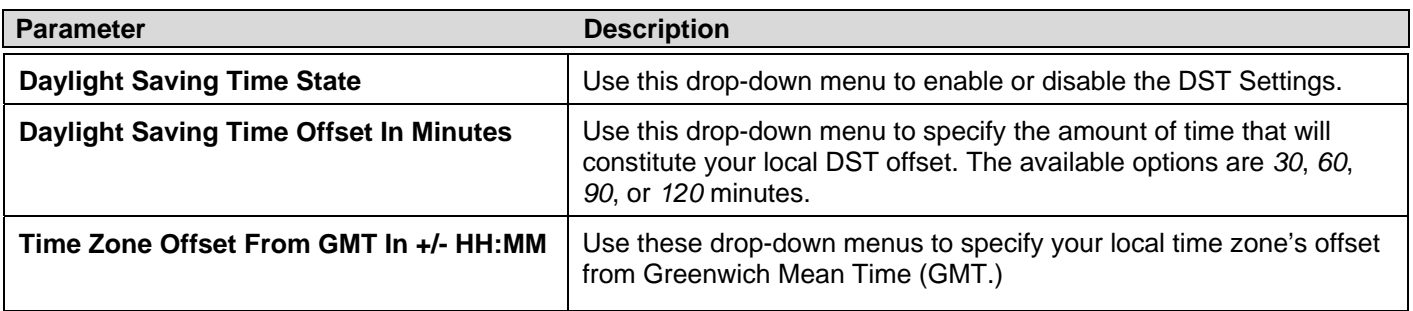

**DST Repeating Settings** – Using repeating mode will enable DST seasonal time adjustment. Repeating mode requires that the DST beginning and ending date be specified using a formula. For example, specify to begin DST on Saturday during the second week of April and end DST on Sunday during the last week of October.

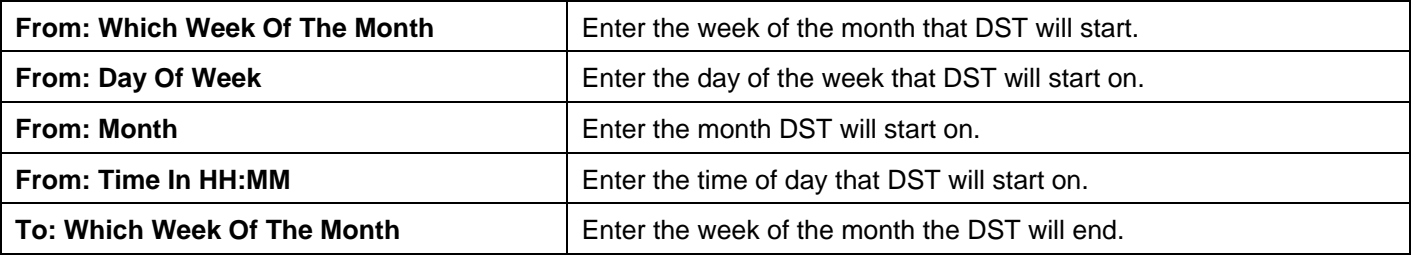

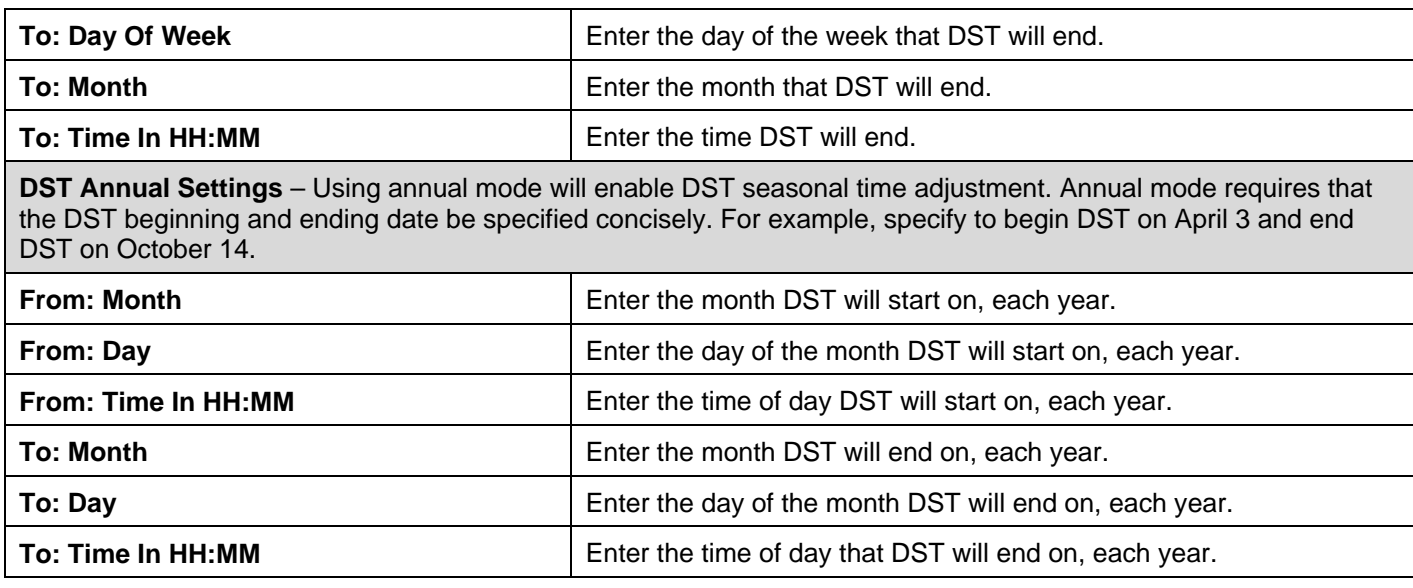

Click **Apply** to implement changes made to this window.

# **MAC Notification Settings**

MAC Notification is used to monitor MAC addresses learned and entered into the forwarding database.

The **MAC Notification Settings** folder contains two windows: **MAC Notification Global Settings** and **MAC Notification Port Settings**.

## **MAC Notification Global Settings**

This window allows you to globally set MAC notification on the Switch.

To view the following window, click **Configuration** > **MAC Notification Settings > MAC Notification Global Settings**:

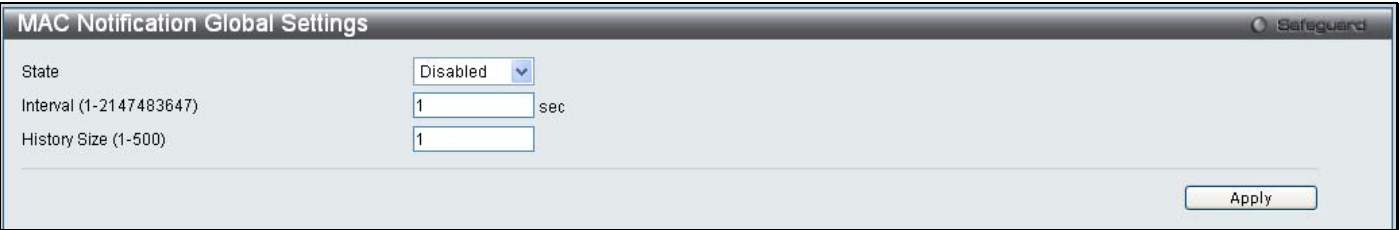

**Figure 2 - 37. MAC Notification Global Settings window** 

The following parameters may be viewed and modified:

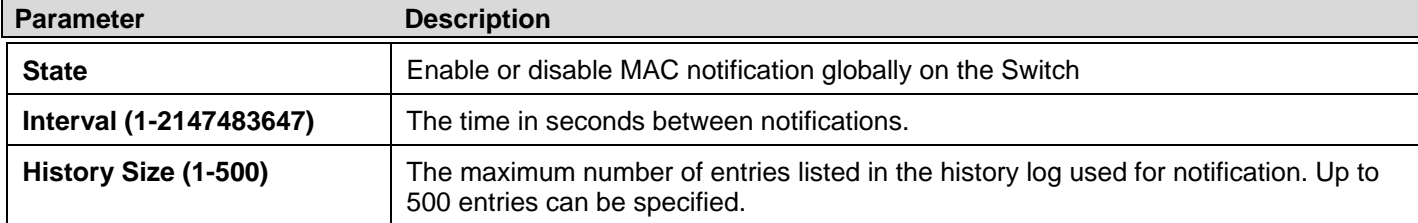

Click **Apply** to implement your changes.

## **MAC Notification Port Settings**

Users can set MAC notification for individual ports on the Switch.

### To view the following window, click **Configuration** > **MAC Notification Settings > MAC Notification Port Settings**:

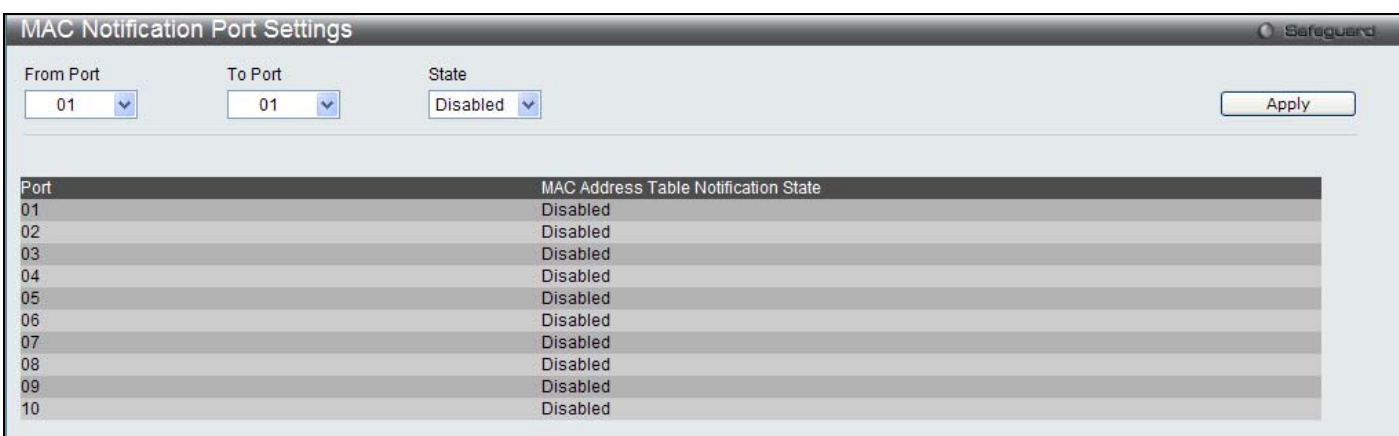

#### **Figure 2 - 38. MAC Notification Port Settings window**

To change MAC notification settings for a port or group of ports on the Switch, configure the following parameters.

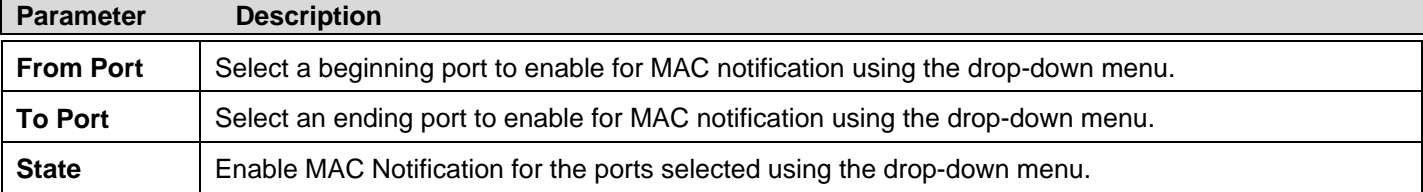

Click **Apply** to implement changes made.

# **SNMP Settings**

Simple Network Management Protocol (SNMP) is an OSI Layer 7 (Application Layer) designed specifically for managing and monitoring network devices. SNMP enables network management stations to read and modify the settings of gateways, routers, switches, and other net work devices. Use SNMP to configure sy stem features for proper operation, monitor performance and detect potential problems in the Switch, switch group or network.

Managed devices that support SNMP include software (referred to as an agent), which runs locally on the device. A defined set of variables (managed objects) is maintained by the SNMP agent and used to manage the device. These objects are defined in a Management I nformation B ase (MIB), which provides a standard presentation of the information c ontrolled by the on-board SNMP agent. SNMP defines both the format of the MIB specifications and the protocol used to access this information over the network.

The Switch supports the SNMP versions 1, 2c, and 3. The three versions of SNMP vary in the level of security provided between the management station and the network device.

In SNMP v.1 and v.2, user authentication is accomplished using 'community strings', which function like passwords. The remote user SNMP application and the Switch SNMP must use the same community string. SNMP packets from any station that has not been authenticated are ignored (dropped).

The default community strings for the Switch used for SNMP v.1 and v.2 management access are:

- **public** Allows authorized management stations to retrieve MIB objects.
- **private** Allows authorized management stations to retrieve and modify MIB objects.

SNMPv3 uses a more sophisticated authentication process that is sep arated into two parts. The first p art is to maintain a list of users and their attributes that are allowed to act as SNMP managers. The second part describes what each user on that list can do as an SNMP manager.

The Switch allows groups of users to be listed and configured with a shared set of privileges. The SNMP version may also be set for a listed group of SNMP managers. Thus, you may create a group of SNMP managers that are allowed to view read-only information or receive traps using SNMPv1 while assigning a higher level of security to another group, granting read/write privileges using SNMPv3.

Using S NMPv3 i ndividual users or g roups of S NMP m anagers can be allowed to p erform or be restricted from performing specific SNM P m anagement fun ctions. Th e fun ctions allowed or re stricted are defined usin g th e Obj ect Id entifier (OID) associated wit h a s pecific MIB. An a dditional layer of secu rity is av ailable for SNMPv3 in th at SNMP m essages m ay b e encrypted. To read more about how to configure SNMPv3 settings for the Switch read the next section.

### **Traps**

Traps are m essages that alert network personnel of eve nts that occur on the Switch. The events can be as se rious as a reboot (someone accidentally turned OFF the Switch), or less serious like a port status ch ange. The Switch generates traps and se nds them to the trap recipient (or network manager). Typical traps include trap messages for Authentication Failure, Topology Change and Broadcast\Multicast Storm.

### **MIBs**

The S witch i n t he M anagement In formation B ase (MIB) st ores m anagement and counter i nformation. The Switch u ses t he standard MIB-II Management Information Base module. Consequently, values for MIB objects can be retrieved from any SNMPbased network management software. In addition to the standard MIB-II, the Switch also supports its own proprietary enterprise MIB as an extended Management Information Base. Specifying the MIB Object Identifier may also retrieve the proprietary MIB. MIB values can be either read-only or read-write.

The Switch incorporates a flexible SNMP management for the switching environment. SNMP management can be customized to suit the needs of the networks and the preferences of the network administrator. Use the SNMP V3 menus to select th e SNMP version used for specific tasks.

The Switch supports the Simple Network Management Protocol (SNMP) versions 1, 2c, and 3. The administrator can specify the SNMP version use d t o m onitor and c ontrol the S witch. The t hree versions of SNMP vary in the level of sec urity pro vided between the management station and the network device.

SNMP settings are configured using the menus located on the SNMP V3 folder of the Web manager. Workstations on the network that are allowed SNMP privileged access to the Switch can be restricted with the Management Station IP Address menu.

### **SNMP Global State Settings**

SNMP global state settings can be enabled or disabled.

To view the following window, click **Configuration** > **SNMP Settings** > **SNMP Global State Settings**:

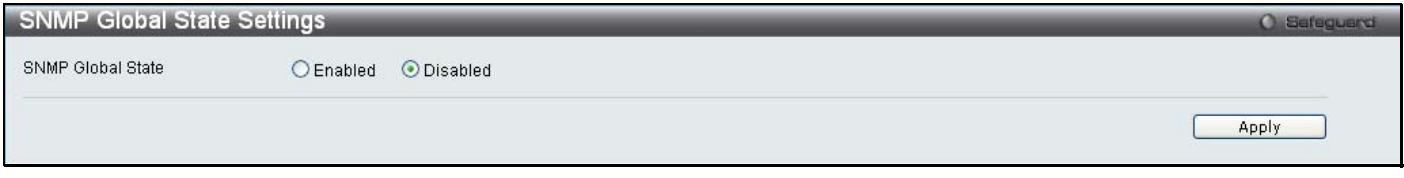

#### **Figure 2 - 39. SNMP Global State Settings window**

Click the **Apply** button to let your change take effect.

## **SNMP Linkchange Trap Settings**

Users can set SNMP linkchange traps.

To view the following window, click **Configuration** > **SNMP Settings** > **SNMP Linkchange Trap Settings**:

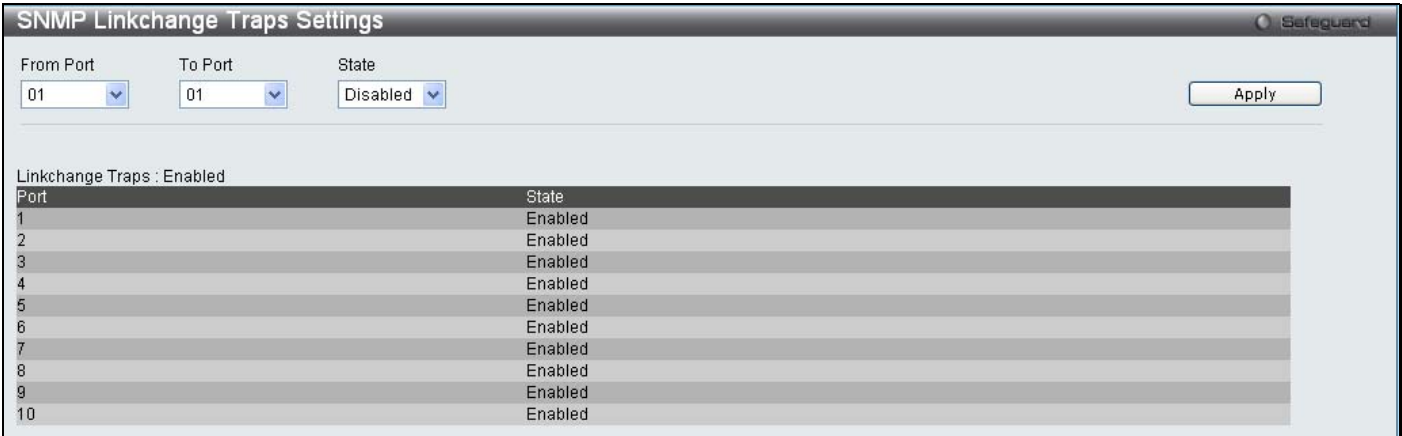

**Figure 2 - 40. SNMP Linkchange Trap Settings window** 

To set SNMP linkchange traps on the Switch, use the From Port and To Port drop-down menus to select the desired port range and then change the State to *Enabled*.

## **SNMP View Table**

Users can assign views to community strings that define which MIB objects can be accessed by a remote SNMP manager.

To view the following window, click **Configuration** > **SNMP Settings** > **SNMP View Table**:

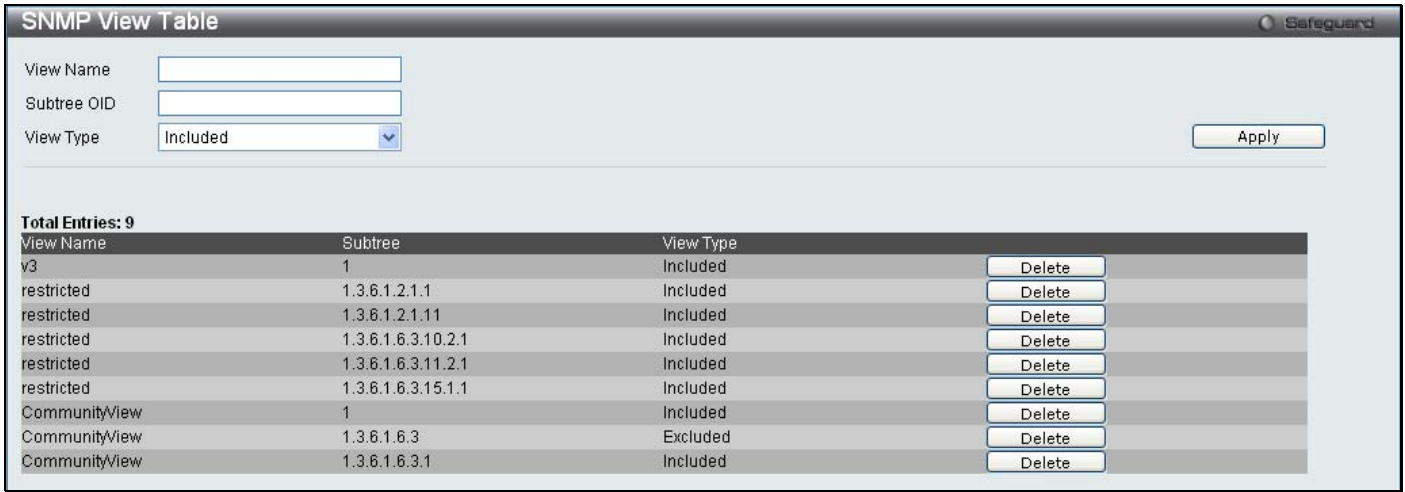

#### **Figure 2 - 41. SNMP View Table window**

To delete an existing SNMP View Table entry, click the **Delete** button corresponding to the entry to delete. To create a new entry, enter the information above the table and then click the **Apply** button.

The SNMP Gro up created with this table maps SNMP users (identified in the SNMP User Ta ble) to the views created in the previous window.

The following parameters can set:

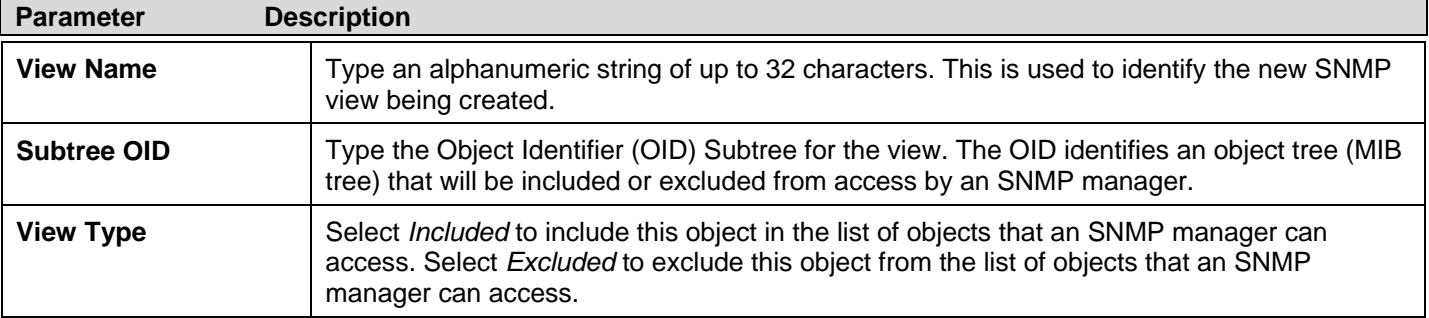

To implement your new settings, click **Apply**.

## **SNMP Group Table**

An SNMP G roup c reated with this table maps SNMP users (identified in the SNMP User Tab le) to the views created in the previous window.

To view the following window, click **Configuration** > **SNMP Settings** > **SNMP Group Table**:

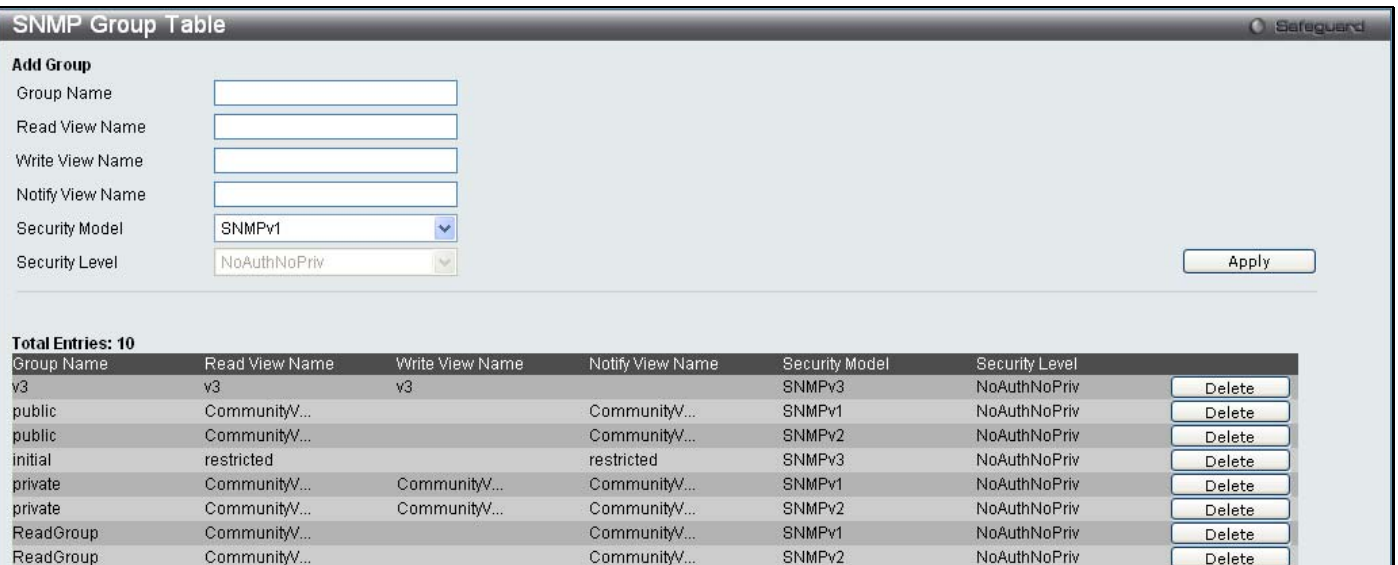

### **Figure 2 - 42. SNMP Group Table window**

SNMPv1

SNMPv2

NoAuthNoPriv

NoAuthNoPriv

Delete

Delete

To delete an existing SNMP Group Table entry, click the **Delete** button next to the corresponding entry.

CommunityV...

CommunityV..

To add a new entry to the Switch's SNMP Group Table, enter the information at the top of the window and then click **Apply**.

CommunityV..

CommunityV...

The following parameters can set:

CommunityV...

CommunityV...

WriteGroup

WriteGroup

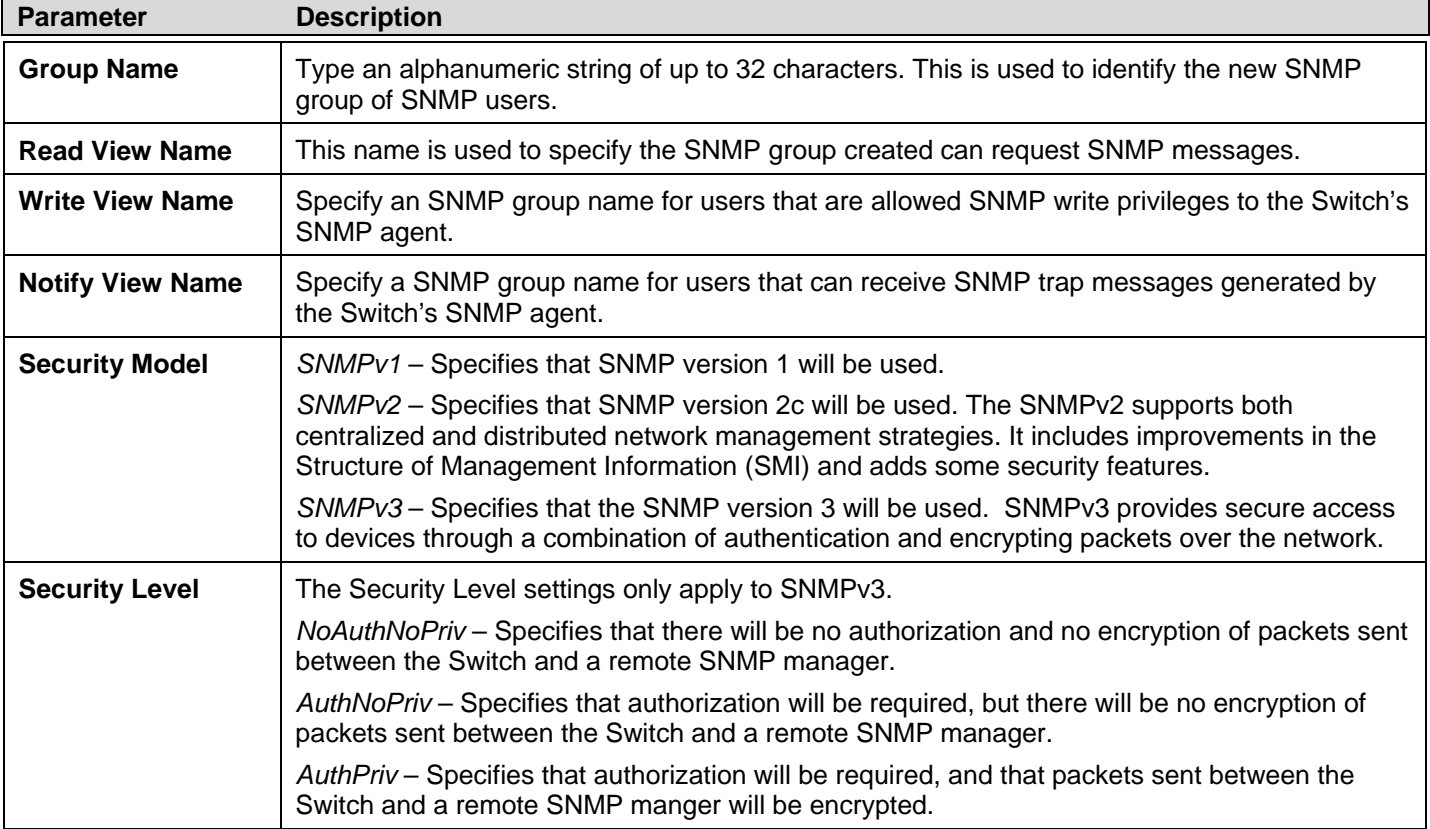

To implement your new settings, click **Apply**.

## **SNMP User Table**

This window displays all of the SNMP User's currently configured on the Switch.

To view the following window, click **Configuration > SNMP User Table**:

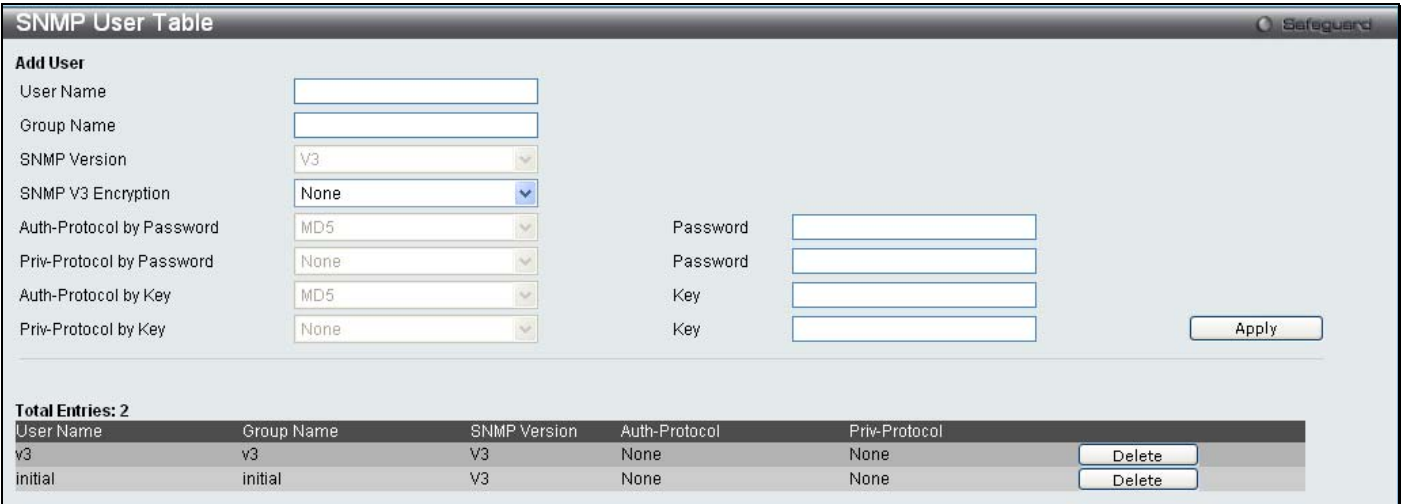

#### **Figure 2 - 43. SNMP User Table window**

To delete an existing SNMP User Table entry, click the **Delete** button corresponding to the entry to delete.

To display the detailed entry for a given user, click on the **View** button. This will open the **SNMP User Table Display** window, as shown below.

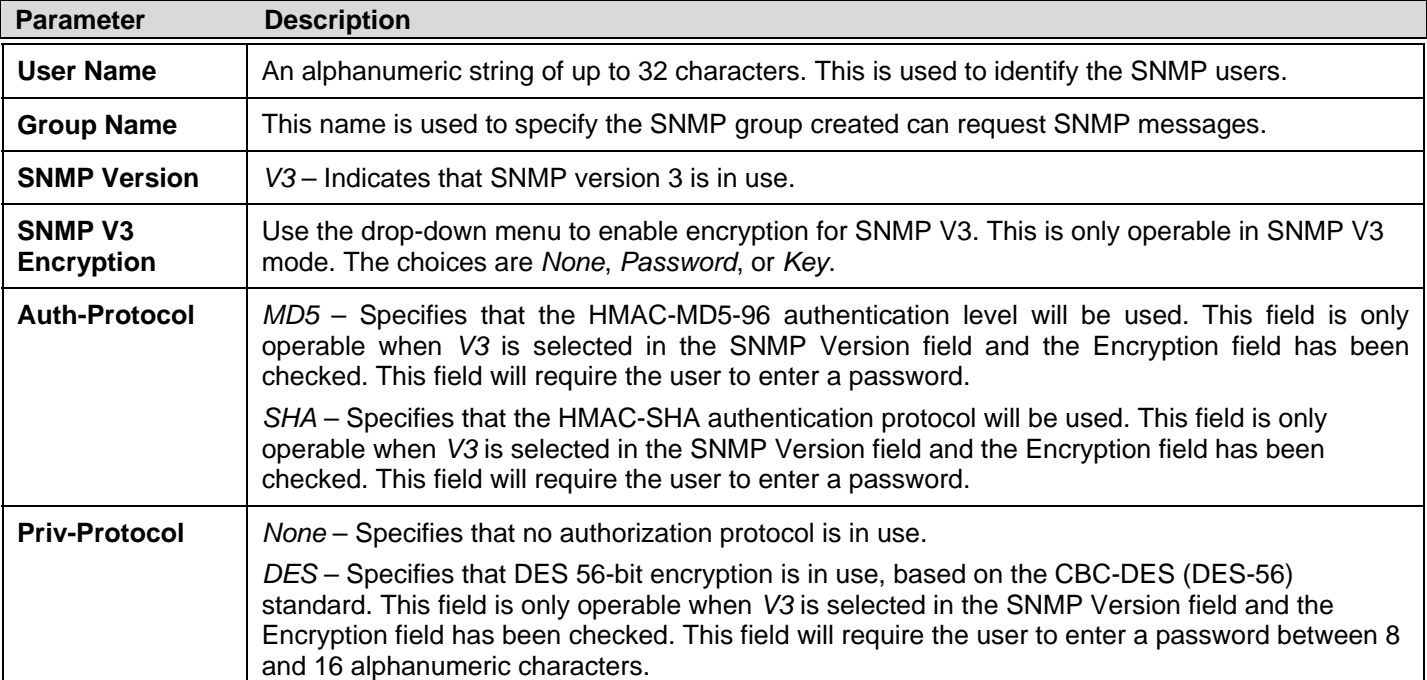

The following parameters are displayed:

To implement changes made, click **Apply**.

## **SNMP Community Table**

Users can create an SNMP community string to define the relationship between the SNMP manager and an agent. The community string acts like a password to permit access to the a gent on the Switch. One or m ore of the fo llowing c haracteristics can be associated with the community string:

- An Access List of IP addresses of SNMP managers that are permitted to use the c ommunity string to gain access to the Switch's SNMP agent.
- Any MIB view that defines the subset of all MIB objects will be accessible to the SNMP community.
- Read/write or read-only level permission for the MIB objects accessible to the SNMP community.

To view the following window, click **SNMP Settings** > **Configuration** > **SNMP Community Table**:

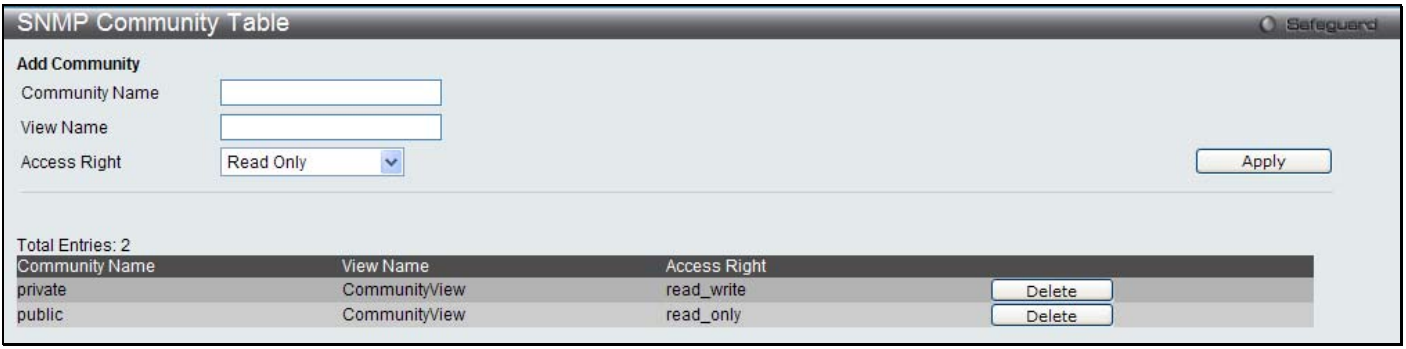

### **Figure 2 - 44. SNMP Community Table window**

The following parameters can set:

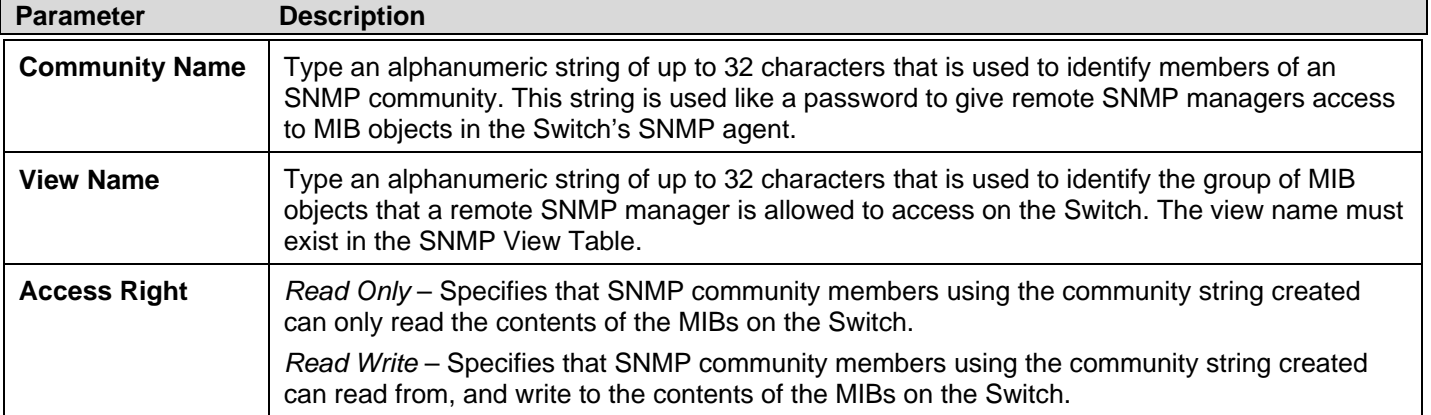

To im plement th e n ew setti ngs, click **Apply**. To d elete an en try from th e SN MP Co mmunity T able, click th e **Delete** b utton corresponding to the entry to delete.

### **SNMP Host Table**

Users can set up SNMP trap recipients for IPv4.

To view the following window, click **Configuration** > **SNMP Settings** > **SNMP Host Table**:

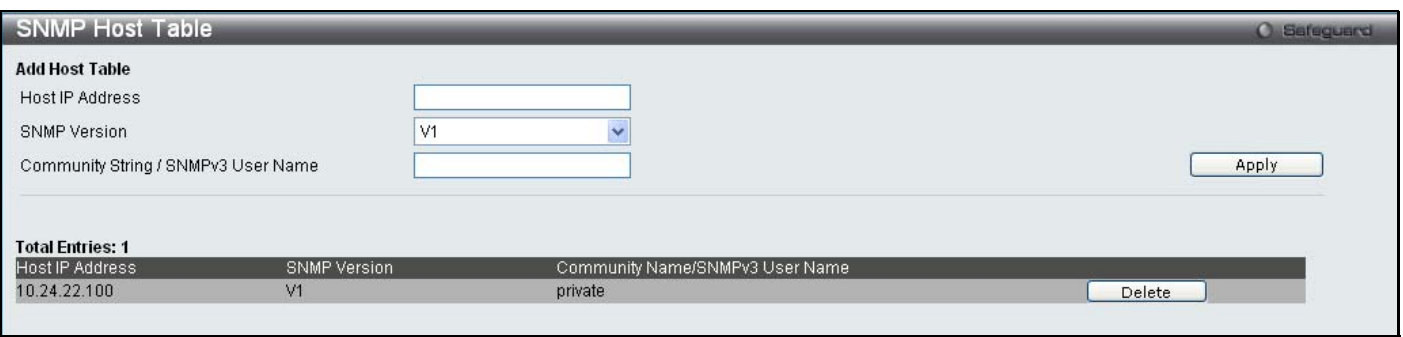

#### **Figure 2 - 45. SNMP Host Table window**

To add a new entry to the Switch's SNMP Ho st Table, enter the information at the top of the window and then click the **Apply** button. To delete an existing SNMP Host Table entry, click the **Delete** button corresponding to the entry to delete.

The following parameters can set:

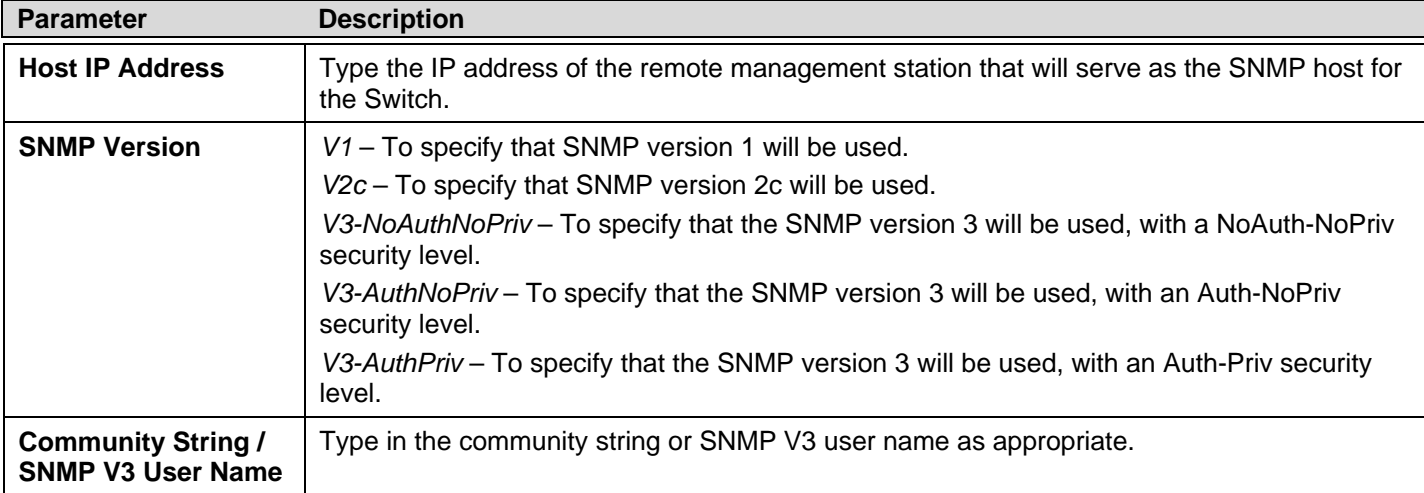

To implement your new settings, click **Apply**.

### **SNMP v6Host Table**

Users can set up SNMP trap recipients for IPv6.

To view the following window, click **Configuration** > **SNMP Settings** > **SNMP v6Host Table**:

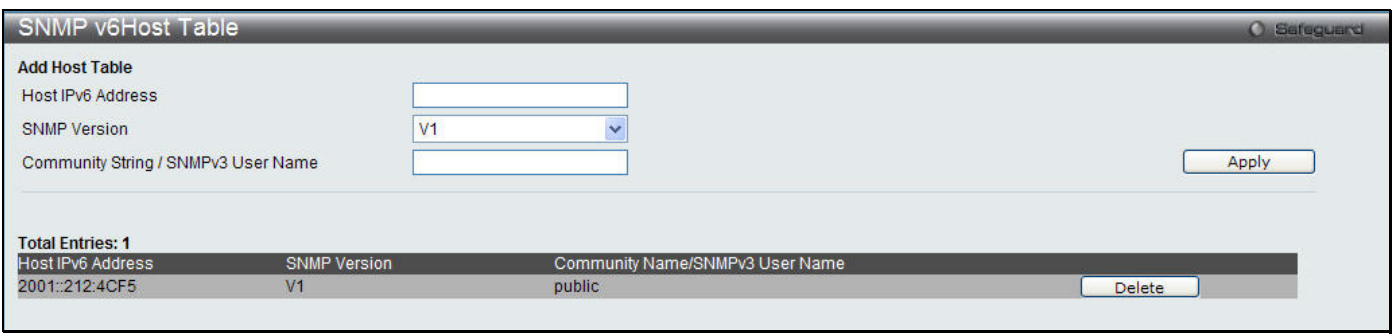

#### **Figure 2 - 46. SNMP v6Host Table window**

To add a new entry to the Switch's SNMP v6Host Table, enter the information at the top of the window and then click the **Apply** button. To delete an existing SNMP v6Host Table entry, click the **Delete** button corresponding to the entry to delete.

The following parameters can set:

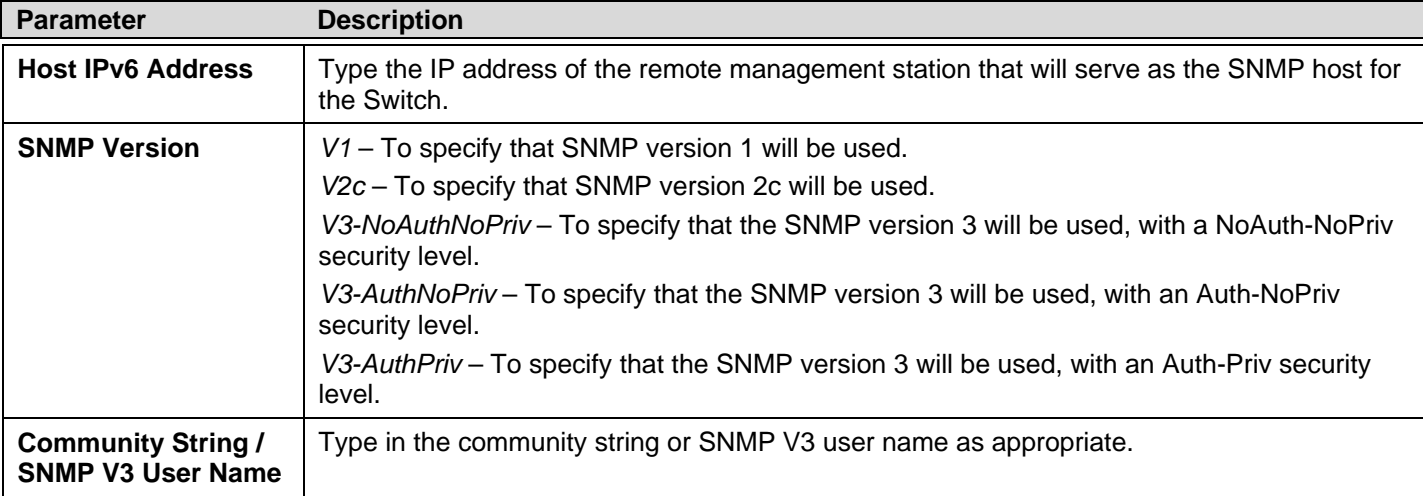

To implement your new settings, click **Apply**.

## **SNMP Engine ID**

The Engine ID is a unique identifier used for SNMP V3 implementations on the Switch.

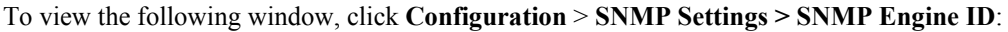

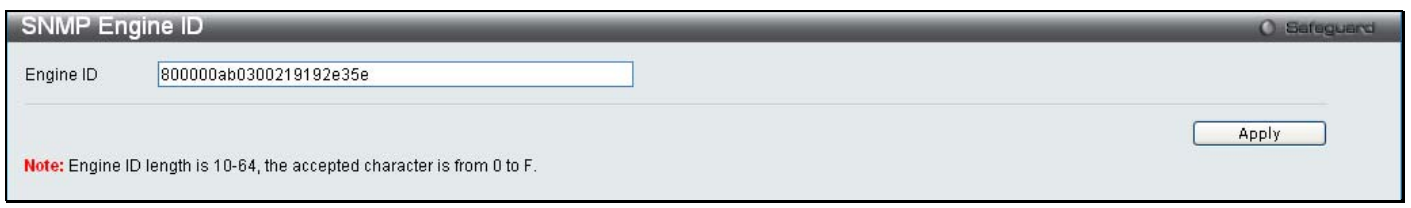

#### **Figure 2 - 47. SNMP Engine ID window**

To change the Engine ID, type the new Engine ID value in the space provided.

The following parameter can be set:

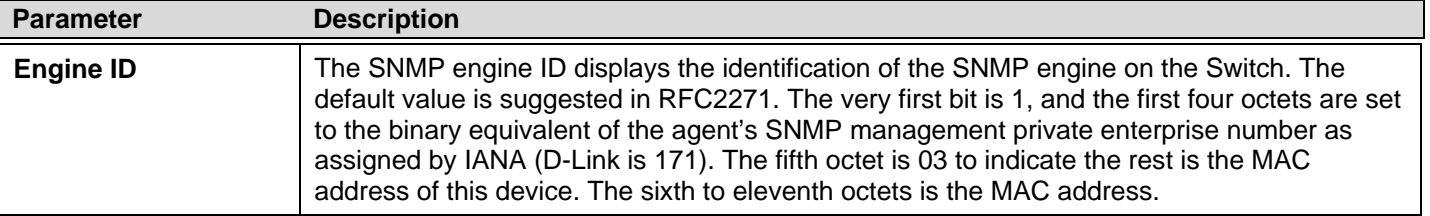

To implement your new settings, click **Apply**.

## **SNMP Trap Configuration**

Users can enable and d isable global SNMP trap support, SNMP authentication failure trap support, Linkchange Traps, Coldstart Traps, and Warmstart Traps. To enable Linkchange Traps for a specific port or range of ports, go to the **SNMP Linkchange Trap Settings** window (**Configuration > SNMP Settings > SNMP Linkchange Trap Settings**).

To view the following window, click **Configuration > SNMP Settings > SNMP Trap Configuration**:

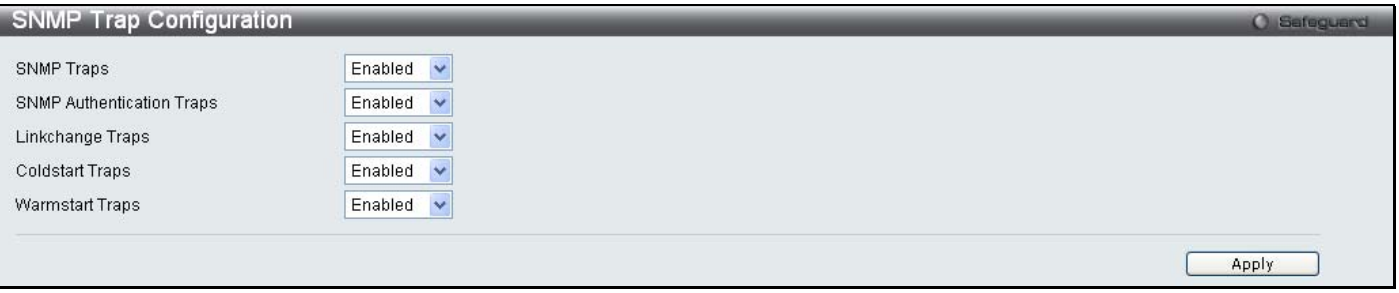

**Figure 2 - 48. SNMP Trap Configuration window** 

To enable or disable the SNMP Traps, SNMP Authenticate Traps, Linkchange Traps, Coldstart Traps, and Warmstart Traps, use the corresponding drop-down menu to change and click **Apply**.

### **RMON**

Users can enable and disable remote monitoring (RMON) status for the SNMP function on the Switch. In addition, RMON Rising and Falling Alarm Traps can be enabled and disabled.

To view the following window, click **Configuration > SNMP Settings > RMON**:

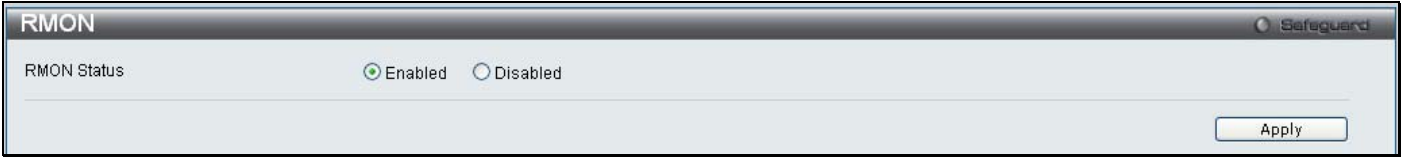

#### **Figure 2 - 49. RMON window**

To enable or disable RMON for SNMP, use the radio buttons. Click **Apply** when finished.

# **CPU Filter L3 Control Packet Settings**

Users can discard and display Layer 3 control packets sent to the CPU from specific ports.

To view the following window, click **Configuration > CPU Filter L3 Control Packet Settings**:

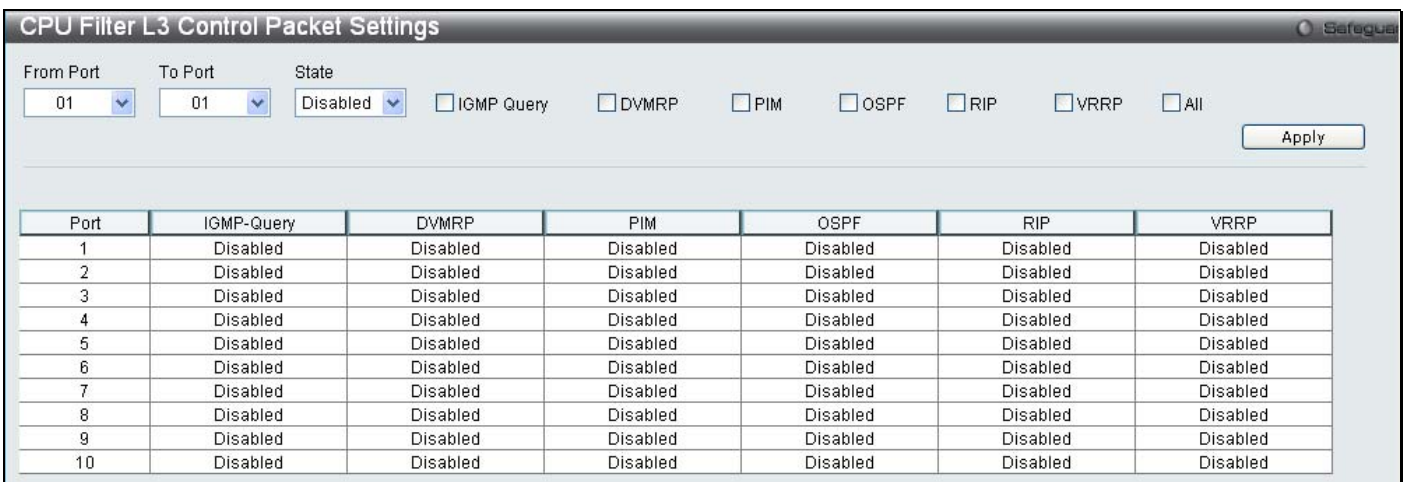

#### **Figure 2 - 50. CPU Filter L3 Control Packet Settings window**

To set CPU filter Layer 3 control packet settings on the Switch, use the From Port and To Port drop-down menus to select the desired port range, change the State to *Enabled*, and tick the desired Layer 3 categories (IGMP Query, DVMRP, PIM, OSPF, RIP, VRRP, or All). Click **Apply** when finished.

## **Single IP Management**

Simply put, D-Link Single IP Management is a co ncept that will stack switches together over Ethernet instead of using stacking ports or modules. There are some advantages in implementing the "Single IP Management" feature:

- 1. SIM can si mplify management o f sm all w orkgroups or wiring cl osets whi le scal ing t he net work t o han dle i ncreased bandwidth demand.
- 2. SIM can reduce the number of IP address needed in your network.
- 3. SIM can eliminate any specialized cables for stacking connectivity and remove the distance barriers that typically limit your topology options when using other stacking technology.

Switches using D-Link Single IP Management (labeled here as SIM) must conform to the following rules:

 SIM is an optional feature on the Switch a nd can easily be enabled or disabled through the Command Line Interface or Web Interface. SIM grouping has no effect on the normal operation of the Switch in the user's network.

- There are three classifications for switches using SIM. The **Commander Switch (CS)**, which is the master switch of the group, **Member Switch (MS)**, which is a sw itch t hat i s r ecognized by the CS a member of a SIM group, an d a **Candidate Switch (CaS)**, which is a Switch that has a physical link to the SIM group but has not been recognized by the CS as a member of the SIM group.
- A SIM group can only have one Commander Switch (CS).
- All switches in a particular SIM group must be i n the same IP s ubnet (broadcast domain). Members of a SIM group cannot cross a router.
- A SIM group accepts up to 32 switches (numbered 1-32), not including the Commander Switch (numbered 0).
- There is no limit to the number of SIM groups in th e same IP s ubnet (broadcast domain); however a single switch can only belong to one group.
- If multiple VLANs are configured, the SIM group will only utilize the default VLAN on any switch.
- SIM allows intermediate devices that do not support SIM. This enables the user to m anage switches that are m ore than one hop away from the CS.

The SIM group is a group of switches that are managed as a single entity. The Switch may take on three different roles:

- 1. **Commander Switch (CS)** This is a switch that has been manually configured as the controlling device for a group, and takes on the following characteristics:
	- It has an IP Address.
	- It is not a command switch or member switch of another Single IP group.
	- It is connected to the member switches through its management VLAN.
- 2. **Member Switch (MS)** This is a switch that has joined a single IP group and is accessible from the CS, and it take s on the following characteristics:
	- It is not a CS or MS of another IP group.
	- It is connected to the CS through the CS management VLAN.
- 3. **Candidate Switch (CaS)** This is a switch that is ready to join a SIM group but is not yet a member of the SIM group. The Candidate Switch may join the SIM group of the Switch by manually configuring it to be a MS of a SIM group. A switch configured as a CaS is not a member of a SIM group and will take on the following characteristics:
	- It is not a CS or MS of another Single IP group.
	- It is connected to the CS through the CS management VLAN

The following rules also apply to the above roles:

- Each device begins in a Candidate state.
- CS's must change t heir role to CaS and then to MS, t o become a MS of a SIM group. Th us, the CS cannot di rectly be converted to a MS.
- The user can manually configure a CS to become a CaS.
- A MS can become a CaS by:
	- Being configured as a CaS through the CS.
	- If report packets from the CS to the MS time out.
- The user can manually configure a CaS to become a CS
- The CaS can be configured through the CS to become a MS.

After configuring one switch to operate as th e CS of a SIM group, additional DGS-3200 Series switches may join the group by manually configuring the Switch to be a MS. The CS will then serve as the in band entry point for access to the MS. The CS's IP address will become the path to all MS's o f the group and the CS's Administrator's password, and/or authentication will control access to all MS's of the SIM group.

With SIM en abled, the app lications in the CS will red irect the packet in stead of executing the packets. The applications will decode the packet from the a dministrator, modify some data, and then send it to the MS. After execution, the CS may receive a response packet from the MS, which it will encode and send it back to the administrator.

When a CaS becomes a MS, it autom atically becomes a m ember of the first SNMP community (including read/write and read only) to which the CS b elongs. However, if a MS h as its own IP address, it can belong to SNMP co mmunities to which other switches in the group, including the CS, do not belong.

### **Upgrade to v1.61**

To better improve SIM management, the DGS-3200 Series switches have been upgraded to version 1.61 in this release. Many improvements have been made, including:

4. The Commander Switch (CS) now has the capability to automatically rediscover member switches that have left the SIM group, either through a reboot or web malfunction. This feature is accomplished through the use of Discover packets and Maintenance packets that previously set SIM members will emit after a reboot. Once a MS has had its MAC address and password saved to the CS's database, if a reboot occurs in the MS, the CS will keep this MS information in its database and when a MS has been rediscovered, it will add the MS back into the SIM tree automatically. No configuration will be necessary to rediscover these switches.

There are some instances where pre-saved MS switches cannot be rediscovered. For example, if the Switch is still powered down, if it has bec ome the member of another group, or if it has been configured to be a Commander Switch, the rediscovery process cannot occur.

2. T he t opology m ap no w i ncludes ne w feat ures f or connections t hat are a member of a port trunking group. It will display the speed and number of Ethernet connections creating this port trunk group, as shown in the adjacent picture.

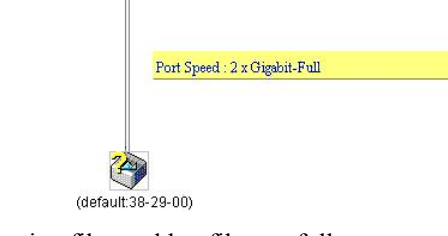

(default 10-27-00)

- 5. This version will support switch upload and downloads for firmware, configuration files and log files, as follows:
- **Firmware** The switch now supports MS firmware downloads from a TFTP server.
- **Configuration Files** Thi s switch no w sup ports d ownloading and upl oading of con figuration fi les both to (f or configuration restoration) and from (for configuration backup) MS's, using a TFTP server.
- **Log** The Switch now supports uploading MS log files to a TFTP server.
- 6. The user m ay zo om in and zo om ou t when u tilizing t he t opology wi ndow to get a better, m ore defined view of the configurations.

## **Single IP Settings**

The Switch is set as a Candidate (CaS) as the factory default configuration and Single IP Management is disabled.

To enable SIM for the Switch using the Web interface, click **Configuration** > **Single IP Management** > **Single IP Settings**:

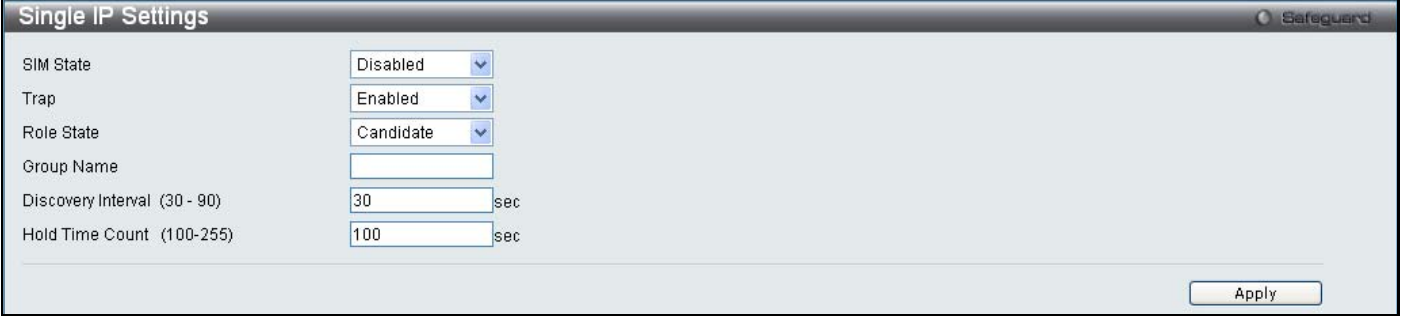

**Figure 2 - 51. Single IP Settings window for Candidate (Disabled)** 

Change the **SIM State** to *Enabled* using the drop-down menu and click **Apply**. The window will then refresh and the **Single IP Settings** window will look like this:

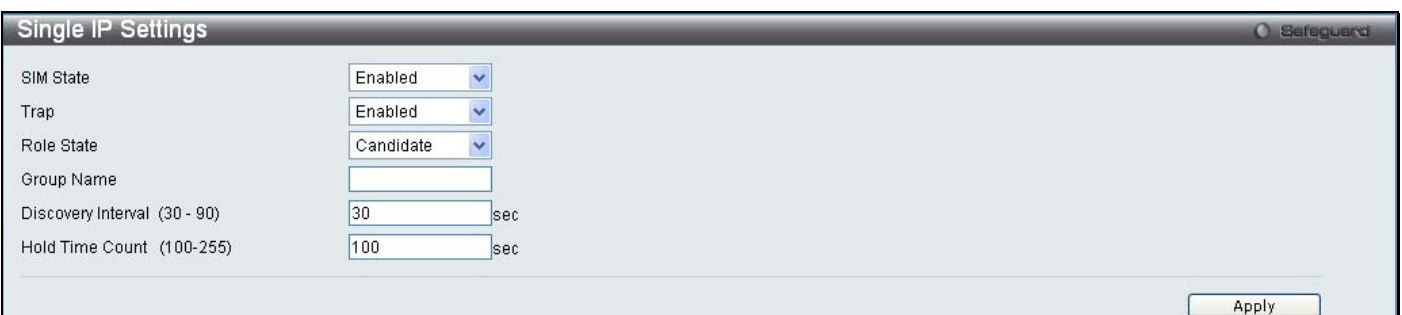

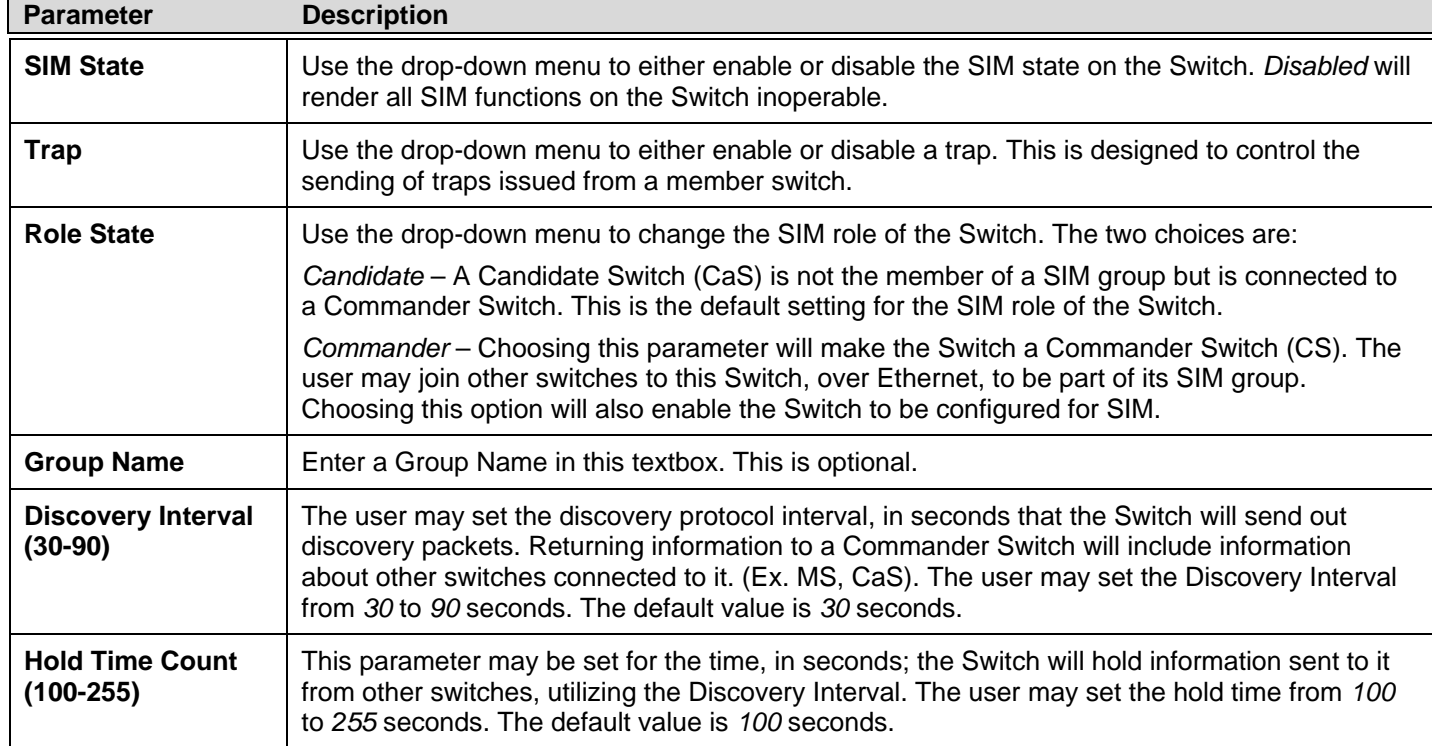

#### **Figure 2 - 52. Single IP Settings window for Candidate (Enabled)**

Click **Apply** to im plement t he settin gs chan ged. After en abling th e Switch to be a Commander Switch (CS), the **Single I P Management** folder will then contain four added links to aid the user in configuring SIM through the web, including **Topology**, **Firmware Upgrade**, **Configuration Backup/Restore** and **Upload Log**. The **Single IP Settings** window should look like this:

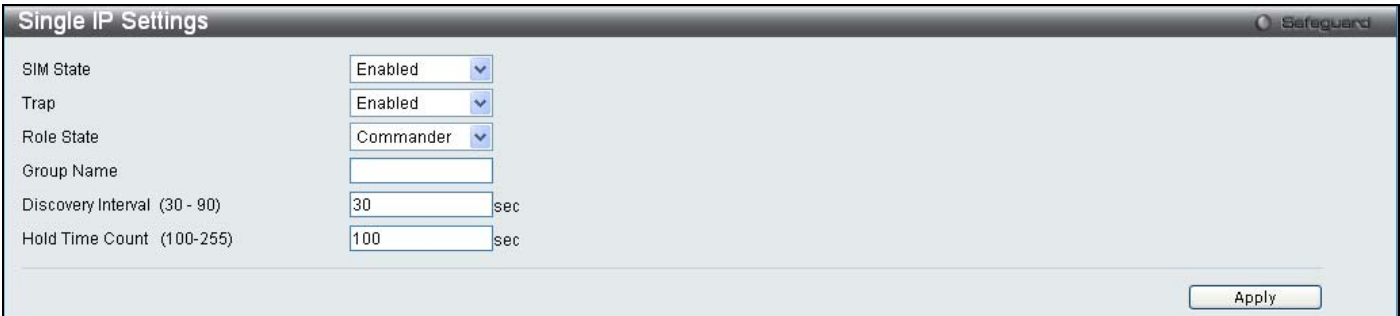

**Figure 2 - 53. Single IP Settings window for Commander (Enabled)** 

# **Topology**

This window will be used to configure and manage the Switch within the SIM group and requires Java script to function properly on your computer.

The Java Runtime Environment on your server should initiate and lead you to the **Topology** window, as seen below.

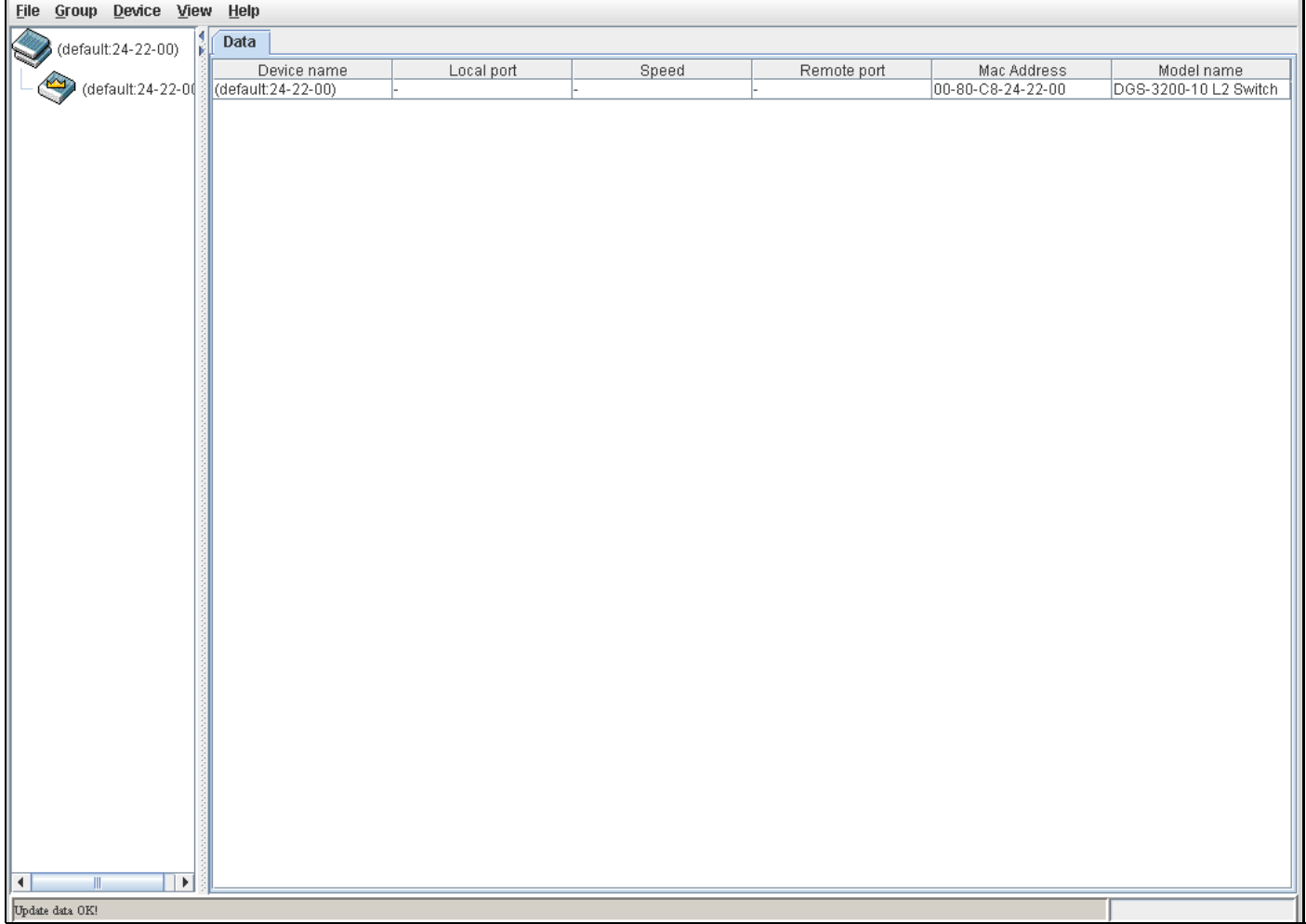

#### **Figure 2 - 54. Topology window**

The **Topology** window holds the following information on the **Data** tab:

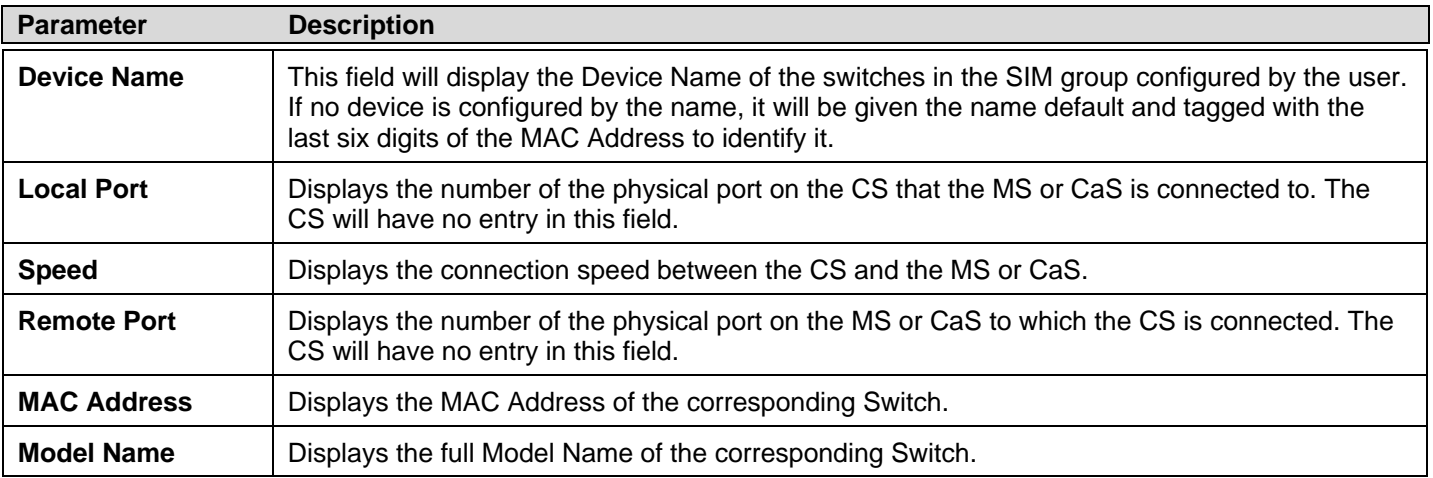

To view the **Topology View** window, open the **View** drop-down menu in the toolbar and then click **Topology**, which will open the following Topology Map. This window will refresh itself periodically (20 seconds by default).

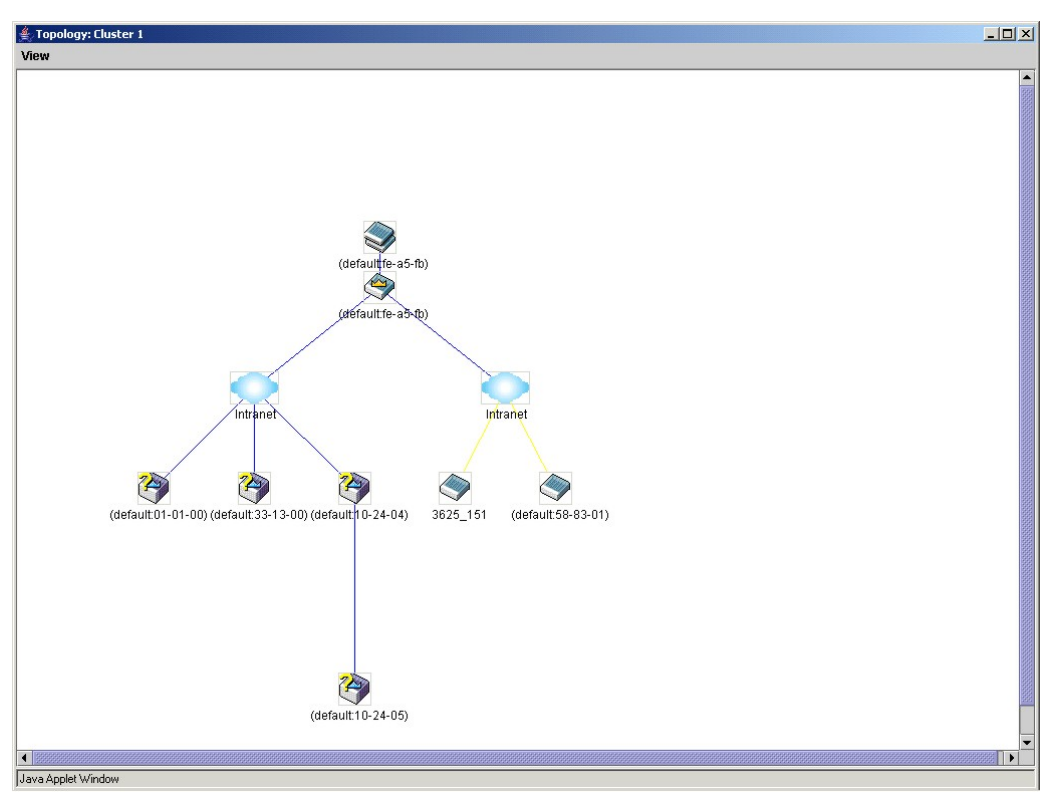

### **Figure 2 - 55. Topology View window**

This window will display how the devices within the Single IP Management Group connect to other groups and devices. Possible icons on this window are as follows:

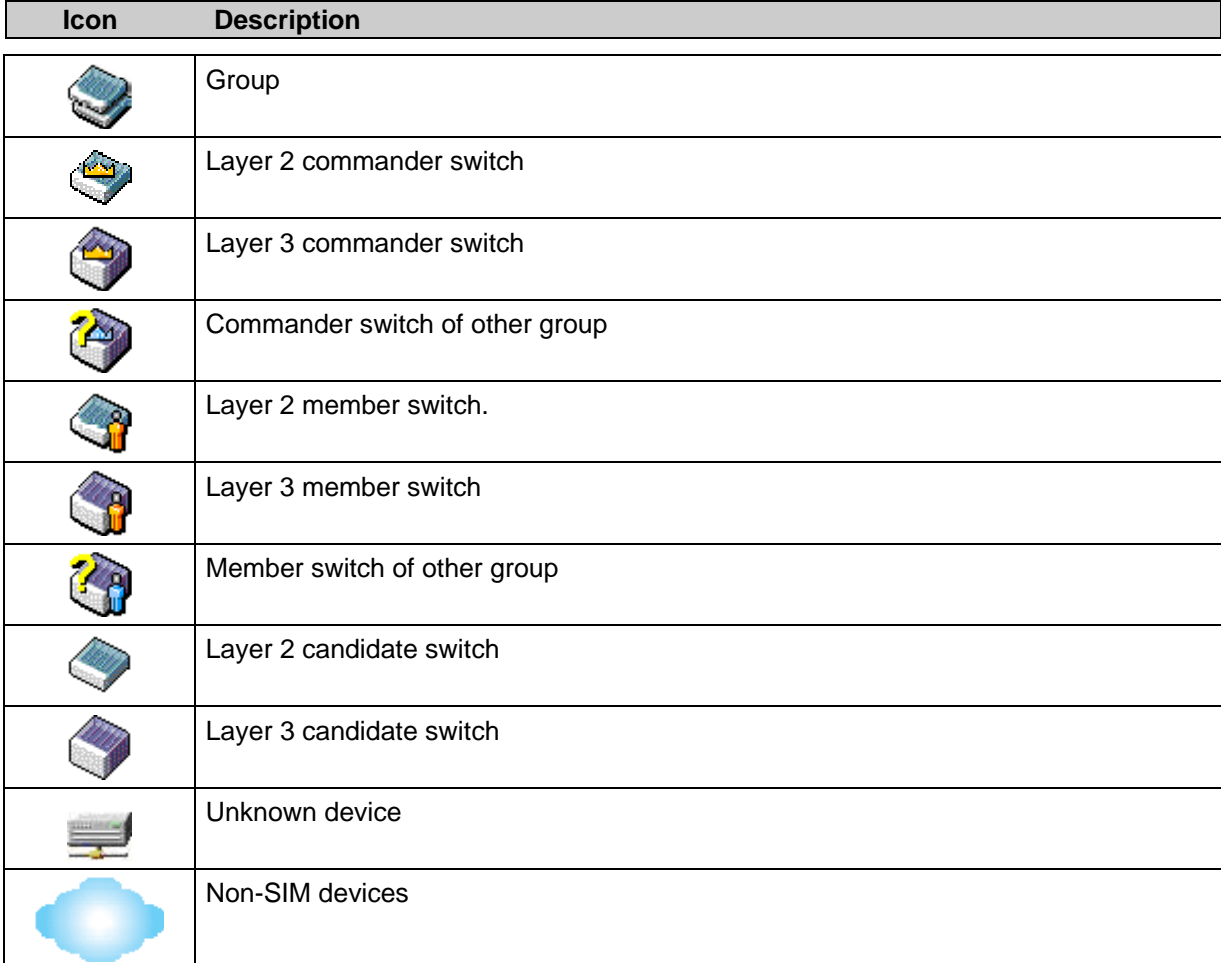

### **Tool Tips**

In the Topology view window, the mouse plays an important role in configuration and in viewing device information. Setting the mouse cursor over a specific device in the topology window (tool tip) will display the same information about a specific device as the Tree view does. See the window below for an example.

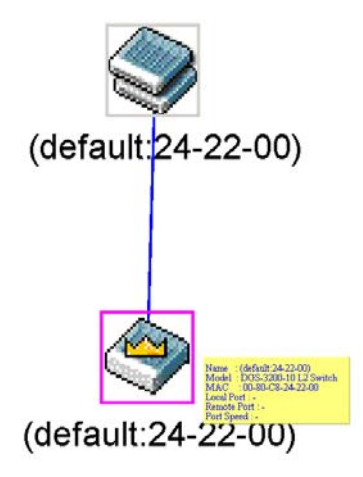

#### **Figure 2 - 56. Device Information Utilizing the Tool Tip**

Setting the mouse cursor over a lin e between two devices will display the con nection speed between the two devices, as shown below.

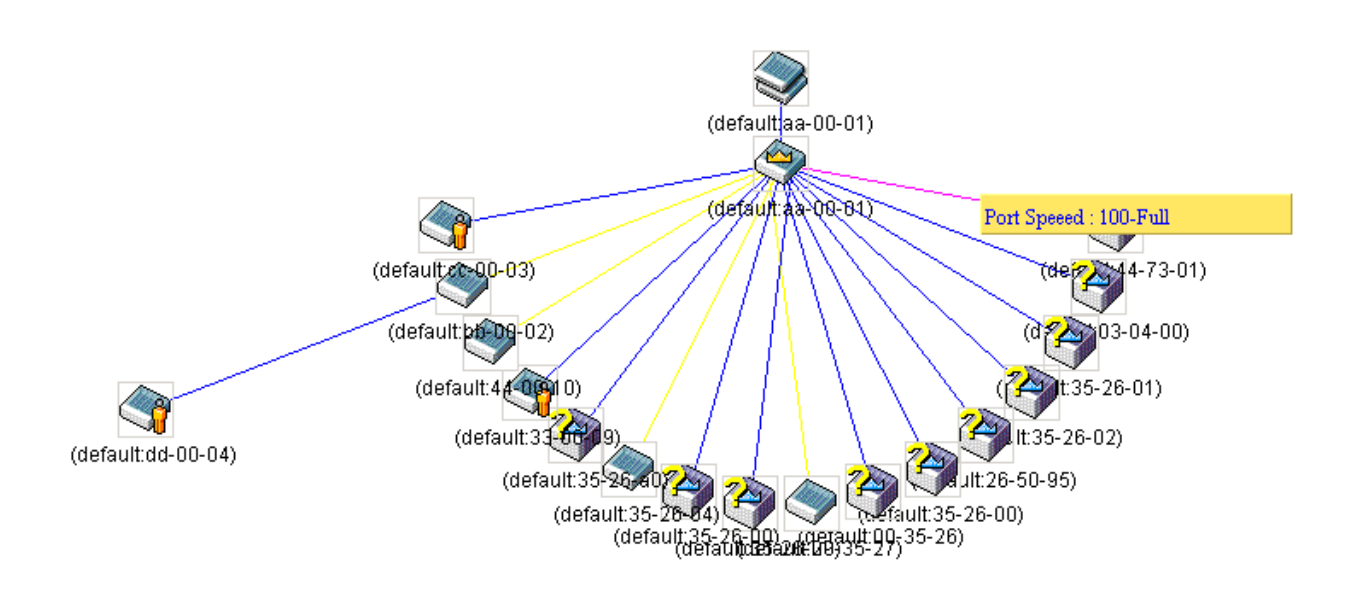

**Figure 2 - 57. Port Speed Utilizing the Tool Tip** 

### **Right-Click**

Right-clicking on a device will allow the user to perform various functions, depending on the role of the Switch in the SIM group and the icon associated with it.

### **Group Icon**

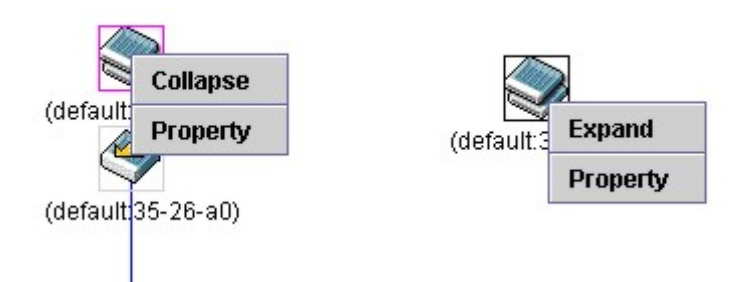

### **Figure 2 - 58. Right-Clicking a Group Icon**

The following options may appear for the user to configure:

- **Collapse** To collapse the group that will be represented by a single icon.
- **Expand** To expand the SIM group, in detail.
- **Property** To pop up a window to display the group information.

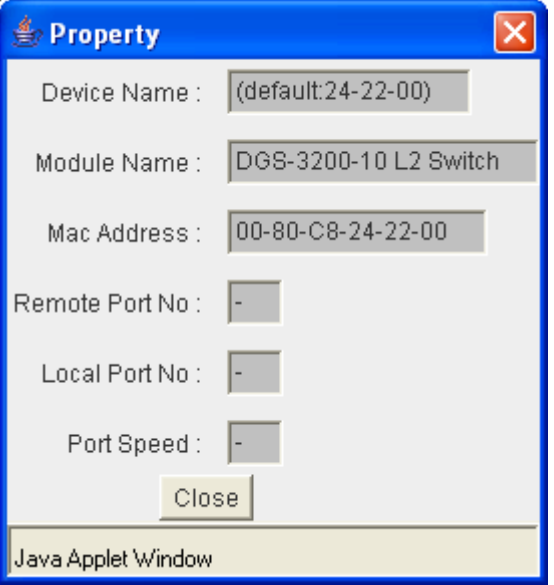

**Figure 2 - 59. Property window** 

| <b>Parameter</b>       | <b>Description</b>                                                                                                    |
|------------------------|----------------------------------------------------------------------------------------------------|
| <b>Device Name</b>     | This field will display the Device Name of the switches in the SIM group configured by the user.<br>If no Device Name is configured by the name, it will be given the name default and tagged with<br>the last six digits of the MAC Address to identify it. |
| <b>Module Name</b>     | Displays the full module name of the switch that was right-clicked.                                                                                                    |
| <b>MAC Address</b>     | Displays the MAC Address of the corresponding Switch.                                                                                                    |
| <b>Remote Port No.</b> | Displays the number of the physical port on the MS or CaS that the CS is connected to. The CS<br>will have no entry in this field.                                                                                                    |
| <b>Local Port No.</b>  | Displays the number of the physical port on the CS that the MS or CaS is connected to. The CS<br>will have no entry in this field.                                                                                                    |
| <b>Port Speed</b>      | Displays the connection speed between the CS and the MS or CaS                                                                                                    |

### **Commander Switch Icon**

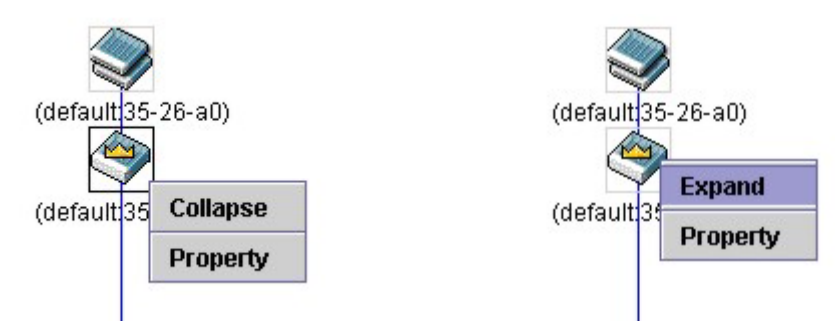

### **Figure 2 - 60. Right-Clicking a Commander Icon**

The following options may appear for the user to configure:

- **Collapse** To collapse the group that will be represented by a single icon.
- **Expand**  To expand the SIM group, in detail.
- **Property**  To pop up a window to display the group information.

### **Member Switch Icon**

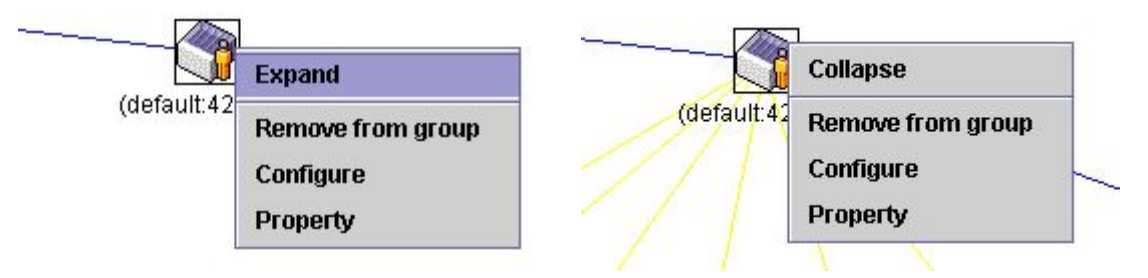

**Figure 2 - 61. Right-Clicking a Member icon** 

The following options may appear for the user to configure:

- **Collapse** To collapse the group that will be represented by a single icon.
- **Expand**  To expand the SIM group, in detail.
- **Remove from group**  Remove a member from a group.
- **Configure**  Launch the web management to configure the Switch.
- **Property**  To pop up a window to display the device information.

### **Candidate Switch Icon**

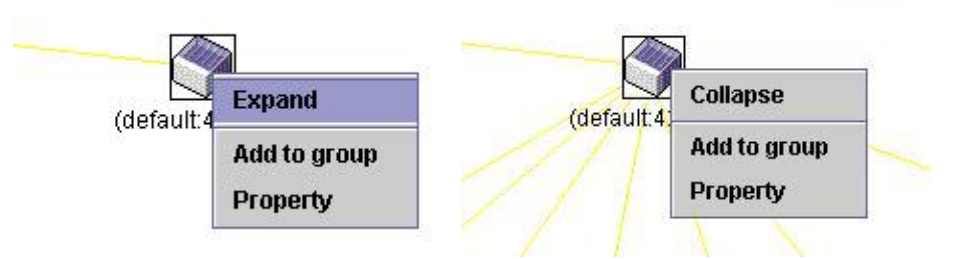

**Figure 2 - 62. Right-Clicking a Candidate icon** 

The following options may appear for the user to configure:

- **Collapse** To collapse the group that will be represented by a single icon.
- **Expand**  To expand the SIM group, in detail.

 **Add to group** – Add a candidate to a group. Clicking this option will reveal the following dialog box for the user to enter a password for au thentication from the Candidate Switch before being ad ded to the SIM group. Click OK to enter the password or **Cancel** to exit the dialog box.

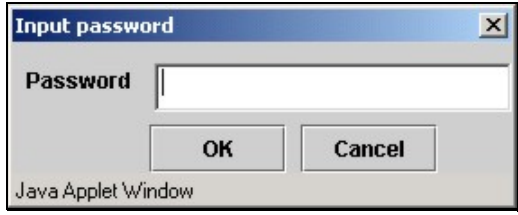

**Figure 2 - 63. Input password dialog box** 

**Property** – To pop up a window to display the device information.

### **Menu Bar**

The **Single IP Management** window contains a menu bar for device configurations, as seen below.

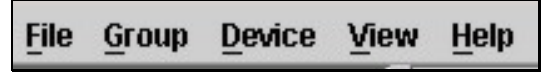

**Figure 2 - 64. Menu Bar of the Topology View** 

The five menus on the menu bar are as follows.

### **File**

- **Print Setup** Will view the image to be printed.
- **Print Topology** Will print the topology map.
- **Preference**  Will set display properties, such as polling interval, and the views to open at SIM startup.

### **Group**

 **Add to group** – Add a candidate to a group. Clicking this option will reveal the following dialog box for the user to enter a password for au thentication from the Candidate Switch before being ad ded to the SIM group. Click OK to enter the password or **Cancel** to exit the dialog box.

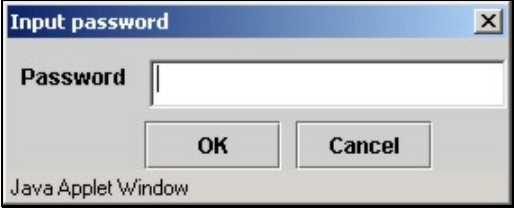

**Figure 2 - 65. Input password dialog box** 

**Remove from Group** – Remove an MS from the group.

### **Device**

**Configure** – Will open the Web manager for the specific device.

### **View**

- **Refresh**  Update the views with the latest status.
- **Topology**  Display the Topology view.

### **Help**

**About** – Will display the SIM information, including the current SIM version.

### **Firmware Upgrade**

The Commander Switch may be used for firmware upgrades of member switches. Member Switches will be listed in the table and will be specified by Port (port on the CS wh ere the MS resides), MAC Address, Model Name and Version. To specify a certain Switch for firmware download, click its corresponding check box under the Port heading. To update the firmware, enter the Server IP Address where the firmware resides and enter the Path/Filename of the firmware. Click **Download** to initiate the file transfer.

To view the following window, click **Configuration** > **Single IP Management > Firmware Upgrade**:

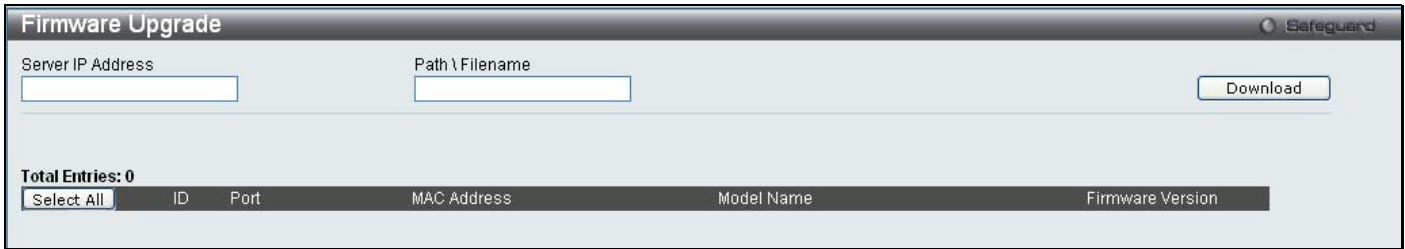

**Figure 2 - 66. Firmware Upgrade window for Single IP Management** 

## **Configuration File Backup/Restore**

The Commander Switch can instruct configuration file backup and restore to the Mem ber Switch using a TFTP server. Member Switches will be listed in the ta ble and will b e specified by Port (port on the CS where the MS resi des), MAC Address, Model Name and Version. To sp ecify a cer tain Switch for upgrading configuration files, click its corresponding radio button under the Port heading. To update the configuration file, enter the Server IP Address where the file resides and enter the Path/Filename of the configuration file. Click **Restore** to initiate the file tran sfer from a TFTP serv er to the Switch. Click **Backup** to backup the configuration file to a TFTP server.

To view the following window, click **Configuration** > **Single IP Management > Configuration File Backup/Restore**:

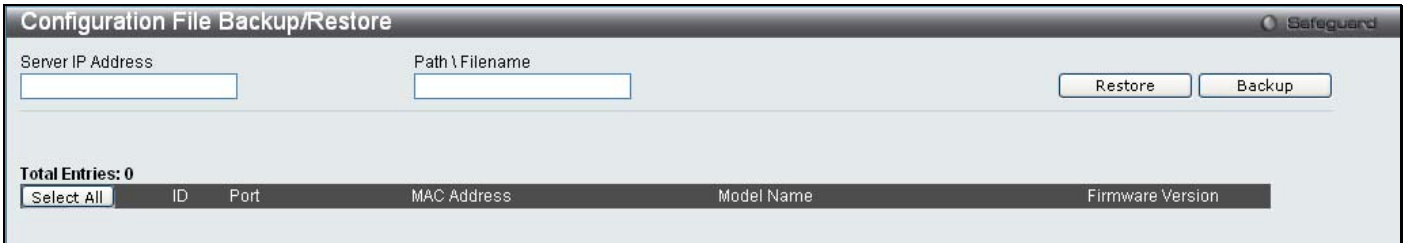

**Figure 2 - 67. Configuration File Backup/Restore window for Single IP Management** 

## **Upload Log File**

The Commander Switch can order a log file from a member switch sent to a server. Provide the Server IP address for storing the log and the log file path and filename on the member switch. Click **Upload** to send the log file to a TFTP server.

To view the following window, click **Configuration** > **Single IP Management > Upload Log File**:

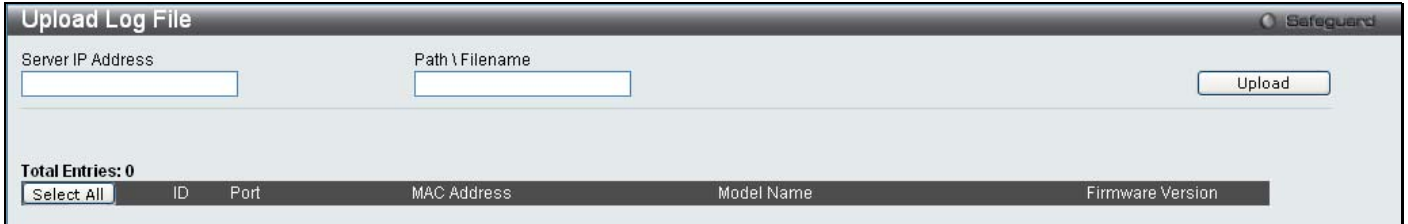

**Figure 2 - 68. Upload Log File window for Single IP Management** 

# **SD Card FS Settings**

Users can plug an SD flash card into a front slot on the DGS-3200-24 (DGS-3200-10 and DGS-3200-16 do not support this feature). The SD flash card allows users to carry out the following:

- Save the Switch log to the SD card
- Save the Switch configuration to the SD card
- Save the Switch Runtime image to the SD card
- Save the Switch Prom image to the SD card
- Copy images from the SD card to the flash memory on the Switch to replace Runtime image 1 or Runtime image 2
- Copy configuration files from the SD card to the flash memory on the Switch to replace configuration 1 or configuration 2
- Replace the Prom image by copying a Prom image from the SD card to the flash memory
- Download Runtime image and save to the SD card
- Download configuration and save to the SD card
- Access the files on the SD card via a PC (e.g. using Microsoft Windows)
- Boot up the Switch using a runtime image stored on the SD card
- Boot up the Switch using a configuration stored on the SD card
- SD card is hot swappable
- Switch au tomatically creates new directories and files au tomatically on the SD card. A warn ing message will display if there is an existing file or folder with the same name, asking the user to overwrite or keep the existing file or folder

To view the following window, click **Configuration > SD Card FS Settings**:

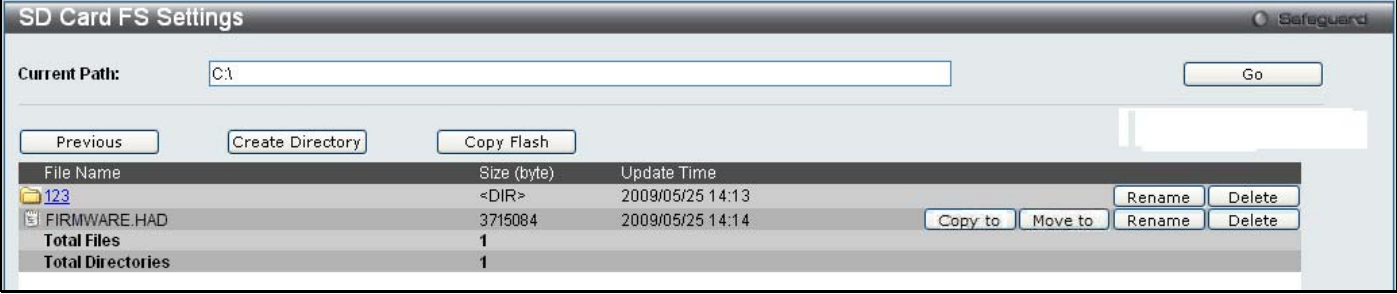

#### **Figure 2 - 69. SD Card FS Settings window**

To use a firmware image and configuration on an SD card, carry out the following steps:

- 1. Insert the SD flash card into the SD card slot on the front of the Switch.
- 2. Type the path of the firmware image in the **Current Path** field.
- 3. Click **Go**.

In addition to using a firmware image and configuration from an SD flash card, the SD Card FS Settings window allows users to manage the directories and files st ored on the SD card. The table below describes the buttons used to manage the files and directories, stored on the SD flash card.

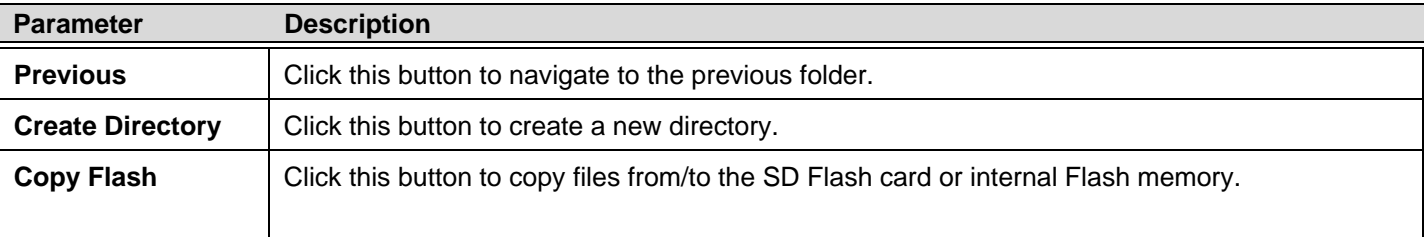
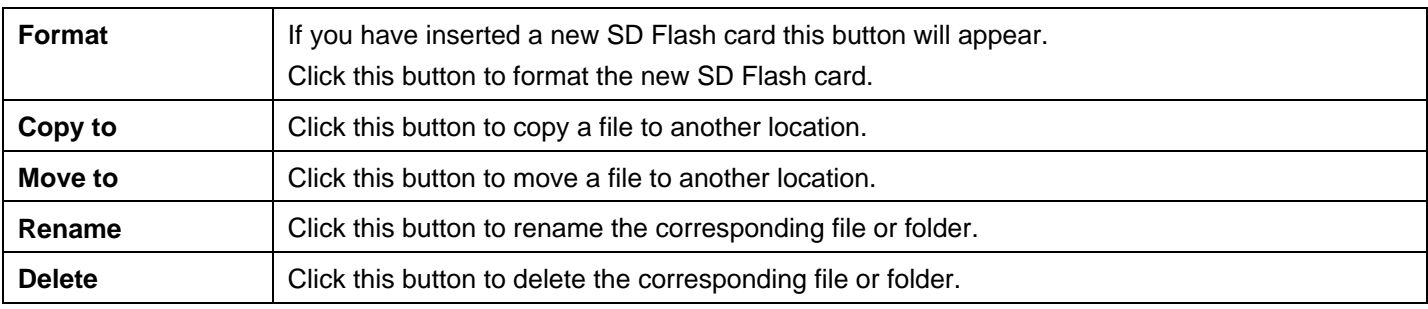

## **Section 3**

# **L2 Features**

*Jumbo Frame Egress Filter Settings 802.1Q VLAN Private VLAN Settings 802.1v Protocol VLAN MAC-based VLAN Settings GVRP Settings PVID Auto Assign Settings Port Trunking VLAN Trunk Settings LACP Port Settings Traffic Segmentation IGMP Snooping MLD Snooping Settings Port Mirroring Loopback Detection Settings Spanning Tree Forwarding & Filtering* 

The following section will aid the user in configuring security functions for the Switch. The Switch includes various functions for VLAN, Trunking, IGMP Snooping, MLD Snooping, Spanning Tree, and Forwarding & Filtering, all discussed in detail.

# **Jumbo Frame**

The S witch s upports j umbo fram es. Jum bo fram es are Et hernet fram es wi th m ore t han 1 ,500 by tes of payload. The S witch supports jumbo frames with a maximum frame size of 10240 bytes.

To view the following window, click **L2 Features** > **Jumbo Frame**:

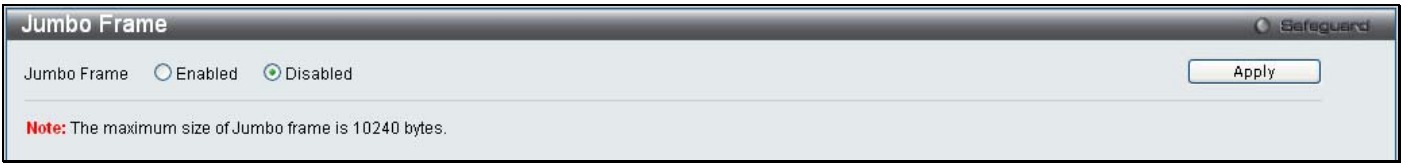

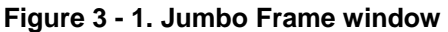

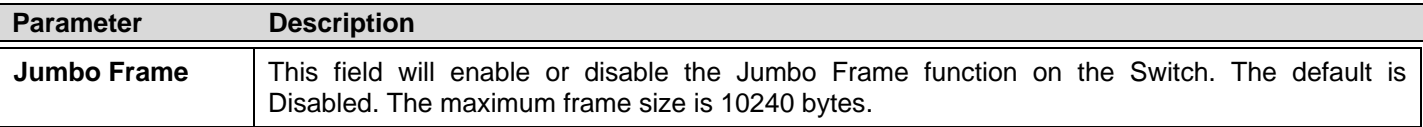

To enable or disable Jumbo Frame, use the radio button and click **Apply**.

# **Egress Filter Settings**

Users can configure an egress filter on specific ports for unknown unicast and unregistered multicast packets.

The Switch drops all unk nown unicast/multicast packets on egress ports when it dete cts unknown unicast/multicast packets for egress ports. Therefore, a user can select which port is permitted or not permitted to receive unknown unicast/multicast packets.

To view the following window, click **L2 Features** > **Egress Filter Settings**:

| <b>Egress Filter Settings</b><br><b>O</b> Safeguerd |                                           |   |        |   |  |        |          |        |        |    |       |  |
|-----------------------------------------------------|-------------------------------------------|---|--------|---|--|--------|----------|--------|--------|----|-------|--|
|                                                     |                                           |   |        |   |  |        |          |        |        |    | Apply |  |
| Type<br>Unicast                                     | Select All<br>Select All                  | □ | m      | 3 |  | G<br>– | 6<br>$-$ | L      | 8<br>П | g. | 10    |  |
| Multicast                                           | Select All<br><b>Unicast Filter Ports</b> | O | $\Box$ | ш |  |        | $\Box$   | $\Box$ | □      |    |       |  |
|                                                     | <b>Multicast Filter Ports</b>             |   |        |   |  |        |          |        |        |    |       |  |

**Figure 3 - 2. Egress Filter Settings window** 

The following fields can then be set:

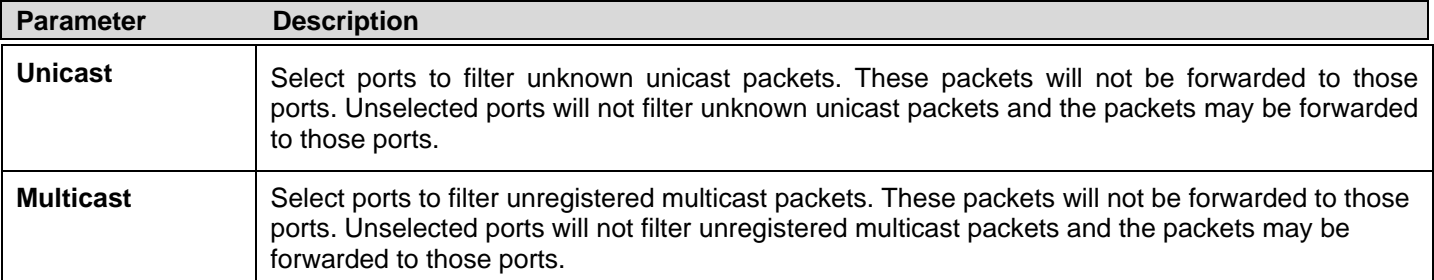

Click **Apply** to implement changes made.

# **802.1Q VLAN**

### **Understanding IEEE 802.1p Priority**

Priority tagging is a function defined by the IEEE 802.1p standard designed to provide a means of managing traffic on a network where many different types of data may be transmitted simultaneously. It is in tended to alleviate problems associated with the delivery of time critical d ata over congested networks. The quality of applicatio ns that are dependent on such time critical d ata, such as video conferencing, can be severely and adversely affected by even very small delays in transmission.

Network dev ices that are in compliance with the IEEE 80 2.1p standard have the ability to recognize the priority level of d ata packets. These de vices can a lso as sign a priority label or tag to packets. C ompliant devices can also strip priority t ags from packets. This priority tag determines the packet's degree of expeditiousness and determines the queue to which it will be assigned.

Priority tags are given values from 0 t o 7 wi th 0 being assigned to the lowest priority data and 7 as signed to the highest. The highest priority tag 7 is generally only used for data associated with video or audio applications, which are sensitive to even slight delays, or for data from specified end users whose data transmissions warrant special consideration.

The Switch allows you to fu rther tailor how p riority tagged data packets are han dled on your network. Using queues to manage priority tagged data allows you to specify its relative priority to suit the needs of your network. There may be circumstances where it would be advantageous to group two or more differently tagged packets into the same queue. Generally, however, it is recommended that the highest priority queue, Queue 7, be reserved for data packets with a priority value of 7. Packets that have not been given any priority value are placed in Queue 0 and thus given the lowest priority for delivery.

Strict mode and weighted round robin system are employed on the Switch to determine the rate at which the queues are emptied of packets. The ratio used for clearing the queues is 4:1. This means that the highest priority queue, Queue 7, will clear 4 packets for every 1 packet cleared from Queue 0.

Remember, the p riority queue settings on the Switch are for all po rts, and all devices connected to the Switch will be affected. This priority qu euing system will b e esp ecially b eneficial if you r network em ploys switch es with t he cap ability o f assign ing priority tags.

### **VLAN Description**

A Virtual Local Area Network (VLAN) is a network topology configured according to a l ogical scheme rather than the physical layout. VLANs can be used to combine any collection of LAN segments into an autonomous user group that appears as a single LAN. VLANs also logically segment the network into different broadcast domains so that packets are forwarded only between ports within the VLAN. Typically, a VLAN corresponds to a particular subnet, although not necessarily.

VLANs can enhance performance by conserving bandwidth, and improve security by limiting traffic to specific domains.

A VLAN is a collection of end nodes grouped by logic instead of physical location. End nodes that frequently communicate with each other are assigned to the same VLAN, regardless of where they are physically on the network. Logically, a VLAN can be equated to a broadca st domain, because broadcast packets are forwarded to only members of the VLAN on which t he broadcast was initiated.

#### **Notes about VLANs on the Switch**

- No matter what basis is used to uniquely identify end nodes and assign these nodes VLAN membership, packets cannot cross VLANs without a network device performing a routing function between the VLANs.
- The Sw itch supports IEEE 802.1Q VLANs. The port untagging function can be used to remove the 802.1Q tag from packet headers to maintain compatibility with devices that are tag-unaware.
- The Switch's default is to assign all ports to a single 802.1Q VLAN named "default."
- The "default" VLAN has a VID = 1.
- The member ports of Port-based VLANs may overlap, if desired.

#### **IEEE 802.1Q VLANs**

Some relevant terms:

- **Tagging** The act of putting 802.1Q VLAN information into the header of a packet.
- **Untagging** The act of stripping 802.1Q VLAN information out of the packet header.
- **Ingress port**  A port on a switch where packets are flowing into the Switch and VLAN decisions must be made.
- **Egress p ort**  A por t on a sw itch where packets are flowing out of the Switch, either to an other switch or to an end station, and tagging decisions must be made.

IEEE 802.1Q (tagged) VLANs are implemented on the Switch. 802.1Q VLANs require tagging, which enables them to span the entire network (assuming all switches on the network are IEEE 802.1Q-compliant).

VLANs allow a network to be segmented in order to reduce the size of broadcast domains. All packets entering a VLAN will only be forwarded to the stations (over IEEE 802.1Q enabled switches) that are members of that VLAN, and this includes broadcast, multicast and unicast packets from unknown sources.

VLANs can also provide a level of security to your network. IEEE 802.1Q VLANs will only deliver packets between stations that are members of the VLAN.

Any port can be configured as either tagging or untagging. The untagging feature of IEEE 802.1Q VLANs allows VLANs to work with leg acy switch es that do n't recognize VLAN tag s in packet headers. The tag ging feature allows VLANs to sp an multiple 802.1Q-compliant switches through a si ngle physical connection and allows Spanning Tree to be enabled on all ports and work normally.

The IEEE 802.1Q standard restricts the forwarding of untagged packets to the VLAN the receiving port is a member of.

The main characteristics of IEEE 802.1Q are as follows:

- Assigns packets to VLANs by filtering.
- Assumes the presence of a single global spanning tree.
- Uses an explicit tagging scheme with one-level tagging.
- 802.1Q VLAN Packet Forwarding
- Packet forwarding decisions are made based upon the following three types of rules:
- Ingress rules rules relevant to the classification of received frames belonging to a VLAN.
- Forwarding rules between ports decides whether to filter or forward the packet.
- Egress rules determines if the packet must be sent tagged or untagged.

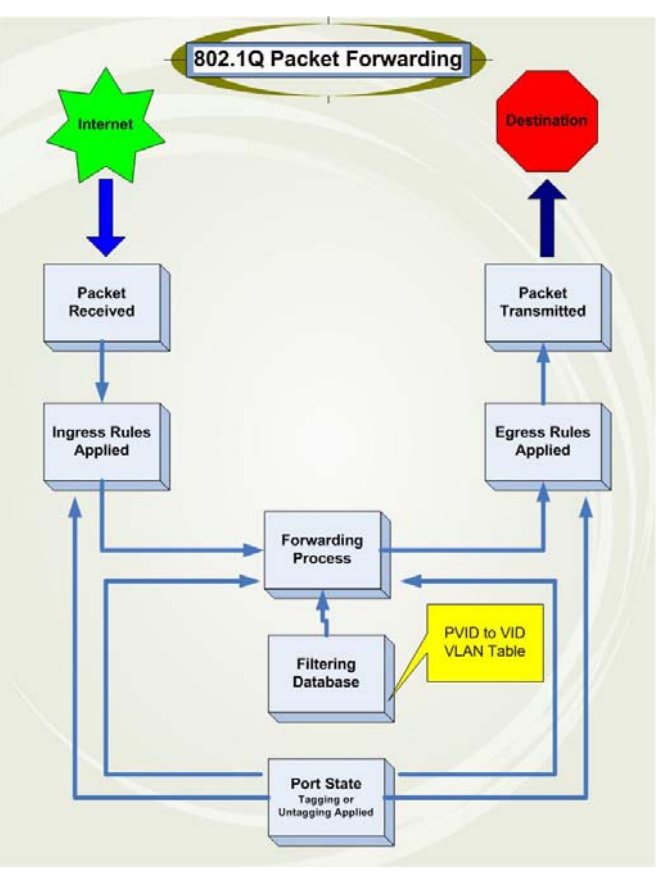

**Figure 3 - 3. IEEE 802.1Q Packet Forwarding** 

### **802.1Q VLAN Tags**

The figure below shows the 802.1Q VLAN tag. There are four additional octets inserted after the source MAC a ddress. Their presence is indicated by a value of 0x8100 in the EtherType field. When a packet's EtherType field is equal to 0x8100, the packet carries the IEEE 802.1Q/802.1p tag. The tag is contained in the following two octets and consists of 3 bits of user priority, 1 bit of Canonical Format Identifier (CFI – used for encapsulating Token Ring packets so they can be carried across Ethernet backbones), and 12 bits of VLAN ID (VID). The 3 bits of user priority are used by 802.1p. The VID is the VLAN identifier and is used by the 802.1Q standard. Because the VID is 12 bits long, 4094 unique VLANs can be identified.

The tag is inserted into the packet header making the entire packet longer by 4 octets. All of the information originally contained in the packet is retained.

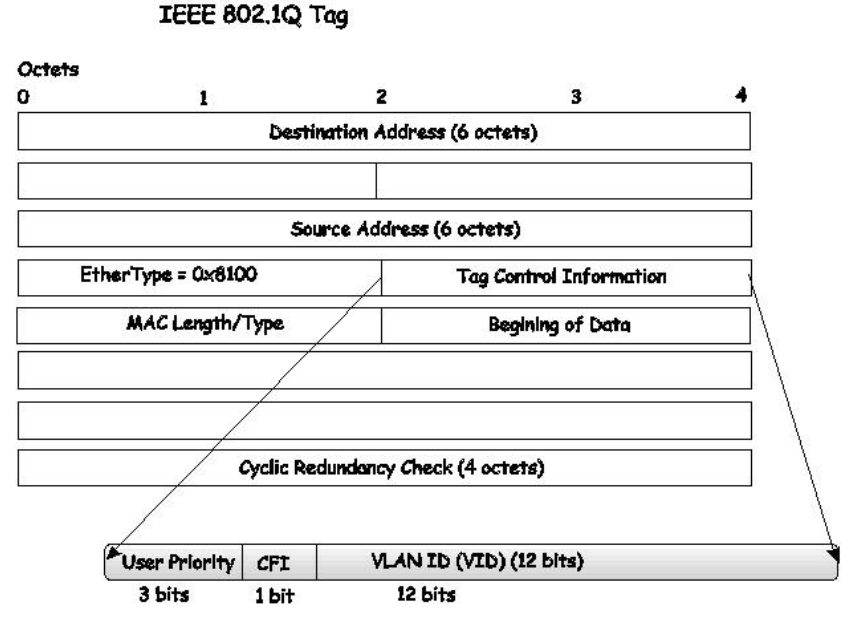

**Figure 3 - 4. IEEE 802.1Q Tag** 

The EtherType and VLAN ID a re inserted after t he MAC source address, but before the original EtherType/Length or Logical Link C ontrol. Because the packet is now a bit longer than it was originally, the Cyclic Redunda ncy Check (CRC) m ust be recalculated.

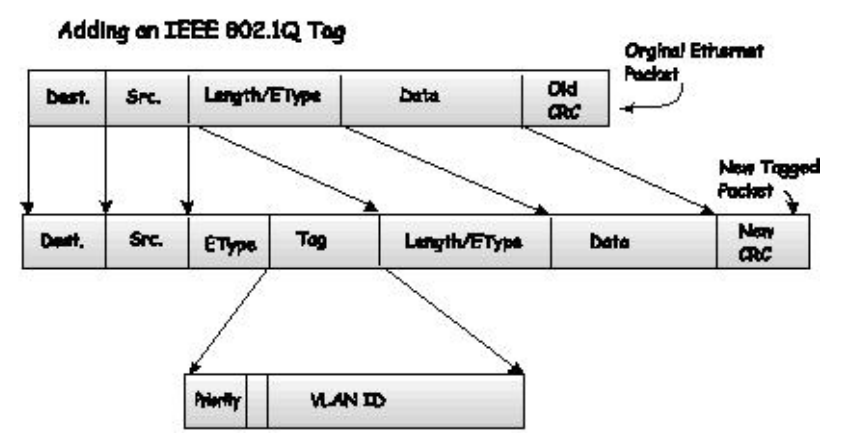

**Figure 3 - 5. Adding an IEEE 802.1Q Tag** 

### **Port VLAN ID**

Packets that are tagged (are carrying the 802.1Q VID information) can be transmitted from one 802.1Q compliant network device to ano ther wit h th e VLAN i nformation in tact. Th is allows 802 .1Q VLANs to sp an n etwork dev ices (and ind eed, th e en tire network, if all network devices are 802.1Q compliant).

Unfortunately, not all network devices are 802.1Q compliant. These devices are refe rred to as tag-una ware. 802.1Q devices are referred to as tag-aware.

Prior to the adoption of 802.1Q VLANs, port-based and MAC-based VLANs were in common use. These VLANs relied upon a Port VLAN ID (PVID) to forward packets. A packet received on a given port would be assigned that port's PVID and then be forwarded to the port that corresponded to the packet's destination address (found in the Switch's forwarding table). If the PVID of the port that received the packet is di fferent from the PVID of the port that is to tra nsmit the packet, the Switch will drop the packet.

Within the Switch, different PVIDs mean different VLANs (remember that two VLANs cannot communicate without an external router). So, VLAN identification based upon the PVIDs cannot create VLANs that extend outside a given switch (or switch stack).

Every physical port on a switch has a PVID. 802.1Q ports are also assigned a PVID, for use within the Switch. If no VLANs are defined on the Switch, all ports are then assigned to a default VLAN with a PVID equal to 1. Untagged packets are assigned the PVID of the port on which they were received. Forwarding decisions are based upon this PVID, in so far as VLANs are concerned. Tagged packets are forwarde d according to the VID c ontained within the tag. Ta gged packets are als o assigned a PVID, but the PVID is not used to make packet-forwarding decisions, the VID is.

Tag-aware switches must keep a tab le to re late PVIDs wit hin the Switch to VIDs on the n etwork. The Sw itch will compare the VID of a packet to be transmitted to the VID of th e port that is to transmit the packet. If t he two VIDs are d ifferent, the Switch will drop the packet. Because of the existence of the PVID for untagged packets and the VID for tagged packets, tag-aware and tag-unaware network devices can coexist on the same network.

A switch port can have only one PVID, but can have as many VIDs as the Switch has memory in its VLAN table to store them.

Because some devices on a network may be tag-unaware, a decision must be made at each port on a tag-awa re device before packets are tran smitted – sh ould the packet to be tran smitted have a tag or not? If the tran smitting port is connected to a tag unaware device, the packet should be untagged. If th e transmitting port is con nected to a tag-aware device, the packet should be tagged.

### **Tagging and Untagging**

Every port on an 802.1Q compliant switch can be configured as tagging or untagging.

Ports with tagging enabled will put the VID number, priority and other VLAN information into the header of all packets that flow into and out of it. If a packet has previously been tagged, the port will not alter th e packet, thus keeping the VLAN i nformation intact. Other 802.1Q compliant devices on the network to make packet-forwarding decisions can then use the VLAN information in the tag.

Ports with untagging enabled will strip the 802.1Q tag from all packets that flow into and out of those ports. If the packet doesn't have an 802.1Q VLAN tag, the port will no t alter the packet. Thus, all packets received by and forwarded by an untagging port will have no 802.1Q VLAN information. (Remember that the PVID is only used internally within the Switch). Untagging is used to send packets from an 802.1Q-compliant network device to a non-compliant network device.

### **Ingress Filtering**

A port on a switch where packets are flowing into the Switch and VLAN decisions must be made is referred to as an ingress port. If ingress filtering is en abled for a po rt, the Switch will examine the VLAN i nformation in th e packet header (if present) an d decide whether or not to forward the packet.

If the packet is tag ged with VLAN in formation, the ingress port will first determine if th e ingress port itself is a m ember of the tagged VLAN. If it is no t, the packet will be dropped. If the ingress port is a m ember of the 802.10 VLAN, the Switch th en determines if the destination port is a member of the 802.1Q VLAN. If it is not, the packet is dropped. If the destination port is a member of the 802.1Q VLAN, the packet is forwarded and the destination port transmits it to its attached network segment.

If the packet is not tagged with VLAN information, the ingress port will tag the packet with its own PVID as a VID (if the port is a tagging port). The switch then determines if t he destination port is a member of the same VLAN (has the same VID) as the ingress port. If it does not, the packet is dropped. If it has the same VID, the packet is forwarded and the destination port transmits it on its attached network segment.

This process is referred to as ingress filtering and is u sed to conserve bandwidth within the Switch by dropping packets that are not on the same VLAN as the ingress port at the point of reception. This eliminates the subsequent processing of packets that will just be dropped by the destination port.

### **Default VLANs**

The Switch initially configures one VLAN, VID = 1, called "default." The factory default setting assigns all ports on the Switch to the "default." As new VLANs are configured in Port-based mode, their respective member ports are removed from the "default."

Packets cannot cross VLANs. If a member of one VLAN wants to connect to another VLAN, the link must be through an external router.

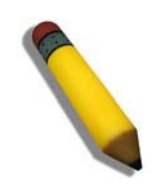

**NOTE:** If no VLANs are configured on the Switch, then all packets will be forwarded to any destination port. Packets with unknown source addresses will be flooded to all ports. Broadcast and multicast packets will also be flooded to all ports.

An example is presented below:

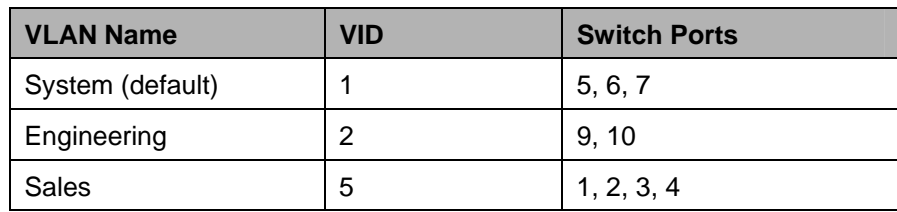

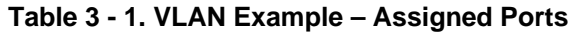

### **Port-based VLANs**

Port-based VLANs limit traffic th at flows into and out of switch ports. Thus, all devices connected to a port are members of the VLAN(s) the port belongs to, whether there is a single computer directly connected to a switch, or an entire department.

On port-based VLANs, NICs do not nee d to be able to i dentify 802.1Q tags i n packet headers. NICs send and receive normal Ethernet packets. If the packet's destination lies on the same segment, communications take place using normal Ethernet protocols. Even though this is always the case, when the destination for a packet lies on another switch port, VLAN considerations come into play to decide if the packet gets dropped by the Switch or delivered.

### **VLAN Segmentation**

Take for exam ple a pac ket that is transm itted by a m achine on Port 1 t hat is a member of VLAN 2. If t he destination lies o n another port (found through a normal forwarding table lookup), the Switch then looks to see if the other port (Port 10) is a member of VLAN 2 (and can therefore receive VLAN 2 packets). If Port 10 is not a member of VLAN 2, then the packet will be dropped by the Switch and will not reach its d estination. If Port 10 is a member of VLAN 2, the packet will g o through. This selective forwarding feature based on VLAN criteria is h ow VLANs segment networks. The key point being that Port 1 will only transmit on VLAN 2.

### **VLAN and Trunk Groups**

The members of a trunk grou p have the same V LAN setting. Any VLAN setting on the m embers of a trunk group will apply to the other member ports.

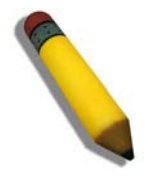

**NOTE:** In order to use VLAN segmentation in conjunction with port trunk groups, first set the port trunk group(s), and then configure the VLAN settings. To change the port trunk grouping with VLANs already in place it is unnecessary to reconfigure the VLAN settings after changing the port trunk group settings. VLAN settings will automatically change in conjunction with the change of the port trunk group settings.

To view the following window, click **L2 Features** > **802.1Q VLAN**:

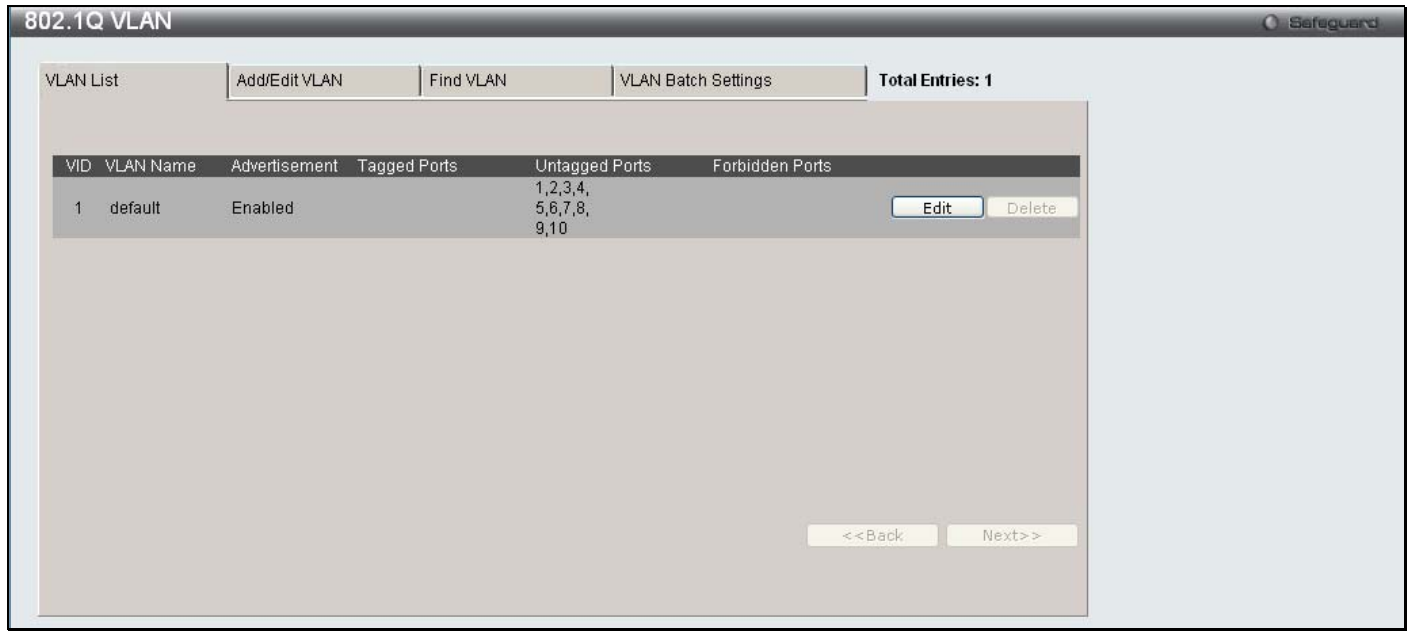

**Figure 3 - 6. VLAN List tab of the 802.1Q VLAN window** 

The **VLAN List** tab lists all previously configured VLANs by VLAN ID and VLAN Name. To delete an existing 802.1Q VLAN, click the corresponding **Delete** button.

To create a new 802.1Q VLAN or modify an existing 802.1Q VLAN, click the **Add/Edit VLAN** tab. A new tab will appear, as shown below, to configure the port settings and to assign a unique name and number to the new VLAN. See the table on the next page for a description of the parameters in the new window.

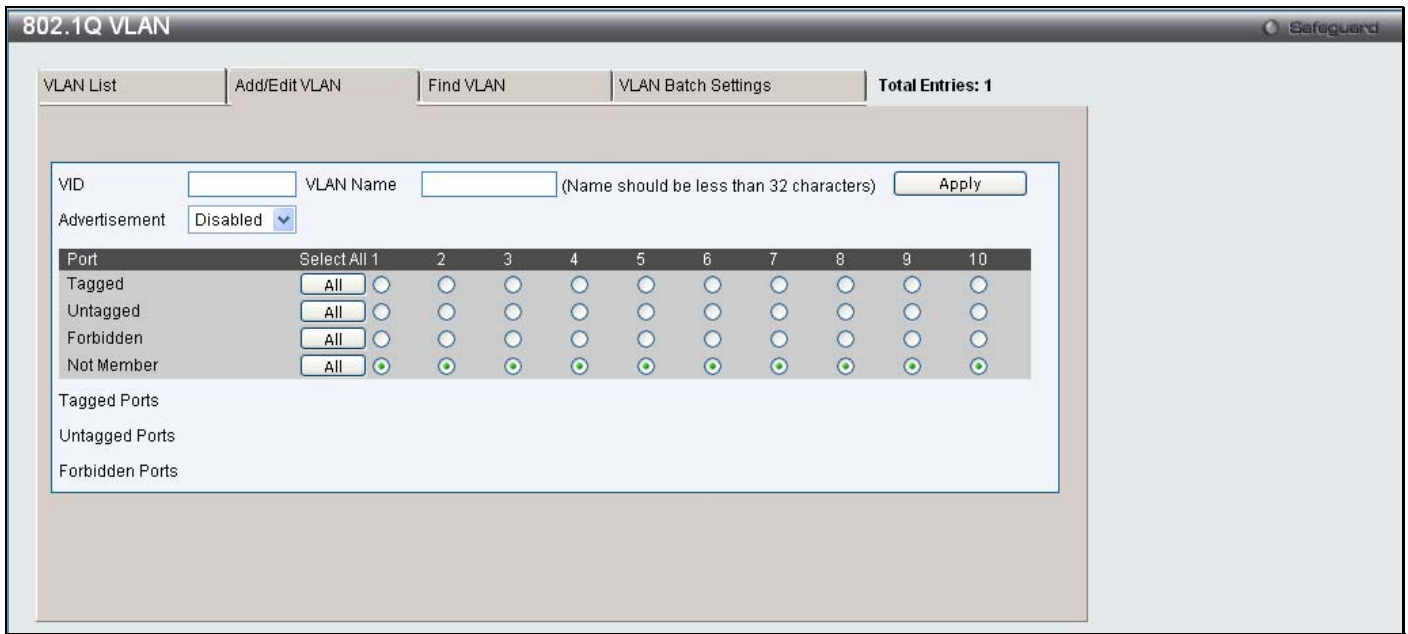

#### **Figure 3 - 7. Add/Edit VLAN tab of the 802.1Q VLAN window**

The following fields can then be set in the **Add/Edit VLAN** tab:

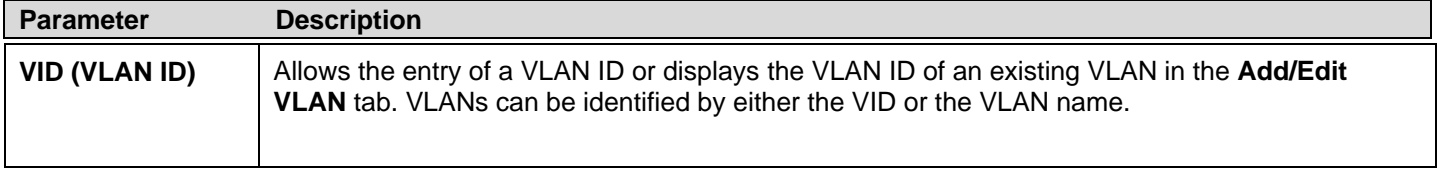

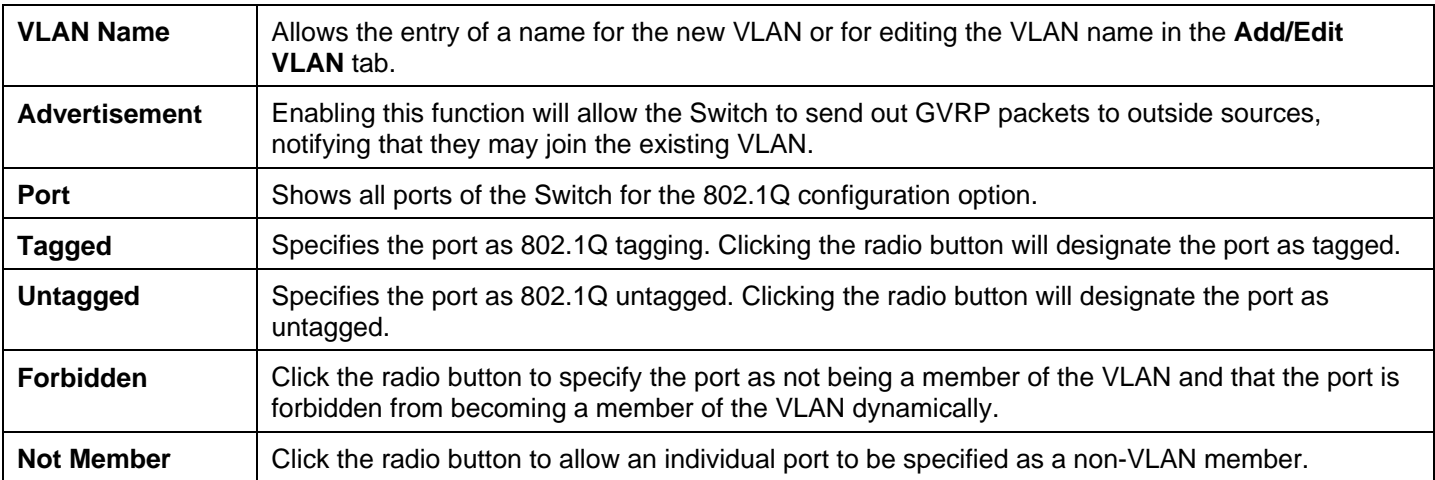

Click **Apply** to implement changes made.

To search for a VLAN, click the **Find VLAN** tab. A new tab will appear, as shown below. Enter the VLAN ID number in the field offered and then click the **Find** button. You will be redirected to the **VLAN List** tab. See the table on the next page for a description of the parameters in the new window.

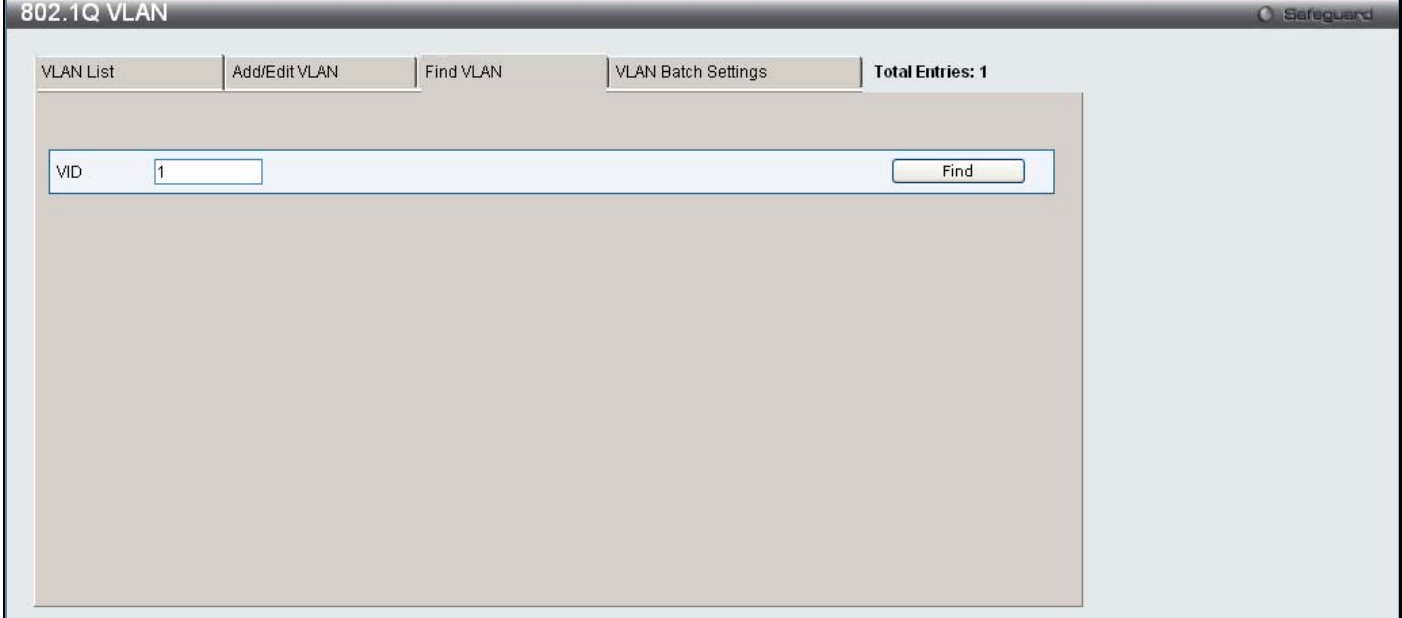

**Figure 3 - 8. Find VLAN tab of the 802.1Q VLAN window** 

To create a VLAN Batch entry click the **VLAN Batch Settings** tab, as shown below.

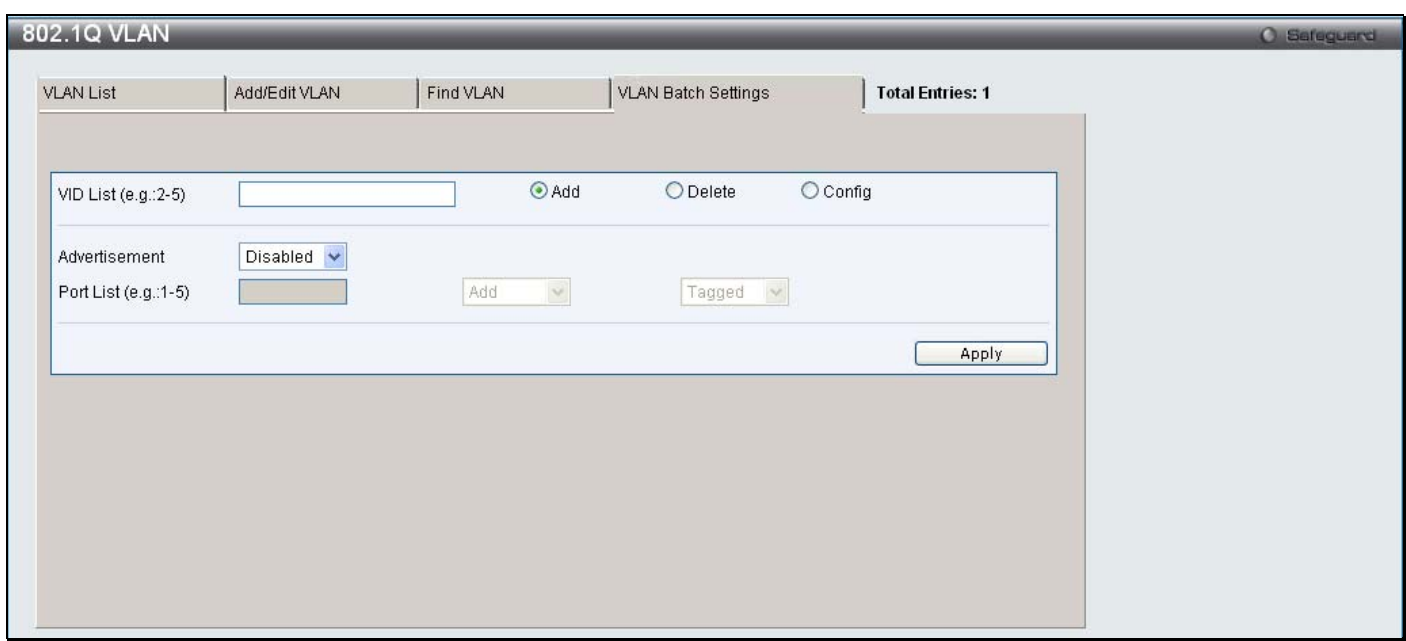

#### **Figure 3 - 9. VLAN Batch Settings tab of the 802.1Q VLAN window**

The following fields can be set in the **VLAN Batch Settings** windows:

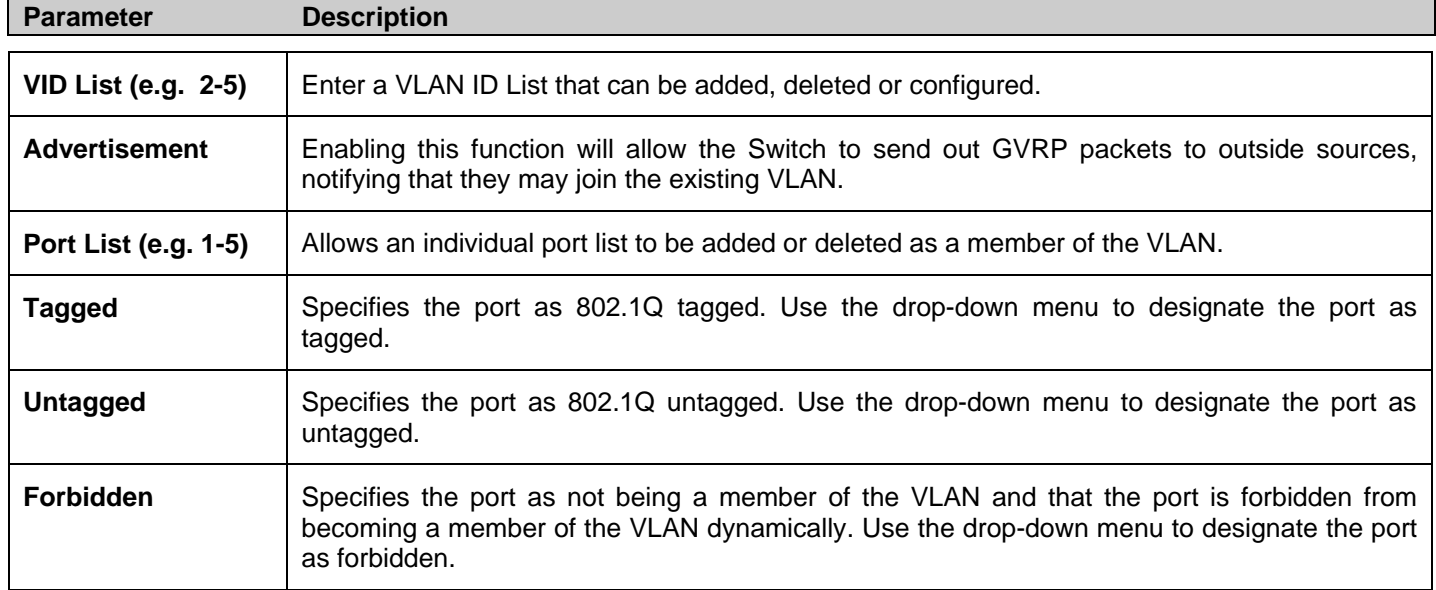

Click **Apply** to implement changes made.

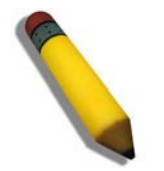

**NOTE:** The Switch supports up to 4k static VLAN entries.

# **Private VLAN Settings**

The Switch al lows users to create private VLA Ns. A p rivate VLA N divides the Layer 2 b roadcast domain of a VLA N into subdomains and are particularly useful for service providers who need to assign a unique VLAN to each of their customers. Each subdomain is mad e up of sev eral pairs of private VLANs, with each private VLAN pair consisting of a primary and secondary VLAN. All of the VLAN pairs in a private VLAN domain are members of the same primary VLAN. Each subdomain is identified using the secondary VLAN ID.

The diagram below illustrates the structure of a Private VLAN domain:

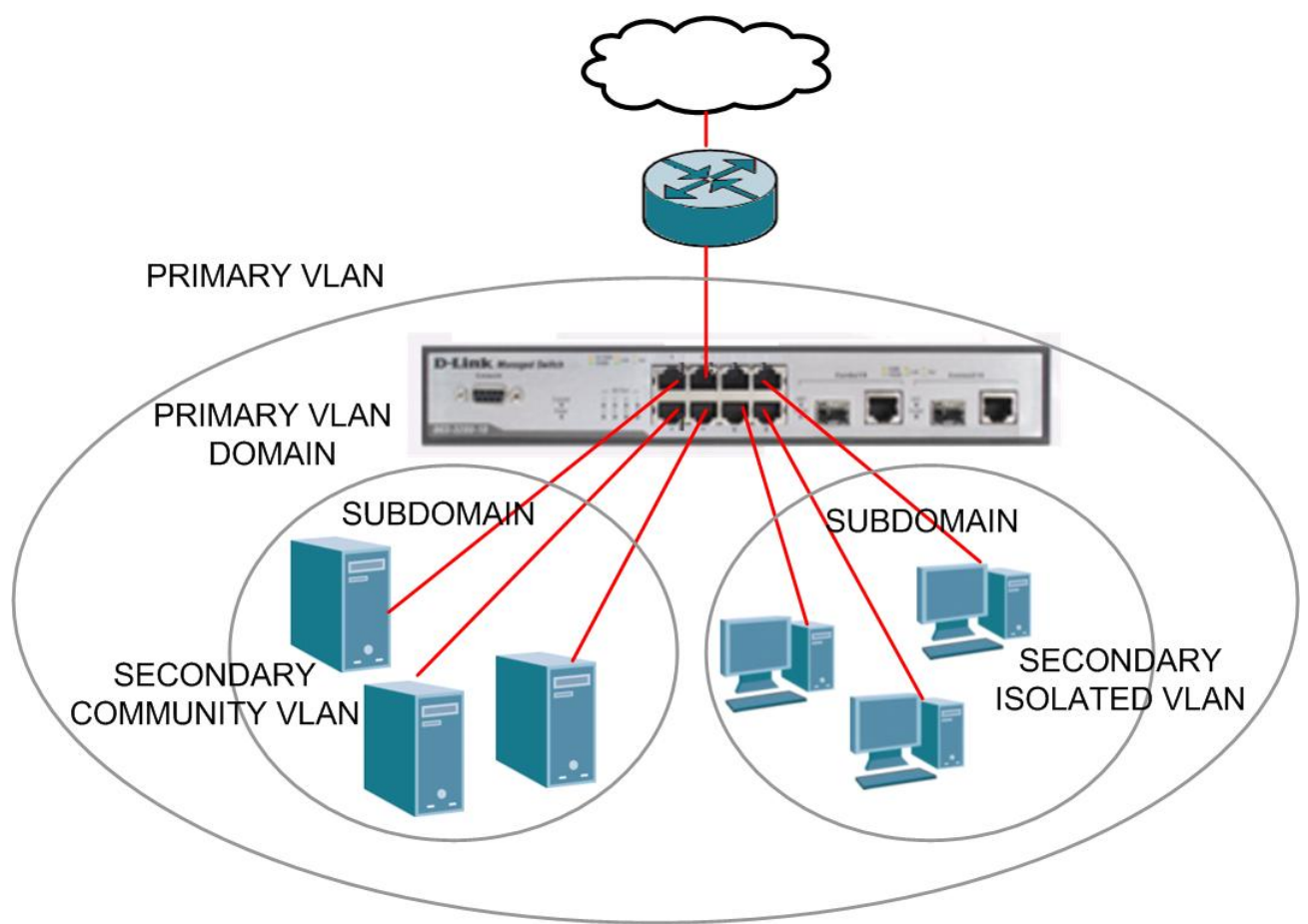

#### **Figure 3 - 10. Private VLAN domain**

The ports in a private VLAN can be one of the following three types:

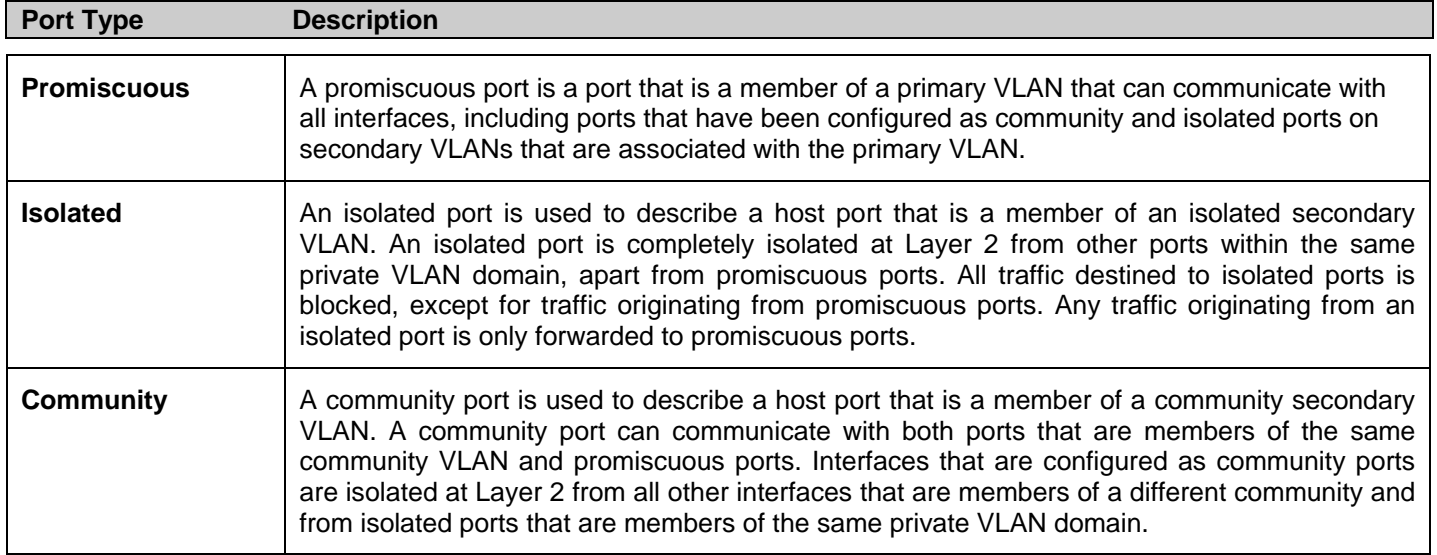

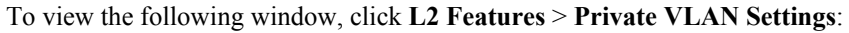

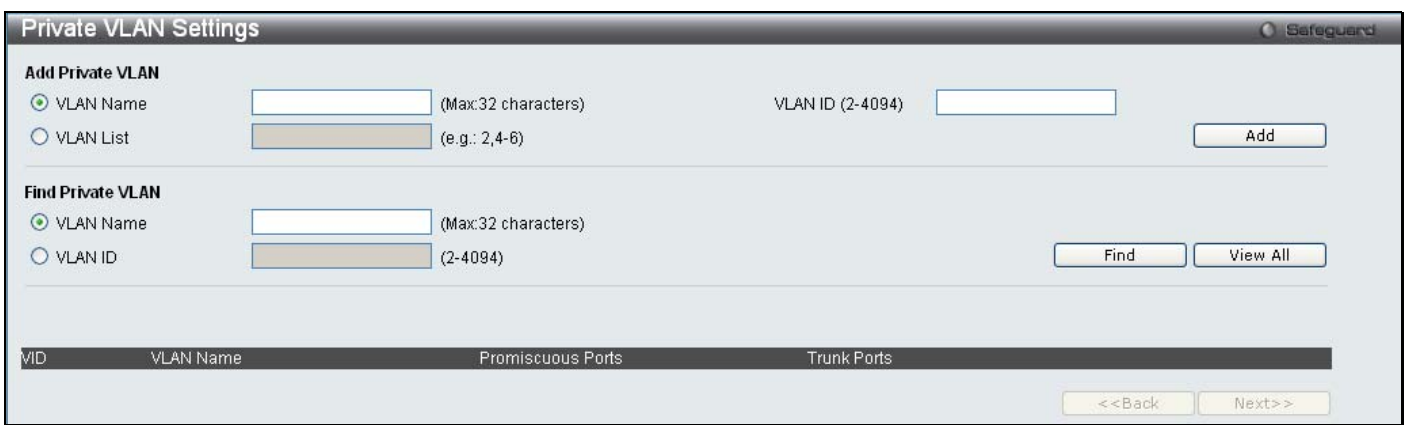

#### **Figure 3 - 11. Private VLAN Settings window**

#### *Creating a new Private VLAN:*

Configure the following parameters in the **Add Private VLAN** section to create a new Private VLAN:

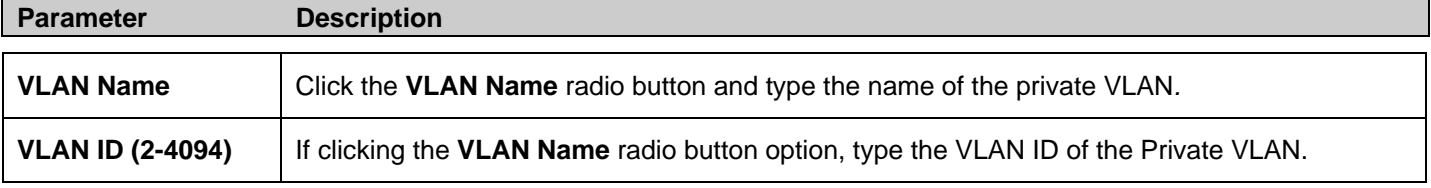

- Click **Add** to create the new Private VLAN entry.
- The new Private VLAN will appear in the list at the bottom of the window.

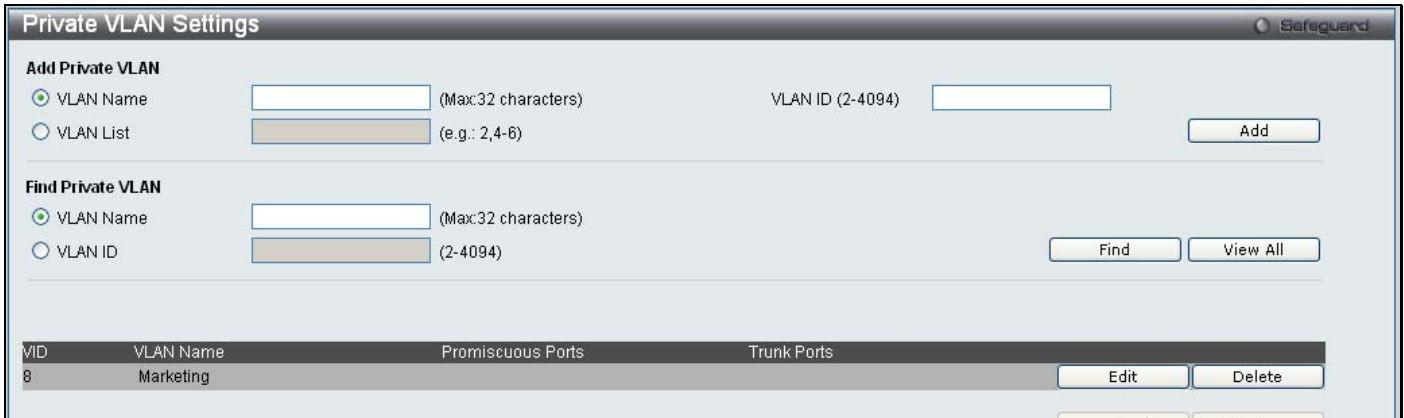

**Figure 3 - 12. Private VLAN Settings (Edit) window** 

#### *Searching for an existing Private VLAN:*

Configure the following parameters in the **Find Private VLAN** section to search for an existing Private VLAN:

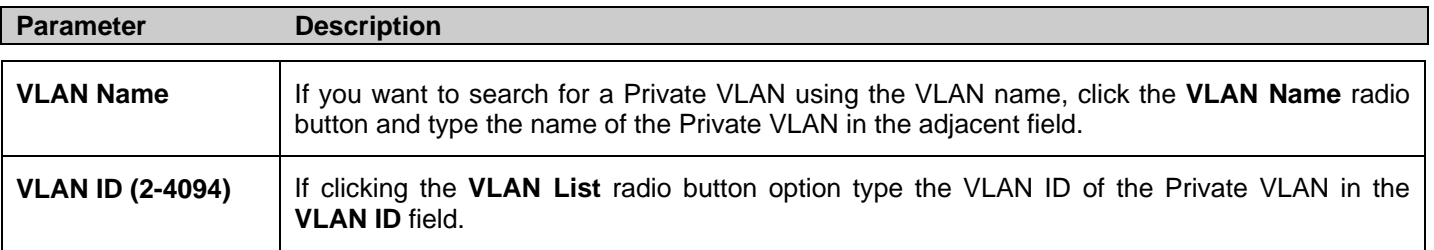

Click **Find** to search for a Private VLAN.

- If a Private VLAN matches the search criteria, the Private VLAN will appear in the list at the bottom of the window.
- The following information is displayed in the Private VLAN list at the bottom of the window:

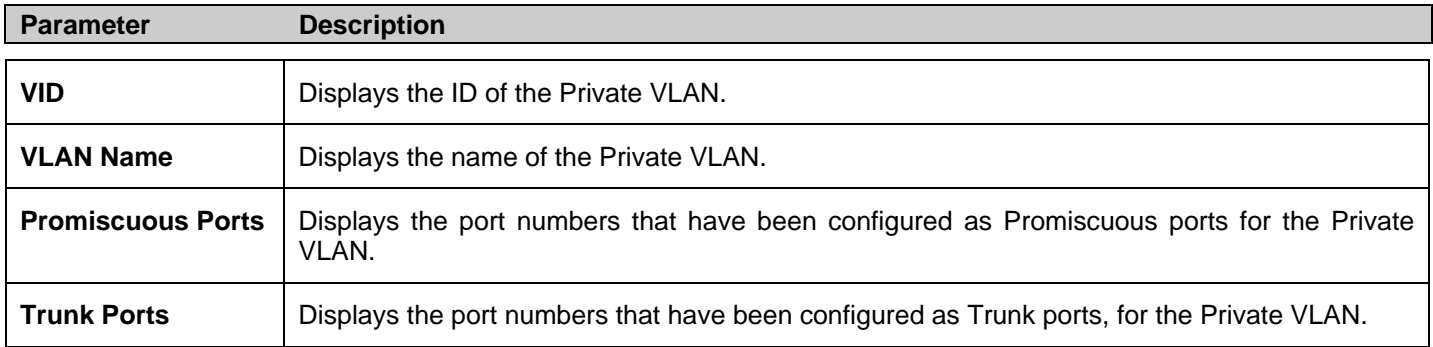

#### *Viewing all existing Private VLANs:*

- Click the **View All** button to display all Private VLAN that have been configured on the Switch.
- The Private VLANs will appear in the list at the bottom of the window.

#### *Deleting an existing Private VLAN:*

Click the **Delete** button next to the Private VLAN you want to delete from the list at the bottom of the window.

#### *Editing an existing Private VLAN:*

- In the Private VLAN list, click the **Edit** button next to the Private VLAN you want to modify.
- The following window opens:

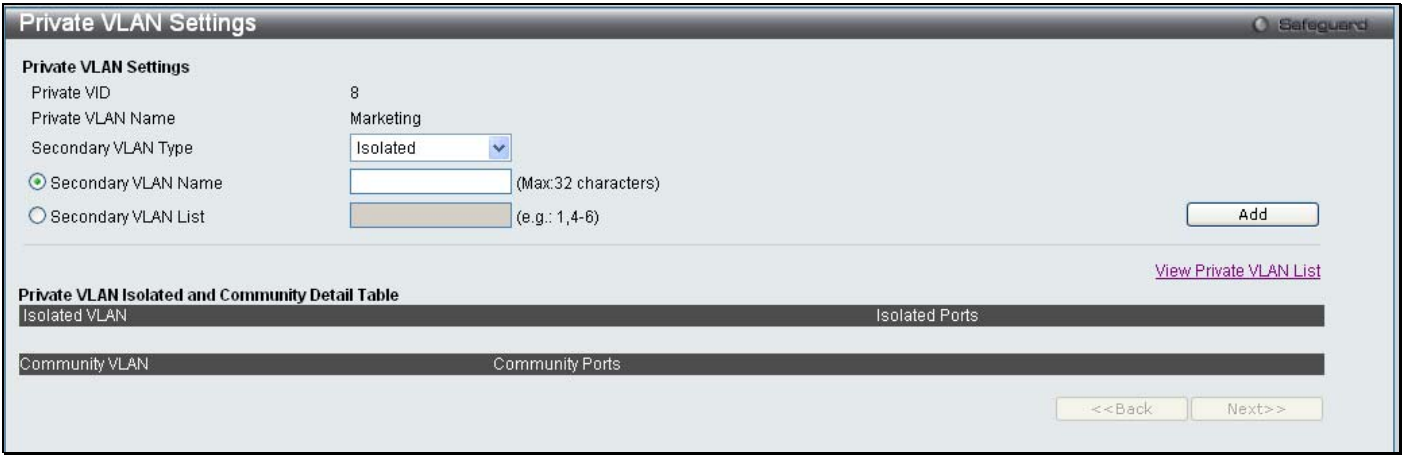

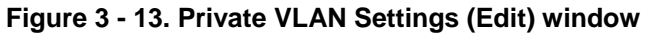

- The window is divided into two main sections, **Private VLAN Settings** and **Private VLAN Isolated and Community Detail Table**.
- The following parameters are displayed in the **Private VLAN Settings** section:

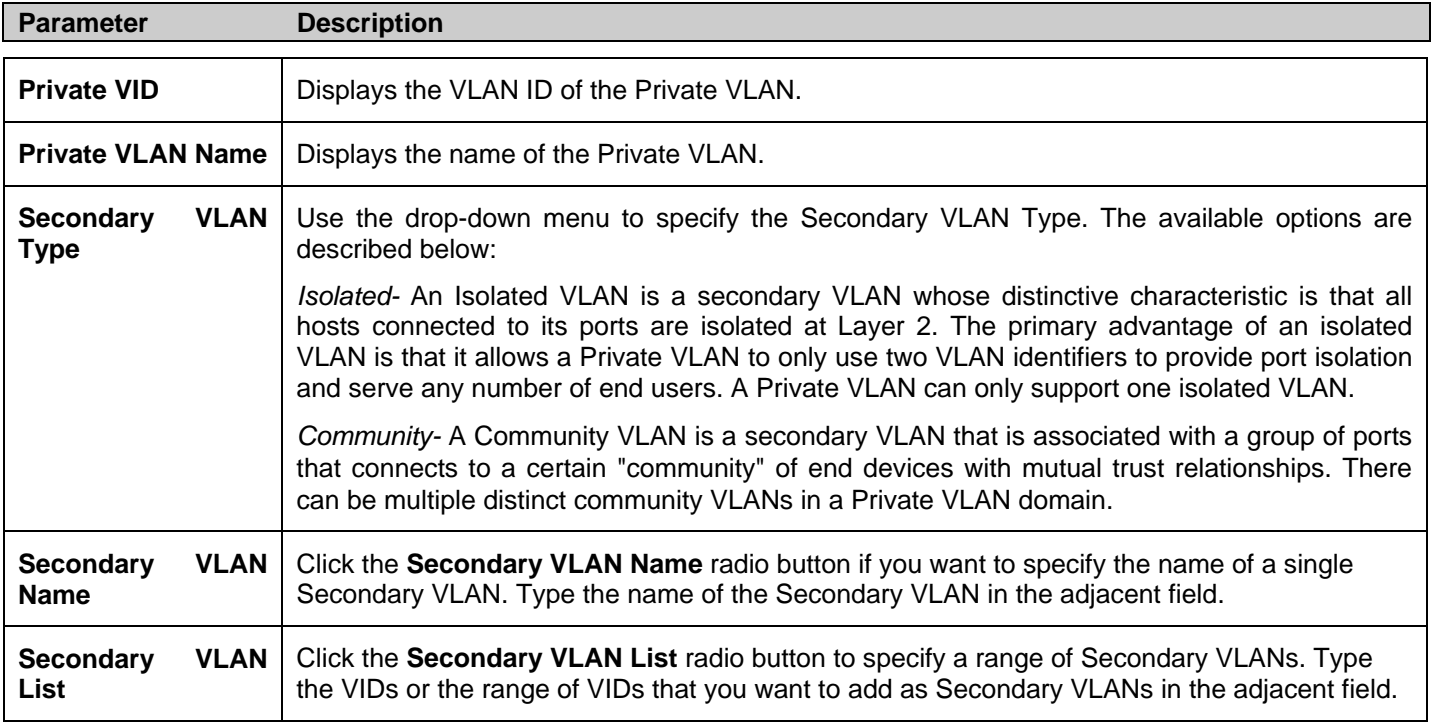

- Click the **Add** button to update the Private VLAN.
- The following parameters are displayed in the **Private VLAN Isolated and Community Detail Table** section:

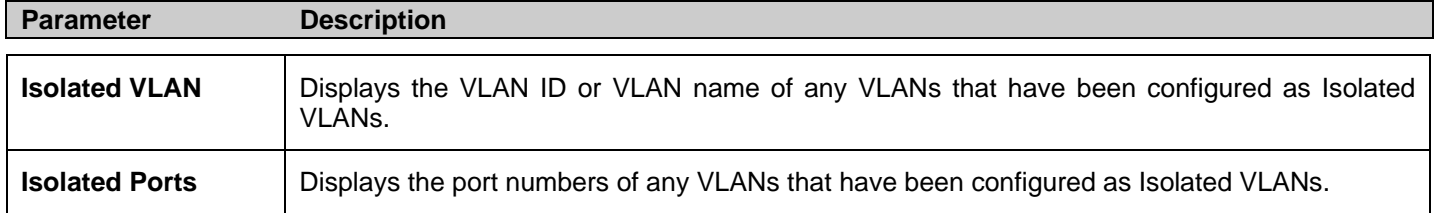

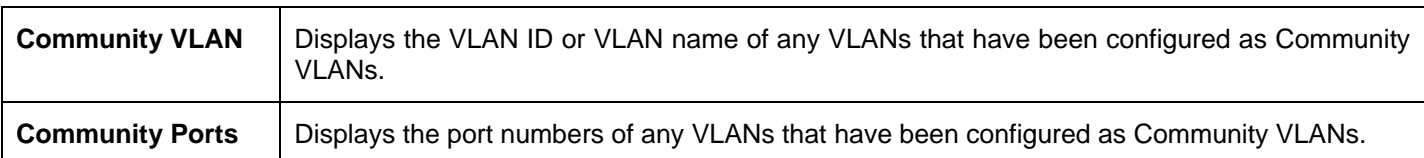

#### *Deleting a Private Isolated VLAN entry:*

Click the **Delete** button next to the Private Isolated VLAN entry you want to delete.

#### *Deleting a Private Community VLAN entry:*

Click the **Delete** button next to the Private Community VLAN entry you want to delete.

# **802.1v Protocol VLAN**

The **802.1v Pro tocol VLAN** folder co ntains t wo wi ndows: **802.1v Protocol Gr oup Se ttings** and **802.1v Pr otocol VL AN Settings**.

## **802.1v Protocol Group Settings**

Users can c reate Protocol VLAN groups and add protocols to that group. The 802.1v Protocol VLAN Group Settings support multiple VLANs for each protocol and allows the user to configure the untagged ports of different protocols on the same physical port. For example, it allows the user to configure an 802.1Q and 802.1v untagged port on the same physical port. The lower half of the table displays any previously created groups.

To view the following window, click **L2 Features** > **802.1v Protocol VLAN** > **802.1v Protocol Group Settings**:

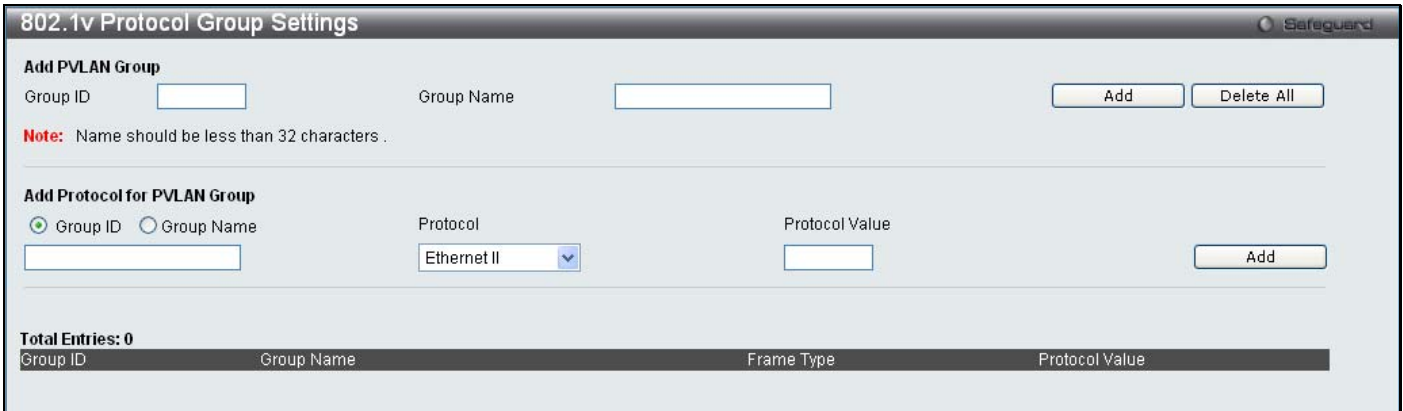

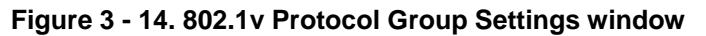

The following fields can be set:

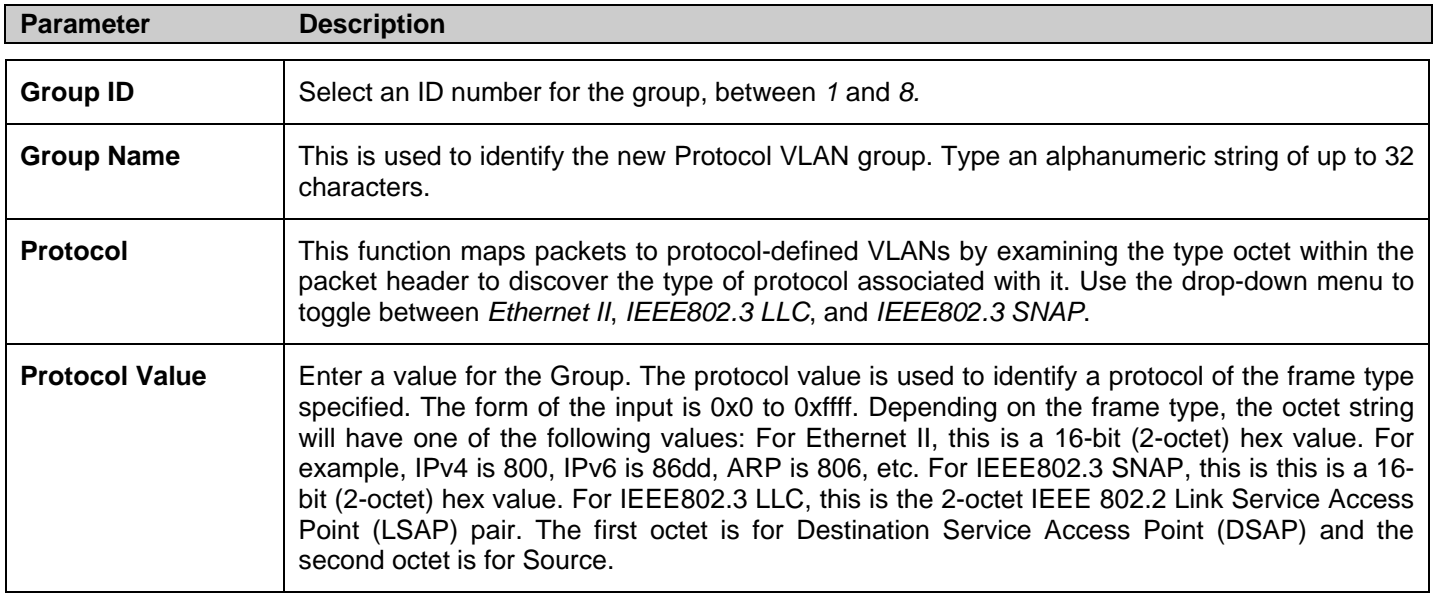

Click **Add** to make a new entry and **Delete All** to remove an entry.

## **802.1v Protocol VLAN Settings**

Users can configure Protocol VLAN settings. The lower half of the table displays any previously created settings.

#### To view the following window, click **L2 Features** > **802.1v Protocol VLAN** > **802.1v Protocol VLAN Settings**:

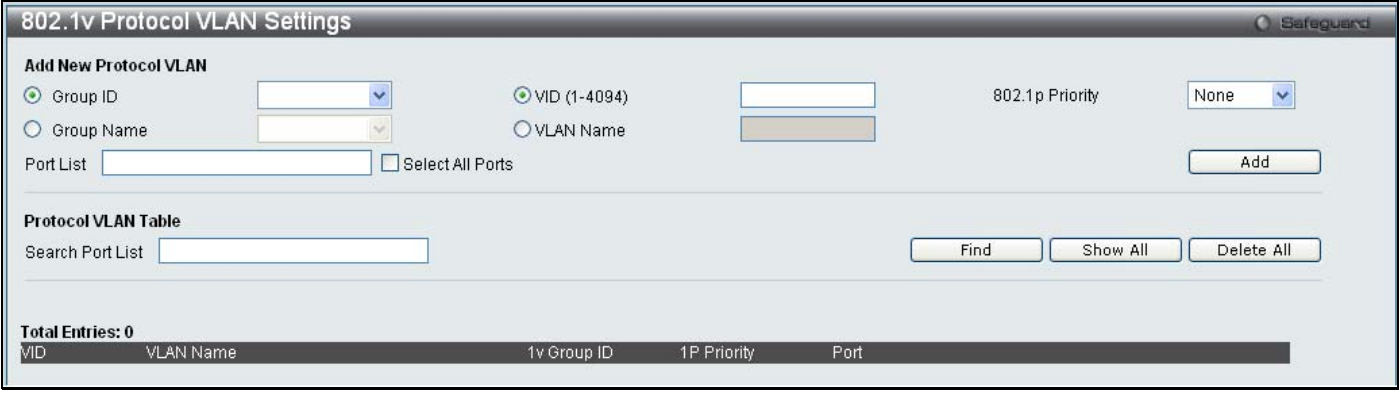

**Figure 3 - 15. 802.1v Protocol VLAN Settings window** 

The following fields can be set:

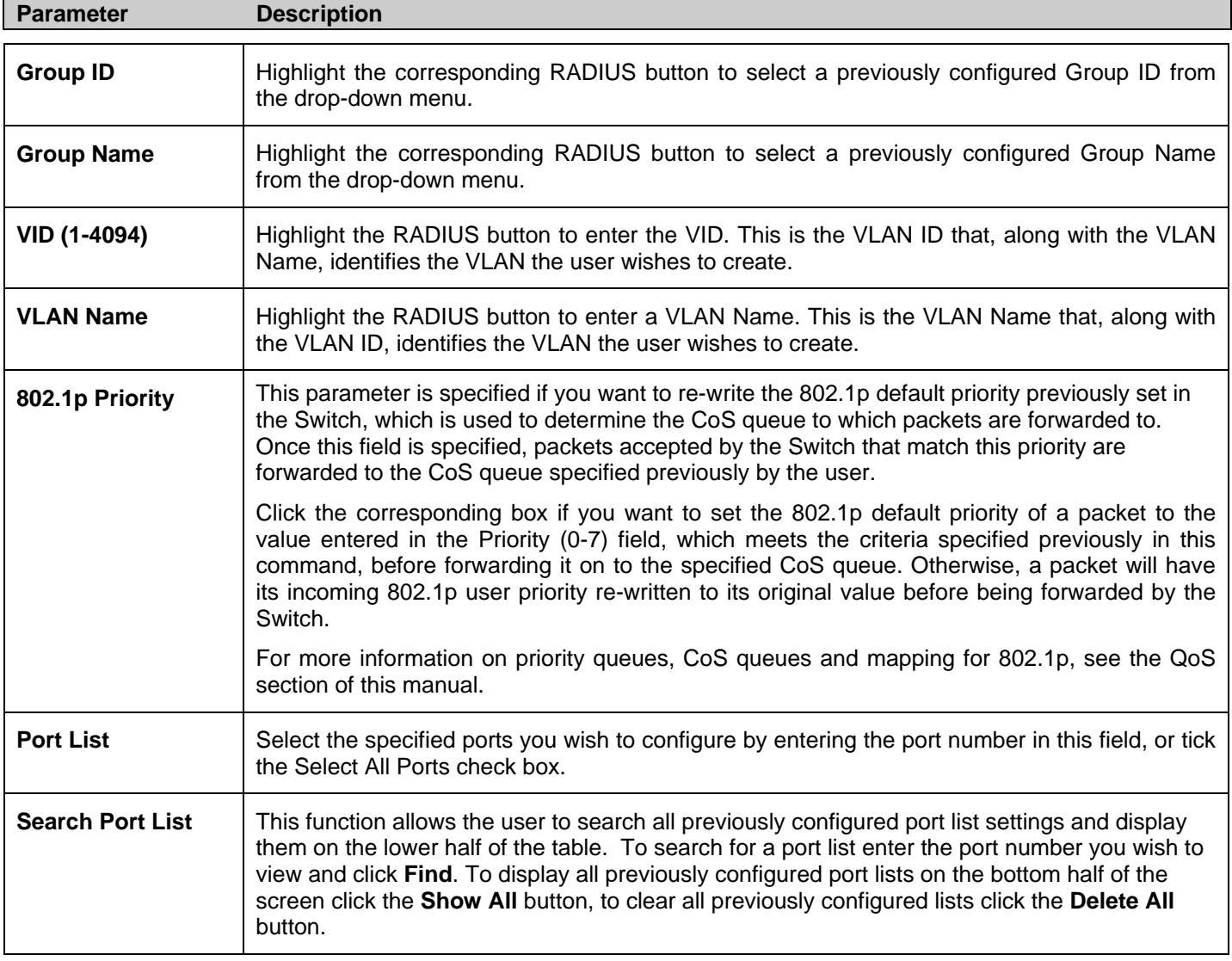

# **MAC-based VLAN Settings**

Users can create new MAC-based VLAN entries and search, edit, and delete existing entries. When an entry is created for a port, the port will automatically become the untagged member port of the specified VLAN. When a static MAC-based VLAN entry is created for a user, th e traffic from this user will be able to be serviced under the specified VLAN regardless of the authentication function operating on this port.

To view the following window, click **L2 Features** > **MAC-based VLAN Settings**:

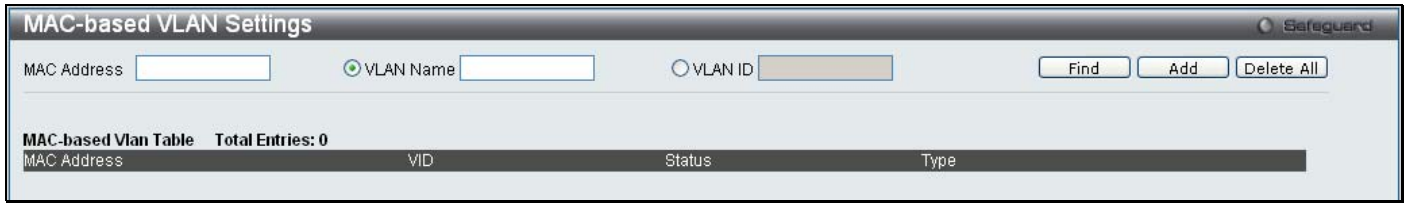

**Figure 3 - 16. MAC-based VLAN Settings window** 

The following fields can be set:

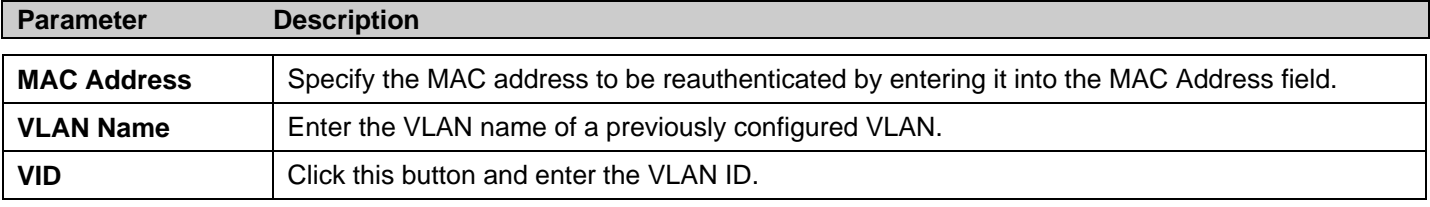

Click **Find**, **Add** or **Delete All** for changes to take affect.

# **GVRP Settings**

Users can determine whether the Switch will share its VLAN configuration information with other GARP VLAN Registration Protocol (GVRP) enabled switches. In addition, Ingress Checking can be used to limit traffic by filtering incoming packets whose PVID does not match the PVID of the port. Results can be seen in the table under the configuration settings.

To view the following window, click **L2 Features** > **GVRP Settings**:

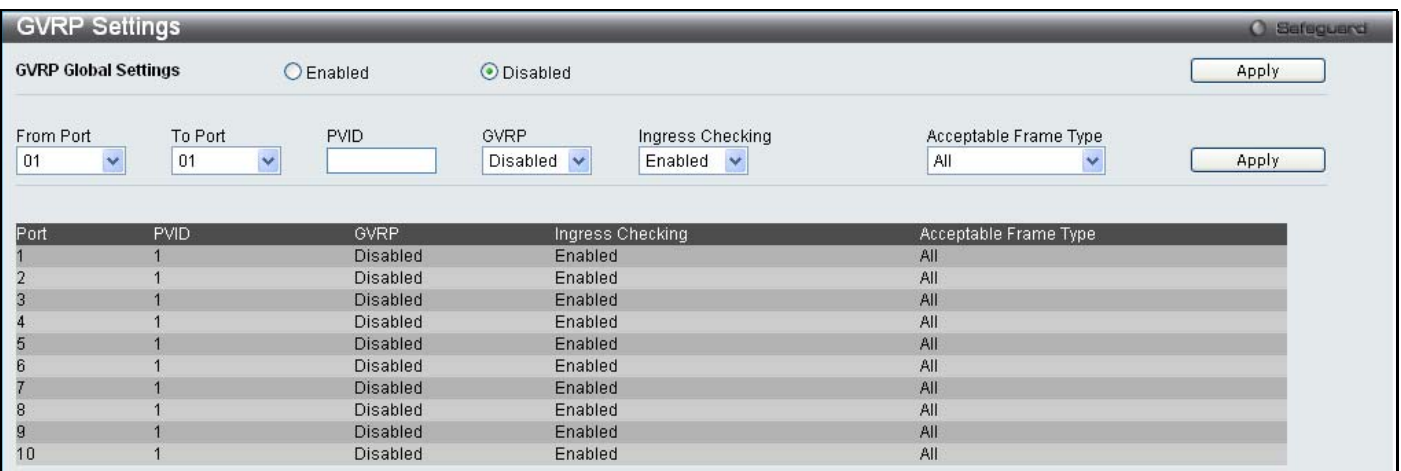

#### **Figure 3 - 17. GVRP Settings window**

Click **Apply** to implement changes made. See table below for description of parameters.

The following fields can be set:

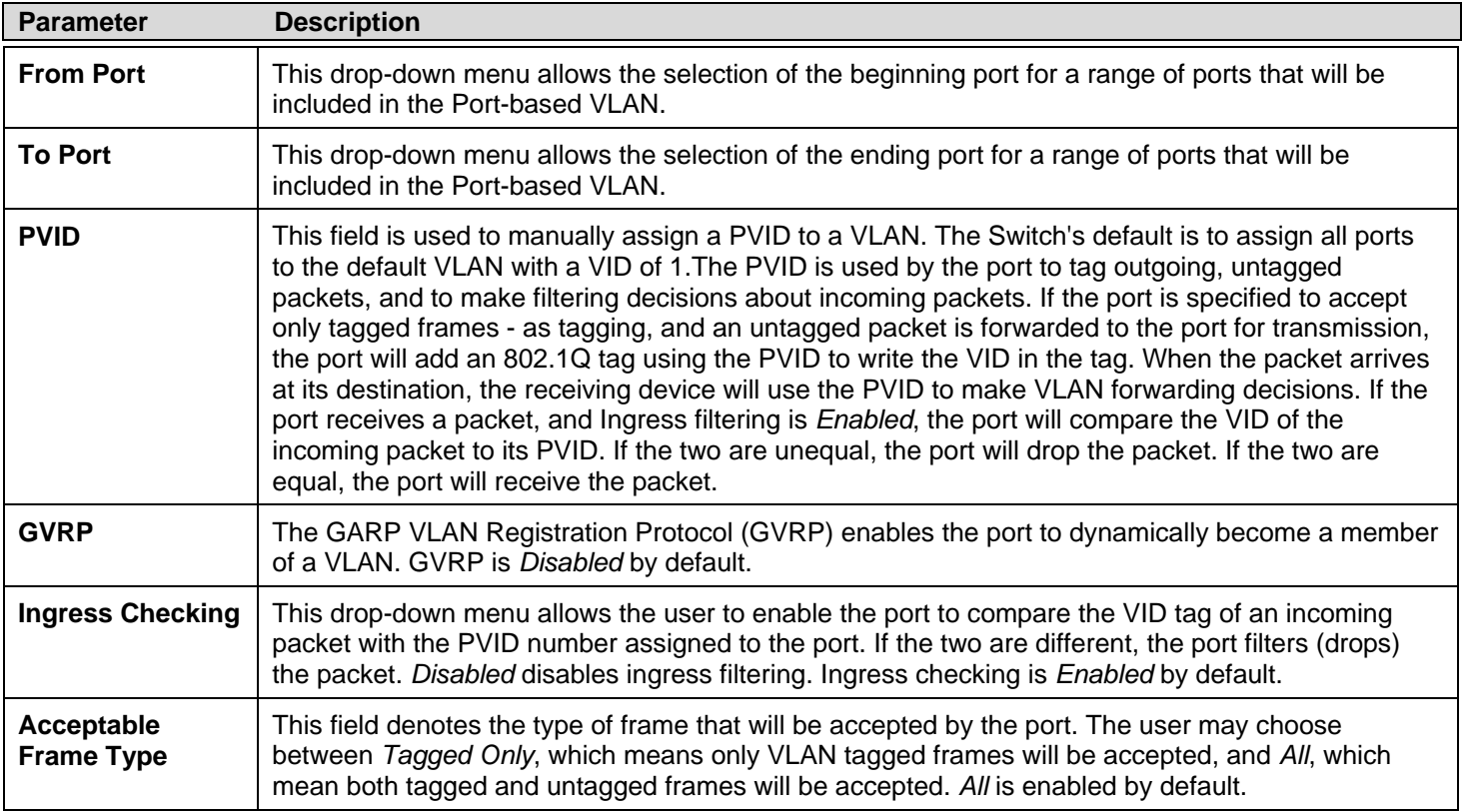

# **PVID Auto Assign Settings**

Users can enable or disable PVID Auto Assign Status. The default setting is enabled.

To view the following window, click **L2 Features** > **PVID Auto Assign Settings**:

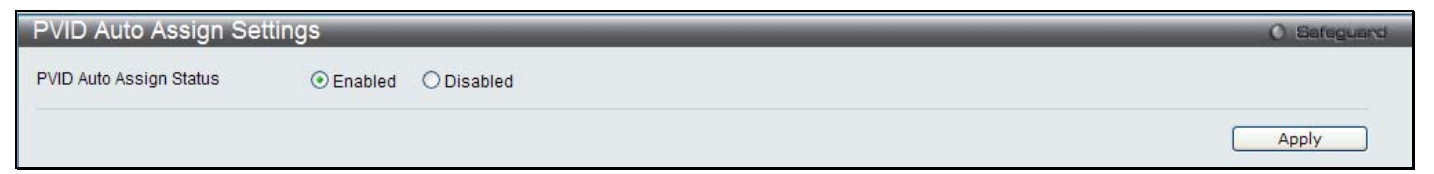

**Figure 3 - 18. PVID Auto Assign Settings window** 

Click **Apply** to implement changes made. Please see the previous section for more information about PVIDs.

# **Port Trunking**

### **Understanding Port Trunk Groups**

Port t runk groups a re u sed to com bine a num ber of ports t ogether to make a si ngle hi gh-band-width data pi peline. Another advantage of implementing port trunk g roups is redundancy, as if one of the ports or links fails in the port trunk group, the network connection to t he remote Switch will be maintained. The table below shows the maximum amount of groups supported for each trunk group and the potential bit rate for the DGS-3200-10, DGS-3200-16, and DGS-3200-24 Switches.

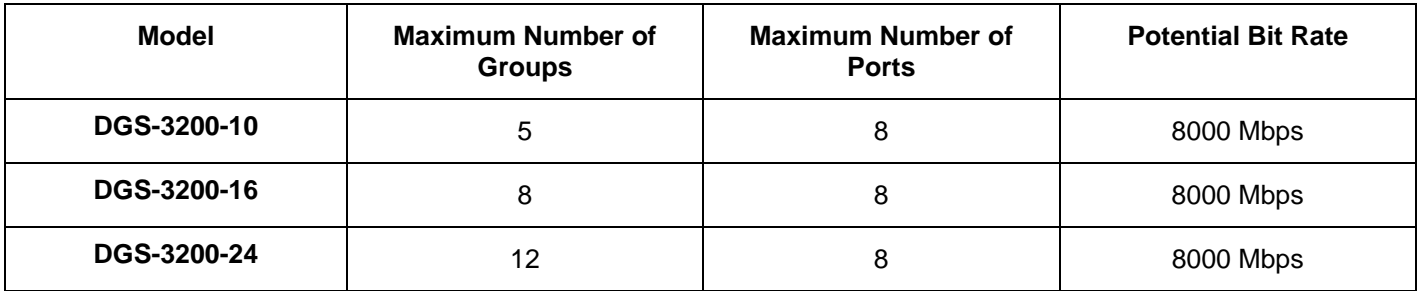

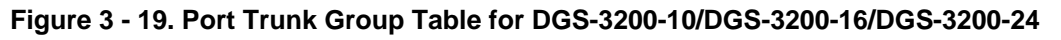

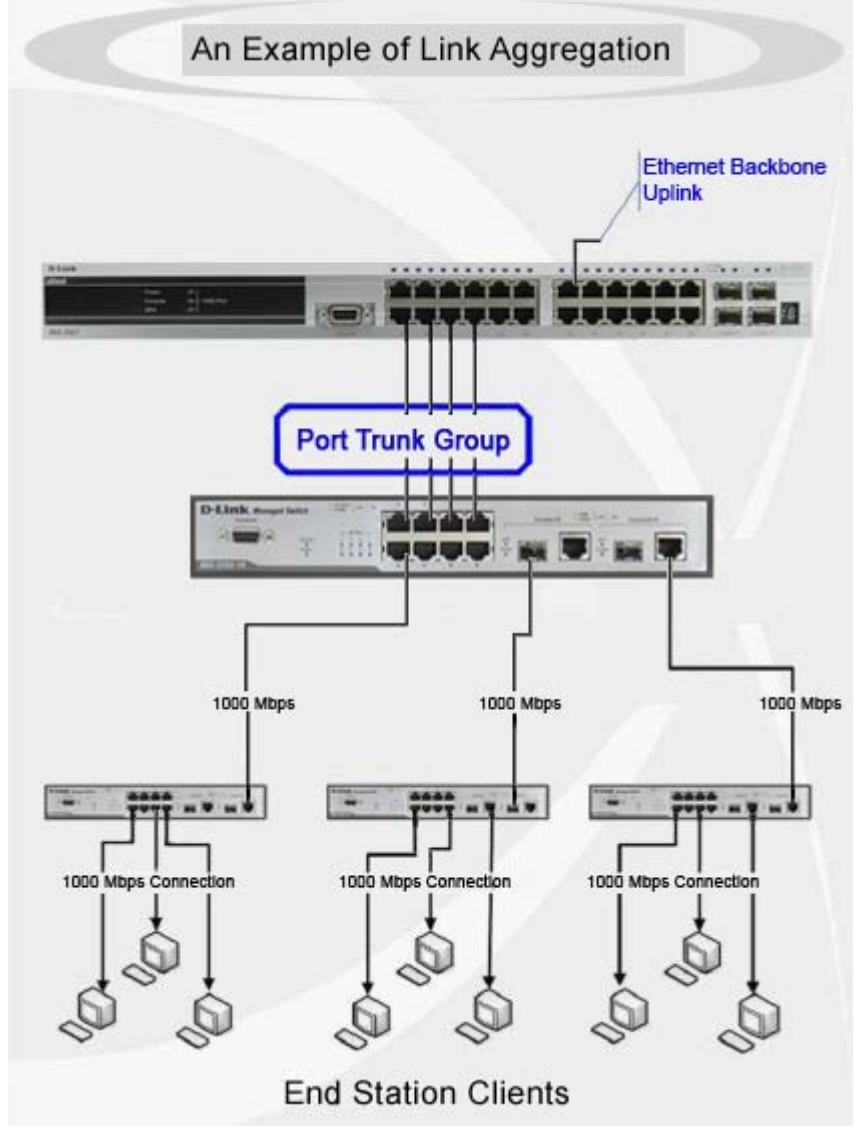

**Figure 3 - 20. Example of Typical Port Trunk Group** 

The Switch treats all ports in a trunk group as a single port. Data transmitted to a specific host (destination address) will always be transmitted over the same port in a trunk group. This allows packets in a data stream to arrive in the same order they were sent.

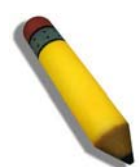

**NOTE:** If any ports within the trunk group become disconnected, packets intended for the disconnected port will be load shared among the other linked ports of the link aggregation group.

Link aggregation allows several ports to be grouped together and to act as a single link. This gives a bandwidth that is a multiple of a single link's bandwidth.

Link a ggregation is m ost co mmonly used to link a bandwidth i ntensive net work device or devices, such as a se rver, to the backbone of a network.

The DGS-3200 Switch series supports the following link aggregation groups:

- The DGS-3200-10 model allows the creation of up to five link aggregation groups, each group consisting of 2 to 8 link s (ports).
- The DGS-3200-16 model allows the creation of up to eight link aggregation groups, each group consisting of 2 to 8 links (ports).
- The DGS-3200-24 model allows t he creation of up to twelve link a ggregation groups, each group c onsisting of 2 to 8 links (ports).

The (optional) Gigabit ports can only belong to a single link aggregation group. All of the ports in the group must be members of the sam e VLAN, an d th eir STP stat us, static multicast, traffi c con trol; traffic seg mentation and 80 2.1p defa ult priority configurations must be i dentical. Port locking, port mirroring and 802.1X must not be enabled on the trunk group. Further, the LACP aggregated links must all be of the same speed and should be configured as full duplex.

The Master Port of the group is to be configured by the user, and all configuration options, including the VLAN configuration that can be applied to the Master Port, are applied to the entire link aggregation group.

Load b alancing is au tomatically ap plied to the ports in the aggregated group, and a link fai lure within the group causes the network traffic to be directed to the remaining links in the group.

The Spanning Tree Protocol will treat a link aggregation group as a single link, on the switch level. For STP, the path cost of the link aggregation group is d etermined by the active port number of the link aggregation group. If two redundant link aggregation groups are configured on the Switch, STP w ill block one entire group; in the same way STP will b lock a single port that has a redundant link.

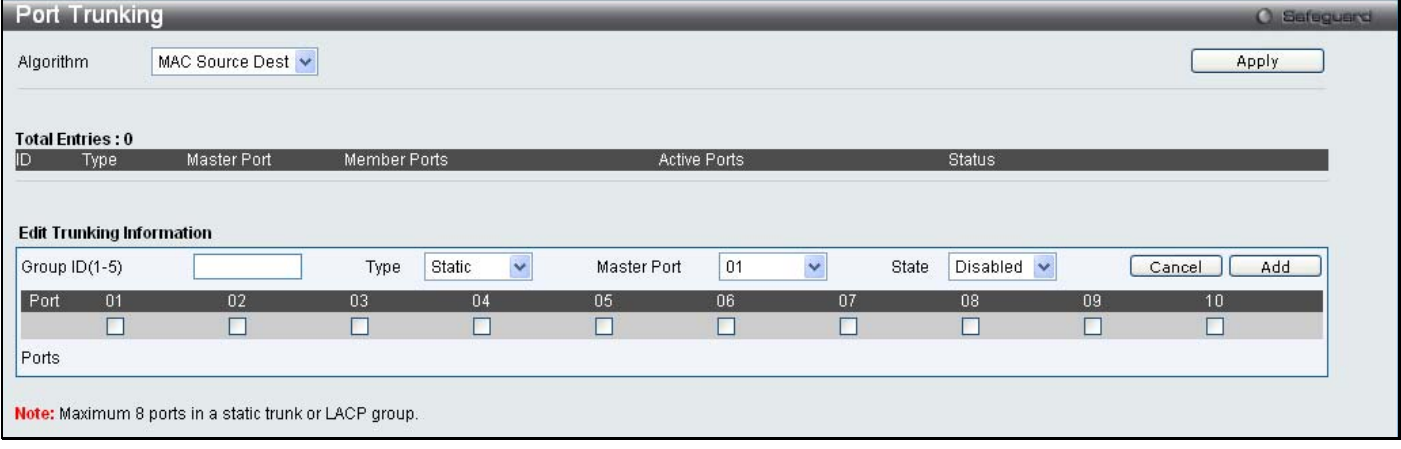

To view the following window, click **L2 Features** > **Port Trunking**:

#### **Figure 3 - 21. Port Trunking window**

To configure port trunk groups, click the **Add** button. To modify an existing port trunk group, click the **Edit** button corresponding to the group. To delete a port trunk group, click the corresponding **Delete** button.

The user-changeable parameters are as follows:

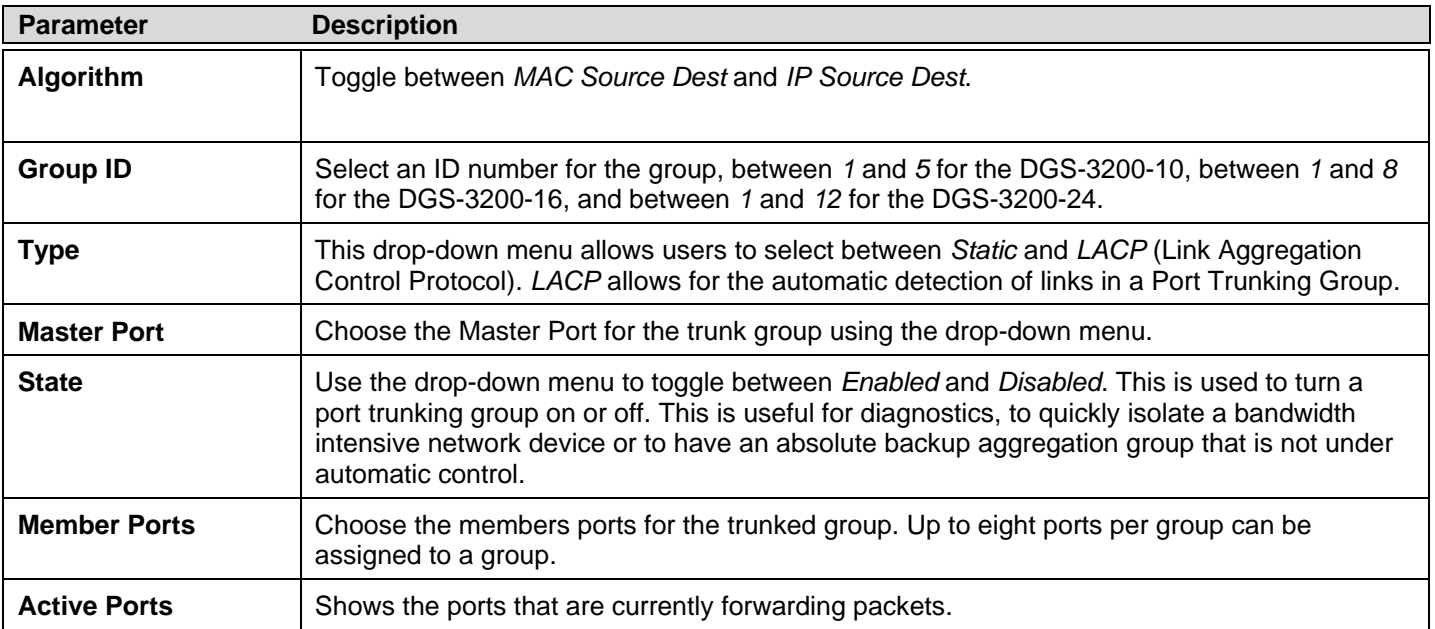

After setting the previous parameters, click **Apply** to allow your changes to be implemented.

# **VLAN Trunk Settings**

Enable VLAN on a port to allow frames belonging to unknown VLAN groups to pass through that port. This is useful if you want to set up VLAN groups on end devices without having to configure the same VLAN groups on intermediary devices.

Refer to the following figure for an illu strated ex ample. Suppose you want to create VLAN gro ups 1 and 2 (V1 and V2) on devices A and B. Without a VLAN Trun**k**, you must first configure VLAN groups 1 and 2 on all intermediary switches C, D and E; otherwise they will drop frames with un known VLAN group tags. However, with VLAN Trunk enabled on a port(s) in each intermediary switch, you only need to create VLAN groups in the end devices (A and B). C, D and E automatically allow frames with VLAN group tags 1 and 2 (VLAN groups that are unknown to those switches) to pass through their VLAN trunking port(s).

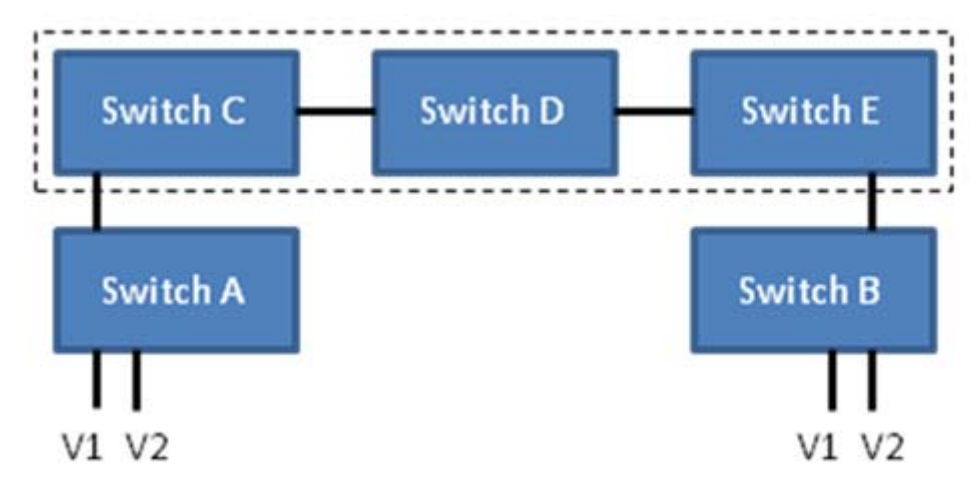

Users can combine a number of VLAN ports together to create VLAN trunks. To create VLAN Trunk Port settings on the Switch, select the ports to be configured, change the VLAN Trunk Global State to Enabled, and click **Apply**, the new settings will appear in the VLAN Trunk Settings table in the lower part of the window.

To view the following window, click **L2 Features** > **VLAN Trunk Settings**:

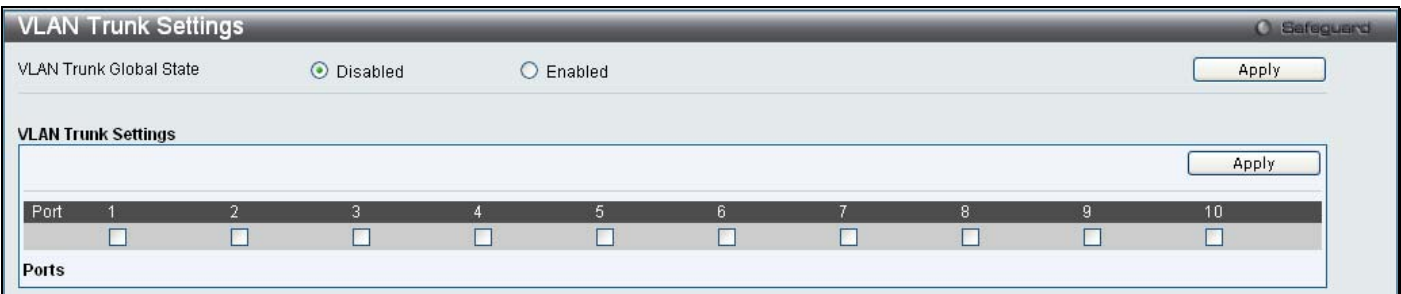

**Figure 3 - 22. VLAN Trunk Settings window** 

The user-changeable parameters are as follows:

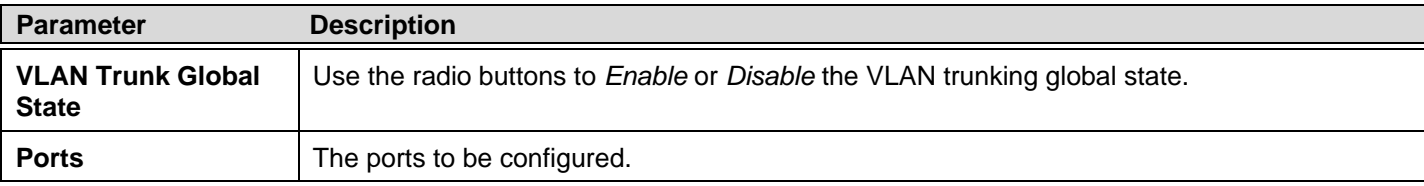

# **LACP Port Settings**

In conjunction with the **Trunking** window, users can create port trunking groups on the Switch. Using the following window, the user may set which ports will be active and passive in processing and sending LACP control frames.

To view the following window, click **L2 Features** > **LACP Port Settings**:

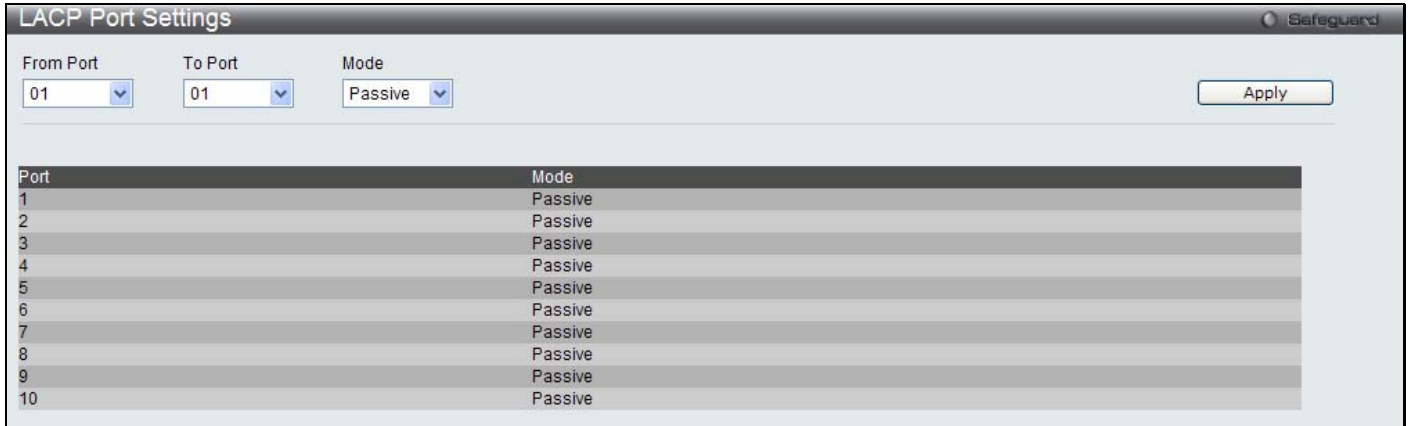

#### **Figure 3 - 23. LACP Port Settings window**

The user may set the following parameters:

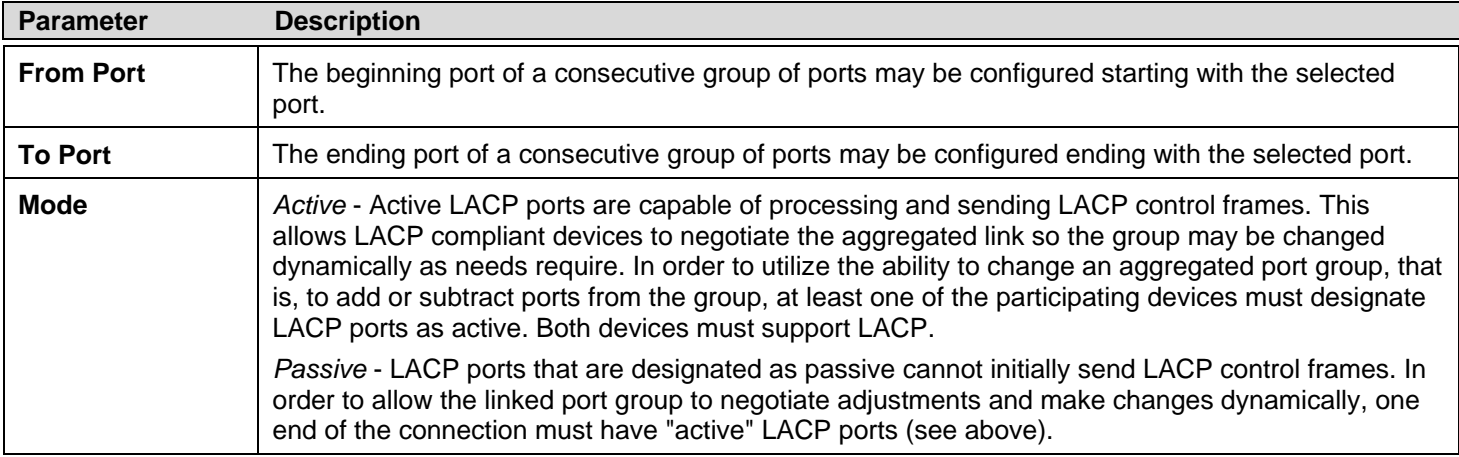

After setting the previous parameters, click **Apply** to allow your changes to be implemented.

# **Traffic Segmentation**

Traffic segmentation is used to limit traffic flow from a single or group of ports, to a group of ports. This method of segmenting the flow of traffic is similar to using VLANs to limit traffic, but is more restrictive. It provides a method of directing traffic that does not increase the overhead of the Master switch CPU.

To view the following window, click **L2 Features** > **Traffic Segmentation**:

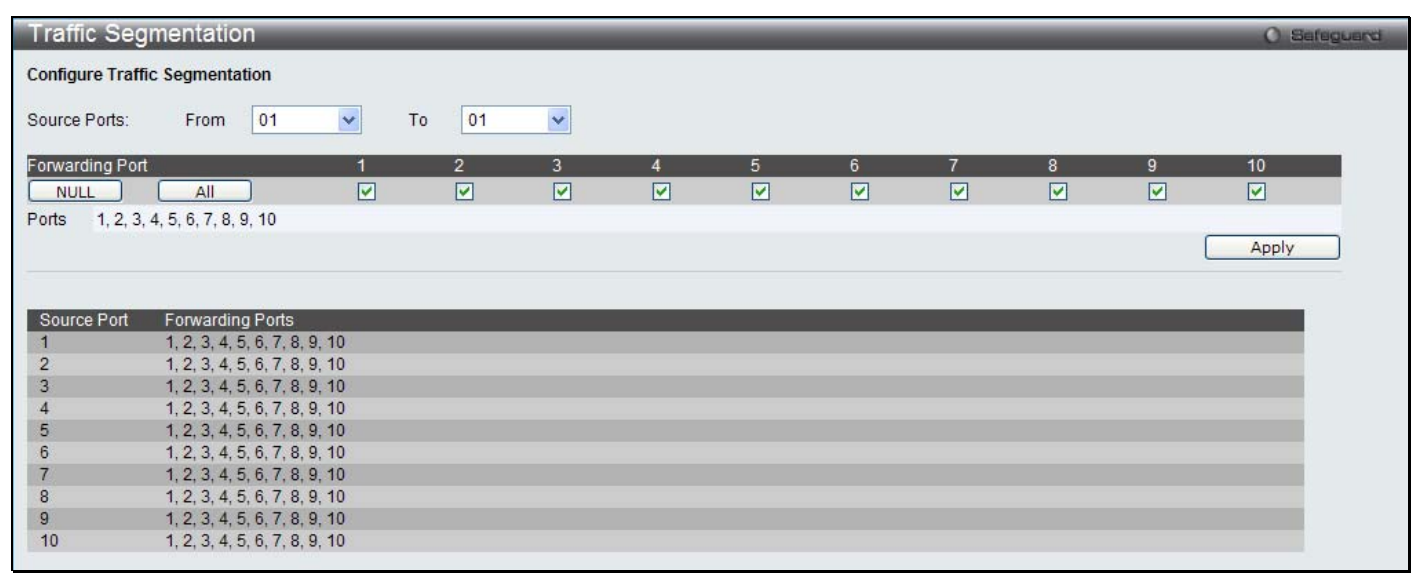

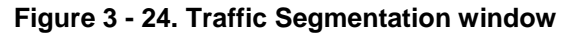

To configure traffic segmentation on the Switch, first specify the Source Port(s) using the From and To drop-down menus at the top of the window. Next, specify which ports on the Switch are able to receive packets from the port(s) specified in the first step.

Clicking the **Apply** button will enter the combination of transmitting port(s) and allowed receiving ports into the Switch's Traffic Segmentation table.

# **IGMP Snooping**

Internet Group Management Protocol (IGMP) snooping allows the Switch to recognize IGMP queries and r eports sent between network stations or de vices and an IGMP host. When enabled for IGMP sn ooping, the Swi tch can open or close a p ort to a specific device based on IGMP messages passing through the Switch.

## **IGMP Snooping Settings**

In order to use IGMP Snooping it must first be enabled for the entire Switch under IGMP Global Settings at the top of the window. You may then fine-tune the settings for each VLAN by clicking the corresponding **Edit** button. When enabled for IGMP snooping, the Switch can open or close a port to a specific multicast group member based on IGMP messages sent from the device to the IGMP host or vice versa. The Switch monitors IGMP messages and discontinues forwarding multicast packets when there are no longer hosts requesting that they continue.

To view the following window, click **L2 Features** > **IGMP Snooping** > **IGMP Snooping Settings**:

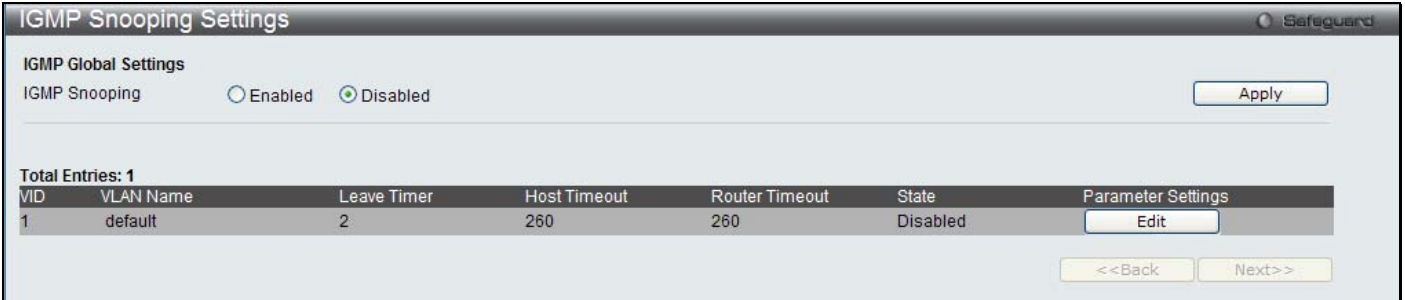

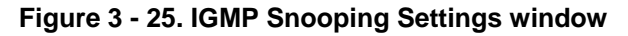

#### *To enable IGMP Snooping globally on the Switch:*

- Click the **Enabled** radio button.
- Click the **Apply** button to apply the IGMP Snooping setting.

The following parameters may be viewed in the IGMP Snooping Settings window:

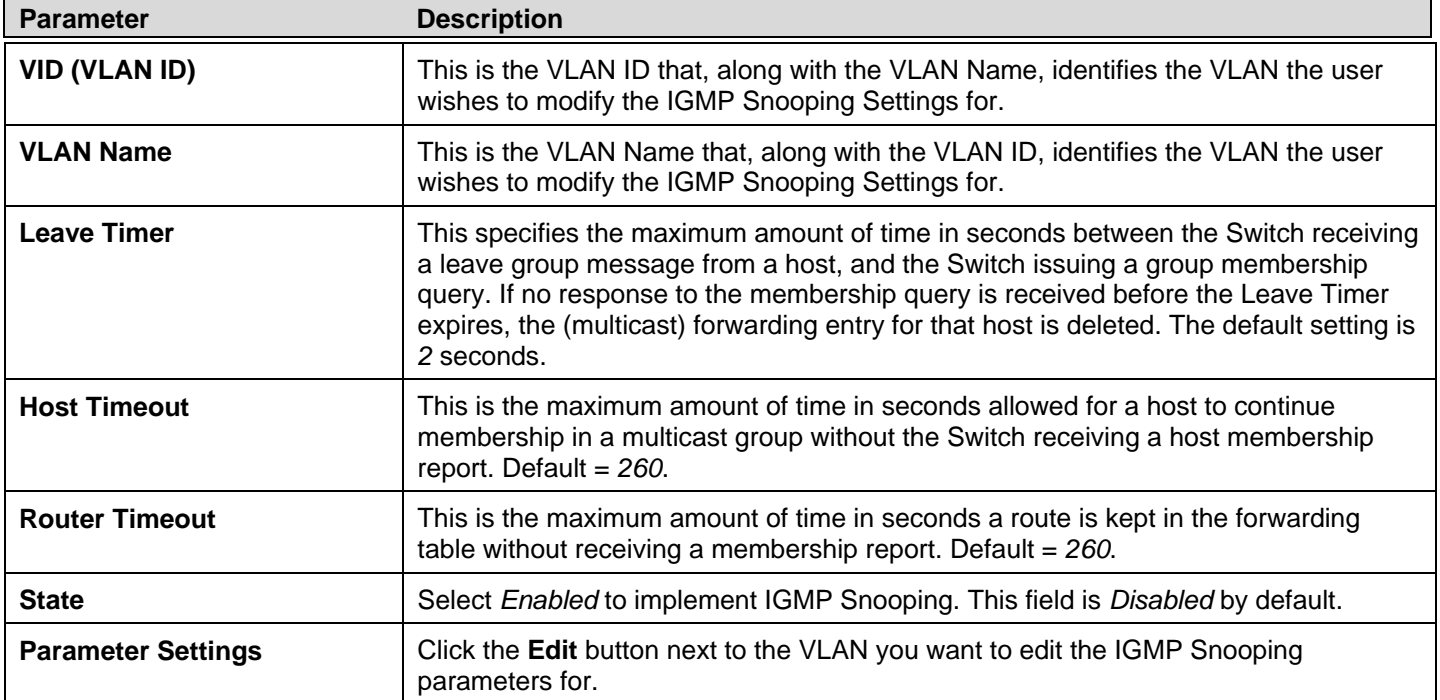

#### *Editing the IGMP Snooping parameters for a VLAN:*

- Click the **Edit** button next to the VLAN you want to edit.
- The following window appears:

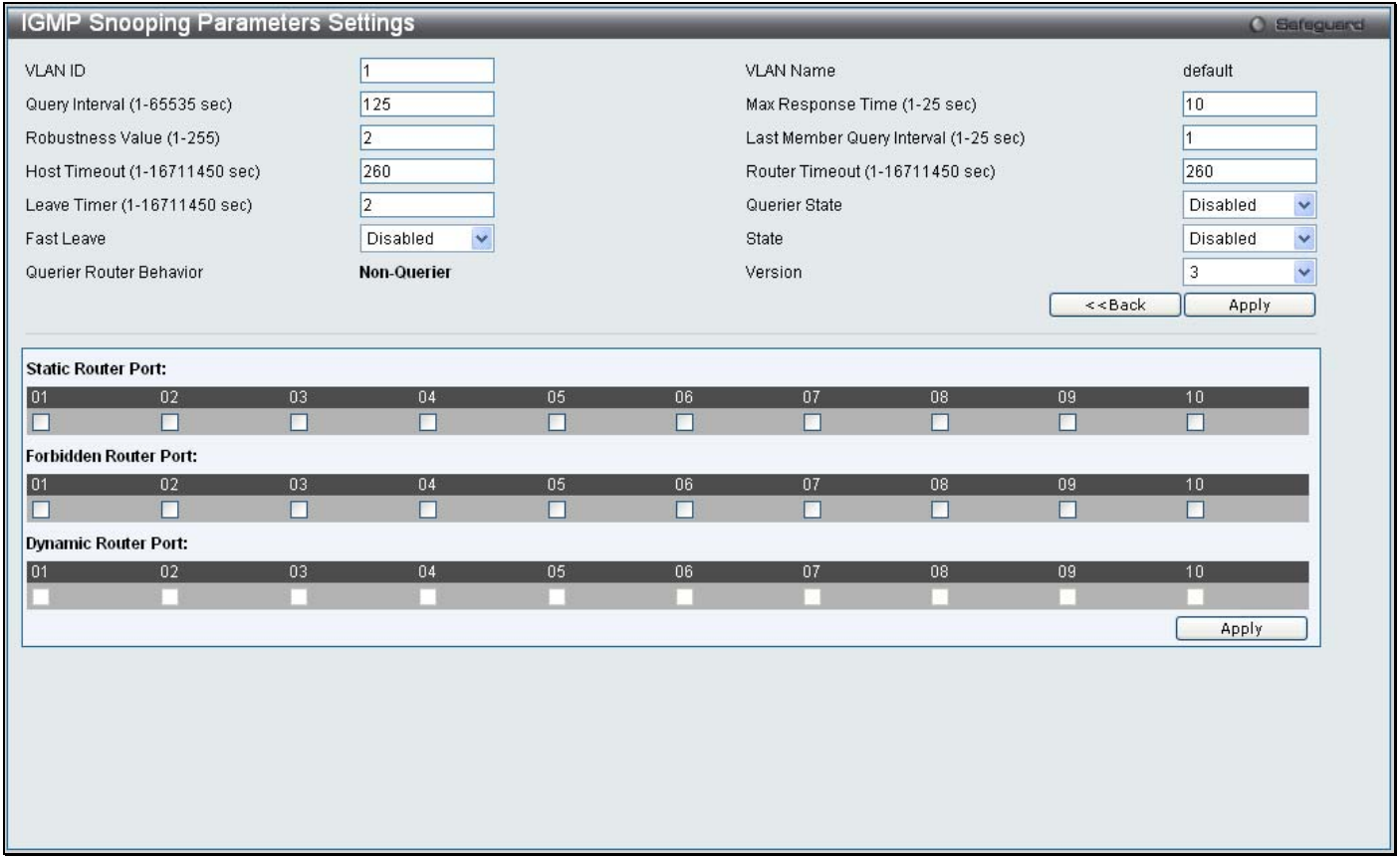

#### **Figure 3 - 26. IGMP Snooping Parameters Settings window**

The IGMP Snooping Parameters Settings window is divided into two sections. The following parameters can be viewed/modified in the top half of the window:

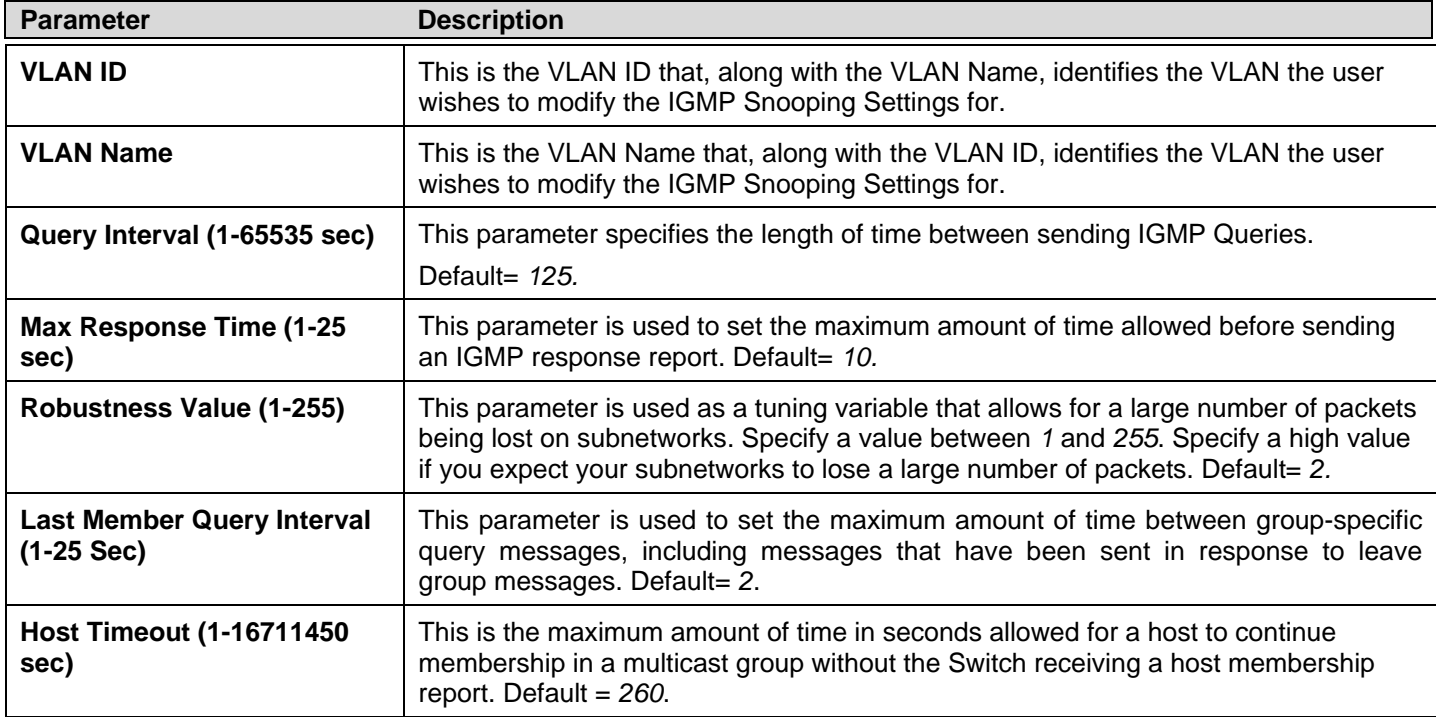

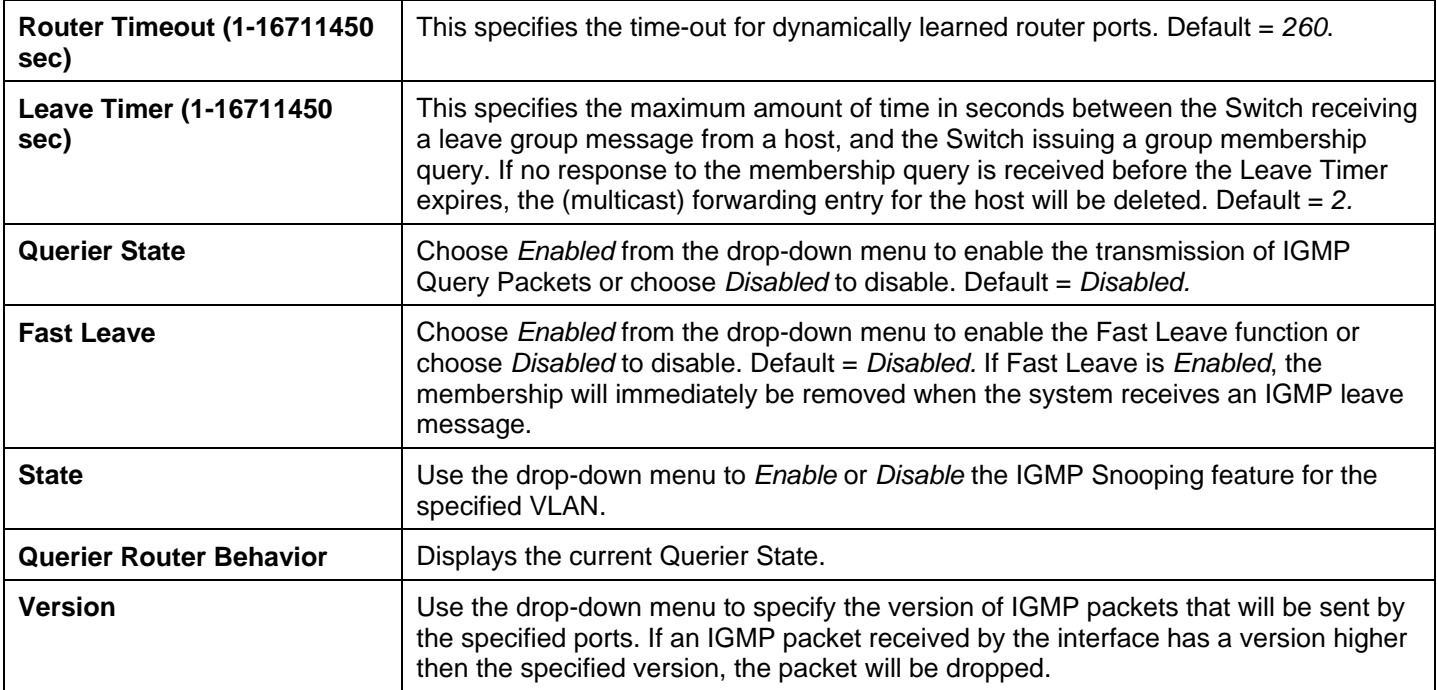

After settin g th e ab ove p arameters, click t he **Apply** button in th e t op section of th e windo w to allo w y our ch anges to b e implemented.

The following parameters can be viewed/modified in the bottom half of the window:

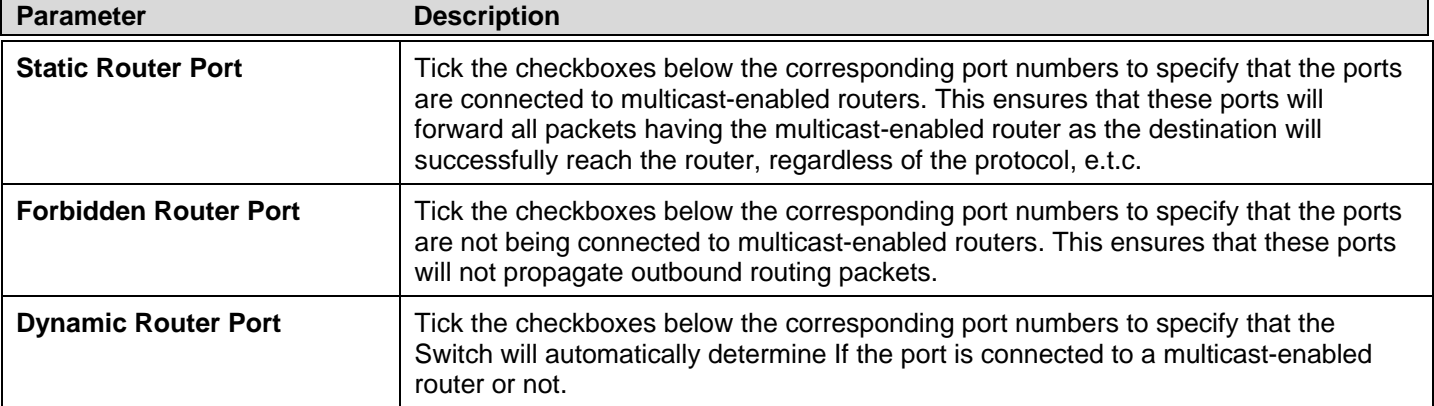

After setting the previous parameters, click the **Apply** button in the bottom section of the window to allo w your changes to be implemented.

## **Data Driven Learning Settings**

The S witch allows you to implement data driven learning for IGMP snooping groups. If data-driven learning, also known as dynamic IP multicast learning, is enabled for a VLAN, when the Switch receives IP multicast traffic on the VLAN, an IGMP snooping group is created. Learning of an entry is not activated by IGMP membership registration, but activated by the traffic. For an ordinary IGMP sno oping entry, the IGMP p rotocol will take care of the aging out of th e entry. For a data-driven entry, the entry can be specified not to age out or to age out by a timer.

When the data driven learning State is enabled, the multicast filtering mode for all ports is ignored. This means multicast packets will be flooded. Please note that if a data-driven group is created and IGMP member ports are learned later, the entry will become an o rdinary IGMP snooping entry. In o ther word s, the ag ing out m echanism will follo w t he con ditions of an ordinary IGM P snooping entry.

Data driven learning is useful on a network which has video cameras connected to a Layer 2 switch that is recording and sending IP multicast data. The switch needs to forward IP data to a d ata center without dropping or flooding any packets. Since video cameras do not have the capability to run IGMP protocols, the IP multicast data will be dropped with the original IGMP snooping function.

To view the following window, click **L2 Features** > **IGMP Snooping** > **Data Driven Learning Settings**:

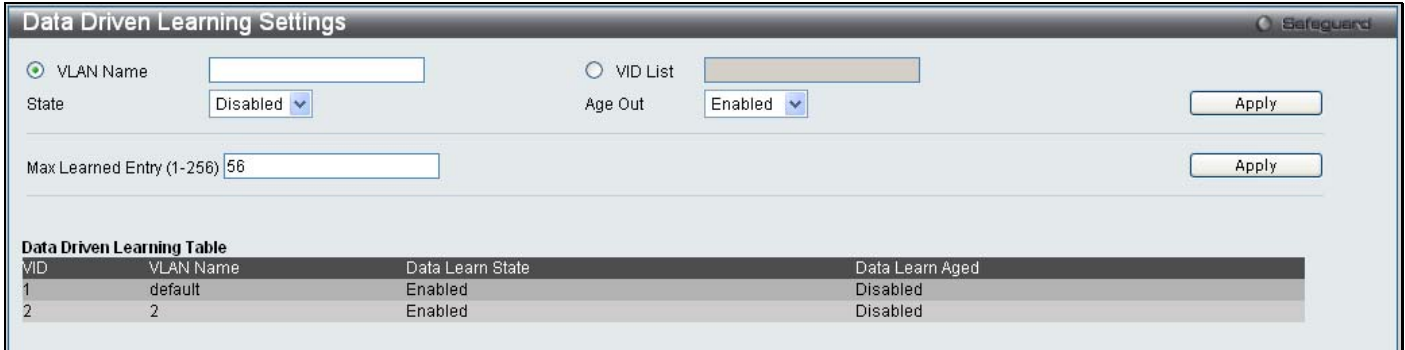

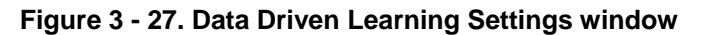

The Data Driven Learning Settings window is divided into three main sections, the top section is used to configure the VLAN that will be using Data Driven Learn ing, the center section is used to configure the maximum number of learn ed en tries, and the bottom section displays a summary of the existing Data Driven Learning settings:

#### *Configuring a VLAN to use Data Driven Learning:*

Configure the parameters in the top section of the window, as described below:

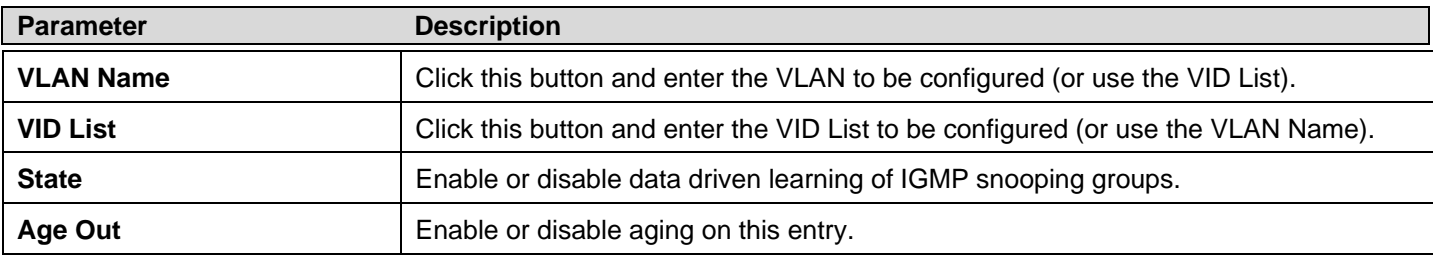

Click the **Apply** button at the top of the window to implement the new settings.

#### *Configuring the Maximum Number of Learned Entries:*

Configure the parameters in the center section of the window, as described below:

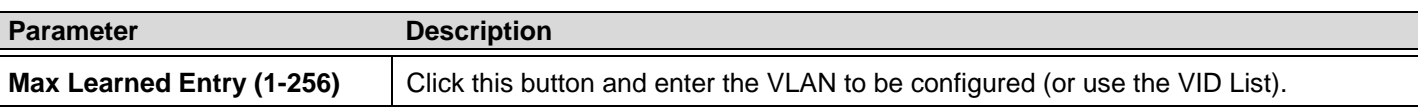

Click the adjacent **Apply** button to implement the new setting.

## **ISM VLAN Settings**

In a switching environment, multiple VLANs may exist. Every time a multicast query passes through the Switch, the switch must forward separate different copies of the data to each VLAN on the system, which, in turn, increases data traffic and may clog up the traffic path. To lighten the traffic load, multicast VLANs may be incorporated. These multicast VLANs will allow the Switch to forward this multicast traffic as one copy to recipients of the multicast VLAN, instead of multiple copies.

Regardless of other normal VLANs that are incorporated on the Switch, users may add any ports to the multicast VLAN where they wish multicast traffic to be sent. Users are to set up a source port, where the multicast traffic is entering the switch, and then set the ports where the incoming multicast traffic is to be sent. The source port cannot be a recipient port and if configured to do so, will cause error messages to be produced by the switch. Once properly configured, the stream of multicast data will be relayed to the receiver ports in a much more timely and reliable fashion.

### **Restrictions and Provisos**

The Multicast VLAN feature of this Switch does have some restrictions and limitations, such as:

- 1. Multicast VLANs can be implemented on edge and non-edge switches.
- 2. Member ports and source ports can be used in multiple ISM VLANs. But member ports and source ports cannot be the same port in a specific ISM VLAN.
- 3. The Multicast VLAN is exclusive with normal 802.1q VLANs, which means that VLAN IDs (VIDs) and VLAN Names of 802.1q VLANs and ISM VLANs cannot be the same. Once a VID or VLAN Name is chosen for any VLAN, it cannot be used for any other VLAN.
- 4. The normal display of configured VLANs will not display configured Multicast VLANs.
- 5. Once an ISM VLAN is enabled, the corresponding IGMP snooping state of this VLAN will also be enabled. Users cannot disable the IGMP feature for an enabled ISM VLAN.
- 6. One IP multicast address cannot be added to multiple ISM VLANs, yet multiple Ranges can be added to one ISM VLAN.

Users can create and configure multicast VLANs for the Switch.

To view the following window, click **L2 Features > IGMP Snooping > ISM VLAN Settings**:

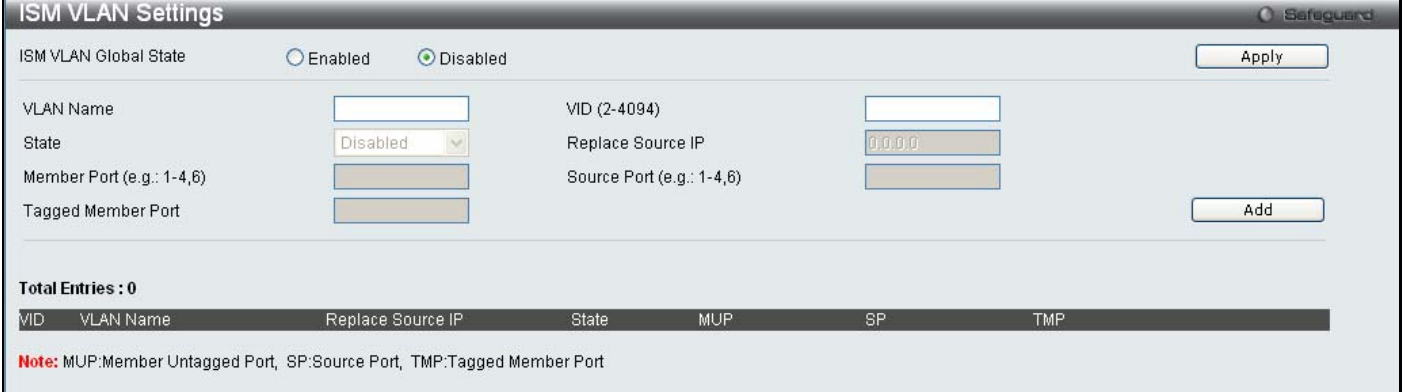

**Figure 3 - 28. ISM VLAN Settings window** 

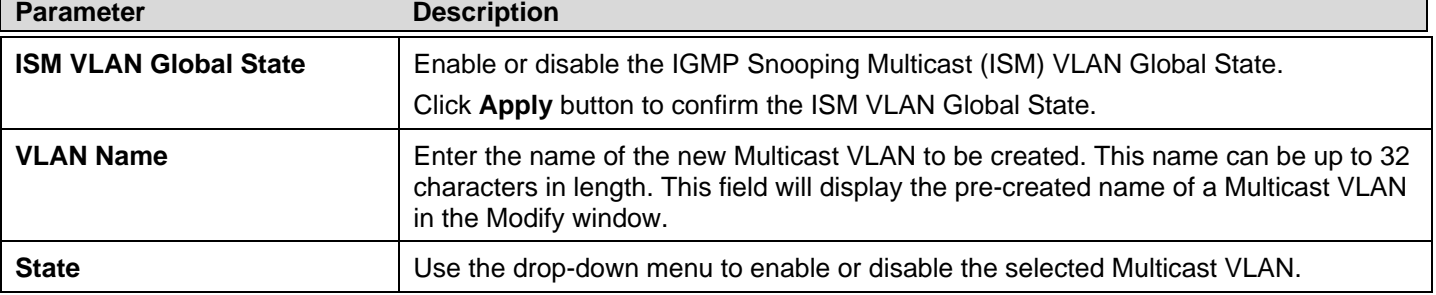

The following parameters may be viewed or modified:

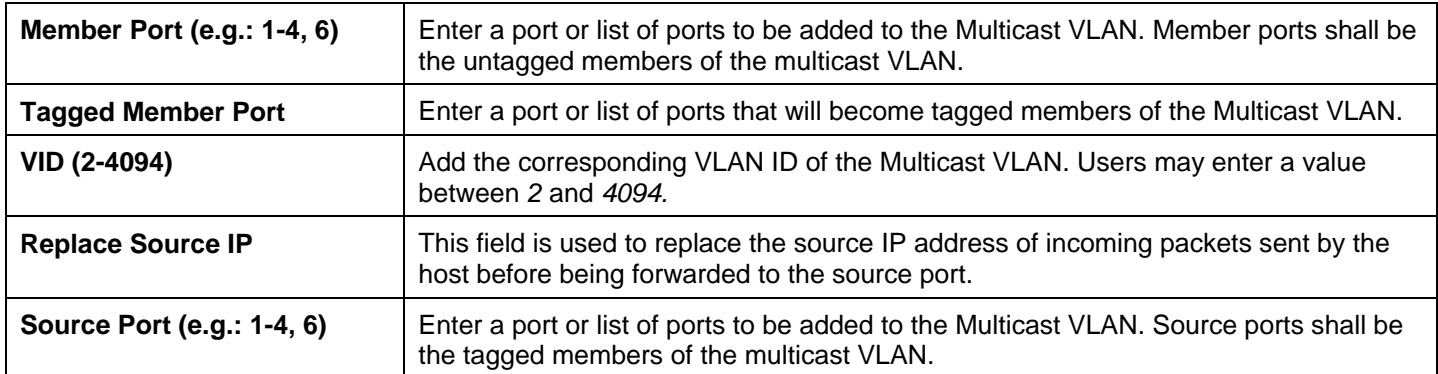

When you have finished configuring the previous parameters, click the **Add** button to add the new ISM VLAN. The new ISM VLAN will appear in the list at the bottom of the window, as shown below:

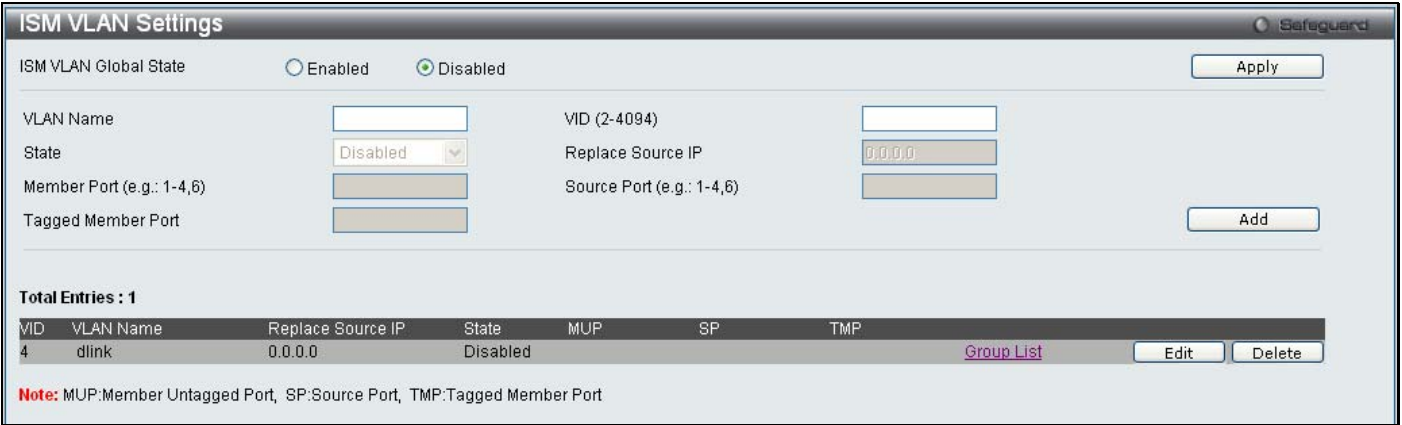

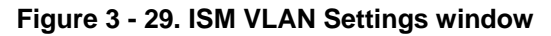

#### *Editing an existing ISM VLAN Setting entry:*

- 1. Click the **Edit** button next the ISM VLAN you want to edit.
- 2. The following parameters can be modified:

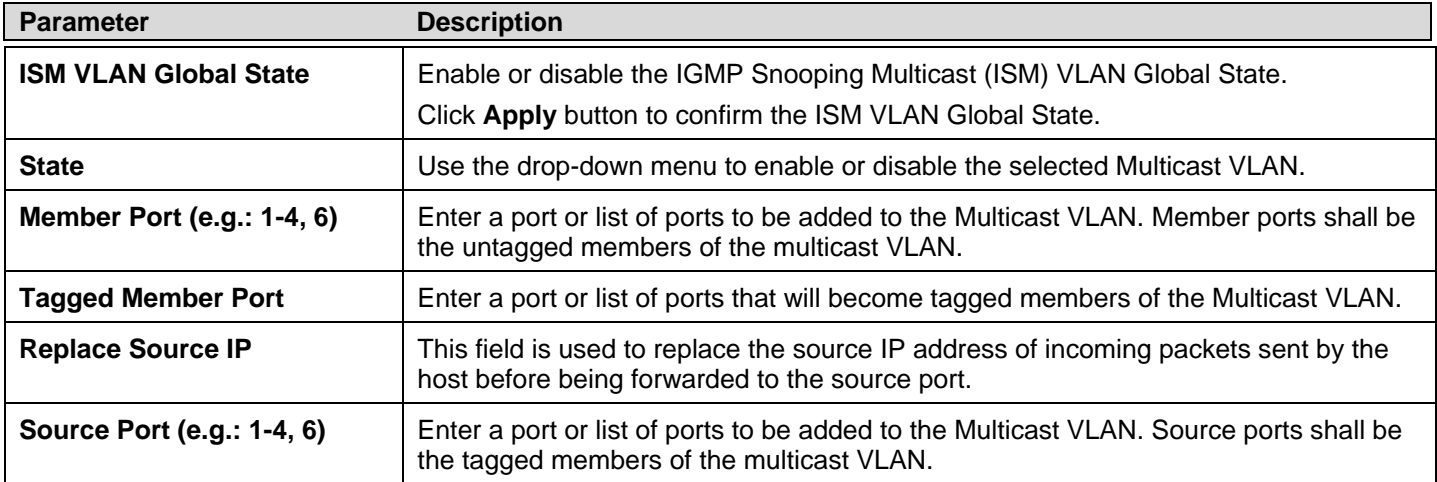

#### *Editing an existing ISM VLAN Group List Setting:*

- 1. Click the **Group List** link next the ISM VLAN you want to edit.
- 2. The following window opens:

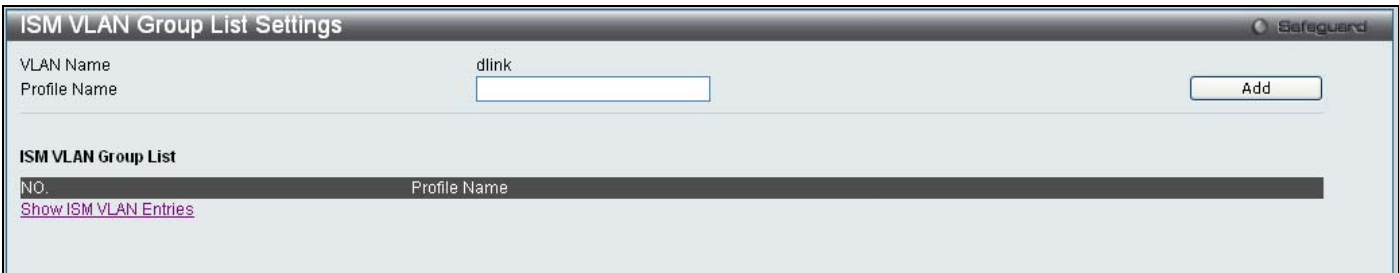

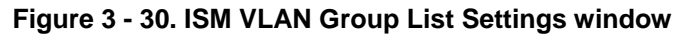

- 3. Type in a name to identify the new profile in the **Profile Name** field.
- 4. Click the **Add** button to add the new profile.

#### *Returning to the ISM VLAN window:*

Click the **Show ISM VLAN Entries** link to return to the ISM VLAN window.

## **ISM Profile Settings**

Users can configure the ISM profile settings.

To view the following window, click **L2 Features** > **IGMP Snooping** > **ISM Profile Settings**:

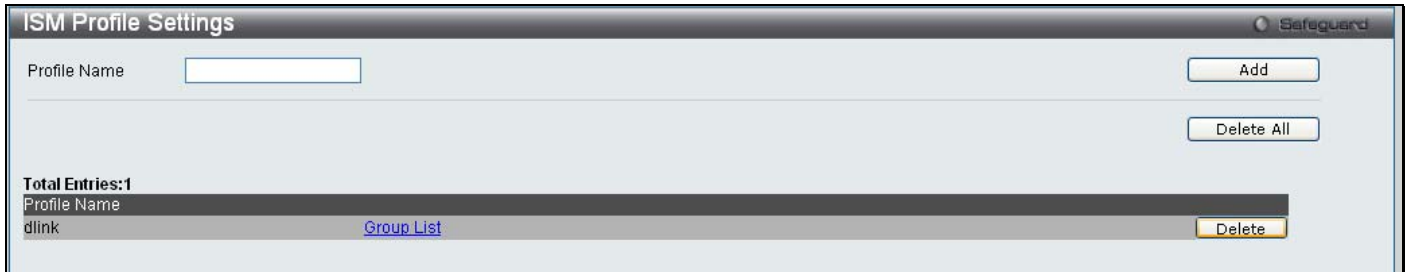

#### **Figure 3 - 31. ISM Profile Settings window**

The following parameters may be viewed or modified:

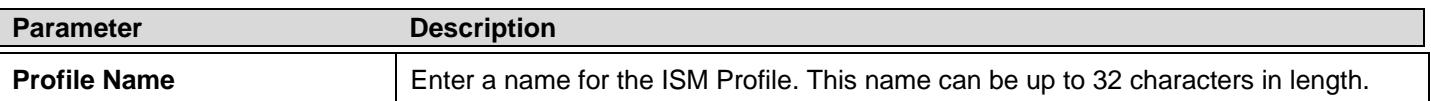

Click the **Add** button to add the new ISM Profile.

#### *Deleting all ISM Profiles:*

Click the **Delete All** button at the top of the window to delete all the ISM Profiles that have been setup on the Switch.

#### *Deleting an ISM Profile:*

Click the **Delete** button next to ISM Profile you want to delete.

#### *Editing an existing ISM VLAN Group List Setting:*

- 1. Click the **Group List** link next the ISM Profile you want to edit.
- 2. The following window opens:

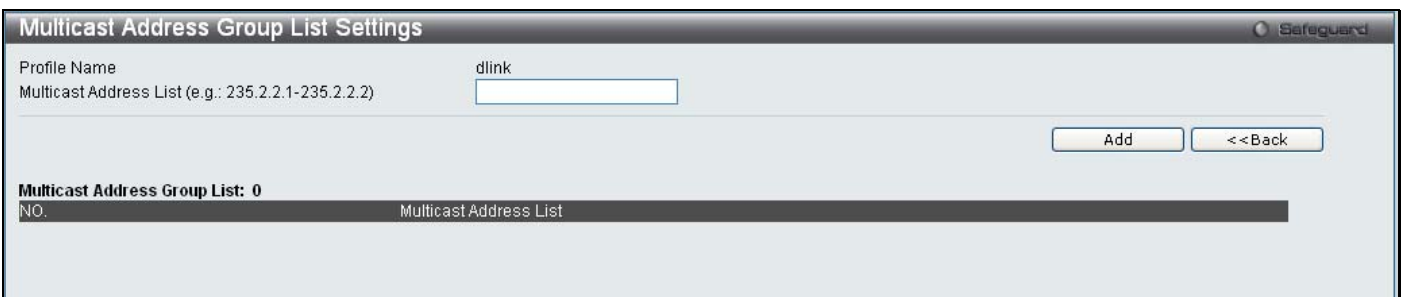

#### **Figure 3 - 32. ISM VLAN Settings window**

- 3. Type in the *Multicast address range* you want to add to the ISM Profile in the **Multicast Address List** field.
- 4. Click the **Add** button to add the Multicast Address List to the ISM profile.

### **IP Multicast Profile Settings**

Users can a dd a profile to which multicast address(es) reports are to be received on specified ports on the Switch. T his function will therefore limit the number of reports received and the number of multicast groups configured on the Switch. The user may set an IP Multicast address or range of IP Multicast addresses to acc ept reports (Permit) or de ny reports (Deny) coming into the specified switch ports.

To view the following window, click **L2 Features** > **IGMP Snooping** > **IP Multicast Profile Settings**:

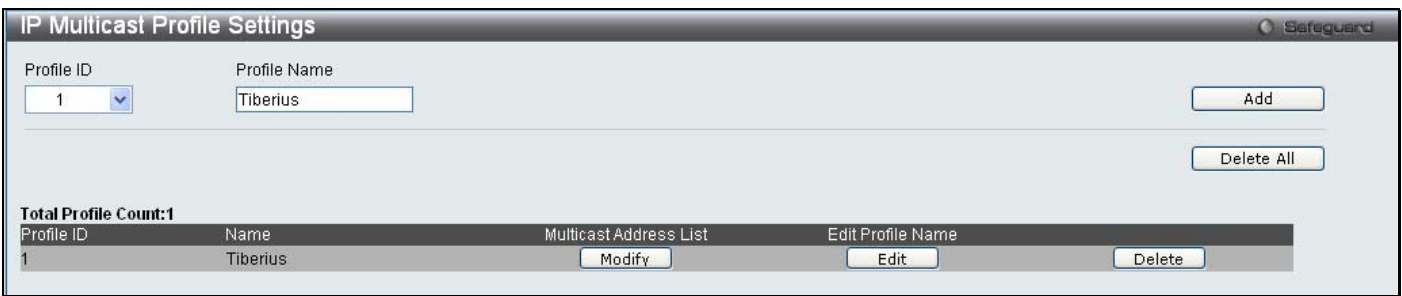

**Figure 3 - 33. IP Multicast Profile Settings window** 

The following fields can be set:

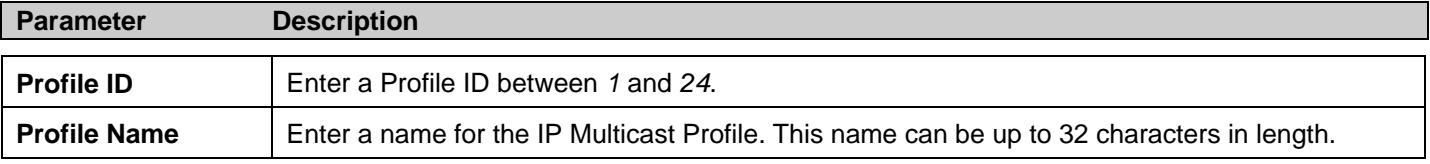

To change an entry, click the corresponding **Modify** button in the Multicast Address List column. The **Multicast Address Group List Settings** window opens. To edit the name of an entry, click the corresponding **Edit** button in the Edit Profile Name column. To remove an entry, click the corresponding **Delete** button.

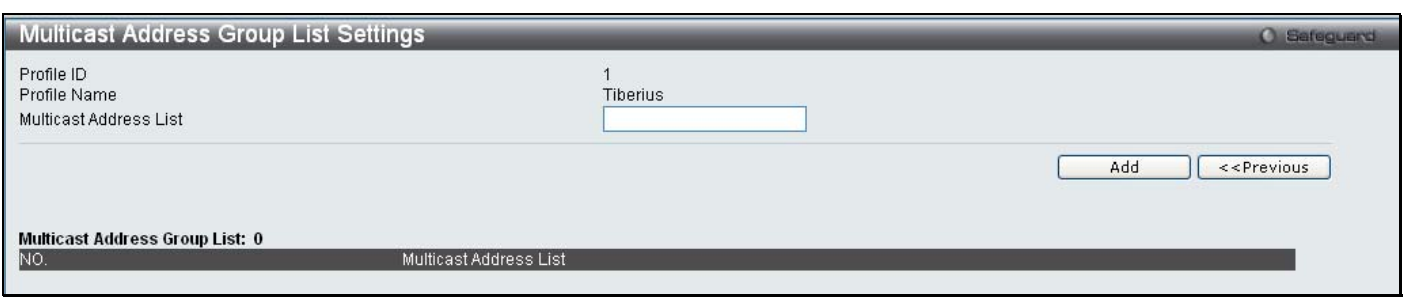

**Figure 3 - 34. Multicast Address Group List Settings window** 

Enter the multicast IP address list, starting with the lowest in the range, and then click **Add**. To return to the **IP Multicast Profile Settings** window, click the **<<Previous** button.

### **Limited Multicast Address Range Settings**

Users can configure the ports on the Switch that will be involved in the Limited IP Multicast Ran ge. The user can configure the range of multicast ports that will be accepted by the source ports to be forwarded to the receiver ports.

To view the following window, click **L2 Features** > **IGMP Snooping** > **Limited Multicast Address Range Settings**:

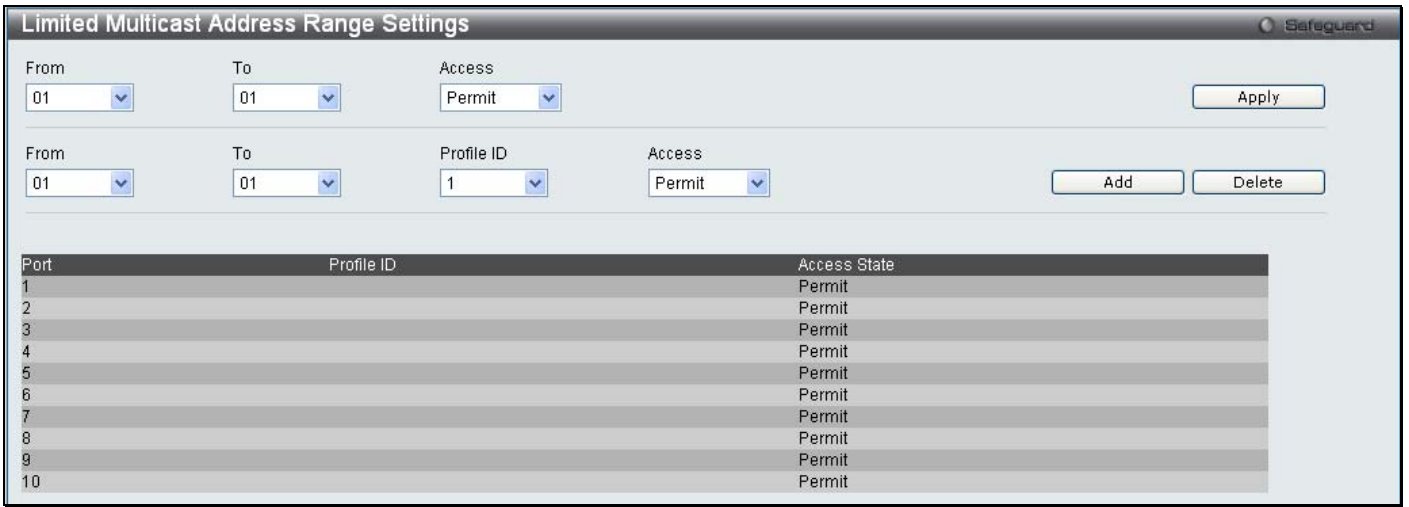

**Figure 3 - 35. Limited Multicast Address Range Settings window** 

To configure the Multicast Address Filtering function on a port, configure the parameters at th e top of the window as d escribed below:

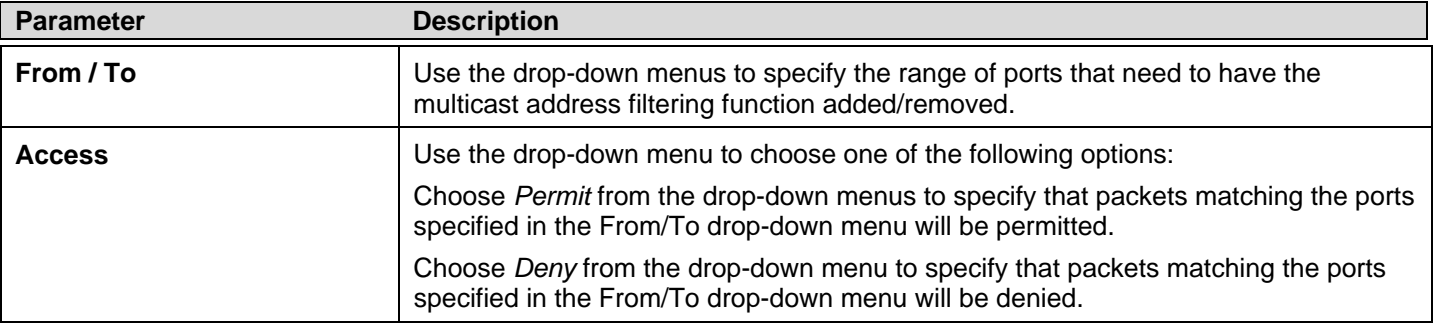

Click the **Apply** button to implement the configuration.
To configure the Multicast Address Filtering function on a port for a specific Profile, configure the parameters in the center of the window as described below:

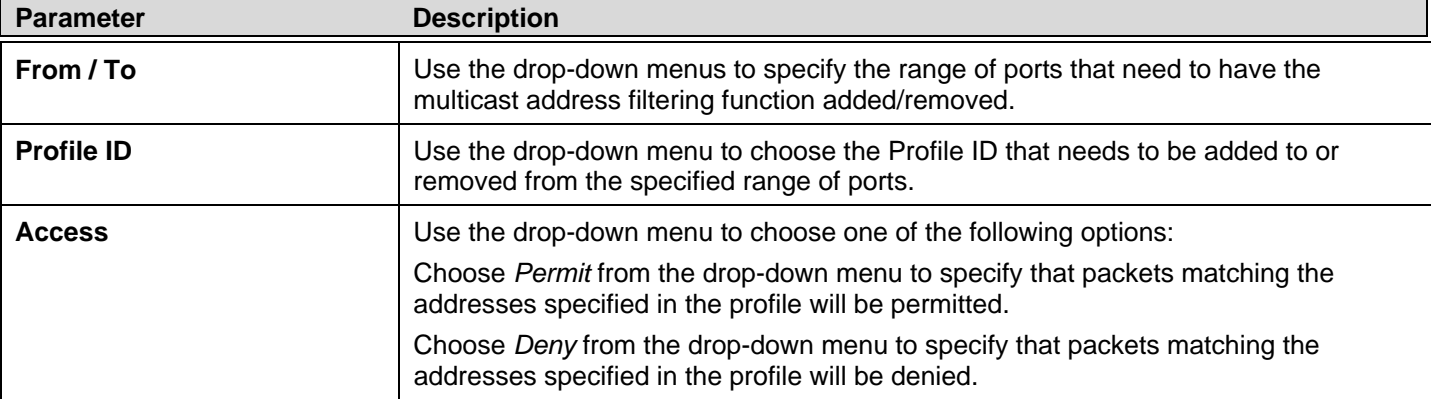

Click the **Add** button to add the new Limited Multicast Address Range Setting.

Click the **Delete** button to delete an existing Limited Multicast Address Range Setting.

## **Max Multicast Group Settings**

Users can configure the ports on the switch that will be a part of the maximum filter group, up to a maximum of 256.

To view the following window, click **L2 Features** > **IGMP Snooping** > **Max Multicast Group Settings**:

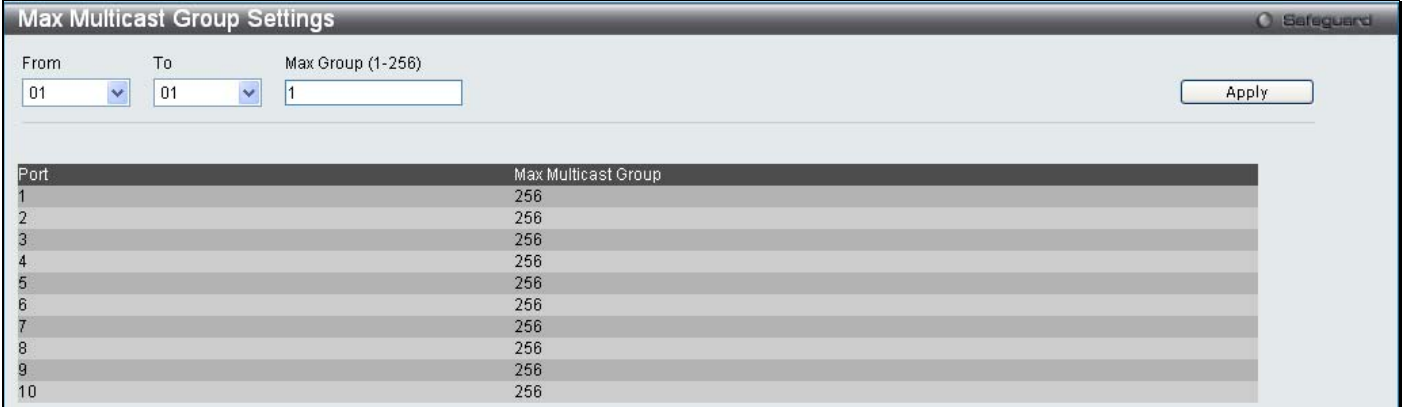

**Figure 3- 36. Max Multicast Group Settings window** 

To add a Maximum Multicast Group range, enter the appropriate information and then click **Apply**.

# **MLD Snooping Settings**

Multicast Listener Discovery (MLD) Snooping is an IPv6 function used similarly to IGMP snooping in IPv4. It is used to discover ports on a VLAN that are requesting multicast data. Instead of flooding all ports on a selected VLAN with multicast traffic, MLD snooping will only forward multicast data to ports that wish to receive this data through the use of queries and reports produced by the requesting ports and the source of the multicast traffic.

MLD snooping is accomplished through the examination of the layer 3 part of an MLD control packet transferred between end nodes and a MLD router. When the Switch discovers that this route is requesting multicast traffic, it adds the port directly attached to it i nto the correct IPv6 multicast table, and begins the process of forwarding m ulticast traffic to that port. This entry in the multicast ro uting tab le reco rds the port, the VLAN ID, and the ass ociated multicast IPv6 multicast gr oup a ddress, and then considers this port to be an active listening port. The active listening ports are the only ones to receive multicast group data.

### **MLD Control Messages**

Three types of m essages are transferred be tween de vices using MLD snooping. These three m essages are all de fined by four ICMPv6 packet headers, labeled 130, 131, 132, and 143.

- 1. **Multicast Listener Query** Sim ilar to th e IGMPv 2 Host Mem bership Query fo r IPv4, an d labeled as 130 in th e ICMPv6 packet header, this message is sent by the router to ask if an y link is requ esting multicast data. There are two types of MLD query messages emitted by the router. The General Query is used to advertise all multicast addresses that are read y to send m ulticast data to all listen ing ports, and the M ulticast Specific query, which a dvertises a s pecific multicast address that is also read y. These two types of messages are distinguished by a m ulticast destination address located in the IPv6 header and a multicast address in the Multicast Listener Query Message.
- 2. **Multicast Listener Report, Version 1**  Comparable to the Host Membership Report in IGMPv2, and labeled as 131 in the ICMP packet header, this message is s ent by the listening port to the Switc h stating that it is inte rested in receiving multicast data from a multicast address in response to the Multicast Listener Query message.
- 3. **Multicast Listener Done** Akin to the Leave Group Message in IGMPv2, and labeled as 132 in the ICMPv6 packet header, this message is sent by the multicast listening port stating that it is no longer interested in receiving multicast data from a specific multicast group address, therefore stating that it is "done" with the multicast data from this address. Once this message is received by the Switch, it will no longer forward multicast traffic from a specific multicast group address to this listening port.
- 4. **Multicast Listener Report, Version 2** Comparable to the Host Membership Report in IGMPv3, and labeled as 143 in the ICMP packet header, this message is s ent by the listening port to the Switc h stating that it is inte rested in receiving multicast data from a multicast address in response to the Multicast Listener Query message.

Users can configure the settings for MLD snooping.

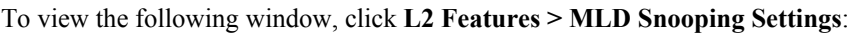

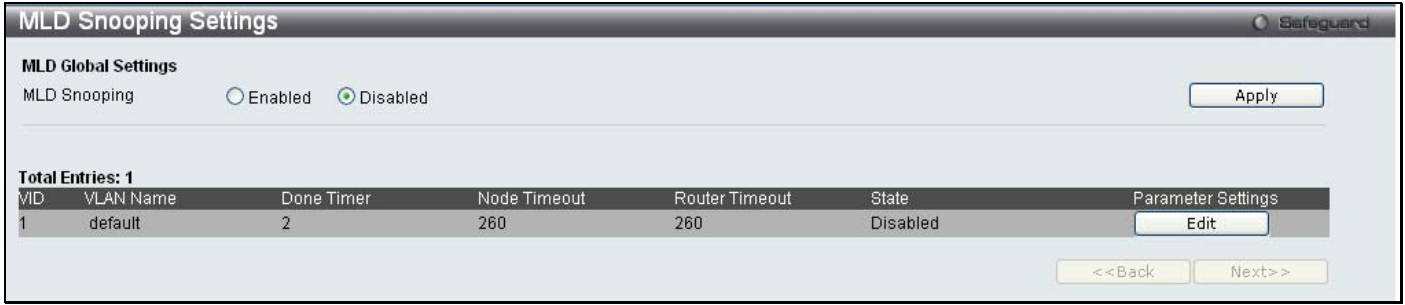

### **Figure 3 - 37. MLD Snooping Settings window**

This window displays the current MLD Snooping settings set on the Switch, defined by VLAN.

The following parameters may be viewed:

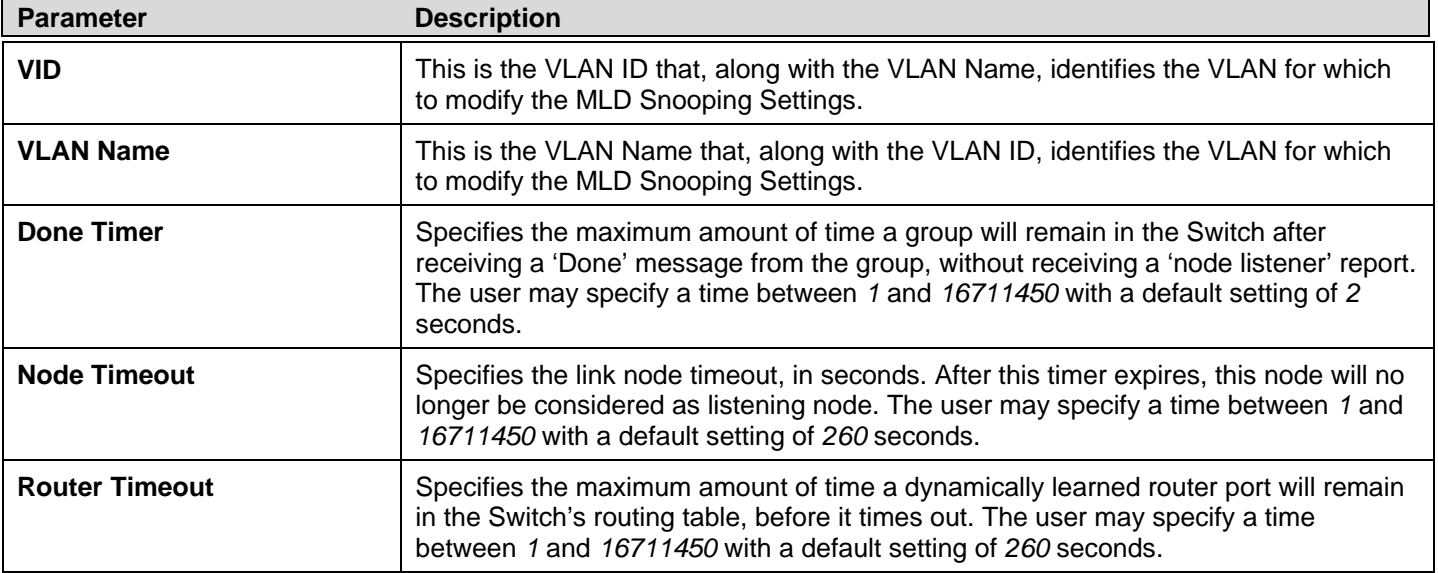

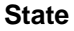

### Used to enable or disable MLD snooping for the specified VLAN. This field is *Disabled* by default.

To configure a specific VLAN for MLD Snooping, click the VLAN's corresponding **Edit** button. The following window appears:

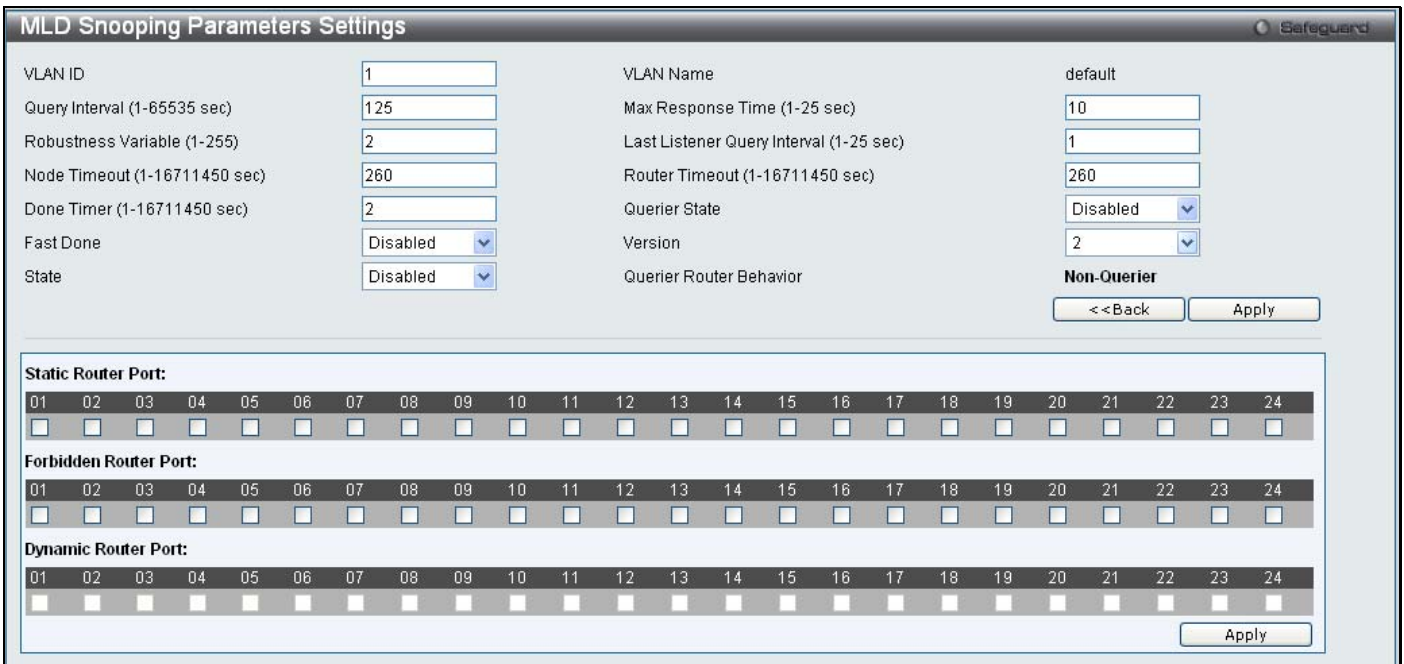

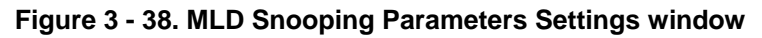

Configure the parameters as described below:

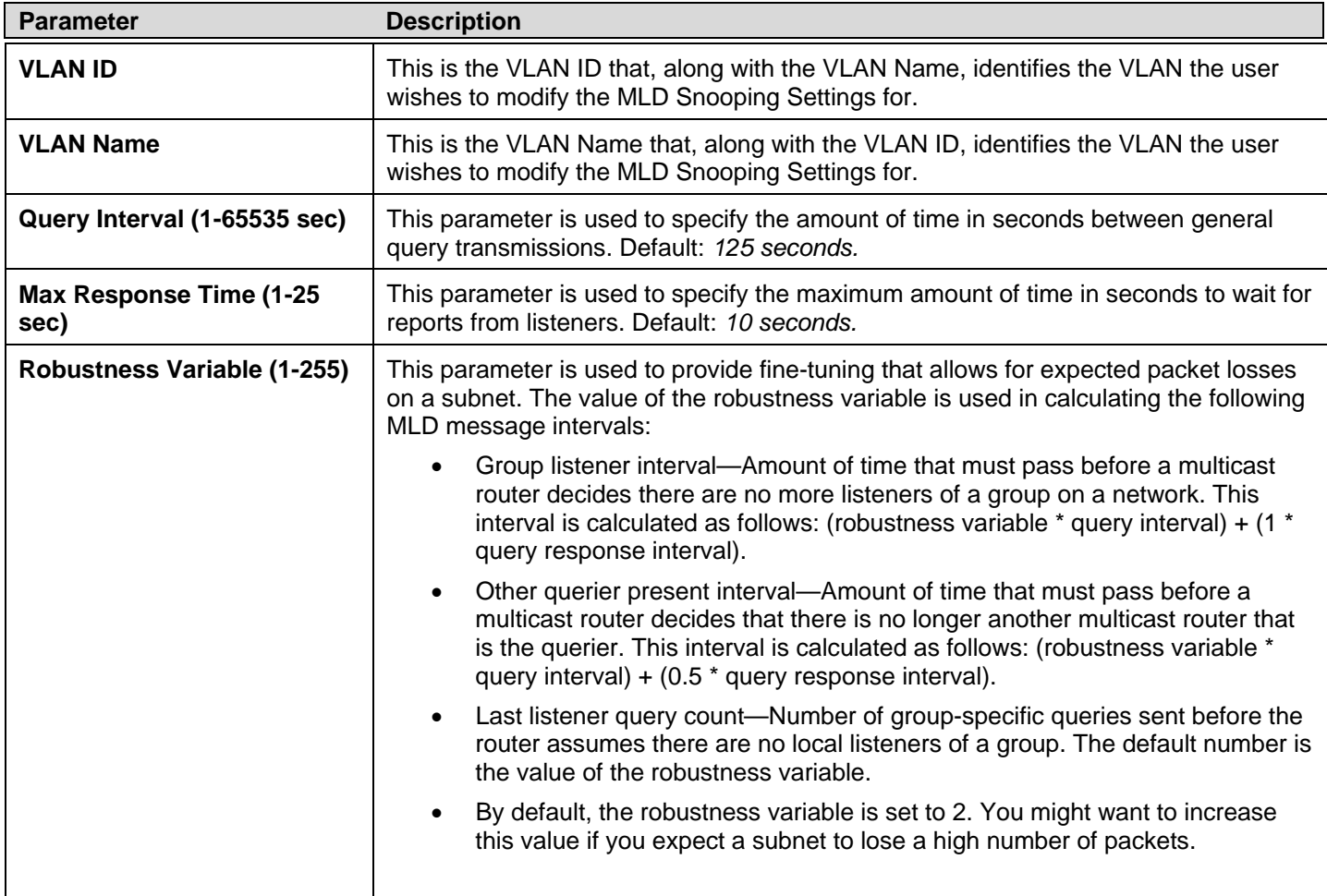

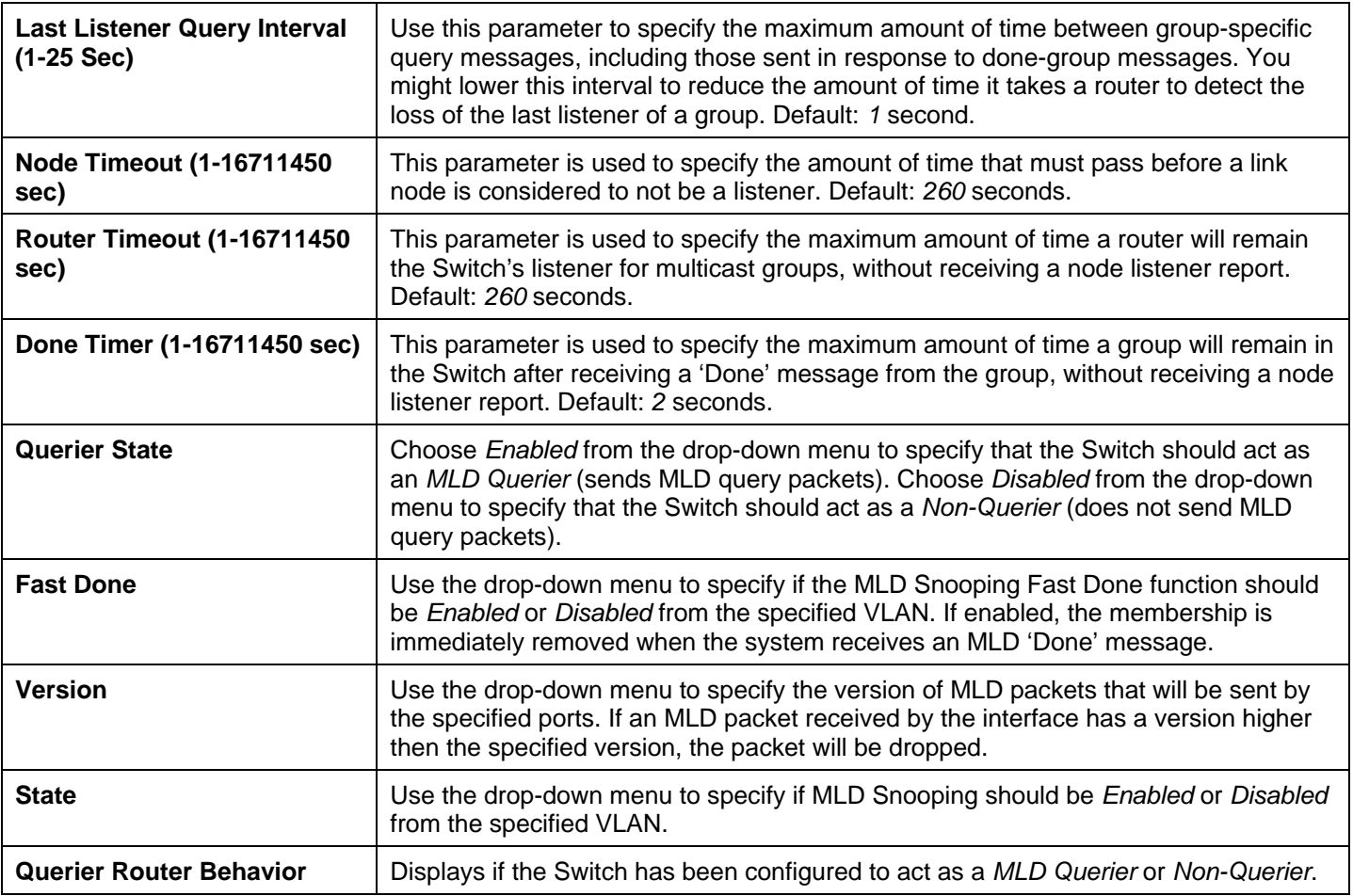

After setting th e previous parameters, click the **Ap ply** button in the top section of the window to allow y our changes to be implemented.

The following parameters can be viewed/modified in the bottom half of the window:

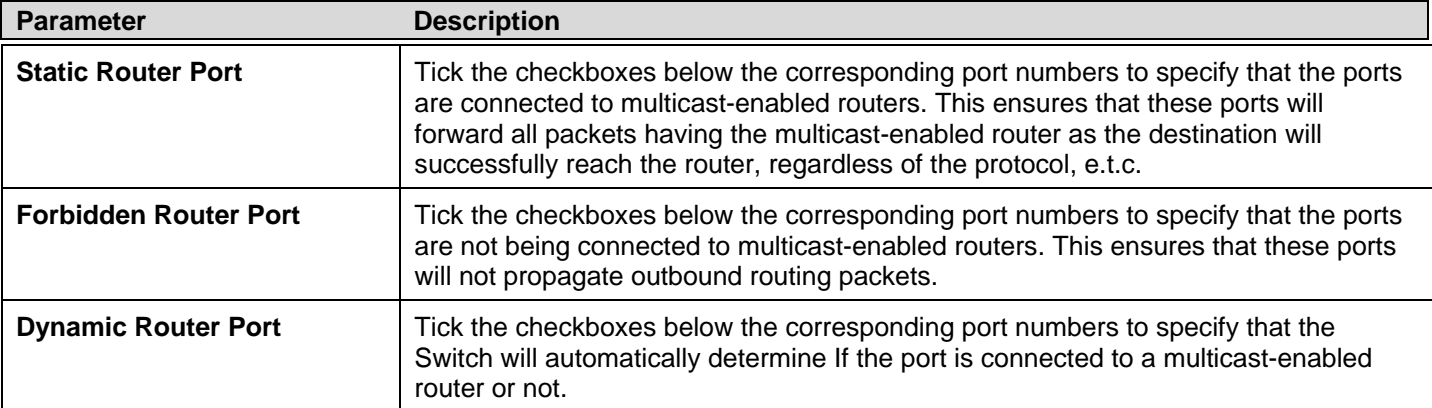

After setting the previous parameters, click the **Apply** button in the bottom section of the window to allo w your changes to be implemented.

# **Port Mirroring**

The Switch allows you to copy frames transmitted and received on a port and redirect the copies to another port. You can attach a monitoring device to the mirrored port, such as a sniffer or an RMON probe, to view details about the packets passing through the first port. This is useful for network monitoring and troubleshooting purposes.

To view the following window, click **L2 Features** > **Port Mirroring**:

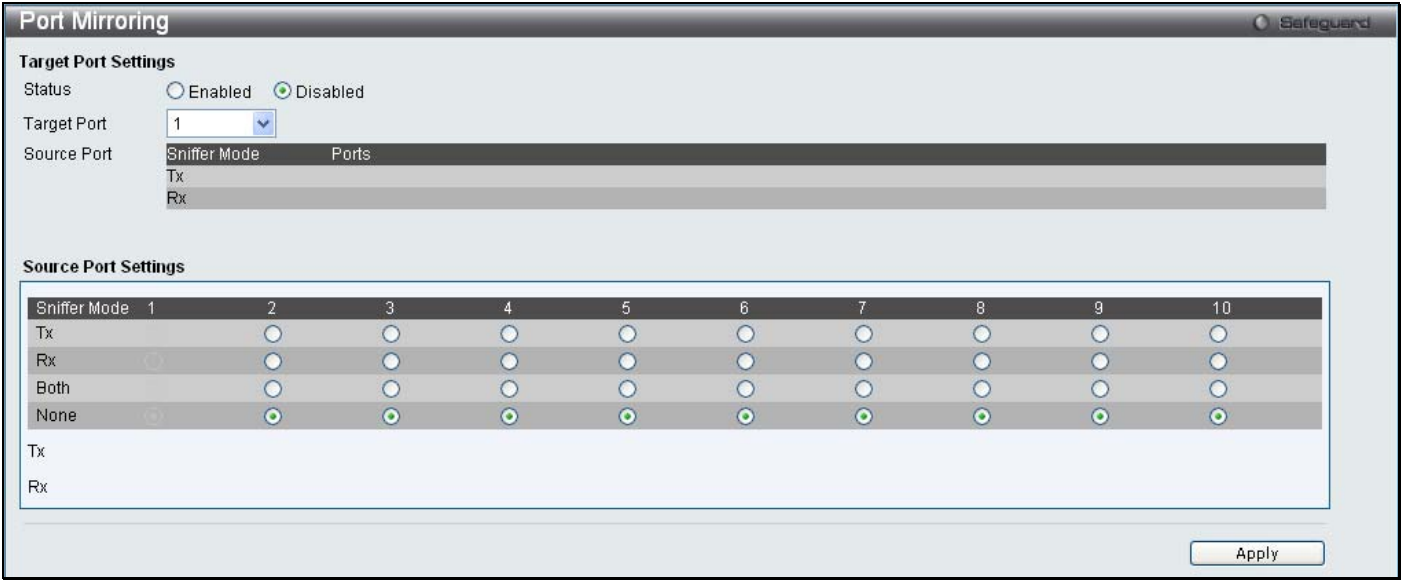

### **Figure 3 - 39. Port Mirroring window**

#### *To configure a mirror port:*

- 5. Use the radio button to change the Target Port Settings Status to Enabled.
- 6. Use the drop-down menu to select th e Target Port t o which frames will be copied, which receives the copies from the source port
- 7. Select the Source Port Setting Direction, TX (Egress), Rx (Ingress), Both, or None.
- 8. Click **Apply** to let the changes take effect.

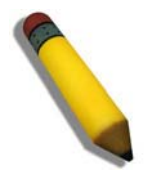

**NOTE:** You cannot mirror a fast port onto a slower port. For example, if you try to mirror the traffic from a 100 Mbps port onto a 10 Mbps port, this can cause throughput problems. The port you are copying frames from should always support an equal or lower speed than the port to which you are sending the copies. Also, the target port for the mirroring cannot be a member of a trunk group. Please note a target port and a source port cannot be the same port.

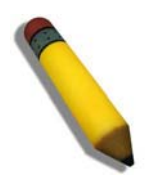

**NOTE:** Target mirror ports cannot be members of a trunking group. Attempting to do so will produce an error message and the configuration will not be set.

## **Loopback Detection Settings**

The L oopback Det ection function is u sed to det ect the l oop c reated by a specific port. T his feature is u sed to temporarily shutdown a port on the Switch when a CTP (Configuration Testing Protocol) packet has been looped back to the Switch. When the Switch de tects CTP packets receive d from a port or a VL AN, t his signifies a loop on th e network. Th e Switch will automatically block the port or the VLAN and send an alert to the administrator. The Loopback Detection port will restart (change to discarding state) when the Loopback Detection Recover Time times out. The Loopback Detection function can be implemented on a range of ports at a time. The user may enable or disable this function using the drop-down menu.

To view the following window, click **L2 Features > Loopback Detection Settings**:

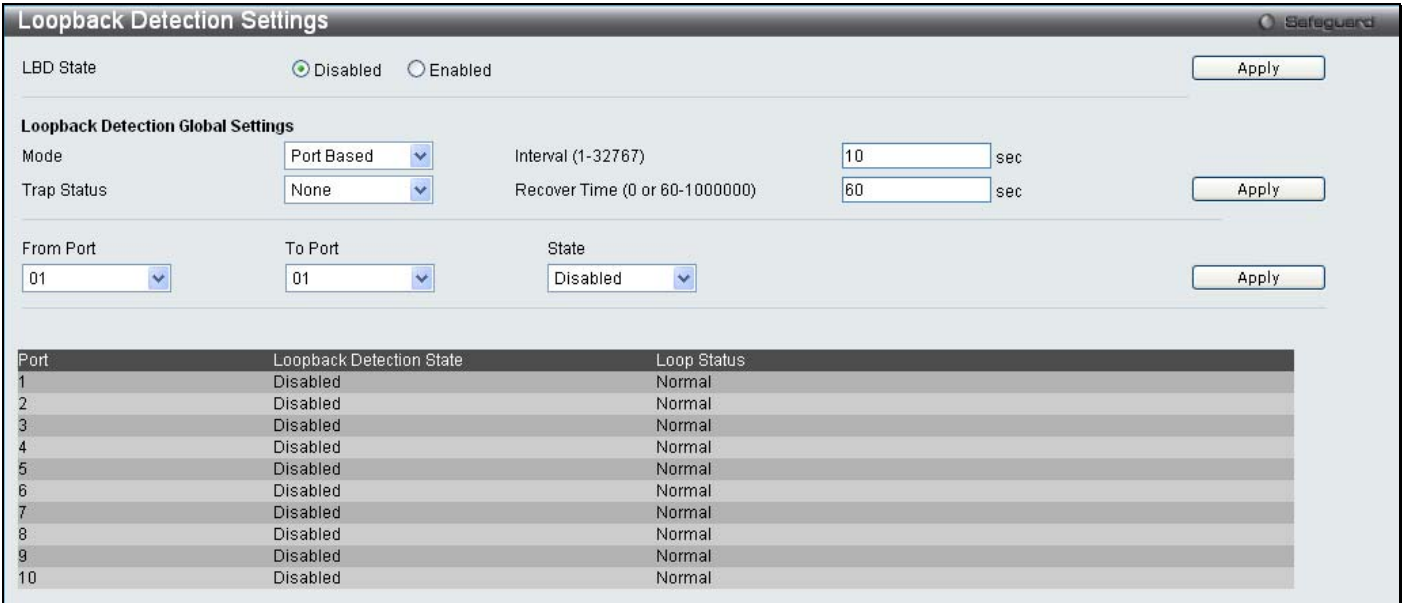

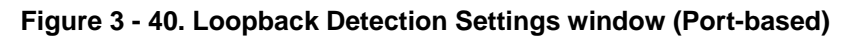

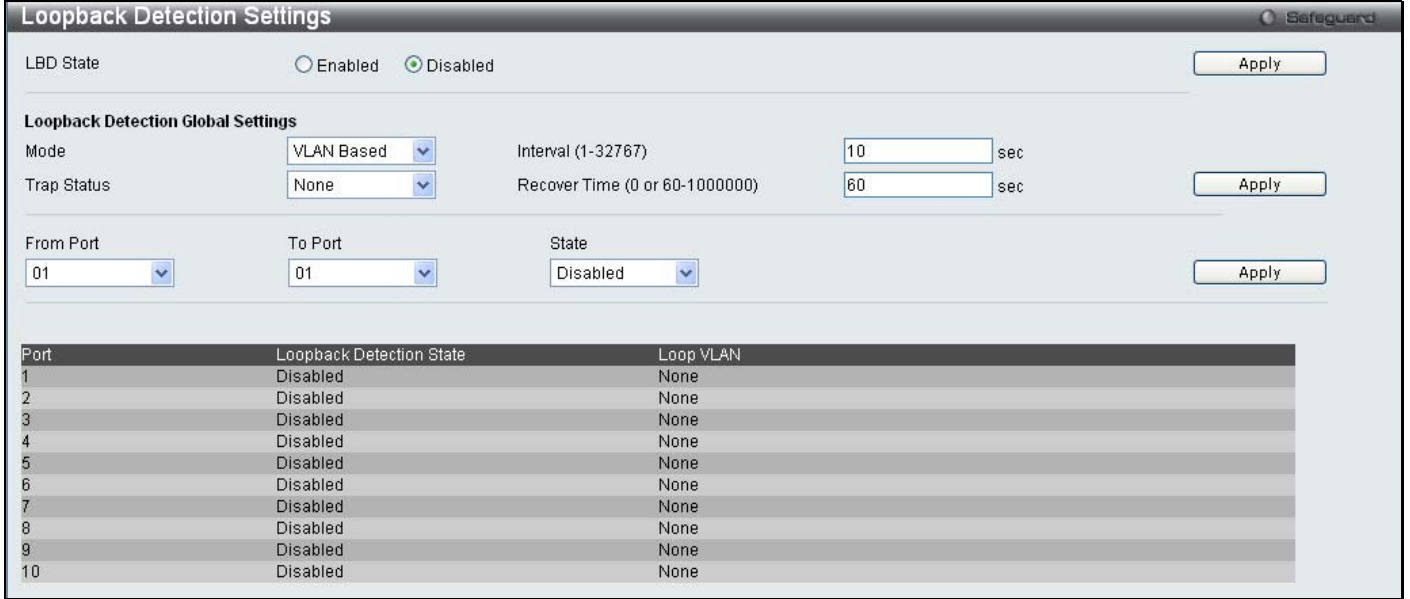

### **Figure 3 - 41. Loopback Detection Settings window (VLAN-based)**

The following parameters may be viewed or modified:

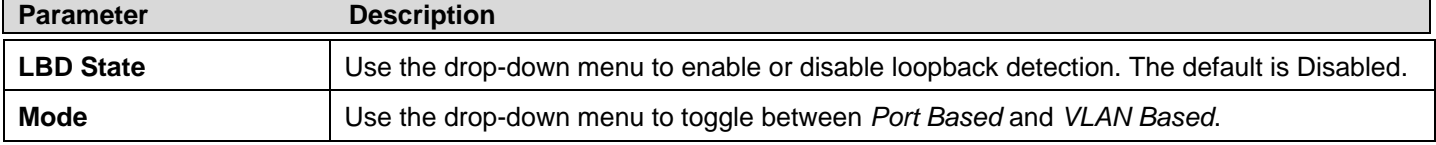

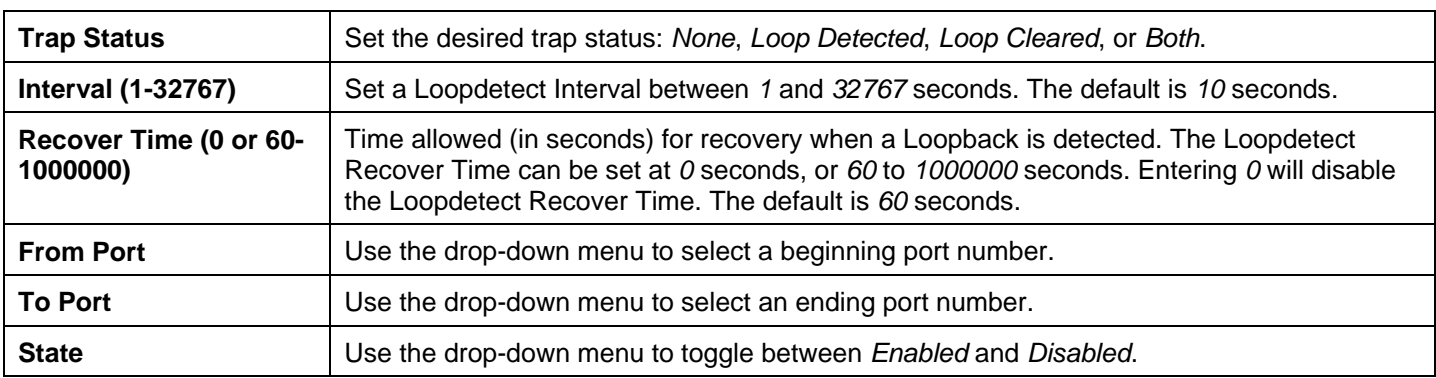

Click **Apply** to let the changes take effect.

# **Spanning Tree**

This Switch supports three versions of the Spanning Tree Protocol: 802.1D-1998 STP, 802.1D-2004 Rapid STP, and 802.1Q-2005 MSTP. 802.1D-1998 STP will be familiar to most networking professionals. However, since 802.1D-2004 RSTP and 802.1O-2005 MSTP have been r ecently in troduced to D- Link managed Ethernet switch es, a brief i ntroduction to t he t echnology is provided below followed by a description of how to set up 802.1D-1998 STP, 802.1D-2004 RSTP, and 802.1Q-2005 MSTP.

### **802.1Q-2005 MSTP**

Multiple Sp anning Tree Protocol, or MSTP, is a stand ard defined by the IEEE co mmunity that all ows multiple VLANs t o be mapped to a sin gle spanning tree in stance, wh ich will pro vide multiple p athways across the n etwork. Th erefore, these MSTP configurations will balance the traffic load, preventing wide scale disruptions when a single spanning tree instance fails. This will allow for faster convergences of new topologies for the failed instance. Frames designated for these VLANs will b e processed quickly and co mpletely th roughout in terconnected bridges u tilizing an y of t he t hree spanning tree protocols (STP, RSTP or MSTP).

This protocol will also tag BPDU packets so receiving devices can distinguish spanning tree instances, spanning tree regions and the VLANs associated with them. An MS TI ID will classify these insta nces. MSTP will connect m ultiple spanning trees with a Common and Internal Spanning Tree (CIST). The CIST will automatically determine each MSTP region, its m aximum possible extent and will appear as one virtual bridge that runs a single spanning tree. Consequentially, frames assigned to different VLANs will follow different data routes within administratively established regions on the network, continuing to allow simp le and full processing of frames, regardless of administrative errors in defining VLANs and their respective spanning trees.

Each switch utilizing the MSTP on a network will have a single MSTP configuration that will have the following three attributes:

- 1. A c onfiguration name defi ned by a n al phanumeric st ring o f up t o 32 c haracters (defined i n t he **MST Confi guration Identification** window in the Configuration Name field).
- 2. A configuration revision number (named here as a Revision Level and found in the **MST Configuration Identification**  window) and;
- 3. A 4094-element table (defined here as a VID List i n t he **MST Co nfiguration Identification** wind ow), whic h will associate each of the possible 4094 VLANs supported by the Switch for a given instance.

To utilize the MSTP function on the Switch, three steps need to be taken:

- 1. The Switch must be set to the MSTP setting (found in the **STP Bridge Global Settings** window in the STP Version field)
- 2. The correct spanning tree priority for the MSTP instance must be entered (defined here as a Priority in the **MSTI Config Information** window when configuring MSTI ID settings).
- 3. VLANs th at will b e sh ared m ust b e added to th e MSTP In stance ID (defined here as a VID List in th e **MST Configuration Identification** window when configuring an MSTI ID settings).

### **802.1D-2004 Rapid Spanning Tree**

The Switch implements three versions of the Spanning Tree Protocol, the Multiple Spanning Tree Protocol (MSTP) as defined by the IE EE 802.1Q-2005, t he Rapid S panning T ree P rotocol (R STP) as defined by t he IEEE 8 02.1D-2004 specification a nd a version compatible with the IEEE 802.1D-1998 STP. RSTP can operate with legacy equipment implementing IEEE 802.1D-1998; however the advantages of using RSTP will be lost.

The I EEE 802 .1D-2004 Rap id Sp anning Tree Pro tocol ( RSTP) evo lved from th e 8 02.1D-1998 STP stand ard. RSTP w as developed in order to overcome som e lim itations of ST P that im pede the function of s ome recent switching innovations, in particular, cert ain Layer 3 fun ctions t hat are i ncreasingly ha ndled by E thernet s witches. The basic function a nd much o f t he terminology is th e same as STP. Mo st of the settin gs configured for STP are also used for RSTP. This section in troduces some new Spanning Tree concepts and illustrates the main differences between the two protocols.

### **Port Transition States**

An essen tial differen ce between th e t hree protocols is in th e way ports tran sition to a forward ing state an d in th e way th is transition relates to the role of the port (forwarding or not forwarding) in the topology. MSTP and RSTP combine the transition states di sabled, bl ocking a nd l istening used in 802.1D-1998 and creates a si ngle state Di scarding. In either case, ports do not forward packets. In the STP port transition states disabled, blocking or listening or in the RSTP/MSTP port state discarding, there is no functional difference, the port is not active in the network topology. Table 7-3 below compares how the three protocols differ regarding the port state transition.

All three pro tocols calcu late a stab le topo logy in t he same way. Ev ery segment will have a si ngle path to the root bridg e. All bridges listen for BPDU packets. However, BPDU packets are sent more frequently - with every Hello packet. BPDU packets are sent even if a BPDU packet was not received. Therefore, each link between bridges is sensitive to the status of the link. Ultimately this difference results in faster detection of failed links, and thus faster topology adjustment. A drawback of 802.1D-1998 is this absence of immediate feedback from adjacent bridges.

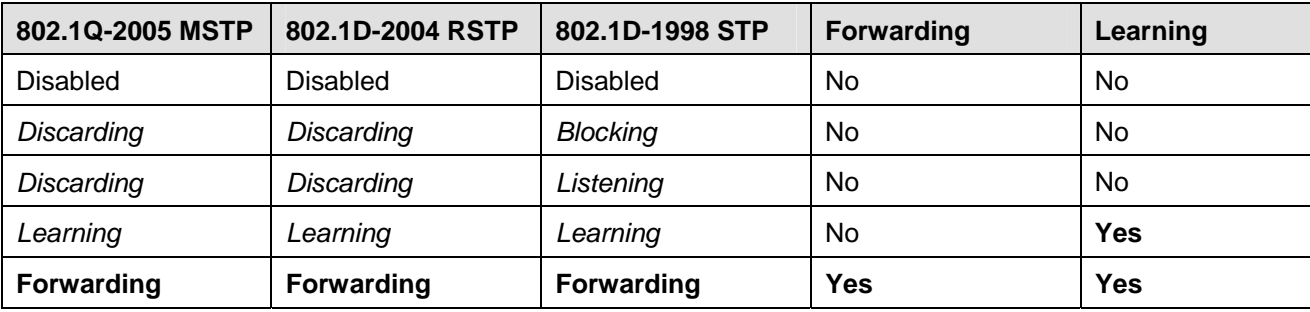

### **Table 3 - 2. Comparing Port States**

RSTP is capable of a more rapid transition to a forwarding state - it no longer relies on timer configurations - RSTP compliant bridges are sensitive to feedback from other RSTP compliant bridge links. Ports do not need to wait for the topology to stabilize before transitioning to a fo rwarding state. In order to allow this rapid transition, the protocol introduces two new variables: the edge port and the point-to-point (P2P) port.

### **Edge Port**

The edge port is a configurable designation used for a port that is directly connected to a segment where a loop cannot be created. An ex ample wo uld be a port con nected directly to a single workst ation. Ports th at are d esignated as edg e ports tran sition to a forwarding state immediately without going through the listening and learning states. An edge port loses its status if it receives a BPDU packet, immediately becoming a normal spanning tree port.

### **P2P Port**

A P2P port is also capable of rapid transition. P2P ports may be used to connect to other bridges. Under RSTP/MSTP, all ports operating in full-duplex mode are considered to be P2P ports, unless manually overridden through configuration.

### **802.1D-1998/802.1D-2004/802.1Q-2005 Compatibility**

MSTP or RSTP can interoperate with legacy equipment and is capable of automatically adjusting BPDU packets to 802.1D-1998 format wh en necessary. However, an y se gment u sing 80 2.1D-1998 STP will no t benefit from th e rap id tran sition and rap id topology change detection of MSTP or RSTP. The protocol also provides for a variable used for migration in the event that legacy equipment on a segment is updated to use RSTP or MSTP.

The Spanning Tree Protocol (STP) operates on two levels:

- 1. On the switch level, the settings are globally implemented.
- 2. On the port level, the settings are implemented on a per user-defined group of ports basis.

## **STP Bridge Global Settings**

Use the STP Status radio buttons to enable or disable STP globally, and use the STP Version drop-down menu to choose the STP method.

To view the following windows, click **L2 Features** > **Spanning Tree** > **STP Bridge Global Settings**:

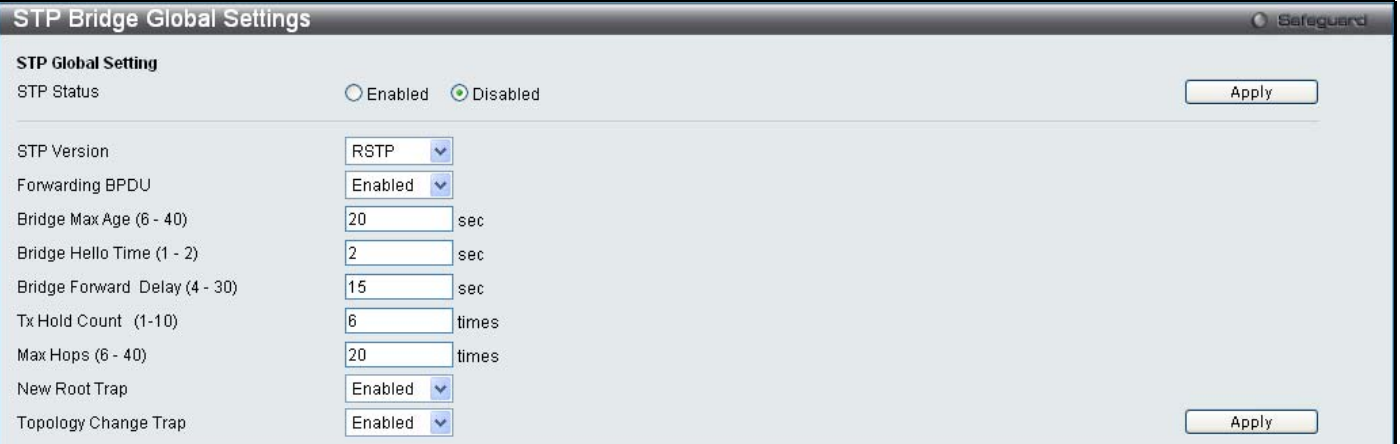

#### **Figure 3 - 42. STP Bridge Global Settings window – RSTP (default)**

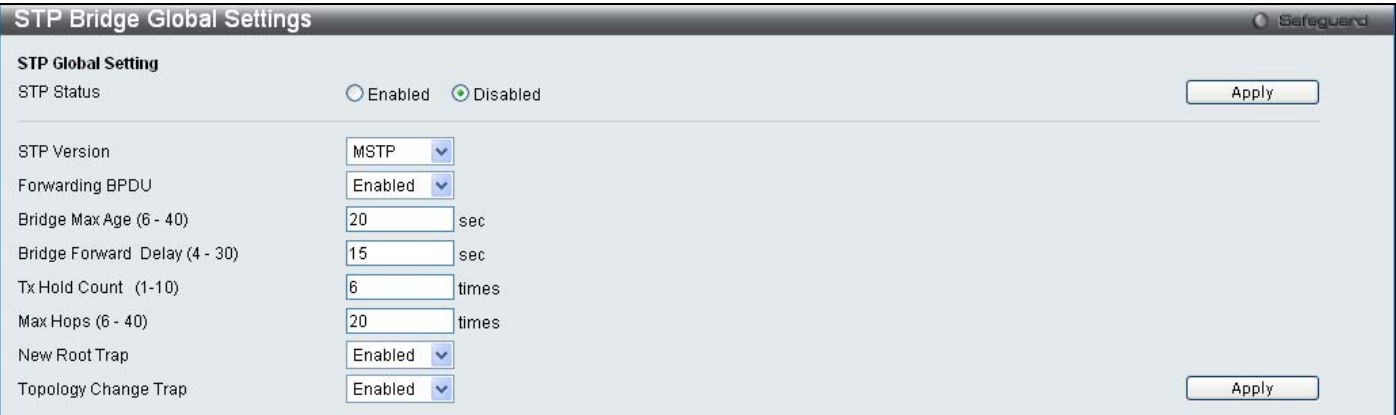

**Figure 3 - 43. STP Bridge Global Settings window – MSTP** 

| <b>STP Bridge Global Settings</b> |                                  | <b>O</b> Safeguard |
|-----------------------------------|----------------------------------|--------------------|
| <b>STP Global Setting</b>         |                                  |                    |
| STP Status                        | <b>O</b> Disabled<br>$O$ Enabled | Apply              |
| STP Version                       | <b>STP</b><br>$\ddotmark$        |                    |
| Forwarding BPDU                   | Enabled<br>$\ddotmark$           |                    |
| Bridge Max Age (6 - 40)           | 20<br>sec                        |                    |
| Bridge Hello Time (1 - 2)         | 2<br>sec                         |                    |
| Bridge Forward Delay (4 - 30)     | 15<br>sec                        |                    |
| Tx Hold Count (1-10)              | 16<br>times                      |                    |
| Max Hops (6 - 40)                 | 20<br>times                      |                    |
| New Root Trap                     | Enabled<br>$\checkmark$          |                    |
| Topology Change Trap              | Enabled<br>$\checkmark$          | Apply              |

**Figure 3 - 44. STP Bridge Global Settings window – STP Compatible** 

See the table below for descriptions of the STP versions and corresponding setting options.

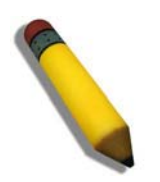

**NOTE:** The Bridge Hello Time cannot be longer than the Bridge Max Age. Otherwise, a configuration error will occur. Observe the following formulas when setting the above parameters:

Bridge Max Age <= 2 x (Bridge Forward Delay - 1 second)

Bridge Max Age > 2 x (Bridge Hello Time + 1 second)

Configure the following parameters for STP:

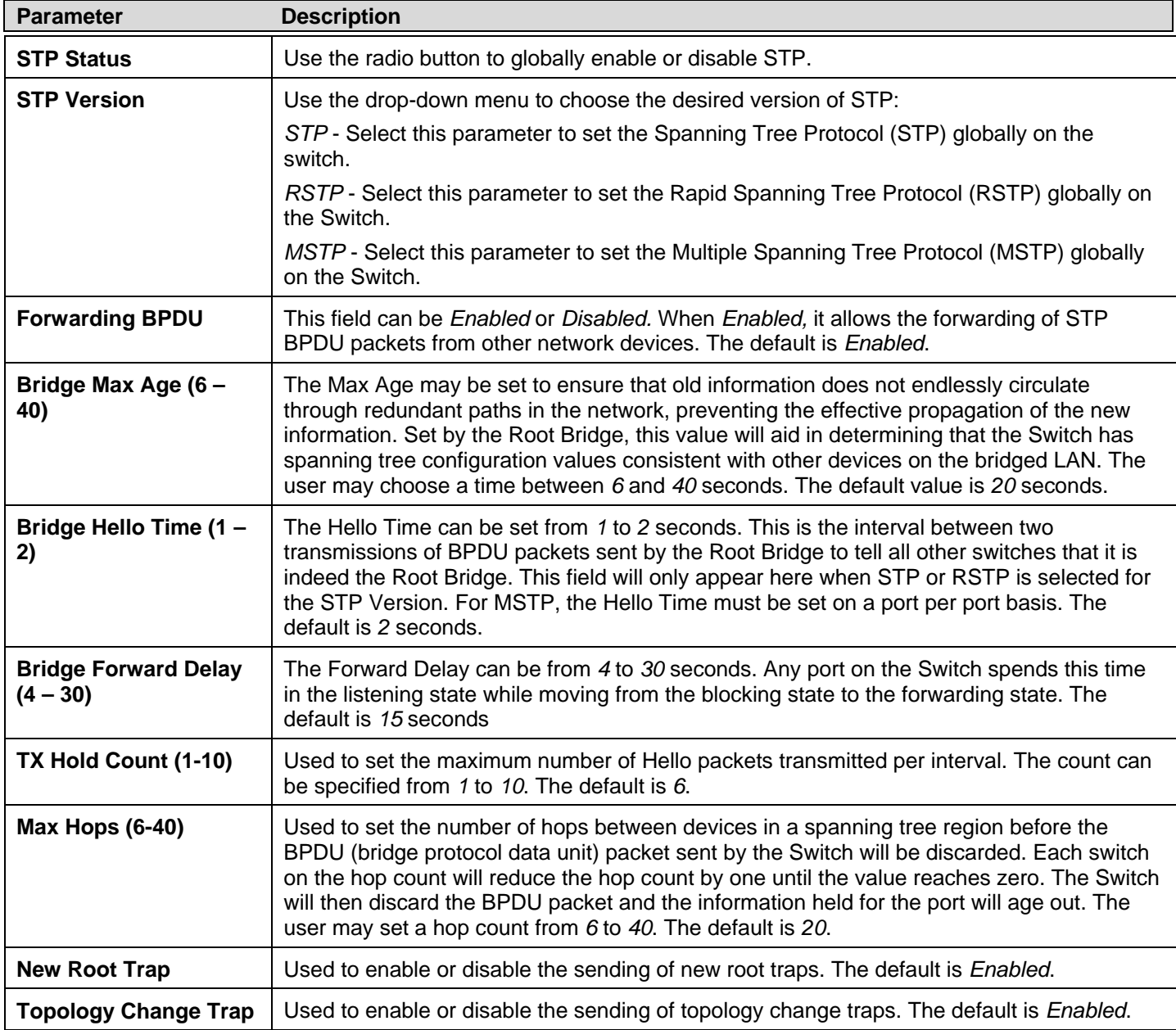

Click **Apply** to implement changes made.

## **STP Port Settings**

STP can be set up on a port per port basis.

### To view the following window, click **L2 Features > Spanning Tree > STP Port Settings**:

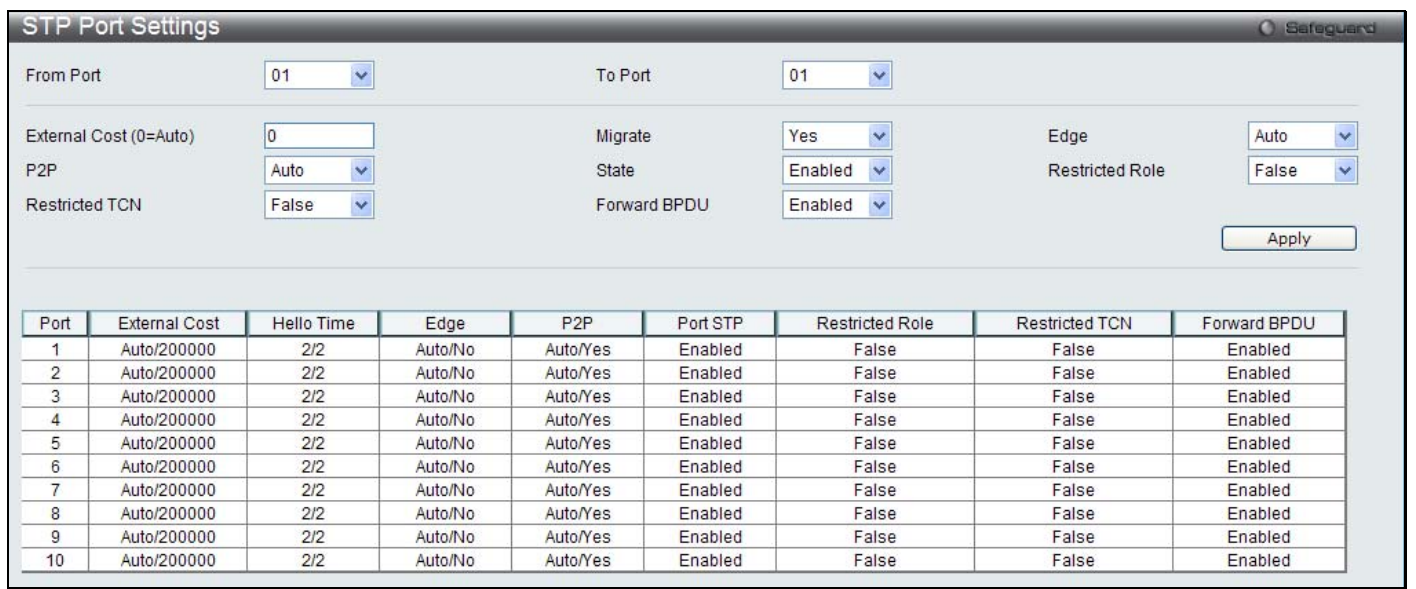

### **Figure 3 - 45. STP Port Settings window**

It is advisable to define an STP Group to correspond to a VLAN group of ports.

The following STP Port Settings fields can be set:

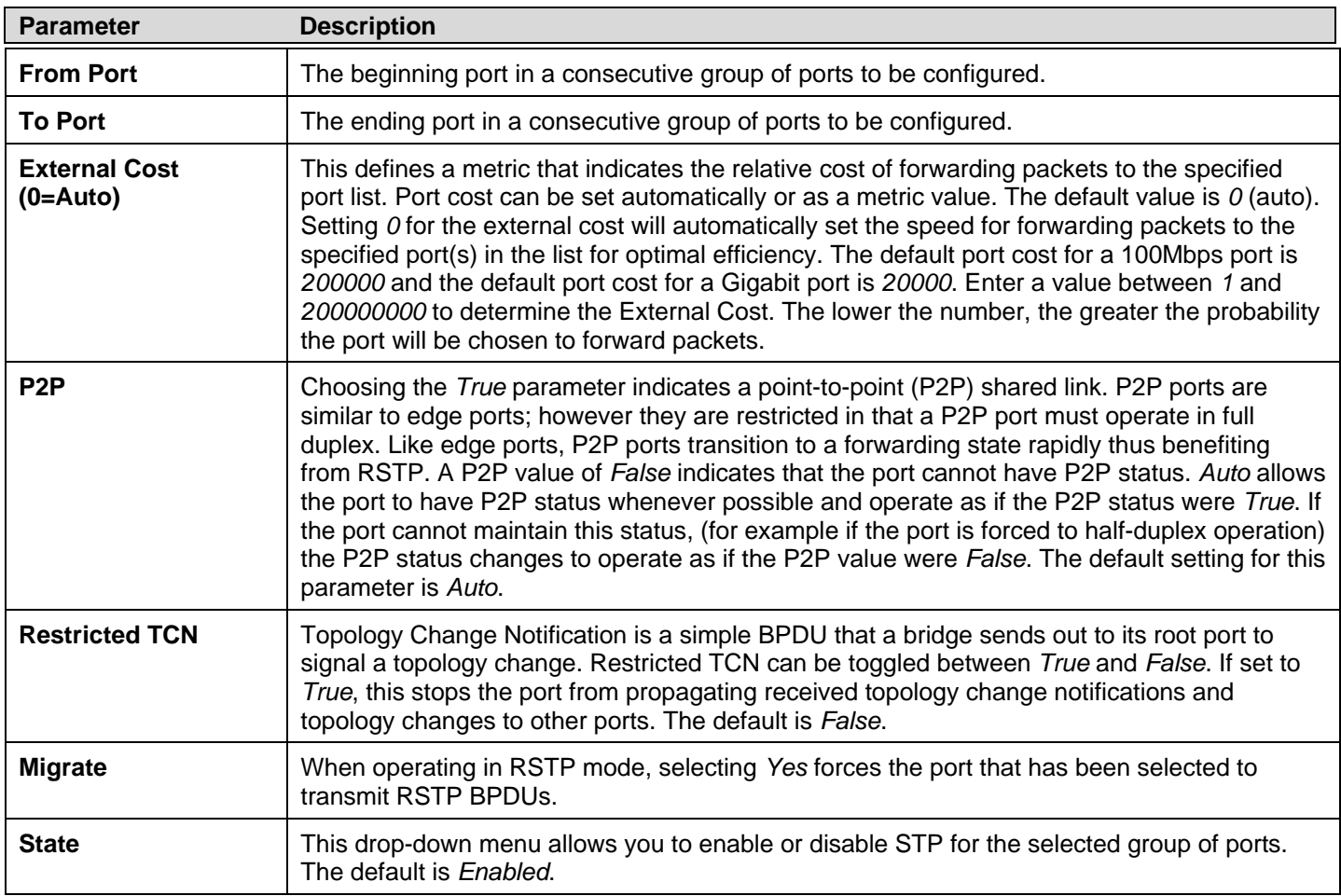

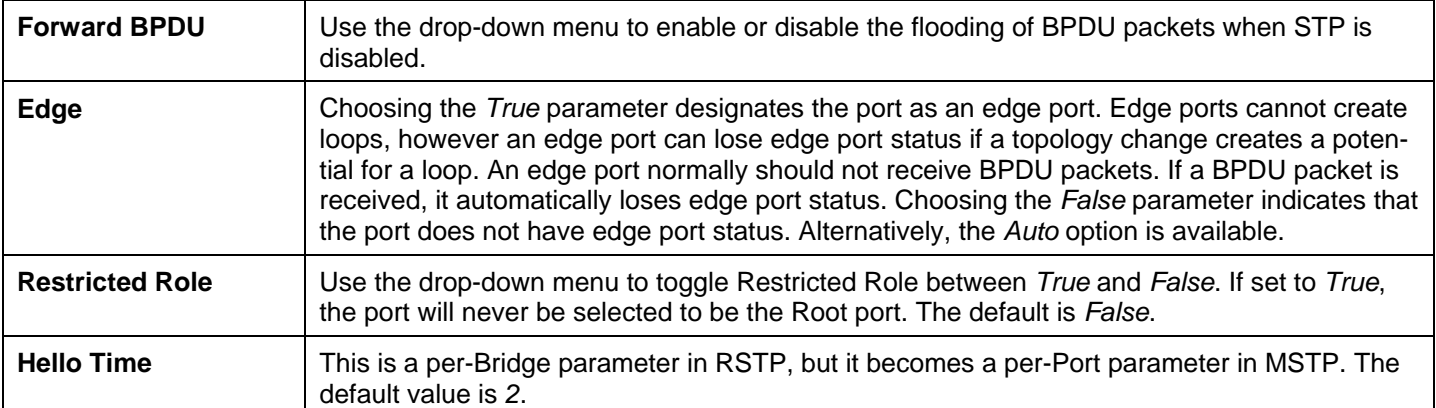

Click **Apply** to implement changes made.

## **MST Configuration Identification**

This windo w allo ws the u ser to configure a MSTI i nstance on th e Switch . Th ese settings will un iquely id entify a m ultiple spanning tree instance set on the Switch. The Switch in itially possesses one CIST, or Common Internal Spanning Tree, of which the user may modify the parameters for but cannot change the MSTI ID for, and cannot be deleted.

To view the following window, click **L2 Features > Spanning Tree > MST Configuration Identification**:

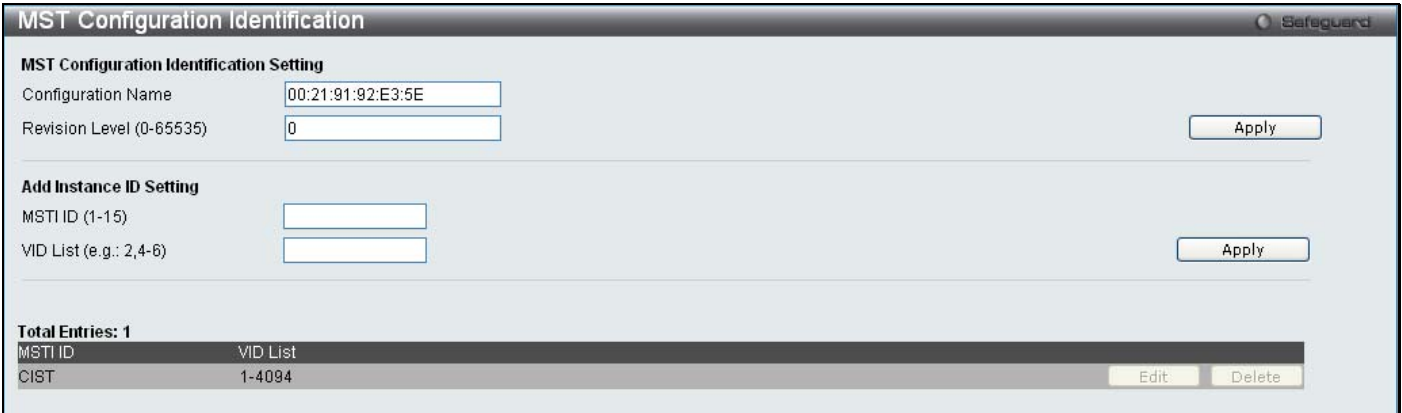

### **Figure 3 - 46. MST Configuration Identification window**

To modify an entry on the table at the bottom of the window, click the corresponding **Edit** button. To remove an entry on the table at the bottom of the window, click the corresponding **Delete** button.

The window above contains the following information:

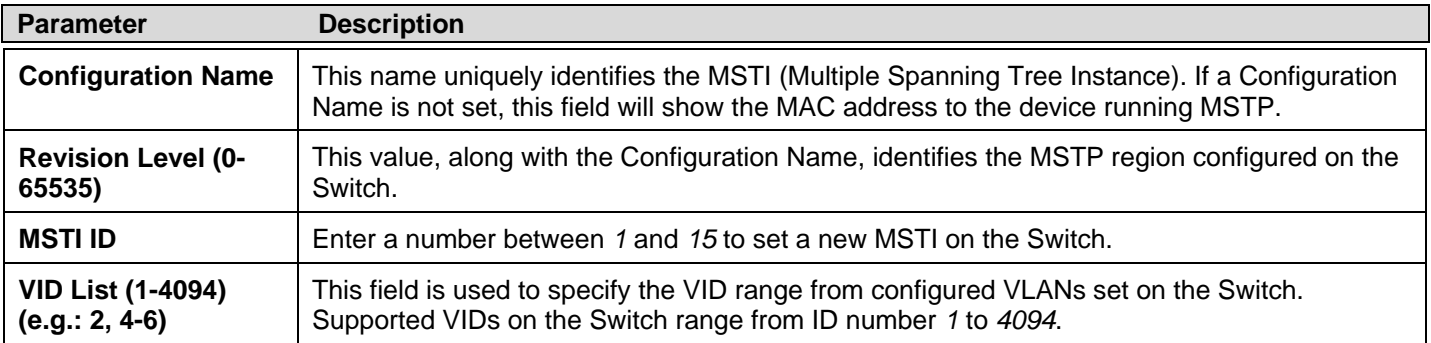

Click **Apply** to implement changes made.

## **STP Instance Settings**

This window displays MSTIs currently set on the Switch and allows users to change the Priority of the MSTIs.

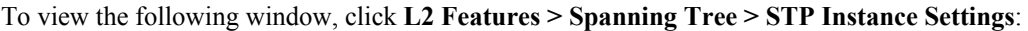

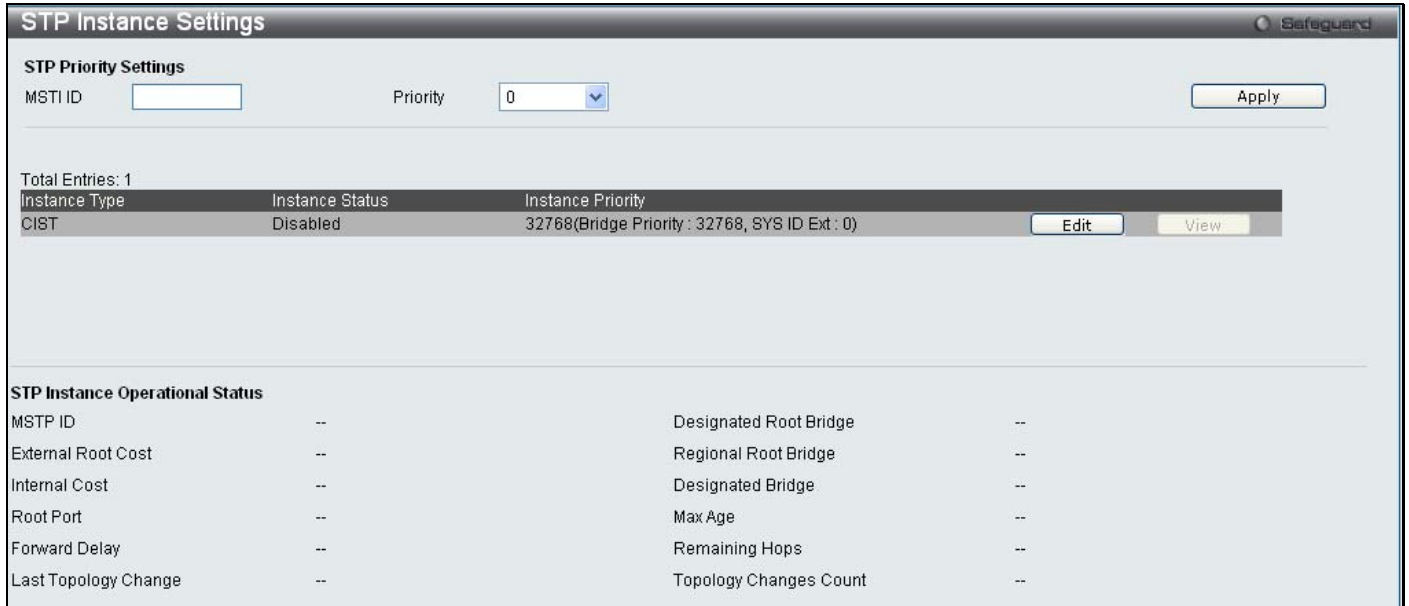

### **Figure 3 - 47. STP Instance Settings window**

To modify an entry on the table at the top of the window, click the corresponding **Edit** button. To view more information about an entry on the table at the top of the window, click the corresponding **View** button.

The window above contains the following information:

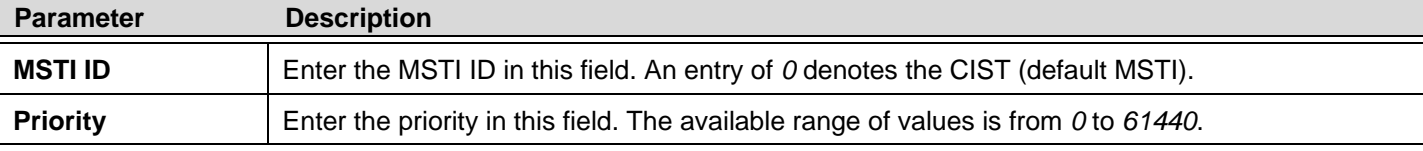

Click **Apply** to implement the new priority setting.

## **MSTP Port Information**

This window displays the current MSTI configuration information and can be used to update the port configuration for an MSTI ID. If a loop occurs, the MSTP function will use the port priority to select an interface to put into the forwarding state. Set a higher priority value for interfaces to be selecte d for forwa rding first. In instances where t he priority value is ide ntical, the MST P function will im plement the lowest MAC ad dress into the forwarding state and other interfaces will be blocked. Remember that lower priority values mean higher priorities for forwarding packets.

To view the following window, click **L2 Features > Spanning Tree > MSTP Port Information**:

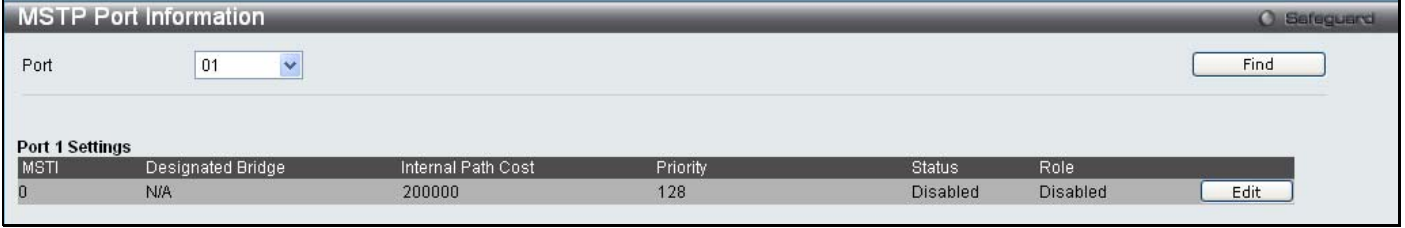

#### **Figure 3 - 48. MSTP Port Information window**

To view the MSTI setting s for a p articular port, use the drop-down menu to select the Port number. To modify the settings for a particular MSTI instance, click the **Edit** button and then enter a value in the Internal Path Cost field and use the drop-down menu to select a value for Priority.

The user may configure the following parameters:

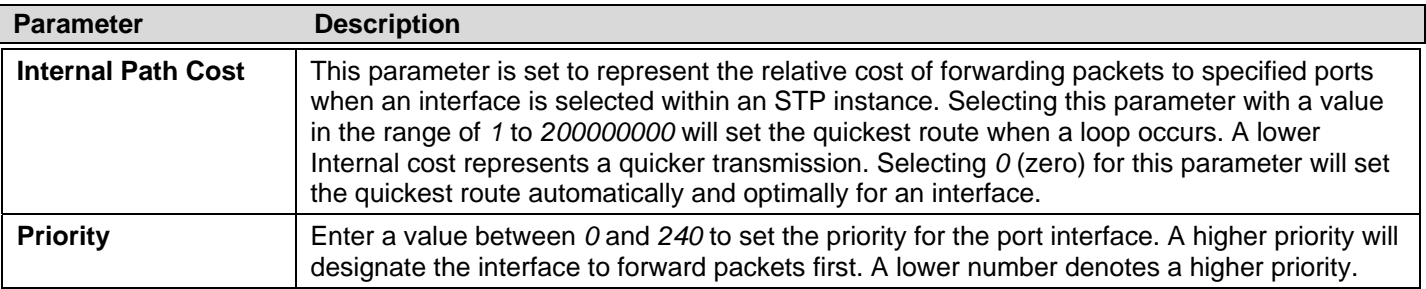

Click **Apply** to implement the changes made.

# **Forwarding & Filtering**

The **Forwarding & Filtering** folder con tains th ree windows: **Unicast Forw arding**, **Multica st Forwarding**, and **Multicast Filtering Mode**.

## **Unicast Forwarding**

Users can set up unicast forwarding on the Switch.

To view the following window, click **L2 Features** > **Forwarding & Filtering** > **Unicast Forwarding**:

| <b>Unicast Forwarding</b>                              |                                      |                                                   | <b>O</b> Sefeguerd |
|--------------------------------------------------------|--------------------------------------|---------------------------------------------------|--------------------|
| VLAN ID                                                | $ 00-00-00-00-00-00 $<br>MAC Address | Port<br>0 <sup>1</sup><br>$\overline{\mathbf{v}}$ | Apply              |
| <b>Total Entries: 0</b><br><b>VLAN ID</b><br>VLAN Name | MAC Address                          | Port                                              |                    |

**Figure 3 - 49. Unicast Forwarding window** 

To add an entry to the Static Unicast Forwarding Table, define the following parameters. To modify an entry on the Static Unicast Forwarding Table, click the **Edit** button corresponding to the entry. To delete an entry in the Static Unicast Forwarding Table, click the corresponding **Delete** button.

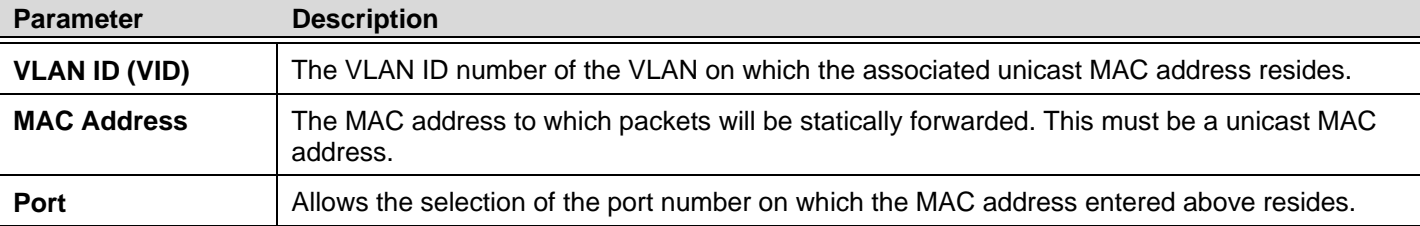

Click **Apply** to implement the changes made.

## **Multicast Forwarding**

Users can set up multicast forwarding on the Switch.

To view the following window, click **L2 Features** > **Forwarding & Filtering** > **Multicast Forwarding**:

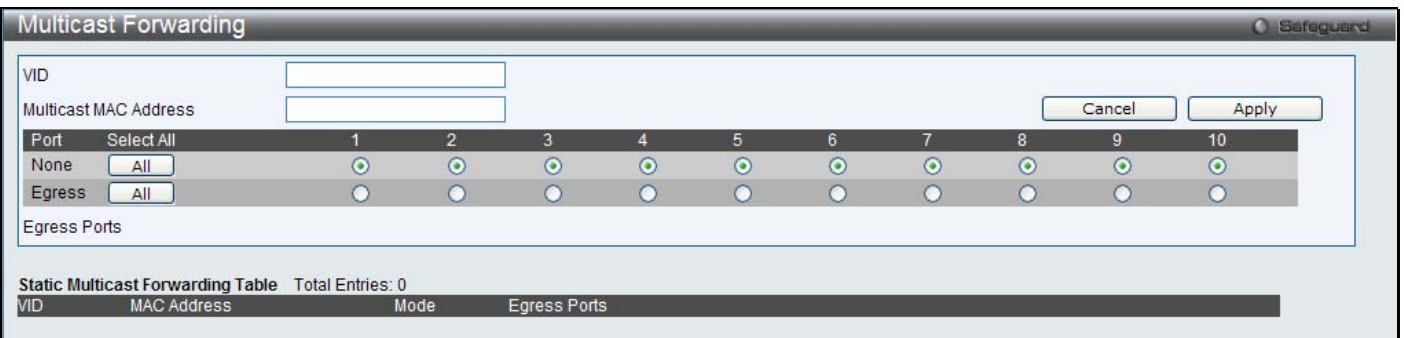

#### **Figure 3 - 50. Multicast Forwarding window**

This window displays all of the entries made into the Switch's static multicast forwarding table. The following parameters can be set:

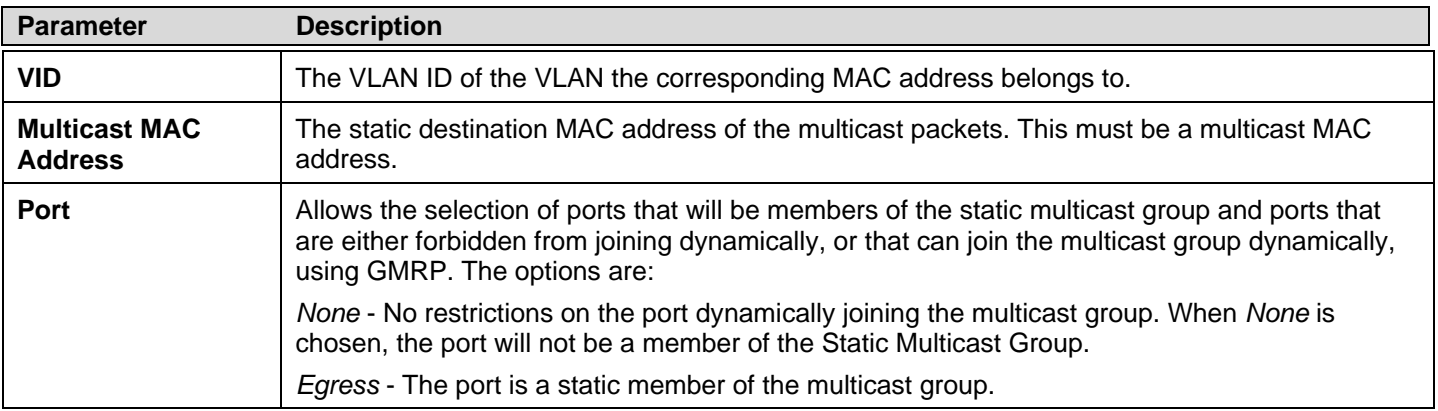

Click **Apply** to implement the changes made. To delete an entry in the Static Multicast Forwarding Table, click the corresponding **Delete** button.

## **Multicast Filtering Mode**

Users can configure the multicast filtering mode.

To view the following window, click **L2 Features** > **Forwarding & Filtering** > **Multicast Filtering Mode**:

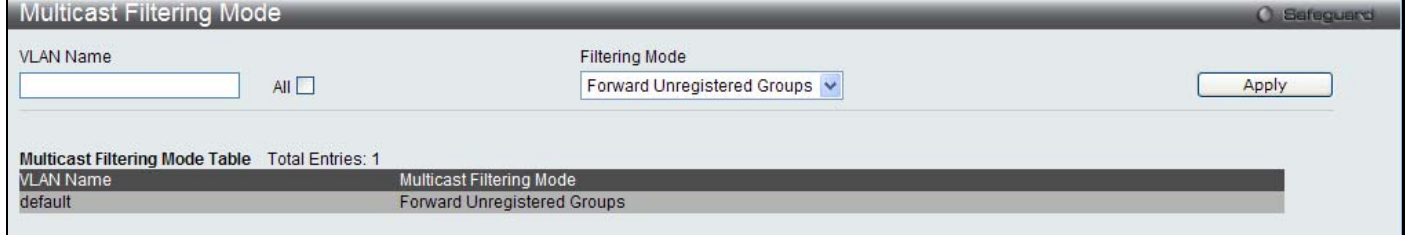

#### **Figure 3 - 51. Multicast Filtering Mode window**

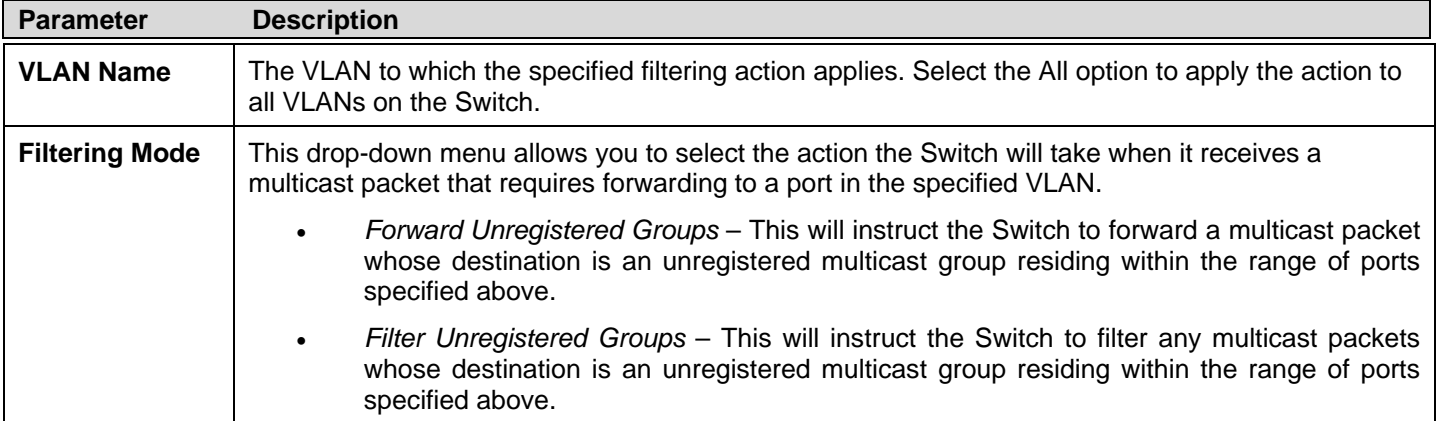

Click **Apply** to implement changes made.

## **Section 4**

# **QoS**

*Bandwidth Control Traffic Control 802.1p Default Priority 802.1p User Priority QoS Scheduling Mechanism* 

QoS is an i mplementation of the IEEE 802.1p standard that allows network administrators a m ethod of reserving bandwidth for important functions that require a l arge bandwidth or have a high priority, such as VoIP (voice-over I nternet Pr otocol), we b browsing applications, file server applications or video conferencing. Not only can a l arger bandwidth be c reated, but other less critical traffic can be limited, so excessive bandwidth can be saved. The Switch has separate hardware queues on every physical port to which packets from various applications can be mapped to, and, in turn prioritized. View the following map to see how the Switch implements basic 802.1P priority queuing.

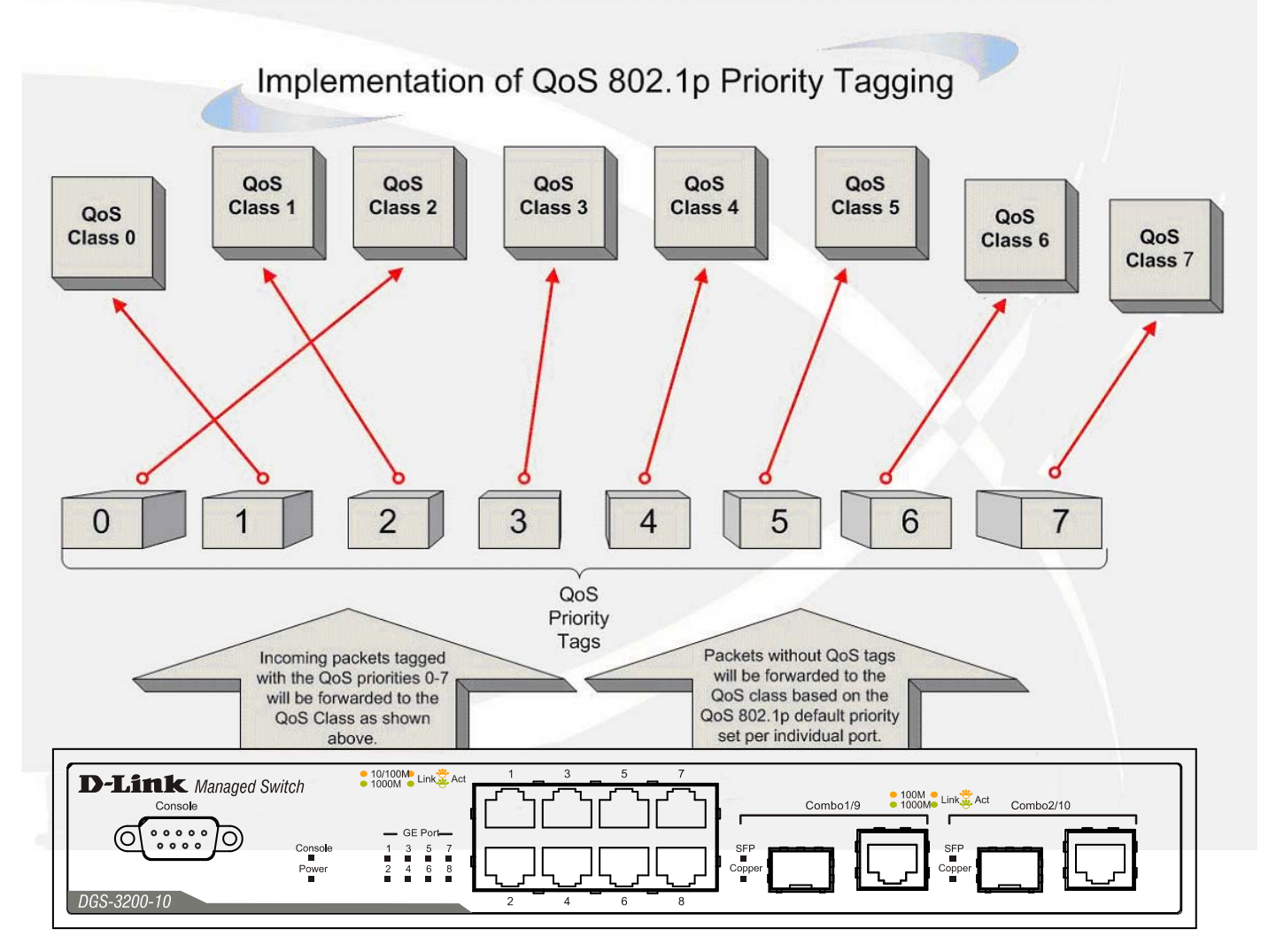

**Figure 4 - 1. An Example of the Default QoS Mapping on the Switch** 

The picture above shows the default priority setting for the Switch. Class-7 has the highest priority of the seven priority classes of service on the Switch. In order to implement QoS, the user is required to instruct the Switch to examine the header of a packet to

see if it h as the prop er identifying tag. Then the user may forward these tagged packets to designated classes of se rvice on the Switch where they will be emptied, based on priority.

For example, let's say a user wishes to have a video conference between two remotely set computers. The administrator can add priority tags t o the video packets being sent out, utilizing the A ccess Profile c ommands. Then, on t he re ceiving e nd, the administrator instructs the Switch to examine packets for this tag, acquires the tagged packets and maps them to a class queue on the Switch. Then in turn, th e administrator will set a p riority for this queue so that will b e emptied before an y other packet is forwarded. This results in t he end user receiving all packets sent as quickly as po ssible, thus prioritizing the queue and allowing for an uninterrupted stream of packets, which optimizes the use of bandwidth available for the video conference.

### **Understanding QoS**

The Switch supports 802.1p priority queuing. The Switch has eight priority queues. These priority queues a re numbered from 7  $(Class 7)$  — the h ighest priority q ueue — to 0 (Class 0) — the lowest priority queue. The eight priority tags specified in IEEE 802.1p (p0 to p7) are mapped to the Switch's priority queues as follows:

- Priority 0 is assigned to the Switch's Q2 queue.
- Priority 1 is assigned to the Switch's Q0 queue.
- Priority 2 is assigned to the Switch's Q1 queue.
- Priority 3 is assigned to the Switch's Q3 queue.
- Priority 4 is assigned to the Switch's Q4 queue.
- Priority 5 is assigned to the Switch's Q5 queue.
- Priority 6 is assigned to the Switch's Q6 queue.
- Priority 7 is assigned to the Switch's Q7 queue.

For strict priority-based scheduling, any packets residing in the higher priority classes of service are transmitted first. Mu ltiple strict priority classes of service are emptied based on their priority tags. Only when these classes are empty, are packets of lower priority transmitted.

For weighted round-robin queuing, the number of packets sent from each priority queue depends upon the assigned weight. For a configuration of eight CoS queues, A~H with their respective weight value:  $8~1$ , the packets are sent in the following sequence: A1, B1, C1, D1, E1, F1, G1, H1, A2, B2, C2, D2, E2, F2, G2, A3, B3, C3, D3, E3, F3, A4, B4, C4, D4, E4, A5, B5, C5, D5, A6, B6, C6, A7, B7, A8, A1, B1, C1, D1, E1, F1, G1, H1.

For weighted round-robin queuing, if each CoS queue has the same weight value, then each CoS queue has an equal opportunity to send packets just like round-robin queuing.

For weighted round-robin queuing, if the weight for a CoS is set to 0, then it will co ntinue processing the packets from this CoS until there are no more packets for this CoS. The other CoS queues that have been given a nonzero value, and depending upon the weight, will follow a common weighted round-robin scheme.

Remember that the Switch has seven configurable priority queues (and seven Classes of Service) for each port on the Switch.

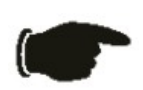

**NOTICE:** The Switch contains eight classes of service for each port on the Switch. One of these classes is reserved for internal use on the Switch and is therefore not configurable. All references in the following section regarding classes of service will refer to only the seven classes of service that may be used and configured by the administrator.

# **Bandwidth Control**

The bandwidth control settings are used to place a ceiling on the transmitting and receiving data rates for any selected port.

To view the following window, click **QoS** > **Bandwidth Control**:

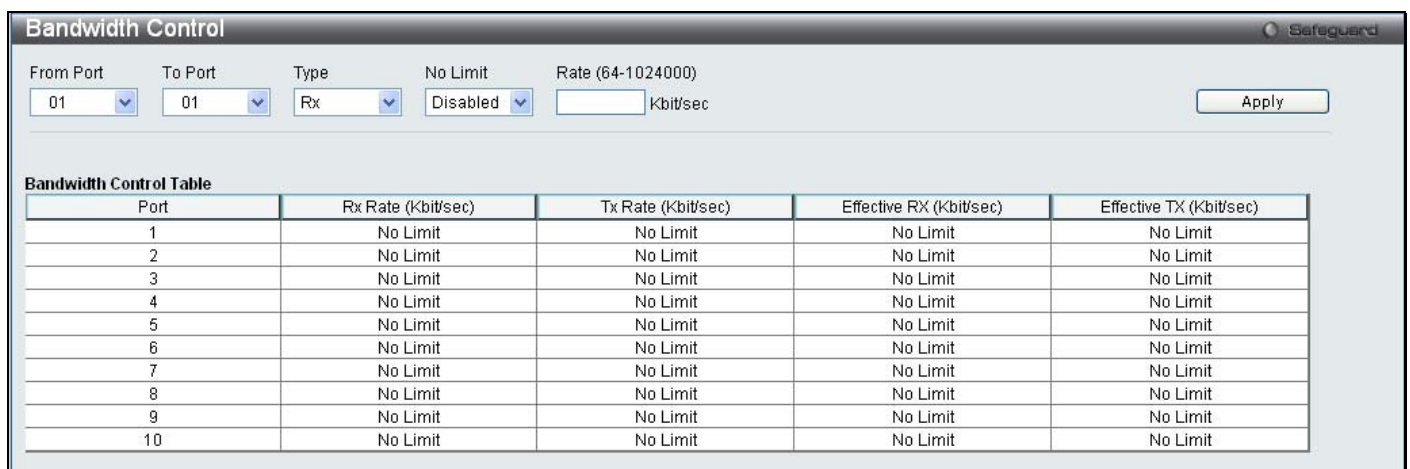

### **Figure 4 - 2. Bandwidth Control window**

The following parameters can be set or are displayed:

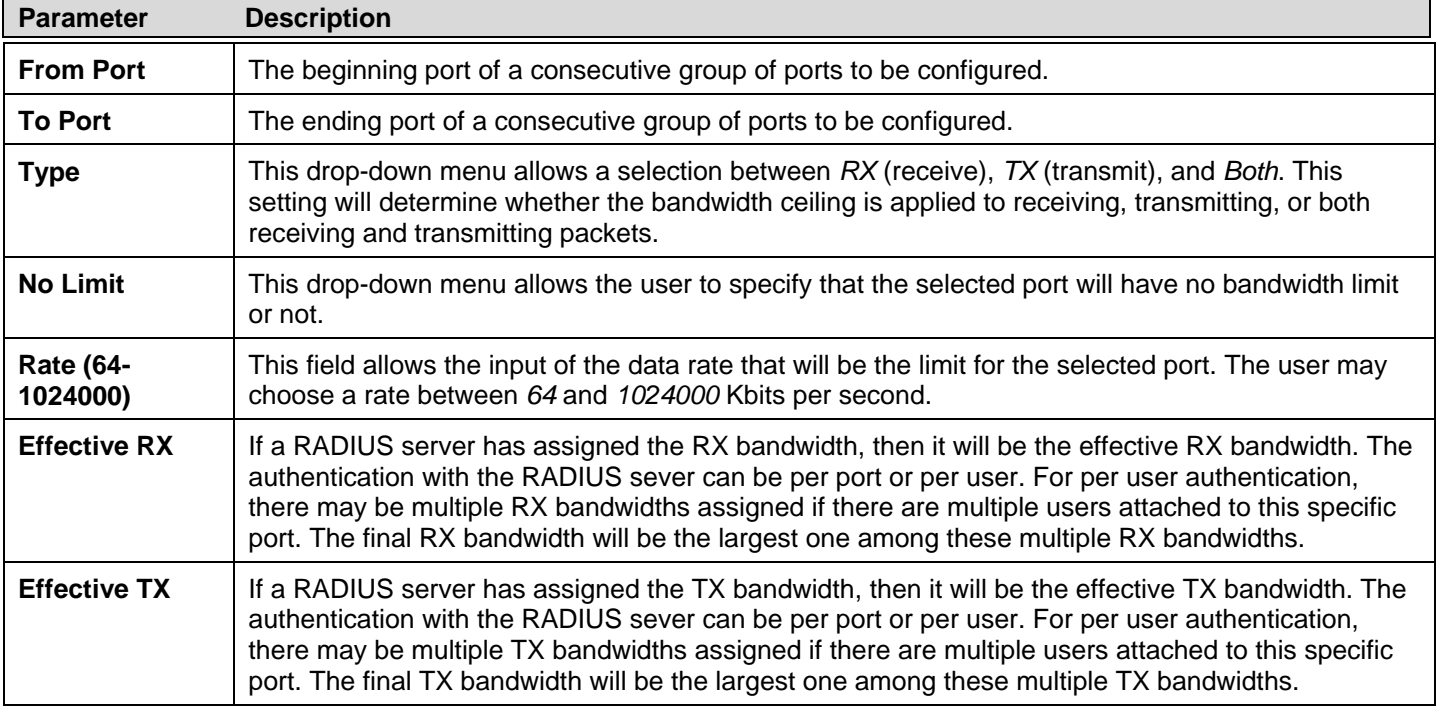

Click **Apply** to set the bandwidth control for the selected ports. Results of configured Bandwidth Settings are displayed in the Bandwidth Control Table at the bottom of the window.

# **Traffic Control**

On a c omputer network, packets s uch as Multicast packets and Broa dcast pac kets continually f lood th e n etwork as nor mal procedure. At times, this traffic m ay increase do to a m alicious endstation on the network or a m alfunctioning device, such as a faulty network card. Thus, switch throughput problems will arise and consequently affect the overall performance of the switch network. To help rectify this packet storm, the Switch will monitor and control the situation.

Packet storms are monitored to determine if too many packets are flooding the network based on threshold levels provided by the user. Once a packet storm has been detected, the Switch will drop packets coming into the Switch un til the storm has subsided. This method can be utilized by selecting the *Drop* option of the Action parameter in the window below.

The Switch will also scan and monitor packets coming into the Switch by monitoring the Switch's chip counter. This method is only viable for Broadca st and Multicast storm s because t he chip only has counters for these two types of pac kets. Once a storm has been detected (that is, once the packet threshold set below has been exceeded), the Switch will shut down the port t o all incoming traffic, with the exception of STP BPDU packets, for a time period specified using the Count Down parameter.

If a Tim e Interval parameter ti mes-out for a port configured for traffic control and a packet storm continues, that port will b e placed i n Shut down Fore ver mode, which will cause a warning m essage to be se nt to the Trap Receiver. Once in Shutdown Forever m ode, th e only m ethod of r ecovering t he port is to m anually r ecoup it using th e **Port S ettings** w indow in the **Configuration** folder. Select the disabled port and return its State to *Enabled* status. To u tilize this method of Storm Control, choose the *Shutdown* option of the Action parameter in the window below.

Use this window to enable or disable storm control and adjust the threshold for multicast and broadcast storms.

To view the following window, click **QoS > Traffic Control**:

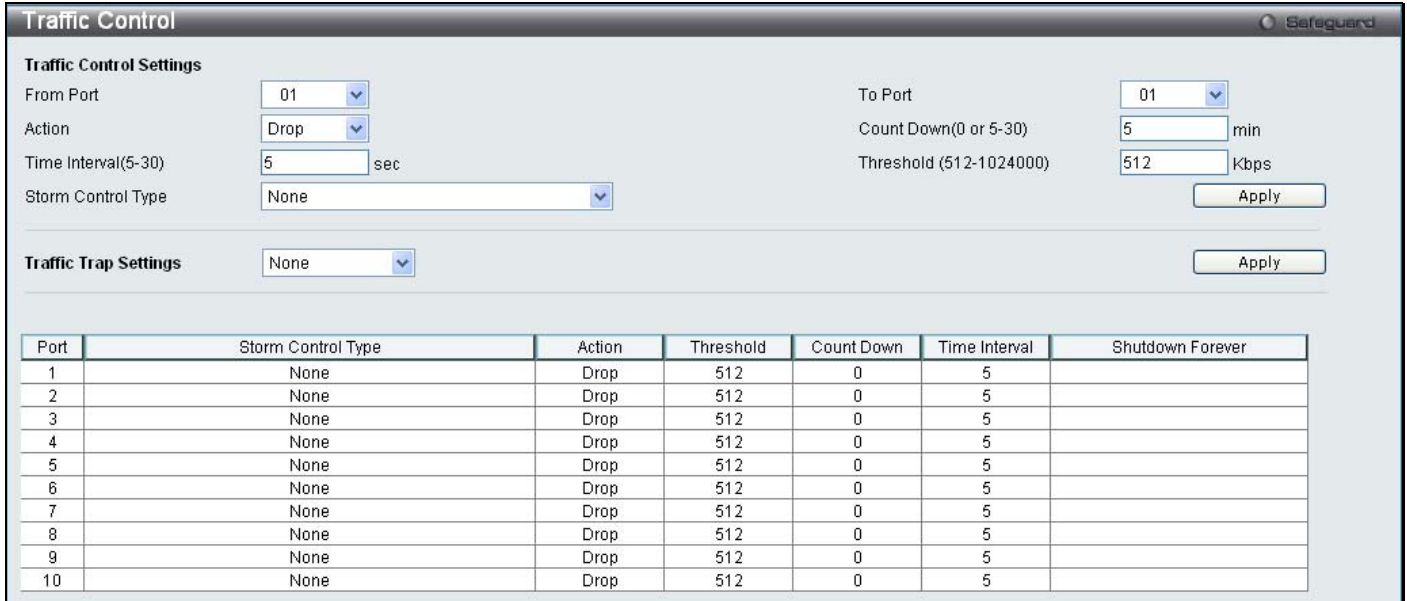

### **Figure 4 - 3. Traffic Control window**

To configure Traffic Control, set the parameters described in the table below:

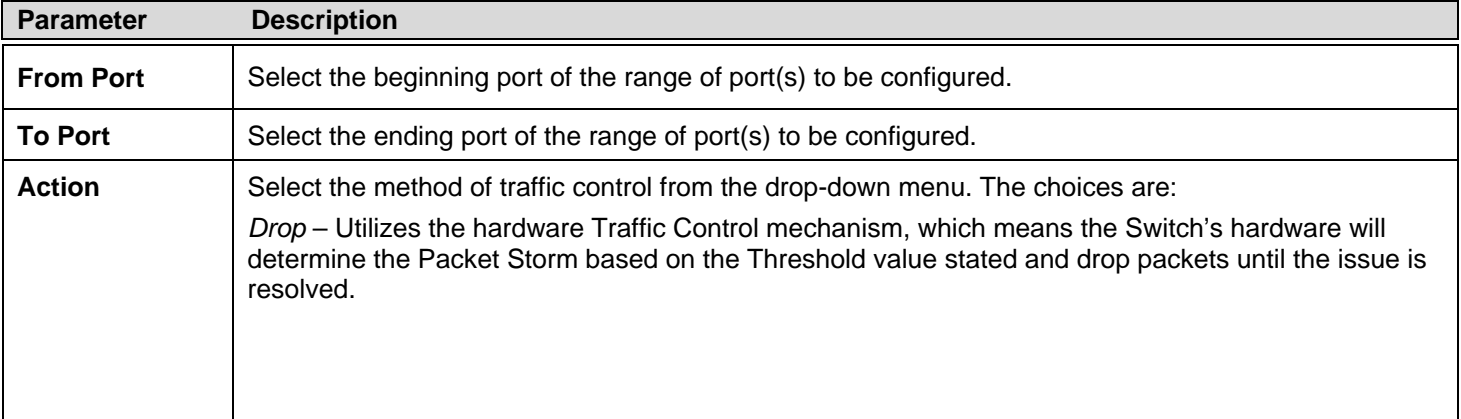

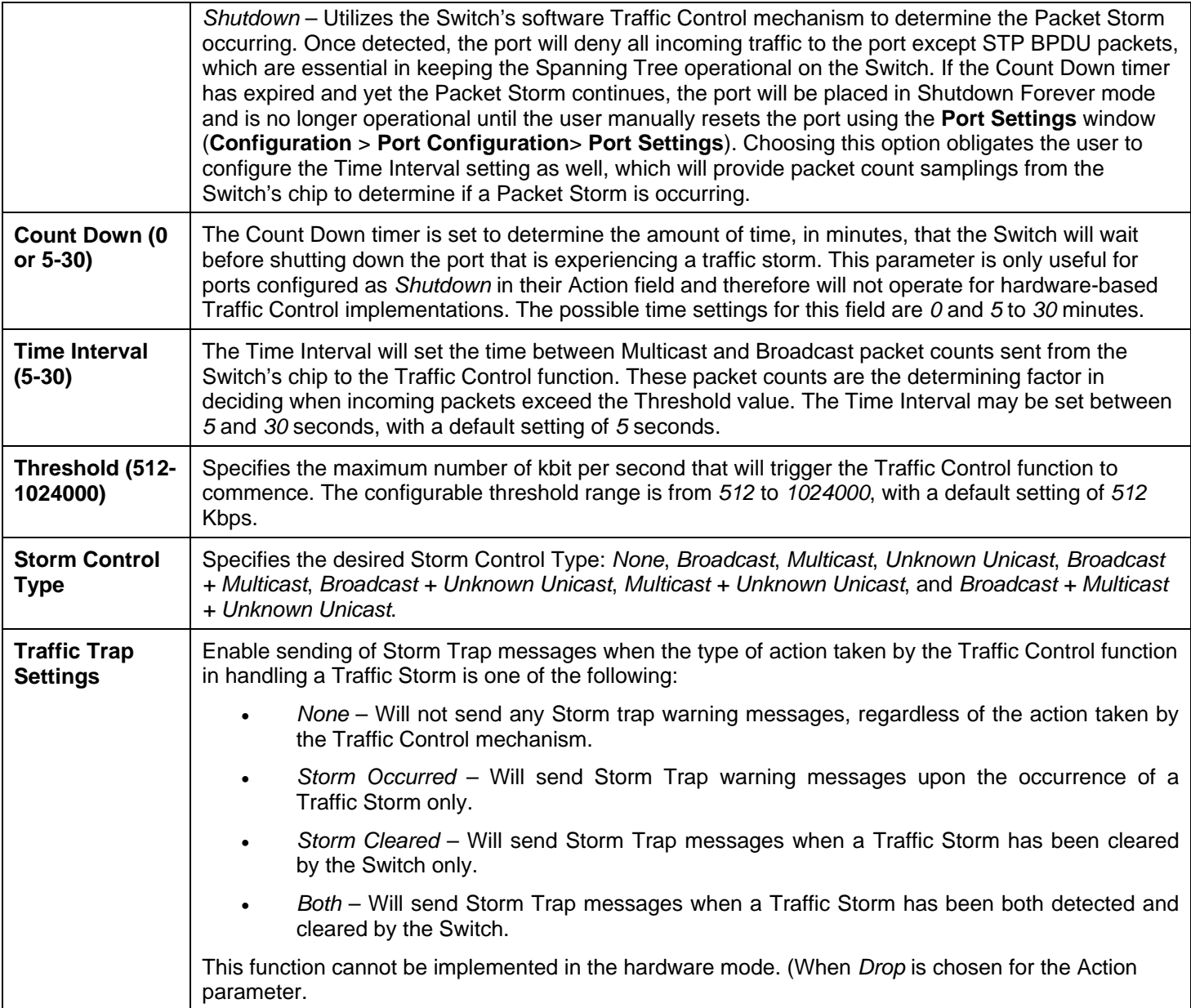

Click **Apply** to implement the settings of each field.

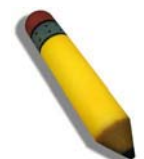

**NOTE:** Traffic Control cannot be implemented on ports that are set for Link Aggregation (Port Trunking).

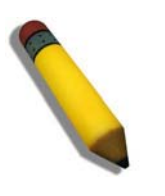

**NOTE:** Ports that are in the Shutdown Forever mode will be seen as Discarding in Spanning Tree windows and implementations though these ports will still be forwarding BPDUs to the Switch's CPU.

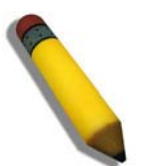

**NOTE:** Ports that are in Shutdown Forever mode will be seen as link down in all windows and screens until the user recovers these ports.

# **802.1p Default Priority**

The Switch allows the assignment of a default 802.1p priority to each port on the Switch.

To view the following window, click **QoS** > **802.1p Default Priority**:

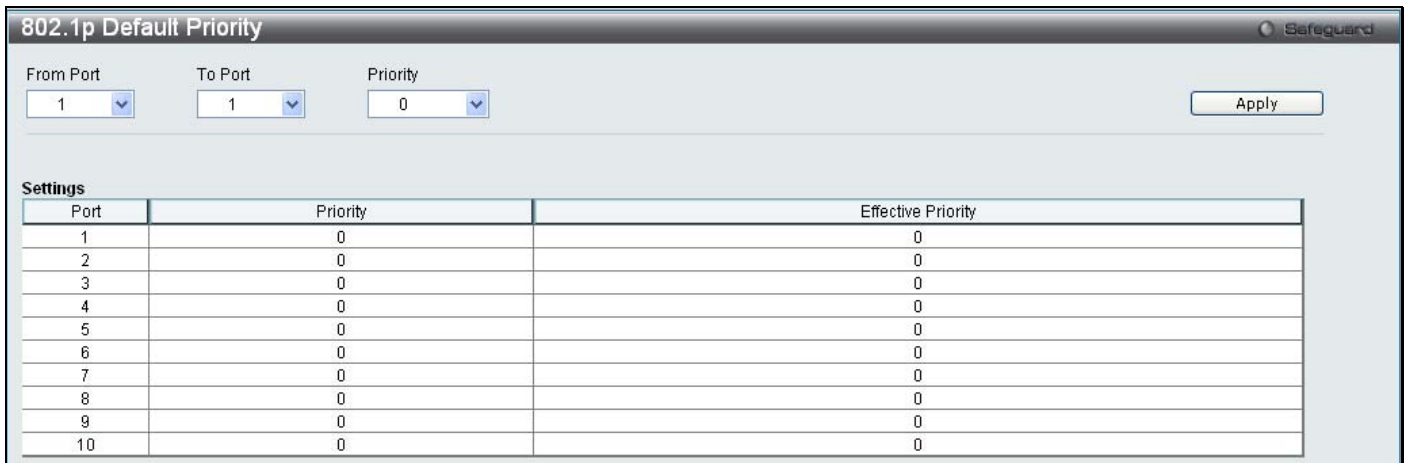

### **Figure 4 - 4. 802.1p Default Priority window**

This page allows the user to assign a default 802.1p priority to any given port on the Switch. The priority and e ffective priority tags are numbered from *0*, the lowest priority, to *7*, the highest priority. The effective priority indicates the actual priority assigned by RADIUS. If the RADIUS assigned value exceeds the specified limit, the value will be set at th e default priority. For example, if the RADIUS assi gns a limit o f 8 and the default priority is 0, the effective priority will be 0. To implement a n ew default priority, first choose a port range by using the From Port and To Port drop-down menus and then use the Priority drop-down menu to select a value from *0* to *7*. Click **Apply** to implement the settings.

# **802.1p User Priority**

The Switch allows the assignment of a class of service to each of the 802.1p priorities.

To view the following window, click **QoS** > **802.1p User Priority**:

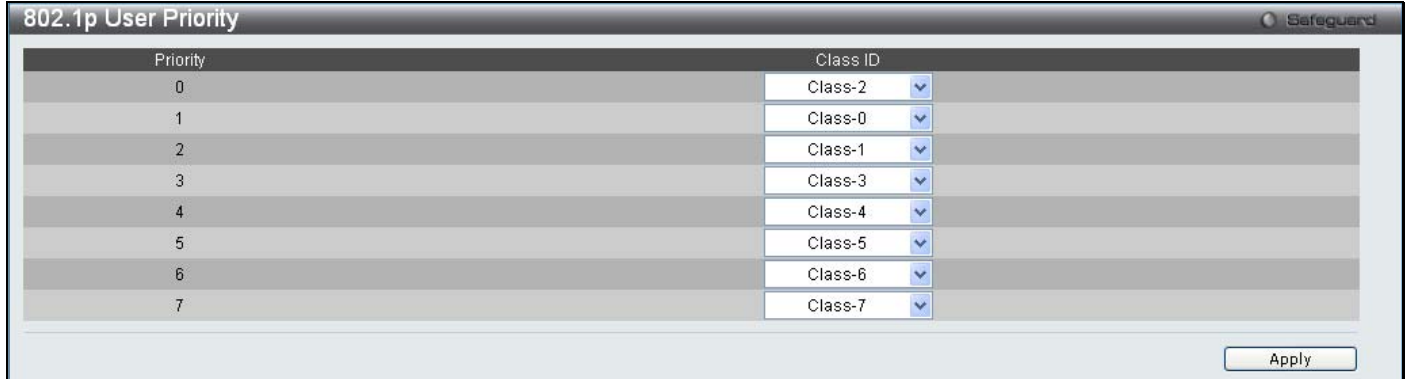

### **Figure 4 - 5. 802.1p User Priority window**

Once a priority has bee n assigned to the port groups on the Switch, then a Class may be assigned t o each of the eight levels of 802.1p priorities using the drop-down menus on this window. Click **Apply** to set the changes.

# **QoS Scheduling Mechanism**

The Scheduling Mechanism drop-down menu allows a selection between a *Weight Fair* and a *Strict* mechanism for emptying the priority classes.

To view the following window, click **QoS** > **QoS Scheduling Mechanism**:

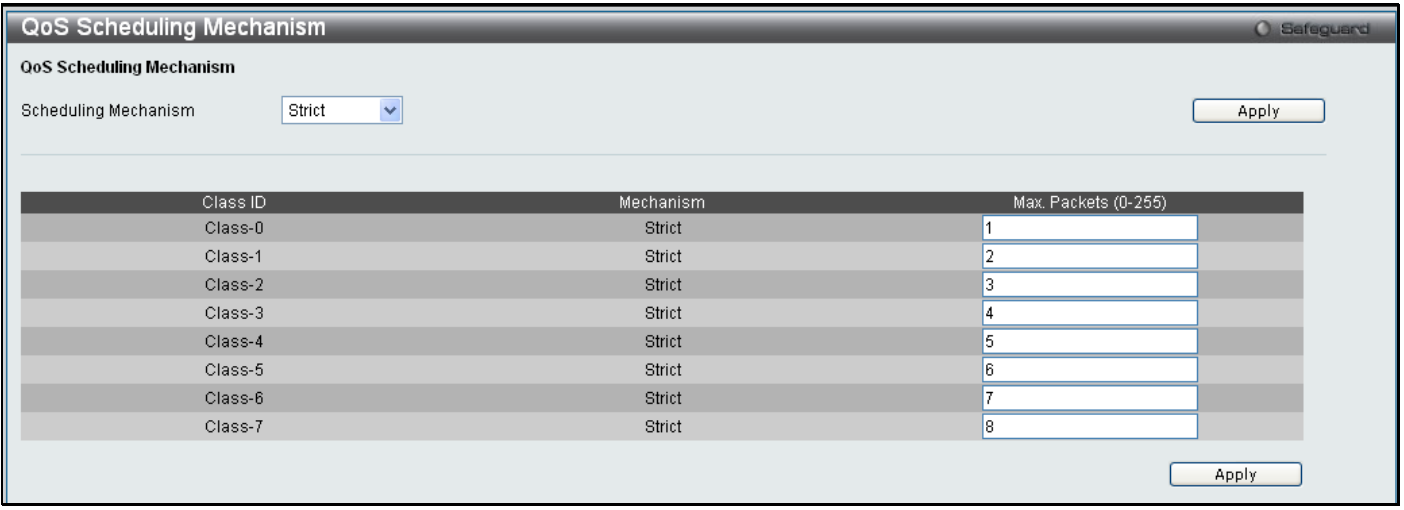

#### **Figure 4 - 6. QoS Scheduling Mechanism window**

The QoS Scheduling Mechanism window has the following parameters.

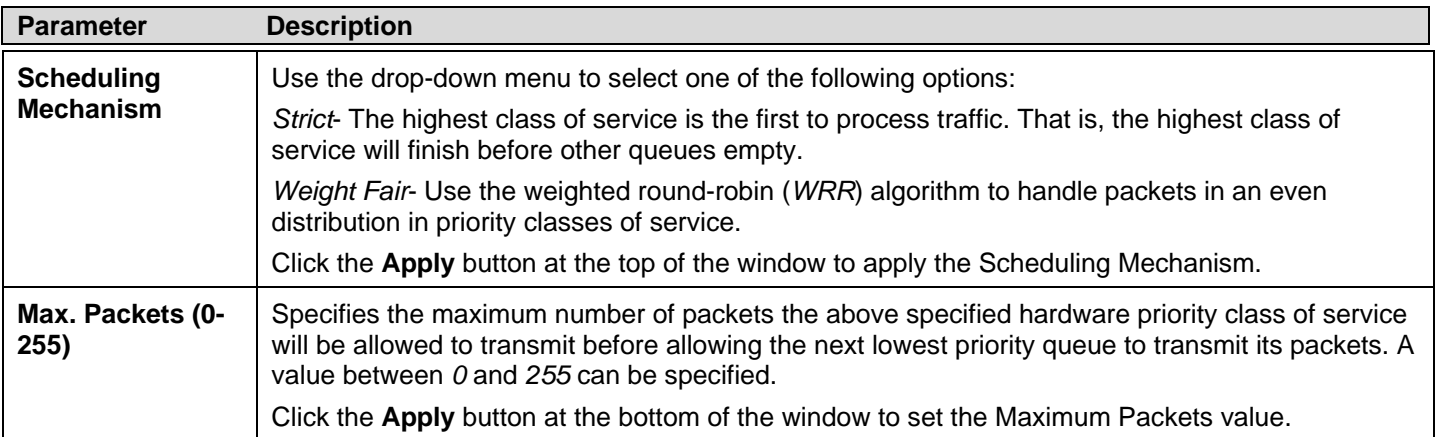

## **Section 5**

# **Security**

*Safeguard Engine Trusted Host IP-MAC-Port Binding (IMPB) Port Security DHCP Server Screening Guest VLAN 802.1X SSL Settings SSH Access Authentication Control MAC-based Access Control (MAC) Web-based Access Control (WAC) Japanese Web-based Access Control (JWAC) Multiple Authentication IGMP Access Control Settings ARP Spoofing Prevention Settings* 

## **Safeguard Engine**

Periodically, malicious hosts on the network will attack the Switch by utilizing pac ket flooding (ARP Storm) or other methods. These attacks may increase the switch load beyond its cap ability. To alleviate this problem, the Safeguard Engine function was added to the Switch's software.

The Safeguard Engine can help the overall operability of the Switch by minimizing the workload of the Switch while the attack is ongoing, thus making it capable to forward essential packets over its network in a limited bandwidth. The Safeguard Engine has two operating modes that can be configured by the user, *Strict* and *Fuzzy*. In *Strict* mode, when the Switch either (a) receives too many packets to process or (b) exerts too much memory, it will en ter the Exhausted mode. When in this mode, the Switch will drop all ARP and IP broadcast packets and packets from untrusted IP addresses for a calculated time interval. Every five seconds, the Safeguard Engine will check to see if there are too many packets flooding the Switch. If the threshold has been crossed, the Switch will initially stop all ingress ARP and IP broadcast packets and packets from untrusted IP addresses for five seconds. After another five-second checking interval arrives, the Switch will again check the ingress flow of packets. If the flooding has stopped, the Switch will again begin accepting all packets. Yet, if the checking shows that there continues to be too many packets flooding the Switch, it will stop accepting all ARP and IP broadcast packets and packets from untrusted IP addresses for double the time of the previous stop period. This doubling of time for stopping these packets will continue until the maximum time has been reached, which is 320 seconds and every stop from this point until a ret urn to normal ingress flow would be 320 seconds. For a better understanding, please examine the following example of the Safeguard Engine.

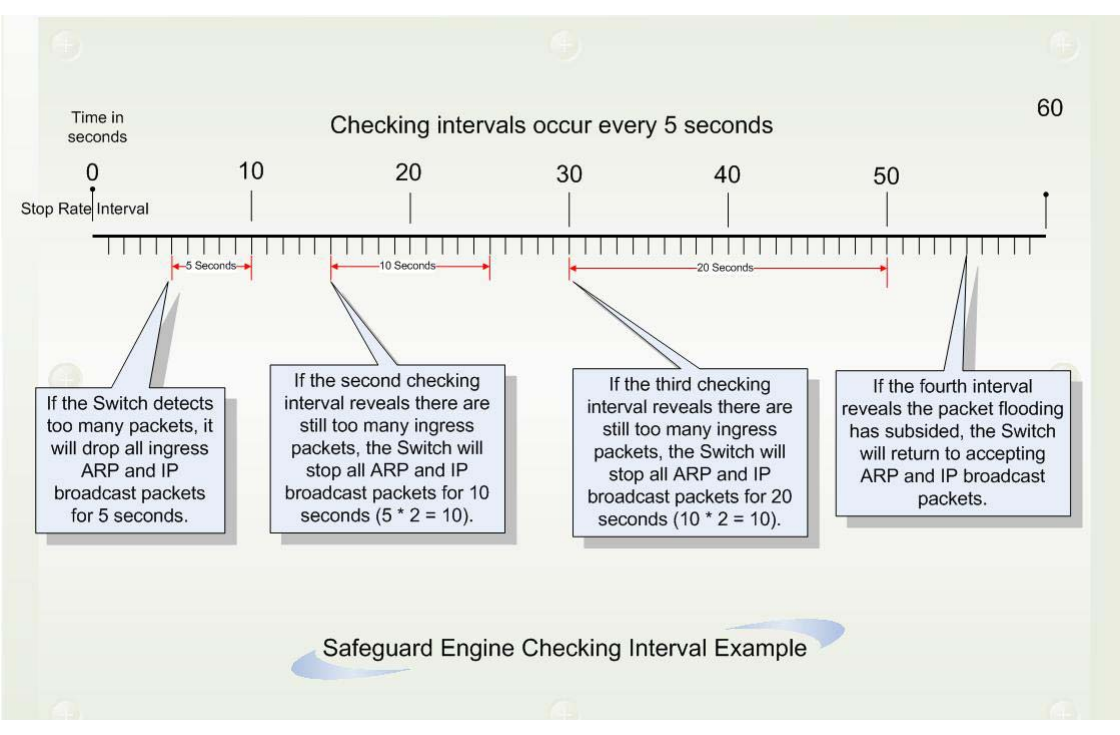

**Figure 5 - 1. Safeguard Engine example** 

For every consecutive checking interval that reveals a packet flooding issue, the Switch will double the time it will discard ingress ARP and IP broadcast packets and packets from untrusted IP a ddresses. In the example above, the Switch doubled the time for dropping A RP and IP broadcast p ackets when con secutive flooding issues w ere detected at 5-second in tervals. (First sto  $p = 5$ seconds, second stop  $= 10$  seconds, third stop  $= 20$  seconds) Once the flooding is no longer detected, the wait period for dropping ARP and IP broadcast packets will return to 5 seconds and the process will resume.

In *Fuzzy* mode, once the Safeguard Engine has entered the Exhausted mode, the Safeguard Engine will decrease the packet flow by half. After retu rning to Normal mode, the packet flow will be increased by 25%. The switch will then return to its in terval checking and dynamically adjust the packet flow to avoid overload of the Switch.

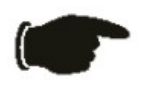

**NOTICE:** When Safeguard Engine is enabled, the Switch will allot bandwidth to various traffic flows (ARP, IP) using the FFP (Fast Filter Processor) metering table to control the CPU utilization and limit traffic. This may limit the speed of routing traffic over the network.

Users can enable the Safeguard Engine or configure advanced Safeguard Engine settings for the Switch.

#### To view the following window, click **Security > Safeguard Engine**:

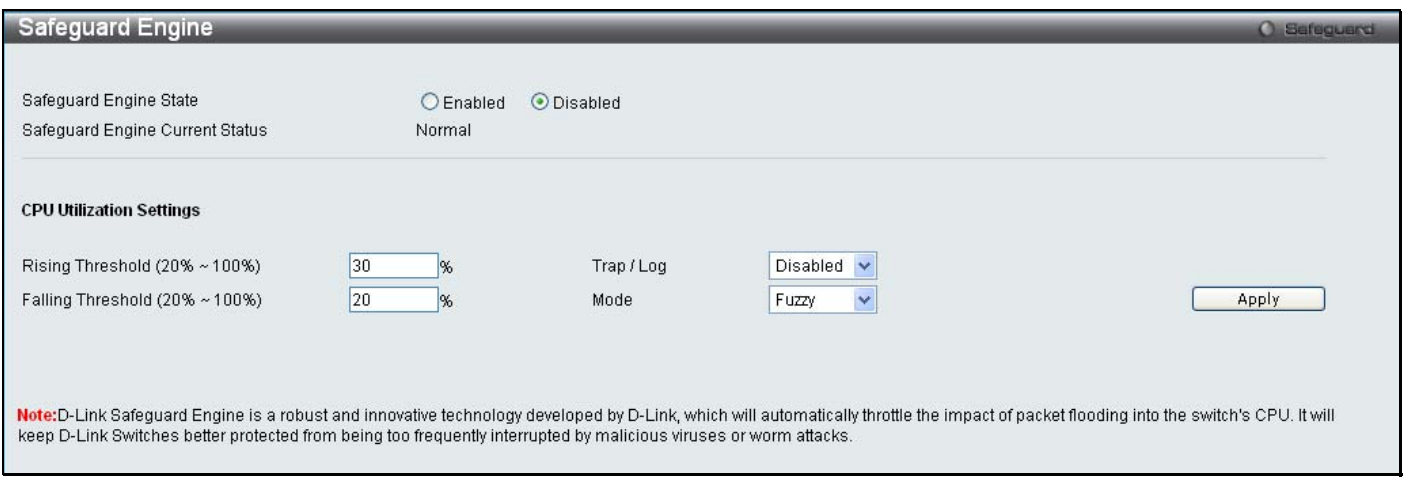

#### **Figure 5 - 2. Safeguard Engine window**

To enable the Safeguard Engine option, click the Enabled radio button next to Safeguard Engine State at the top of the window.

To configure the advanced settings for the Safeguard Engine, set the following parameters and click **Apply**.

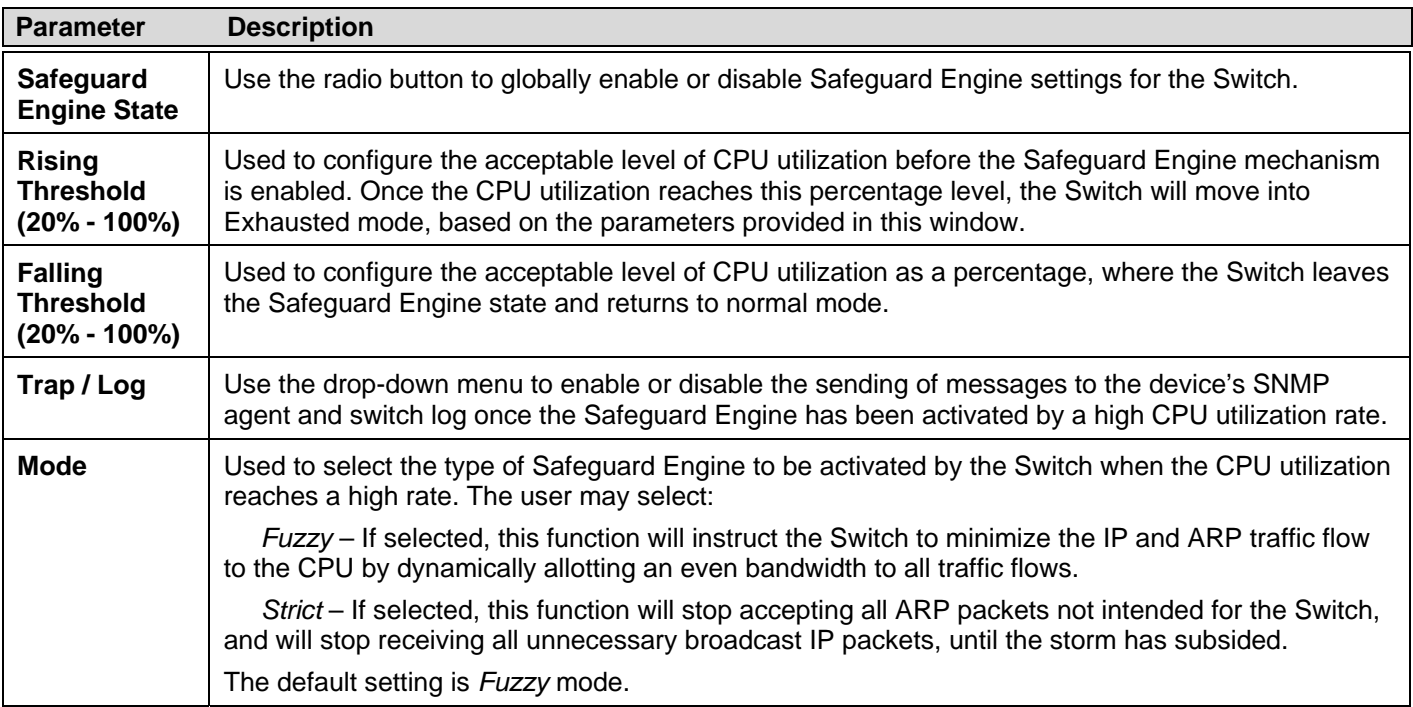

# **Trusted Host**

Up to ten trusted host secure IP addresses may be configured and used for remote Switch management. It should be noted that if one or more trusted hosts a re enabled, the Switch will immediately accept remote instructions from only the specified IP address or addresses. If you enable this feature, be sure to first enter the IP address of the station you are currently using.

To view the following window, click **Security > Trusted Host**:

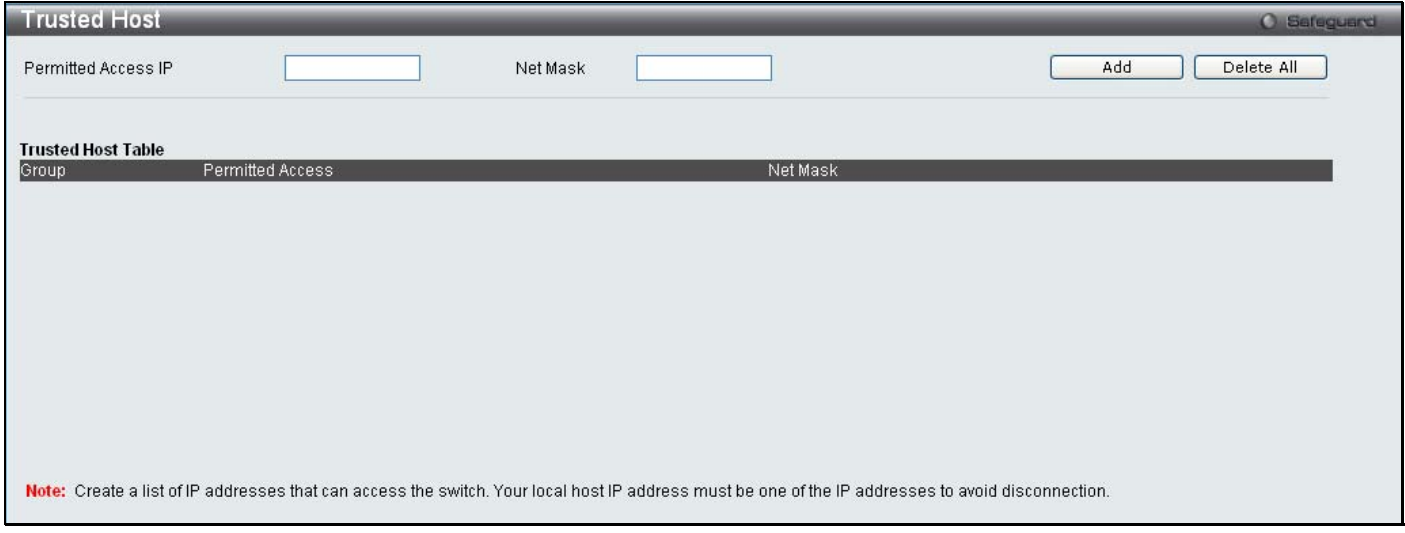

#### **Figure 5 - 3. Trusted Host window**

To configure secure IP addresses for trusted host management of the Switch, type the IP address and the net mask of the station you are currently using in the two fields, as well as up to nine additional IP addresses of trusted hosts, one by one. Click the **Apply** button to assign trusted host status to the IP addresses. This goes into effect immediately.

# **IP-MAC-Port Binding (IMPB)**

### **General Overview**

The DGS-3200 Series switches offer IP-MAC-Port Binding (IMPB), a D-Link security application used most often on edge switches directly connected to network hosts. IMPB is also an integral part of D-Link's End-to-End Security Solution (E2ES). The primary purpose of IP-MAC-Port Binding is to restrict client access to a switch by enabling administrators to configure pairs of client MAC and IP addresses that are allowed to access networks through a switch. Specifically, IMPB binds together the fourbyte IP address and the six-byte Ethernet link layer MAC address to allow the transmission of data between the layers.

The IMPB function is port-based, meaning that a use r can enable or disable the function on any individual port. Once IMPB is enabled on a switch port, the switch will restrict or allow client access by chec king the pair of IP-MAC addresses with the preconfigured database, also known as the "IMPB white lis t". If an unauthorized user tries to access an IMPB-enabled port, the system will block access by dropping its packet. The creation of authorized users can be manually configured by CLI or Web.

### **Common IP Management Security Issues**

Currently, certain limitations and issues in IP management structures can lead to serious security problems. Auditing mechanisms, such as syslo g, app lication log, firewall log, etc, are m ainly based on client IP i nformation. However, such log information is meaningless if the client IP address can be easily changed. IP conflict, the most common problem in today's networks, is another major security concern. Without IMPB, any user can change an IP address manually and cause conflict with other resources, such as other PCs, core switches, routers or servers. Not only does this duplicate IP create an auditing issue, it also poses potential risk to the entire network.

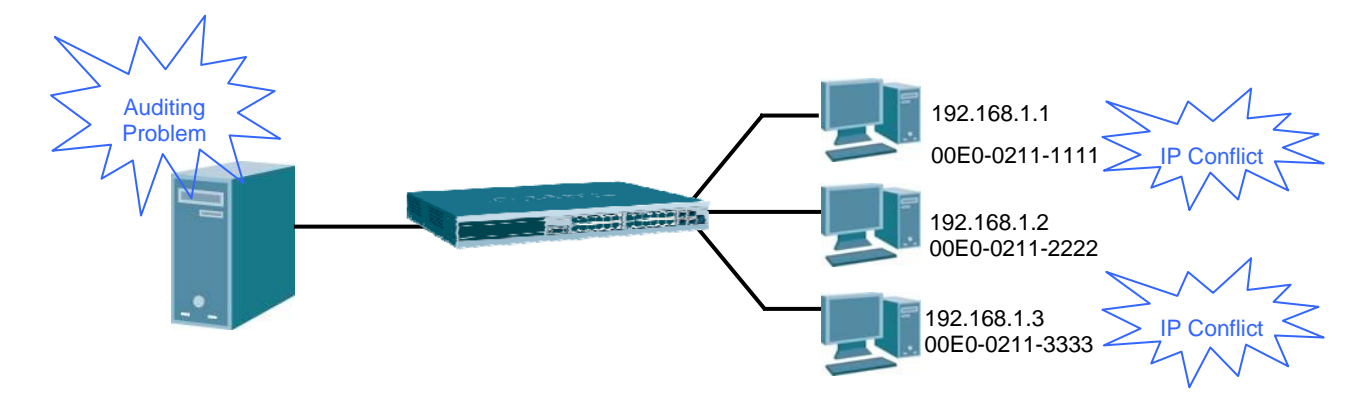

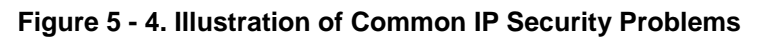

ARP spoofing attacks in which malicious users intercept traffic or interrupt connections by manipulating ARP packets are another serious ch allenge in secu ring t oday's network. Further information on how A RP sp oofing attacks wor k can be fo und in the Appendix, "Mitigating ARP Spoofing Attack via Packet Content ACL," located in the back of this manual.

### **Solutions to Improve IP Management Security**

DGS-3200 Series switches have introduced IMPB technology to protect networks from attacks. By using IP-MAC-Port Binding, all packets are dropped by a switch when the MAC address, IP address, and connected port are not in the IMPB white list. IMPB allows the user to choose either ARP or ACL mode. In addition, an IMPB white list can be dynamically created with the DHCP snooping option. DHCP snoo ping is a g lobal setting and can be en abled on top of ACL or ARP mode. Each option has it s advantages and disadvantages.

### **ARP Mode**

In ARP M ode, a swi tch pe rforms ARP Packet In spection in w hich it checks t he IP-MAC pains in ARP packets and denies unauthorized ones. An advantage of ARP mode is that it does not consume any ACL ru les on the switch. Nonetheless, since the switch only checks ARP packets, it cannot block unauthorized clients who do not send out ARP packets.

### **ACL Mode**

In ACL Mode, a switch performs IP Packet Inspection in addition to ARP Packet Inspection. Essentially, ACL rules will be used to permit statically configured IMPB entries and deny other IP packets with the incorrect IP-MAC pairs. The distinct advantage of ACL Mode is that it ensures better security by ch ecking both ARP Packets and IP Packets. However, doing so requires the use of ACL rules. ACL Mode can be viewed as an enhanced version of ARP Mode because ARP Mode is enabled by default when ACL Mode is selected.

### **Strict and Loose State**

Other than ACL and ARP mode, users can also configure the state on a port for granular control. There are two states, Strict an d Loose, and only one state can be selected per port. If a port is set to Strict state, all packets sent to the port are denied (dropped) by default. The switch will c ontinuously compare all IP and ARP packets it receives on that port with its IMPB entries. If the IP-MAC pair in the packet matches the IMPB entry, the MAC address will be unblocked and subsequent packets sent from this client will be forwarded. On the other hand, if a port is set to Loose state, all p ackets sent to the port are p ermitted (forwarded) by default. The switch will continuously compare all ARP packets it receives on that port with its IMPB entries. If the IP-MAC pair in the ARP packet does not match the IMPB white list, the MAC address will be blocked and subsequent packets sent from this client will be dropped.

### **DHCP Snooping Option**

If DHCP snooping is enabled, the switch learns IP-MAC pairs by snooping DHCP packets automatically and then saving them to the IP-MAC-Port Binding white list. This enables a hassle-free configuration because the administrator does not need to manually enter each IMPB entry. A prerequisite for this is that the valid DHCP server's IP-MAC pair must be on the switch's IMPB list; otherwise the DHCP server packets will be dropped. DHCP snooping is gene rally cons idered to be m ore secure because it enforces all clients to acquire IP through the DHCP server.

An ex ample of DHCP snooping in which PC-A and PC-B g et their IP addresses from a DHCP server is d epicted below. The switch snoops the DHCP conversation between PC-A, PC-B, and the DHCP server. The IP address, MAC address, and connecting ports of both PC-A and PC-B are learned and stored in the switch's IMPB white list. Therefore, these PCs will be able to connect to the network. Then there is PC-C, whose IP address is man ually configured by the user. Since this PC's IP-MAC pair does not match the one on Switch's IMPB white list, traffic from PC-C will be blocked.

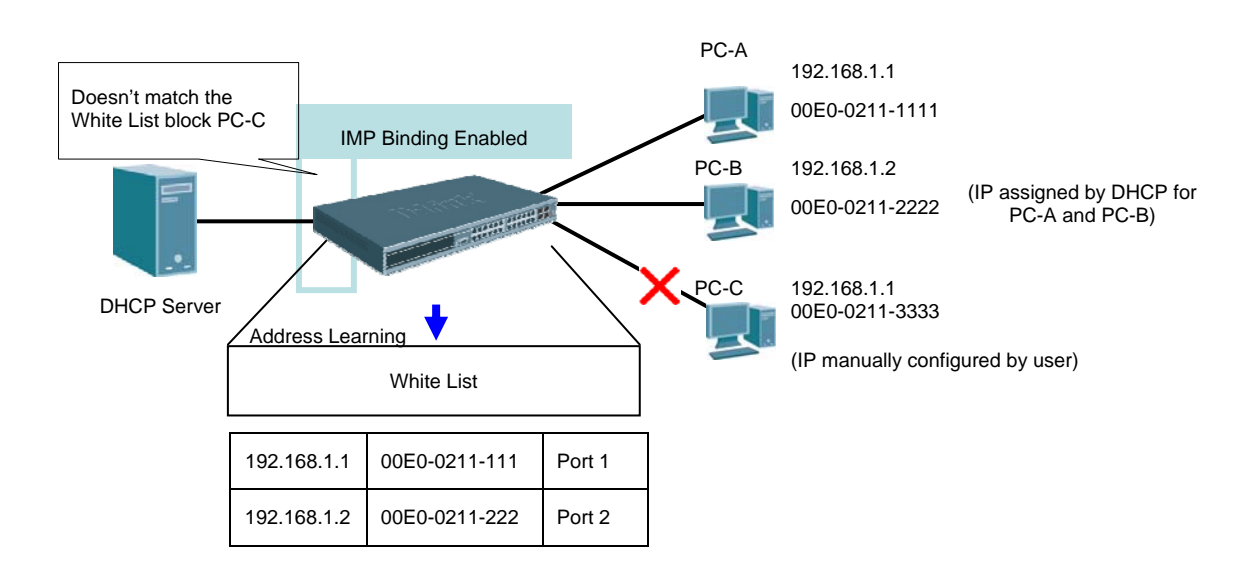

**Figure 5 - 5. Example of DHCP Snooping** 

The **IP-MAC-Port Binding (IMPB)** folder contains five windows: **IMPB Global Settings**, **IMPB Port Settings**, **IMPB Entry Settings**, **DHCP Snooping Entries**, and **MAC Blocked List**.

## **IMPB Global Settings**

Users can enable or disable the global IMPB settings: Trap Log State and DHCP Snoop state, on the Switch.

The Trap/Log field will enable and disable the sending of trap log messages for IP-MAC binding. When enabled, the Switch will send a trap m essage to t he SNMP agent and the Switch log when an ARP packet is received that doesn't match the IP-MAC binding configuration set on the Switch.

The DHCP Snoop State field will enable and disable the DHCP Snooping option.

#### To view the following window, click **Security** > **IP-MAC-Port Binding (IMPB)** > **IMPB Global Settings**:

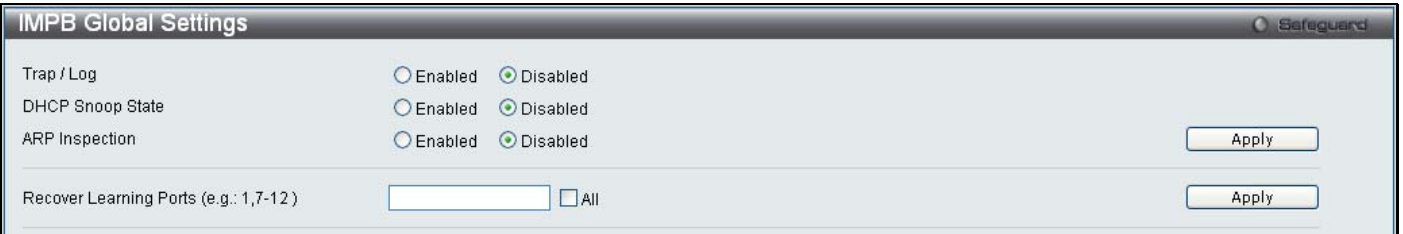

#### **Figure 5 - 6. IMPB Global Settings window**

#### The following parameters can be set:

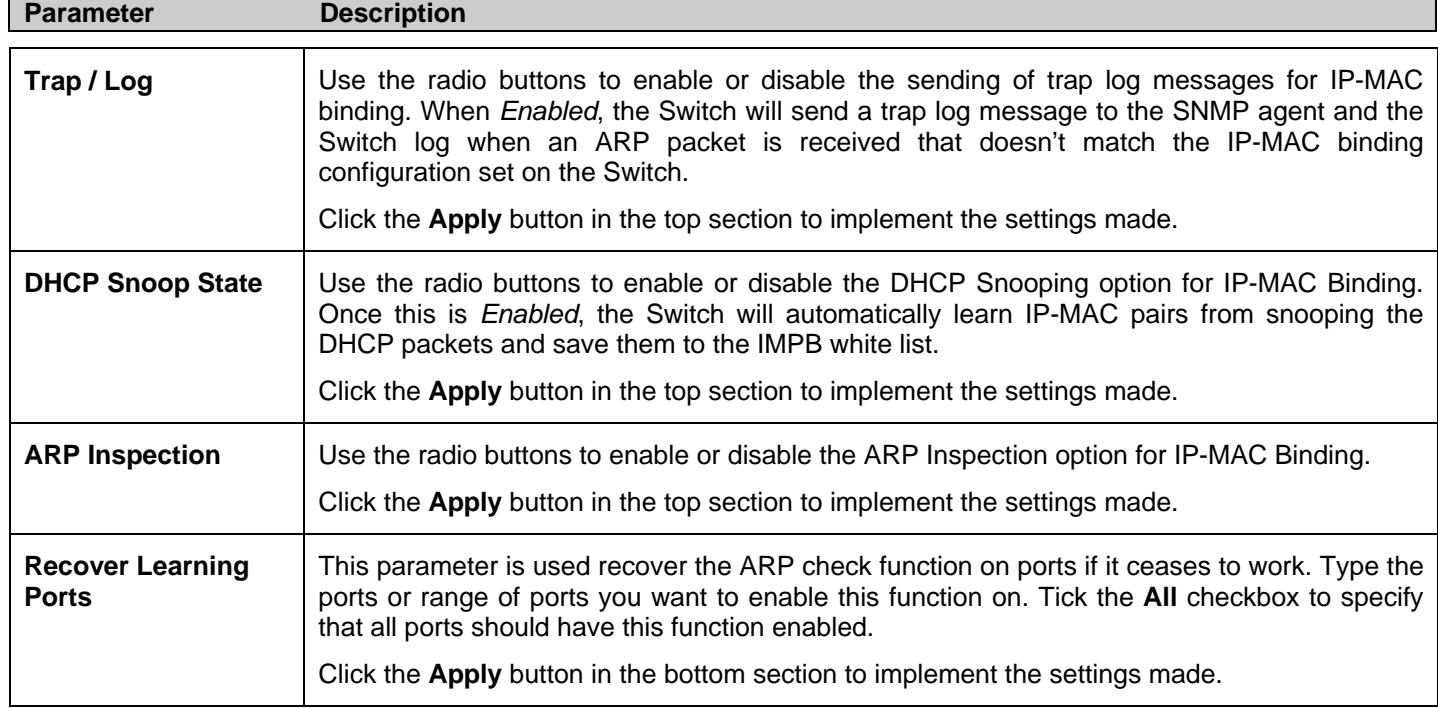

## **IMPB Port Settings**

Users can configure IMPB settings on a port basis.

Select a port or a range of ports with the From Port and To Port fields. Enable or disable the port with Strict or Loose State, enable or disable Allow Zero IP and Forward DHCP Packet fields, and configure the port's Max IMPB entry.

To view this window, click **Security > IP-MAC-Port Binding (IMPB) > IMPB Port Settings**, as shown below:

| <b>IMPB Port Settings</b><br>O Safeguard                   |                                     |                                  |                                |                         |                            |                 |                                         |  |  |
|------------------------------------------------------------|-------------------------------------|----------------------------------|--------------------------------|-------------------------|----------------------------|-----------------|-----------------------------------------|--|--|
|                                                            | From Port To Port                   | State                            | Allow Zero IP                  | FDP                     | Mode                       | SLT(0-500)      | Max Entry (1-50)                        |  |  |
| 01                                                         | $\checkmark$<br>$\checkmark$<br> 01 | $\ddot{\phantom{1}}$<br>Disabled | Disabled $\blacktriangleright$ | Enabled<br>$\checkmark$ | $\checkmark$<br><b>ARP</b> | 500             | $\vert$ <sub>5</sub><br>$\Box$ No Limit |  |  |
|                                                            |                                     |                                  |                                |                         |                            |                 | Apply                                   |  |  |
|                                                            |                                     |                                  |                                |                         |                            |                 |                                         |  |  |
|                                                            |                                     |                                  |                                |                         |                            |                 |                                         |  |  |
| Port                                                       | <b>State</b>                        | Mode                             | Allow Zero IP                  | <b>FDP</b>              |                            | SLT/Mode        | Max Entry                               |  |  |
|                                                            | <b>Disabled</b>                     | <b>ARP</b>                       | Not Allow                      | Forward                 |                            | No Limit/Normal | $\overline{5}$                          |  |  |
| $\overline{2}$                                             | <b>Disabled</b>                     | ARP                              | Not Allow                      | Forward                 |                            | No Limit/Normal | 5                                       |  |  |
| 3                                                          | <b>Disabled</b>                     | <b>ARP</b>                       | Not Allow                      | Forward                 |                            | No Limit/Normal | 5                                       |  |  |
|                                                            | Disabled                            | ARP                              | Not Allow                      | Forward                 |                            | No Limit/Normal | 5                                       |  |  |
| 5                                                          | <b>Disabled</b>                     | ARP                              | Not Allow                      | Forward                 |                            | No Limit/Normal | 5                                       |  |  |
| 6                                                          | Disabled                            | ARP                              | Not Allow                      | Forward                 |                            | No Limit/Normal | 5                                       |  |  |
|                                                            | <b>Disabled</b>                     | <b>ARP</b>                       | Not Allow                      | Forward                 |                            | No Limit/Normal | $\overline{5}$                          |  |  |
| 8                                                          | Disabled                            | ARP                              | Not Allow                      | Forward                 |                            | No Limit/Normal | 5                                       |  |  |
| 9                                                          | <b>Disabled</b>                     | <b>ARP</b>                       | Not Allow                      | Forward                 |                            | No Limit/Normal | $\overline{5}$                          |  |  |
| 10                                                         | Disabled                            | ARP                              | Not Allow                      | Forward                 |                            | No Limit/Normal | $\sqrt{5}$                              |  |  |
|                                                            |                                     |                                  |                                |                         |                            |                 |                                         |  |  |
| Note:FDP:Forward DHCP Packet, SLT: Stop Learning Threshold |                                     |                                  |                                |                         |                            |                 |                                         |  |  |

**Figure 5 - 7. IMPB Port Settings window** 

The following fields can be set or modified:

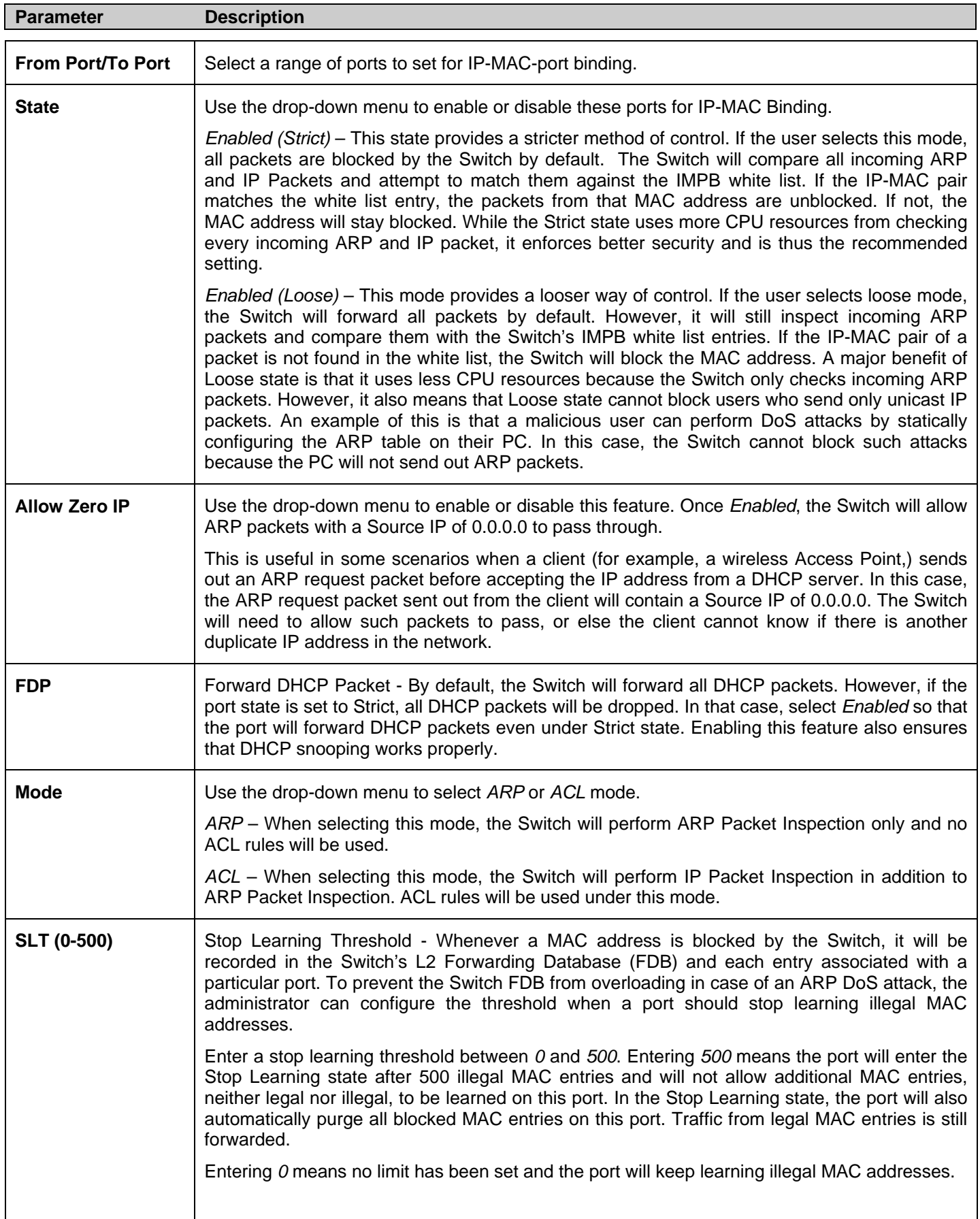

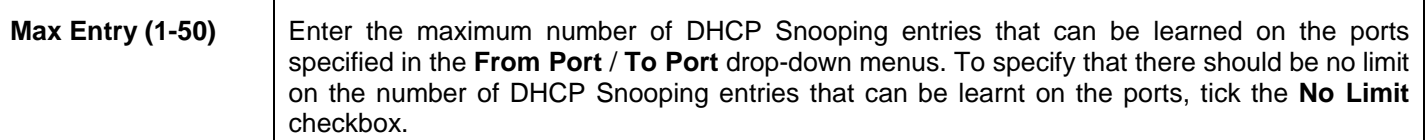

Click **Apply** to implement the settings made.

## **IMPB Entry Settings**

This table, also known as the "IMPB white list." is used to create Static IP-MAC-Port Binding entries on the Switch.

To view this window, click **Security > IP-MAC-Port Binding (IMPB) > IMPB Entry Settings** as shown below:

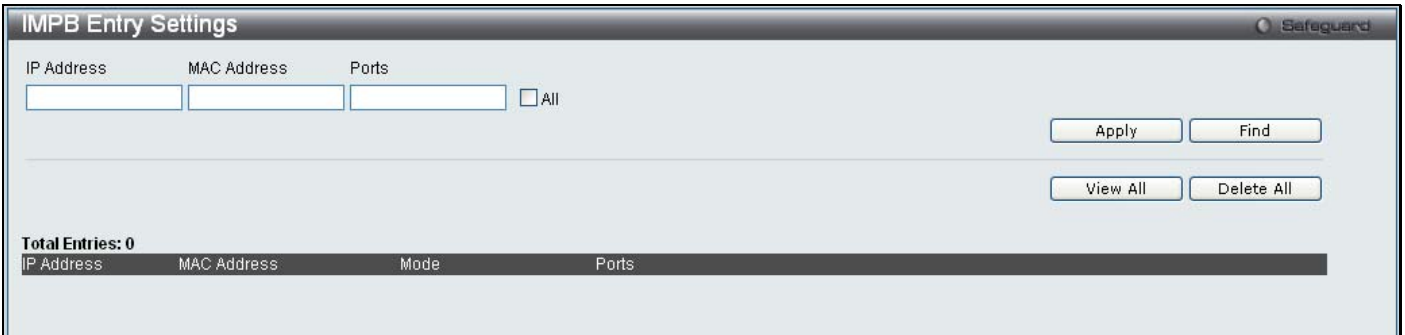

#### **Figure 5 - 8. IMPB Entry Settings window**

The following fields can be set or modified:

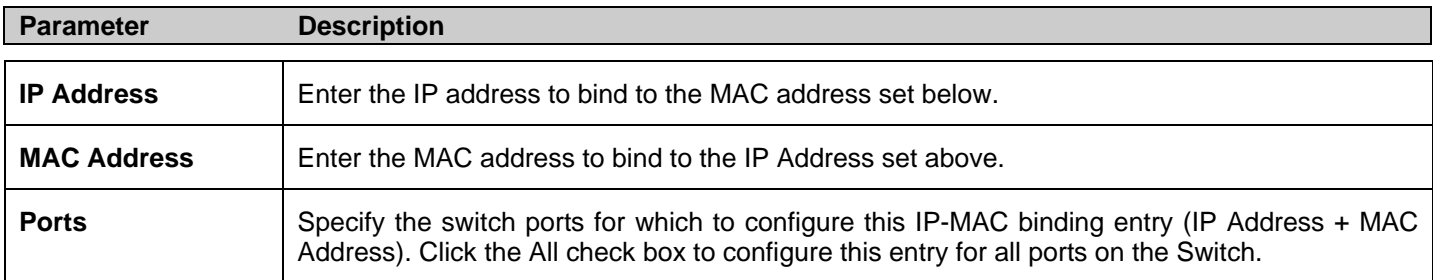

Click **Apply** to implement changes. Click **Find** to search for an entry. Click **Show All** for the table to display all entries or **Delete All** to remove all the static entries.

## **DHCP Snooping Entries**

This table is used to view DHCP snooping entries on specific ports.

### To view the following window, click **Security > IP-MAC-Port Binding (IMPB) > DHCP Snooping Entries**:

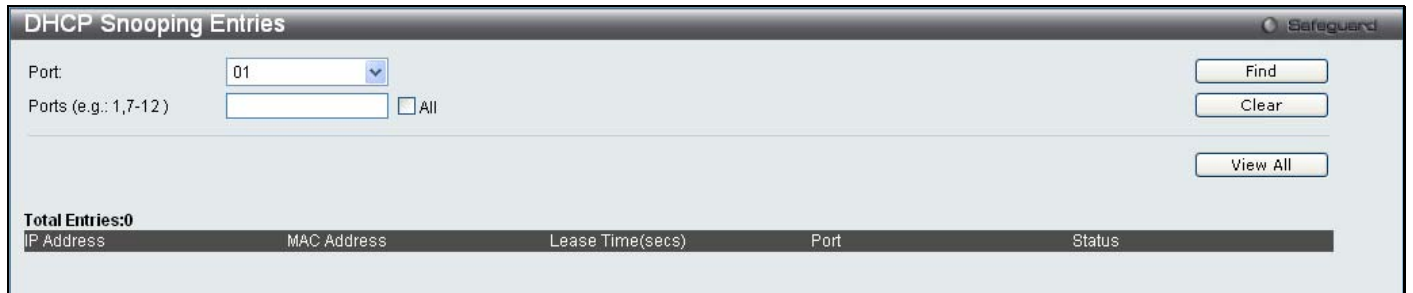

### **Figure 5 - 9. DHCP Snooping Entries window**

The following fields can be set or modified:

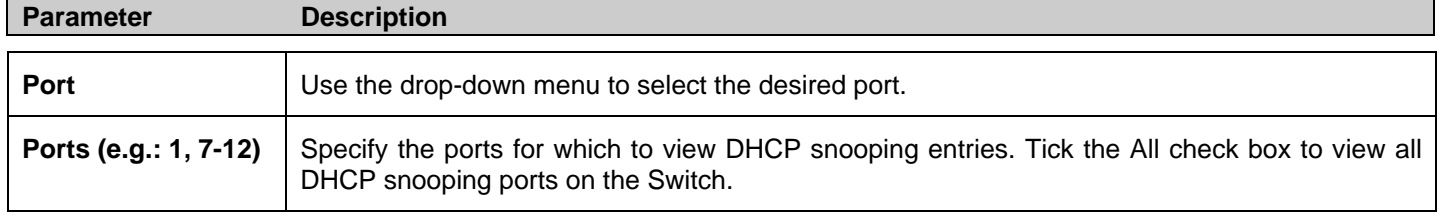

To view particular port settings, select the port number and click **Find**. To v iew all en tries click **View All**. To d elete an entry, click **Clear**. Click **Apply** to implement changes.

## **MAC Block List**

This table is used to view unauthorized devices that have been blocked by IP-MAC binding restrictions. To find an unauthorized device M AC address t hat h as bee n blocked by t he I P-MAC bi nding rest rictions, e nter t he V ID and M AC Address i n t he appropriate fields and click **Find**. To view all entries, click the **View All** button. To delete an entry, click the **Delete** button next to the entry's port. To delete all the entries in this window, click the **Delete All** button.

To view this window, click **Security > IP-MAC-Port Binding (IMPB) > MAC Block List**, as shown below:

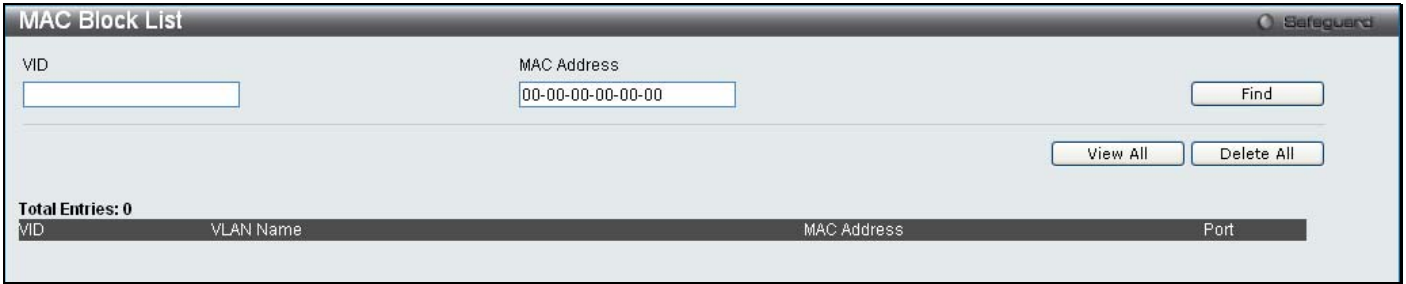

#### **Figure 5 - 10. MAC Block List window**

The following fields can be set or modified:

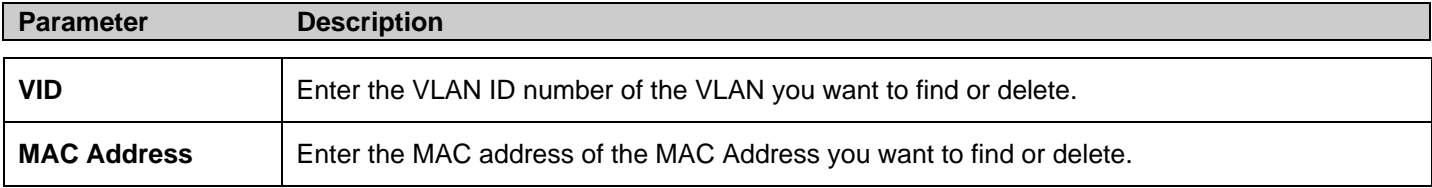

# **Port Security**

The **Port Security** folder contains two windows: **Port Security Settings** and **Port Lock Entries**.

## **Port Security Settings**

A given port's (or a range of ports') dynamic MAC address learning can be l ocked such that the current source MAC addresses entered into the MAC address forwarding table can not be changed once the port lock is enabled. The port can be locked by changing the Admin State drop-down menu to *Enabled* and clicking **Apply**.

Port Secu rity is a security featu re th at prevents unauthorized co mputers (w ith sour ce MAC ad dresses) unknown to th e Sw itch prior to locking the port (or ports) from connecting to the Switch's locked ports and gaining access to the network.

To view the following window, click **Security > Port Security > Port Security Settings**:

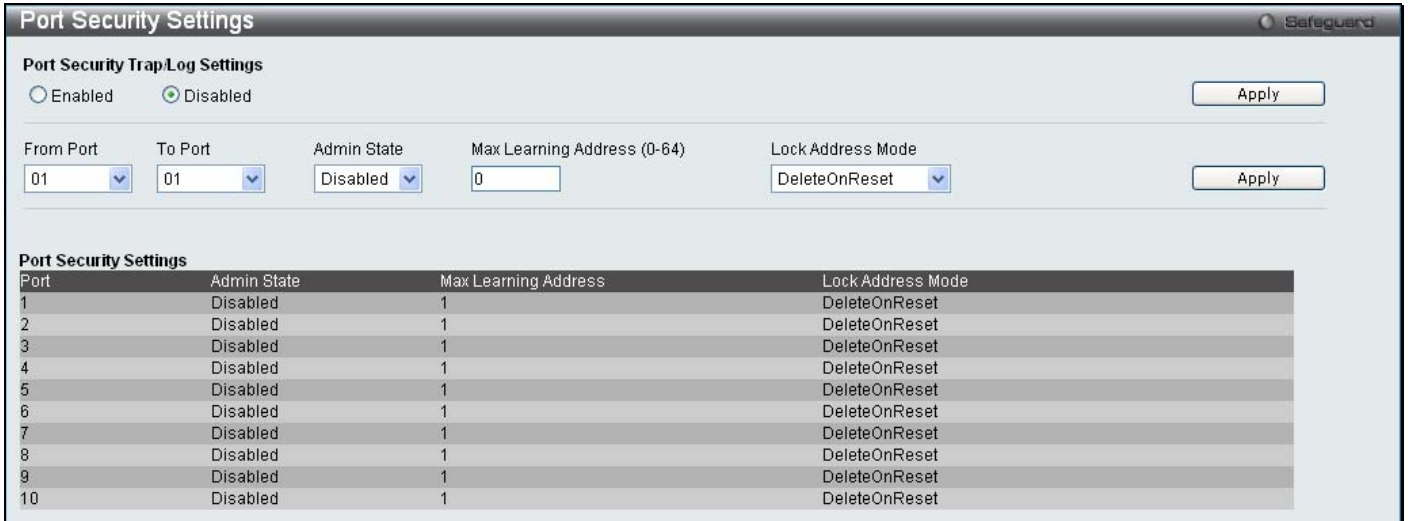

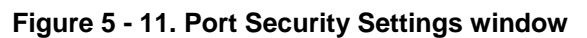

The following parameters can be set:

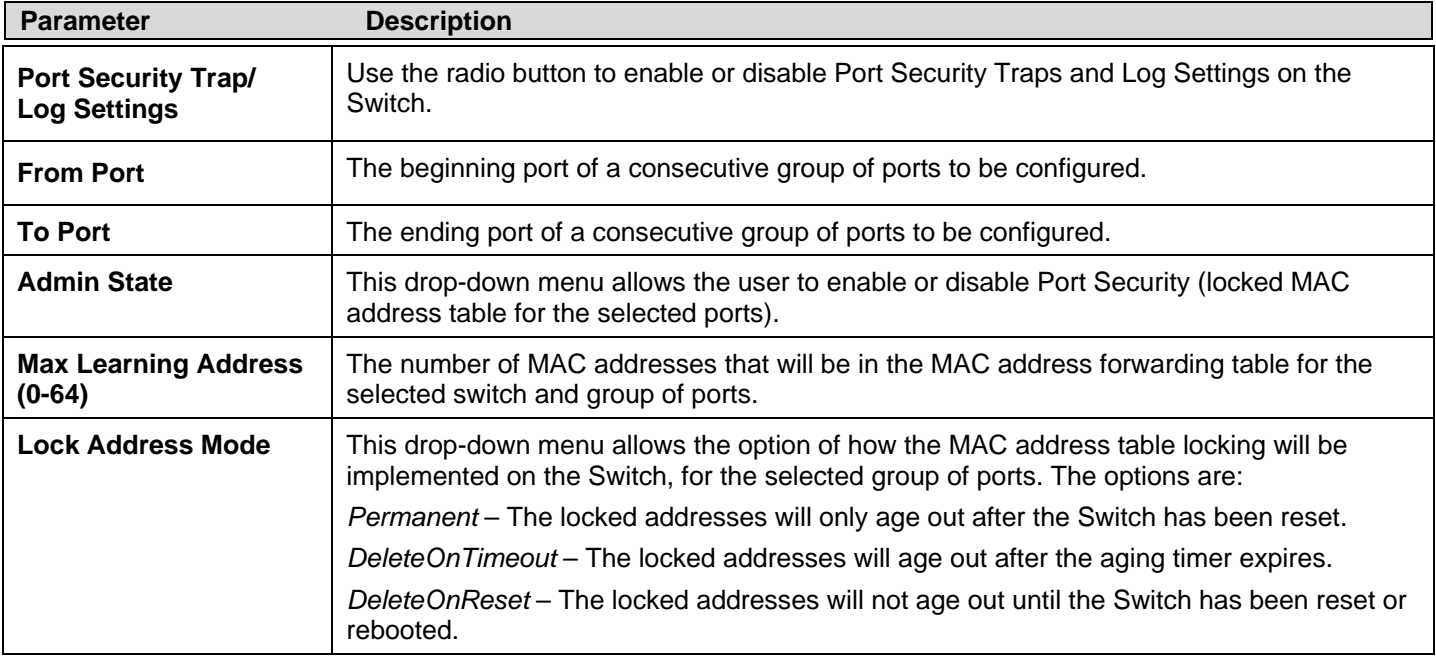

Click **Apply** to implement changes made.
## **Port Lock Entries**

Users can remove an entry from the port security entries learned by the Switch and entered into the forwarding database.

To view the following window, click **Security > Port Security > Port Lock Entries**:

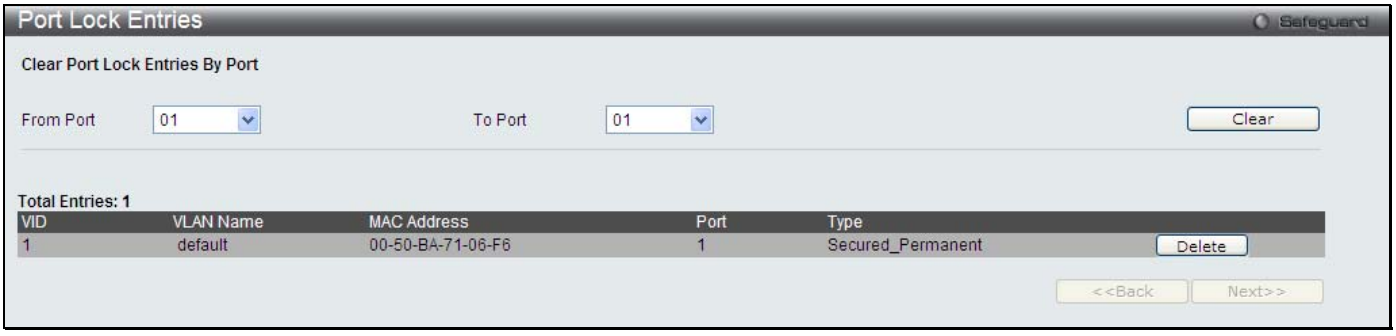

**Figure 5 - 12. Port Lock Entries window** 

This function is only operable if the Mode in the **Port Security Settings** window is selected as *Permanent* or *DeleteOnReset***,** or in other words, only addresses that are statically learned by the Switch can be deleted. Once the entry has been defined by entering the correct information into the window above, click the **Delete** button of the corresponding MAC address to be deleted. Click the Next button to view the next page of entries listed in this table.

This window displays the following information:

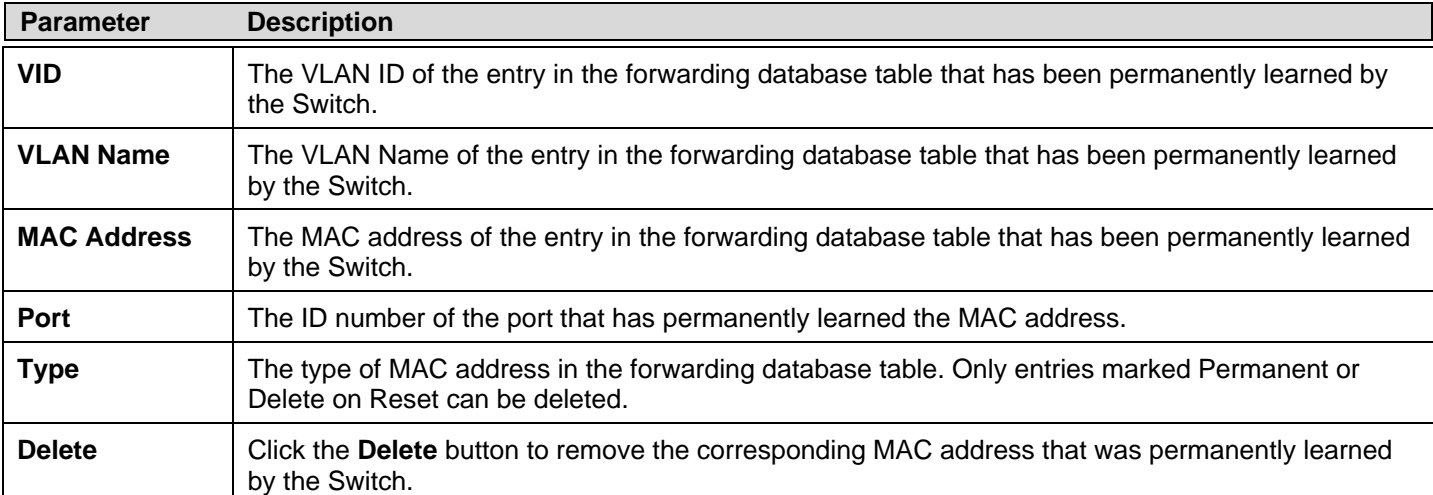

# **DHCP Server Screening**

The **DHCP Server Screening** folder contains two windows: **DHCP Screening Port Settings** and **DHCP Offer Filtering**.

## **DHCP Screening Port Settings**

The Switch supports DHCP Server Screening, a feature that denies access to rogue DHCP servers.

When the DHCP server filter function is enabled, all DHCP server packets will be filtered from a specific port.

To view the following window, click **Security > DHCP Server Screening > DHCP Screening Port Settings**:

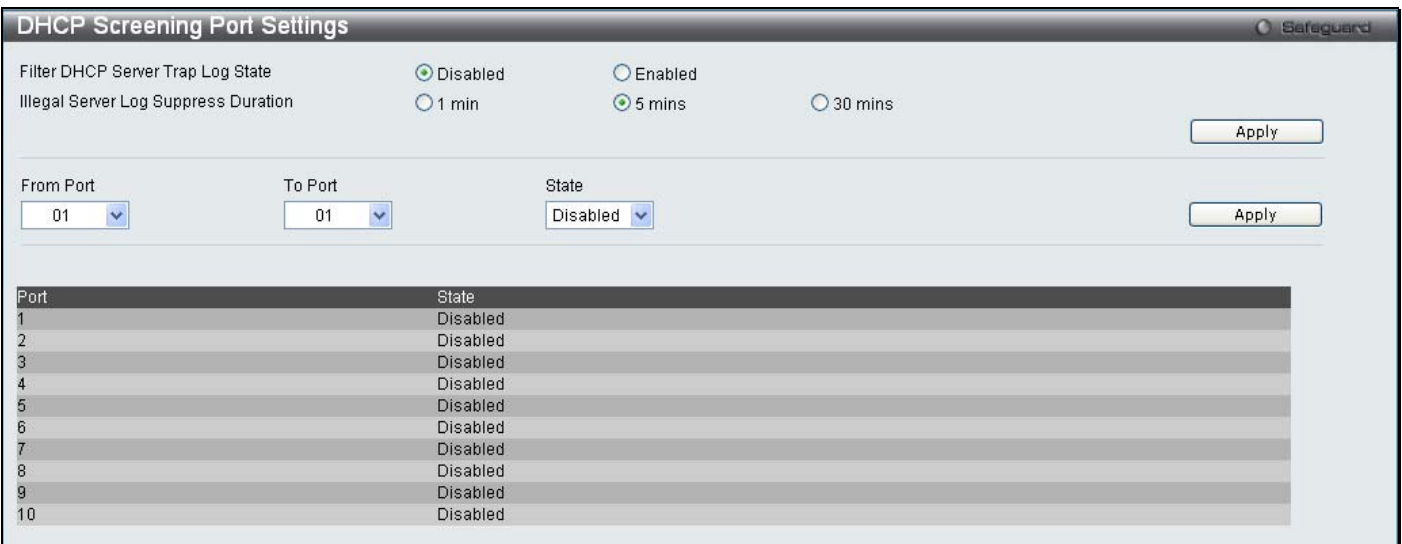

**Figure 5 - 13. DHCP Screening Port Settings window** 

The user may set the following parameters:

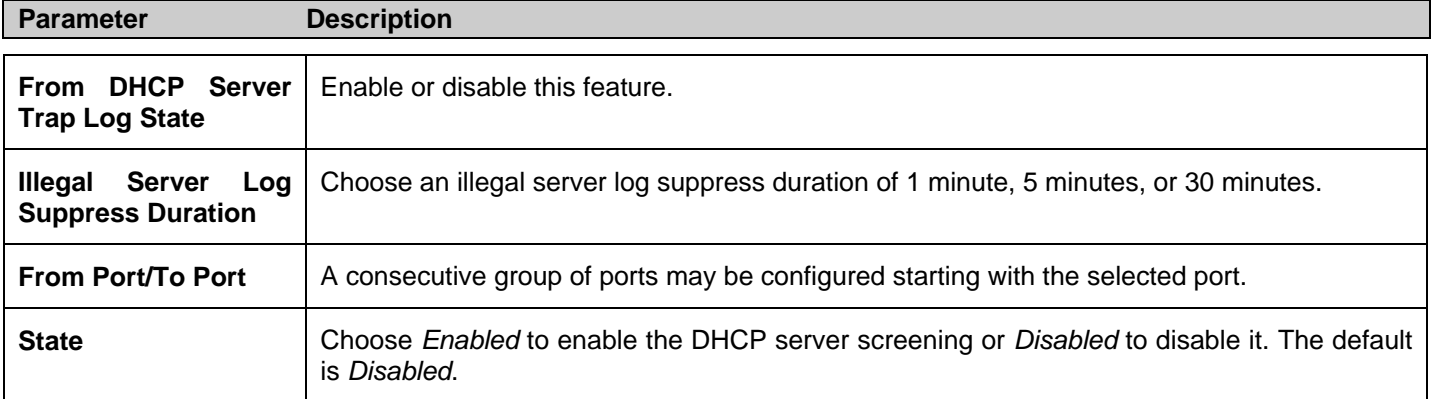

After setting the previous parameters, click **Apply** to allow your changes to be implemented.

## **DHCP Offer Filtering**

This function allows the user to not only restrict all DHCP Server packets but also to receive any specified DHCP server packet by any specified DHCP client, it is useful when one or more DHCP servers are present on the network and both provide DHCP services to different distinct groups of clients. The first time the DHCP filter is enabled it will create both an access profile entry and an access rule per port entry, it will also create other access rules. These rules are used to block all DHCP server packets. In addition to a permit DHCP e ntry, it will also create one access profile and one access rule entry the first time the DHCP client MAC address is used as the client MAC address. The Source IP address is the same as the DHCP server's IP address (UDP source port number 67). These rules are used to permit the DHCP server packets with specific fields, which the user has configured.

To view the following window, click **Security > DHCP Server Screening > DHCP Offer Filtering**:

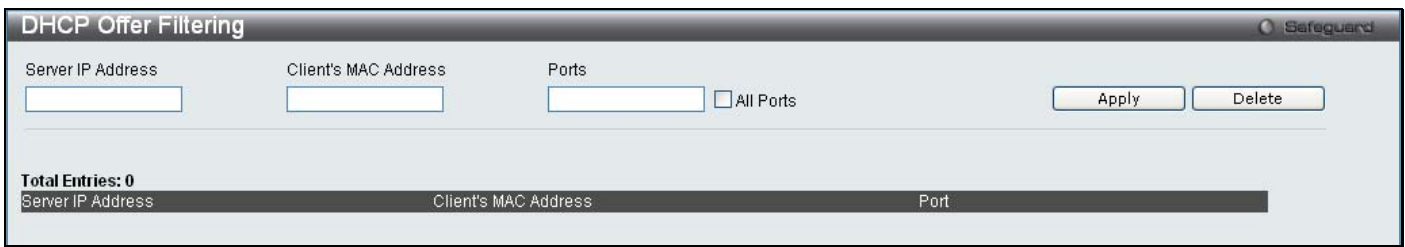

**Figure 5 - 14. DHCP Offer Filtering window** 

The user may set the following parameters:

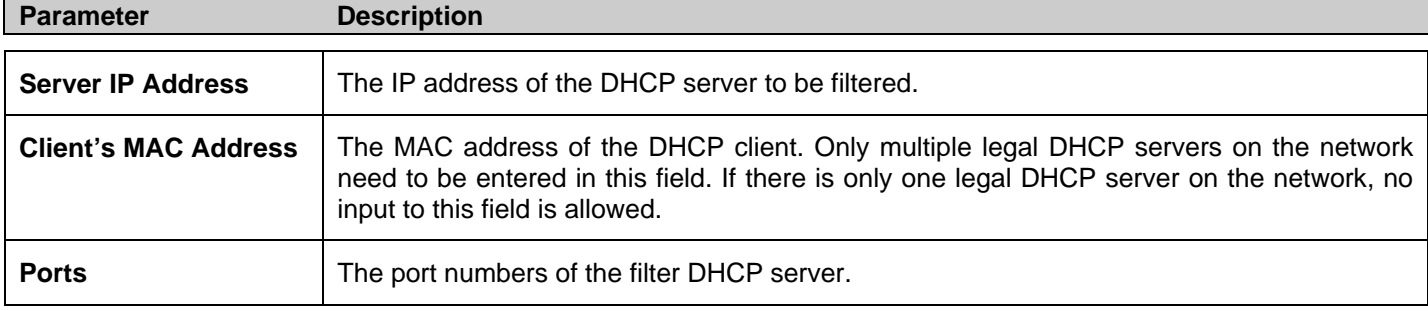

After setting the previous parameters, click **Apply** to allow your changes to be implemented.

# **Guest VLAN**

On 802.1X secu rity-enabled n etworks, there is a need for non-802.1X supported de vices to gain limited access to the net work, due t o l ack of t he p roper 80 2.1X s oftware or i ncompatible devices, s uch as c omputers r unning Windows 98 or ol der operating systems, or the ne ed for guests to gain access to the network without full authorization or l ocal authentication on the Switch. To s upplement these ci rcumstances, th is switch now implements 802.1X Gue st V LANs. These VLA Ns should ha ve limited access rights and feat ures separate from other VLANs on the network.

To implement 802.1X Guest VLANs, the user must first create a VLAN on the network with limited rights and then enable it as an 802.1X guest VLAN. Then the administrator must configure the guest accounts accessing the Switch t o be placed i n a Guest VLAN when trying to access the Switch. Upon initial entry to the Switch, the client wishing services on the Switch will need to be authenticated by a remote RADIUS Server or local authentication on th e Switch to be p laced in a fully op erational VLAN. If authenticated and t he a uthenticator possesses the VL AN placement information, that client will be ac cepted into the fully operational targ et VLAN and no rmal switch fu nctions will b e open to the client. If the authenticator does not have target VLAN placement inform ation, the clie nt will be ret urned to its originating VLAN. Yet, if the clien t is denied authentication by the authenticator, it will be placed in the Guest VLAN where it has limited rights and access. The adjacent figure should give the user a better understanding of the Guest VLAN process.

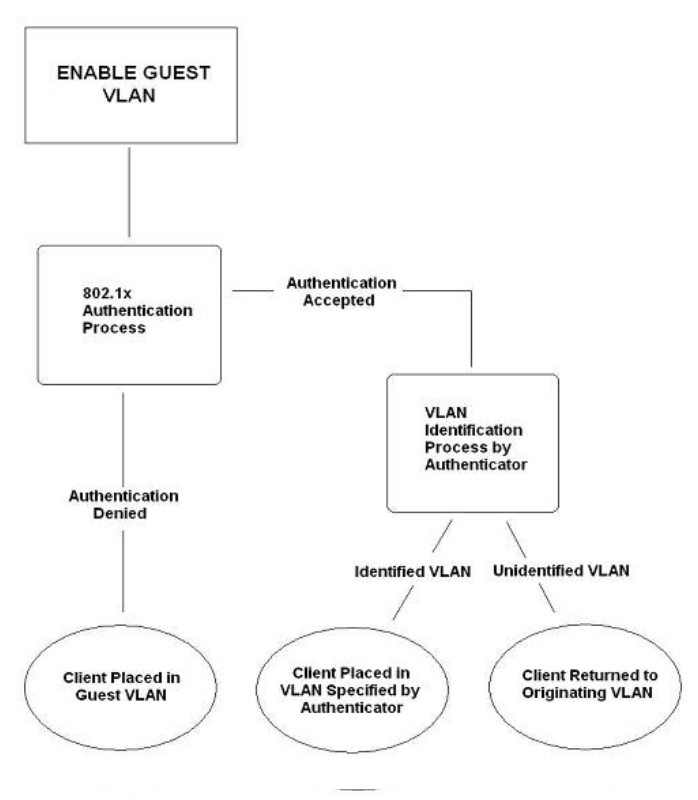

 **Figure 5- 15. Guest VLAN Authentication Process** 

## **Limitations Using the Guest VLAN**

- 1. Ports supporting Guest VLANs cannot be GVRP enabled and vice versa.
- 2. A port cannot be a member of a Guest VLAN and a static VLAN simultaneously.
- 3. Once a client has been accepted into the target VLAN, it can no longer access the Guest VLAN.
- 4. If a port is a member of multiple VLANs, it cannot become a member of the Guest VLAN.

To view the following window, click **Security** > **802.1X** > **Guest VLAN**:

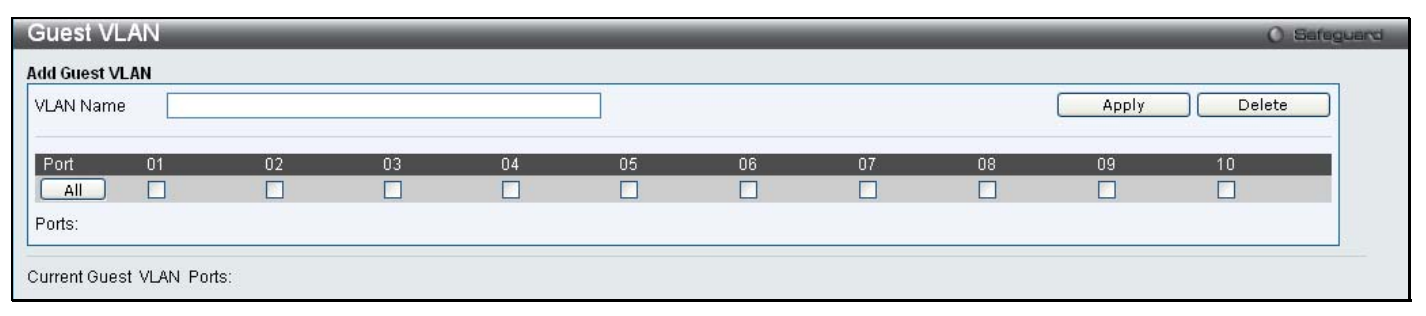

### **Figure 5 - 16. Guest VLAN window**

Remember, to set an 8 02.1X guest VLAN, the user m ust first configure a normal VLAN, which can be enabled here for guest VLAN status.

The following fields may be modified to enable the 802.1X guest VLAN:

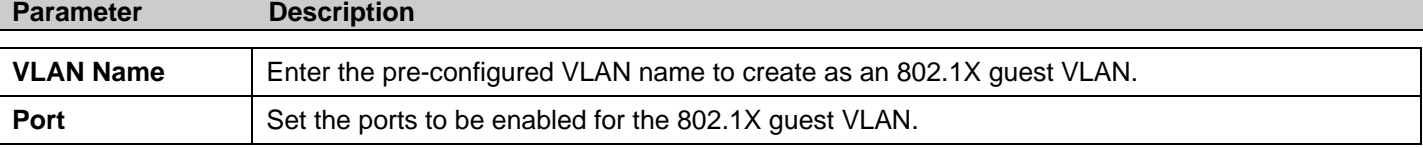

Click **Apply** to implement the guest VLAN settings entered. Only one VLAN may be assigned as the 802.1X guest VLAN.

# **802.1X (Port-based and Host-based Access Control)**

The IEEE 802.1X standard is a security measure for authorizing and authenticating users to gain access to various wired or wireless devices on a specified Local Area Network by using a Client and Server based access control model. This is accomplished by using a RADIUS server to authenticate users trying to access a network by relaying Extensible Authentication Protocol over LAN (EAPOL) packets between the Client and the Server. The following figure represents a basic EAPOL packet:

**Ethernet Frame** 

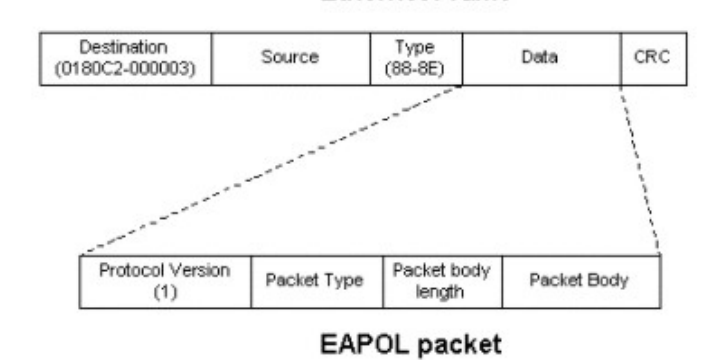

**Figure 5 - 17. EAPOL Packet** 

Utilizing this method, unauthorized devices are restricted from connecting to a LAN through a port to which the user is connected. EAPOL packets are the only traffic that can be transmitted through the specific port until authorization is granted. The 802.1X Access Control method has three roles, each of which are vital to creating and up keeping a stable and working Access Control security method.

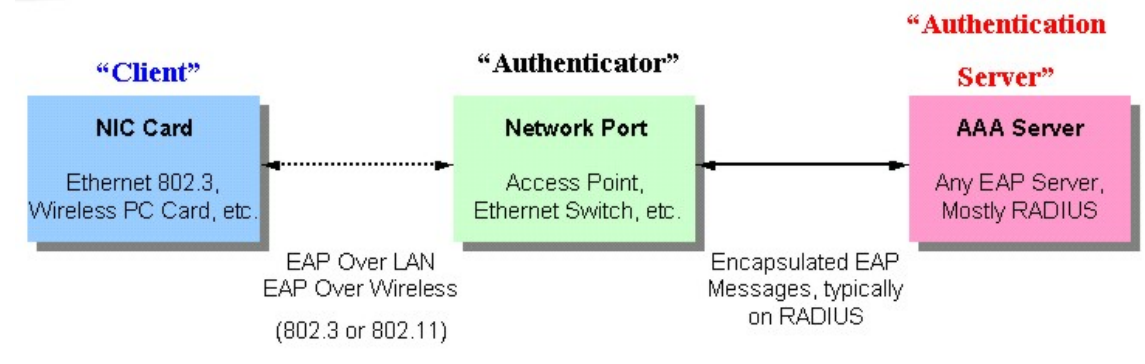

**Figure 5 - 18. Three Roles of 802.1X** 

The following section will explain the three roles of Client, Authenticator and Authentication Server in greater detail.

### **Authentication Server**

The Authentication Server is a remote device that is connected to the same network as the Client and Authenticator, must be running a RADIUS Server program and must be configured properly on the Authenticator (Switch). Clients connected to a port on the Switch must be authenticated by the Authentication Server (RADIUS) before attaining any services offered by the Switch on the LAN. The role of the Authentication Server is to certify the identity of the Client attempting to access the network by exchanging secure information between the RADIUS server and the Client through EAPOL packets and, in turn, informs the Switch whether or not the Client is granted access to the LAN and/or switches services.

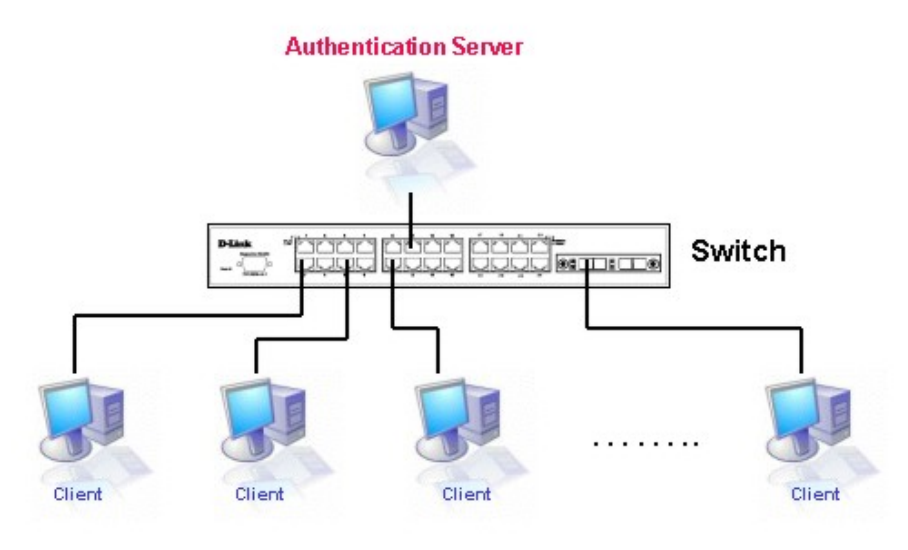

**Figure 5 - 19. Authentication Server** 

## **Authenticator**

The Authenticator (the Switch) is an intermediary between the Authentication Server and the Client. The Authenticator serves two purposes when utilizing the 802.1X function. The first purpose is to request certification information from the Client through EAPOL packets, which is the only information allowed to pass through the Authenticator before access is granted to the Client. The second purpose of the Authenticator is to verify the information gathered from the Client with the Authentication Server, and to then relay that information back to the Client.

Three steps must be implemented on the Switch to properly configure the Authenticator.

- 1. The 802.1X State must be *Enabled*. (**Security / 802.1X /802.1X Settings**)
- 2. The 802.1X settings must be implemented by port (**Security** / **802.1X** / **802.1X Settings**)
- 3. A RADIUS server must be configured on the Switch. (**Security** / **802.1X** / **Authentic RADIUS Server**)

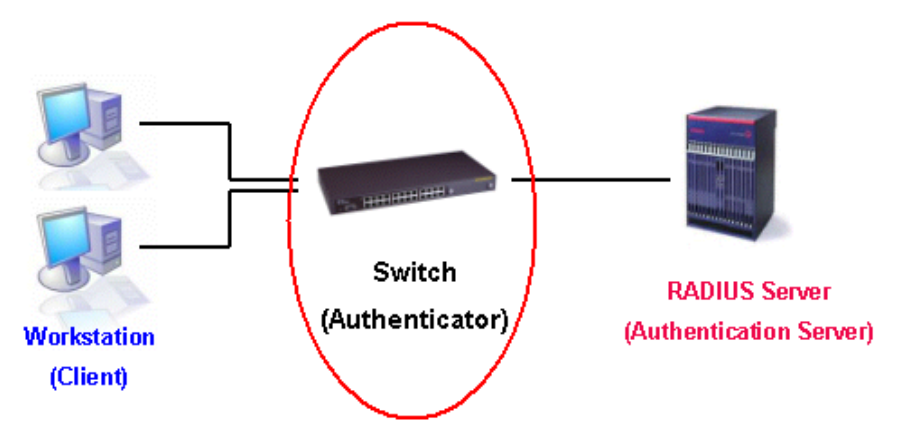

**Figure 5 - 20. Authenticator** 

### **Client**

The Client is simply the endstation that wishes to gain access to the LAN or switch services. All end stations must be running software that is compliant with the 802.1X protocol. For users running Windows XP and Windows Vista, that software is included within the operating system. All other users are required to attain 802.1X client software from an outside source. The Client will request access to the LAN and or Switch through EAPOL packets and, in turn will respond to requests from the Switch.

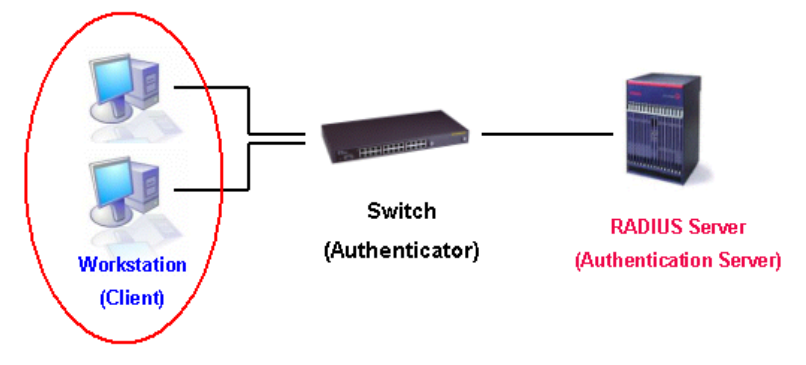

**Figure 5 - 21. Client** 

### **Authentication Process**

Utilizing the three roles stated above, the 802.1X protocol provides a stable and secure way of authorizing and authenticating users attempting to access the network. Only EAPOL traffic is allowed to pass through the specified port before a successful authentication is made. This port is "locked" until the point when a Client with the correct username and password (and MAC address if 802.1X is enabled by MAC address) is granted access and therefore successfully "unlocks" the port. Once unlocked, normal traffic is allowed to pass through the port. The following figure displays a more detailed explanation of how the authentication process is completed between the three roles stated above.

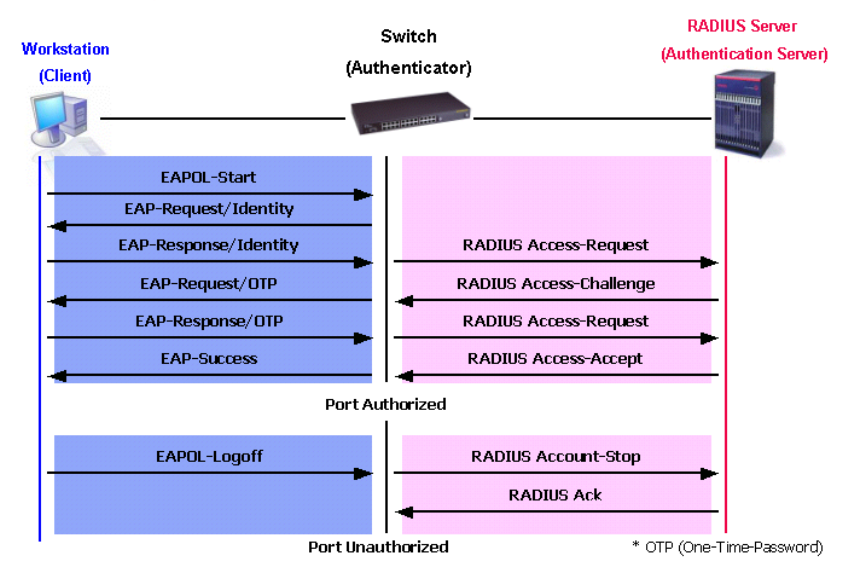

### **802.1X Authentication process**

**Figure 5 - 22. 802.1X Authentication Process** 

The D-Link implementation of 802.1X allows network administrators to choose between two types of Access Control used on the Switch, which are:

- 1. Port-based Access Control This method requires only one user to be authenticated per port by a remote RADIUS server to allow the remaining users on the same port access to the network.
- 2. Host-based Access Control Using this method, the Switch will automatically learn up to sixteen MAC addresses by port and set t hem in a list. Each MAC address must be authenticated by the Switch using a remote RADIUS serv er before being allowed access to the Network.

## **Understanding 802.1X Port-based and Host-based Network Access Control**

The original intent behind the development of 802.1X was to leverage the characteristics of point-to-point in LANs. As any single LAN segment in such infrastructures has no more than two devices attached to it, one of which is a Bridge Port. The Bridge Port detects events that indicate the attachment of an active device at the remote end of the link, or an active device becoming inactive. These events can be used to control the authorization state of the Port and initiate the process of authenticating the attached device if the Port is unauthorized. This is the Port-Based Network Access Control.

### **Port-based Network Access Control**

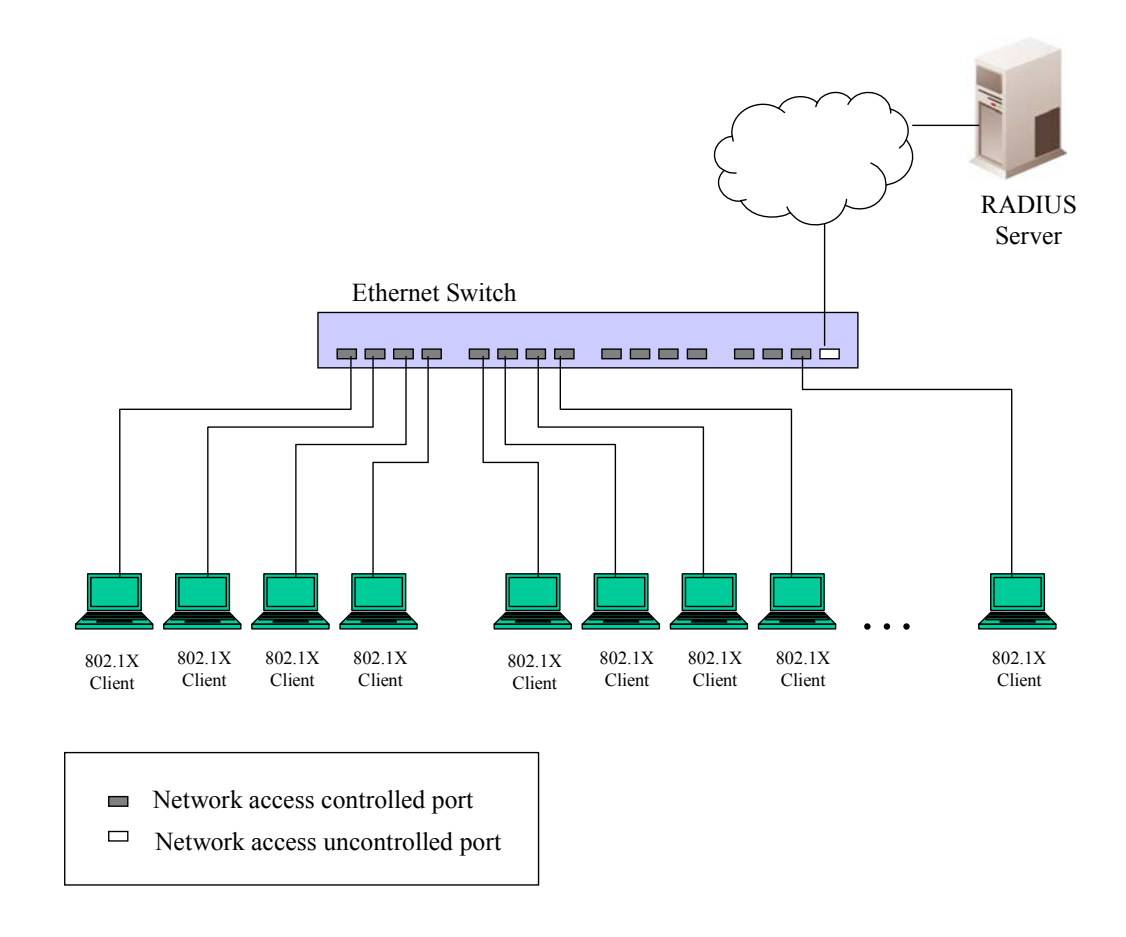

### **Figure 5 - 23. Example of Typical Port-based Configuration**

Once the c onnected device has successfully been authenticated, the Po rt then becomes Authorized, and all sub sequent traffic on the Port is not subject to access control restriction until an event occurs that causes the Port to become Unauthorized. Hence, if the Port is actually connected to a shared media LAN segment with more than one attached device, successfully authenticating one of the attached devices effectively provides access to the LAN for all devices on the shared segment. Clearly, the security offered in this situation is open to attack.

### **Host-based Network Access Control**

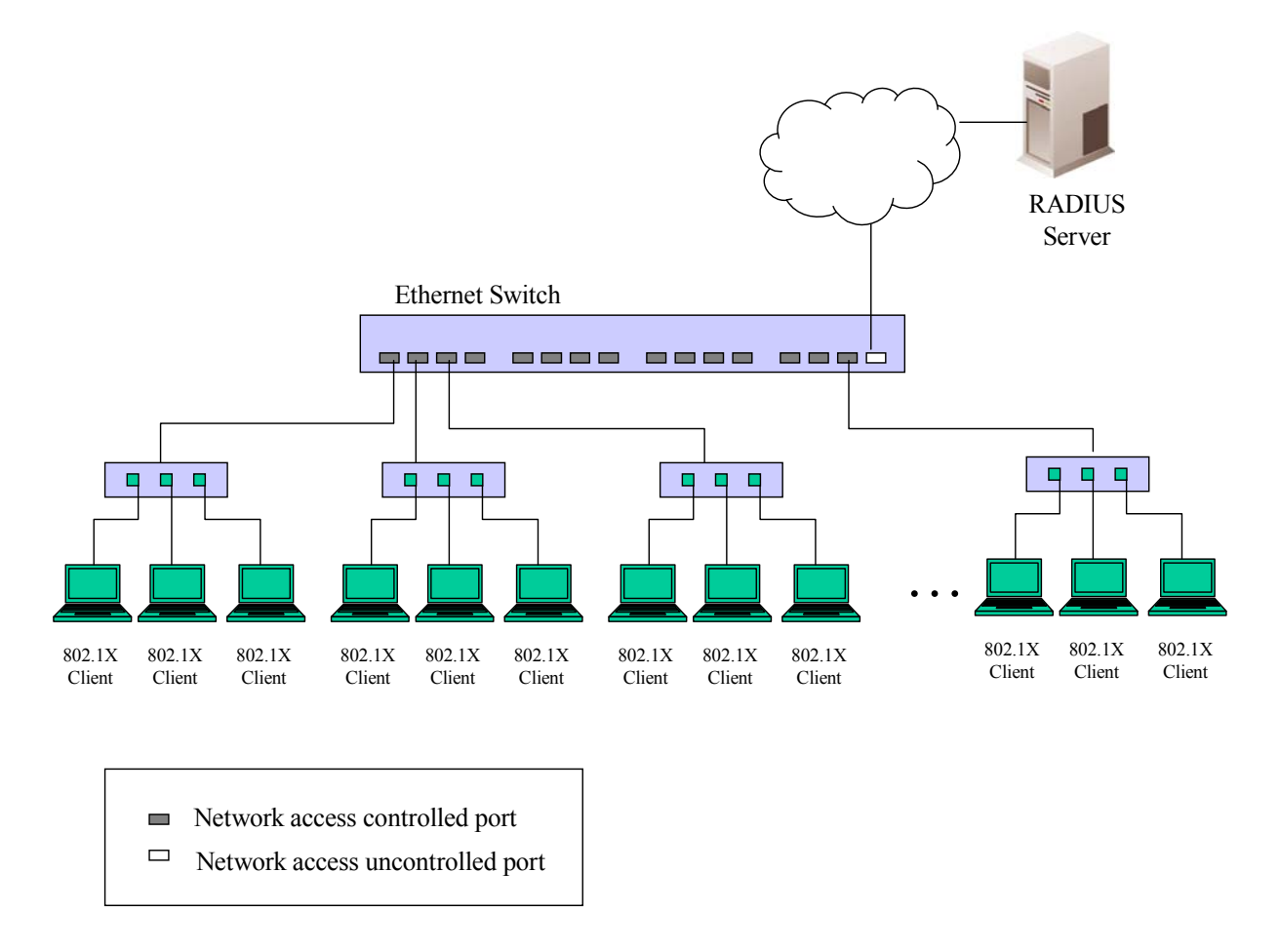

**Figure 5 - 24. Example of Typical Host-based Configuration** 

In order to successfully make use of 802.1X in a shared media LAN segment, it would be necessary to create "logical" Ports, one for each attached device that required access to the LAN. The Switch would regard the single physical Port c onnecting it to the shared media segment as consisting of a number of distinct l ogical Ports, each l ogical Port be ing independently controlled from the point of view of EAPOL exc hanges a nd aut horization state. T he Switch lea rns each attache d devices' indivi dual M AC addresses, and effectively creates a logical Port that the attached device can then use to communicate with the LAN via the Switch.

The **802.1X** folder contains seven windows (depending on the current 802.1X) settings: **802.1X Settings**, **802.1X User**, **Initialize Port(s)** (Port-based and MAC-based), **Reauthenticate Port(s)** (Port-based and MAC-based), and **Authentic RADIUS Server**.

## **802.1X Settings**

Users can configure 802.1X authenticator settings.

To view the following window, click **Security > 802.1X** > **802.1X Settings**:

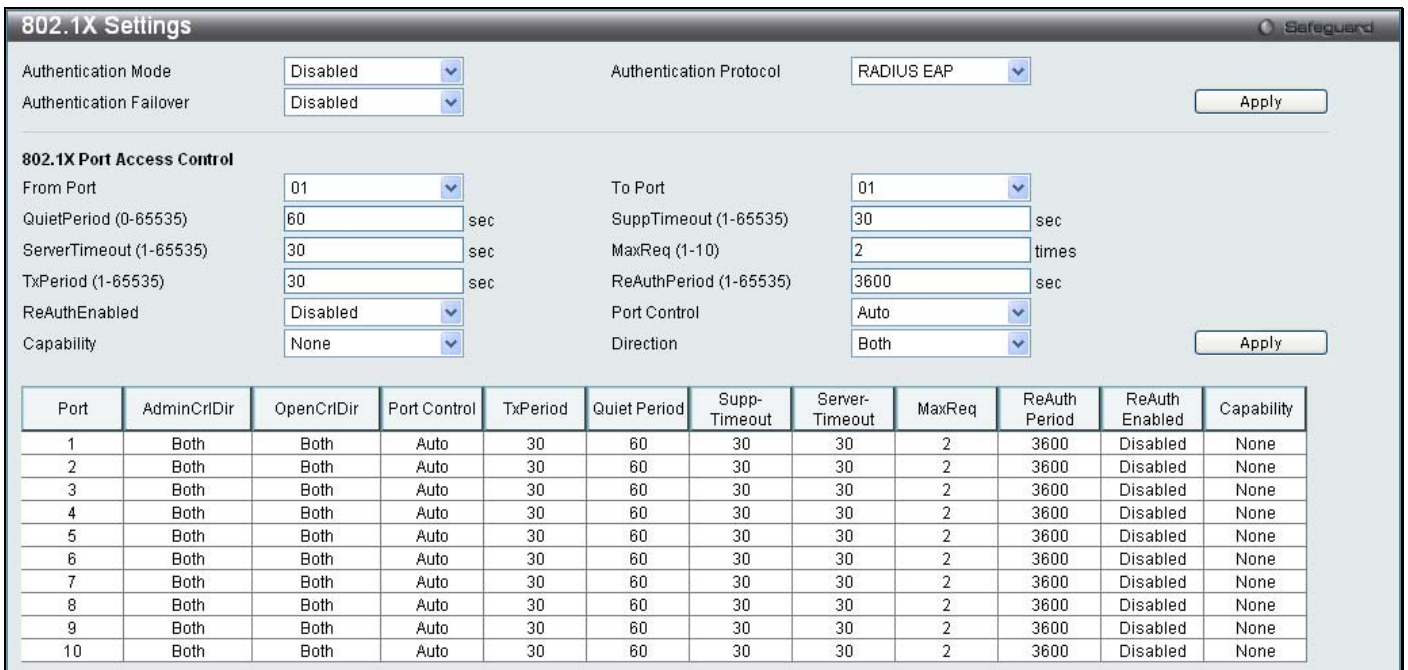

### **Figure 5 - 25. 802.1X Settings window**

Use the From Port and To Port drop-down menus to configure the settings by port(s):

This window allows setting of the following features:

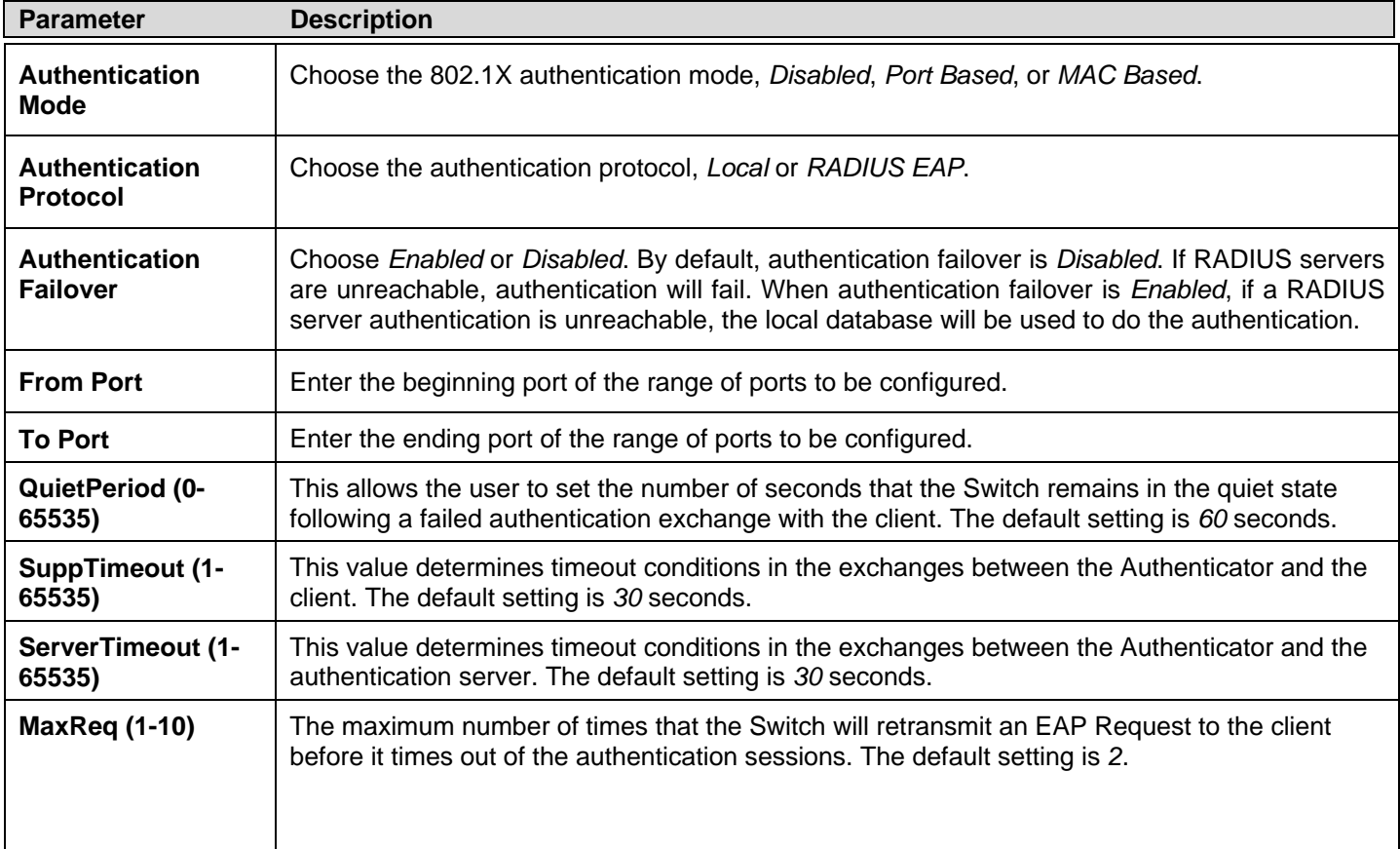

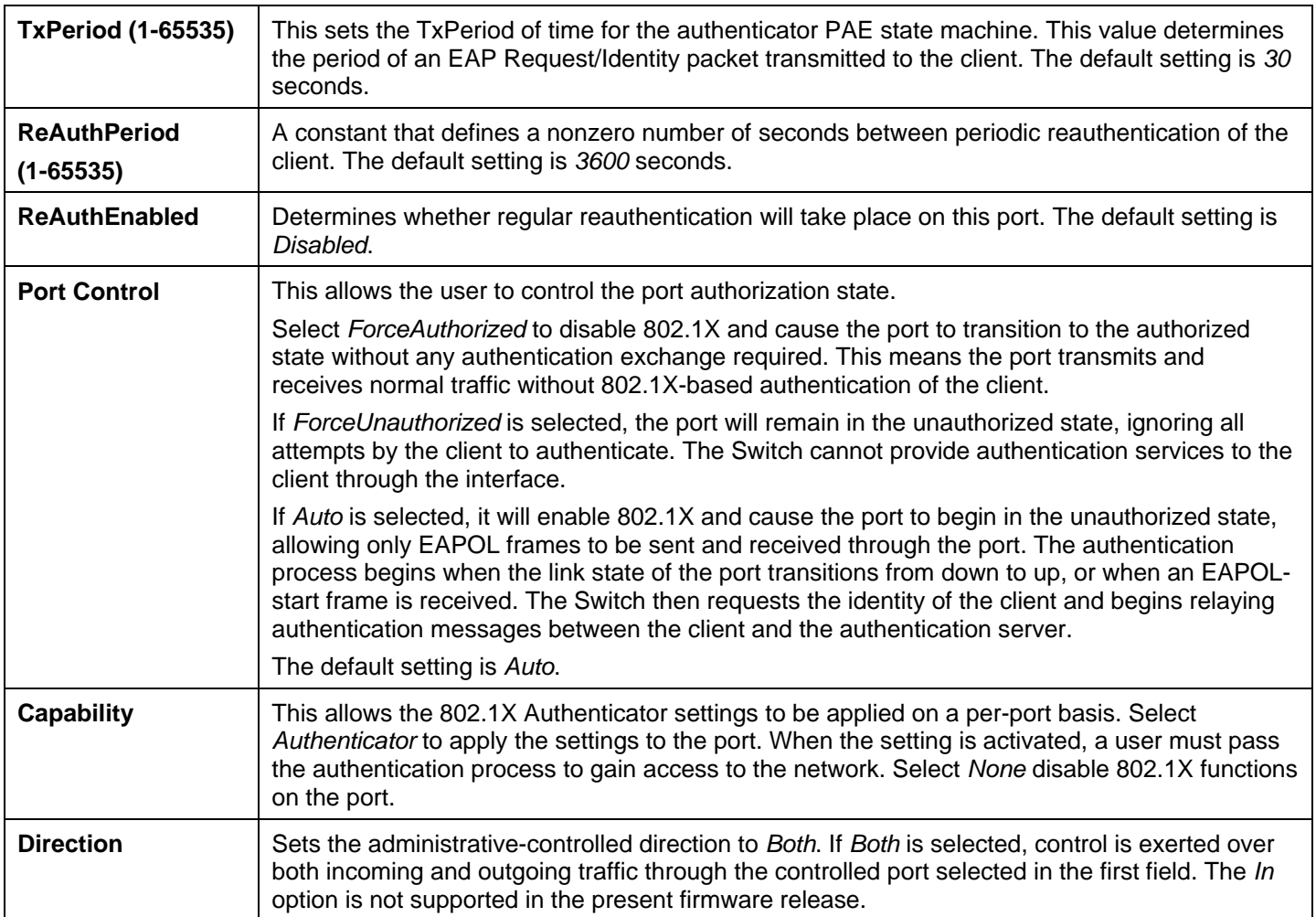

Click **Apply** to implement configuration changes.

## **802.1X User**

Users can set different local users on the Switch.

To view the following window, click **Security** > **802.1X** > **802.1X User**:

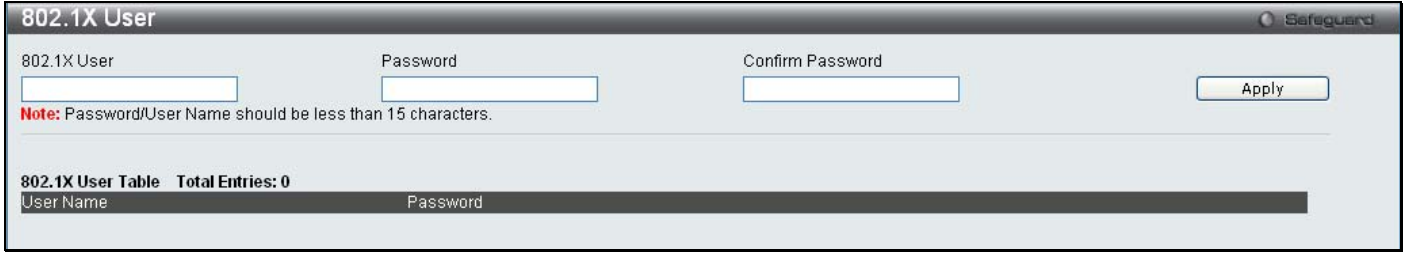

**Figure 5 - 26. 802.1X User window** 

Enter an 802.1X user name, password, and confirmation of that password. Properly configured local users will be displayed in the 802.1X User Table at the bottom of the window. Click **Apply** to implement configuration changes.

## **Initialize Port(s)**

Existing 802.1X port and host settings are displayed and can be configured using the two windows below.

To initialize ports for the port side of 802.1X, the user must first enable 802.1X by port in the **802.1X Settings** window.

To view the following window, click **Security > 802.1X > Initialize Port(s)**:

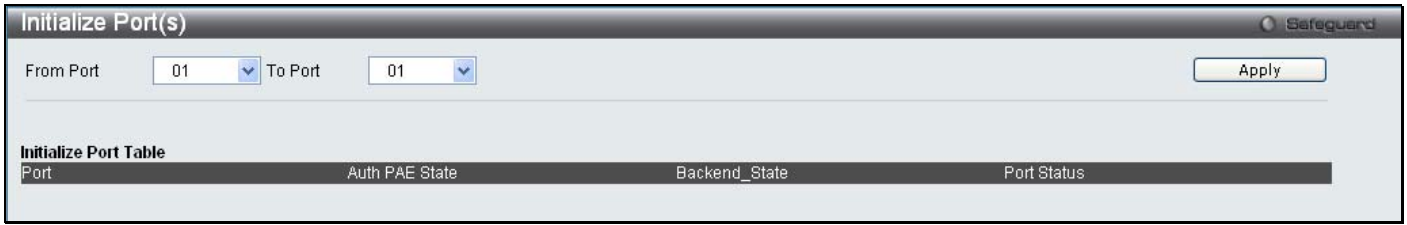

**Figure 5 - 27. Initialize Port(s) window for Port-based 802.1X** 

This window allows initialization of a port or group of ports. The Initialize Port Table in the bottom half of the window displays the current status of the port(s). To initialize ports, choose the range of ports in the From Port and To Port fields. To begin the initialization, click **Apply**.

To initialize ports for the host side of 802.1X, the user must first enable 802.1X by MAC address in the **802.1X Settings** window.

To view the following window, click **Security > 802.1X > Initialize Port(s)**:

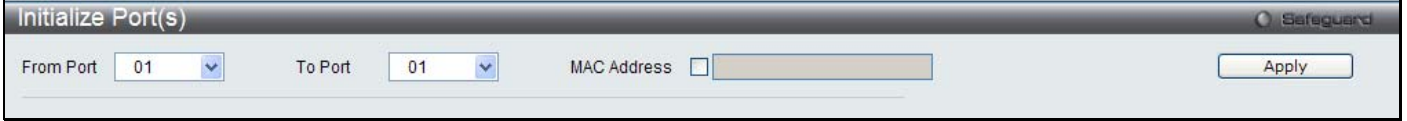

**Figure 5 - 28. Initialize Port(s) window for Host-based 802.1X** 

To initialize ports, choose the rang e of ports in the **From Port** and **To P ort** fields. To specify a M AC address, tick the **MAC Address** check box and enter the *MAC Address* to be initialized by entering it into th e adjacent field. To begin the initialization, click **Apply**.

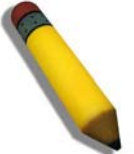

**NOTE:** The user must first globally enable 802.1X in the **802.1X Settings**  window (**Security** > **802.1X** > **802.1X Settings**) before initializing ports. Information in the **Initialize Port(s)** windows cannot be viewed before enabling 802.1X for either Port-based 802.1X or Host-based 802.1X.

The **Initalize Port(s)** windows display the following information:

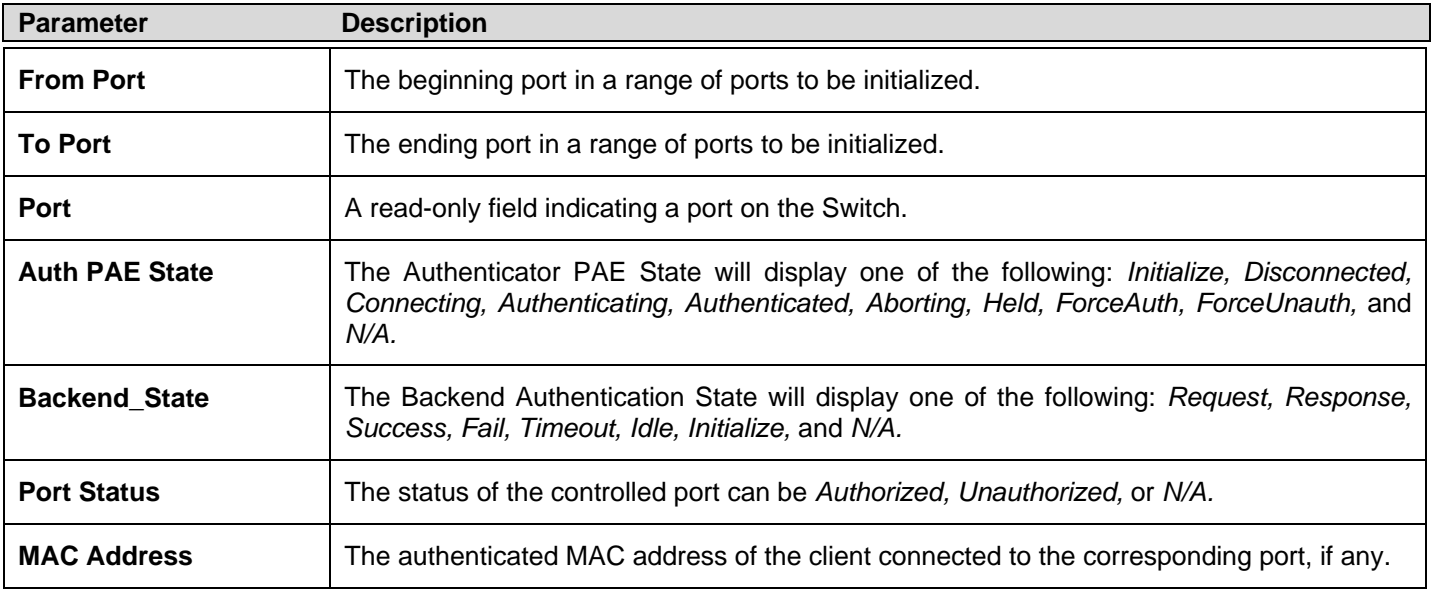

## **Reauthenticate Port(s)**

Users can display and configure reauthenticate ports for 802.1X port and host using the two windows below.

To reauthenticate ports for the port side of 802.1X, the user must first enable 802.1X by port in the **802.1X Settings** window

To view the following window, click **Security > 802.1X > Reauthenticate Port(s)**:

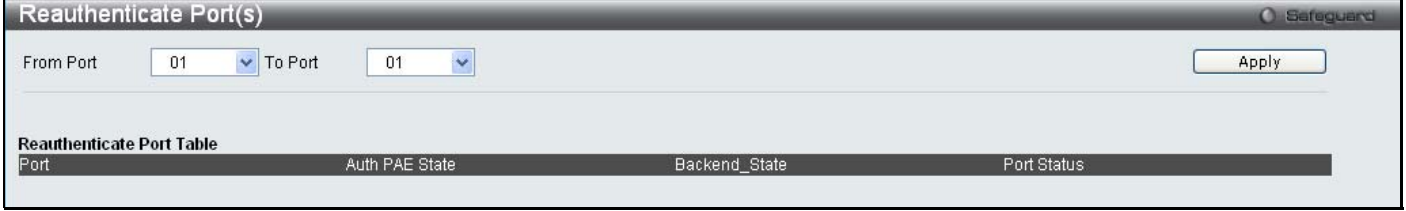

**Figure 5 - 29. Reauthenticate Port(s) window for Port-based 802.1X** 

This w indow allo ws r eauthentication of a p ort or g roup of ports by using the drop-down menus From Port and To Port and clicking **Appl y**. T he Rea uthenticate Port Table displays the curre nt st atus of the rea uthenticated port(s) once **Apply** has been clicked**.**

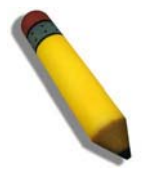

**NOTE:** The user must first globally enable 802.1X in the **802.1X Settings**  window (**Security** > **802.1X** > **802.1X Settings**) before reauthenticating ports. Information in the **Reauthenticate Port(s)** window cannot be viewed before enabling 802.1X.

To reauthenticate ports for t he host side of 802.1X, the user must first enable 802.1X by MAC address in the **802.1X Settings**  window.

To view the following window, click **Security > 802.1X > Reauthenticate Port(s)**:

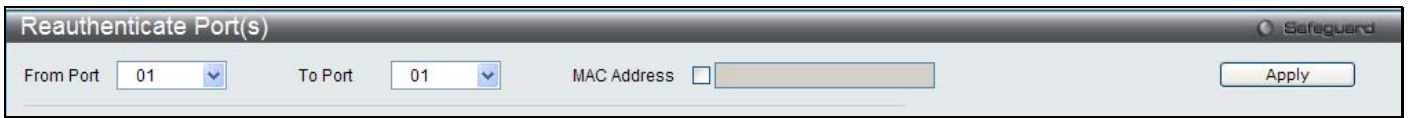

### **Figure 5 - 30. Reauthenticate Port(s) window for Host-based 802.1X**

To reauthenticate ports, first use the **From Port** and **To Port** drop-down menus to choose the range of ports. To specify a MAC address, tick the **MAC Address** check box and enter the *MAC Address* to be re authenticated in the adjacent field. To begin the reauthentication, click **Apply**.

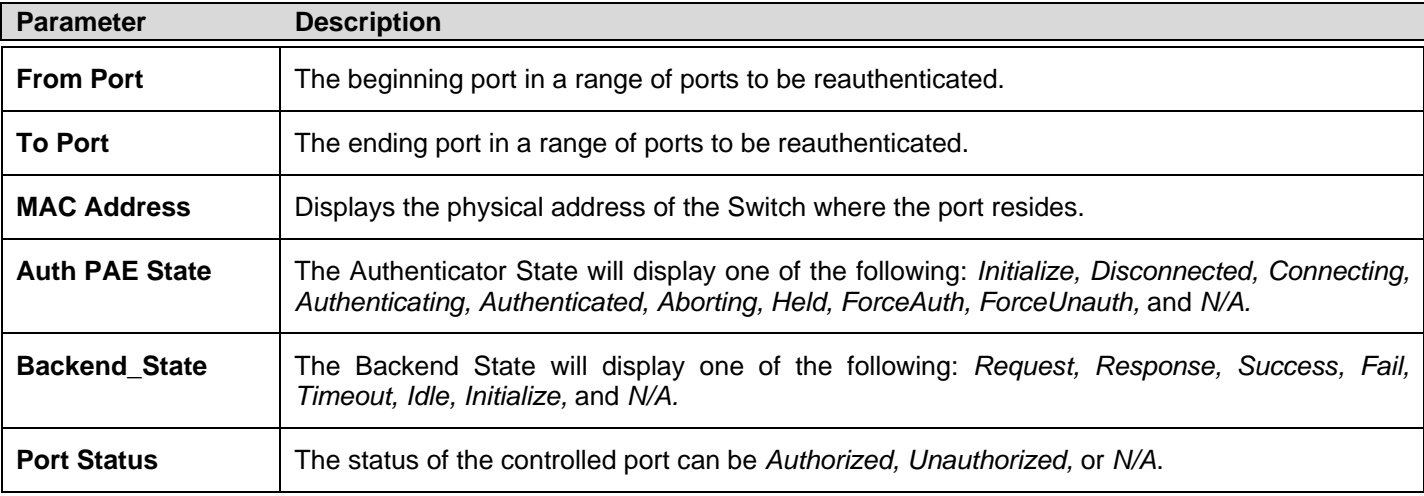

This window displays the following information:

## **Authentic RADIUS Server**

The RADIUS feature of the Switch allows the user to facilitate centralized user administration as well as providing protection against a sniffing, active hacker. The Web manager offers three windows.

To view the following window, click **Security > 802.1X > Authentic RADIUS Server**:

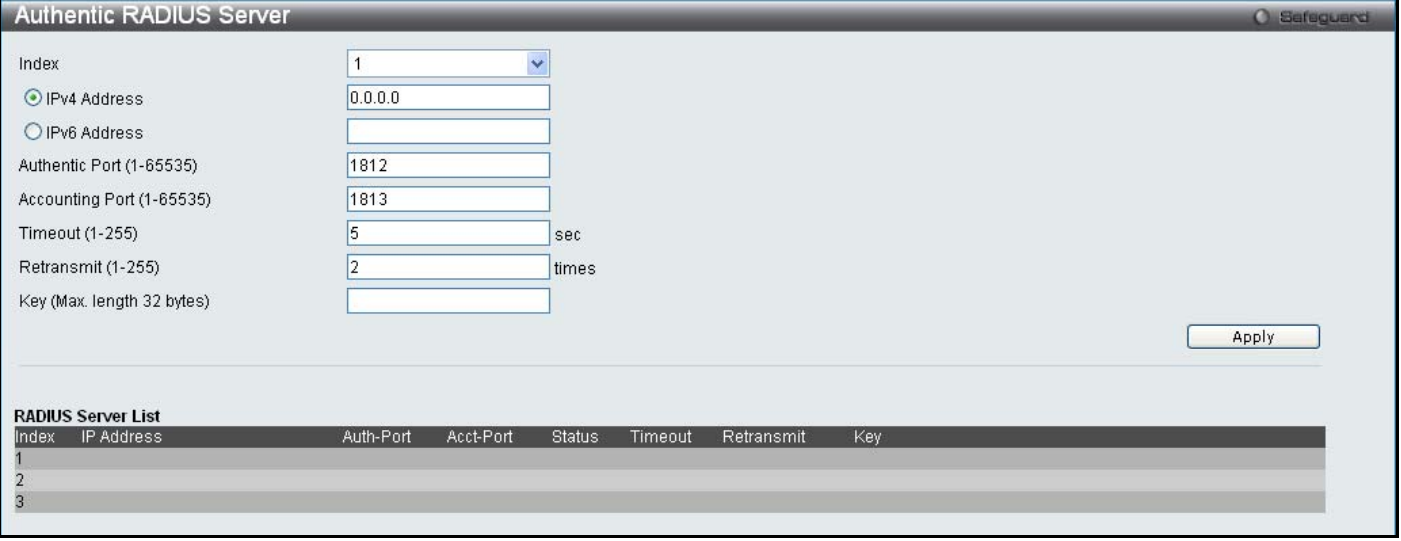

#### **Figure 5 - 31. Authentic RADIUS Server window**

This window displays the following information:

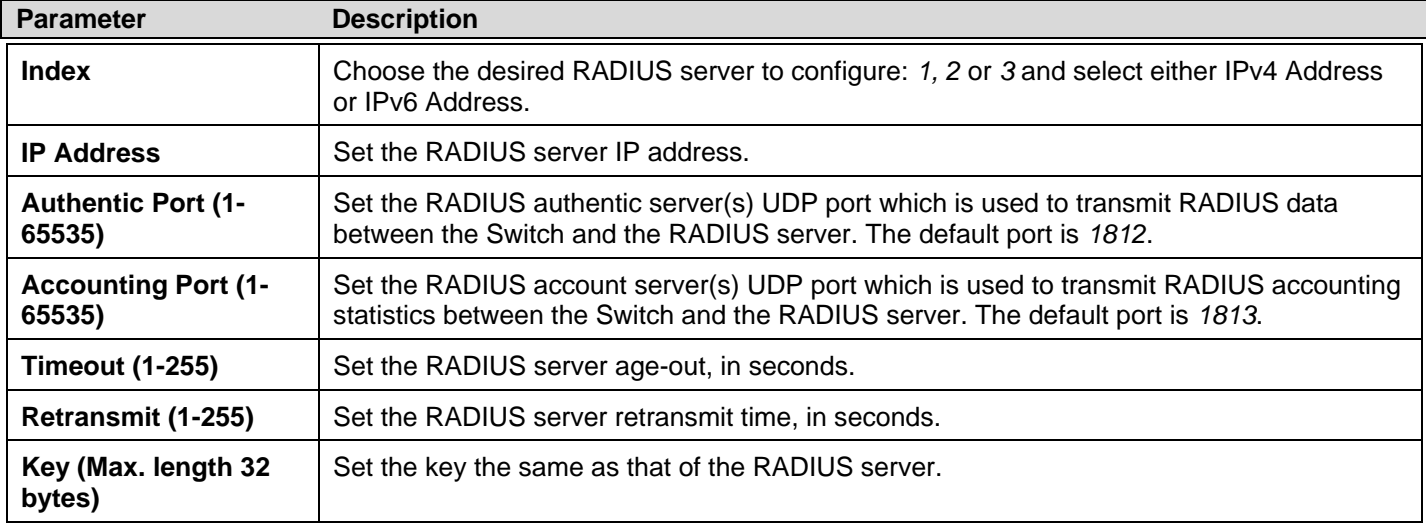

# **SSL Settings**

Secure So ckets Layer, or SSL, is a security featu re t hat will provide a secu re co mmunication path b etween a host an d clien t through the use of authentication, digital signatures and encryption. These security functions are implemented through the use of a cyphersuite, which is a security string that determines the exact cryptographic parameters, specific encryption algorithms and key sizes to be used for an authentication session and consists of three levels:

- **1. Key Exchange:** The first part of the cyphersuite string specifies the public key algorithm to be used. This switch utilizes the Rivest Shamir Adleman (RSA) public key algorithm and the Digital Signature Algorithm (DSA), specified here as the *DHE DSS* Diffie-Hellman (DHE) public key algorithm. This is the first authentication process between client and host as they "exchange keys" in lookin g for a m atch and the refore authentication to be accepted to ne gotiate encryptions on the following level.
- **2. Encryption:** The sec ond part of t he ciphers uite that in cludes the encryption used for encrypting the m essages sent between client and host. The Switch supports two types of cryptology algorithms:

Stream Ciphers – There are two types of stream ciphers on the Switch, *RC4 with 40-bit keys* and *RC4 with 128-bit keys*. These keys are used to encrypt messages and need to be consistent between client and host for optimal use.

CBC Block Ciphers – CBC refers to Cipher Block Chaining, which means that a portion of t he previously encrypted block of encrypted text is used in the encryption of the current block. The Switch supports the *3DES EDE* encryption code defined by the Data Encryption Standard (DES) to create the encrypted text.

**3. Hash Algorithm**: This part of the ciphersuite allows the user to choose a message digest function which will determine a Message Authentication Code. Th is Message Au thentication Code will be en crypted with a sen t message to provide integrity and prevent against replay attacks. The Switch supports two hash algorithms, *MD5* (Message Digest 5) and *SHA*  (Secure Hash Algorithm).

These three parameters are uniquely assembled in four choices on the Sw itch to create a three-layered encryption code for secure communication between the server and the host. The user m ay implement any one or combination of the ciphersuites available, yet different ciphersuites will affect the security level and the performance of the secured connection. The information included in the ciphersuites is no t included with the Switch and requires downloading from a t hird source in a f ile form called a *certificate*. This function of th e Switch canno t be execu ted wit hout th e pres ence and im plementation of th e certificate file and can be downloaded to the Switch by utilizing a TFTP server. The Switch supports SSLv3. Other versions of SSL may not be compatible with this Switch and may cause problems upon authentication and transfer of messages from client to host.

The **SSL Settings** window located on the next page will allow the user to enable SSL on the Switch and implement any one or combination of listed ciph ersuites on th e Switch. A ci phersuite is a security stri ng that d etermines th e ex act cryp tographic parameters, specific encry ption algorithm s and key si zes to be use d for an a uthentication sessi on. T he S witch possesses f our possible ciph ersuites fo r t he SSL fu nction, wh ich are al l en abled by d efault. To utilize a p articular cip hersuite, d isable th e unwanted ciphersuites, leaving the desired one for authentication.

When the SSL fu nction has been e nabled, the web will become di sabled. To m anage the S witch t hrough the web based management while utilizing the SSL function, the web browser must support SSL encryption and the header of th e URL must begin with https://. (Ex. https://xx.xx.xx.xx) Any other method will result in an error and no access can be authorized for the webbased management.

Users can download a certificate file for the SSL function on the Switch from a TFTP server. The certificate file is a data rec ord used for authenticating devices on the network. It contains information on the owner, keys for authentication and digital signatures. Both the server and the client must have consistent certificate files for optimal use of the SSL function. The Switch only supports certificate files with .d er file extensions. Currently, the Switch comes with a certificate pre-loaded though the user may need to download more, depending on user circumstances.

### To view the following window, click **Security > SSL Settings**:

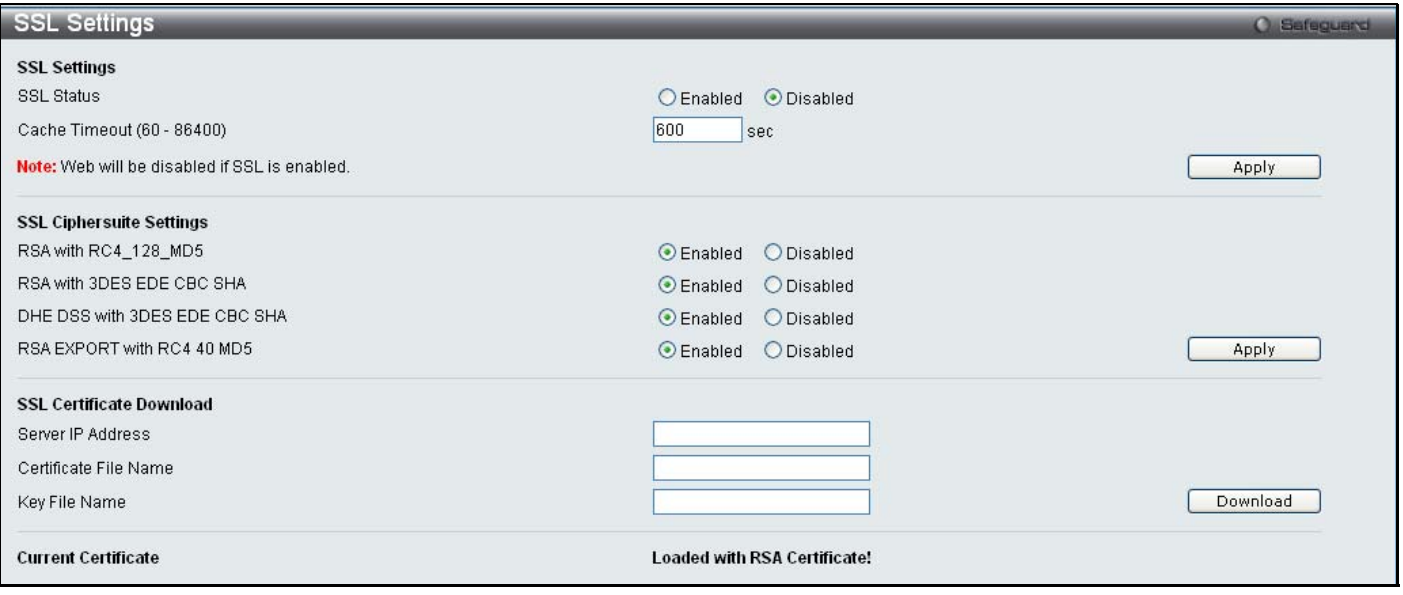

**Figure 5 - 32. SSL Settings window** 

To set up the SSL function on the Switch, configure the parameters in the SSL Settings section described below and click **Apply**.

To set up the SSL ciphersuite function on the Switch, configure the parameters in the SSL Ciphersuite Settings section described below and click **Apply**.

To download SSL certificates, configu re t he parameters in th e SSL Certificate Down load section described b elow an d click **Download**.

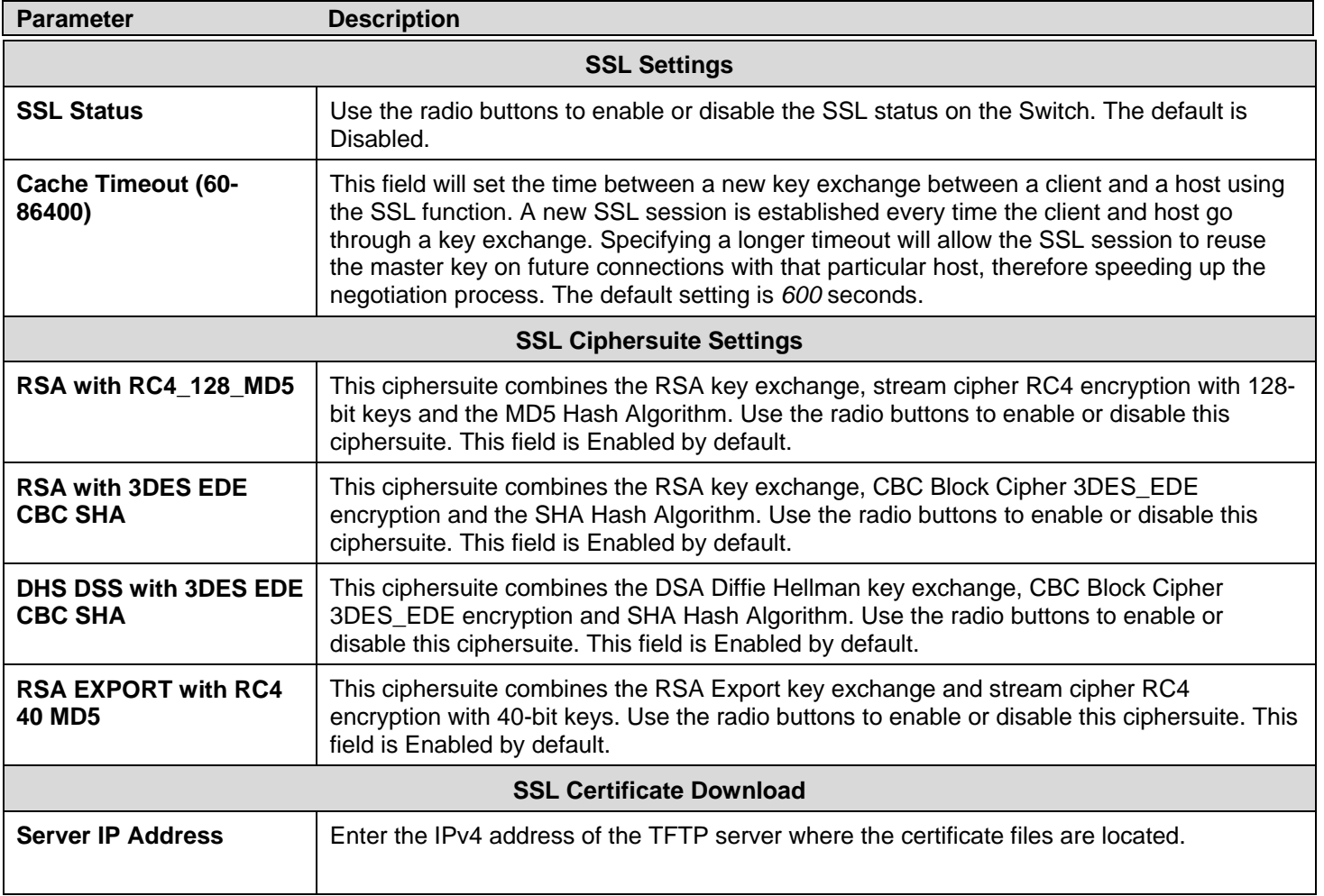

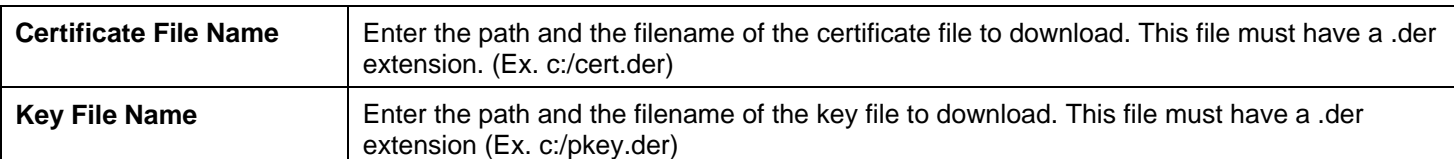

Click **Apply** to implement changes made.

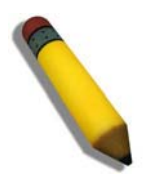

**NOTE:** Certain implementations concerning the function and configuration of SSL are not available on the web-based management of this Switch and need to be configured using the command line interface.

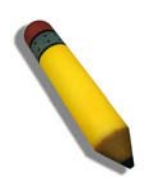

**NOTE:** Enabling the SSL command will disable the web-based switch management. To log on to the Switch again, the header of the URL must begin with https://. Entering anything else into the address field of the web browser will result in an error and no authentication will be granted.

# **SSH**

SSH is an ab breviation of Secure Shell, which is a program allowing secure remote login and secure network services over an insecure network. It allows a secure login to remote host computers, a safe method of executing commands on a remote end node, and will prov ide secure en crypted an d auth enticated commu nication b etween two n on-trusted hosts. SSH, with its array o f unmatched security features is an esse ntial tool in today's networking environment. It is a po werful guardian against numerous existing security hazards that now threaten network communications.

The steps required to use the SSH protocol for secure communication between a remote PC (the SSH client) and the Switch (the SSH server) are as follows:

- 1. Create a user account with admin-level access using the **User Accounts** window (**Configuration** > **Port Configuration** > **User Accounts**). This is identical to creating any other admin-level User Account on the Switch, including specifying a password. This password is used to log on to the Switch, once a secure communication path has bee n established using the SSH protocol.
- 2. Configure the User Account to use a s pecified authorization method to identify users that are al lowed to establish SSH connections with th e Switch u sing t he **SSH User Authentication Mode** window. T here a re three choices as to the method SSH will use to authorize the user, which are Host Based, Password, and Public Key.
- 3. Configure the encryption algorithm that SSH will use to encrypt and decrypt messages sent between the SSH client and the SSH server, using the **SSH Authmode and Algorithm Settings** window.
- 4. Finally, enable SSH on the Switch using the **SSH Configuration** window.

After completing the preceding steps, a SSH Client on a remote PC can be confi gured to manage the Switch using a secure, in band connection.

## **SSH Configuration**

Users can configure and view settings for the SSH server.

### To view the following window, click **Security > SSH > SSH Configuration**:

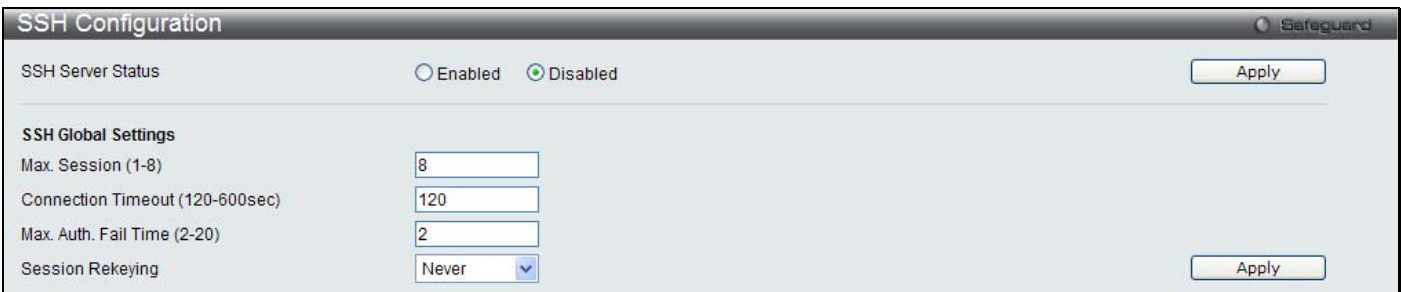

### **Figure 5 - 33. SSH Configuration window**

To configure the SSH server on the Switch, modify the following parameters and click **Apply**:

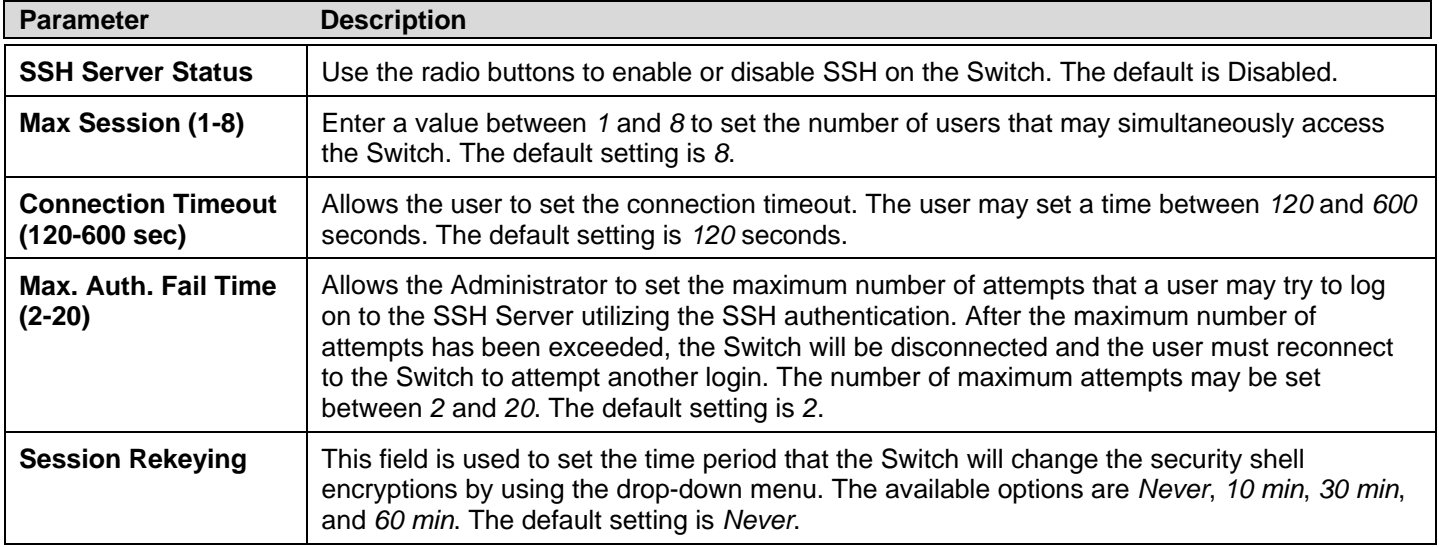

## **SSH Authmode and Algorithm Settings**

Users can c onfigure t he desired t ypes of SSH al gorithms used for a uthentication e ncryption. The re are three c ategories of algorithms l isted a nd speci fic al gorithms o f eac h m ay be ena bled or disabled by t icking t heir c orresponding c heck b oxes. All algorithms are enabled by default.

To view the following window, click **Security > SSH > SSH Authmode and Algorithm Settings**:

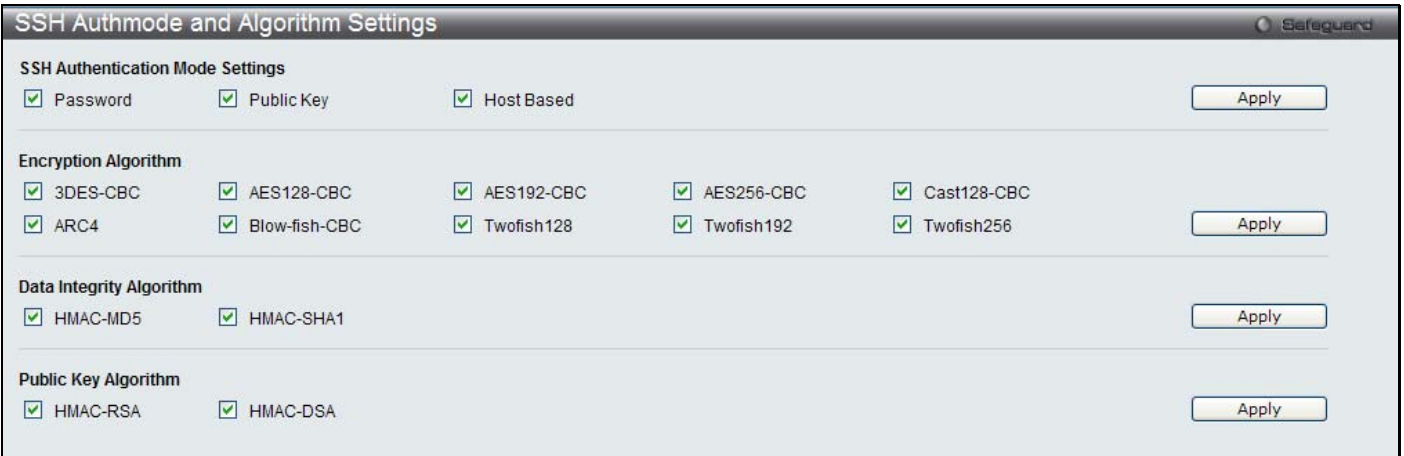

**Figure 5 - 34. SSH Authmode and Algorithm Settings window** 

The following algorithms may be set:

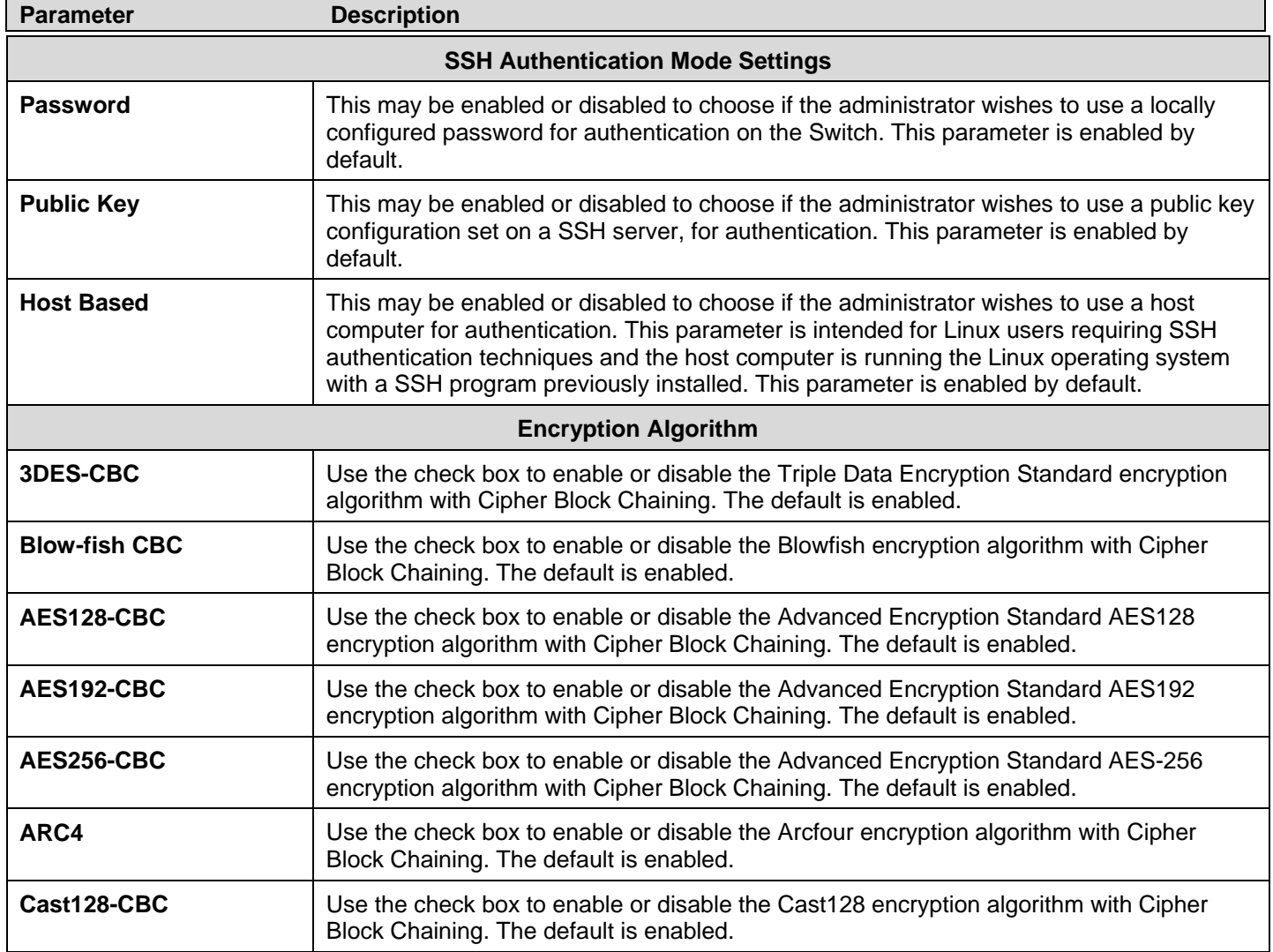

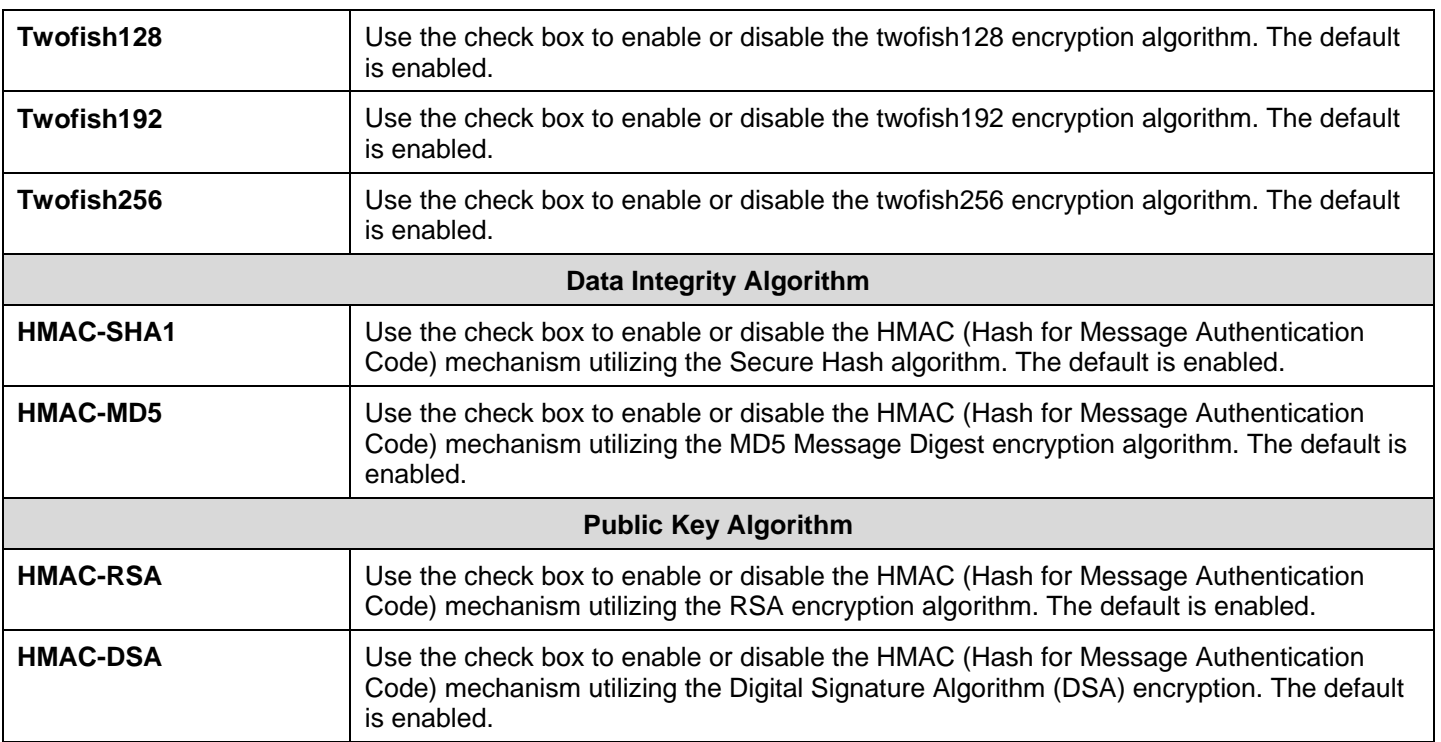

Click **Apply** to implement changes made.

## **SSH User Authentication Mode**

Users can configure parameters for users attempting to access the Switch through SSH.

To view the following window, click **Security > SSH > SSH User Authentication Mode**:

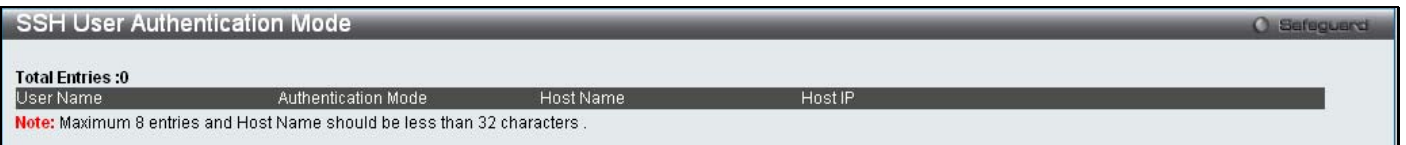

### **Figure 5 - 35. SSH User Authentication Mode window**

In the window above, the User Account "ctsnow" has been previously set using the **User Accounts** window in the **Configuration**  folder. A User Account MUST be set in order to set the parameters for the SSH user. To configure the parameters for a SSH user, click the **Edit** button corresponding to the table entry on this window.

The user may view or set the following parameters:

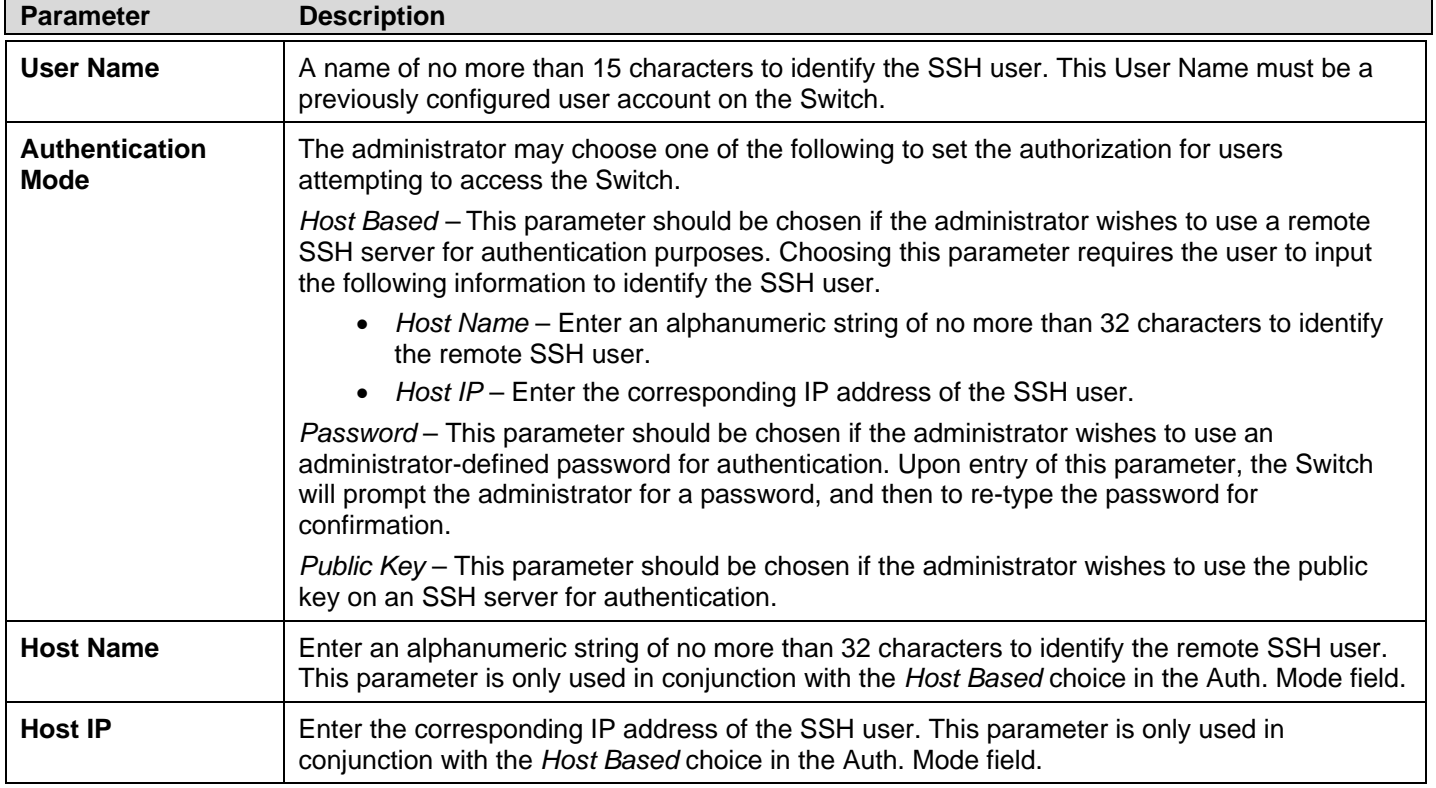

Click **Apply** to implement changes made.

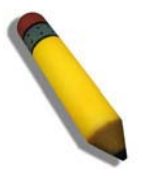

**NOTE:** To set the SSH User Authentication Mode parameters on the Switch, a User Account must be previously configured.

# **Access Authentication Control**

The TACACS / XTACACS / TACACS+ / RADIUS commands allow users to secure access to the Switch using the TACACS / XTACACS / TACACS+ / RADIUS protocols. When a user logs in to the Switch or tries to access the administrator level privilege, he or she is prompted for a password. If TACACS / XTACACS / TACACS+ / RADIUS authentication is enabled on the Switch, it will contact a TACACS / XTACACS / TACACS+ / RADIUS server to verify the user. If the user is verified, he or she is granted access to the Switch.

There are curren tly three versions of the TACACS security protocol, each a separate entity. The Switch's software supports the following versions of TACACS:

- **TACACS** (Terminal Access Controller Access Control System) Provides password checking and authentication, and notification of u ser action s fo r secu rity pu rposes u tilizing via o ne or more cen tralized TACACS serv ers, u tilizing the UDP protocol for packet transmission.
- **Extended TACACS (XTACACS)** An extension of the TACACS protocol with the ability to provide more types of authentication requests and more typ es of resp onse codes than T ACACS. This protocol al so us es U DP t o t ransmit packets.
- **TACACS+ (Terminal Ac cess Controll er A ccess Contr ol System plus** ) Provides detailed access c ontrol for authentication for n etwork d evices. TAC ACS+ is facilitate d th rough Au thentication co mmands via one or mo re centralized servers. The T ACACS+ protocol encrypts all traffic betwee n the Switch and the TACACS+ daemon, using the TCP protocol to ensure reliable delivery

In order for the TACACS / XTACACS / TACACS+ / RADIUS security function to work properly, a TACACS / XTACACS / TACACS+ / RADIUS server must be co nfigured on a device other than the Switch, called an Authentication Server Host and it must i nclude usernames and pass words for aut hentication. When the user is prompted by the S witch to enter usernames and passwords for authentication, the Switch con tacts the TACACS / XTACACS / TA CACS+ / RADIU S server to verify, and the server will respond with one of three messages:

The server verifies the username and password, and the user is granted normal user privileges on the Switch.

The server will not accept the username and password and the user is denied access to the Switch.

The server doesn't respond to the verification query. At this point, the Switch receives the timeout from the server and then moves to the next method of verification configured in the method list.

The Switch has four built-in Authentication Server Groups, one for each of t he TACACS, XTACACS, TACACS+ and RADIUS protocols. These built-in Authentication Server Groups a re used to aut henticate users trying to access the Switch. The users will set Authentication Server Hosts in a preferable order in the built-in Authentication Server Groups and wh en a user tries to gain access to the Switch, the Switch will ask the first Authentication Server Hosts for authentication. If no authentication is made, the second server host in the list will b e queried, and so on. The built-in Authentication Server Groups can only have hosts that are running the specified protocol. For example, the TACACS Authentication Server Groups can only have TACACS Authentication Server Hosts.

The ad ministrator fo r the Switch m ay set up six different au thentication tech niques per user-defined m ethod list (TAC ACS / XTACACS / TACACS+ / RADIUS / local / none) for authentication. These techniques will be listed in an order preferable, and defined by the user for normal user authentication on the Switch, and may contain up to eight authentication techniques. When a user attempts to access the Switch, t he Switch will select the first tec hnique listed for authentication. If t he first technique goes through its Auth entication Server Hosts and no au thentication is returned, the Switch will then go to th e next technique listed in the server group for authentication, until the authentication has been verified or denied, or the list is exhausted.

Please note that users granted access to t he Switch will be grante d normal user pri vileges on the Switch. To gai n access to administrator level privileges, the user must access the **Enable Admin** window and then enter a password, which was previously configured by the administrator of the Switch.

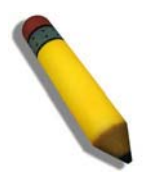

**NOTE:** TACACS, XTACACS and TACACS+ are separate entities and are not compatible. The Switch and the server must be configured exactly the same, using the same protocol. (For example, if the Switch is set up for TACACS authentication, so must be the host server.)

## **Authentication Policy and Parameter Settings**

Users can en able an ad ministrator-defined authentication policy for users trying to access th e Switch. When enabled, the device will check the Login Method List and choose a technique for user authentication upon login.

To v iew the fo llowing windo w, click **Security > Acce ss Authentic ation Control > Authentic ation P olicy and P arameter Settings**:

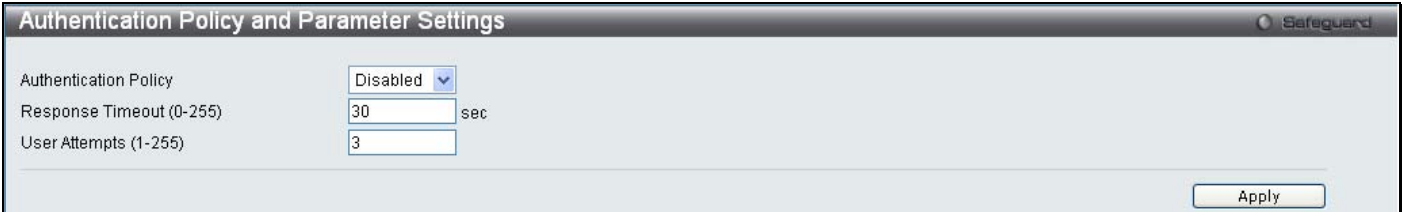

### **Figure 5 - 36. Authentication Policy and Parameter Settings window**

The following parameters can be set:

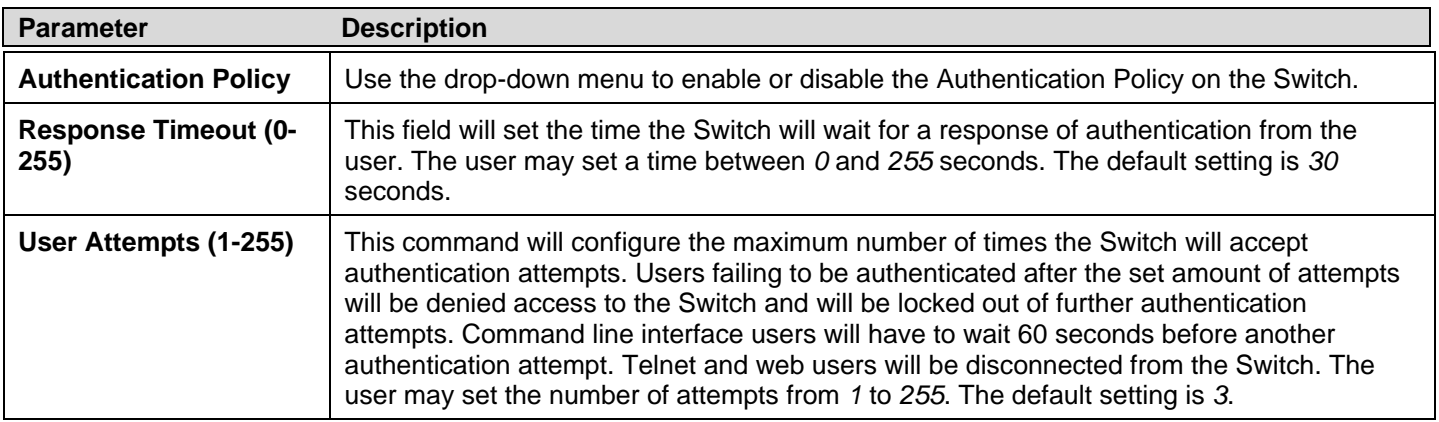

Click **Apply** to implement changes made.

## **Application Authentication Settings**

Users can configure Switch configuration app lications (console, Telnet, SSH, web) for log in at th e u ser lev el and at the administration level (Enable Admin**)** utilizing a previously configured method list.

To view the following window, click **Security > Access Authentication Control > Application Authentication Settings**:

| <b>Application Authentication Settings</b><br><b>O</b> Safeguard |                   |                          |                    |  |  |
|------------------------------------------------------------------|-------------------|--------------------------|--------------------|--|--|
| Application                                                      | Login Method List |                          | Enable Method List |  |  |
| Console                                                          | default           | $\overline{\phantom{a}}$ | default            |  |  |
| Telnet                                                           | default           |                          | default            |  |  |
| <b>SSH</b>                                                       | default           | $\overline{\phantom{a}}$ | default            |  |  |
| <b>HTTP</b>                                                      | default           | $\sim$                   | default            |  |  |

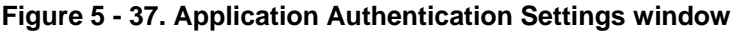

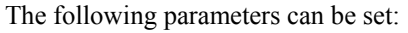

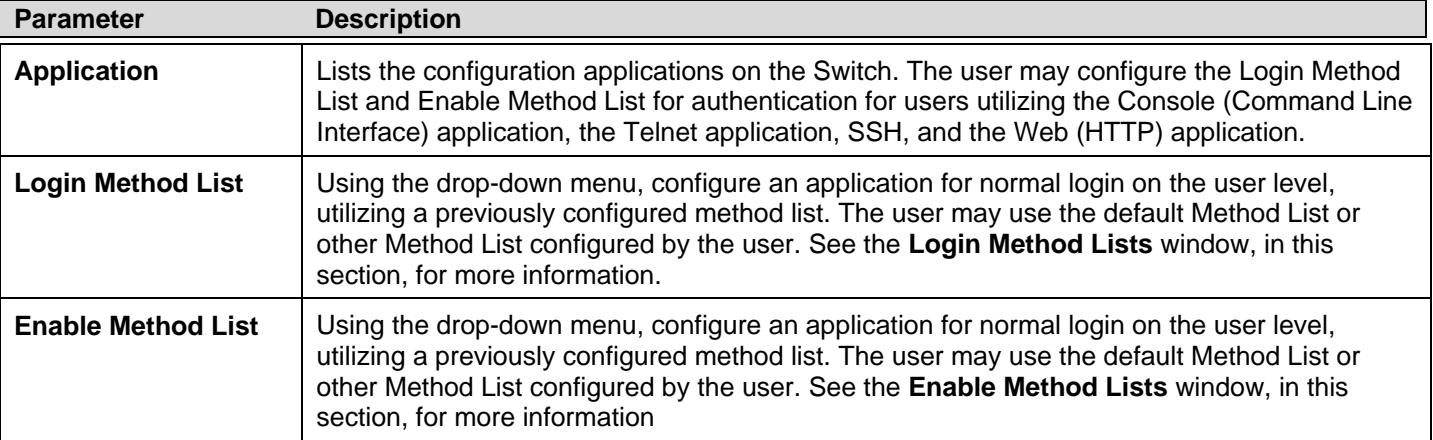

Click **Apply** to implement changes made.

# **Authentication Server Group**

Users can se tup A uthentication Server G roups on the S witch. A se rver group i sat echnique used to group TACACS/XTACACS/TACACS+/RADIUS server ho sts in to user-defined catego ries for au thentication using method lists. Th e user m ay d efine th e typ e of serv er gro up by p rotocol or b y p reviously d efined serv er group . Th e Switch has three b uilt-in Authentication Server Groups that cannot be removed but can be modified. Up to eight authentication server hosts may be added to any particular group.

To view the following window, click **Security > Access Authentication Control > Authentication Server Group**:

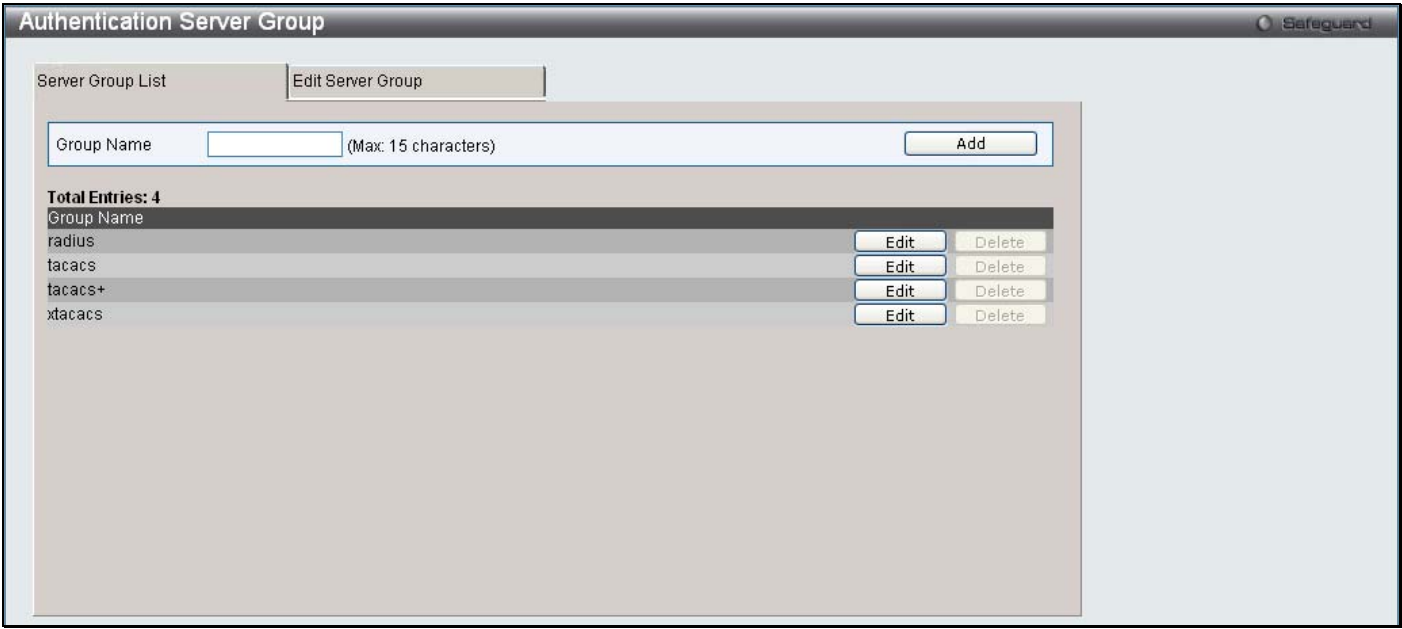

**Figure 5 - 38. Server Group List tab of the Authentication Server Group window** 

This window displays the Authentication Server Groups on the Switch. The Switch has four built-in Authentication Server Groups that cannot be removed but can be modified. To add a new Server Group, enter a name in the Group Name field and then click the Add button. To modify a particular group, click the **Edit** button (or the **Edit Server Group** tab), which will t hen display the following **Edit Server Group** tab:

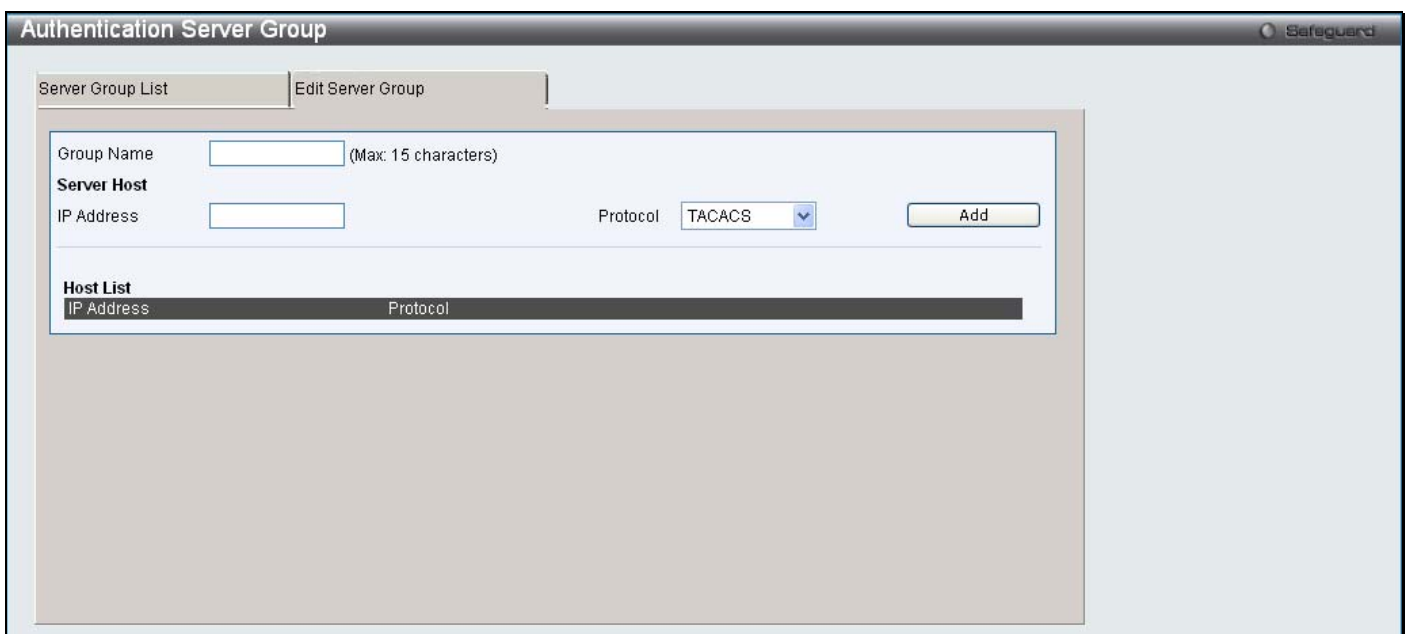

### **Figure 5 - 39. Edit Server Group tab of the Authentication Server Group window**

To add an Authentication Server Host to the list, enter its name in the Group Name field, IP address in the IP Address field, use the drop-down menu to choose the Protocol associated with the IP address of the Authentication Server Host, and then click **Add** to add this Authentication Server Host to the group. The entry should appear in the Host List at the bottom of this tab.

To add a server group other than the ones listed, enter a name of up to 15 characters in the Group Name field, an IP address in the IP Address field, use the drop-down menu to choose the Protocol associated with the IP address, and then click **Apply**. The entry should appear in the **Server Group List** tab.

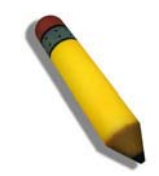

**NOTE:** The user must configure Authentication Server Hosts using the Authentication Server Hosts window before adding hosts to the list. Authentication Server Hosts must be configured for their specific protocol on a remote centralized server before this function can work properly.

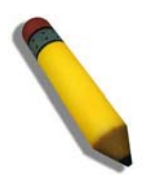

**NOTE:** The three built-in server groups can only have server hosts running the same TACACS daemon. TACACS/XTACACS/TACACS+ protocols are separate entities and are not compatible with each other.

## **Authentication Server Host**

User-defined Authentication Server Hosts for the TACACS / XTACACS / TACACS+ / RADIUS security protocols can be set on the Switch. When a user attem pts to acces s the Switch with Authentication Policy enabled, t he Switch will send authentication packets to a remote TACACS / XTACACS / TACACS+ / RADIUS server host on a remote host. The TACACS / XTACACS / TACACS+ / RADIUS server host will then verify or deny the request and return the appropriate message to the Switch. More than one authentication protocol can be run on the same physical server host but, remember that TACACS / XTACACS / TACACS+ / RADIUS are separate entities and are not compatible with each other. The maximum supported number of server hosts is 16.

To view the following window, click **Security > Access Authentication Control > Authentication Server Host**:

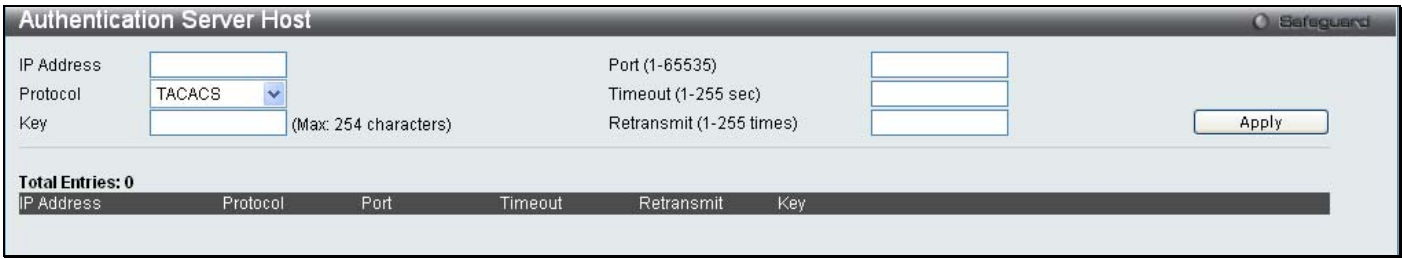

### **Figure 5 - 40. Authentication Server Host window**

Configure the following parameters to add an Authentication Server Host:

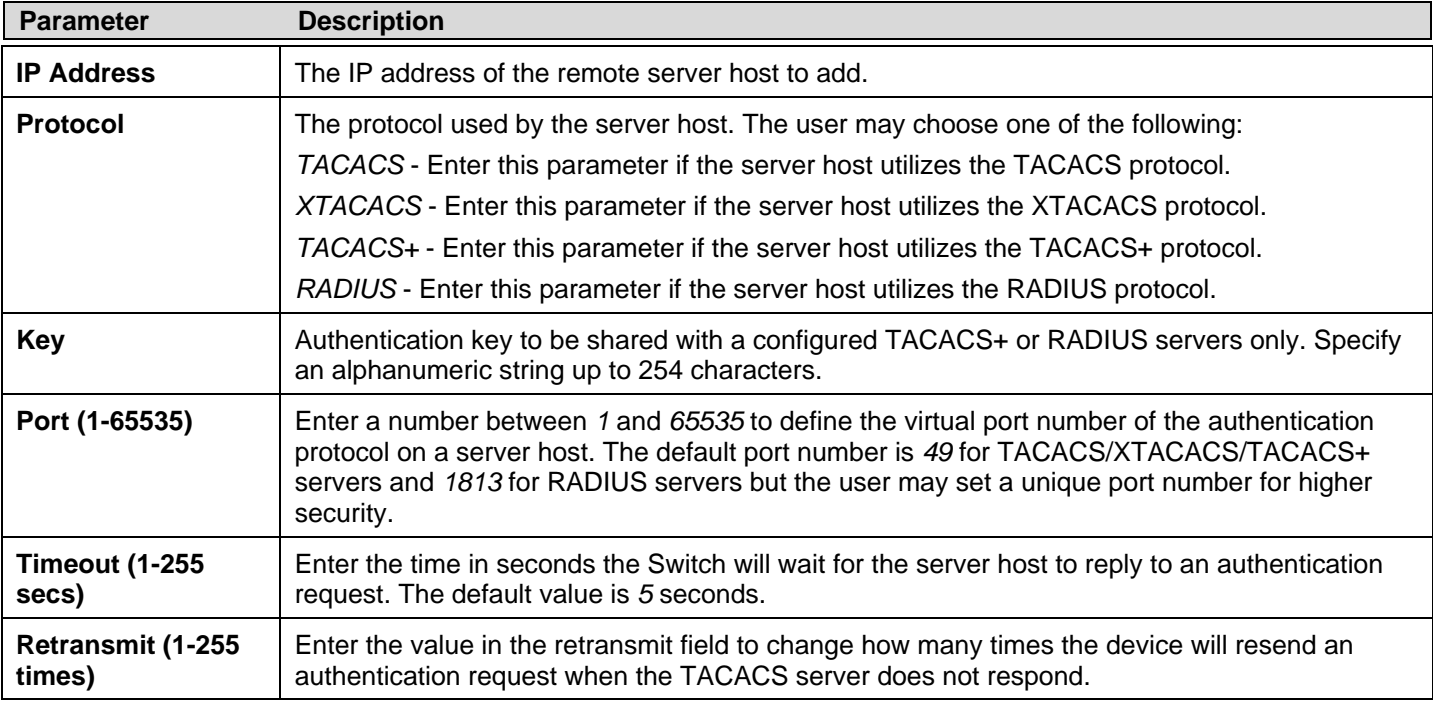

Click **Apply** to add the server host.

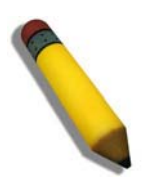

**NOTE:** More than one authentication protocol can be run on the same physical server host but, remember that TACACS/XTACACS/TACACS+ are separate entities and are not compatible with each other.

# **Login Method Lists**

User-defined or default Login Method List of authentication techniques can be configured for users logging on to the Switch. The sequence of techniques implemented in this command will affect the authentication result. For example, if a user enters a sequence of techniques, for example TACACS - XTACACS- local, the Switch will send an authentication request to the first TACACS host in the serv er group. If no response comes from the server ho st, the Sw itch will send an au thentication request to the second TACACS host in the server group and so on, until the list is ex hausted. At that point, the Switch will restart the same seq uence with the following protoc ol listed, XT ACACS. If no authentication ta kes place using the XTACACS list, the local account database set in the Switch is used to authenticate the user. When the local method is used, the privilege level will be dependant on the local account privilege configured on the Switch.

Successful login using any of these techniques will give the user a "User" privilege only. If the user wishes to upgrade his or her status to t he ad ministrator lev el, th e u ser must u se th e **Enable Admi n** window, in which t he user m ust enter a previ ously configured password, set by the administrator.

To view the following window, click **Security > Access Authentication Control > Login Method Lists**:

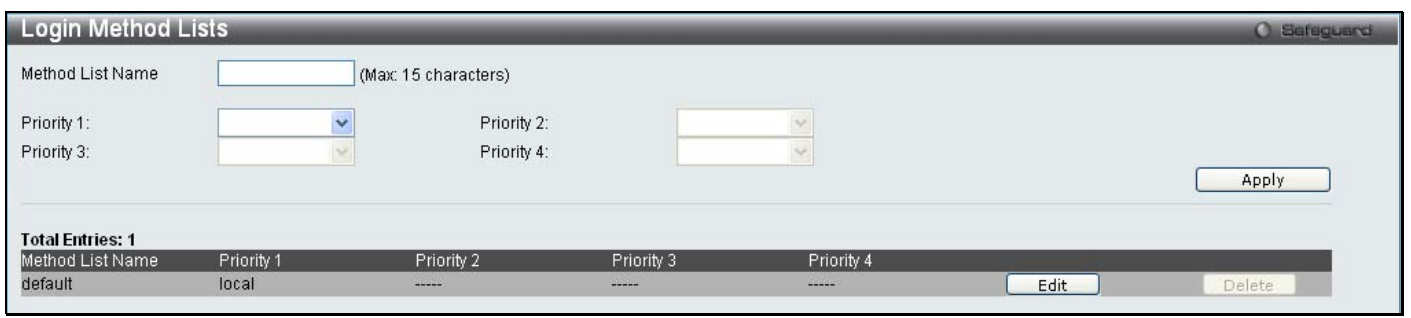

### **Figure 5 - 41. Login Method Lists window**

The Switch contains one Method List that is set and cannot be removed, yet can be modified. To delete a Login Method List defined by the user, click the **Delete** button corresponding to the entry desired to be deleted. To modify a Login Method List, click on its corresponding **Edit** button.

To define a Login Method List, set the following parameters and click **Apply**:

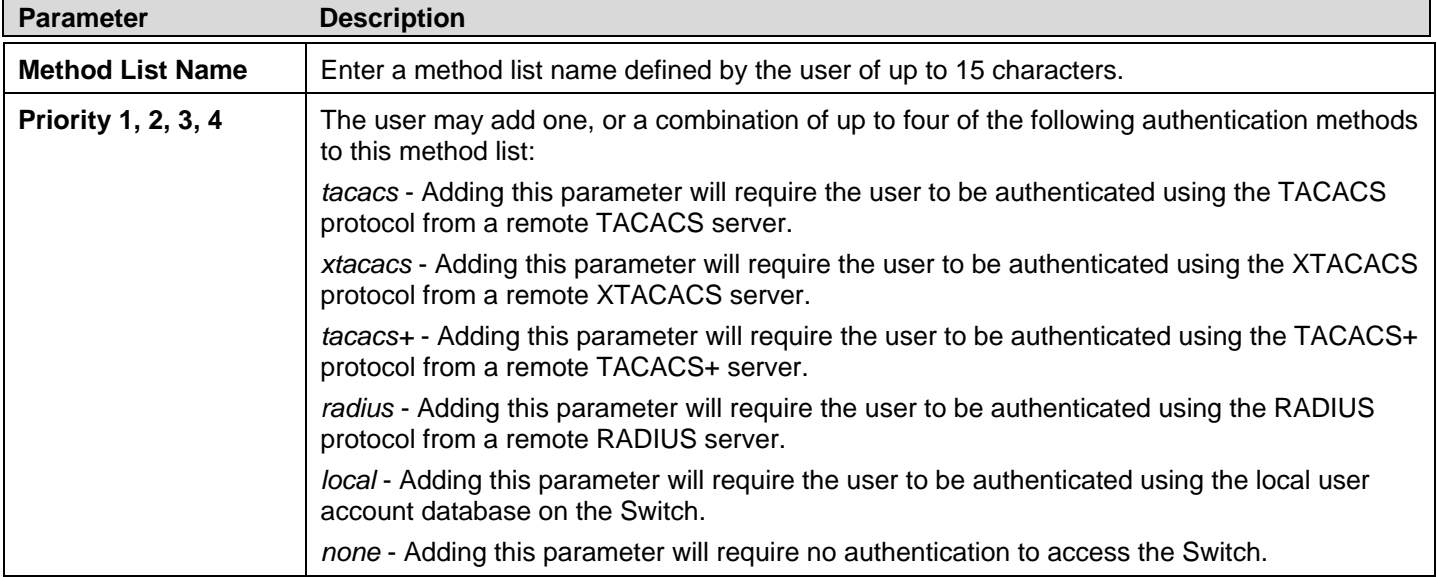

# **Enable Method Lists**

Users can set up Method Lists to pro mote users with user lev el privileges to Ad ministrator (Ad min) level priv ileges using authentication methods on t he Swi tch. O nce a use r ac quires normal user l evel privileges on t he S witch, he or s he m ust be authenticated by a method on the Switch to gain administrator privileges on the Switch, which is defined by the Administrator. A maximum of e ight Enable Method Lists can be implemented on the Switch, one of which is a default Enable Method List. This default Enable Method List cannot be deleted but can be configured.

The se quence of m ethods im plemented in this com mand will affect the au thentication result. F or exam ple, if a us er enters a sequence of m ethods lik e TACACS - XTACACS - Lo cal En able, the Switch will sen d an au thentication requ est to th e first TACACS host in th e serv er g roup. If no verification is found, th e Switch will sen d an au thentication requ est to th e second TACACS host in the server group and so on, until the list is ex hausted. At that point, the Switch will restart the same seq uence with the following protoc ol listed, XT ACACS. If no a uthentication ta kes place using t he XTACACS list, the L ocal E nable password set in the Switch is used to authenticate the user.

Successful authentication using any of these methods will give the user an "Admin" privilege.

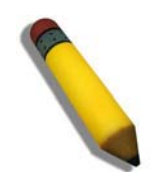

**NOTE:** To set the Local Enable Password, see the next section, entitled Local Enable Password.

### To view the following window, click **Security > Access Authentication Control > Enable Method Lists**:

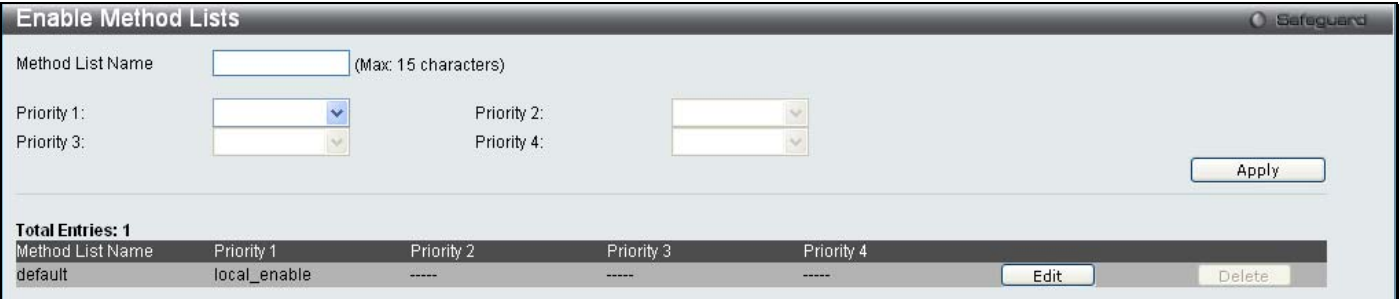

### **Figure 5 - 42. Enable Method Lists window**

To delete an Enable Method List defined by the user, click the **Delete** button corresponding to the entry desired to be deleted. To modify an Enable Method List, click on its corresponding **Edit** button.

To define an Enable Login Method List, set the following parameters and click **Apply**:

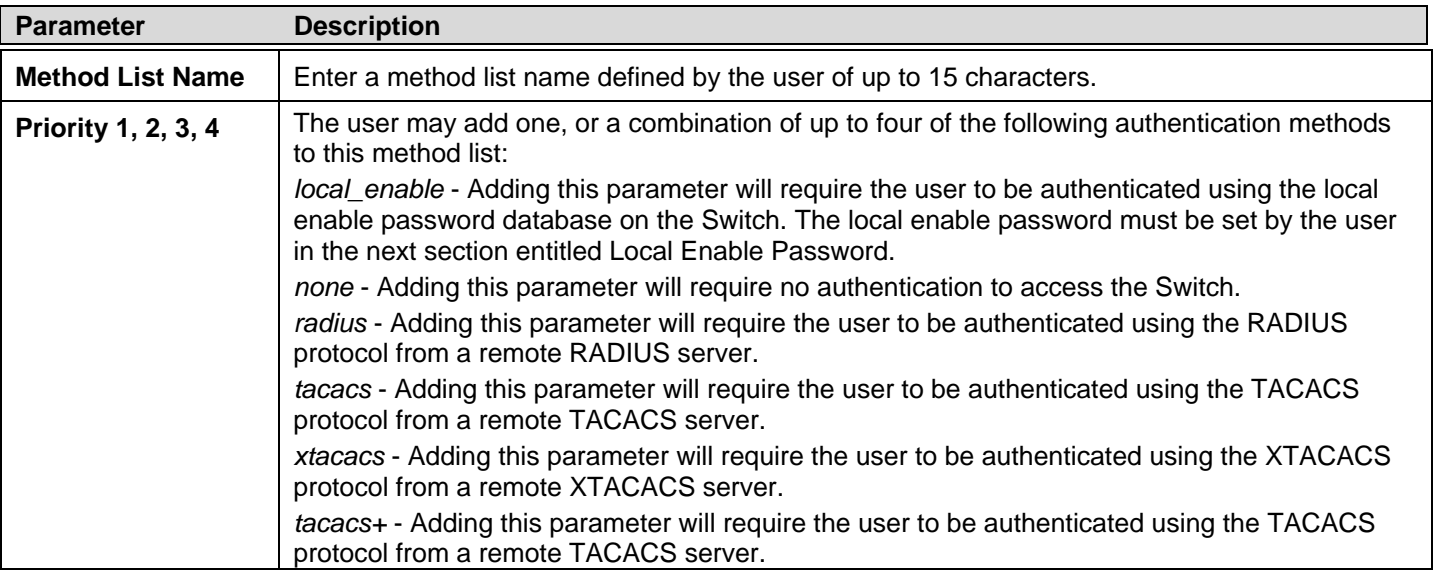

## **Configure Local Enable Password**

Users can configure the locally enabled password for Enable Admin. When a user chooses the "local\_enable" method to promote user level privileges to administrator privileges, he or she will be prompted to en ter the password configured here that is lo cally set on the Switch.

To view the following window, click **Security > Access Authentication Control > Configure Local Enable Password**:

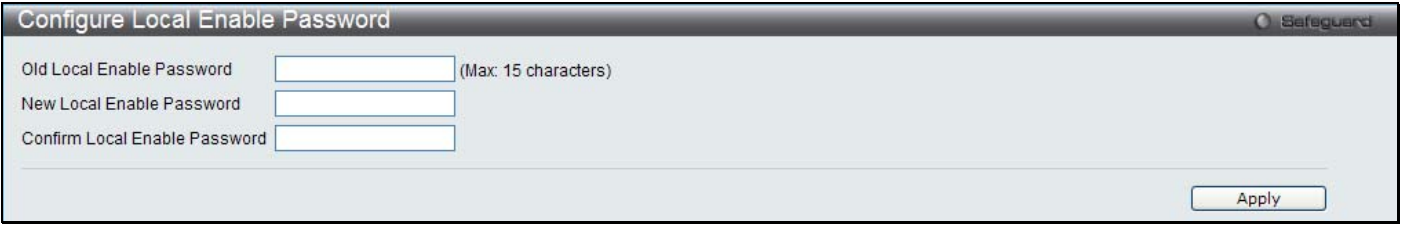

### **Figure 5 - 43. Configure Local Enable Password window**

To set the Local Enable Password, set the following parameters and click **Apply**.

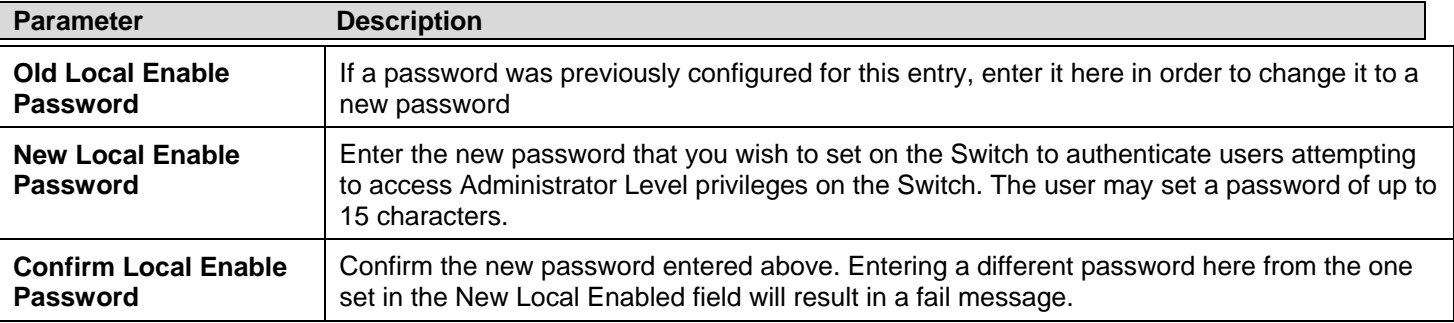

Click **Apply** to implement changes made.

## **Enable Admin**

Users who have logged on to the Switch on the normal user level and wish to be promoted to the administrator level can use this window. After logging on to the Switch, users will have only user level privileges. To gain access to administrator level privileges, the user w ill open this window and will have to enter an authentication password. Possible authentication methods for this function include TACACS/XTACACS/TACACS+/RADIUS, user defined server groups, local enable (local account on the Switch), or no authentication (none). Because XTACACS and TACACS do not support the enable function, the user must create a special account on the server host, which has the username "enable", and a password configured by the administrator that will support the "enable" function. This function becomes inoperable when the authentication policy is disabled.

To view the following window, click **Security > Access Authentication Control > Enable Admin**:

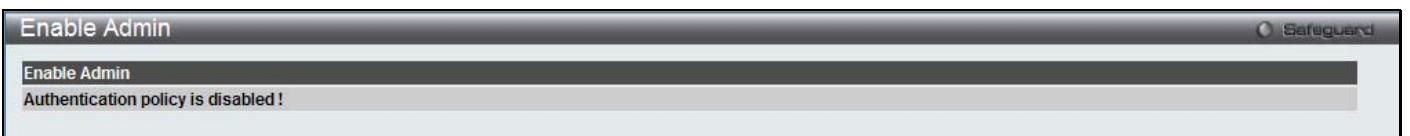

### **Figure 5 - 44. Enable Admin window**

When this window appears, click the **Enable Admin** button revealing a wind ow for the user to enter authentication (password, username), as seen below. A successful entry will promote the user to Administrator level privileges on the Switch.

# **MAC-based Access Control (MAC)**

MAC-based Access Control is a method to authenticate and authorize access using either a port or host. For port-based MAC, the method decides port access rights, while for host-based MAC, the method determines the MAC access rights.

A MAC user must be authe nticated be fore being granted access to a network. Bot h l ocal aut hentication a nd remote RADIUS server a uthentication m ethods are s upported. In M AC-based Access C ontrol, M AC user i nformation i n a l ocal dat abase or a RADIUS server data base is searche d for authentication. Fo llowing the au thentication result, use rs achi eve different l evels o f authorization.

### **Notes about MAC-based Access Control**

There are certain limitations and regulations regarding MAC-based Access Control:

- 1. Once this feature is enabled for a port, the Switch will clear the FDB of that port.
- 2. If a port is granted clearance for a MAC address in a VLAN that is not a Guest VLAN, other MAC addresses on that port must be authenticated for access and otherwise will be blocked by the Switch.
- 3. A port accepts a m aximum of t wo hundred authenticated MAC addresses per physical port of a VLAN t hat is not a Guest VLAN. Other M AC ad dresses at tempting aut hentication on a port with t he m aximum num ber of a uthenticated M AC addresses will be blocked.
- 4. Ports that have been enabled for Link Aggregation, Port Security, or GVRP authentication cannot be enabled for MAC-based Authentication.

## **MAC Settings**

This window is used to configure the MAC Settings for the MAC-based Access Control function on the Switch. The user can set the running state, method of aut hentication, RADIUS password, view the Gu est VLAN configuration to be associated with the MAC-based Access Control function of the Switch, and configure ports to be enabled or disa bled for the MAC-based Access Control feature of the Switch. Please remember, ports enabled for certain other features, listed previously, can not be enabled for MAC-based Access Control.

To view the following window, click **Security** > **MAC-based Access Control (MAC)** > **MAC Settings**:

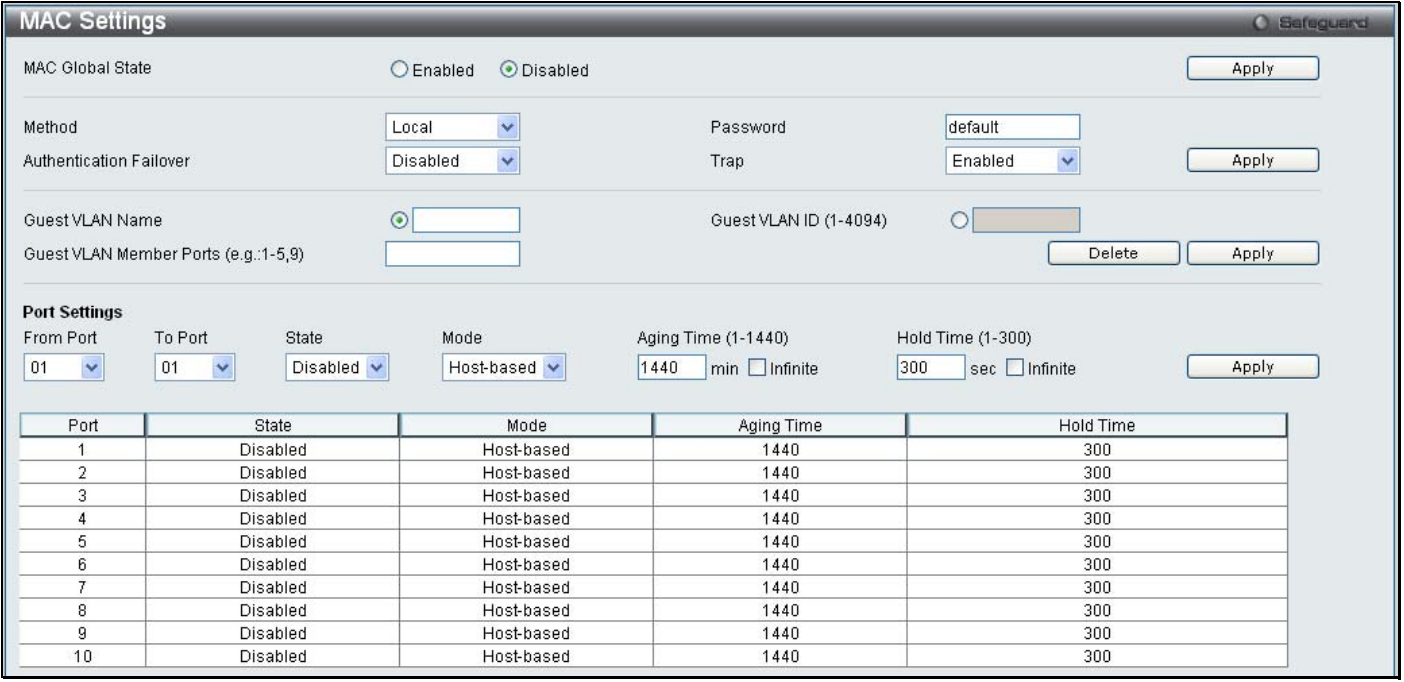

**Figure 5 - 45. MAC Settings window** 

The M AC Settings window is divided in to fo ur main sections. The top section configures the MAC G lobal State, the second section is used to specify and configure the method used for authentication, the third section is used to configure the Guest VLAN settings, and the fourth section is used to configure the ports that require MAC Settings configuration.

### *Configuring the MAC Global State:*

Configure the parameter as described below:

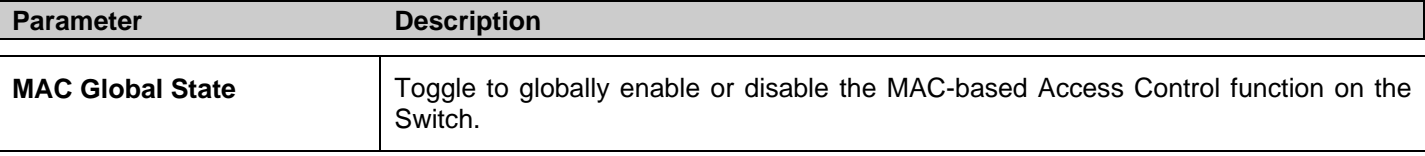

Click the **Apply** button in the top section to implement the configuration changes.

### *Configuring the MAC Authentication Method:*

Configure the parameters as described below:

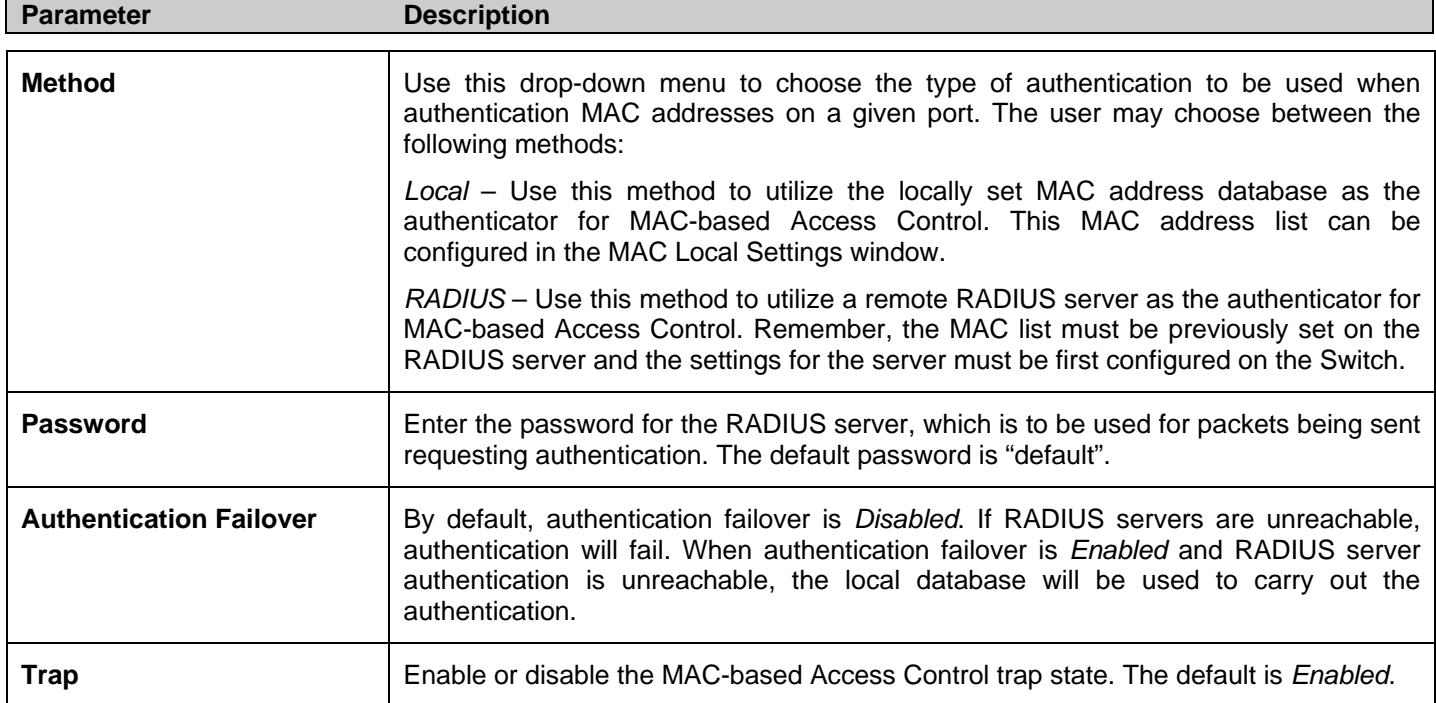

Click the **Apply** button in the second section to implement the configuration changes.

### *Configuring the Guest VLAN Settings:*

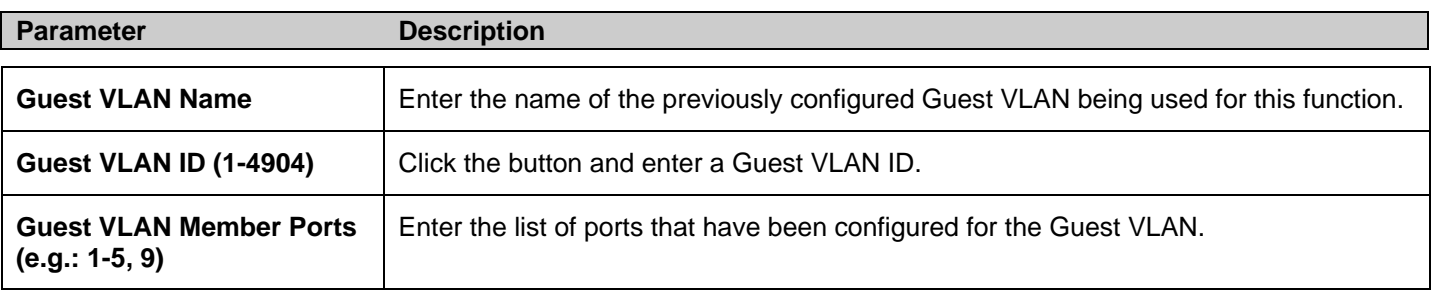

Click the **Apply** button in the third section to implement the configuration changes.

Click the **Delete** button in the third section to delete the Guest VLAN configuration.

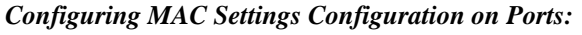

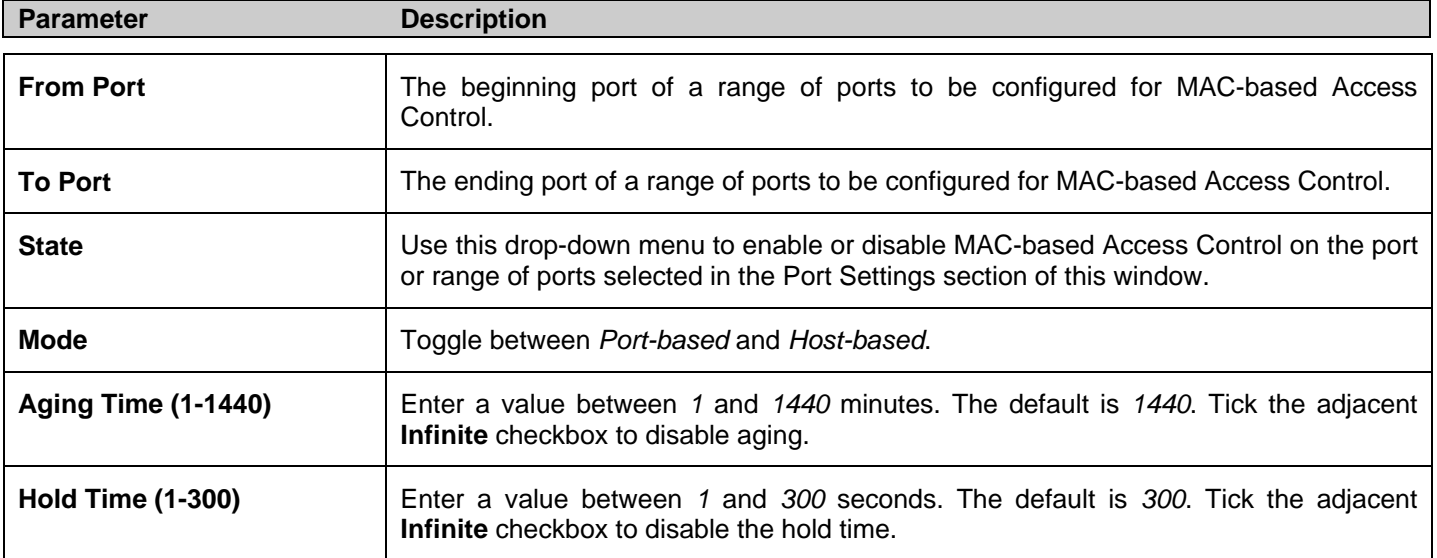

Click the **Apply** button in the fourth section to implement the configuration changes.

## **MAC Local Settings**

Users can set a list of M AC addresses, along with their corresponding target VLAN, which will be authenticated for the Switch. Once a queried MAC a ddress is m atched in this wi ndow, it will be placed in the VLAN associated with it he re. The Switch administrator may enter up to 128 MAC addresses to be authenticated using the local method configured here.

To view the following window, click **Security** > **MAC-based Access Control (MAC)**> **MAC Local Settings**:

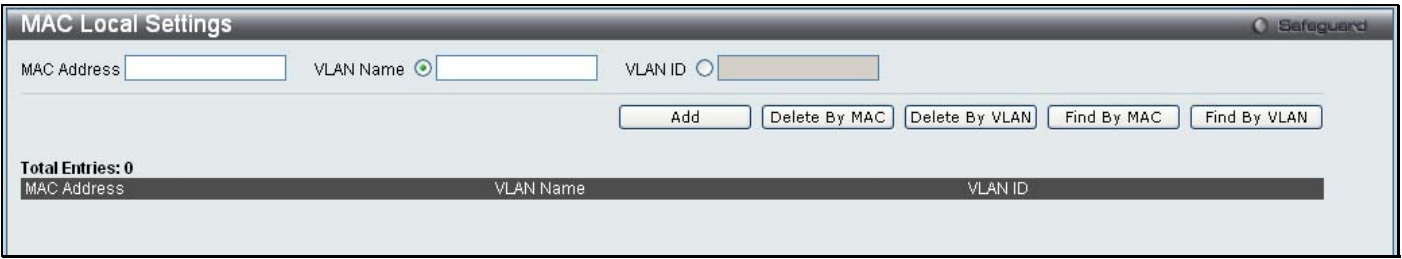

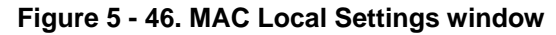

To add a MAC address to t he local authentication list, enter the MAC address and the target VLAN Name into their appropriate fields and click **Add**. To change a MAC address or a VLAN in the list, enter its parameters into the appropriate fields and click **Edit**. To d elete a MAC address en try, en ter its parameters in to th e appro priate field s and click **Delete By MAC**. To d elete a VLAN Name, enter its parameters into the appropriate fields and click **Delete By VLAN**. To search for a specific MAC Address, enter the MAC address in the first field and then click the **Find By MAC** button. To search for a specific VLAN Name, enter the VLAN name in the second field and then click the **Find By VLAN** button.

# **Web-based Access Control (WAC)**

Web-based Authentication Login is a feature designed to authenticate a user when the user is trying to access the Internet via the Switch. The authentication process uses the HTTP protocol. The Switch en ters th e au thenticating stage when users attempt to browse Web pages (e.g., http://www.dlink.com) through a Web browser. When the Switch detects HTTP packets and this port is un-authenticated, the Switch will launch a pop-up user name and password window to query users. Users are not able to access the Internet until the authentication process is passed.

The Switch can be the authentication server itself and do the authentication based on a local database, or be a RADIUS client and perform th e au thentication process via the RADIUS protocol with a rem ote RADIUS server. Th e clien t user in itiates th e authentication process of WAC by attempting to gain Web access.

D-Link's implementation of WAC uses a virtual IP that is exclusively used by the WAC function and is not known by any other modules of the Switch. In fact, to avoid affecting a Switch's other features, WAC will only use a virtual IP address to communicate with hosts. Thus, all authentication requests must be sent to a virtual IP address but not to the IP address of the Switch's physical interface.

Virtual IP works like this, when a host PC communicates with the WAC Switch through a virtual IP, the virtual IP is transformed into the physical IPIF (IP interface) address of the Switch to make the communication possible. The host PC and other servers' IP configurations do not depend on the virtual IP of WAC. The virtual IP does not respond to any ICMP packets or ARP requests, which means it is not allowed to configure a virtual IP on the same subnet as the Switch's IPIF (IP interface) or the same subnet as the host PCs' subnet.

As all packets to a virtual IP from authenticated and authenticating hosts will be trapped to the Switch's CPU, if the virtual IP is the same as other servers or PCs, the hosts on the WAC-enabled ports cannot communicate with the server or PC which really own the IP address. If the hosts need to access the server or PC, the virtual IP cannot be the same as the one of the server or PC. If a host PC uses a proxy to access the Web, to make the authentication work properly the user of the PC should add the virtual IP to the exception of the proxy configuration. Whether or not a virtual IP is specified, users can access the WAC pages through the Switch's system IP. When a virtual IP is not specified, the authenticating Web request will be redirected to the Switch's system IP.

The Switch's implementation of WAC features a user-defined port number that allows the configuration of the TCP port for either the HTTP or HTTPS protocols. This TCP port for HTTP or HTTPS is used to identify the HTTP or HTTPS packets that will be trapped to the CPU for authentication processing, or to access the login page. If not specified, the default port number for HTTP is 80 and the default port number for HTTPS is 443. If no protocol is specified, the default protocol is HTTP.

The following diagram illustrates the basic six steps all parties go through in a successful Web Authentication process:

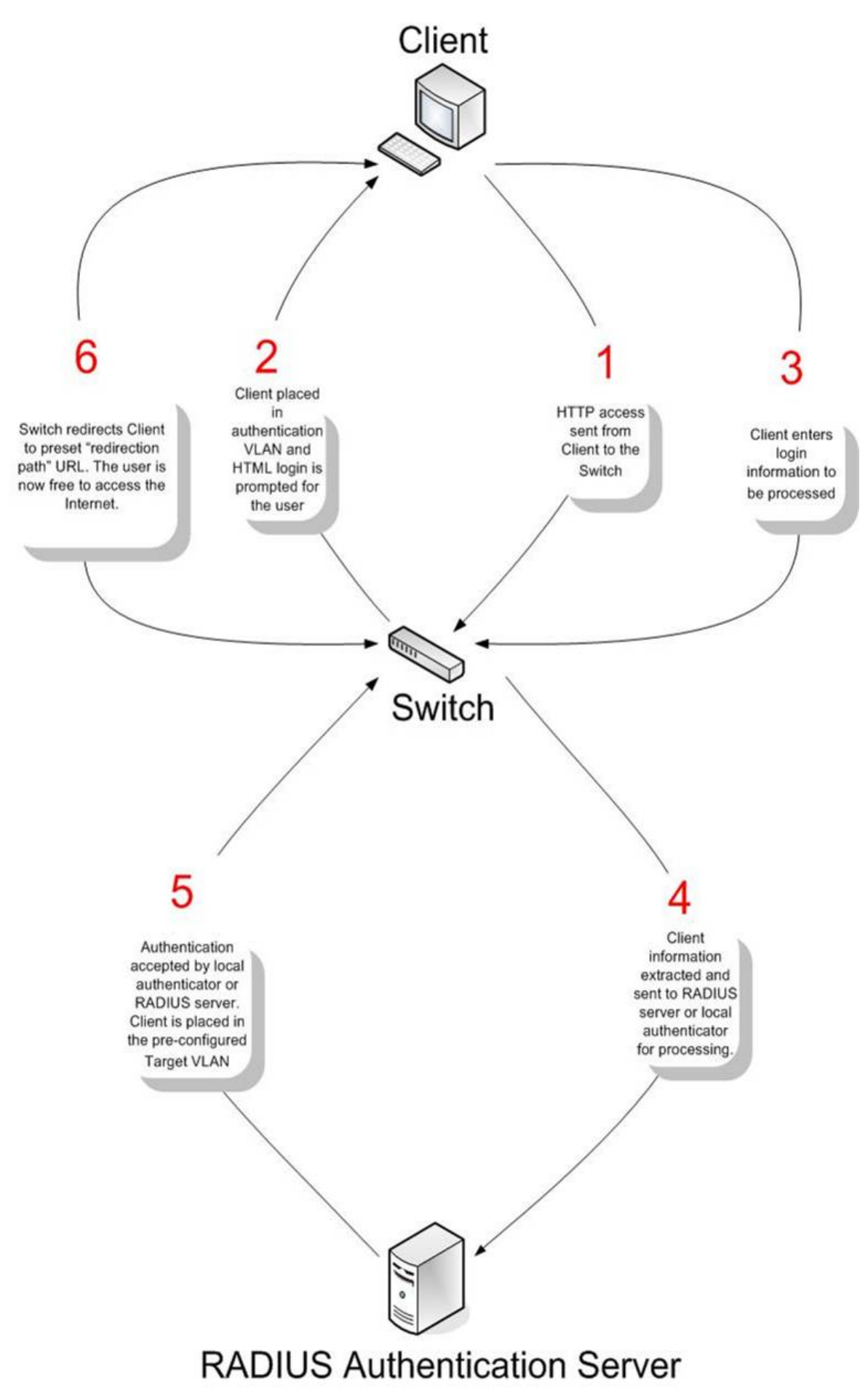

**Figure 5 - 47. Six Basic Steps in a Successful Web Authentication Process** 

### **Conditions and Limitations**

- 1. If the client is utilizing DHCP to attain an IP address, the authentication VLAN must provide a DHCP server or a DHCP relay function so that client may obtain an IP address.
- 2. Certain functions exist on the Switch that will filter HTTP packets, such as the Access Profile function. The user needs to be very careful wh en setting filter functions for the target VLAN, so that the see HTTP packets are not denied by the Switch.
- 3. If a RADIUS serv er is to be used for authentication, the user must first establish a RADIUS Serv er with the appropriate parameters, including the target VLAN, before enabling Web Authentication on the Switch.

## **WAC Global Settings**

Users can configure the Switch for Web authentication.

To view the following window, click **Security** > **Web-based Access Control (WAC)** > **WAC Global Settings**:

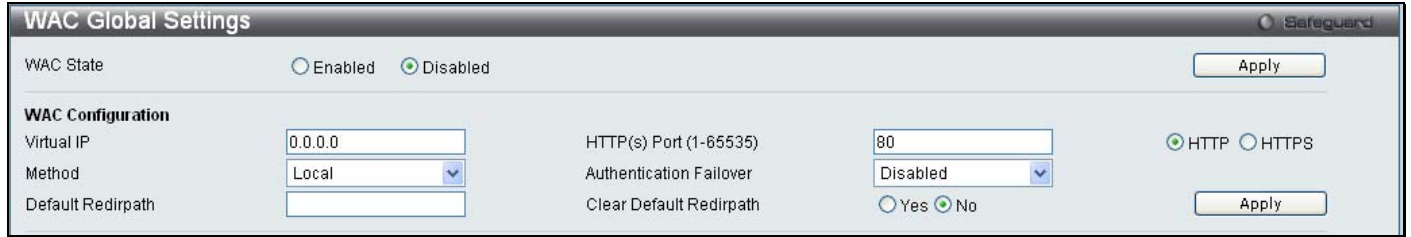

### **Figure 5 - 48. WAC Global Settings window**

To set the Web Authentication for the Switch, complete the following fields:

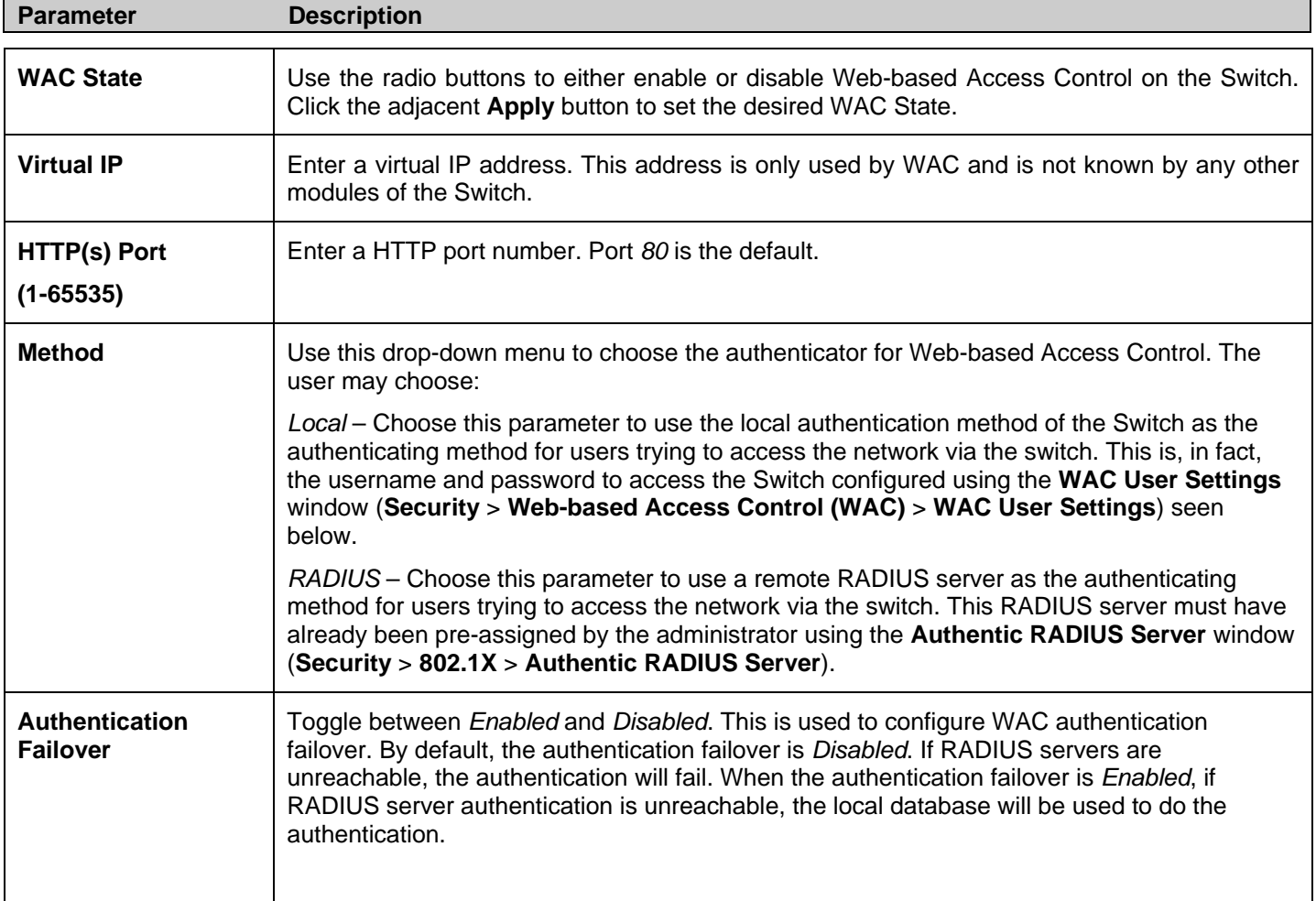

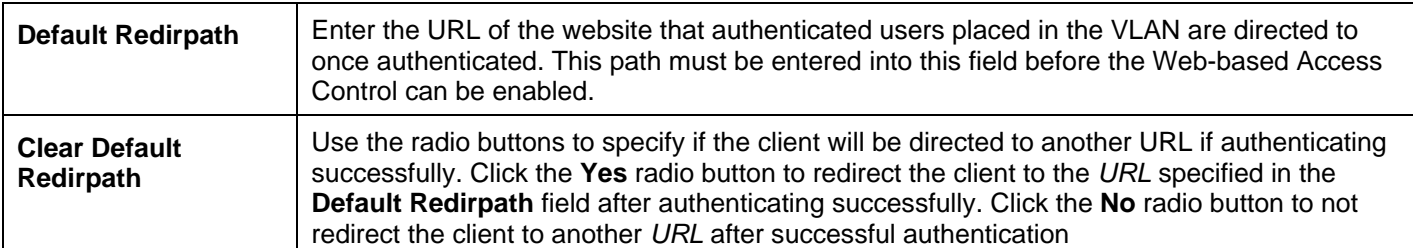

Click **Apply** to implement changes made.

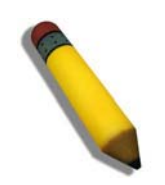

**NOTE:** To enable the Web Authentication function, the redirection path field must have the URL of the website that users will be directed to once they enter the limited resource, pre-configured VLAN. Users that attempt to apply settings without the Redirection Page field set will be prompted with an error message and Web Authentication will not be enabled. The URL should follow the form http(s)://www.dlink.com

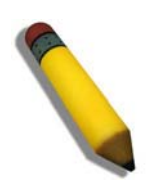

**NOTE:** The subnet of the IP address of the authentication VLAN must be the same as that of the client, or the client will always be denied authentication.

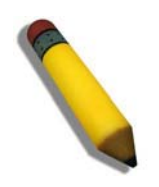

**NOTE:** A successful authentication should direct the client to the stated web page. If the client does not reach this web page, yet does not receive a **Fail!** Message, the client will already be authenticated and therefore should refresh the current browser window or attempt to open a different web page.

## **WAC User Settings**

Users can view and set user accounts for Web authentication.

To view the following window, click **Security > Web-based Access Control (WAC) > WAC User Settings**:

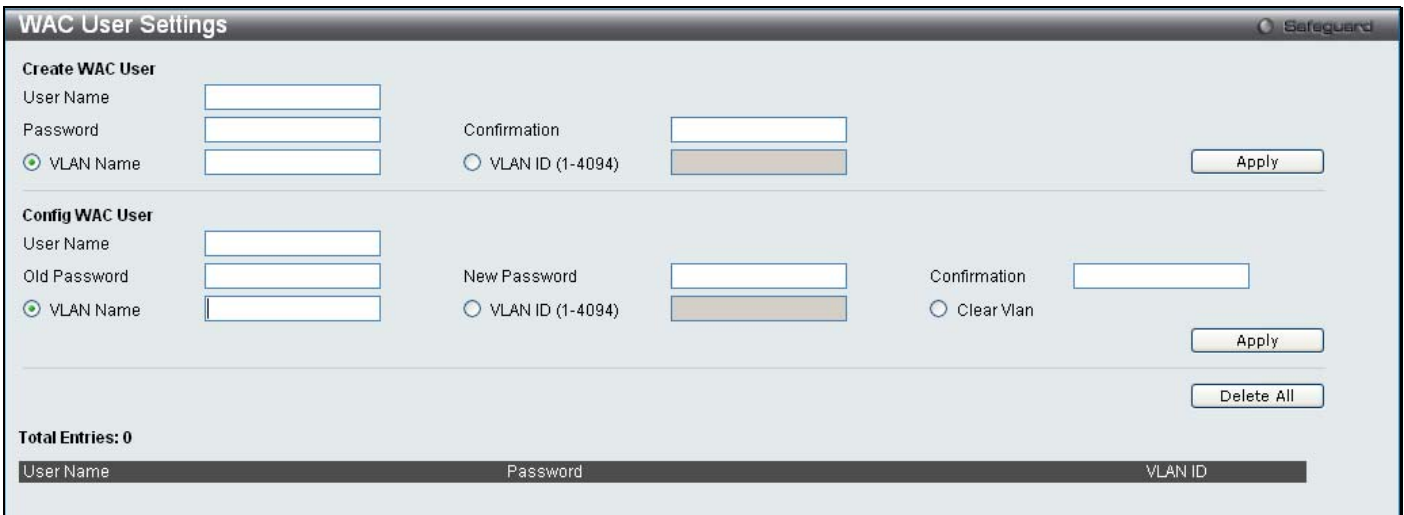

**Figure 5 - 49. WAC User Settings window**
To set the User Account settings for the Web authentication by the Switch, complete the following fields:

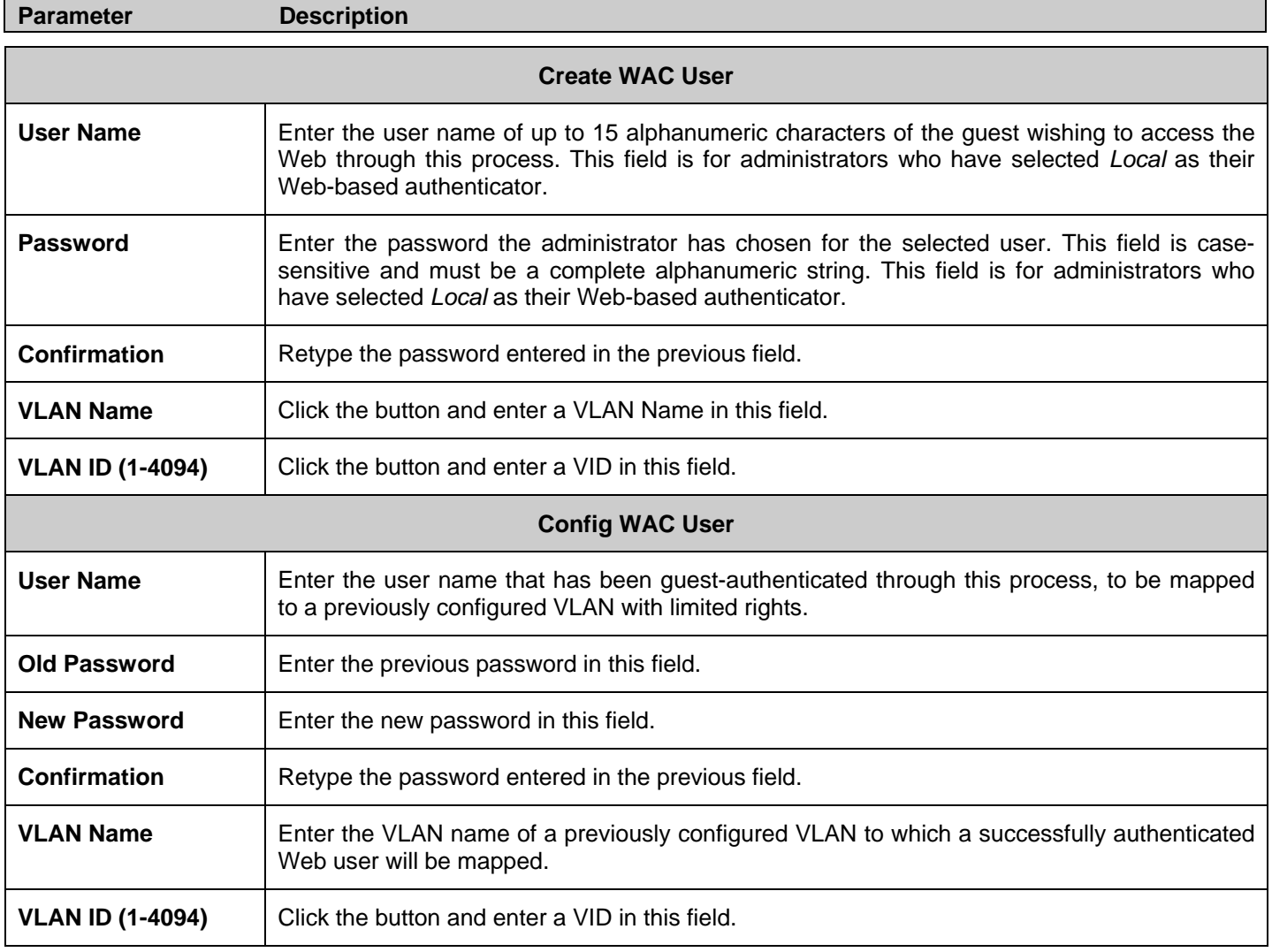

Click **Apply** to implement changes made.

### **WAC Port Settings**

Users can view and set port configurations for Web authentication.

#### To view the following window, click **Security > Web-based Access Control (WAC) > WAC Port Settings**:

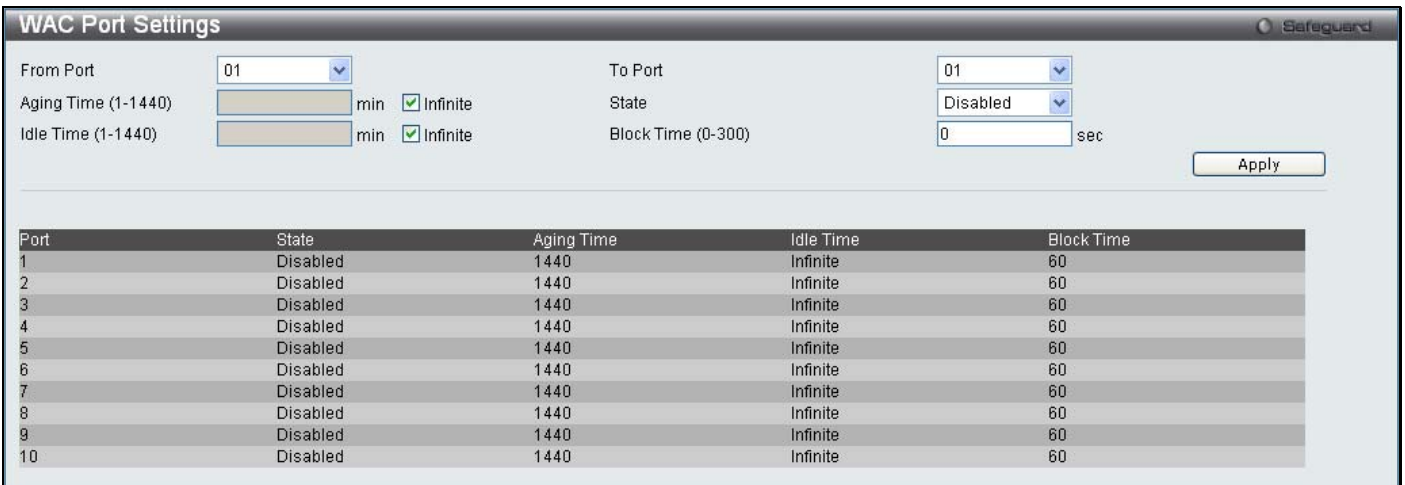

#### **Figure 5 - 50. WAC Port Settings window**

To set the WAC on individual ports for the Switch, complete the following fields:

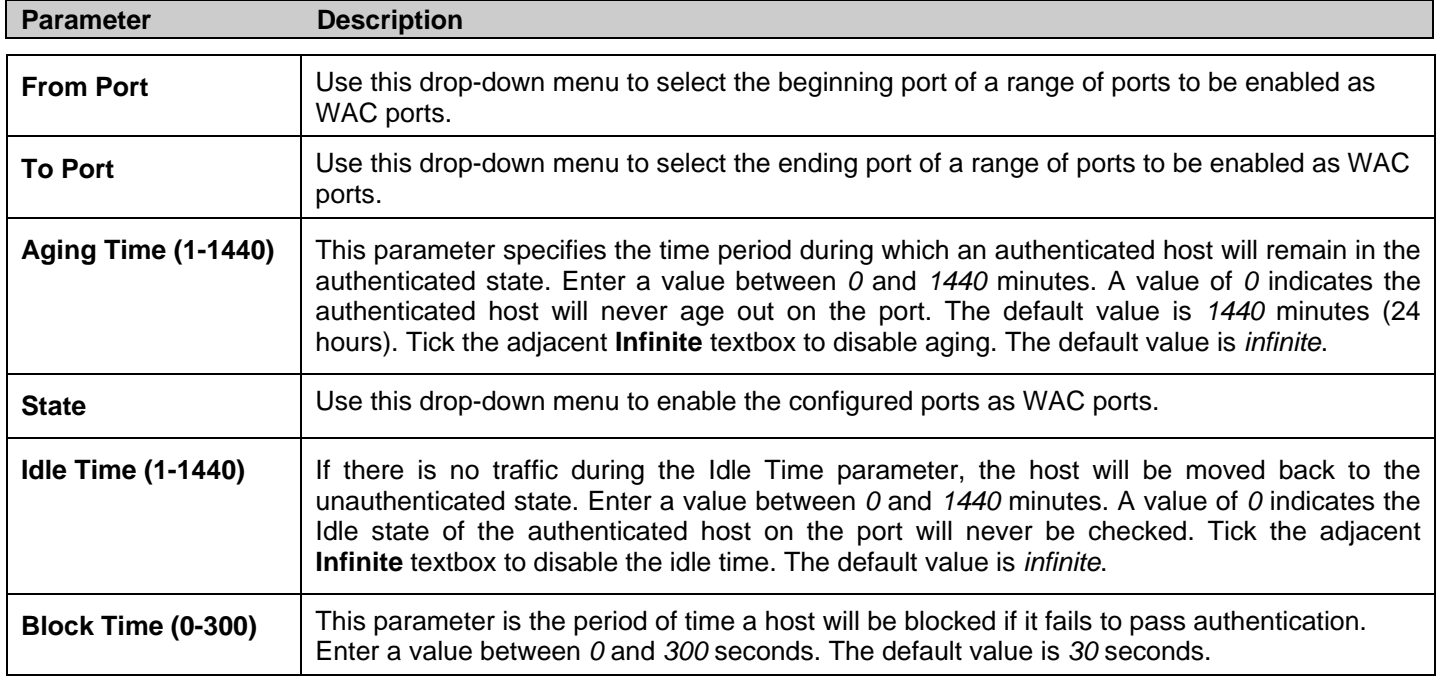

Click **Apply** to implement changes made.

## **Japanese Web-based Access Control (JWAC)**

The **Japanese Web-based Access Contr ol (JWAC)** f older c ontains fi ve windows: **JWAC Gl obal Se ttings**, **JW AC Port Settings**, **JWAC User Settings**, **JWAC Customize Page Language**, and **JWAC Customize Page**.

### **JWAC Global Settings**

Users can enable and c onfigure Ja panese Web-based Access Control on th e Switch . Please note th at JWAC an d Web Authentication are m utually exclusi ve functions. That is, they cannot be ena bled at th e same time. To use the J WAC feature, computer users need to pass through two stages of authentication. The first stage is to do the authentication with the quarantine server and the second stage is the au thentication with the Switch. For the second stage, the au thentication is similar to Web Authentication, except that there is no port VLAN membership change by JWAC after a host passes authentication. The RADIUS server will share the server configuration defined by the 802.1X command set.

To view the following window, click **Security** > **Japanese Web-based Access Control (JWAC)** > **JWAC Global Settings**:

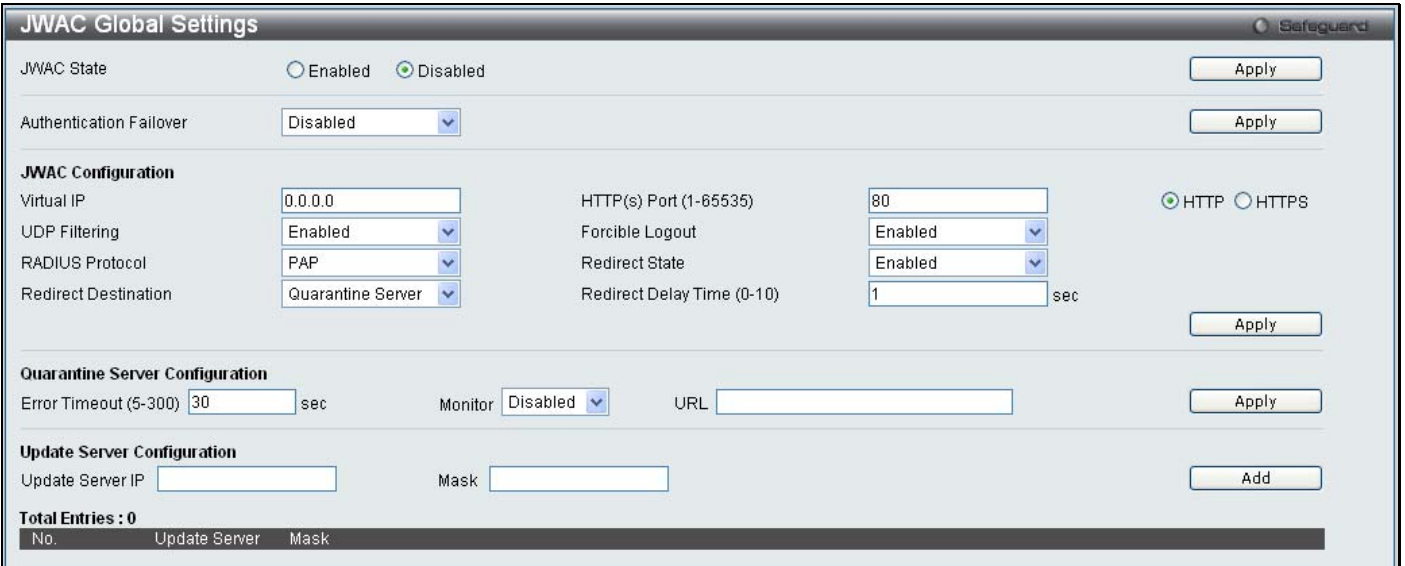

#### **Figure 5 - 51. JWAC Global Settings window**

To set the Web authentication for the Switch, complete the following fields:

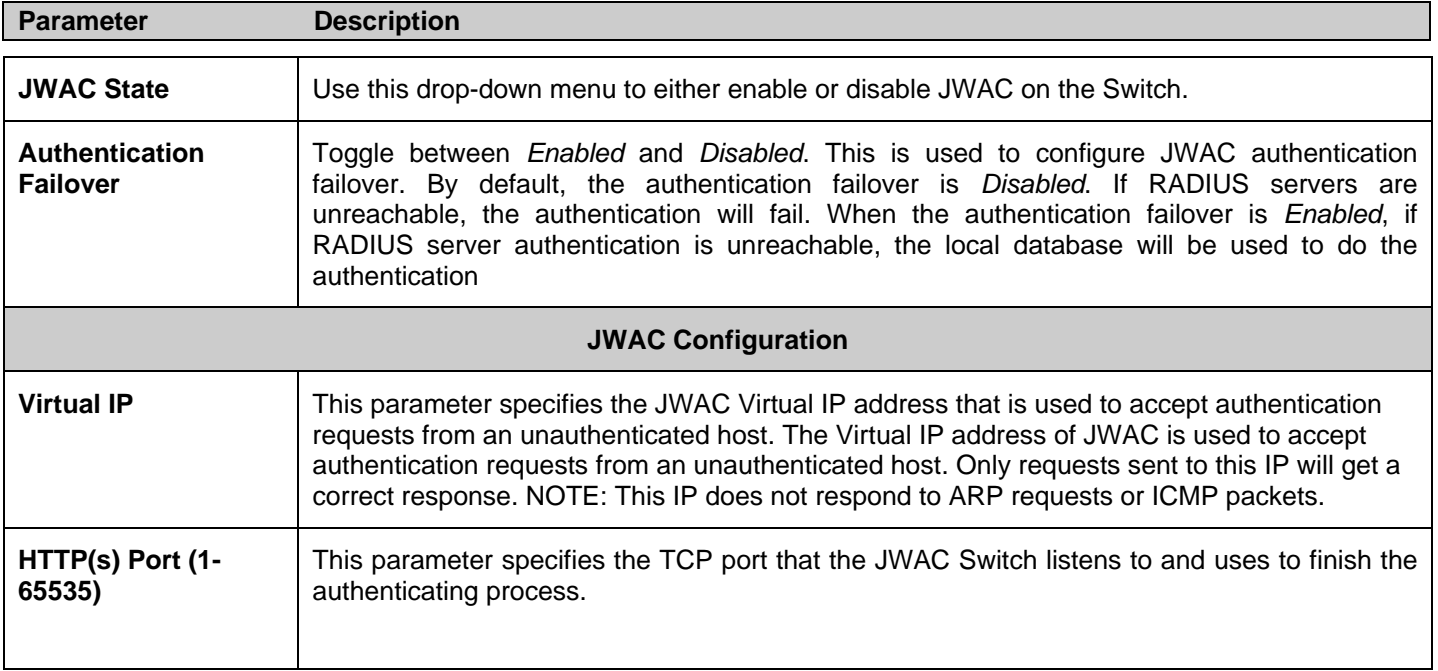

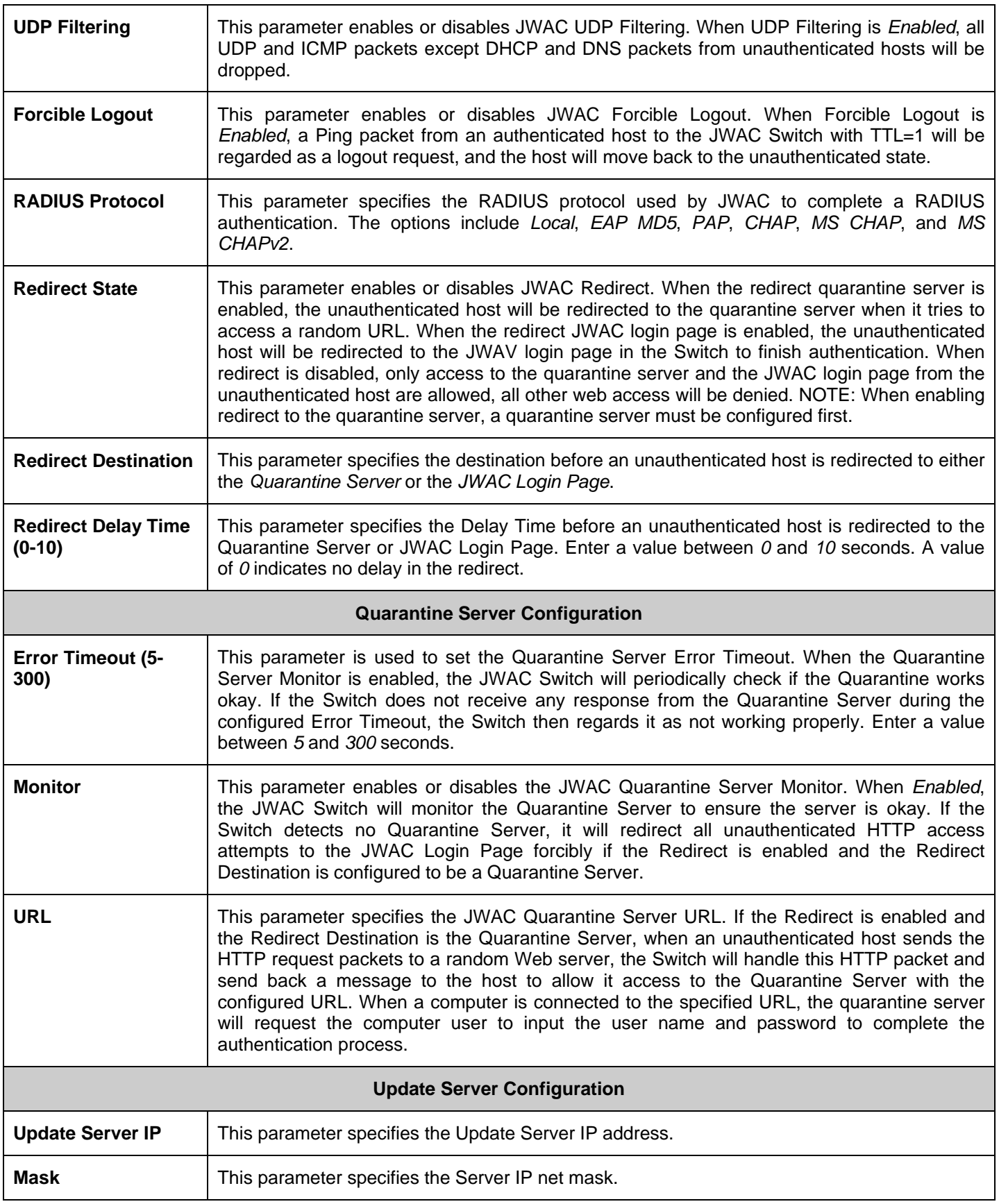

Click **Apply** to implement changes made.

## **JWAC Port Settings**

Users can configure JWAC port settings for the Switch.

#### To view the following window, click **Security** > **Japanese Web-based Access Control (JWAC)** > **JWAC Port Settings**:

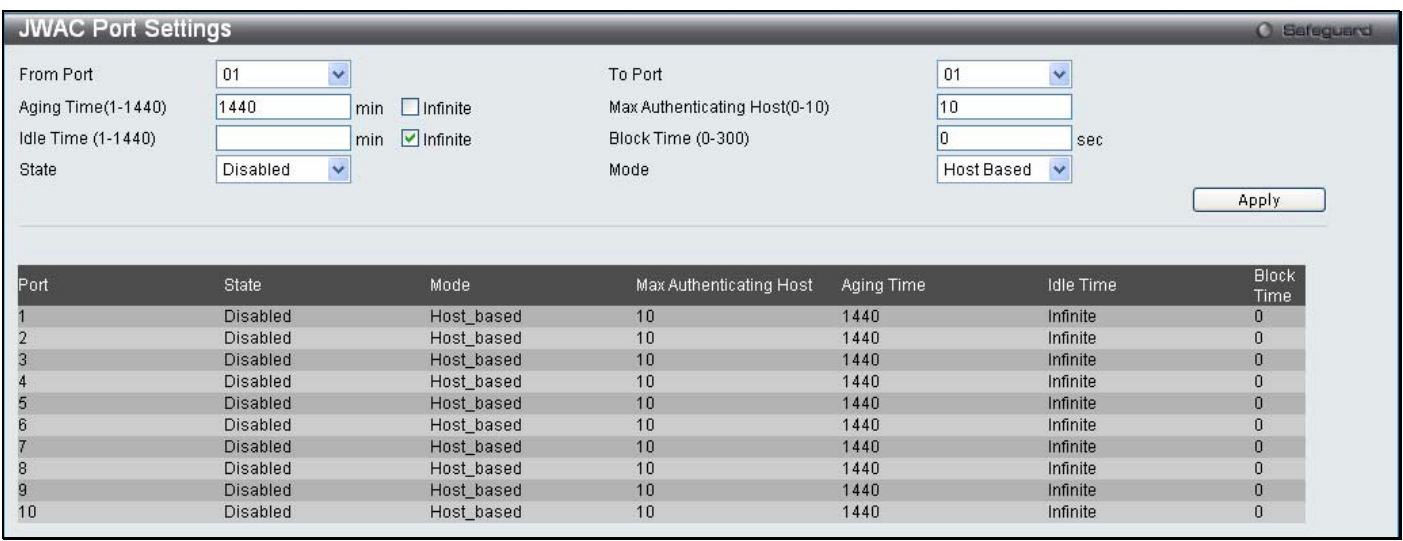

#### **Figure 5 - 52. JWAC Port Settings window**

To set the JWAC on individual ports for the Switch, complete the following fields:

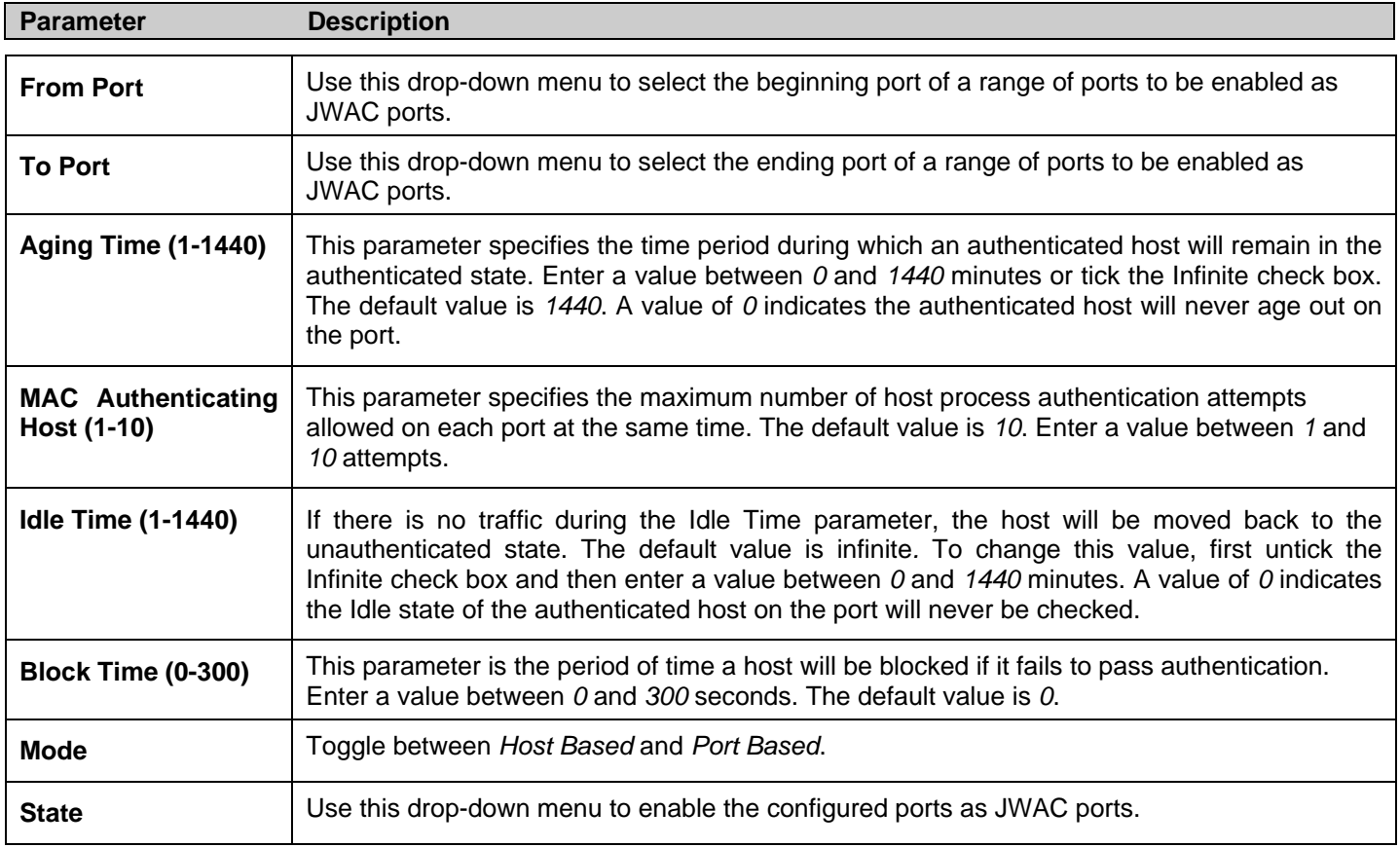

Click **Apply** to implement changes made.

## **JWAC User Settings**

Users can configure JWAC user settings for the Switch.

To view the following window, click **Security** > **Japanese Web-based Access Control (JWAC)** > **JWAC User Settings**:

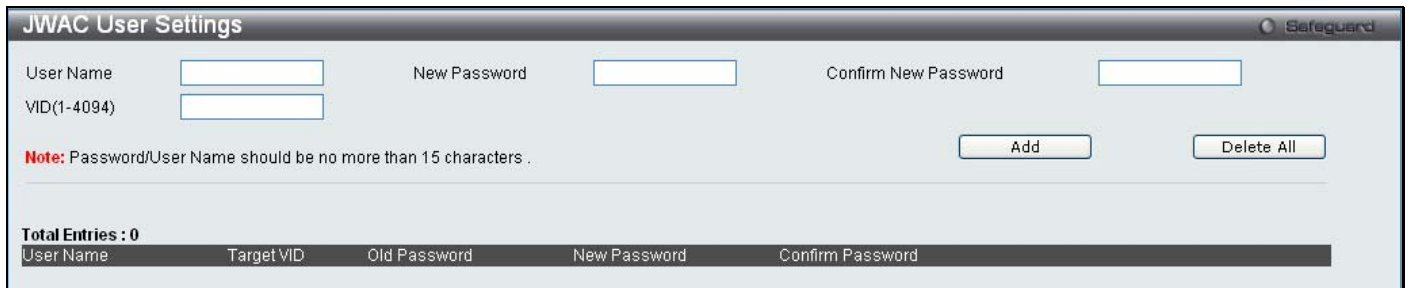

#### **Figure 5 - 53. JWAC User Settings window**

To set th e User Account settings for the JWAC by the Switch, complete the following fields and then click the **Add** button. To clear the current JWAC user settings in the table at the bottom of the window, click the **Delete All** button.

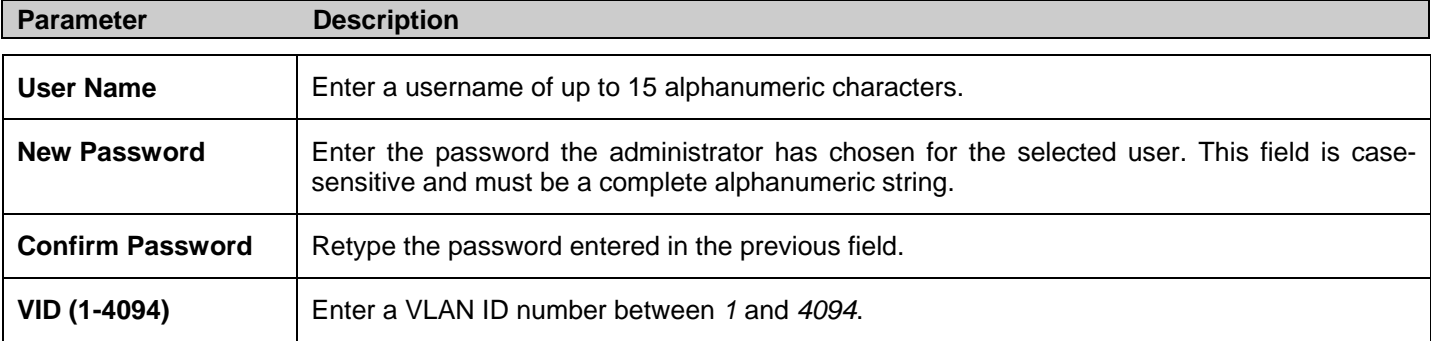

Click **Apply** to implement changes made.

## **JWAC Customize Page Language**

Users can configure JWAC page and language settings for the Switch. The current firmware supports either English or Japanese.

To view th e fo llowing window, click **Security** > **Japanese Web-base d Access Control (JWAC)** > **JW AC C ustomize Pa ge Language**:

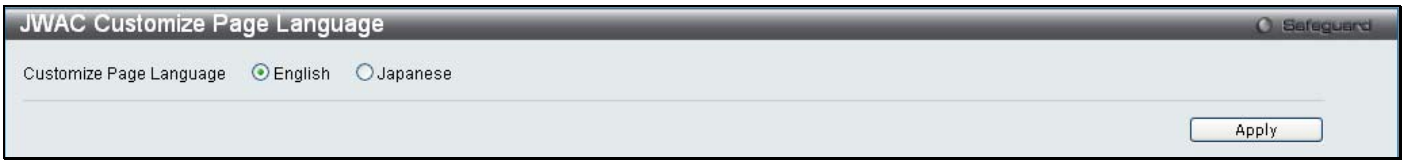

#### **Figure 5 - 54. JWAC Customize Page Language window**

To set the language used on the JWAC page, click the radio button for either English or Japanese. Click the **Apply** button.

## **JWAC Customize Page**

Users can configure JWAC page settings for the Switch.

To view the following window, click **Security** > **Japanese Web-based Access Control (JWAC)** > **JWAC Customize Page**:

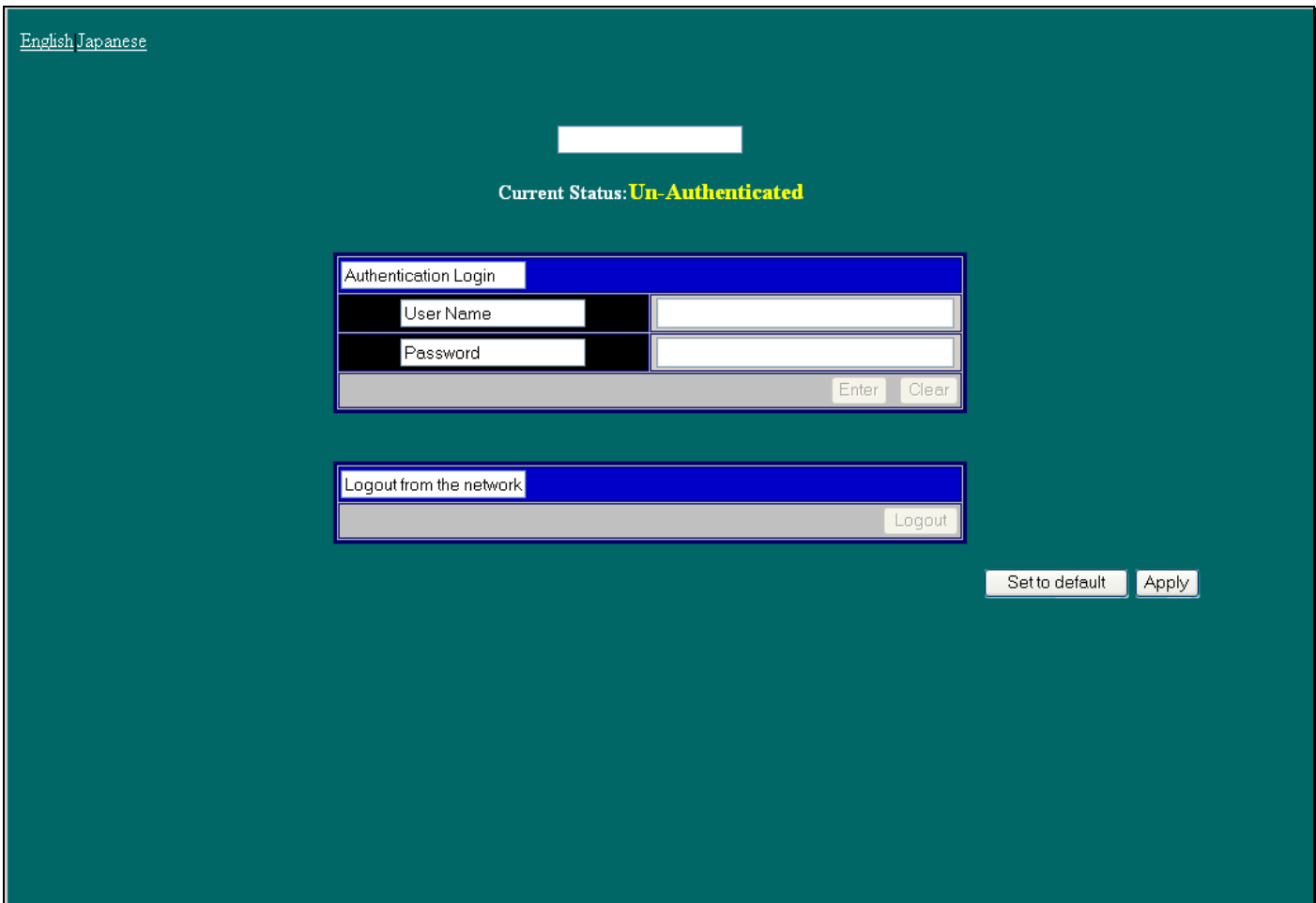

**Figure 5 - 55. JWAC Customize Page window** 

Complete th e JW AC au thentication informatio n o n t his wind ow to set th e JWAC p age setting s. En ter a name fo r th e Authentication in the first field and then click the **Apply** button. Next, enter a User Name and a Password and then click the **Enter** button.

## **Multiple Authentication**

Modern networks employ many authentication methods. The Multiple Authe ntication methods supported by this S witch include 802.1X, MAC-based Access Control (MBAC), Web-based Access Control (WAC), Japan Web-based Access Control (JWAC), and IP-MAC-Port Binding (IMPB). Th e Multiple Authentication feature allows clients running different authentication methods to connect to the network using the same switch port.

The Multiple Authentication feature can be implemented using one of the following modes:

#### **Any (MAC, 802.1X or WAC) Mode**

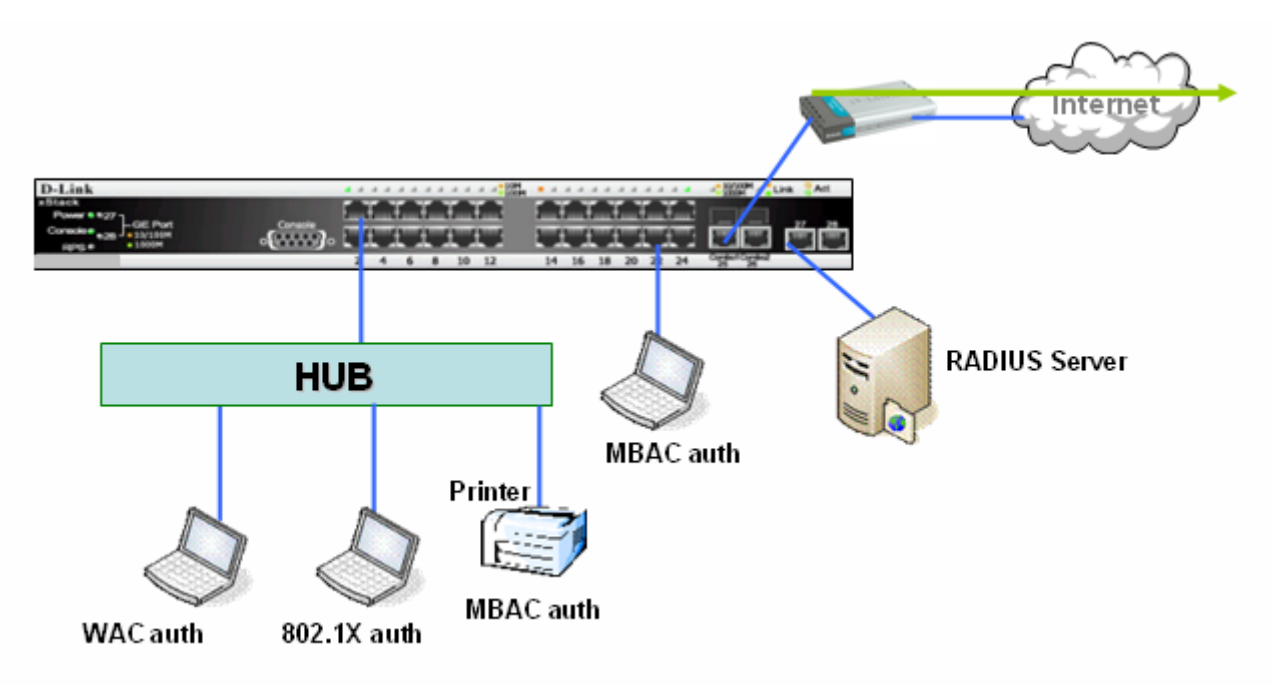

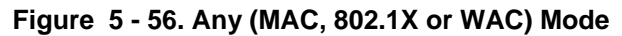

In the diagram above the Switch port has been configured to allow clients to authenticate using 802.1X, MBAC, or WAC. When a client tries to connect to the network, the Switch will try to au thenticate the client using one of these methods and if the cl ient passes they will be granted access to the network.

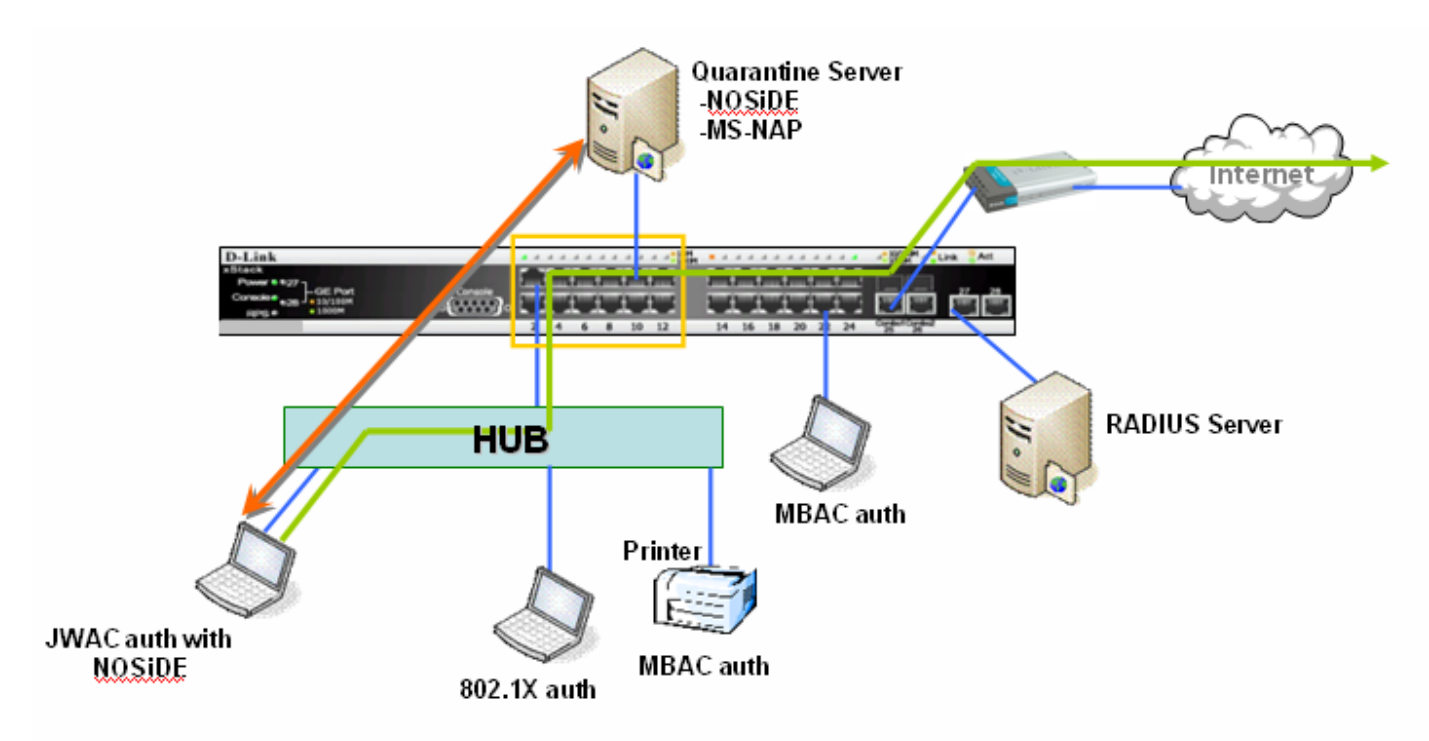

#### **Any (MAC, 802.1X or JWAC) Mode**

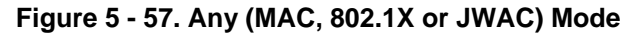

In the diagram above the Switch port has been configured to allow clients to authenticate using 802.1X, MBAC, or JWAC. When a client tries to con nect to the n etwork, the Switch will try to authenticate the client using one of these methods and if the client passes they will be granted access to the network.

#### **802.1X & IMPB Mode**

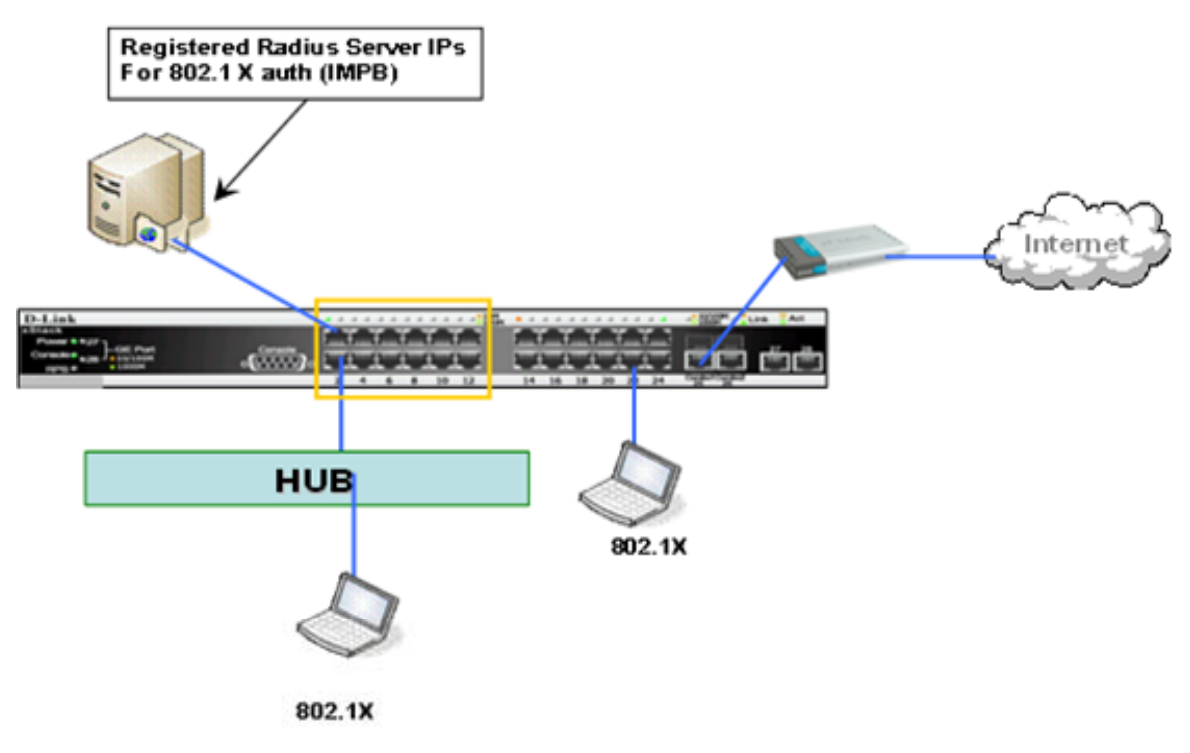

#### **Figure 5 - 58. 802.1X & IMPB Mode**

This mode adds an ex tra layer of security by ch ecking the IP MAC-Binding Port Binding (IMPB) table b efore trying one of the supported au thentication methods. The IMPB Table is used to create a 'white list' that checks if t he IP streams being sent by authorized hosts ha ve been granted o r not. In the a bove di agram the Swi tch port has been c onfigured t o allow clients to authenticate using 802.1X. If the client is in the IMPB table and tries to connect to the network using this authentication method and the client is listed in the white list for legal IP/MAC/port checking, acce ss will be granted. If a client fails one of the authentication methods, access will be denied.

#### **IMPB & WAC/JWAC Mode**

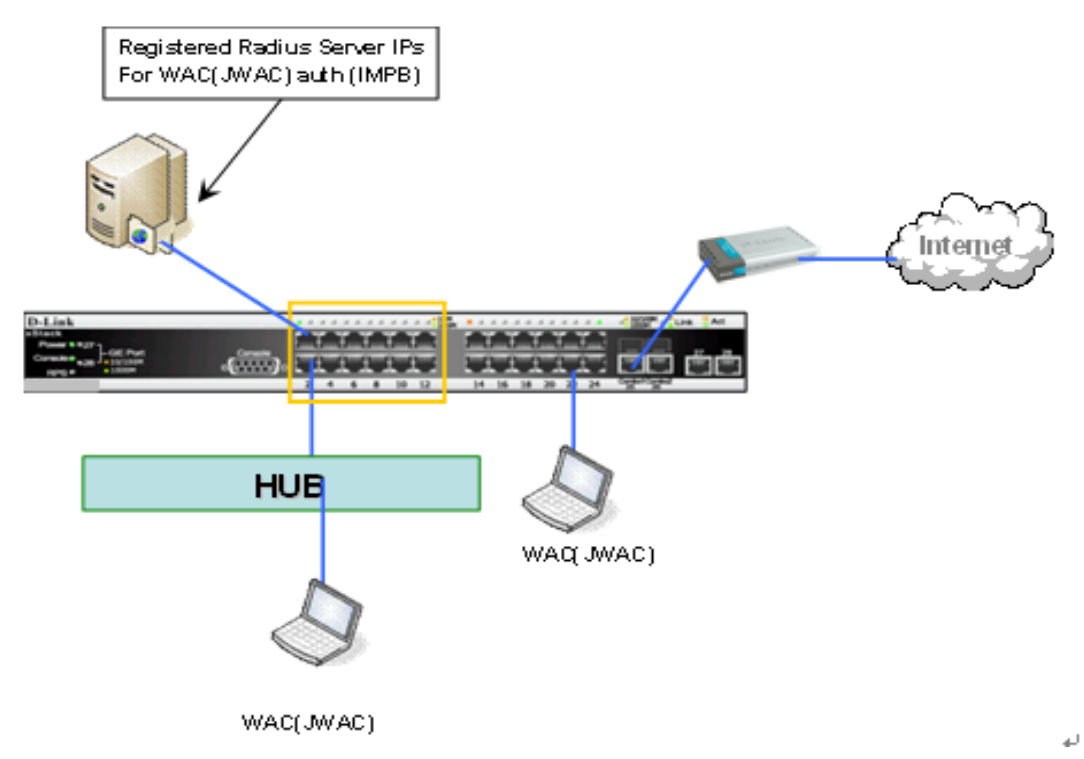

**Figure 5 - 59. IMPB & WAC/JWAC Mode** 

This mode adds an ex tra layer of security by ch ecking the IP MAC-Binding Port Binding (IMPB) table b efore trying one of the supported authentication methods. The IMPB Table is used to create a 'wh ite-list' that checks if t he IP stream s being se nt by authorized hosts ha ve been granted o r n ot. I n t he ab ove di agram, th e Switch port has been con figured to allow clien ts to authenticate using either WAC or JWAC. If the client is in the IMPB table and tries to connect to the network using either of these supported authentication methods and the client is listed in the white list for leg al IP/MAC/port checking, access will be granted. If a client fails one of the authentication methods, access will be denied.

The **Multiple Authentication** folder contains three windows: **Authorization Network State Settings**, **Multiple Authentication Settings**, and **Guest VLAN Settings**.

## **Authorization Network State Settings**

Users can configure Authorization Network State Settings for the Switch.

To view the following window, click **Security > Multiple Authentication > Authorization Network State Settings**:

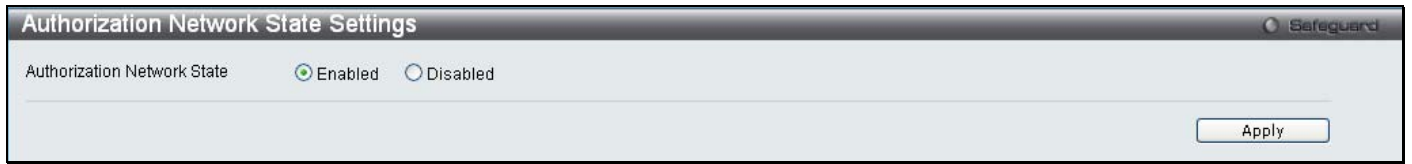

**Figure 5 - 60. Authorization Network State Settings window** 

## **Multiple Authentication Settings**

Users can configure multiple authentication methods for a port or ports.

To view the following window, click **Security > Multiple Authentication > Multiple Authentication Settings**:

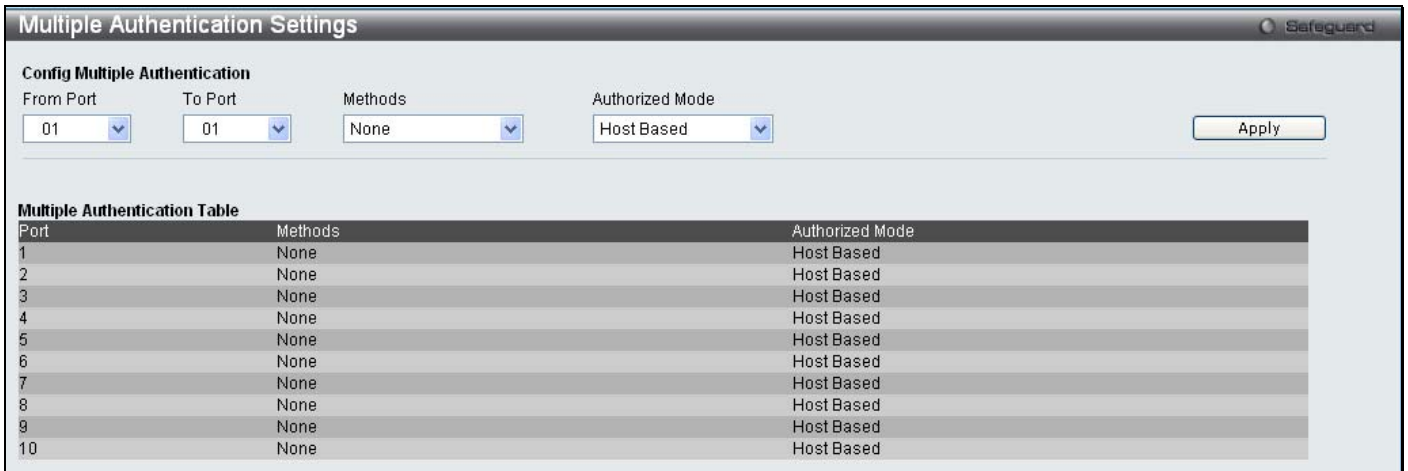

**Figure 5 - 61. Multiple Authentication Settings window** 

To set up multiple authentication settings on individual ports for the Switch, complete the following fields:

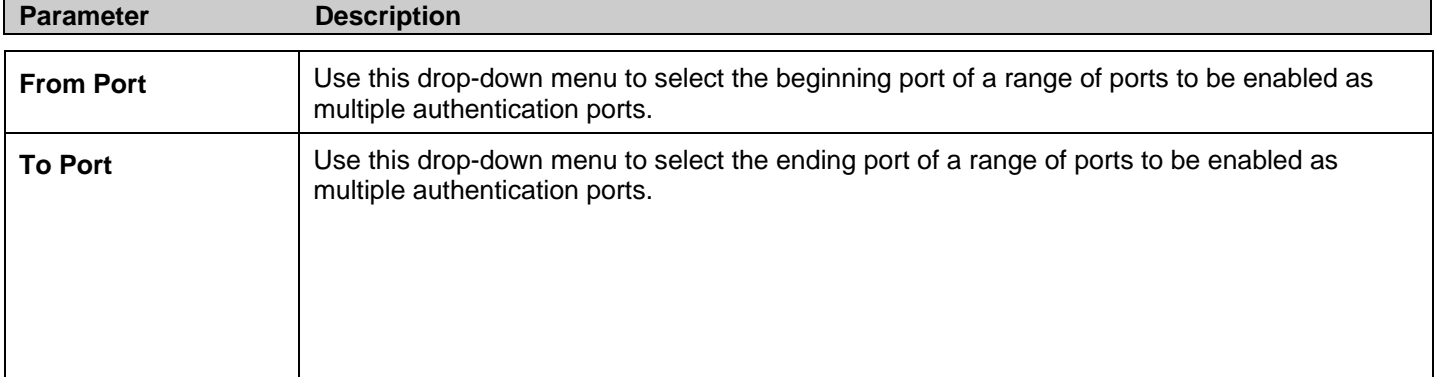

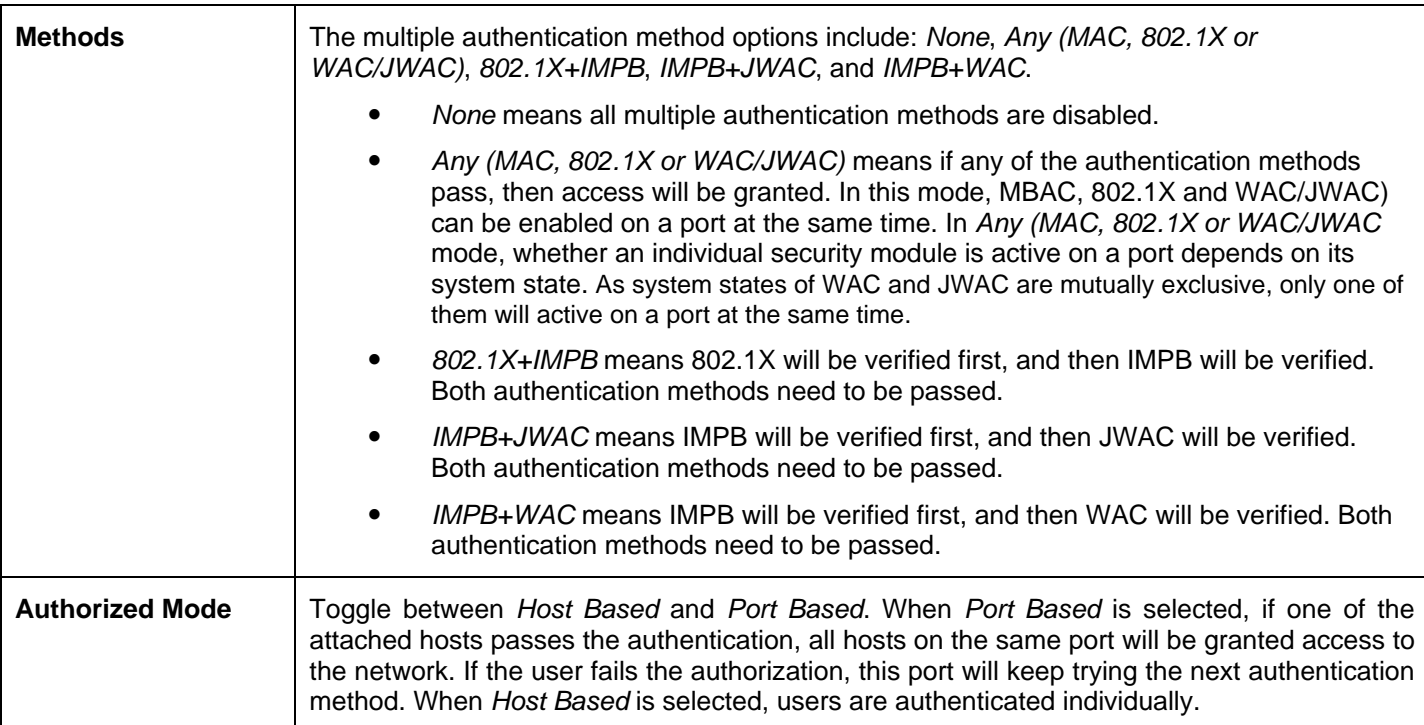

Click **Apply** to implement the changes made.

### **Guest VLAN**

Users can assign ports to or remove ports from a guest VLAN.

To view the following window, click **Security > Multiple Authentication > Guest VLAN**:

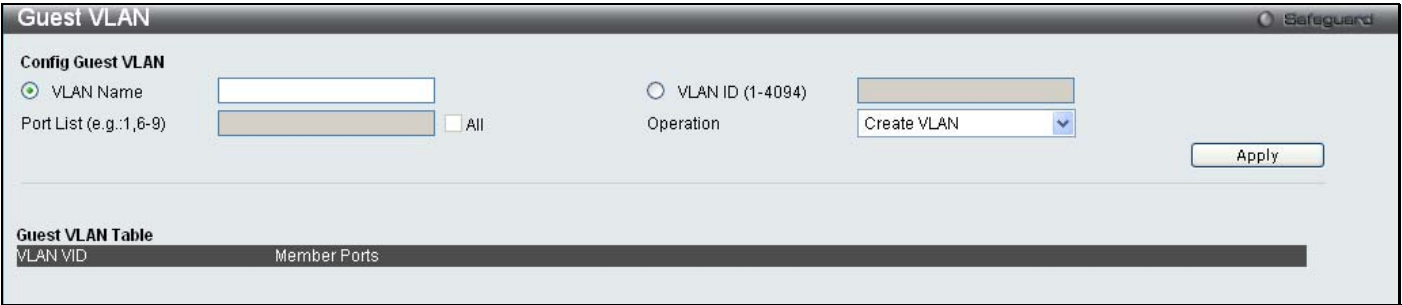

#### **Figure 5 - 62. Guest VLAN window**

The following fields may be modified to configure Guest VLANs:

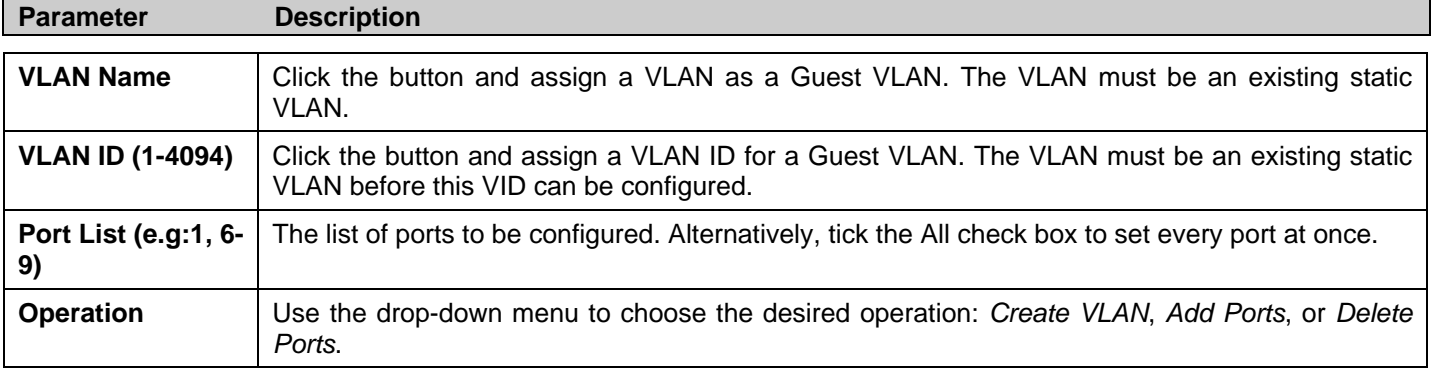

Click **Apply** to implement the Guest VLAN. Once properly configured, the Guest VLAN and associated ports will be listed in the lower part of the window.

## **IGMP Access Control Settings (IGMP Authentication)**

Users can set IGMP a uthentication, otherwise known a s IGMP acces s control, on i ndividual port s on the Switch. When t he Authentication State is *Enabled*, and the Switch receives an IGMP join request, the Switch will send the access request to th e RADIUS server to do the authentication.

IGMP authentication processes IGMP reports as follows: When a host sends a join message for the interested multicast group, the Switch has to do authentication before learning the multicast group/port. The Switch sends an Access-Request to an authentication server and the information including host MAC, switch port number, switch IP, and multicast group IP. When the Access-Accept is answered from the authentication server, the Switch learns the multicast group/port. When the Access-Reject is answered from the authentication server, the Switch won't learn the multicast group/port and won't process the packet further. The entry (host MAC, switch port number, and multicast group IP) is pu t in the "authentication failed list." Wh en there is n o answer from the authentication server after T1 time, the Switch resends the Access-Request to the server. If the Switch doesn't receive a response after N1 times, the result is denied and the entry (host MAC, switch port number, multicast group IP) is put in the "authentication failed list." In general case, when the multicast group/port is already learned by the switch, it won't do the authentication again. It only processes the packet as standard.

IGMP authentication processes IGMP leaves as follows: When the host sends leave message for the specific multicast group, the Switch follows the standard procedure for leaving a gr oup and then sends an A ccounting-Request to the accounting server fo r notification. If there is no a nswer from the accounting server after T2 time, the Switch resends the Accounting-Request to t he server. The maximum number of retry times is N2.

To view the following window, click **Security** > **IGMP Access Control Settings**:

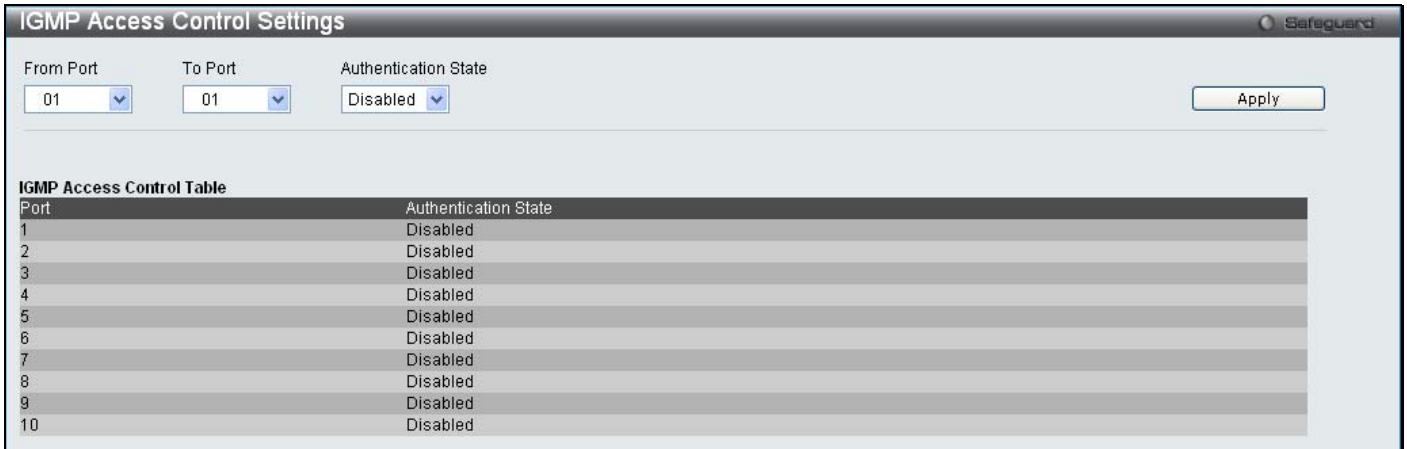

#### **Figure 5 - 63. IGMP Access Control Settings window**

To set up IGMP access control on individual ports for the Switch, complete the following fields:

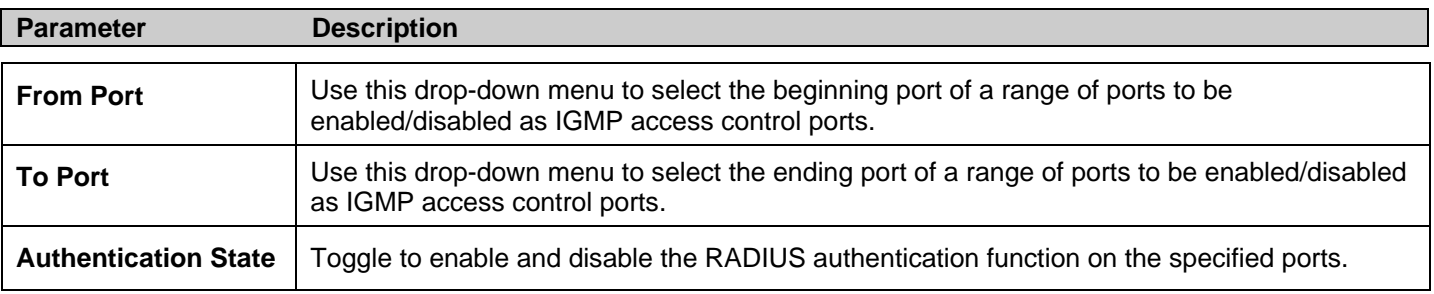

Click **Apply** to implement the changes made.

## **ARP Spoofing Prevention Settings**

Users can try to prevent ARP s poofing by hac kers and other unauthorized parties trying to acc ess the S witch by using the following security feature.

To view the following window, click **Security** > **ARP Spoofing Prevention Settings**:

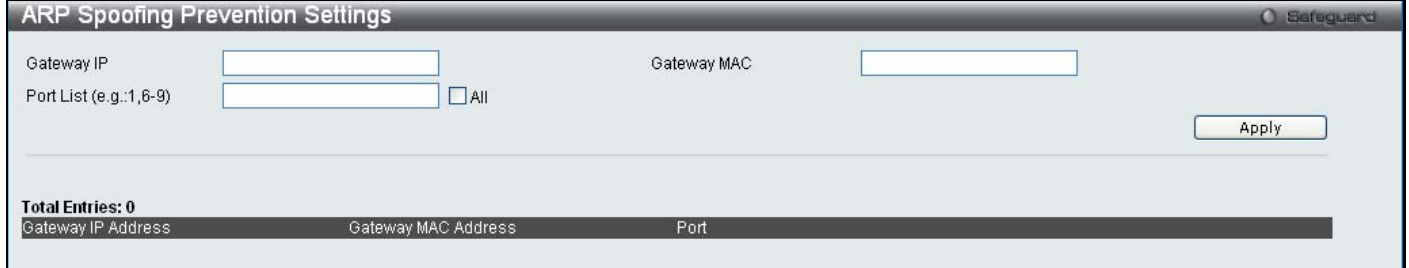

#### **Figure 5 - 64. ARP Spoofing Prevention Settings window**

Enter a Gateway IP address, Gateway MAC address, and a Port List and then click the **Apply** button.

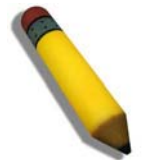

**NOTE:** See Appendix A for more information on how to prevent ARP Spoofing attacks.

## **Section 6**

# **ACL**

*ACL Configuration Wizard Access Profile List CPU Access Profile List Time Range Settings* 

## **ACL Configuration Wizard**

In order to m ake access profile and rule c reation significantly easier to use, an ACL wizard has been introduced in t he current firmware release. Of course, advanced users can still manually configure access profiles and rules in the Access Profile List in the next section.

To view the following window, click **ACL** > **ACL Configuration Wizard**:

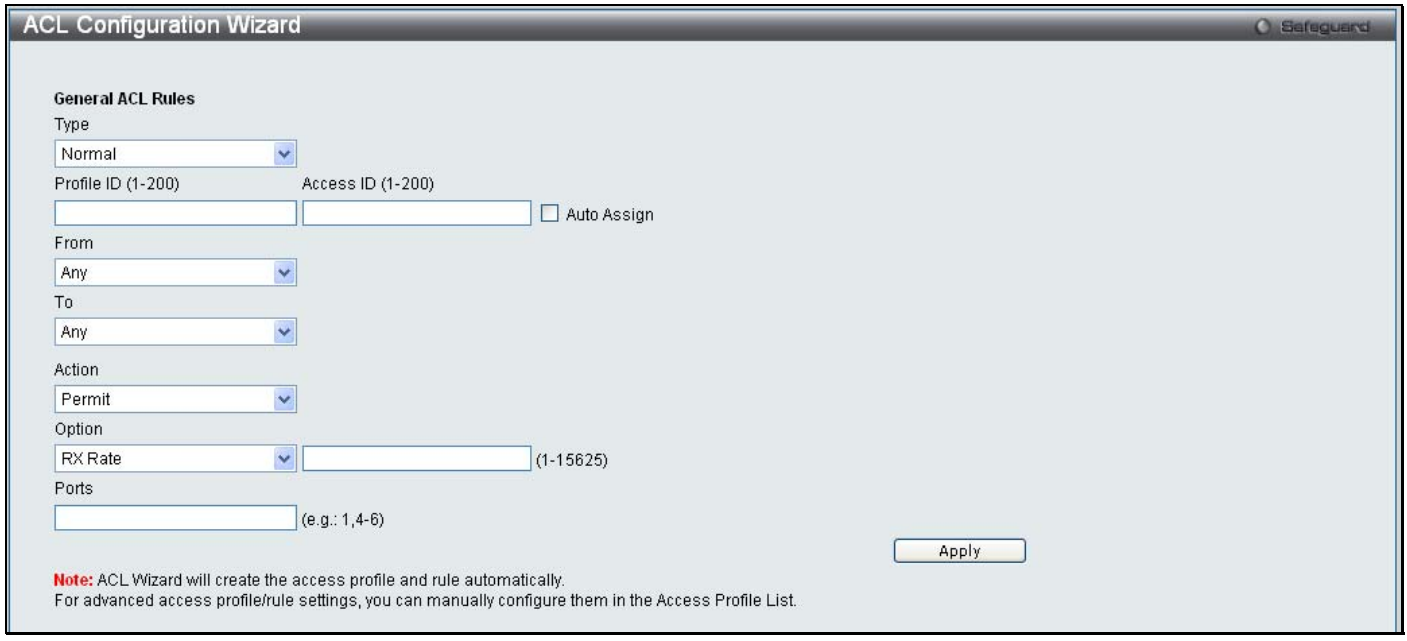

#### **Figure 6 - 1. ACL Configuration Wizard window**

The first step is to select the Type of ACL rule, *Normal* or *CPU*. Choose *Normal* from the drop-down menu to create an ACL rule that applies to packets received on on e of the Switch's interfaces. Choose *CPU* from the drop-down menu to create an ACL rule that only applies to packets that are sent to the CPU.

The second step is to a ssign a Profile ID (from *1* to *200*) and an Access ID (from *1* to *200*) or tick the Auto Assign check box to have this done automatically.

The third step is to choose the range From (*Any*, *MAC Address*, *IPv4 Address*, or *IPv6 Address*) and To (*Any*, *MAC Address*, *IPv4 Address*, or *IPv6 Address*).

The fourth step is to decide on the Action, *Permit*, *Deny* or *Mirror*. The fifth step is to select an Option, *Rx Rate*, *Replace Priority*, or *Replace DSCP* and enter a value in the adjoining field between *1* and *15625*.

The final step is to enter the Ports for the new ACL rule and then click the **Apply** button to let it take effect.

For more information about each of the parameters used in the ACL wizard, please see the detailed descriptions for each type of ACL rule in the rest of this chapter.

## **Access Profile List**

Access profiles allow you to estab lish criteria to determine whether the Switch will forward packets based on the information contained in each packet's header.

The Switch supports four Profile Types, Ethernet ACL, IPv4 ACL, IPv6 ACL, and Packet Content ACL.

Creating an access profile is divided into two basic parts. The first is to specify which part or parts of a frame the Switch will examine, such as the MAC source address or the IP destination address. The second part is entering the criteria the Switch will use to determine what to do with the frame. The entire process is described below in two parts.

Users can display the currently configured Access Profiles on the Switch.

To view the following window, click **ACL** > **Access Profile List** (one access profile of each type has been created for explanatory purposes):

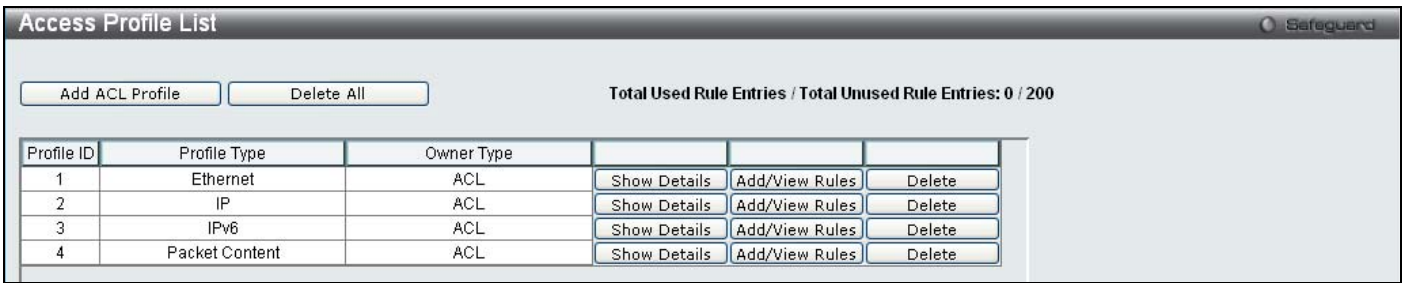

#### **Figure 6 - 2. Access Profile List window**

To add an en try to th e **Access Profile List** window, click the **Add ACL Profile** button. To remove all access profiles from this table, click **Delete All**.

There are four **Add Access Profile** windows; on e for Eth ernet (o r M AC addr ess-based) pr ofile co nfiguration, on e for IPv 6 address-based pro file conf iguration, on e for IPv4 add ress-based profile con figuration, and on e fo r packet conten t pro file configuration.

The window shown below is the **Add ACL Profile** window for Ethernet:

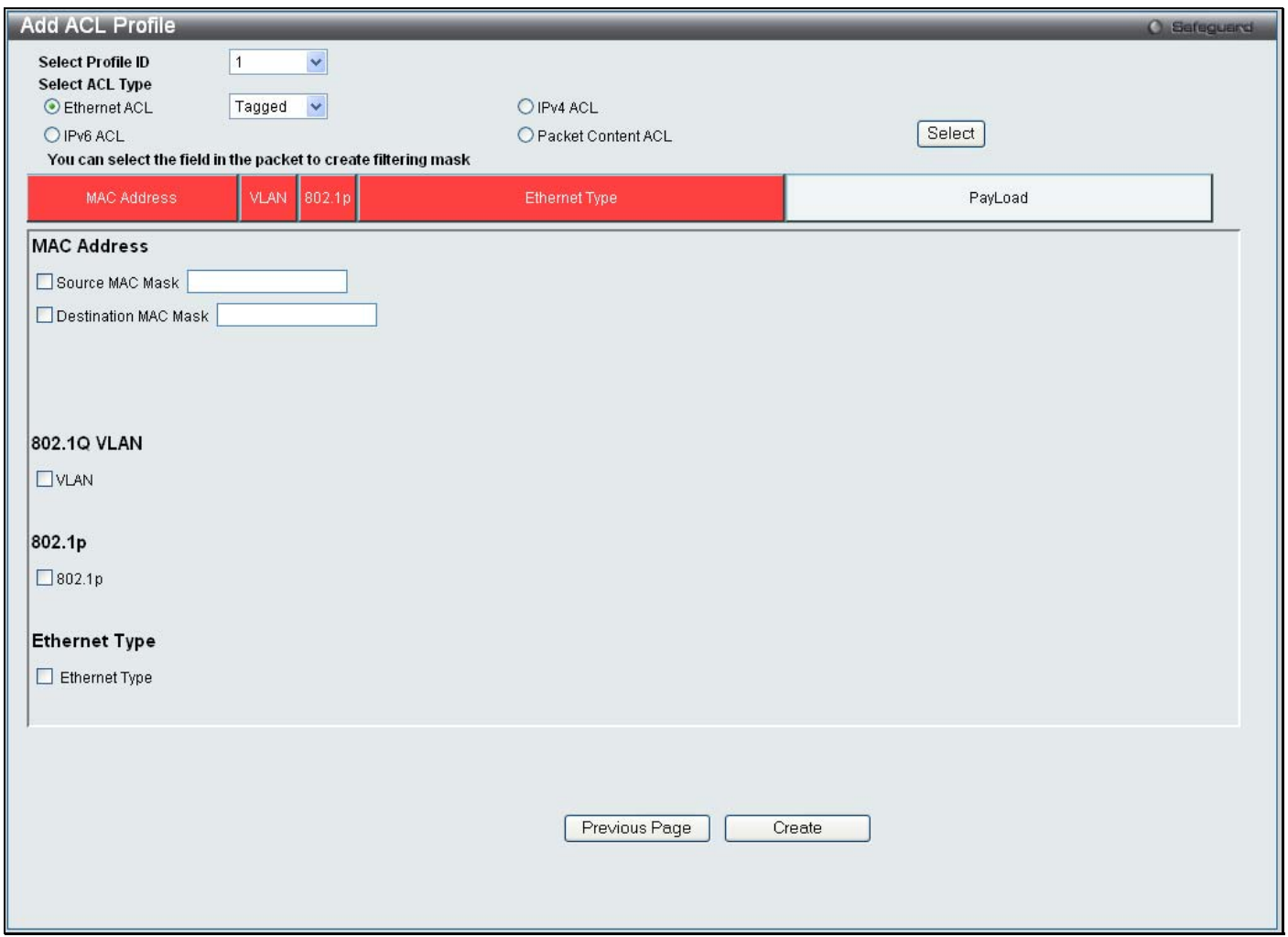

**Figure 6 - 3. Add ACL Profile window for Ethernet ACL** 

The following parameters can be set for the Ethernet ACL type:

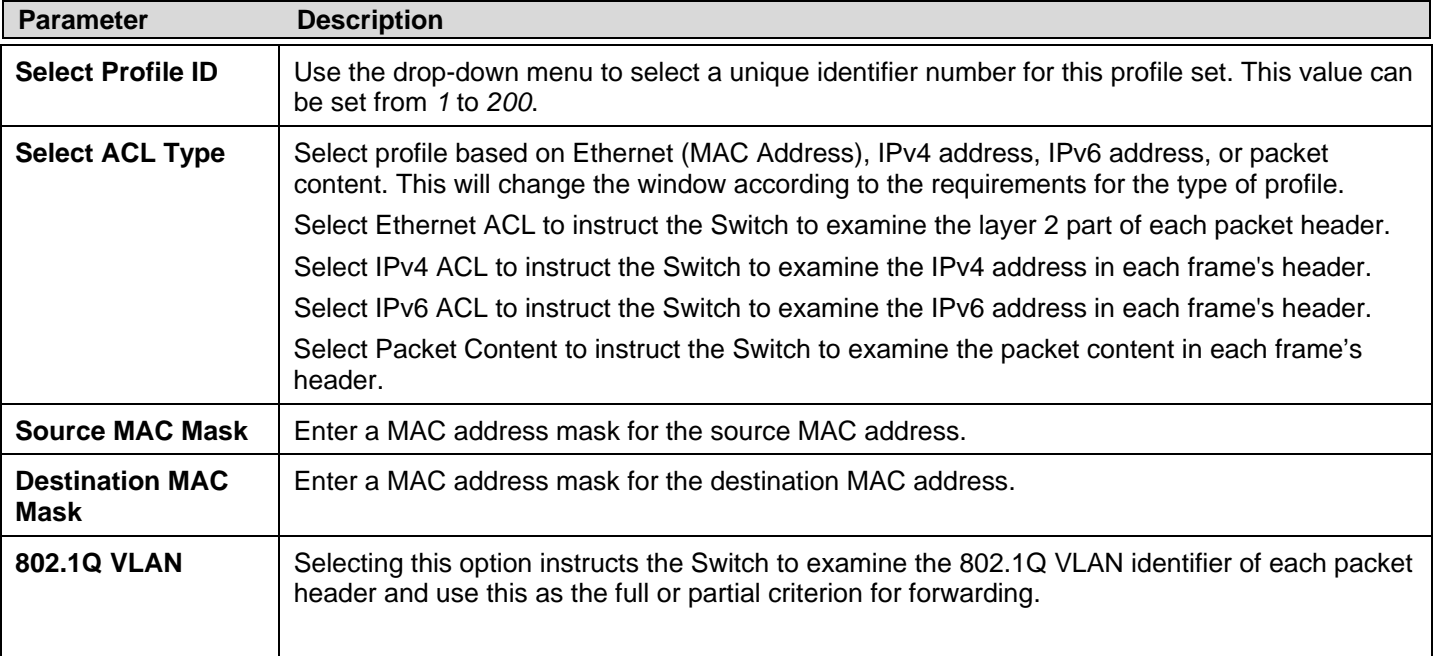

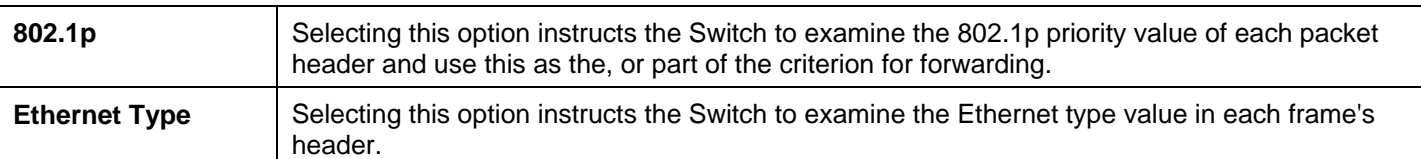

Click **Create** to create the new ACL Profile..

To view the setting details for a created profile, click the **Show Details** button for the corresponding entry on the **Access Profile List** window, revealing the following window:

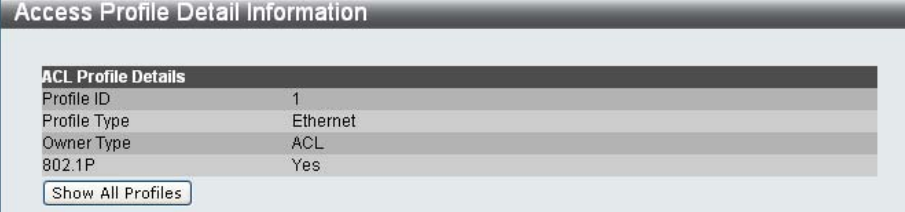

**Figure 6 - 4. Access Profile Detail Information window for Ethernet** 

The window shown below is the **Add ACL Profile** window for IPv4:

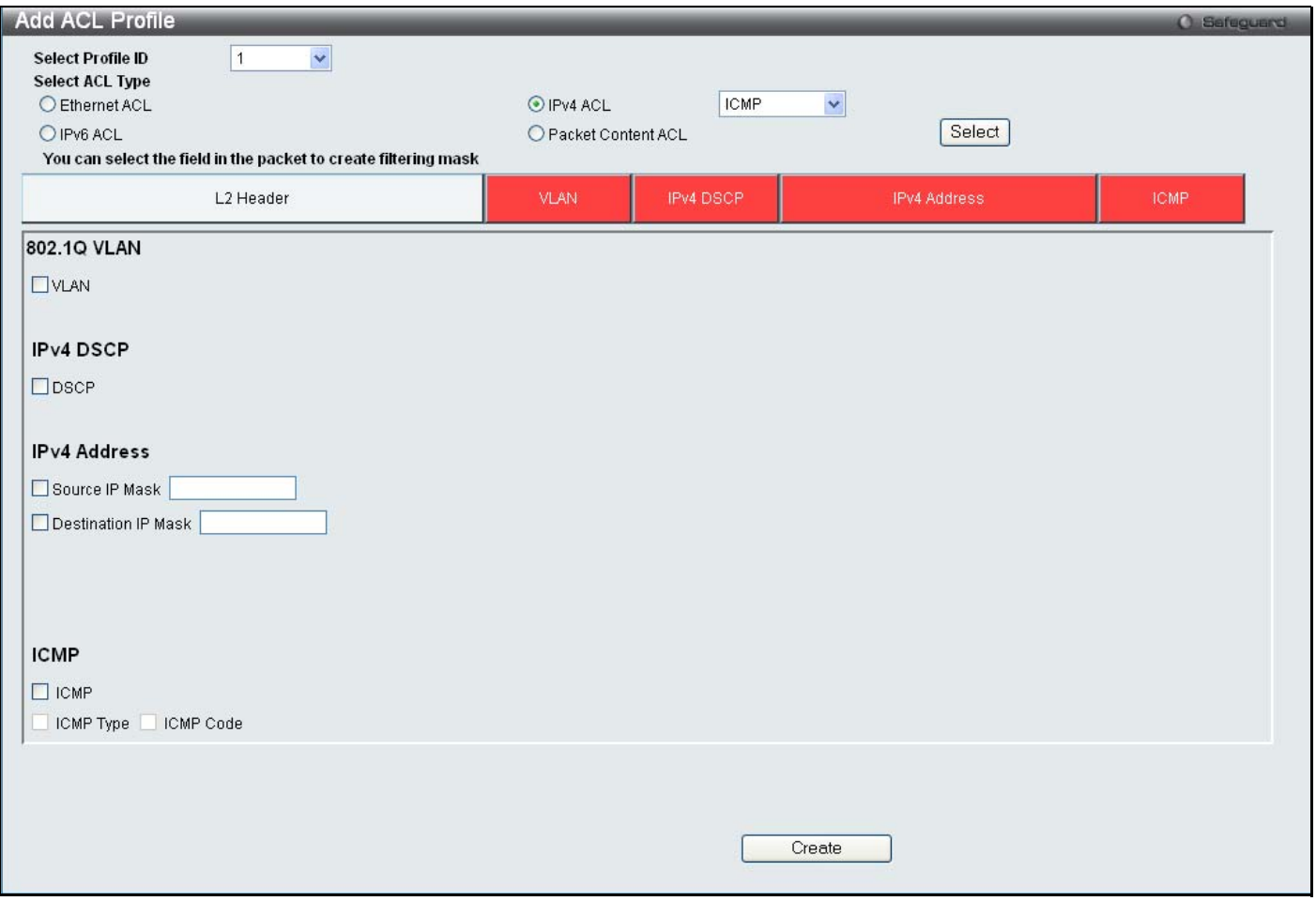

**Figure 6 - 5. Add ACL Profile window for IPv4 ACL** 

The following parameters can be set for the IPv4 ACL type:

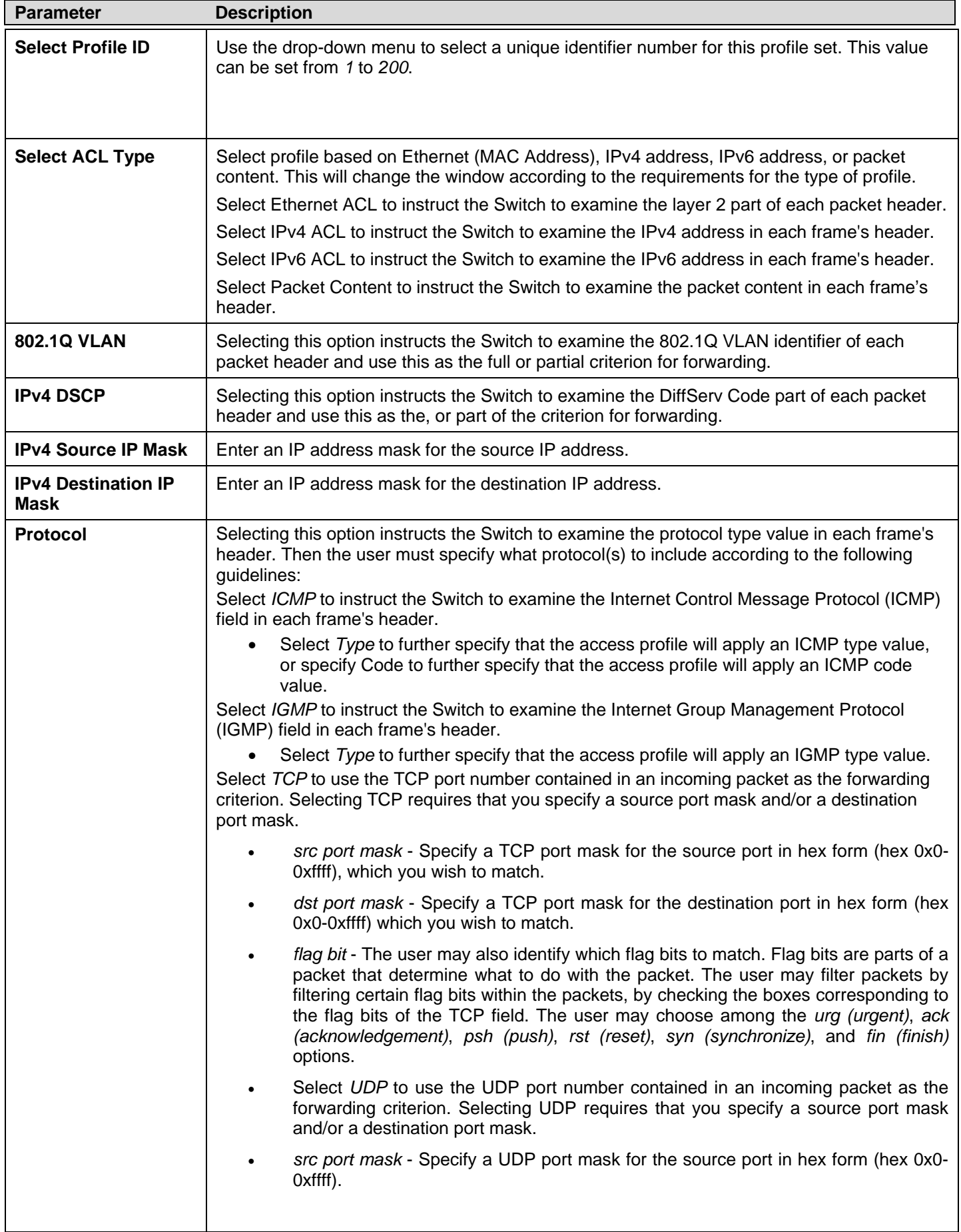

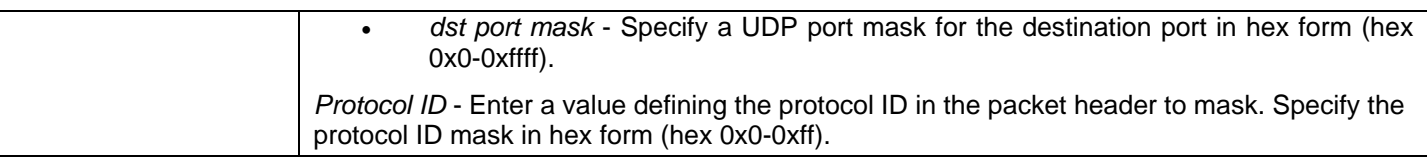

Click **Apply** to implement changes made.

To view the setting details for a created profile, click the **Show Details** button for the corresponding entry on the **Access Profile List** window, revealing the following window:

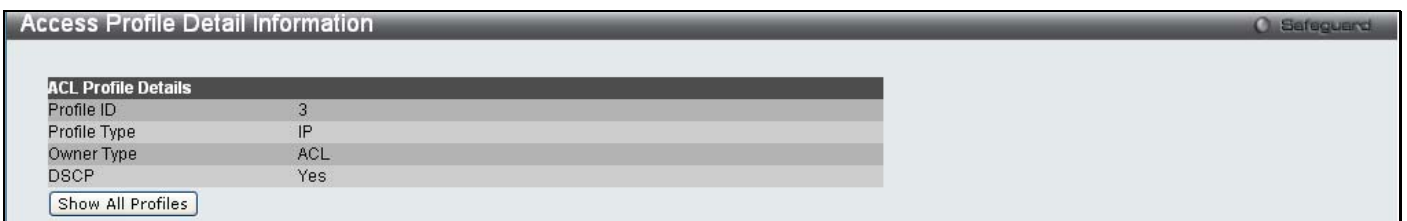

**Figure 6 - 6. Access Profile Detail Information window for IPv4** 

The window shown below is the **Add ACL Profile** window for IPv6:

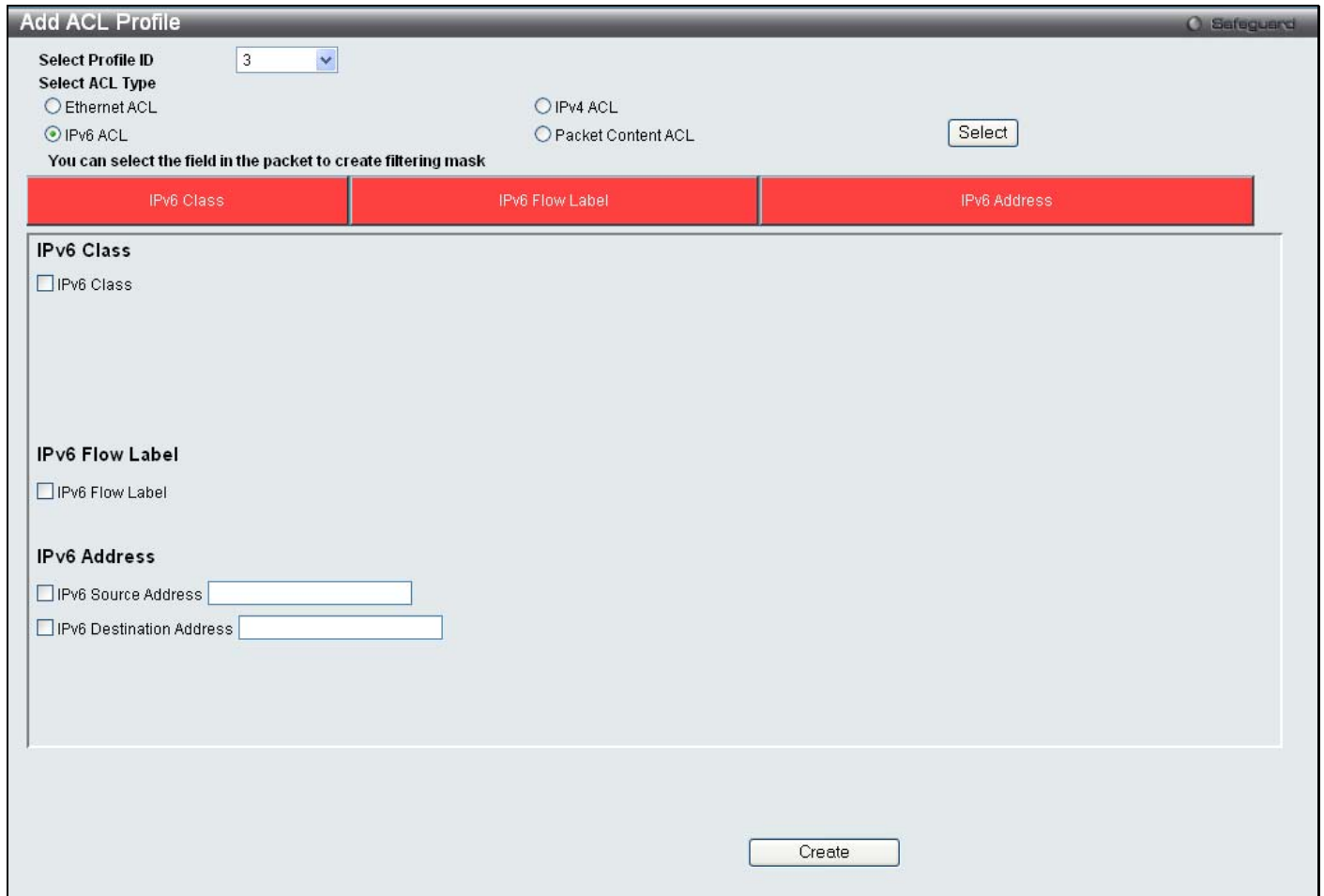

#### **Figure 6 - 7. Add ACL Profile window for IPv6**

The following parameters can be set for the IPv6 ACL type:

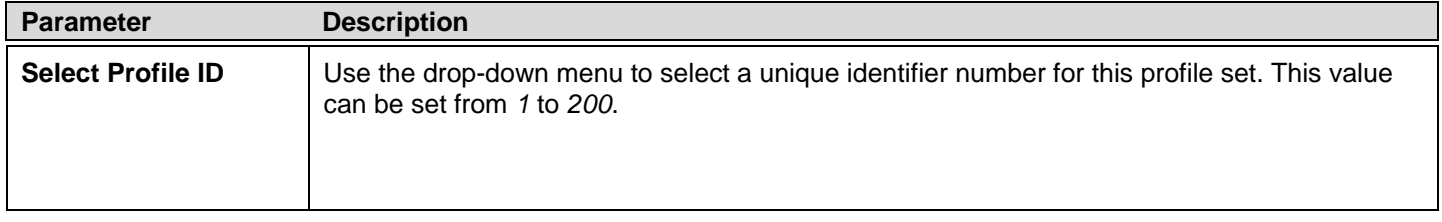

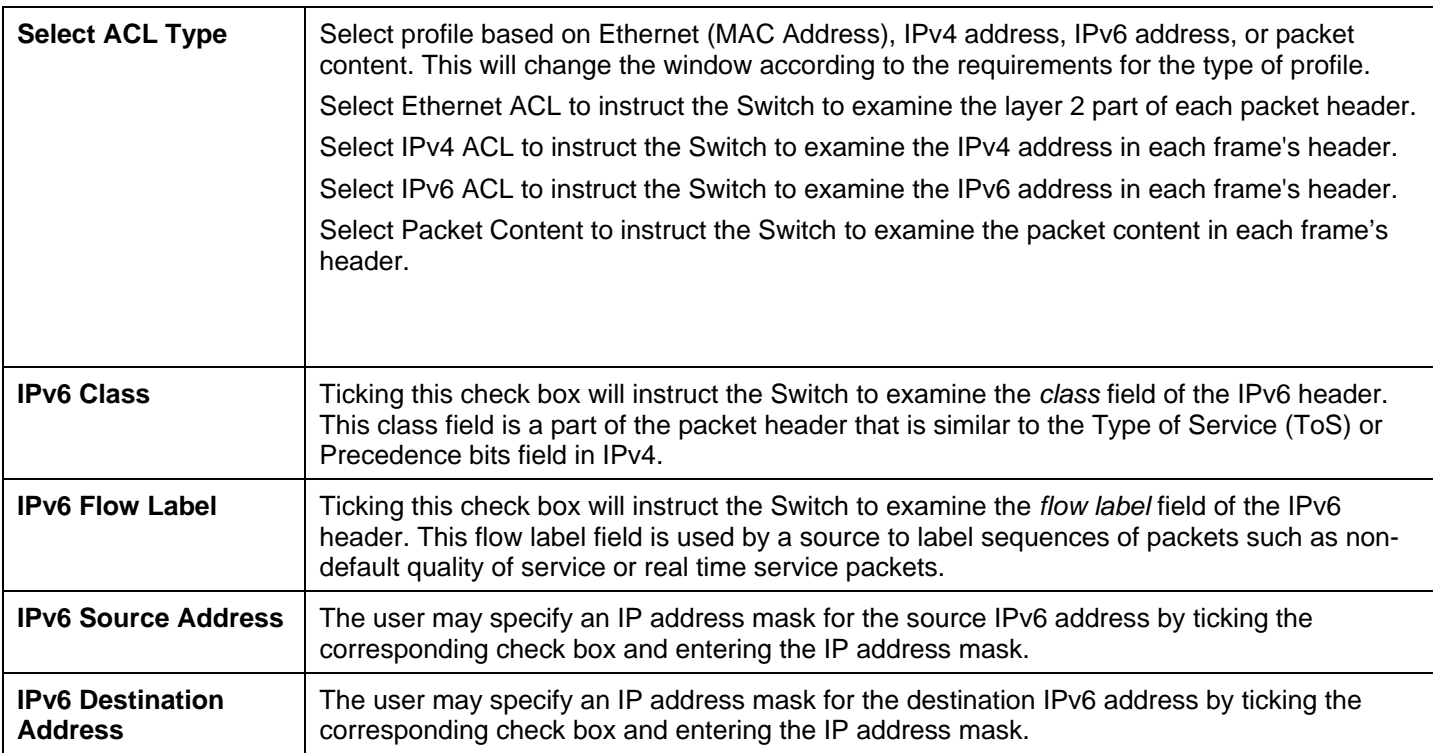

Click **Apply** to implement changes made.

To view the setting details for a created profile, click the **Show Details** button for the corresponding entry on the **Access Profile List** window, revealing the following window:

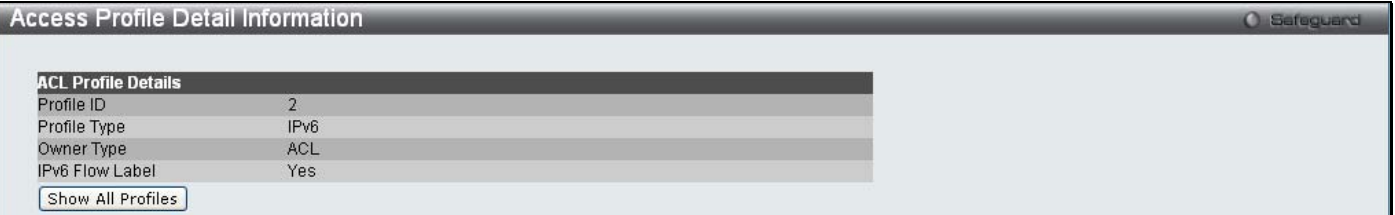

**Figure 6 - 8. Access Profile Detail Information window for IPv6** 

The window shown below is the **Add ACL Profile** window for Packet Content:

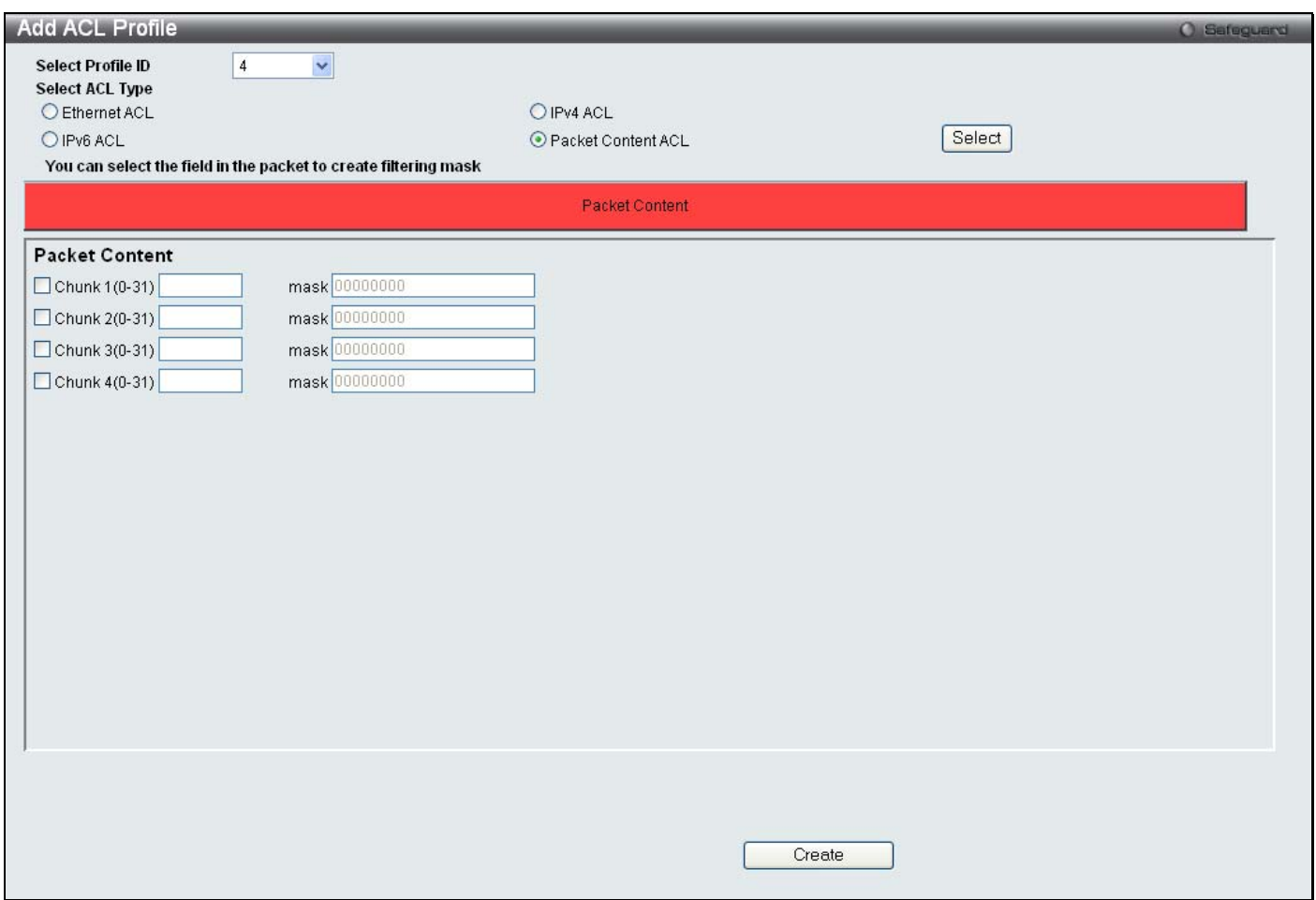

**Figure 6 - 9. Add ACL Profile window for Packet Content** 

The following parameters can be set for the Packet Content type:

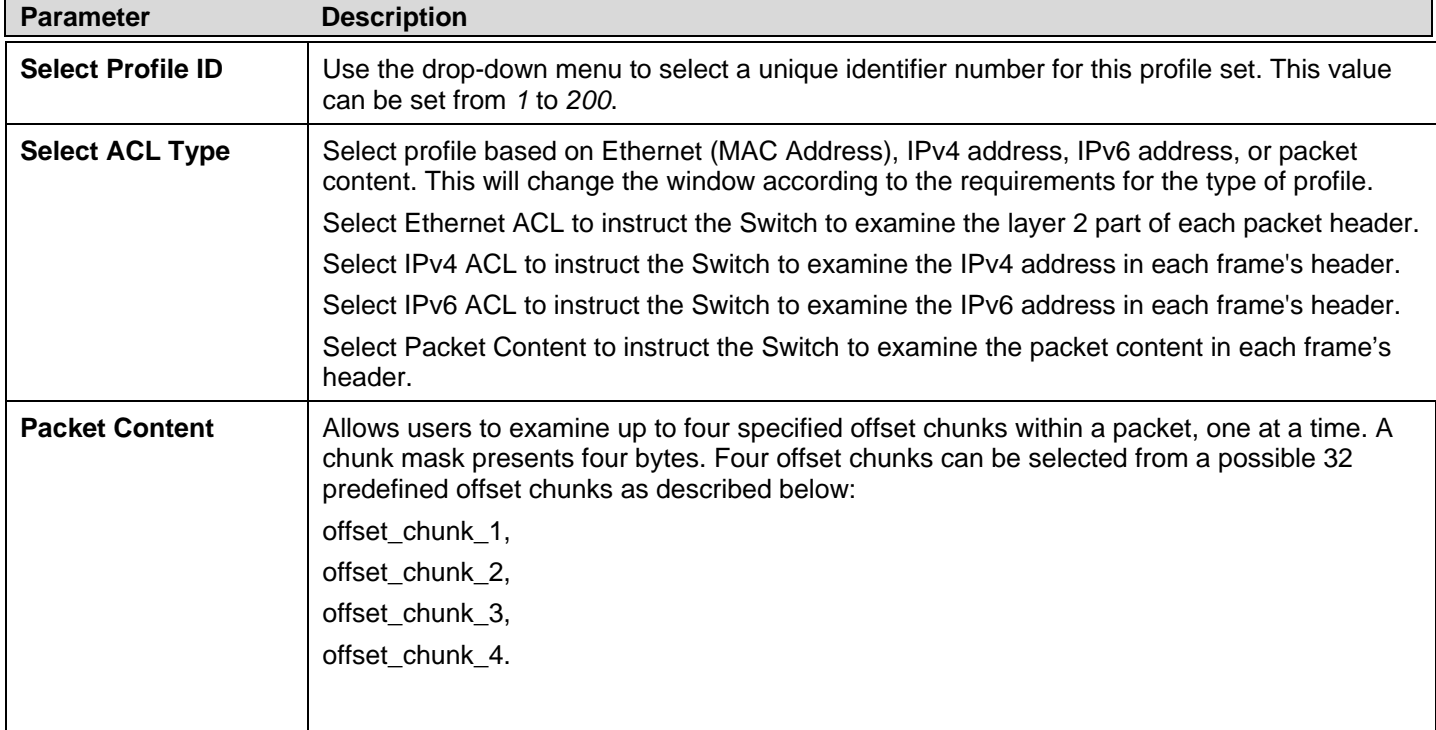

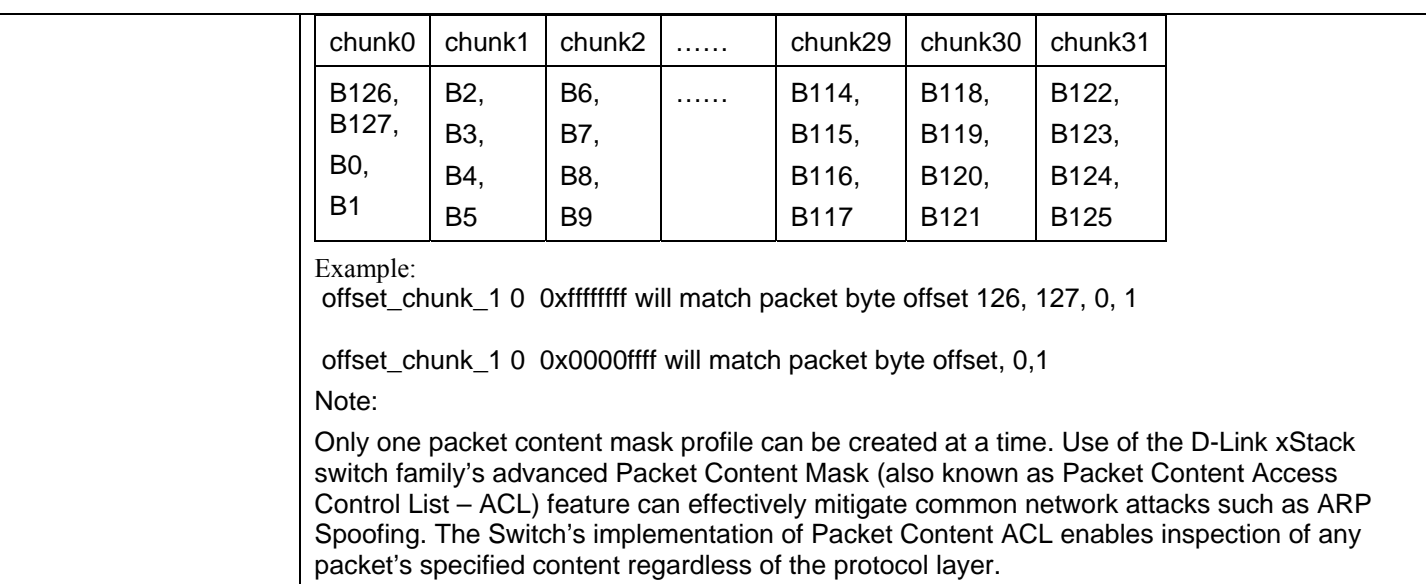

Click **Apply** to implement changes made.

To view the setting details for a created profile, click the **Show Details** button for the corresponding entry on the **Access Profile List** window, revealing the following window:

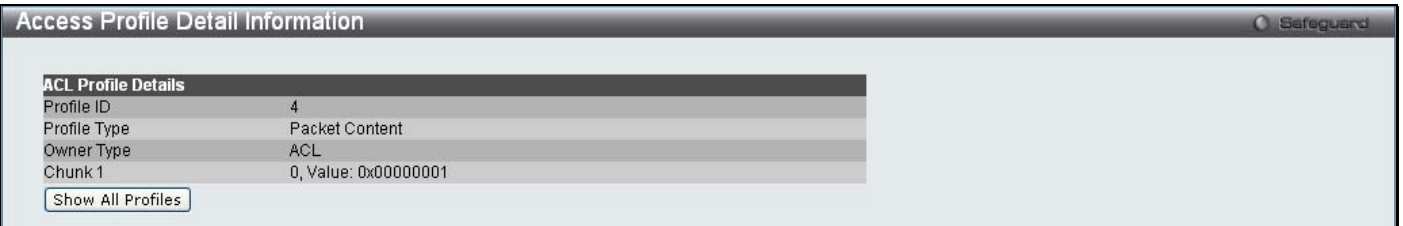

**Figure 6 - 10. Access Profile Detail Information window for Packet Content** 

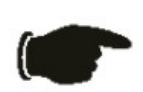

**NOTE:** Address Resolution Protocol (ARP) is the standard for finding a host's hardware address (MAC address). However, ARP is vulnerable as it can be easily spoofed and utilized to attack a LAN (i.e. an ARP spoofing attack). For a more detailed explanation on how ARP protocol works and how to employ D-Link's unique Packet Content ACL to prevent ARP spoofing attack, please see Appendix E at the end of this manual.

#### *To establish the rule for a previously created Access Profile:*

To configure the Access Rules for Ethe rnet, open t he **Access Pr ofile List** window and click **Add/View Rules** for an Ethernet entry. This will open the following window:

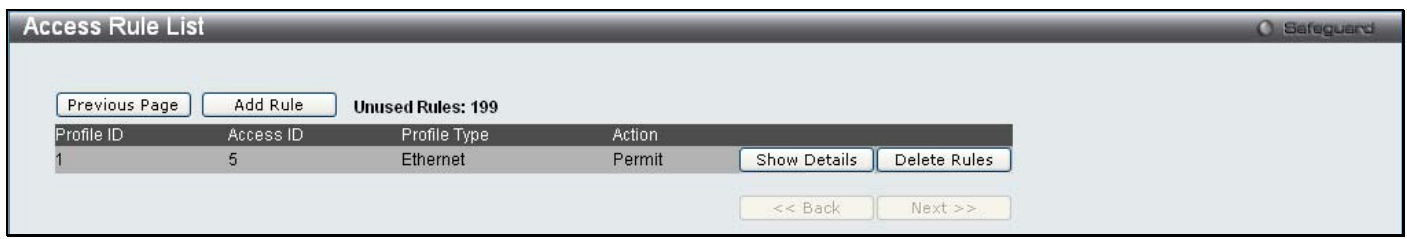

**Figure 6 - 11. Access Rule List window for Ethernet** 

To remove a previously created rule, click the corresponding **Delete Rules** button. To add a new Access Rule, click the **Add Rule** button:

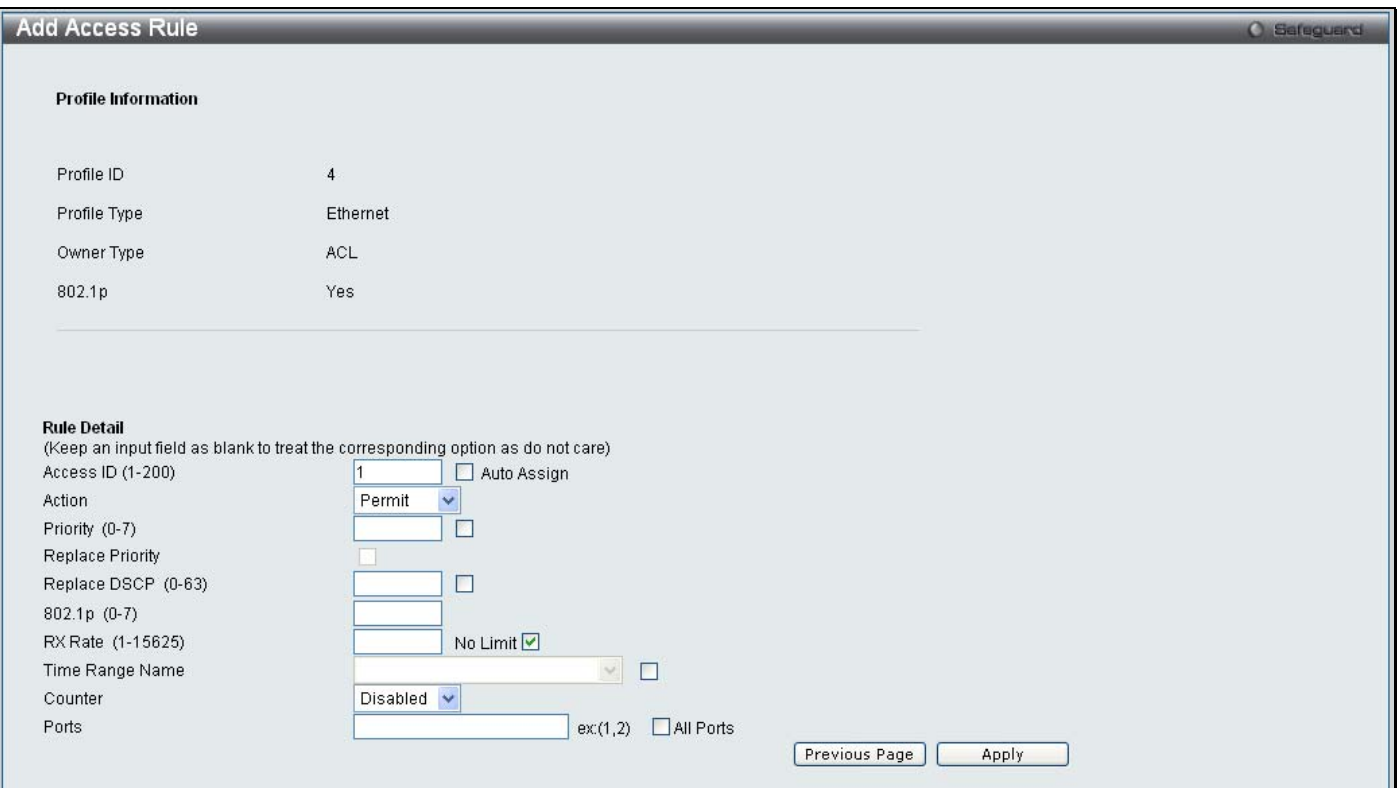

#### **Figure 6 - 12. Add Access Rule window for Ethernet**

To set the Access Rule for Ethernet, adjust the following parameters and click **Apply**.

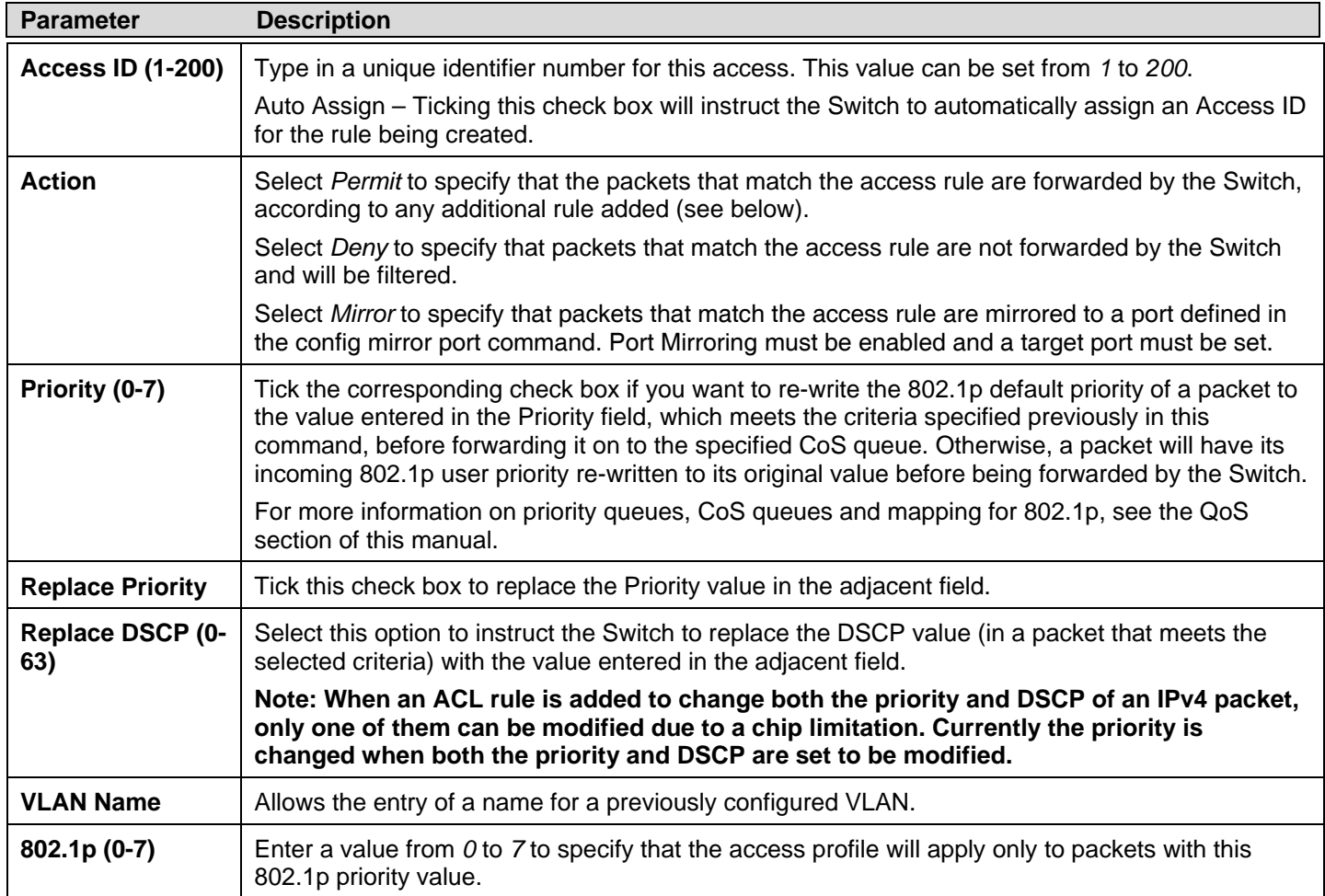

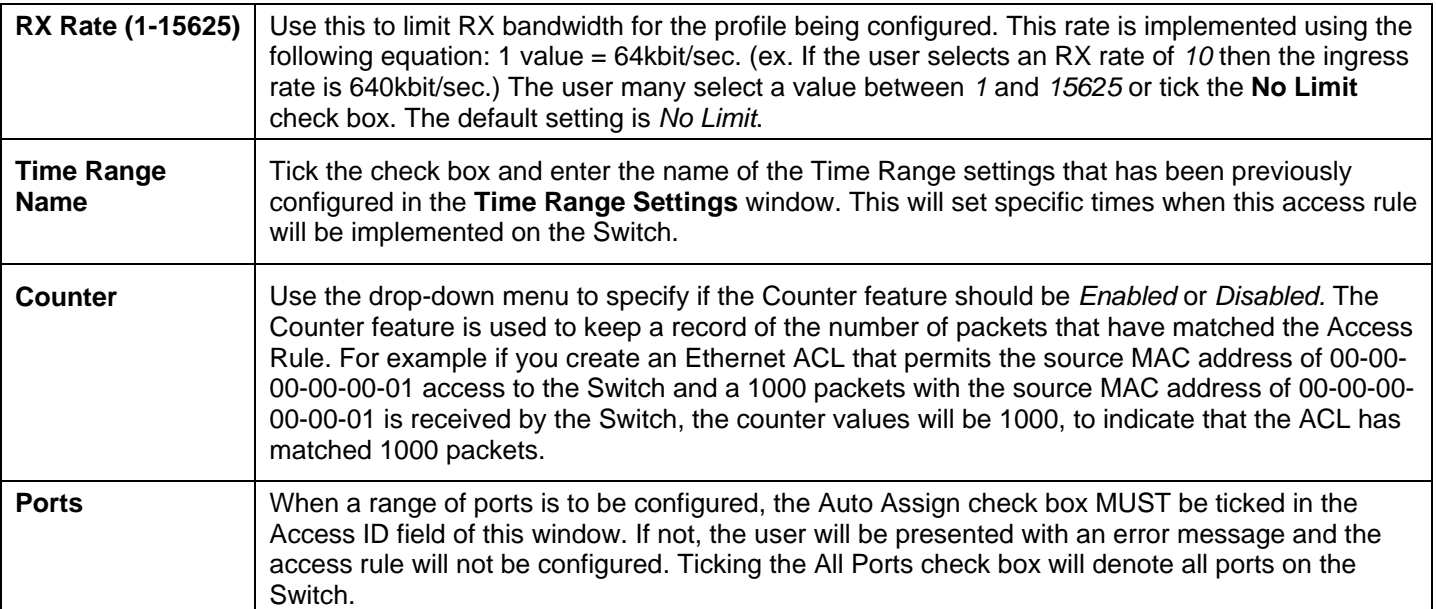

To view the settings of a p reviously correctly configured rule, click the corresponding **Show Details** button on the **Access Rule**  List window to view the following window:

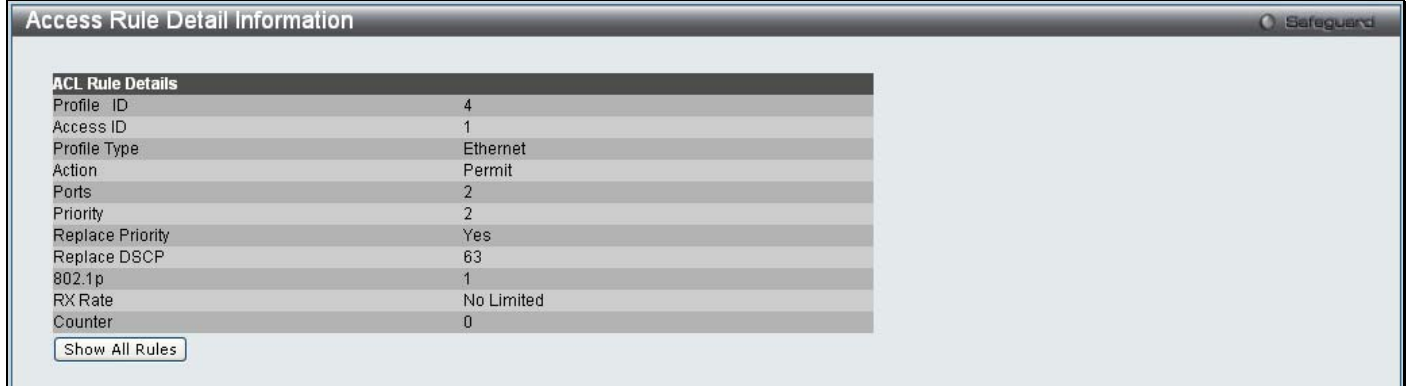

**Figure 6 - 13. Access Rule Detail Information window for Ethernet** 

#### *To establish the rule for a previously created Access Profile:*

To configure the Access Rules for IPv4, open the **Access Profile List** window and click **Add/View Rules** for an IPv4 entry. This will open the following window:

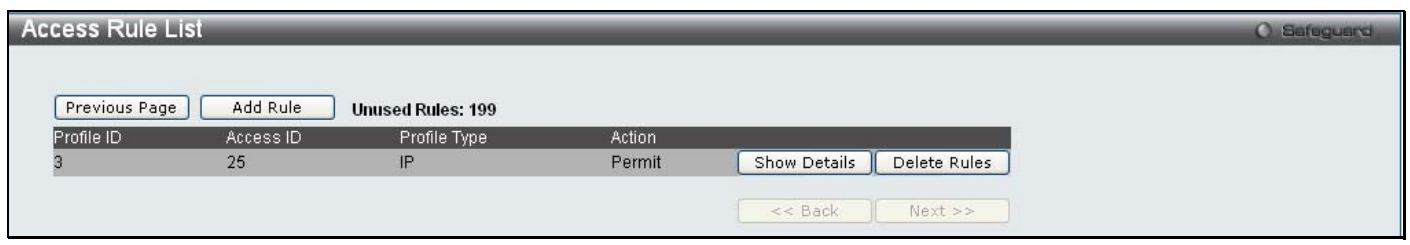

**Figure 6 - 14. Access Rule List window for IPv4** 

To remove a previously created rule, click the corresponding **Delete Rules** button. To add a new Access Rule, click the **Add Rule** button:

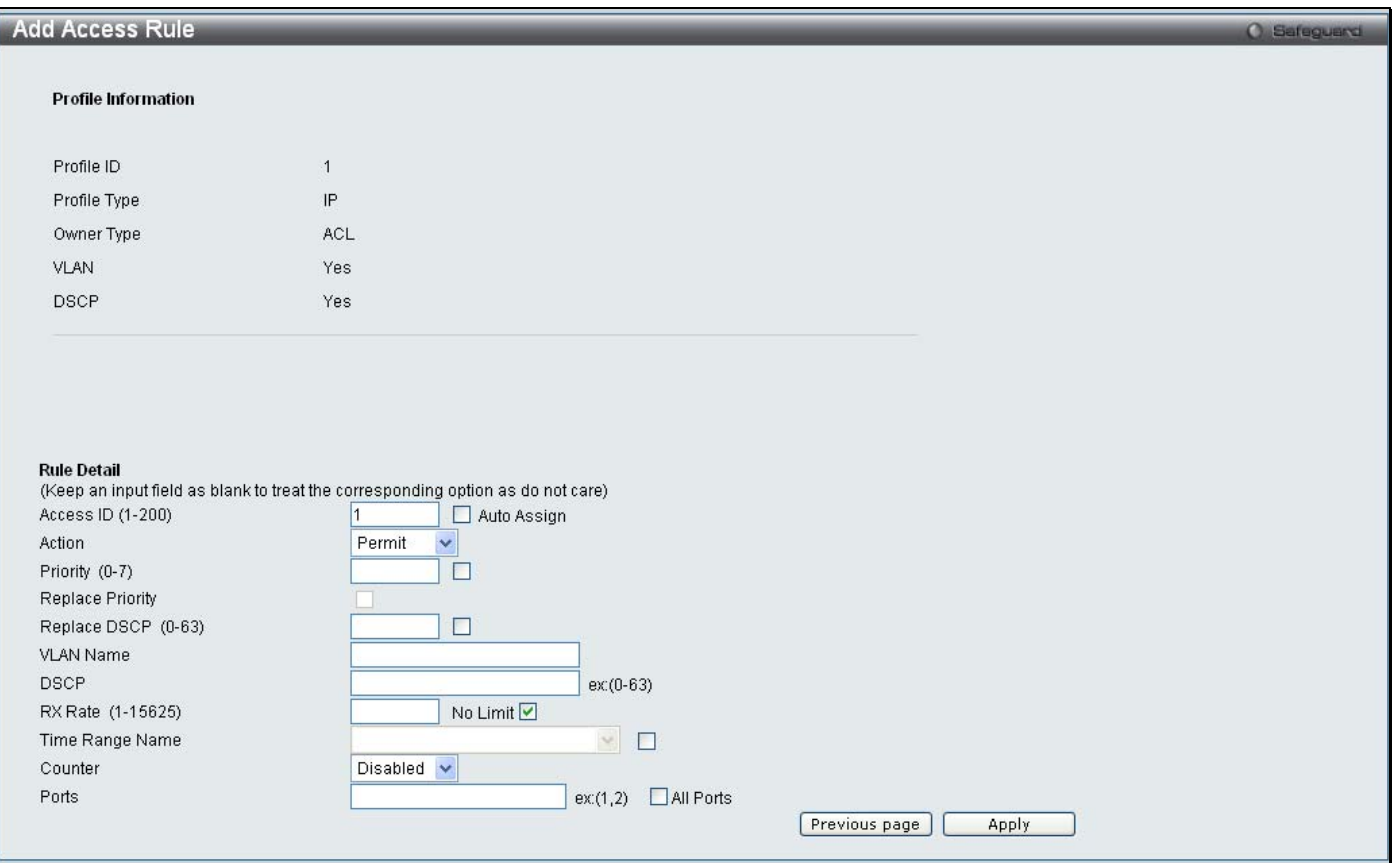

#### **Figure 6 - 15. Add Access Rule window for IPv4**

To set the Access Rule for IP, adjust the following parameters and click **Apply**.

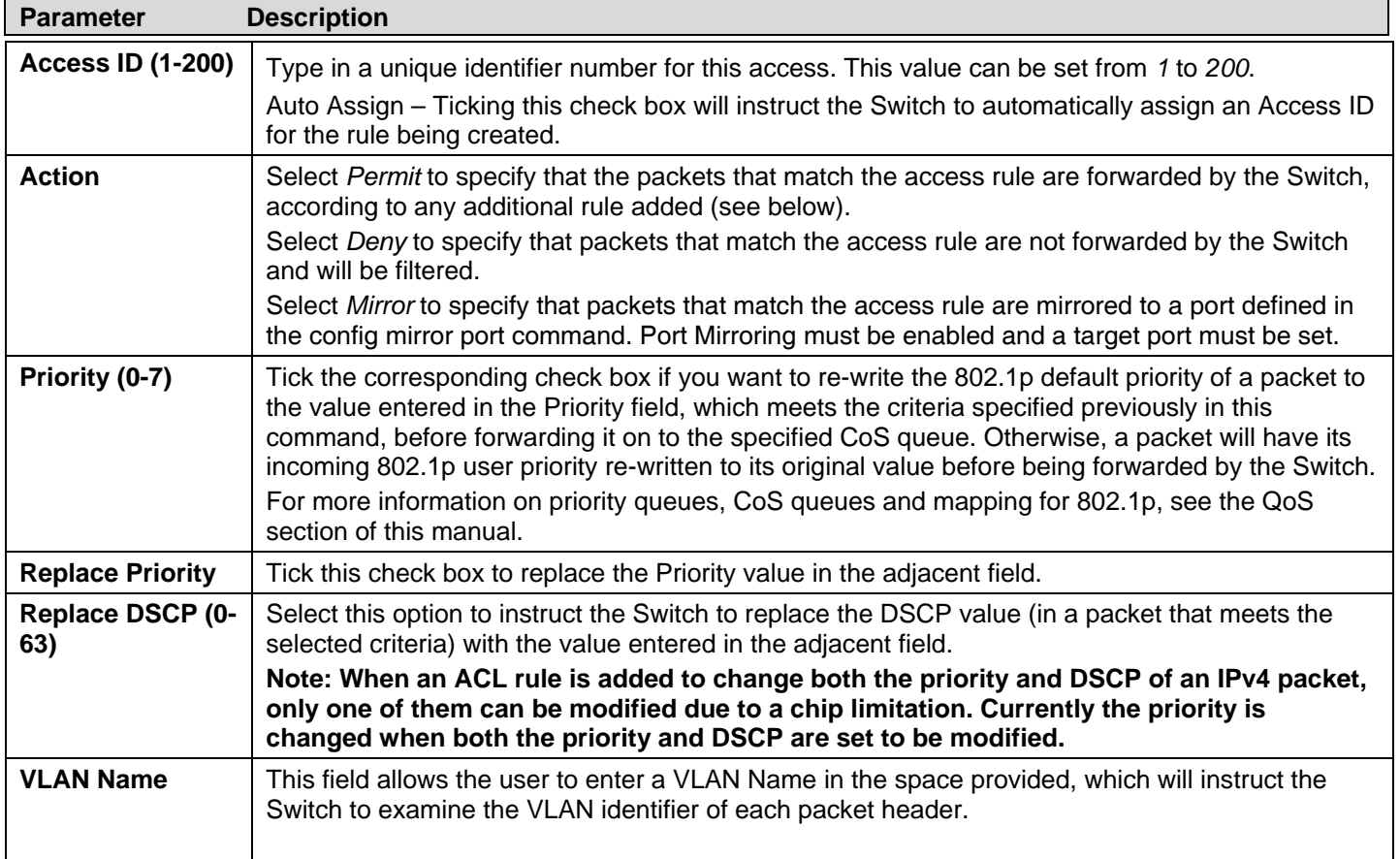

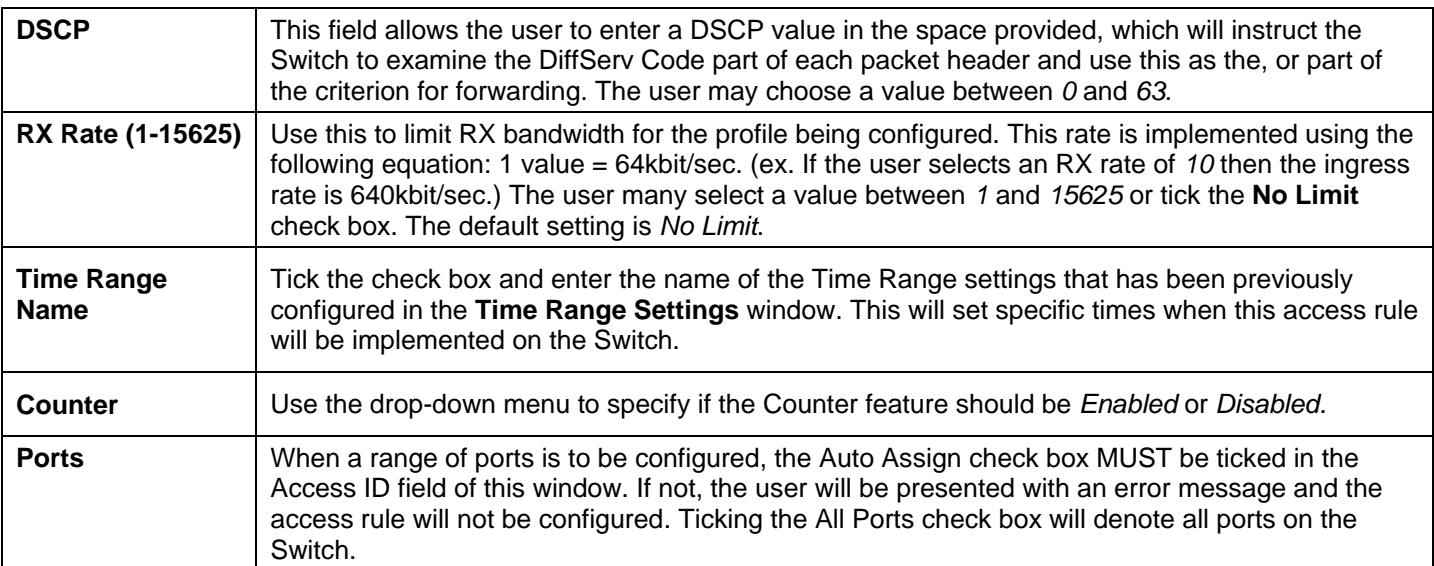

To view the settings of a p reviously correctly configured rule, click the corresponding **Show Details** button on the **Access Rule**  List window to view the following window:

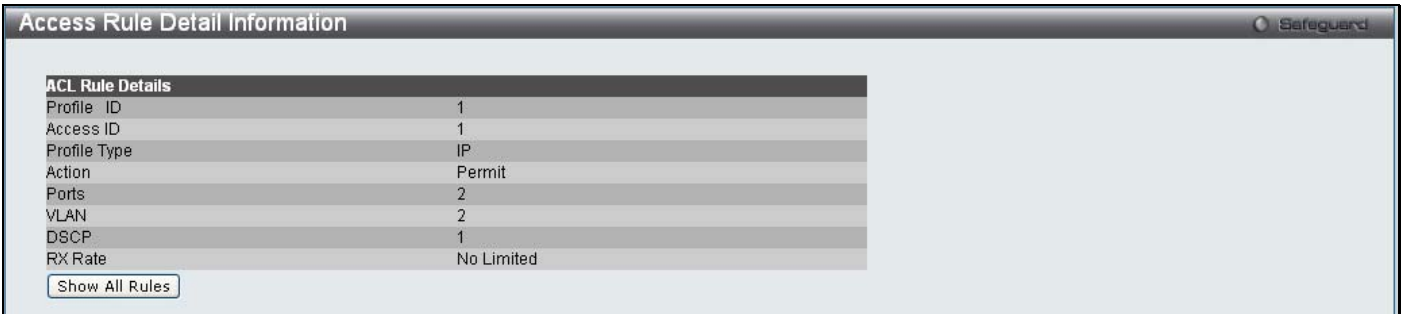

**Figure 6 - 16. Access Rule Detail Information window for IPv4** 

#### *To establish the rule for a previously created Access Profile:*

To configure the Access Rules for Ethernet, open the **Access Profile List** window and click **Add/View Rules** for an IPv6 entry. This will open the following window:

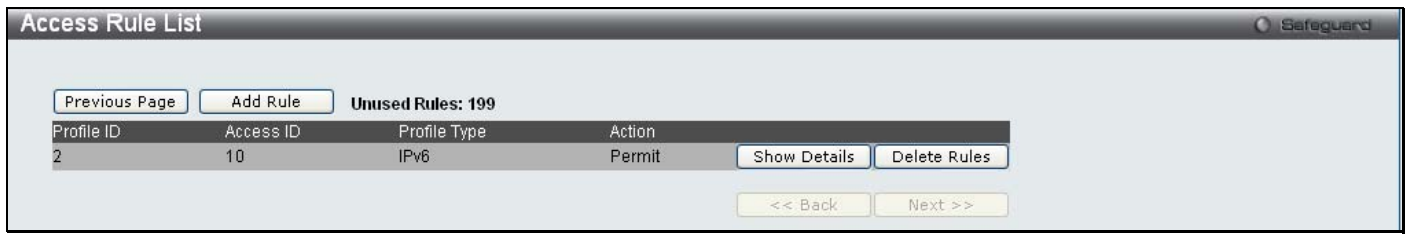

**Figure 6 - 17. Access Rule List window for IPv6** 

To remove a previously created rule, click the corresponding **Delete Rules** button. To add a new Access Rule, click the **Add Rule** button:

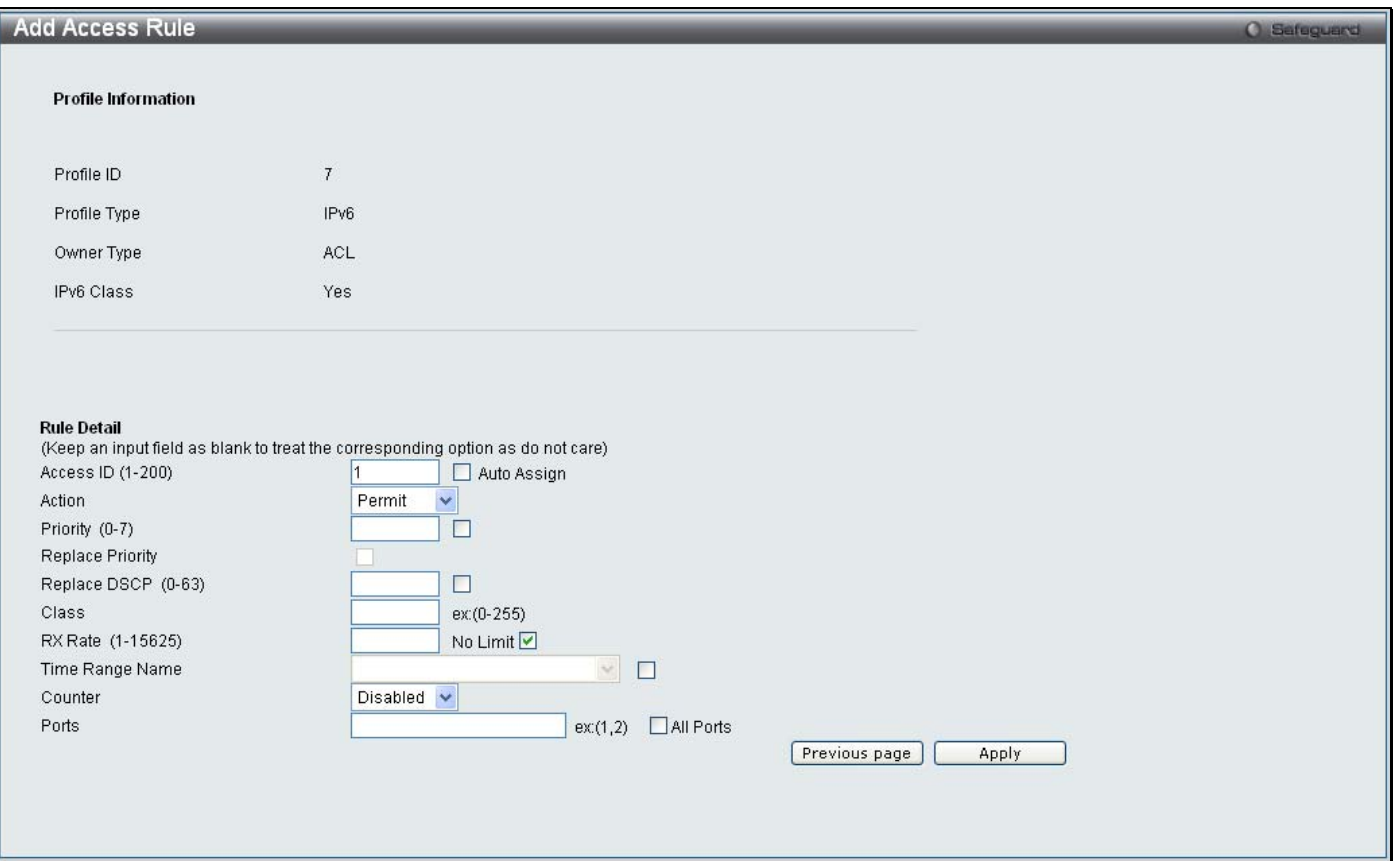

#### **Figure 6 - 18. Add Access Rule window for IPv6**

To set the Access Rule for IPv6, adjust the following parameters and click **Apply**.

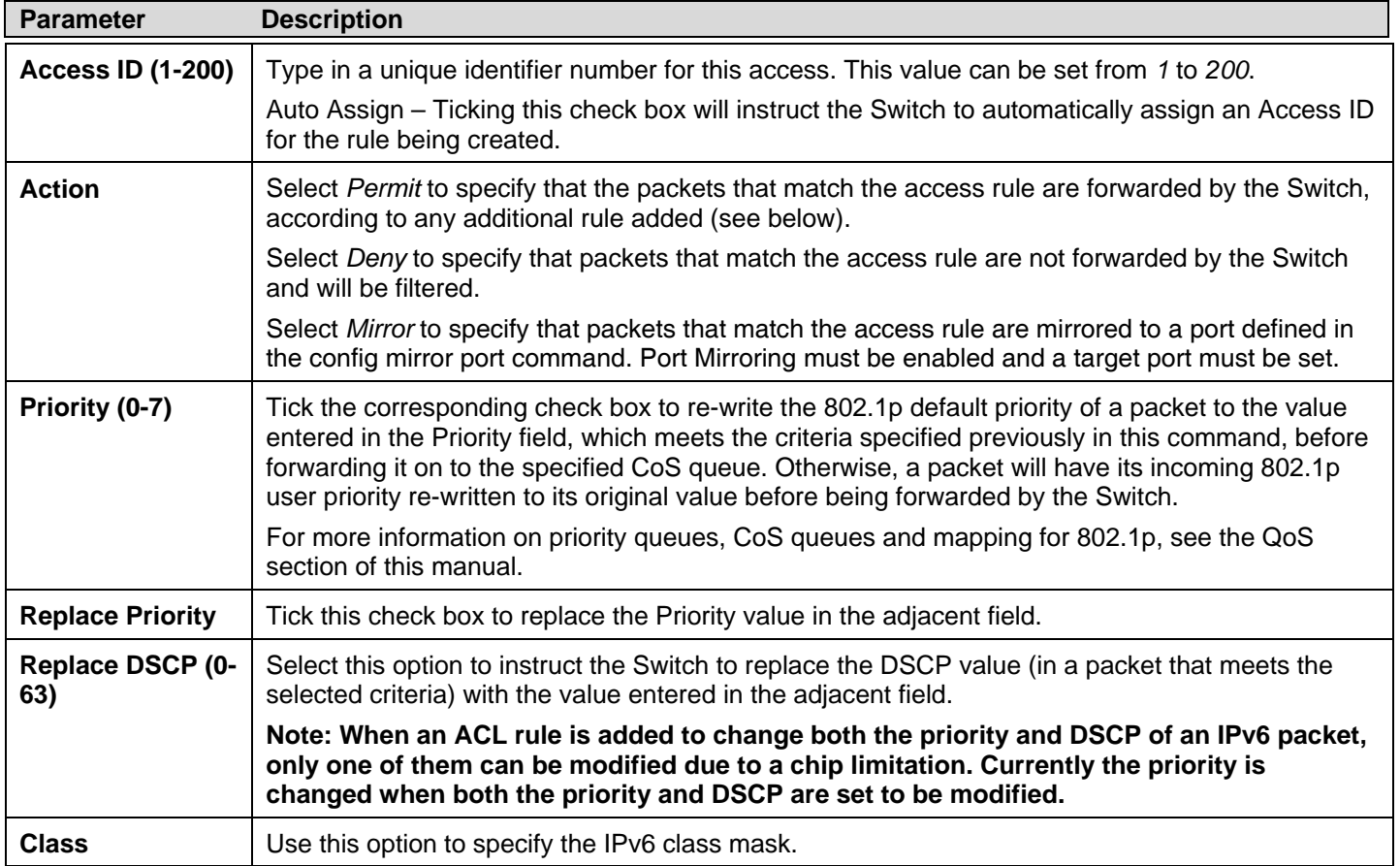

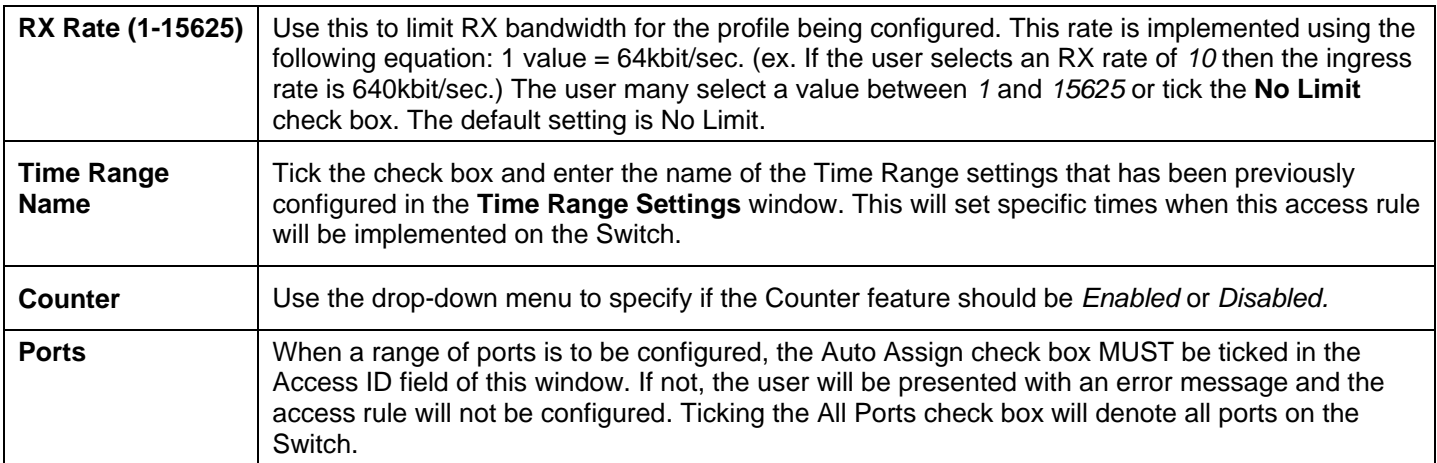

To view the settings of a p reviously correctly configured rule, click the corresponding **Show Details** button on the **Access Rule**  List window to view the following window:

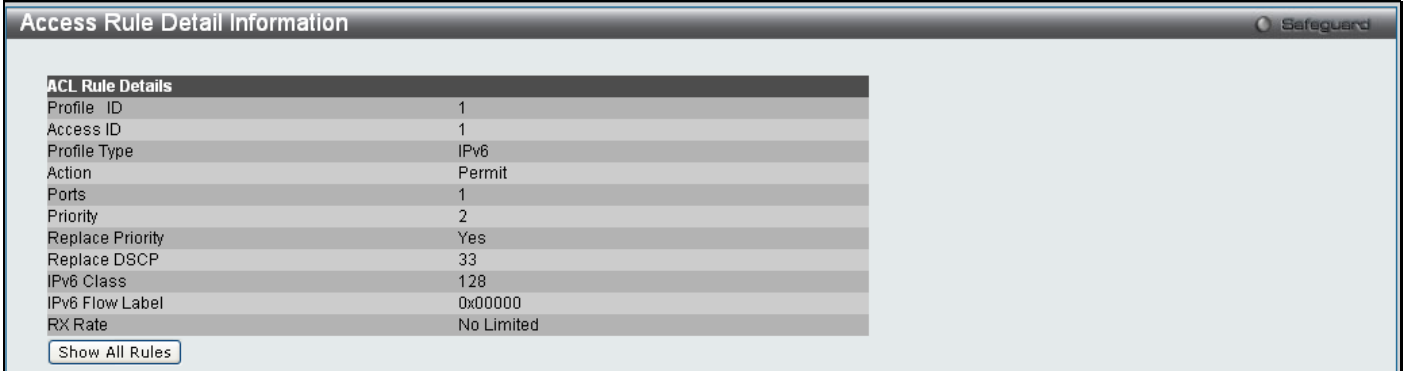

**Figure 6 - 19. Access Rule Detail Information window for IPv6** 

*To establish the rule for a previously created Access Profile:* 

To configure the Access Rules for IPv4, open the **Access Profile List** window and click **Add/View Rules** for an IPv4 entry. This will open the following window:

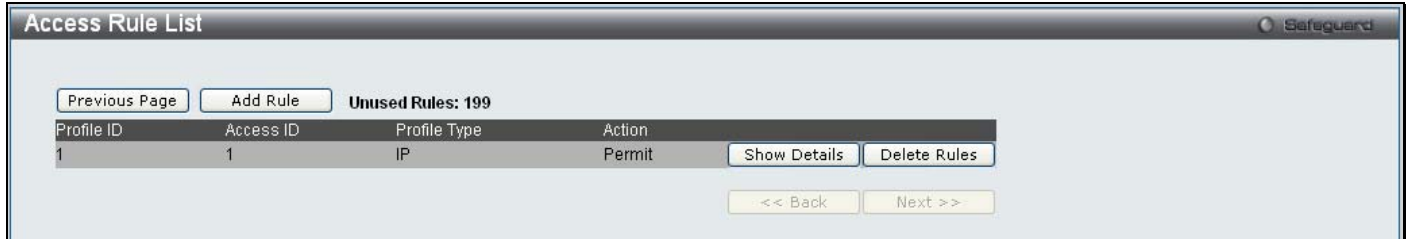

**Figure 6 - 20. Access Rule List window for IPv4** 

To remove a previously created rule, click the corresponding **Delete Rules** button. To add a new Access Rule, click the **Add Rule** button:

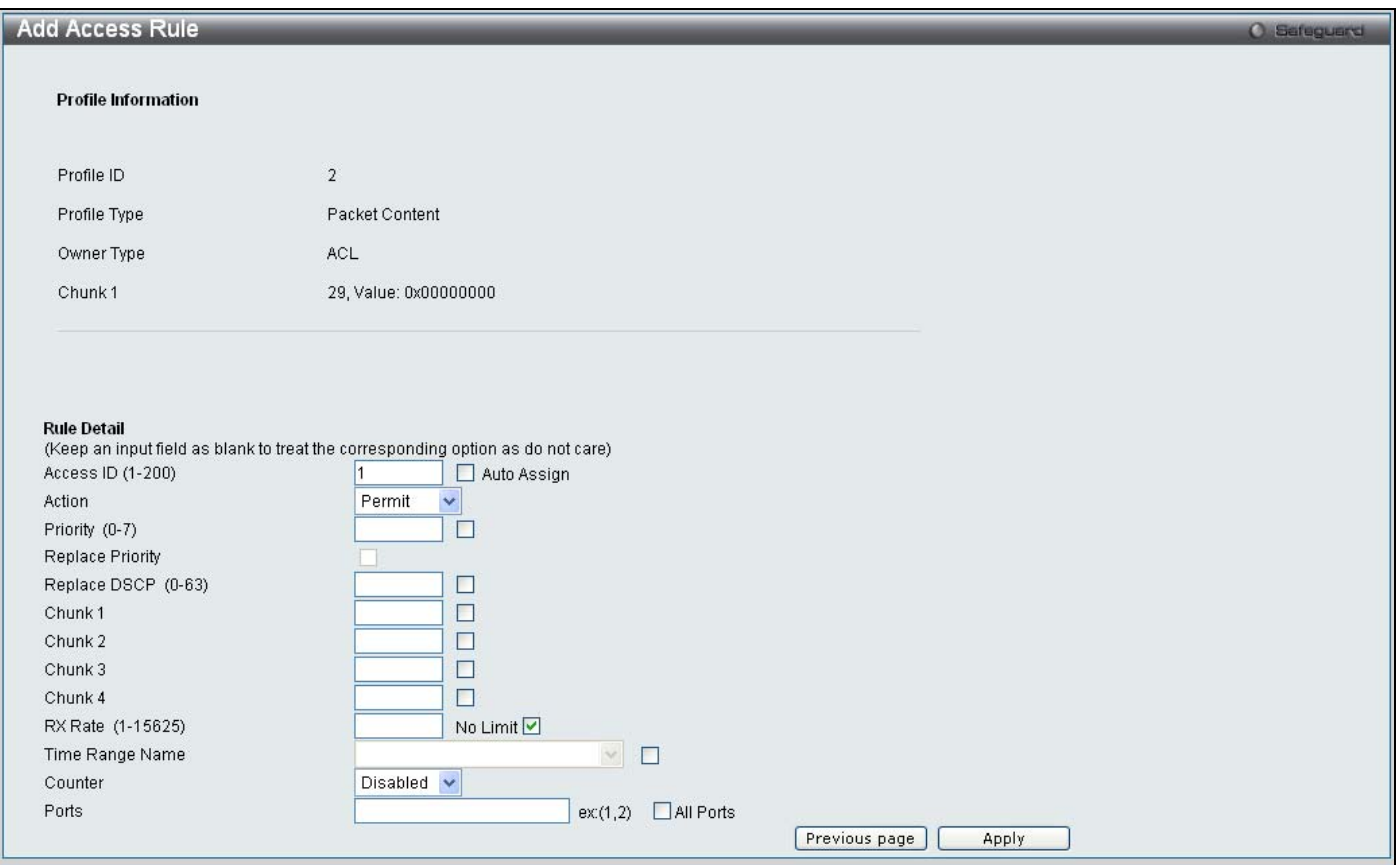

#### **Figure 6 - 21. Add Access Rule window for Packet Content**

To set the Access Rule for Packet Content, adjust the following parameters and click **Apply**.

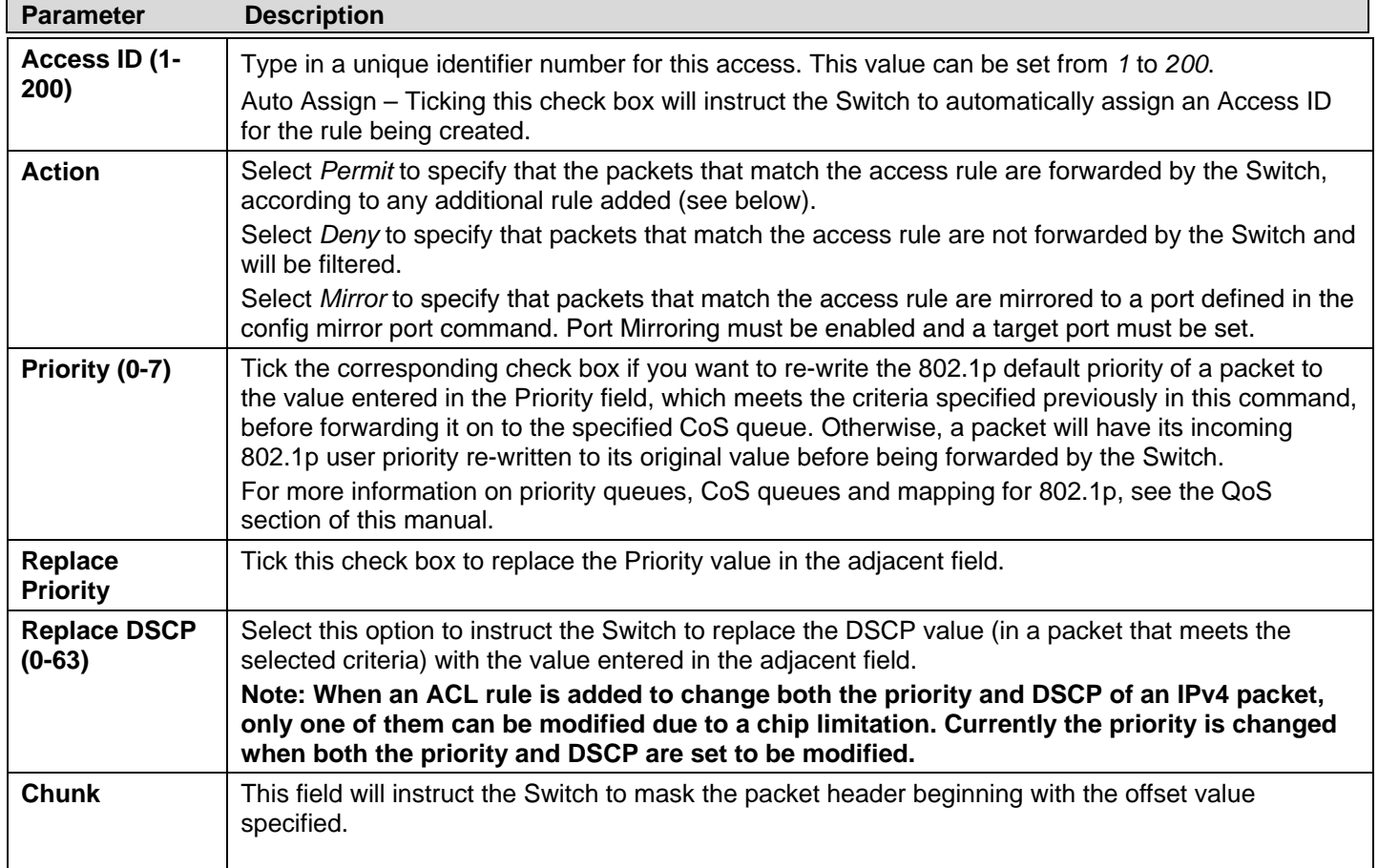

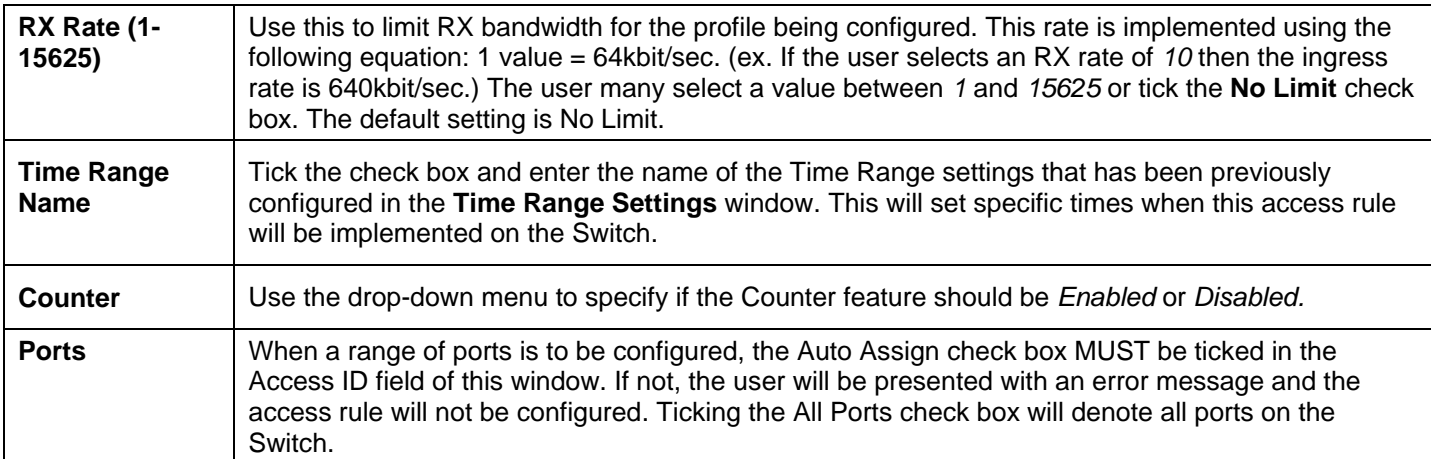

To view the settings of a p reviously correctly configured rule, click the corresponding **Show Details** button on the **Access Rule**  List window to view the following window:

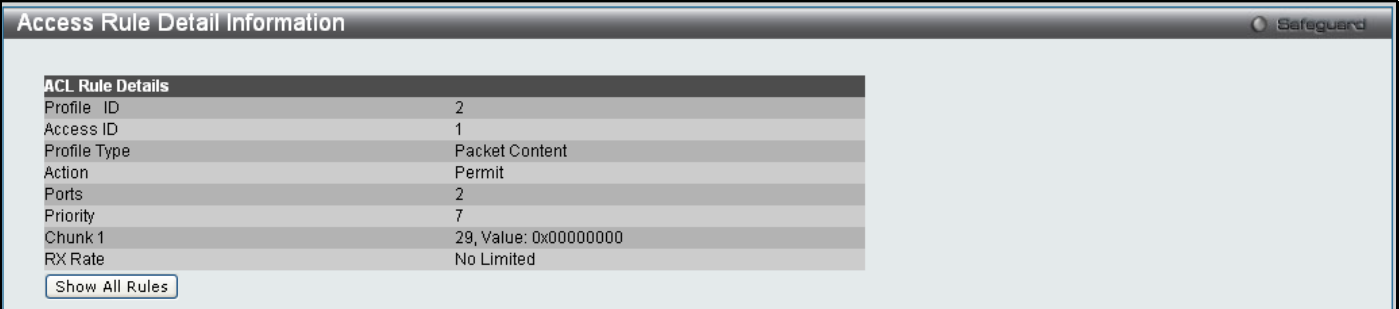

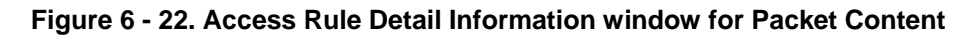

## **CPU Access Profile List**

Due to a ch ipset limitation and needed extra switch security, the Switch incorporates CPU Interface filtering. This added feature increases t he running sec urity of the Switch by e nabling the use r to c reate a list of access rules for packets des tined for t he Switch's CPU interface. Employed similarly to the Access Profile feature previously mentioned, CPU interface filtering examines Ethernet, IP and Packet Content Mask packet headers destined for the CPU and will either forward them or filter them, based on the user's im plementation. As an ad ded featu re for th e CPU Filtering, th e Switch al lows th e CPU filtering m echanism to be enabled or disabled globally, permitting the user to create various lists of rules without immediately enabling them.

Creating an access pro file for the CPU is divided into two basic parts. The first is to specify which part o r parts o f a frame the Switch will examine, such as th e MAC source a ddress or the IP destination address. The second part is en tering the criteria th e Switch will use to determine what to do with the frame. The entire process is described below.

Users m ay g lobally en able or d isable th e CPU In terface Filteri ng Stat e mechanism by u sing t he rad io buttons t o ch ange th e running state. Choose Enabled to enable CPU packets to be scrutinized by the Switch and Disabled to disallow this scrutiny.

To view the following window, click **ACL > CPU Access Profile List**:

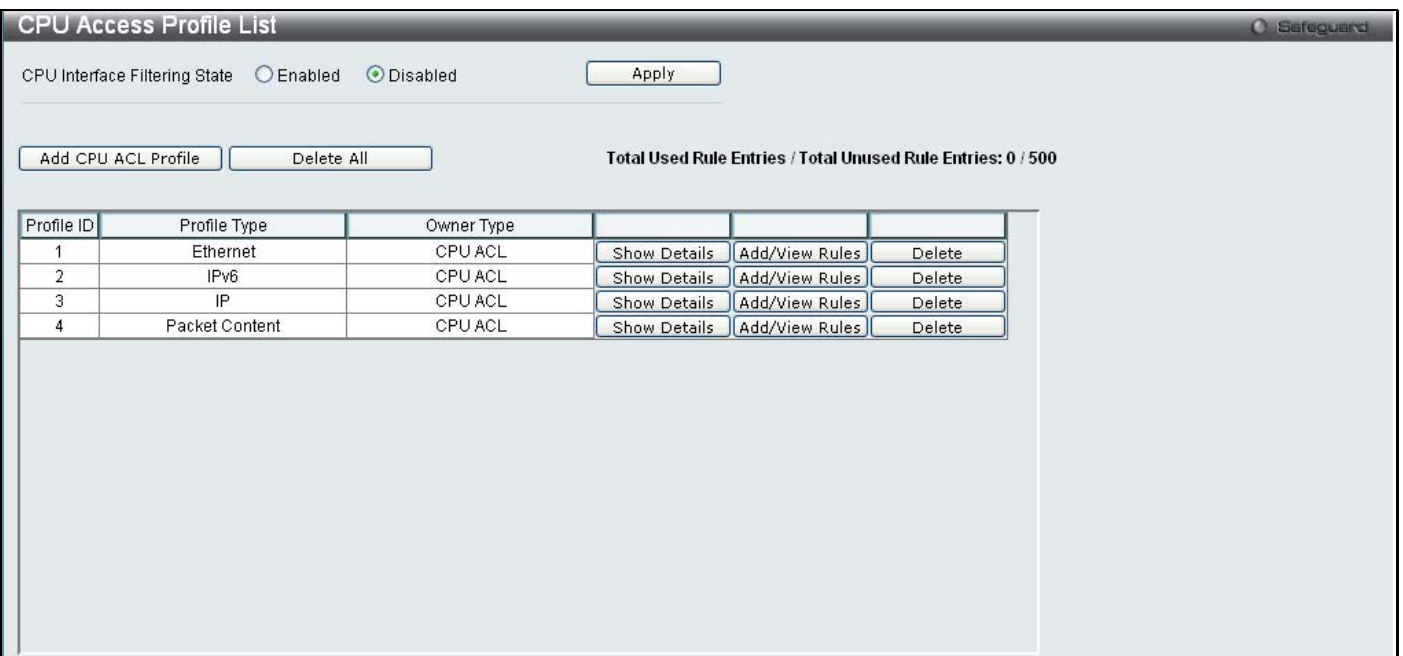

#### **Figure 6 - 23. CPU Access Profile List window**

This window displays the CPU Access Profile List entries creat ed on the Switch (one CPU access profile of each t ype has been created for explanatory purposes). To view the configurations for an entry, click the corresponding **Show Details** button.

To add an en try to the CPU Access Profile List, click the **Add CPU ACL Profile** button. This will open the **Add CPU ACL Profile** window, as shown below. To remove all CPU Access Profile List entries, click the **Delete All** button.

The Switch s upports four CPU Access Profile types: Ethe rnet (or MAC address-based) profile c onfiguration, IP (IPv4) addre ssbased profile configuration, IPv6 address-based profile configuration, and Packet Content Mask.

The window shown below is the **Add CPU ACL Profile** window for Ethernet.

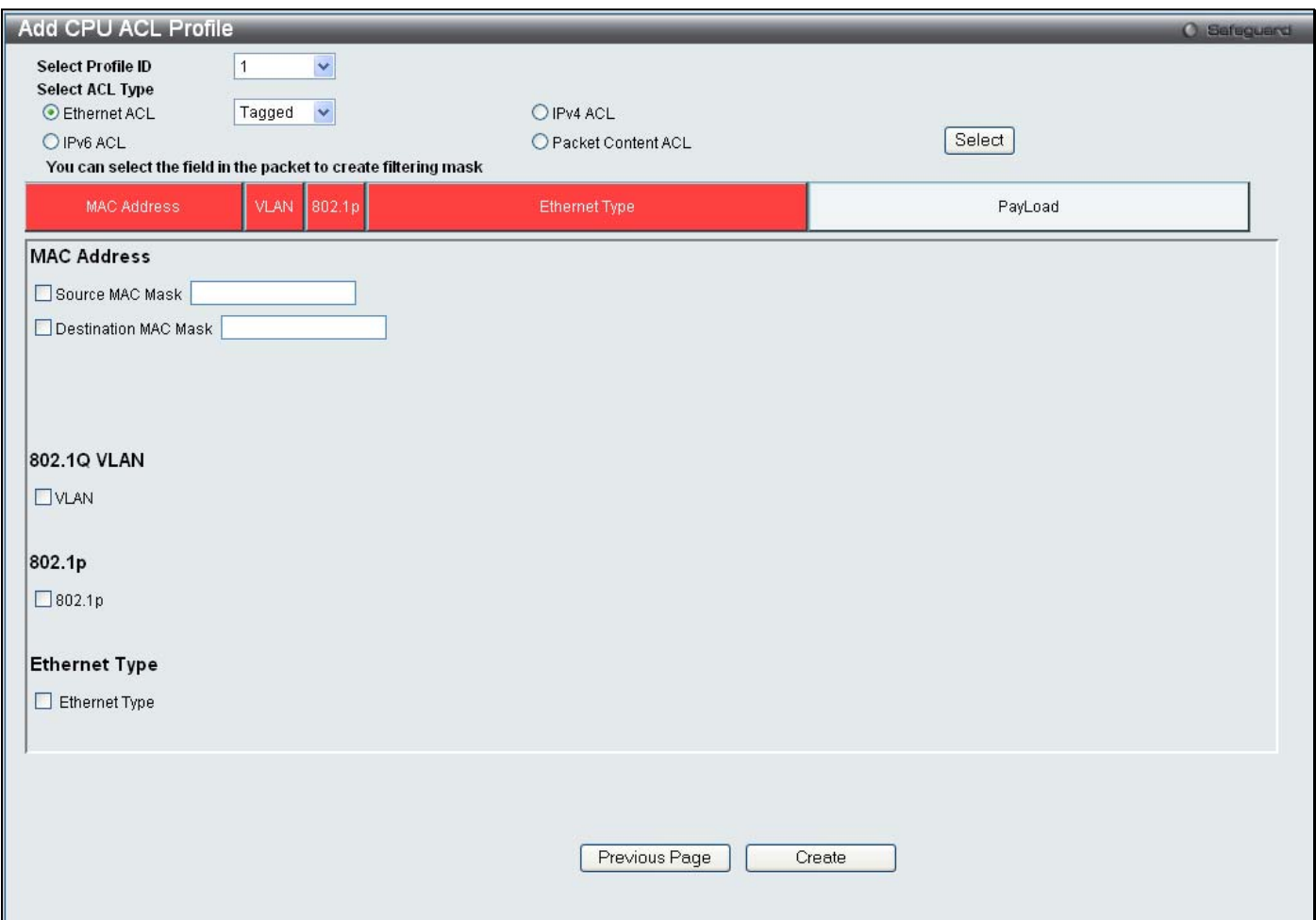

#### **Figure 6 - 24. Add CPU ACL Profile window for Ethernet**

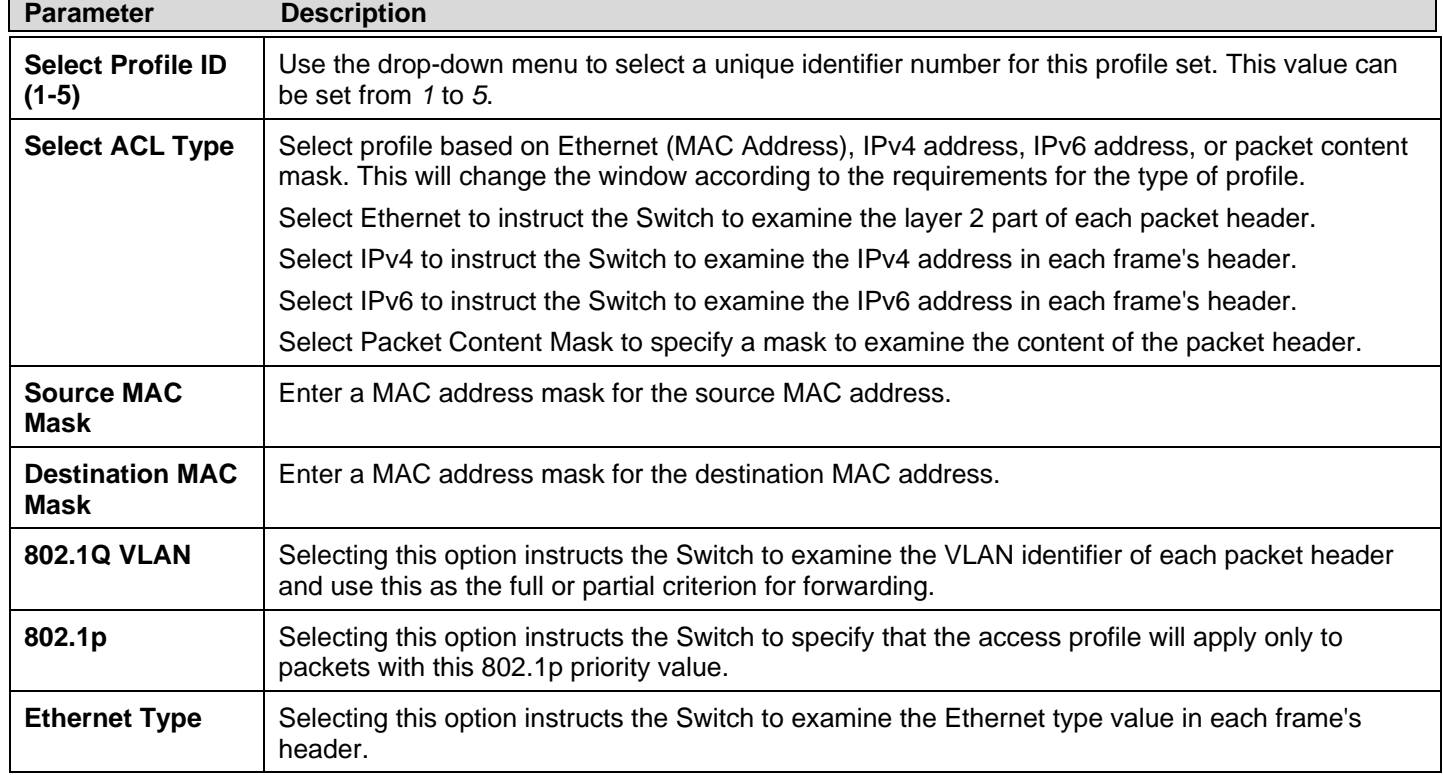

Click **Apply** to set this entry in the Switch's memory.

To view the settings of a prev iously correctly created profile, c lick the corresponding **Show Details** button on the **CPU Access Profile List** window to view the following window:

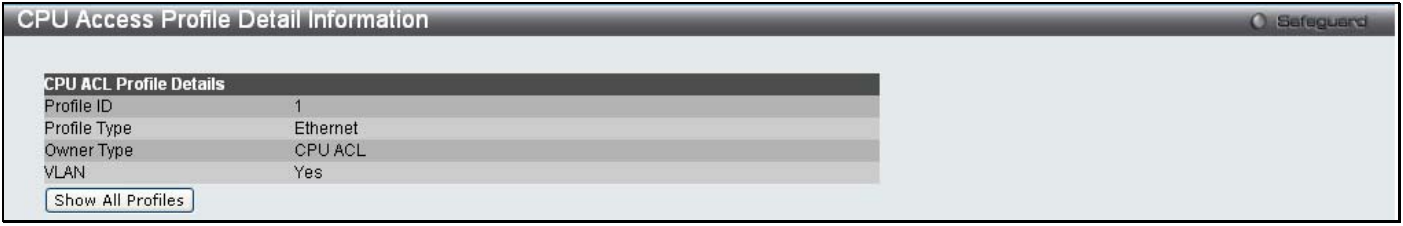

#### **Figure 6 - 25. CPU Access Profile Detail Information window for Ethernet**

The window shown below is the **Add CPU ACL Profile** window for IP (IPv4).

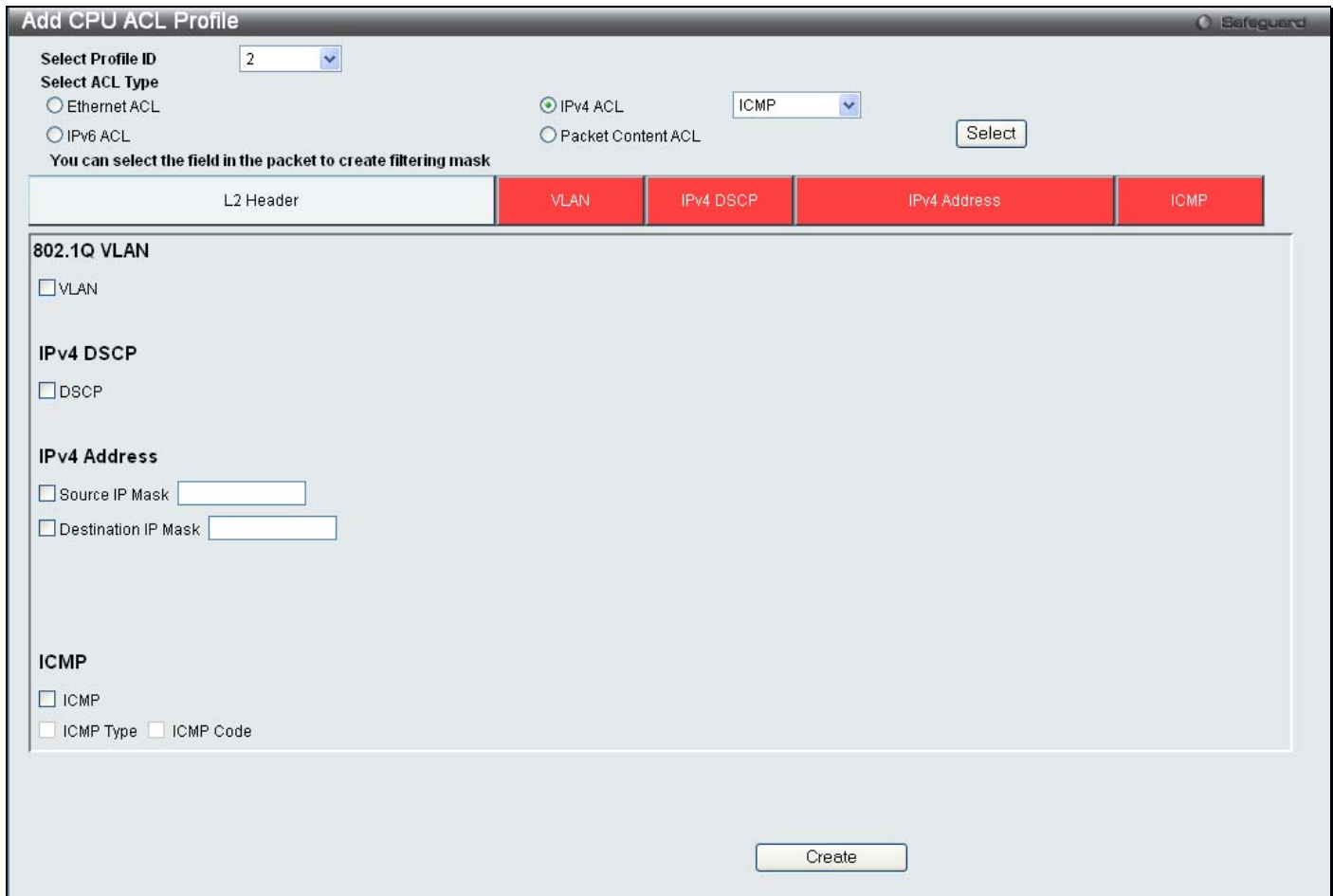

#### **Figure 6 - 26. Add CPU ACL Profile window for IP (IPv4)**

The following parameters may be configured for the IP (IPv4) filter.

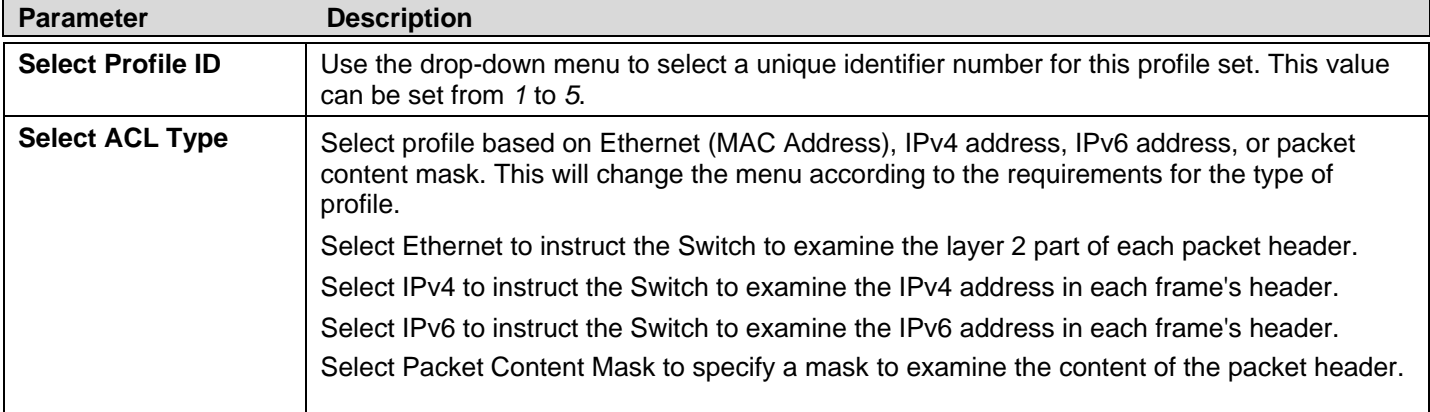

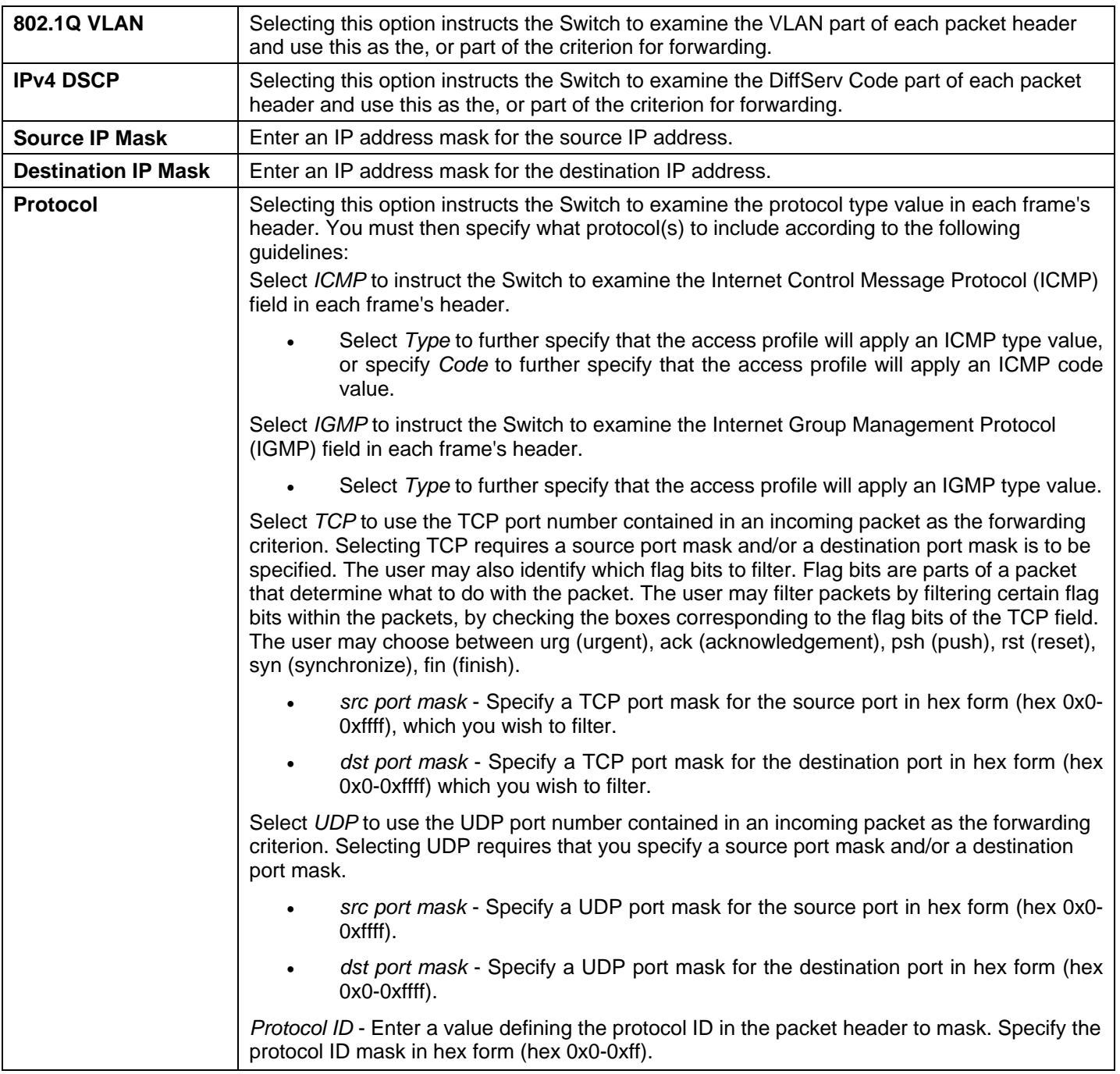

Click **Apply** to set this entry in the Switch's memory.

To view the settings of a prev iously correctly created profile, c lick the corresponding **Show Details** button on the **CPU Access Profile List** window to view the following window:

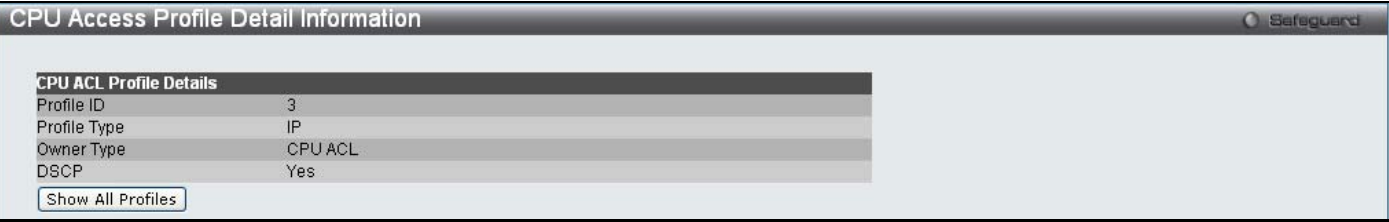

**Figure 6 - 27. CPU Access Profile Detail Information window for IP (IPv4)** 

The window shown below is the **Add CPU ACL Profile** window for IPv6.

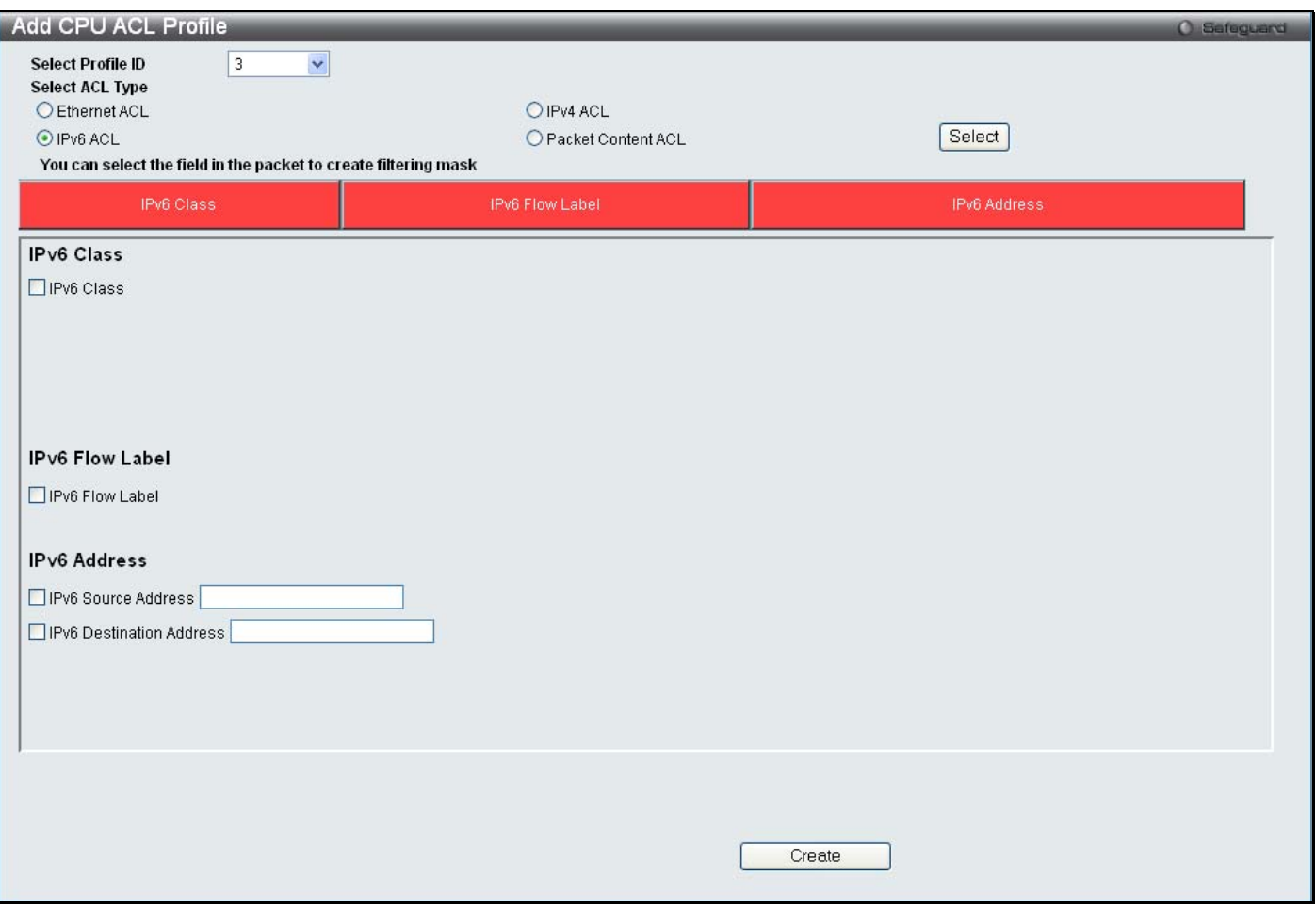

**Figure 6 - 28. Add CPU ACL Profile window for IPv6** 

The following parameters may be configured for the IPv6 filter.

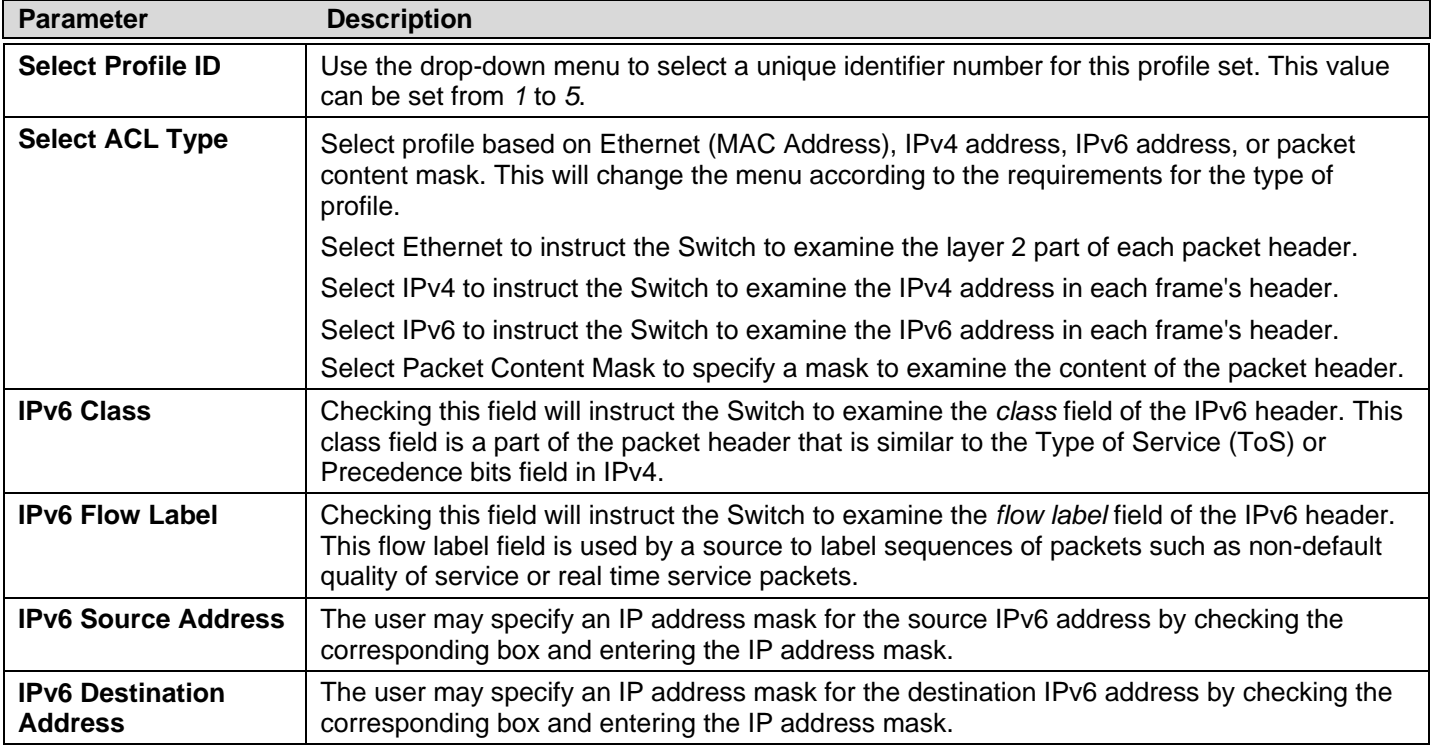

Click **Apply** to set this entry in the Switch's memory.

To view the settings of a prev iously correctly created profile, c lick the corresponding **Show Details** button on the **CPU Access Profile List** window to view the following window:

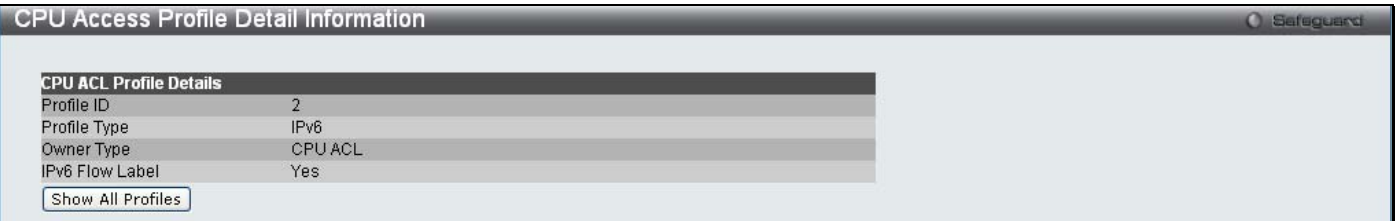

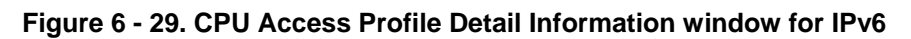

The window shown below is the **Add CPU ACL Profile** window for Packet Content.
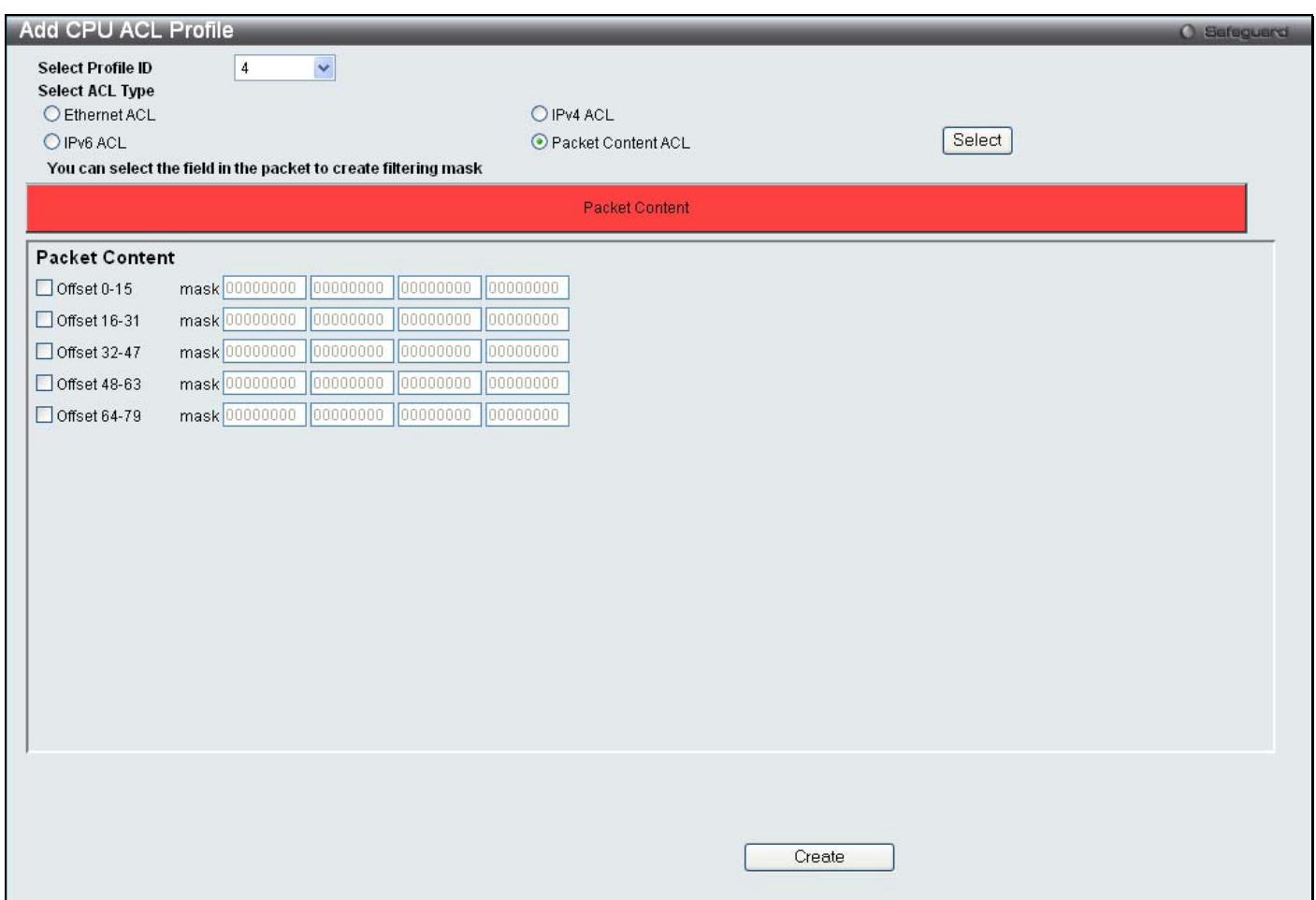

#### **Figure 6 - 30. Add CPU ACL Profile window for Packet Content**

The following parameters may be configured for the Packet Content filter.

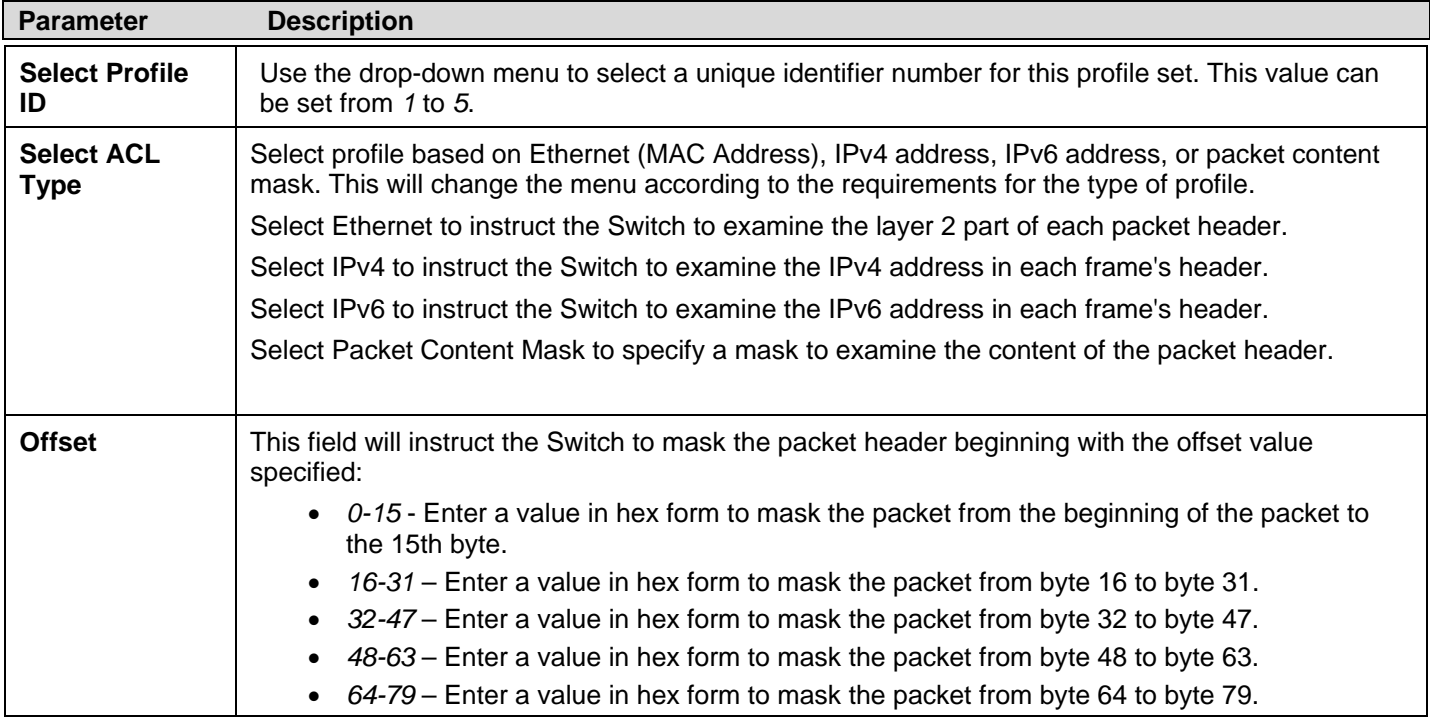

Click **Apply** to set this entry in the Switch's memory.

To view the settings of a prev iously correctly created profile, c lick the corresponding **Show Details** button on the **CPU Access Profile List** window to view the following window:

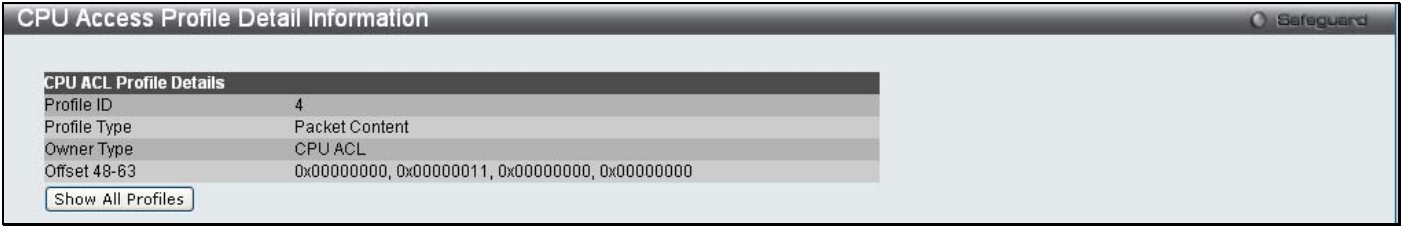

**Figure 6 - 31. CPU Access Profile Detail Information window for Packet Content** 

#### *To establish the rule for a previously created CPU Access Profile:*

To c onfigure t he Access R ules fo r Eth ernet, op en th e **CPU Access Pr ofile List** window and click **Add/View R ules** fo r an Ethernet entry. This will open the following window.

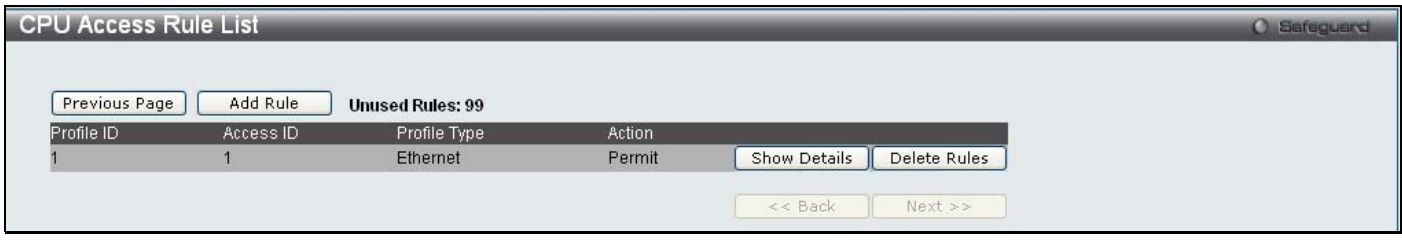

**Figure 6 - 32. CPU Access Rule List window for Ethernet** 

To remove a previously created rule, click the corresponding **Delete Rules** button. To add a new Access Rule, click the **Add Rule** button:

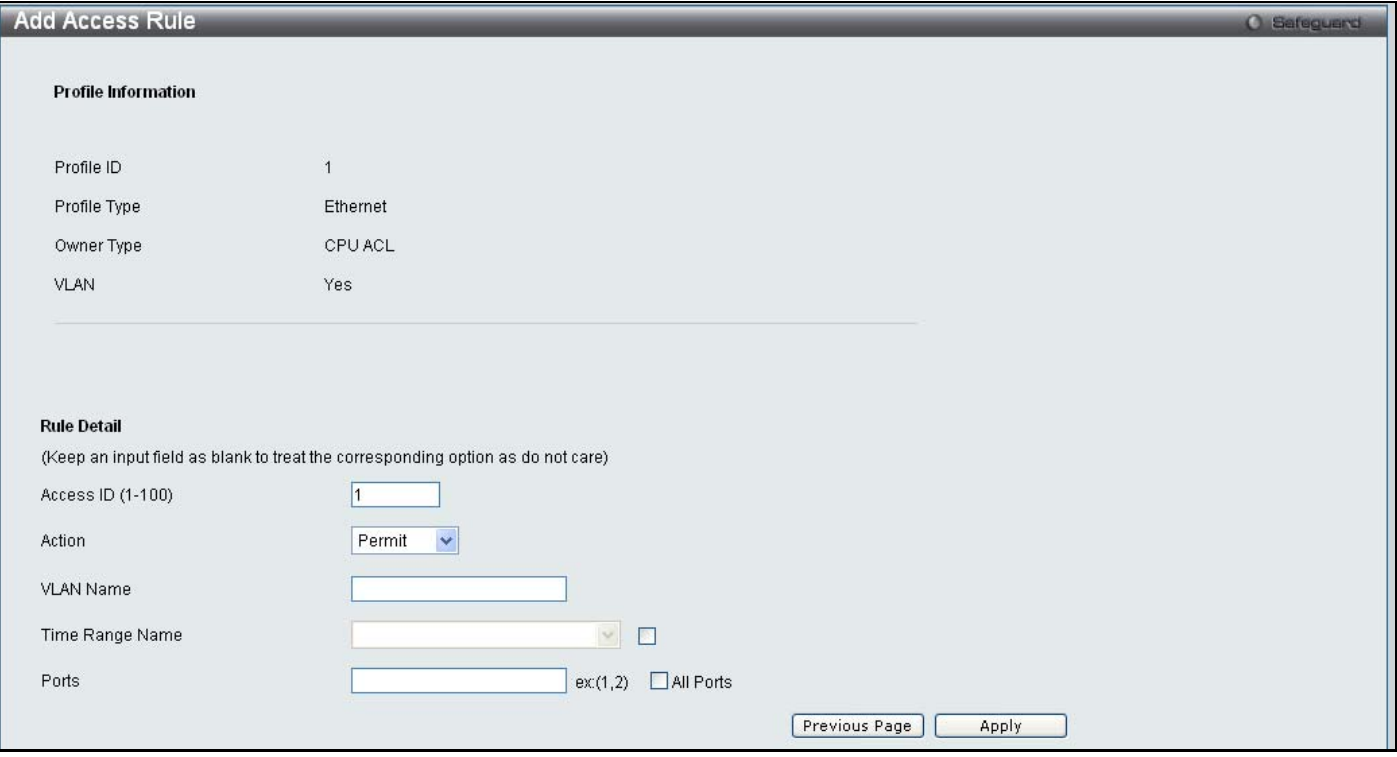

**Figure 6 - 33. Add Access Rule window for Ethernet** 

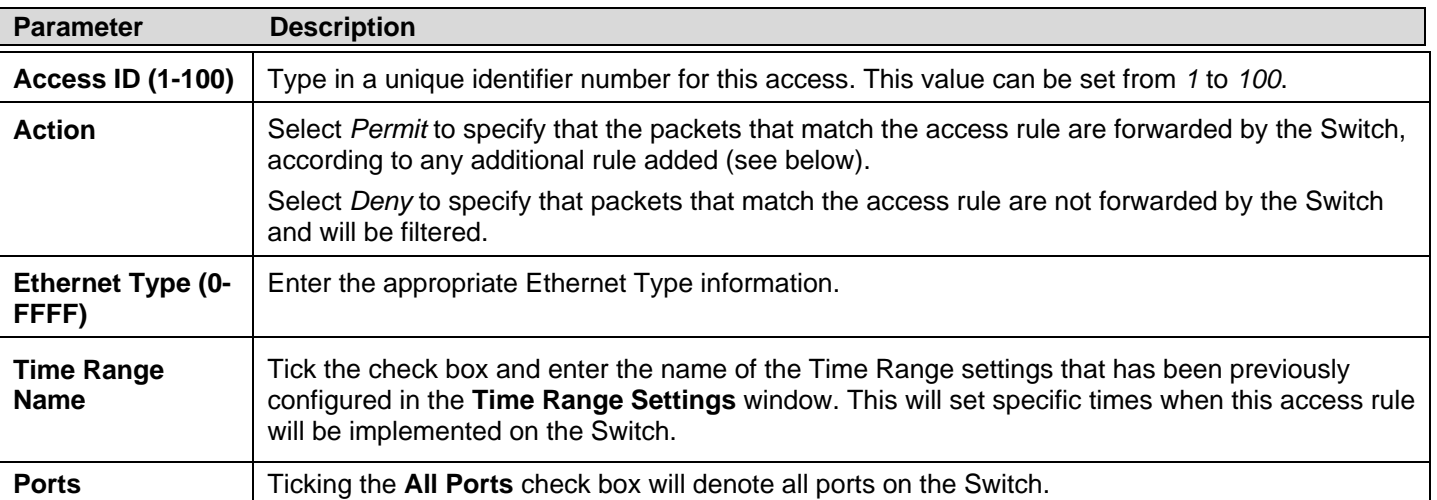

To set the Access Rule for Ethernet, adjust the following parameters and click **Apply**.

To view the settings of a previously correctly configured rule, click the co rresponding **Show Details** button on th e **CPU Access Rule List** window to view the following window:

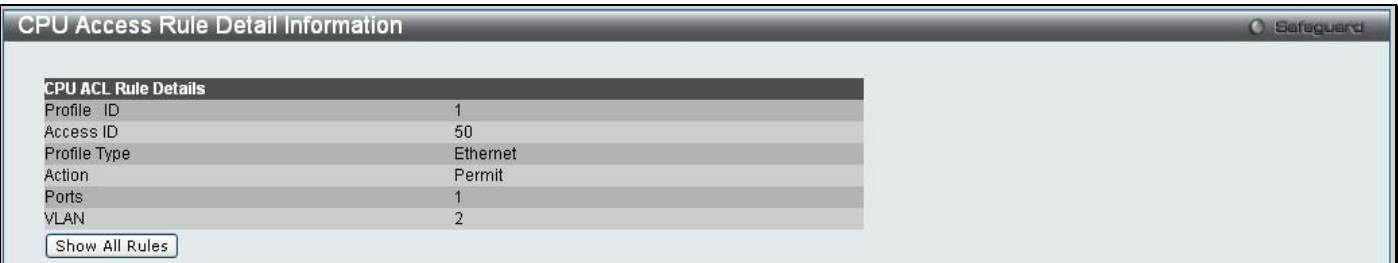

#### **Figure 6 - 34. CPU Access Rule Detail Information window for Ethernet**

#### *To establish the rule for a previously created CPU Access Profile:*

To configure the Access Rules for IP, open the **CPU Access Profile List** window and click **Add/View Rules** for an IP entry. This will open the following window.

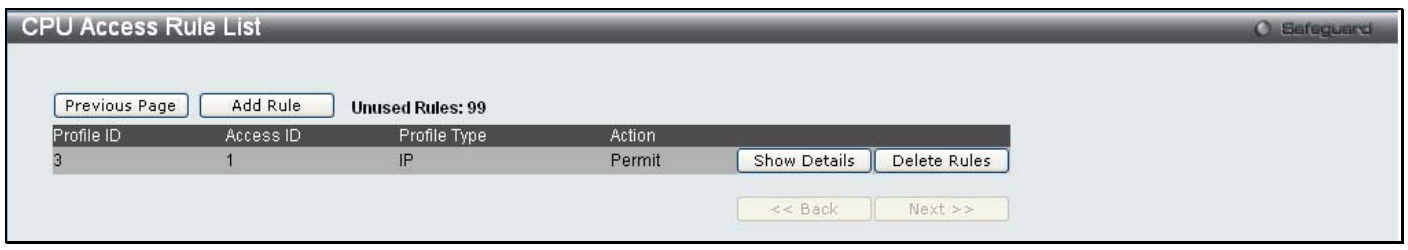

#### **Figure 6 - 35. CPU Access Rule List window for IPv4**

To remove a previously created rule, click the corresponding **Delete Rules** button. To add a new Access Rule, click the **Add Rule** button:

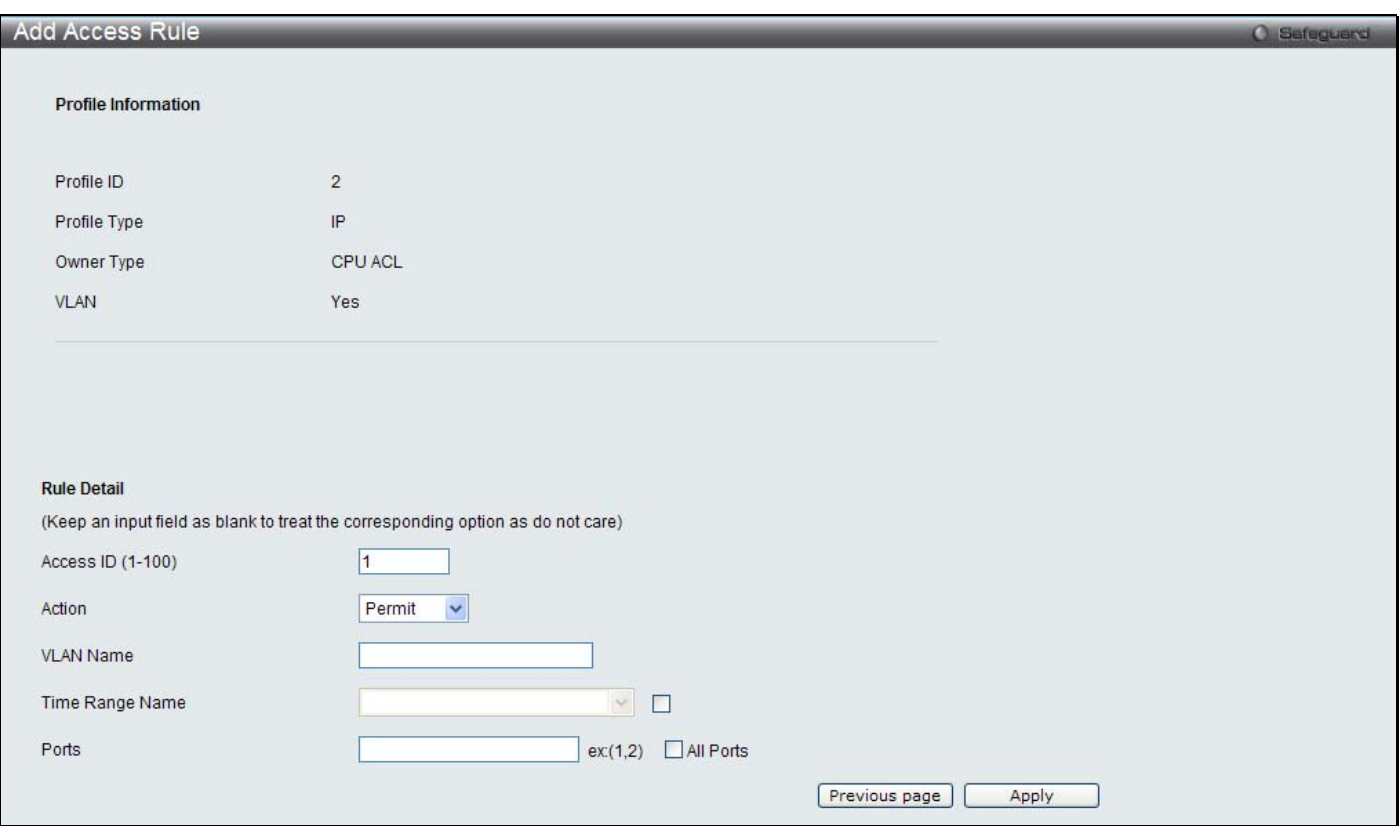

#### **Figure 6 - 36. Add Access Rule window for IPv4**

To set the Access Rule for IP, adjust the following parameters and click **Apply**

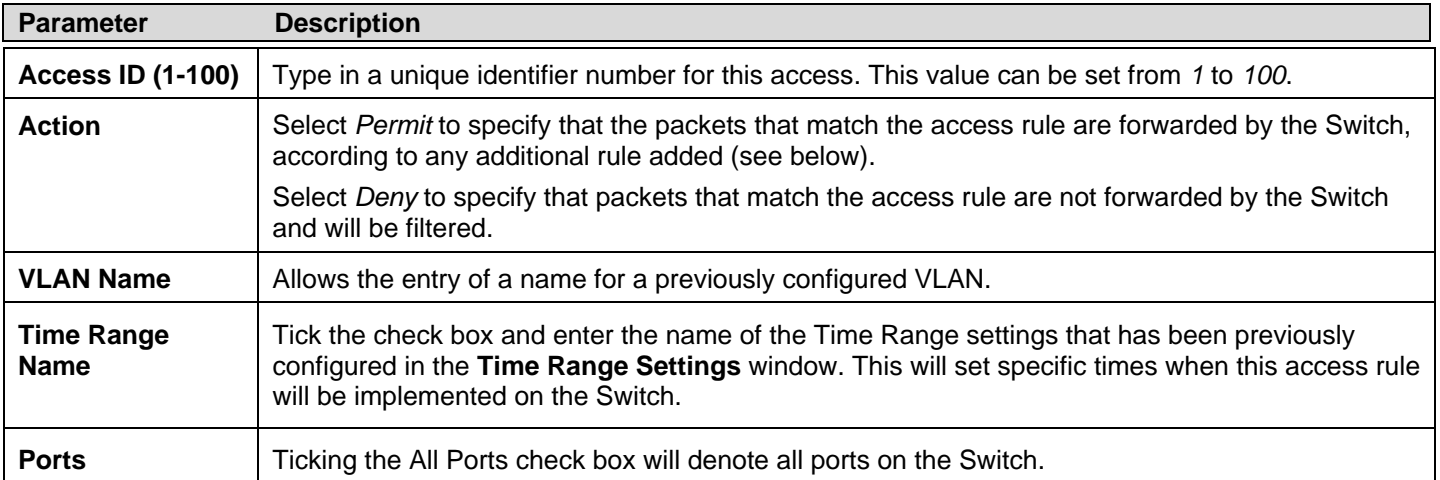

To view the settings of a previously correctly configured rule, click the co rresponding **Show Details** button on th e **CPU Access Rule List** window to view the following window:

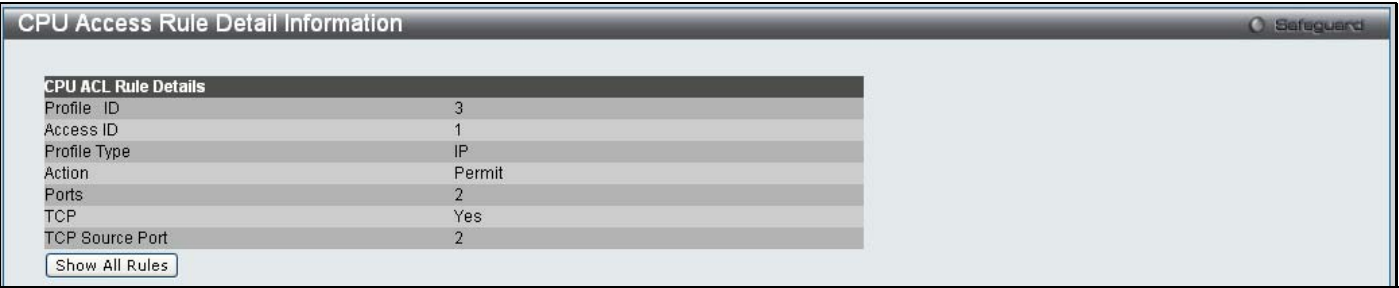

**Figure 6 - 37. CPU Access Rule Detail Information window for IPv4** 

#### *To establish the rule for a previously created CPU Access Profile:*

To configure the Access Rules for IP, open the **CPU Access Profile List** window and click **Add/View Rules** for an IPv6 entry. This will open the following window.

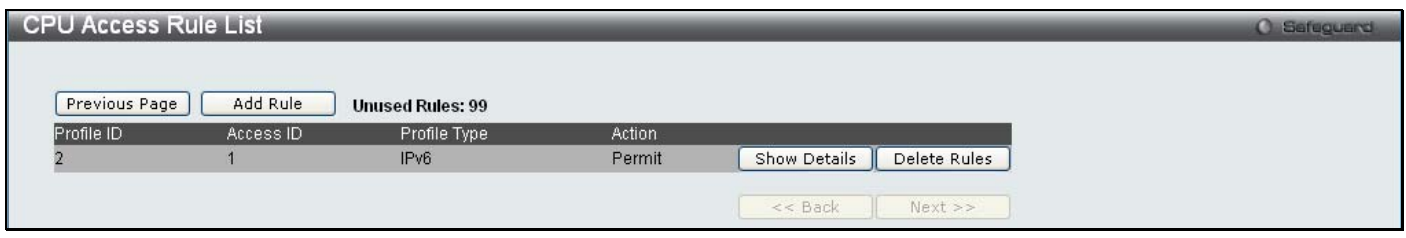

**Figure 6 - 38. CPU Access Rule List window for IPv6** 

To remove a previously created rule, click the corresponding **Delete Rules** button. To add a new Access Rule, click the **Add Rule** button:

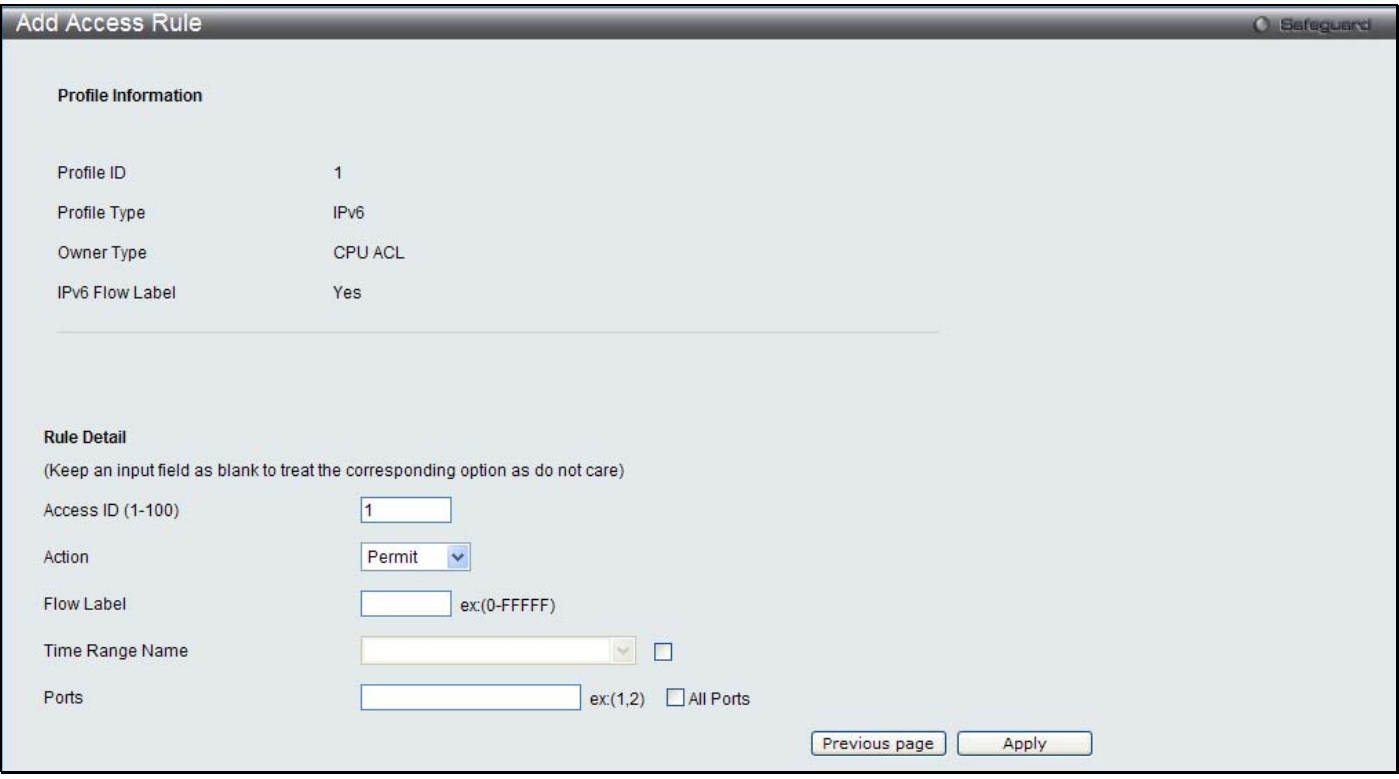

**Figure 6 - 39. Add Access Rule window for IPv6** 

To set the Access Rule for IPv6, adjust the following parameters and click **Apply**.

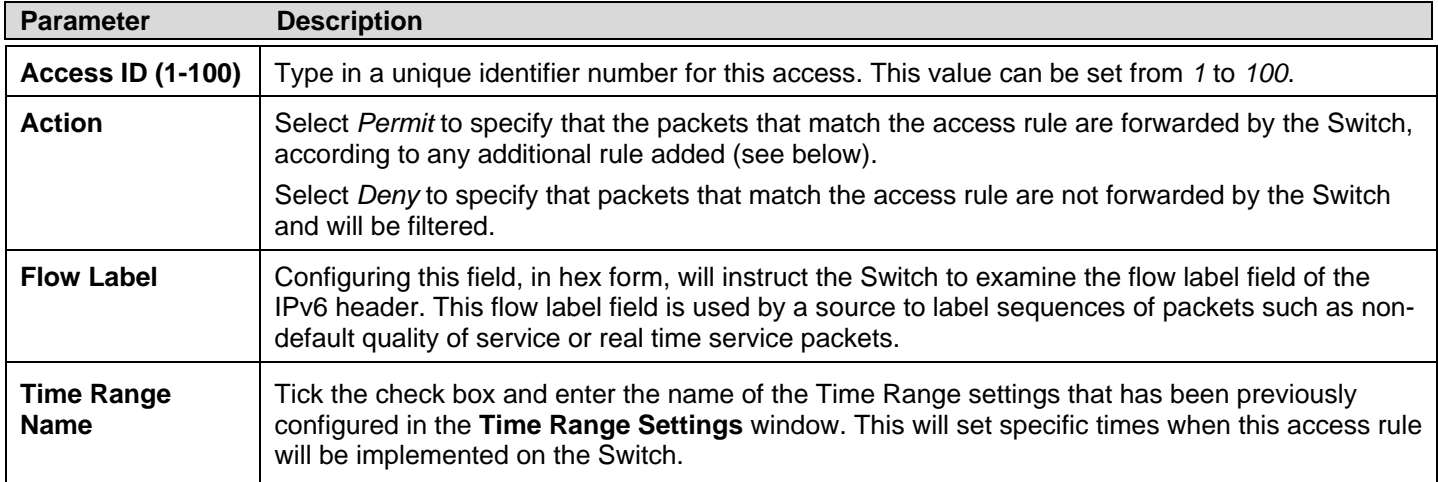

**Ports** Ticking the All Ports check box will denote all ports on the Switch.

To view the settings of a previously correctly configured rule, click the co rresponding **Show Details** button on th e **CPU Access Rule List** window to view the following window:

| CPU Access Rule Detail Information |                  | <b>O</b> Safeguard |
|------------------------------------|------------------|--------------------|
|                                    |                  |                    |
| <b>CPU ACL Rule Details</b>        |                  |                    |
| Profile ID                         | 5                |                    |
| Access ID                          |                  |                    |
| Profile Type                       | IP <sub>v6</sub> |                    |
| Action                             | Permit           |                    |
| Ports                              |                  |                    |
| IPv6 Flow Label                    | 0x00001          |                    |
| Show All Rules                     |                  |                    |

**Figure 6 - 40. CPU Access Rule Detail Information window for IPv6** 

#### *To establish the rule for a previously created CPU Access Profile:*

To configure the Access Rules for IP, open the **CPU Access Profile List** window and click **Add/View Rules** for a Packet Content entry. This will open the following window.

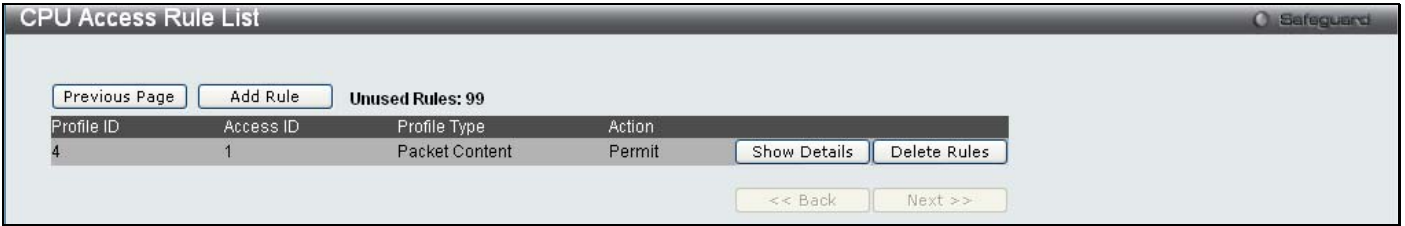

**Figure 6 - 41. CPU Access Rule List window for Packet Content** 

To remove a previously created rule, click the corresponding **Delete Rules** button. To add a new Access Rule, click the **Add Rule** button:

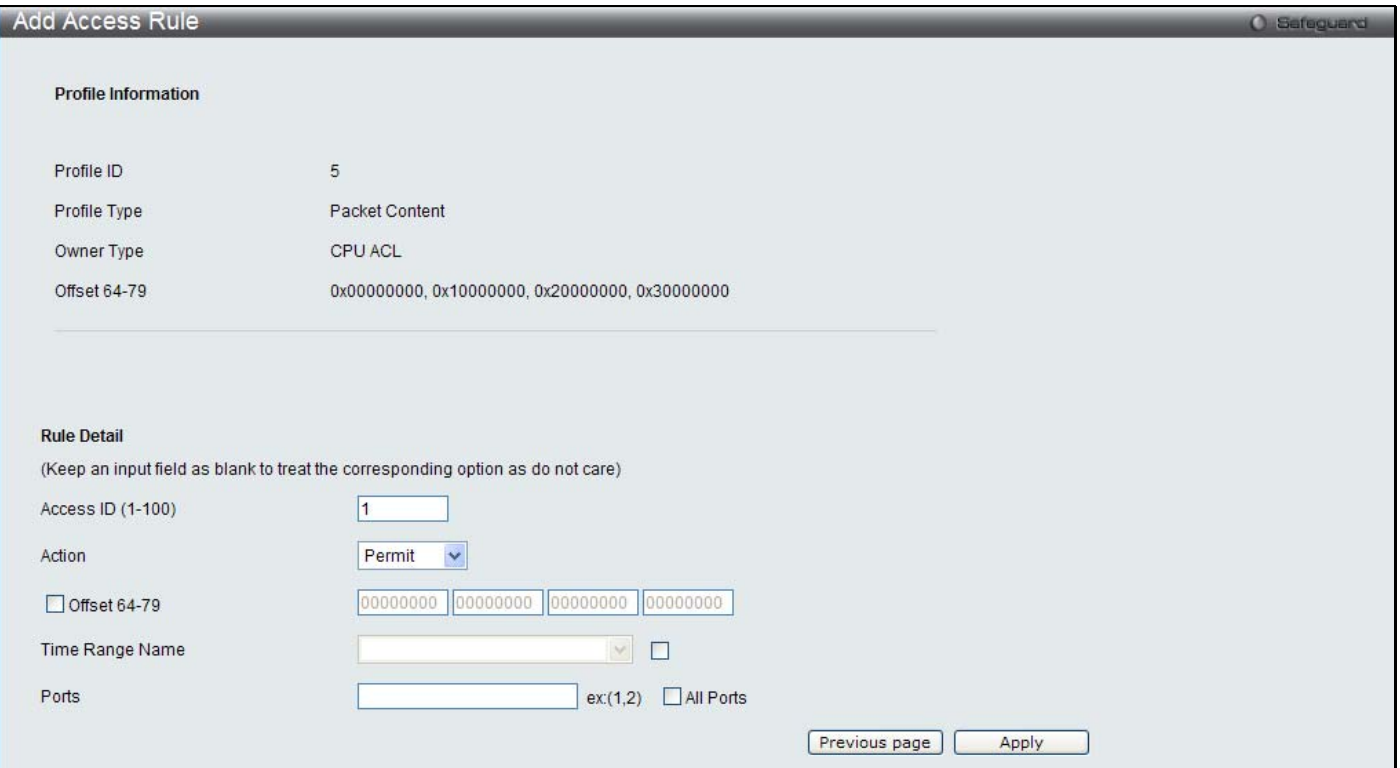

**Figure 6 - 42. Add Access Rule window for Packet Content** 

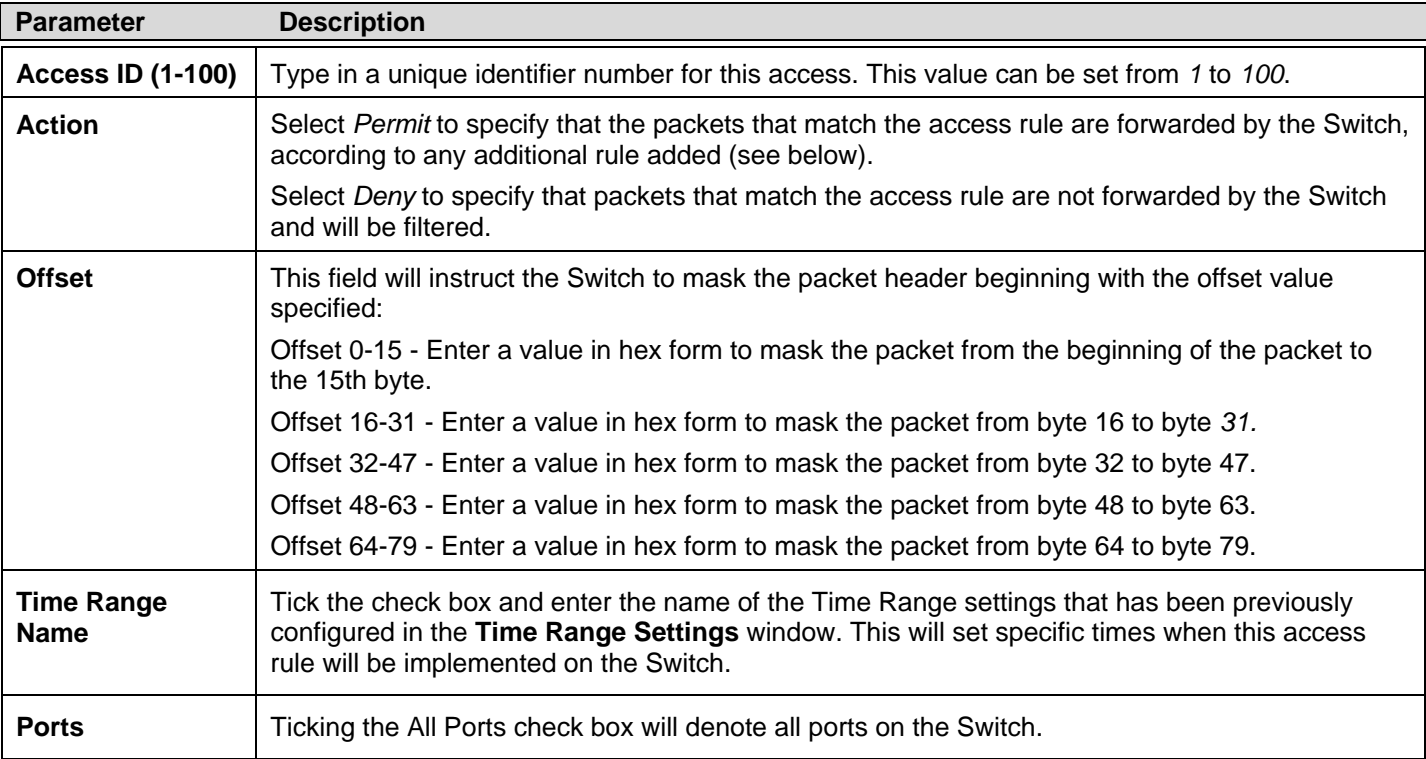

To set the Access Rule for Packet Content, adjust the following parameters and click **Apply**.

To view the settings of a previously correctly configured rule, click the co rresponding **Show Details** button on th e **CPU Access Rule List** window to view the following window:

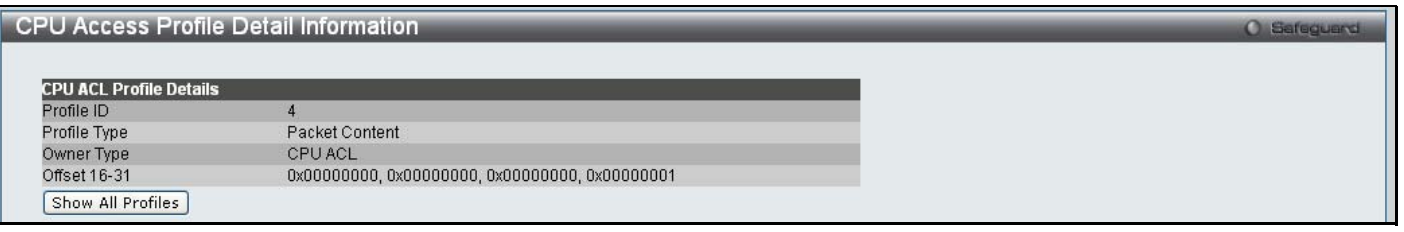

**Figure 6 - 43. CPU Access Rule Detail Information window for Packet Content** 

# **Time Range Settings**

In conjunction with the Access Profile feature, the time range settings determine a starting point and an ending point, based on days of th e week, when an Access Pro file configuration will b e en abled on the Switch. Once configured here, the time range settings are to be applied to an access profile rule using the Access Profile table. The user may enter up to 64 time range entries on the Switch.

To view the following window, click **ACL > Time Range Settings**:

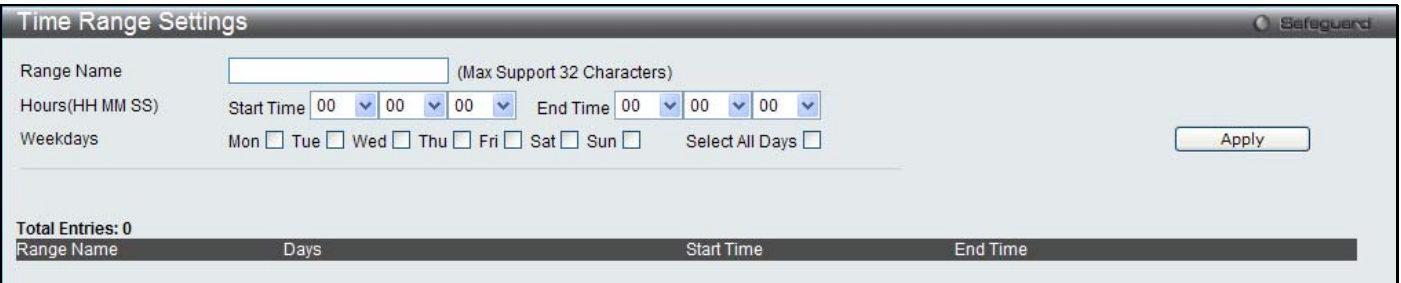

**Figure 6 - 44. Time Range Settings window** 

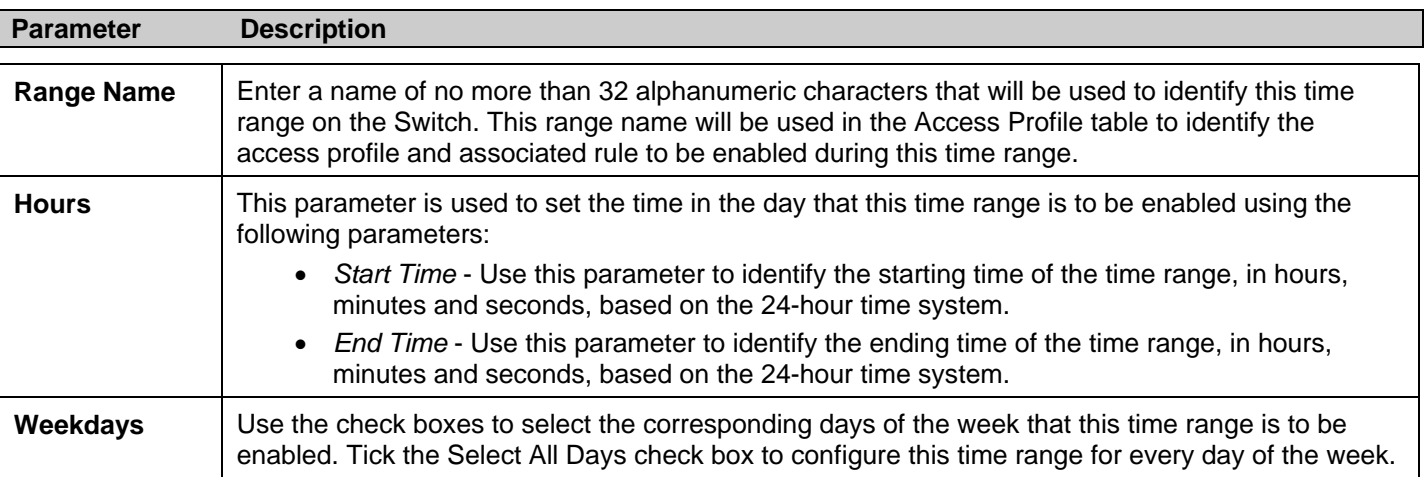

The user may adjust the following parameters to configure a time range on the Switch:

Click **Apply** to implement changes made. Currently configured entries will be displayed in the **Time Range Information** table in the bottom half of the window shown above.

### **Section 7**

# **Monitoring**

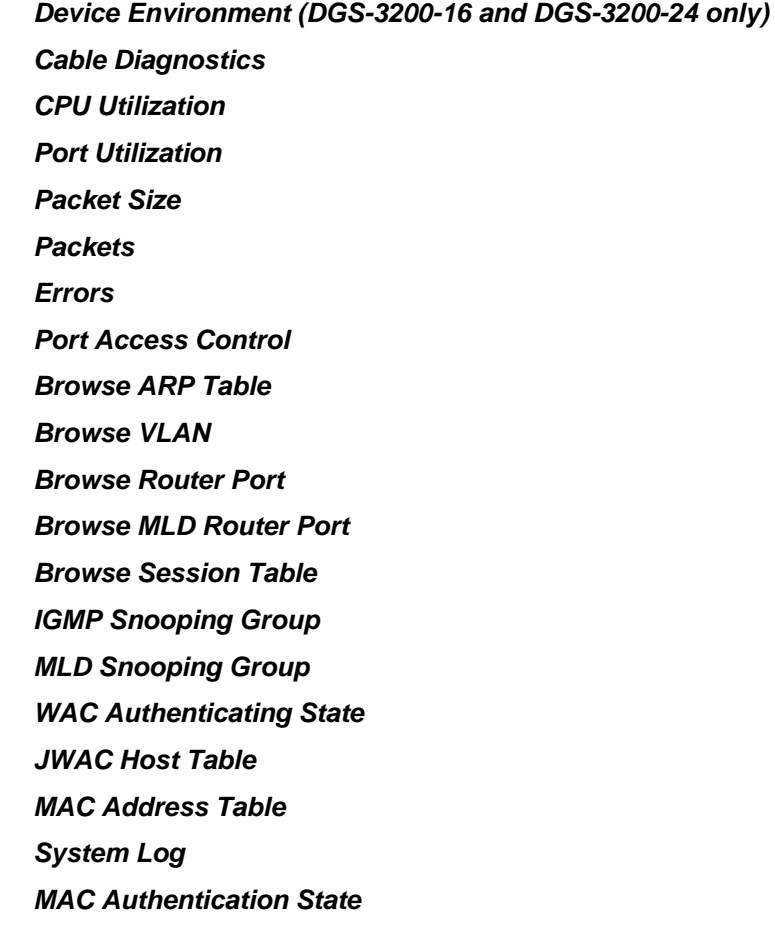

### **Device Environment**

The device environment feature displays the Switch internal temperature status (DGS-3200-16 and DGS-3200-24 only).

To view the following window, click **Monitoring** > **Device Environment**:

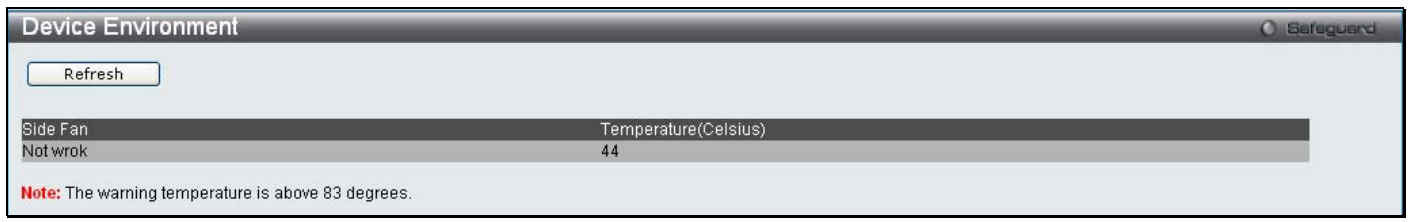

**Figure 7 - 1. Device Environment window (DGS-3200-16)** 

| Device Environment                                 |                       |          |                      | <b>O</b> Safeguerd |
|----------------------------------------------------|-----------------------|----------|----------------------|--------------------|
| Refresh                                            |                       |          |                      |                    |
| Internal Power                                     | <b>External Power</b> | Left Fan | Temperature(Celsius) |                    |
| Active                                             | Fail                  | OK       | 30                   |                    |
| Note: The warning temperature is above 80 degrees. |                       |          |                      |                    |

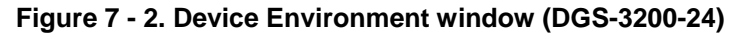

Click **Refresh** to update the information displayed in these windows.

# **Cable Diagnostics**

The cable diagnostics feature is designed primarily for administrators or customer service representatives to verify and test copper cables; it can rapidly determine the quality of the cables and the types of error.

#### To view the following window, click **Monitoring** > **Cable Diagnostics**:

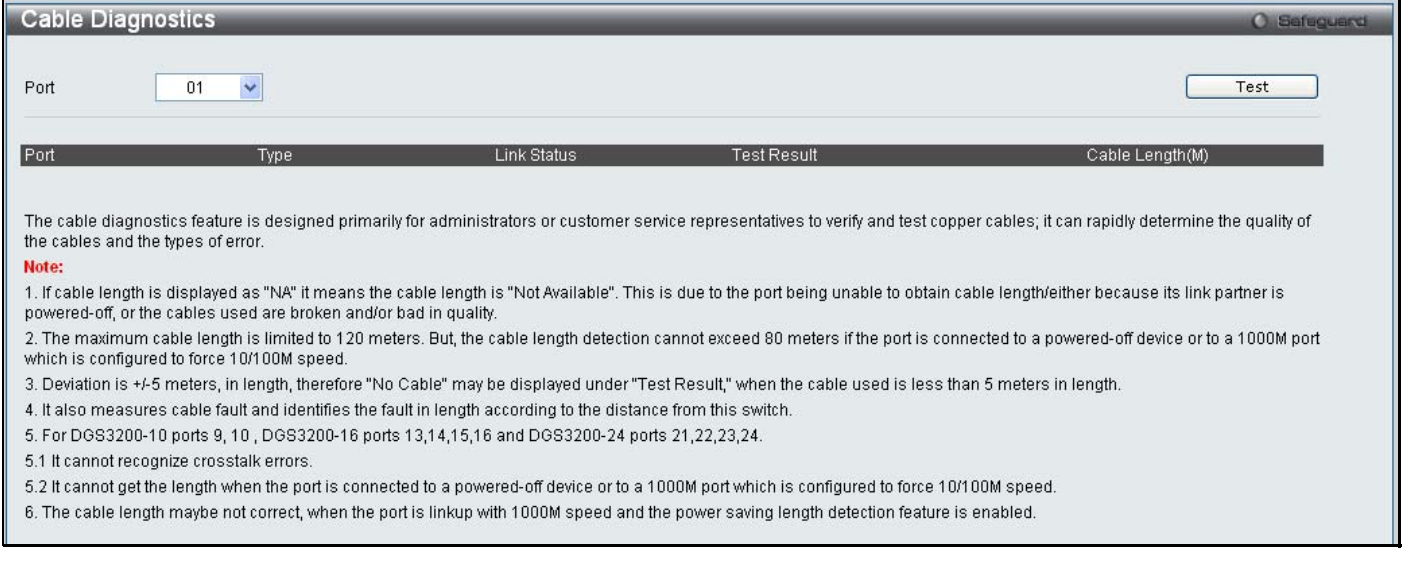

#### **Figure 7 - 3. Cable Diagnostics window**

To view the cable diagnostics for a particular port, use the drop-down menu to choose the port and click **Test** The information will be displayed in this window.

#### **Cable Diagnostics Notes**

- 1. The following two co nditions app ly fo r ports 9 and 10 on th e DGS-320 0-10, for ports 13, 14, 15 , an d 16 on the DGS-3200-16, and ports 25, 26, 27, and 28 on the DGS-3200-24: cr osstalk err ors can not be recognized and the length cannot be obtained when the port is conn ected to a 1000Mbytes port which is eith er forced to 10/100Mbytes or powered down.
- 2. If cable length is displayed as "NA," this means the cable length is "Not Available".
- 3. The cable length cannot exceed 80 meters if the port is connected to a powered-off device or to a port which is configured to force 10/100Mbytes speed.
- 4. Accurate measurement cannot be obtained when the cable is shorter than 1 meter.
- 5. The error deviation is +/-5 meters in length.
- 6. Cable fault is measured and the fault length is identified according to the distance from the switch.

# **CPU Utilization**

Users can display the percentage of the CPU being used, expressed as an integer percentage and calculated as a simple average by time interval.

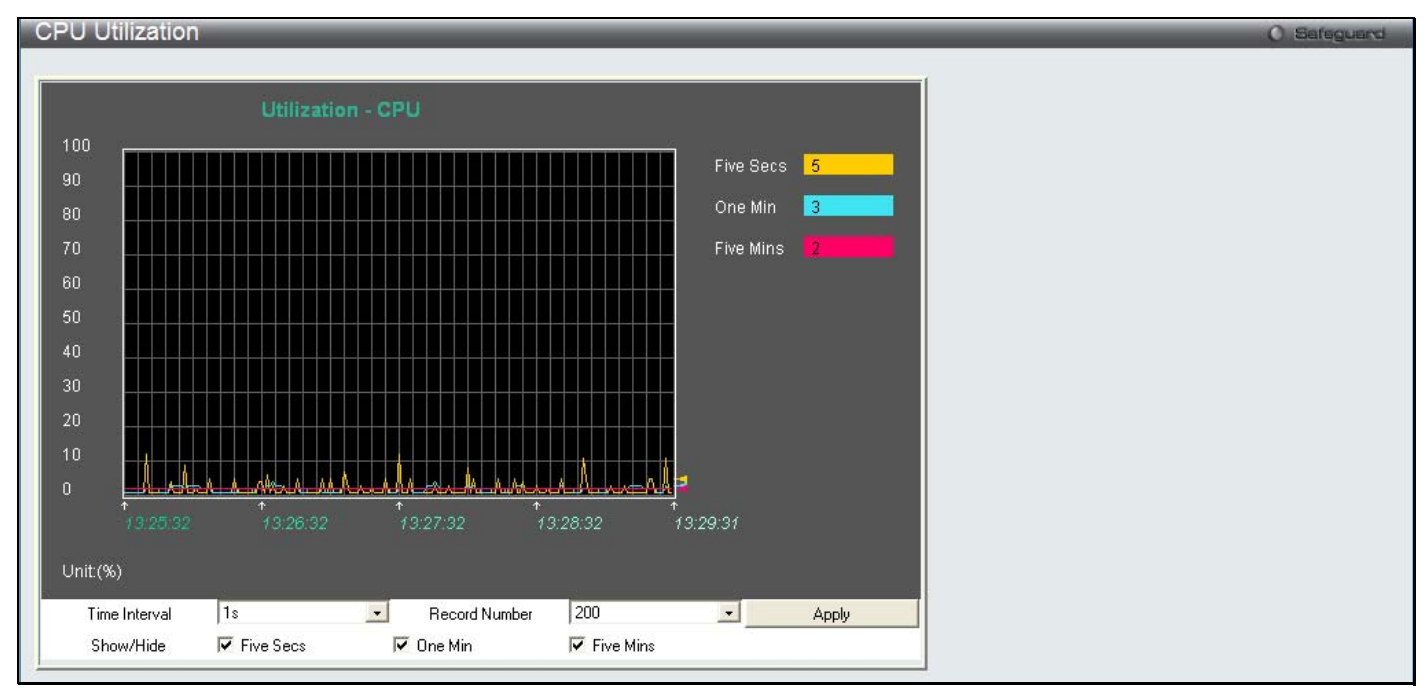

To view the following window, click **Monitoring** > **CPU Utilization**:

#### **Figure 7 - 4. CPU Utilization window**

To view the CPU utilization by port, use the real-tim e graphic of the Switch and/or switch stack at the to p of t he web page by simply clicking on a port. Click **Apply** to implement the configured settings. The window will automatically refresh with n ew updated statistics.

Change the view parameters as follows:

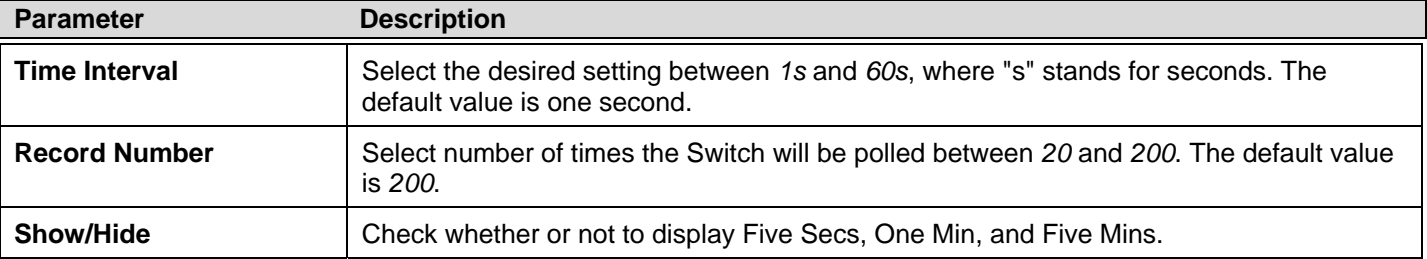

# **Port Utilization**

Users can display the percentage of the total available bandwidth being used on the port.

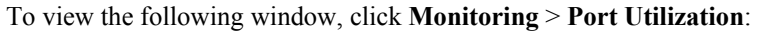

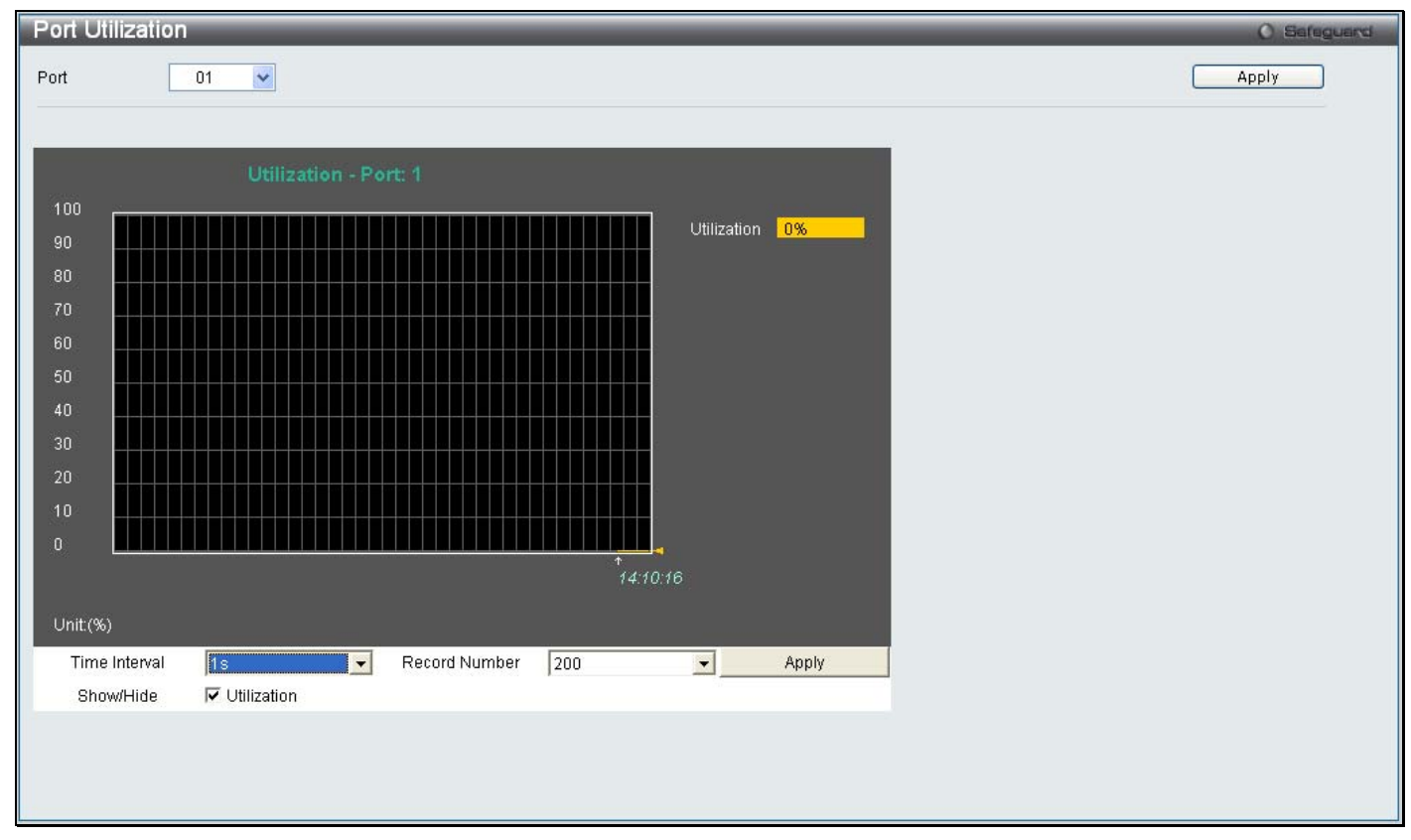

**Figure 7 - 5. Port Utilization window** 

To select a port to view these statistics for, select the port by using the Port drop-down menu. The user may also use the real-time graphic of the Switch at the top of the web page by simply clicking on a port.

Change the view parameters as follows:

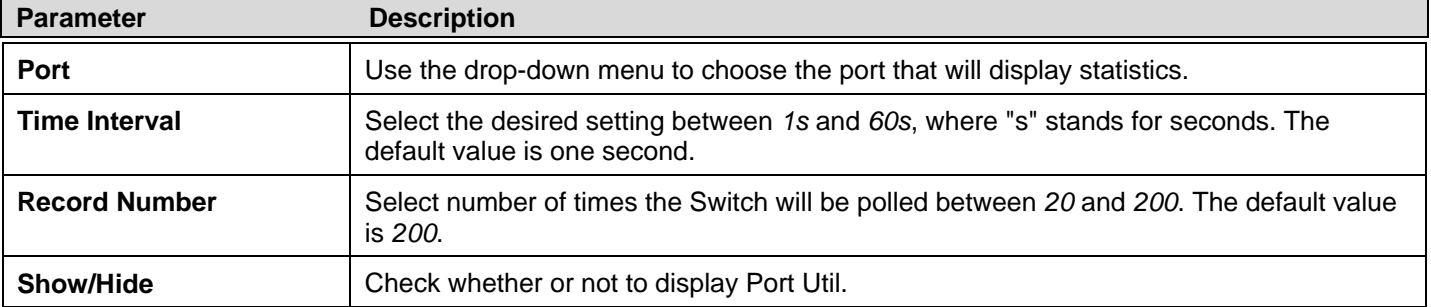

# **Packet Size**

Users can display packets received by the Switch, arranged in six groups and classed by size, as either a line graph or a table. Two windows are offered. To select a port to view these statistics for, select the port by using the **Port** drop-down menu. The user may also use the real-time graphic of the Switch at the top of the web page by simply clicking on a port.

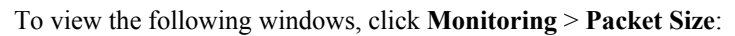

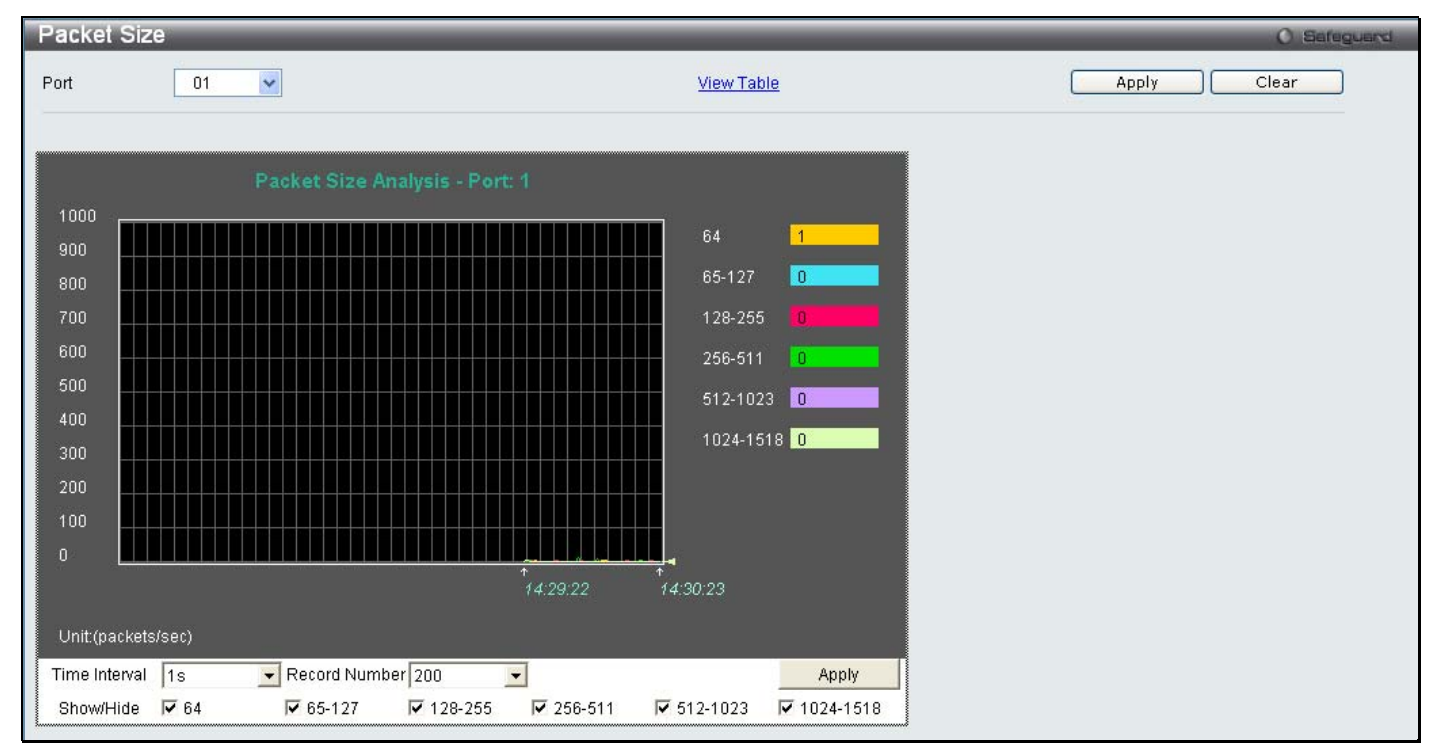

**Figure 7 - 6. Packet Size window** 

To view the **Packet Size Table** window, click the link View Table, which will show the following table:

| Packet Size Table |                    |                     |       | <b>O</b> Safeguard |
|-------------------|--------------------|---------------------|-------|--------------------|
| Port<br>01        | ×                  | <b>View Graphic</b> | Apply | Clear              |
|                   | 1s - 0K<br>Port: 1 |                     |       |                    |
| <b>Frame Size</b> | Frame Counts       | Frames/sec          |       |                    |
| 64                | 8839               |                     |       |                    |
| 65-127            | 1251               | $\mathbf 0$         |       |                    |
| 128-255           | 2631               | $\mathbf{0}$        |       |                    |
| 256-511           | 2839               | $\mathbf 0$         |       |                    |
| 512-1023          | 3122               | $\mathbf{0}$        |       |                    |
| 1024-1518         | 3524               | O.                  |       |                    |

**Figure 7 - 7. Packet Size Table window** 

The following fields can be set or viewed:

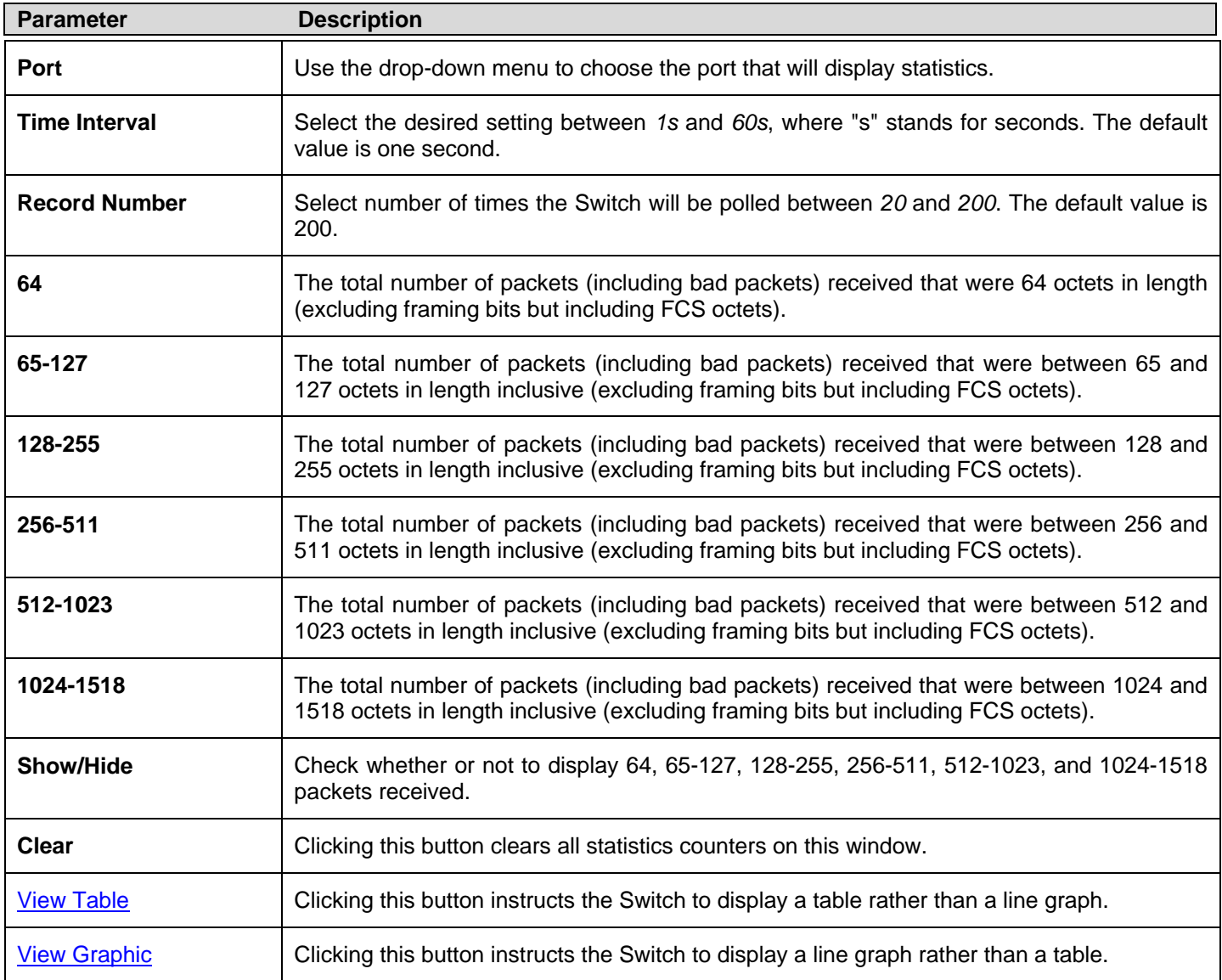

# **Packets**

The Web manager allows various packet statistics to be viewed as either a line graph or a table. Six windows are offered.

# **Received (RX)**

To select a port to view these statistics for, select the port by using the **Port** drop-down menu. The user may also use the real-time graphic of the Switch at the top of the web page by simply clicking on a port.

To view the following windows, click **Monitoring > Packets > Received (RX)**:

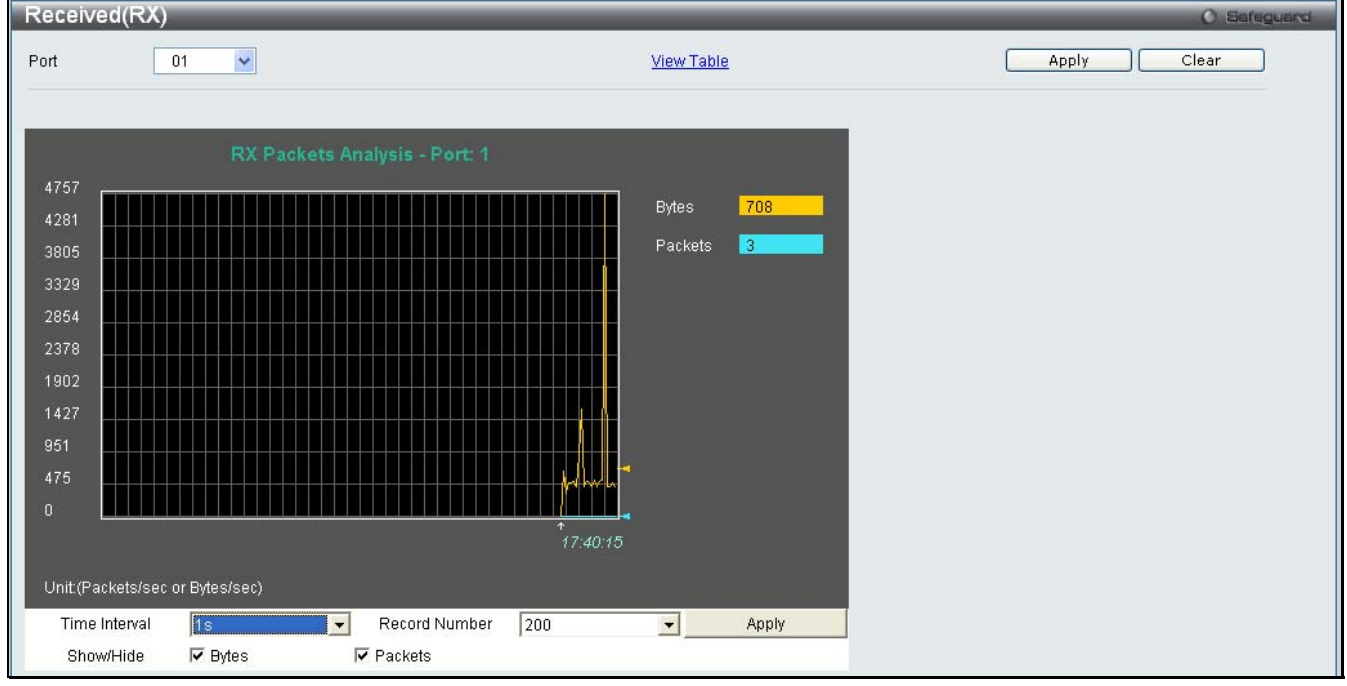

**Figure 7 - 8. Received (RX) window (for Bytes and Packets)** 

To view the **Received (RX) Table** window, click View Table.

|      | Received(RX) Table |                    |                     |
|------|--------------------|--------------------|---------------------|
| Port | 01                 | $\checkmark$       | <b>View Graphic</b> |
|      |                    |                    |                     |
|      |                    | 1s • OK<br>Port: 1 |                     |
|      |                    |                    |                     |
|      | <b>RX Packets</b>  | Total              | <b>Total/sec</b>    |
|      | <b>Bytes</b>       | 3436801            | 512                 |
|      | Packets            | 26355              | $\overline{4}$      |
|      | <b>RX Packets</b>  | Total              | <b>Total/sec</b>    |
|      | Unicast            | 25287              | 4                   |
|      | Multicast          | $\mathbf 6$        | $\mathbf 0$         |
|      | <b>Broadcast</b>   | 1062               | $\boldsymbol{0}$    |
|      |                    |                    |                     |
|      | <b>TX Packets</b>  | Total              | Total/sec           |
|      | <b>Bytes</b>       | 25288372           | 425                 |
|      | Packets            | 32873              | $\overline{3}$      |

**Figure 7 - 9. Received (RX) Table window (for Bytes and Packets)** 

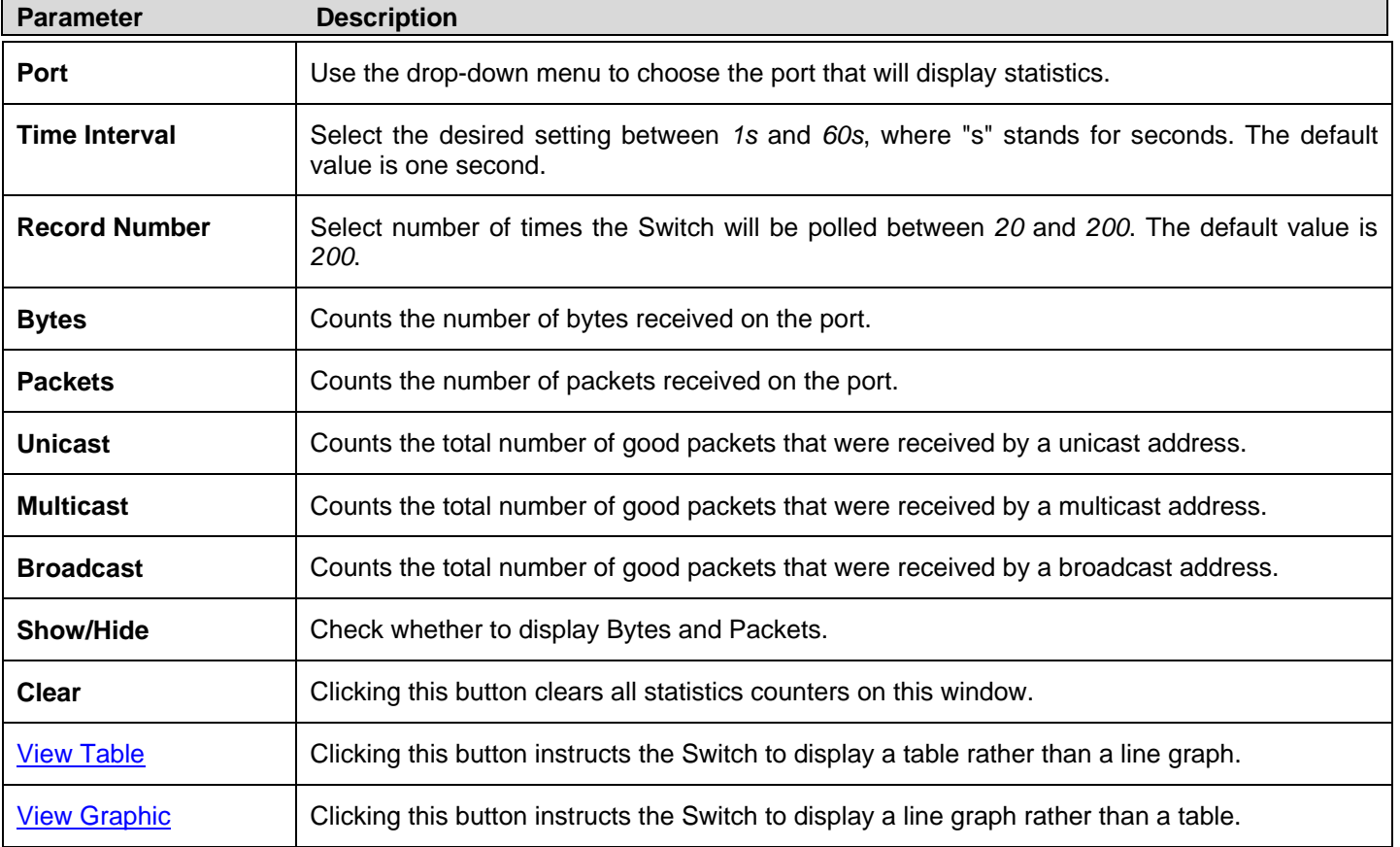

The following fields may be set or viewed:

## **UMB\_Cast (RX)**

To select a port to view these statistics for, select the port by using the **Port** drop-down menu. The user may also use the real-time graphic of the Switch at the top of the web page by simply clicking on a port.

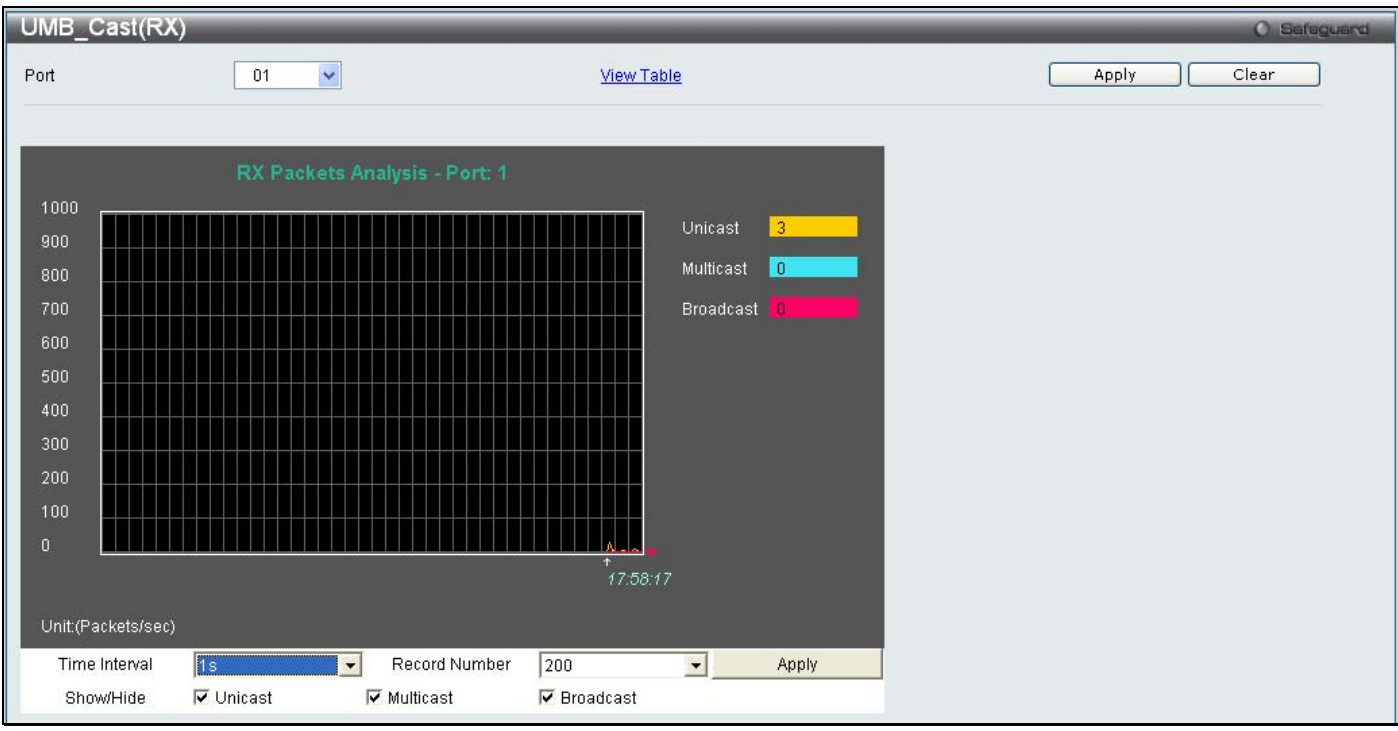

To view the following windows, click **Monitoring > Packets > UMB\_Cast (RX)**:

**Figure 7 - 10. UMB\_Cast (RX) window (for Unicast, Multicast, and Broadcast Packets)** 

To view the **UMB\_Cast (RX) Table** window, click the View Table link.

|      | UMB_Cast(RX) Table |                    |                         |
|------|--------------------|--------------------|-------------------------|
| Port | 01                 | $\checkmark$       | View Graphic            |
|      |                    | IS - OK<br>Port: 1 |                         |
|      |                    |                    |                         |
|      | <b>RX Packets</b>  | Total              | Total/sec               |
|      | <b>Bytes</b>       | 3619396            | 1909                    |
|      | Packets            | 27650              | 10 <sub>1</sub>         |
|      | <b>RX Packets</b>  | Total              | Total/sec               |
|      | Unicast            | 26535              | 10 <sub>1</sub>         |
|      | Multicast          | $\,$ 6 $\,$        | $\overline{\mathbf{0}}$ |
|      | <b>Broadcast</b>   | 1109               | $\overline{\mathbf{0}}$ |
|      |                    |                    |                         |
|      | <b>TX Packets</b>  | Total              | Total/sec               |
|      | <b>Bytes</b>       | 25644508           | 4413                    |
|      | Packets            | 33906              | $\bf 8$                 |

**Figure 7 - 11. UMB\_Cast (RX) Table window (for Unicast, Multicast, and Broadcast Packets)** 

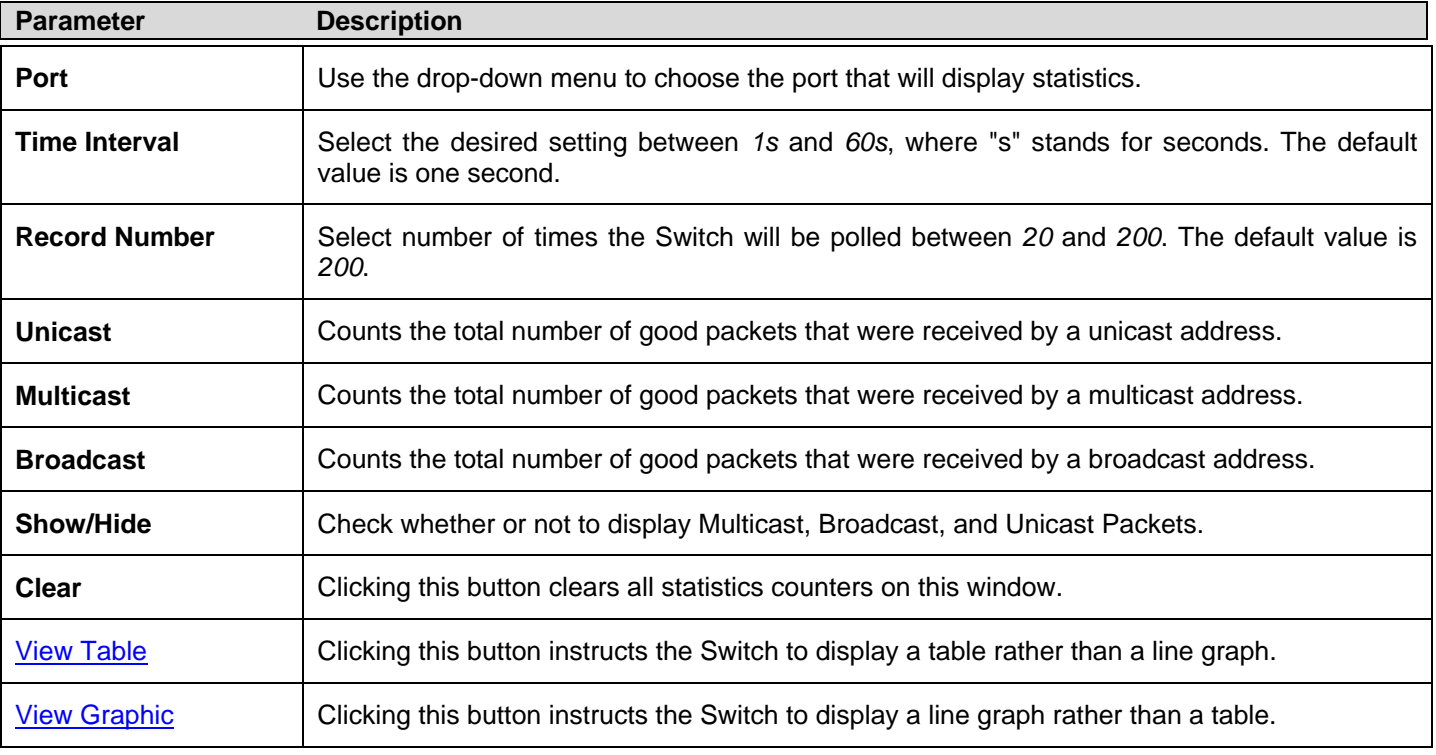

The following fields may be set or viewed:

### **Transmitted (TX)**

To select a port to view these statistics for, select the port by using the **Port** drop-down menu. The user may also use the real-time graphic of the Switch at the top of the web page by simply clicking on a port.

To view the following windows, click **Monitoring** > **Packets** > **Transmitted (TX)**:

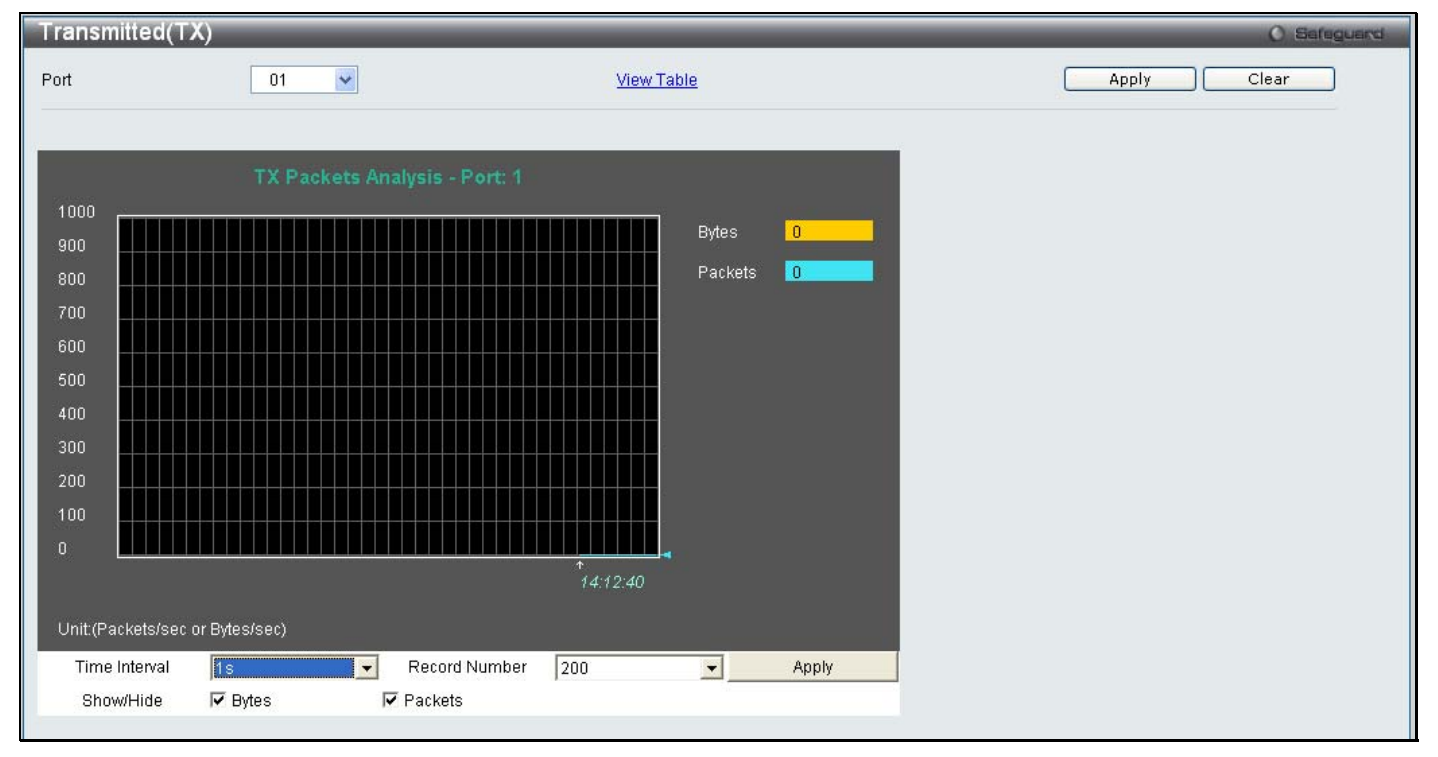

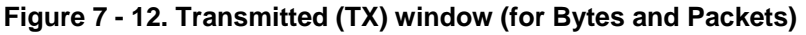

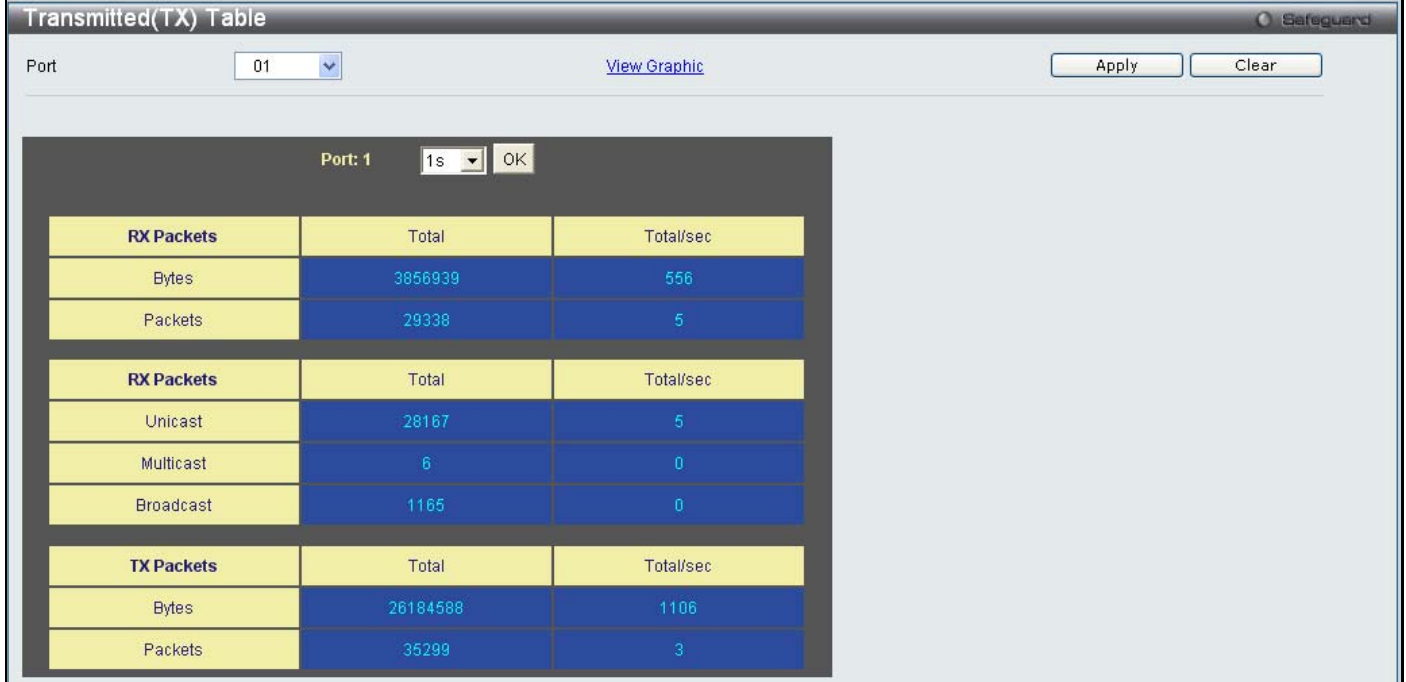

#### To view the **Transmitted (TX) Table** window, click the link View Table.

#### **Figure 7 - 13. Transmitted (TX) Table window (for Bytes and Packets)**

The following fields may be set or viewed:

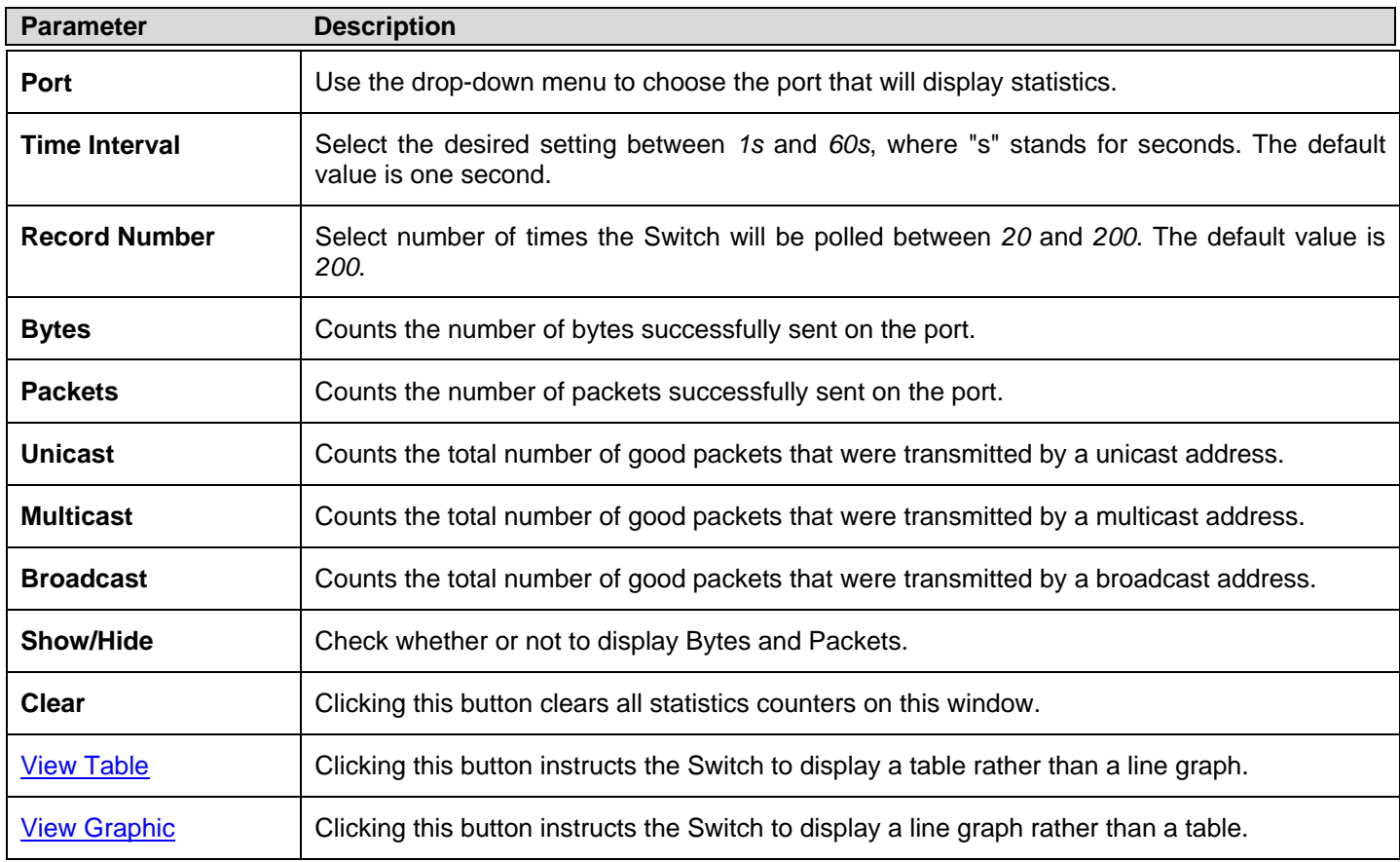

### **Errors**

The Web manager allows port error statistics compiled by the Switch's management agent to be viewed as either a line graph or a table. Four windows are offered.

### **Received (RX)**

To select a port to view these statistics for, select the port by using the Port drop-down menu. The user may also use the real-time graphic of the Switch at the top of the web page by simply clicking on a port.

Received(RX) Port  $01$  $\checkmark$ View Table Apply Clear 1000 CRCError 0 900 UnderSize 300 700 OverSize 600 Fragment 500 Jabber o 400 Click to activate and use this control Drop m 300 SymbolErr 200 100  $\overline{0}$ +<br>18:7:35 Time Interval Record Number  $\sqrt{200}$  $\overline{\phantom{0}}$ Apply  $\overline{\mathbf{H}}$ **⊽** UnderSize Show/Hide **▽** CRCError  $\overline{\mathbf{v}}$  OverSize **▽** Fragment  $\overline{\triangledown}$  Jabber  $\overline{\triangledown}$  Drop  $\nabla$  SymbolEn

To view the following windows, click **Monitoring** > **Errors** > **Received (RX)**:

**Figure 7- 14. Received (RX) window (for errors)** 

To view the **Received (RX) Table** window for errors, click the link **View Table**, which will show the following table:

| Received(RX) Table |                 |              |                     | <b>O</b> Sefeguerd |
|--------------------|-----------------|--------------|---------------------|--------------------|
| Port               | 01              | $\checkmark$ | <b>View Graphic</b> | Clear<br>Apply     |
|                    |                 | Port: 1      | 1s • OK             |                    |
|                    | <b>RX Error</b> |              | RX Frame            |                    |
|                    | CRCError        |              | $\mathbf{0}$        |                    |
|                    | UnderSize       |              | $\alpha$            |                    |
|                    | OverSize        |              | $\mathbf 0$         |                    |
|                    | Fragment        |              | $\mathbf{0}$        |                    |
|                    | Jabber          |              | $\mathbf{0}$        |                    |
|                    | Drop            |              | $\overline{0}$      |                    |
|                    | Symbol          |              | $\mathbf{0}$        |                    |

**Figure 7 - 15. Received (RX) Table window (for errors)** 

The following fields can be set:

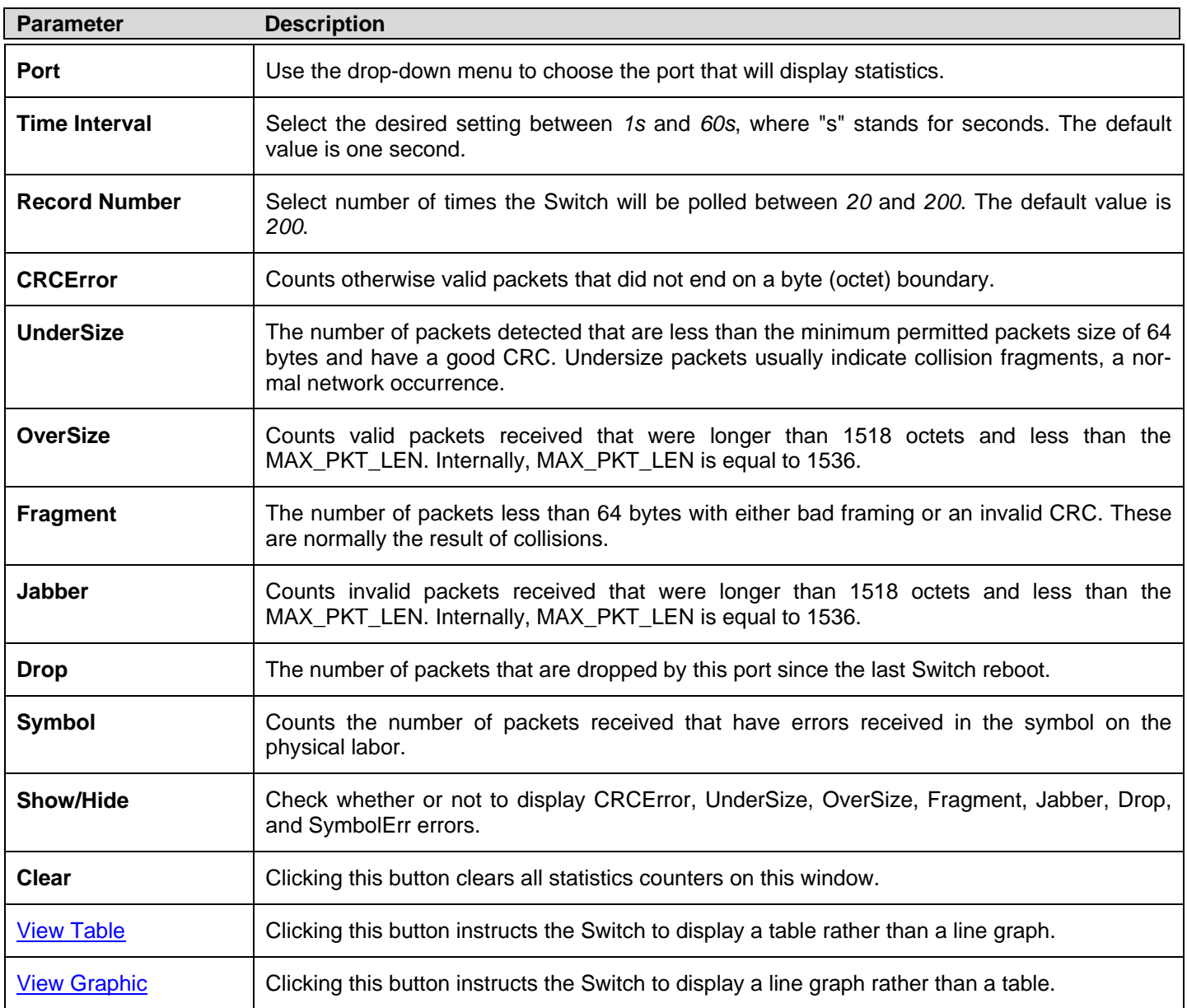

## **Transmitted (TX)**

To select a port to view these statistics for, select the port by using the Port drop-down menu. The user may also use the real-time graphic of the Switch at the top of the web page by simply clicking on a port.

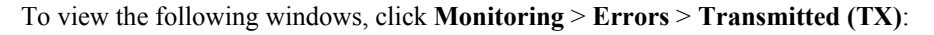

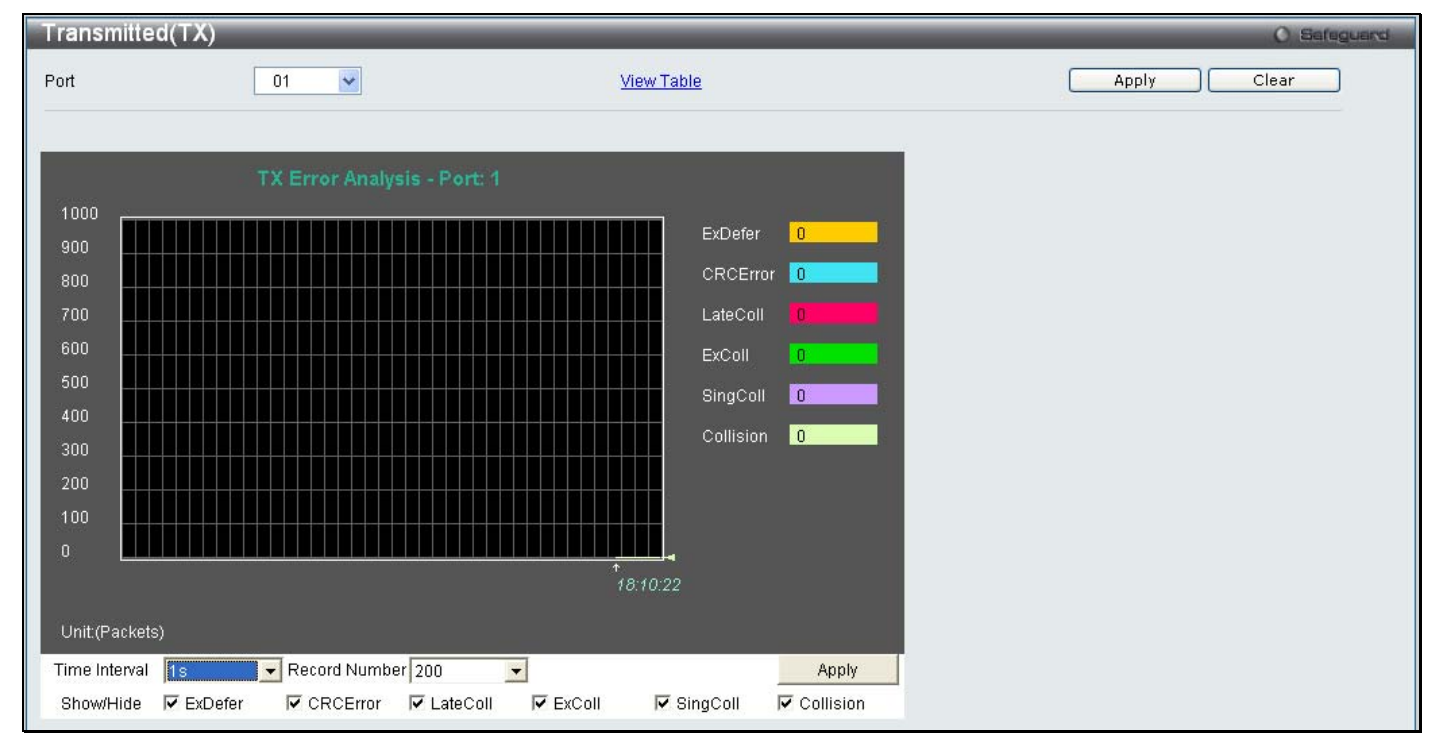

**Figure 7- 16. Transmitted (TX) window (for errors)** 

To view the **Transmitted (TX) Table** window, click the link View Table, which will show the following table:

| Transmitted(TX) Table |                    |                         |       | <b>O</b> Sefeguerd |
|-----------------------|--------------------|-------------------------|-------|--------------------|
| Port                  | $\checkmark$<br>01 | View Graphic            | Apply | Clear              |
|                       | Port: 1            | 1s - OK                 |       |                    |
|                       | <b>TX Error</b>    | TX Frames               |       |                    |
|                       | ExDefer            | $\mathbf{0}$            |       |                    |
|                       | CRC Error          | n                       |       |                    |
|                       | LateColl           | $\overline{\mathbf{0}}$ |       |                    |
|                       | ExColl             | $\ddot{\mathbf{0}}$     |       |                    |
|                       | SingColl           | $\bar{0}$               |       |                    |
|                       | Collision          | $\overline{0}$          |       |                    |

**Figure 7- 17. Transmitted (TX) Table window (for errors)** 

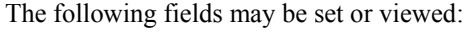

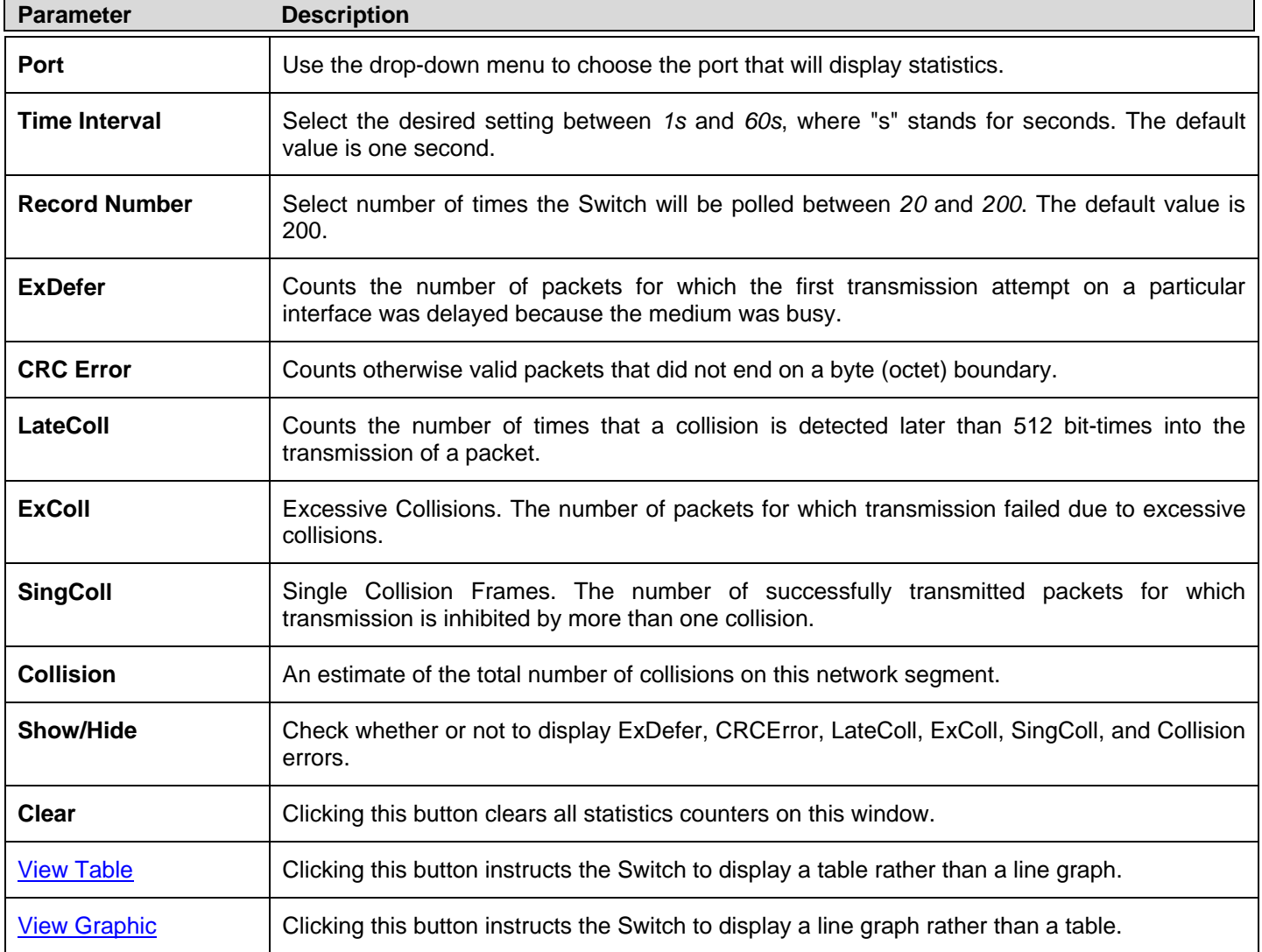

# **Port Access Control**

The following windows are used to monitor 802.1X statistics of the Switch, on a per port basis. To view the **Port Access Control** windows, open the **Monitoring** folder and click **Port Access Control**. There are seven monitoring windows in this section.

#### **RADIUS Authentication**

Users c an display information concerning the activity of the RADIUS authentication client on the c lient side of the RADIUS authentication protocol.

To view the following window, click **Monitoring > Port Access Control > RADIUS Authentication**:

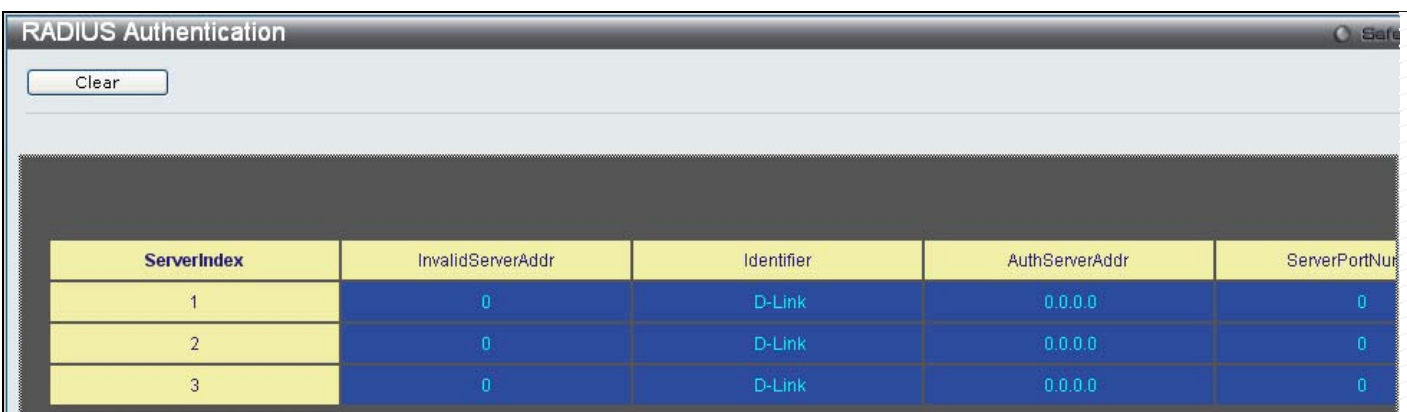

**Figure 7 - 18. RADIUS Authentication window** 

The user may also select the desired time interval to update the statistics, between *1s* and *60s*, where "s" stands for seconds. The default value is one second. To clear the current statistics shown, click the *Clear* button in the top left hand corner.

The following information is displayed:

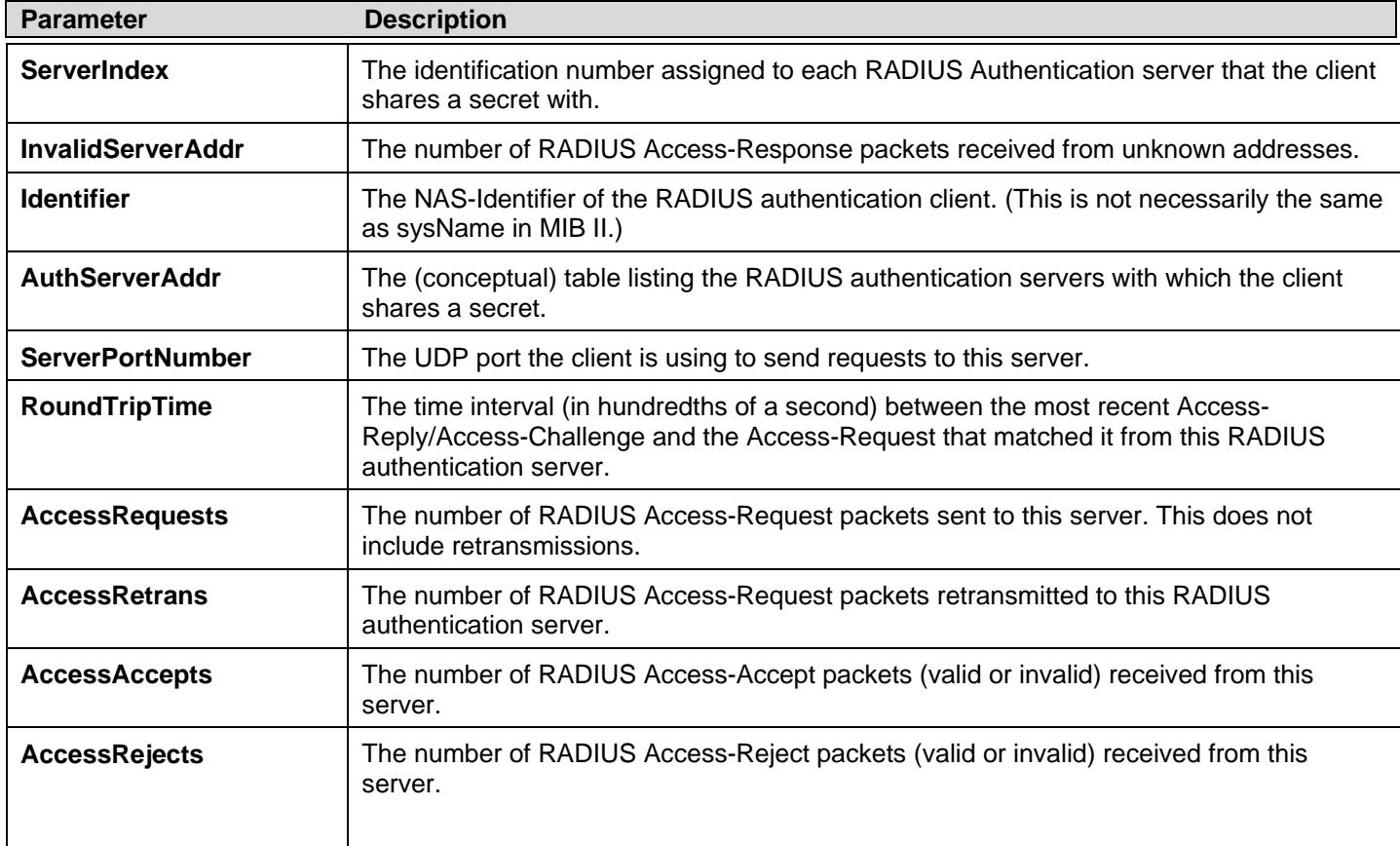

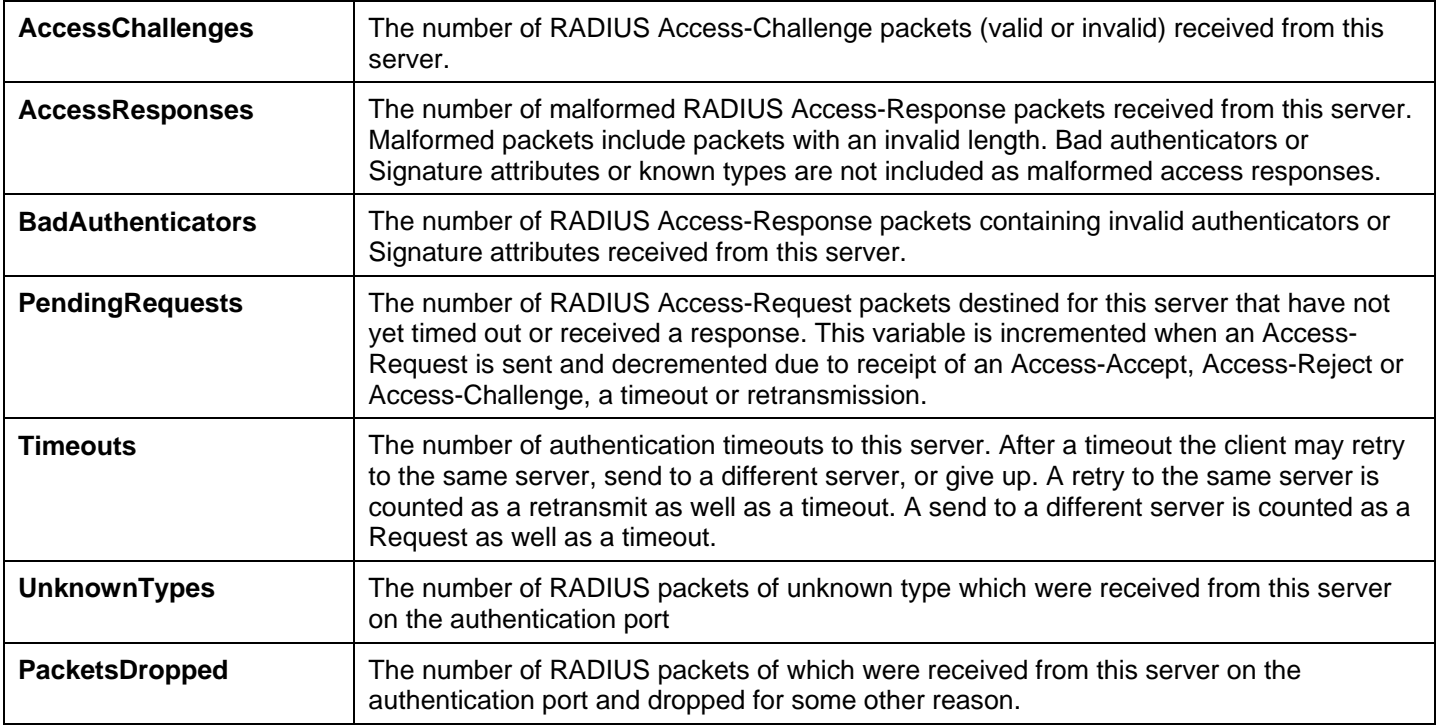

#### **RADIUS Account Client**

Users can display managed objects used for managing RADIUS accounting clients, and the current statistics associated with them. To view the following window, click **Monitoring > Port Access Control > RADIUS Account Client**:

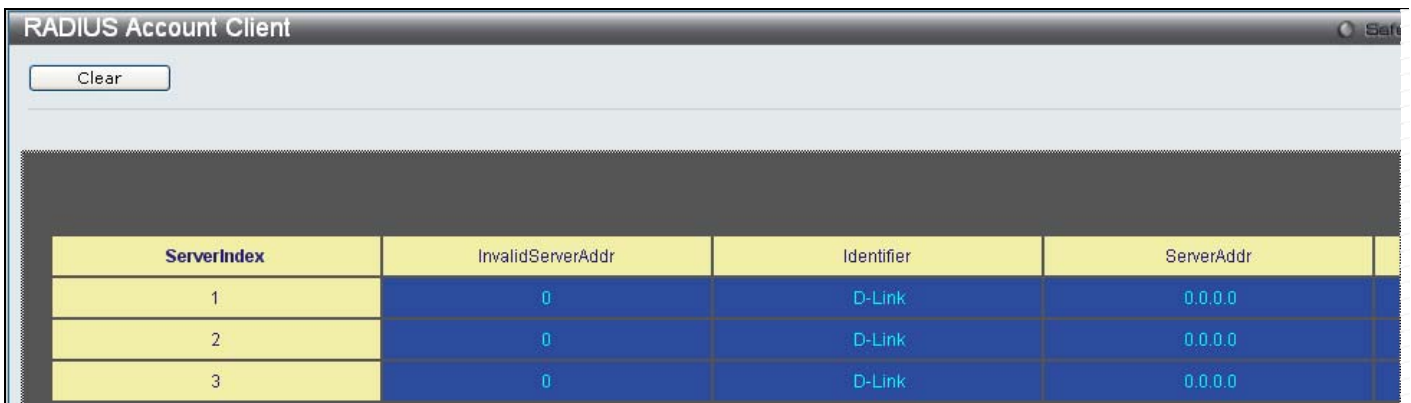

#### **Figure 7 - 19. RADIUS Account Client window**

The user may also select the desired time interval to update the statistics, between *1s* and *60s*, where "s" stands for seconds. The default value is one second. To clear the current statistics shown, click the *Clear* button in the top left hand corner.

The following information is displayed:

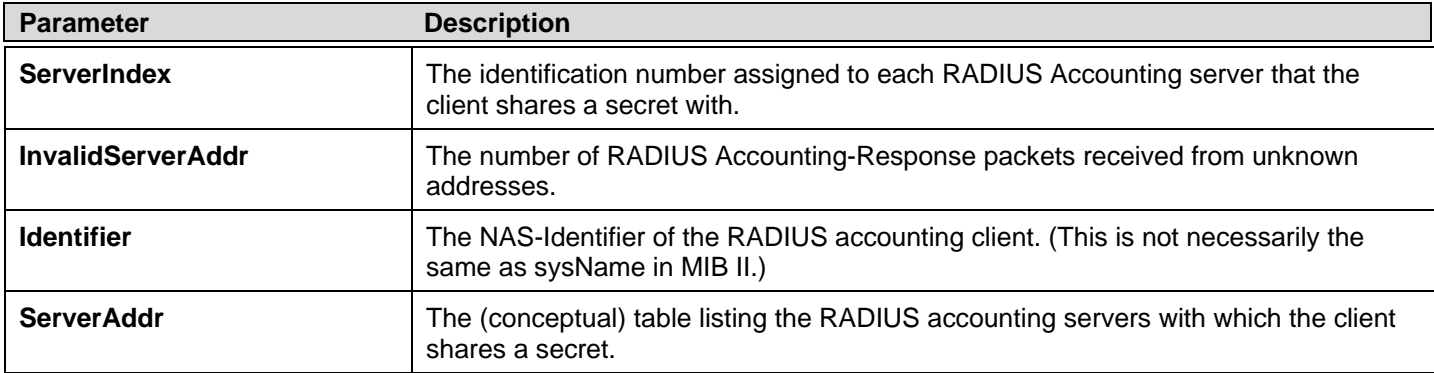

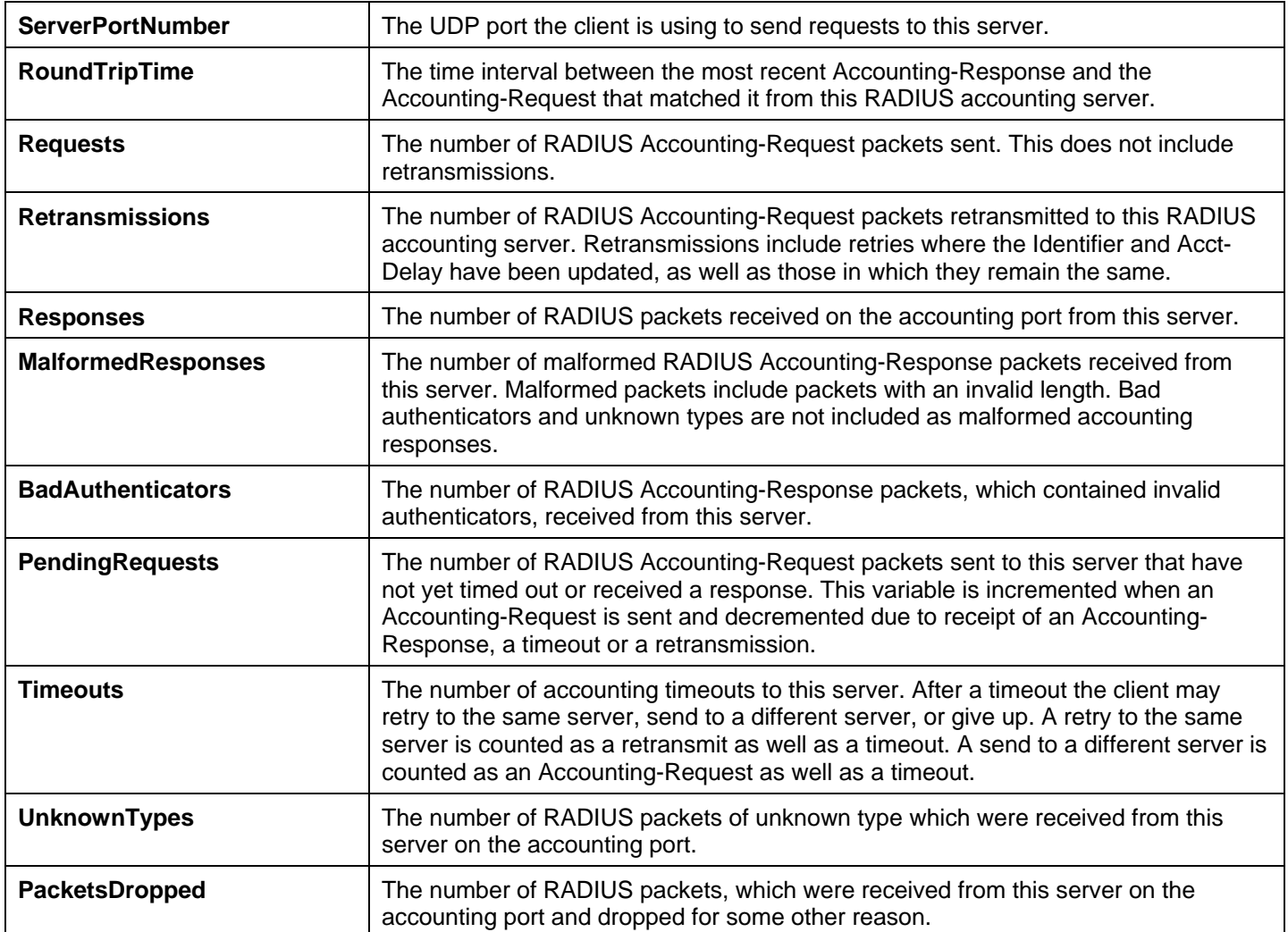

### **Authenticator State**

The following section describes the 802.1x Status on the Switch.

Users can view the Authenticator State.

To view the following windows, click **Monitoring > Port Access Control > Authenticator State**:

|      | <b>Authenticator State</b> |                                    |                |                                             |                         | O Safeguard |
|------|----------------------------|------------------------------------|----------------|---------------------------------------------|-------------------------|-------------|
| Port | ×<br>01                    |                                    |                |                                             |                         | Apply       |
|      |                            |                                    |                |                                             |                         |             |
|      |                            | Show Authenticator State of Port 1 | Time Interval  | $1s$ $\bullet$ OK                           |                         | ×.          |
|      | Index                      | MAC Address                        | Auth PAE State | Backend State                               | Port Status             |             |
|      | $\mathbf{1}$               | $\mathsf{NIA}^+$                   | N/A            | N/A                                         | $\overline{\text{NIA}}$ |             |
|      | $\overline{a}$             | $\mathsf{NIA}^+$                   | $\mathsf{NIA}$ | $\mathsf{NIA}$                              | $\overline{\text{NIA}}$ |             |
|      | $\overline{3}$             | $\mathsf{NIA}^+$                   | N/A            | $\mathsf{NIA}$                              | $\overline{\text{NIA}}$ |             |
|      | $\overline{4}$             | $\mathsf{NIA}^+$                   | N/A            | N/A                                         | $\overline{\text{NIA}}$ |             |
|      | $\overline{5}$             | $\mathsf{NIA}^+$                   | $\mathsf{NIA}$ | $\mathsf{NIA}$                              | $\overline{\text{NIA}}$ |             |
|      | 6                          | N/A                                | N/A            | N/A                                         | $\overline{\text{NIA}}$ |             |
|      | $\mathbf{7}$               | $\mathsf{NIA}$                     | N/A            | $\overline{\mathsf{N}}\mathsf{I}\mathsf{A}$ | $\overline{\text{NIA}}$ |             |
|      | 8                          | $\mathsf{NIA}$                     | N/A            | $\overline{\mathsf{N}}\mathsf{I}\mathsf{A}$ | $\mathsf{NIA}$          |             |
|      | 9                          | $\mathsf{NIA}$                     | N/A            | $\mathsf{NIA}$                              | $\mathsf{NIA}^+$        |             |
|      | 10                         | $\mathsf{NIA}$                     | N/A            | $\mathsf{NIA}$                              | $\mathsf{NIA}^+$        |             |
|      | 11                         | N/A                                | N/A            | $\mathsf{NIA}$                              | $\mathsf{NIA}$          | ×           |
|      |                            |                                    |                |                                             |                         |             |
|      |                            |                                    |                |                                             |                         |             |

**Figure 7 - 20. RADIUS Authenticator State window (MAC-based 802.1X Authentication Mode)** 

| <b>Authenticator State</b> |                            |                       |            | O Safeguard |
|----------------------------|----------------------------|-----------------------|------------|-------------|
|                            |                            |                       |            |             |
|                            | <b>Authenticator State</b> | Time Interval 1s - OK |            |             |
|                            |                            |                       |            |             |
| Port                       | Auth_PAE_State             | Backend_State         | PortStatus |             |
| $\mathbf{1}$               | ForceAuth                  | Success               | Authorized |             |
| $\sqrt{2}$                 | ForceAuth                  | Success               | Authorized |             |
| $\rm 3$                    | ForceAuth                  | Success               | Authorized |             |
| $\overline{4}$             | ForceAuth                  | Success               | Authorized |             |
| $\sqrt{5}$                 | ForceAuth                  | Success               | Authorized |             |
| $\,6$                      | ForceAuth                  | Success               | Authorized |             |
| $\!\!7$                    | ForceAuth                  | Success               | Authorized |             |
| $\rm ^8$                   | ForceAuth                  | Success               | Authorized |             |
| 9                          | ForceAuth                  | Success               | Authorized |             |
| 10                         | ForceAuth                  | Success               | Authorized |             |

**Figure 7 - 21. Authenticator State window (Port-based 802.1X Authentication Mode)** 

This window displays th e Au thenticator State for ind ividual ports on a selected device. A po lling interval between *1* an d *60* seconds can be set using the drop-down menu at the top of the window and clicking **OK**.

The information on this window is described as follows:

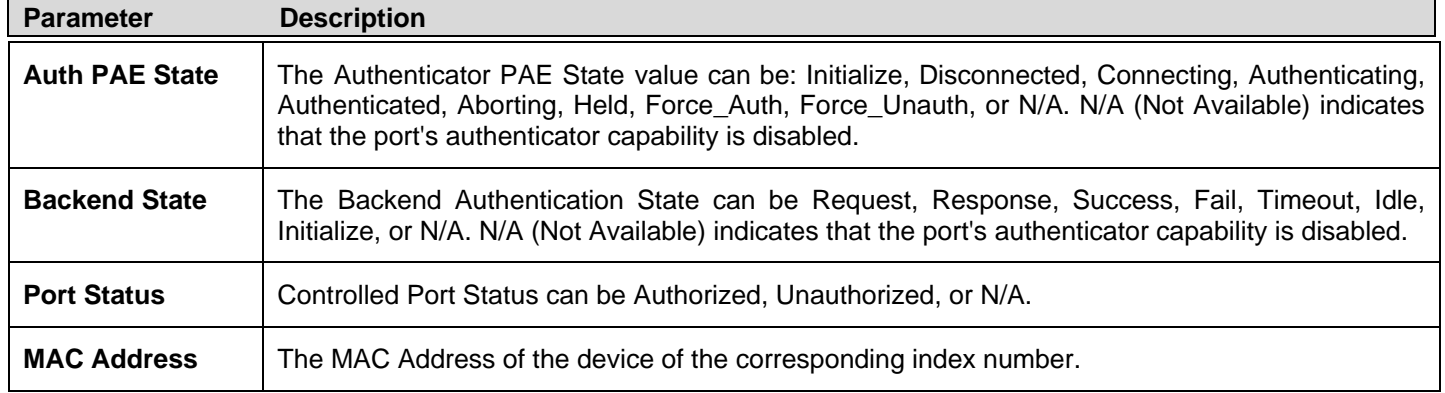

### **Authenticator Statistics**

Users can display tatistics objects for the Authenticator PAE associated with each port. An entry appears in this table for each port that supports the Authenticator function.

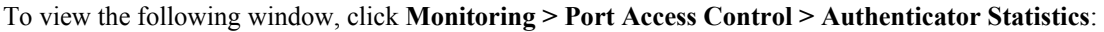

| <b>Authenticator Statistics</b><br>Port<br>$\checkmark$<br>01 |              |              |                      |             |                                           |            |                            | O Sefeguerd<br>Apply |
|---------------------------------------------------------------|--------------|--------------|----------------------|-------------|-------------------------------------------|------------|----------------------------|----------------------|
|                                                               |              |              |                      |             | <b>Authenticator Statistics of Port 1</b> |            | Time Interval<br>$1s -$ OK |                      |
| Index                                                         | Frames RX    | Frames TX    | RX Start             | TX Regid    | RX LogOff                                 | TX Req     | RX Respid                  | $R_3^2$              |
| 1                                                             | N/A          | N/A          | N/A                  | N/A         | N/A                                       | N/A        | N/A                        |                      |
| $\overline{2}$                                                | <b>NIA</b>   | N/A          | N/A                  | <b>NIA</b>  | N/A                                       | <b>N/A</b> | ${\sf NIA}$                |                      |
| $\mathbf{3}$                                                  | N/A          | N/A          | <b>NIA</b>           | N/A         | <b>N/A</b>                                | N/A        | N/A                        |                      |
| $\overline{4}$                                                | N/A          | <b>N/A</b>   | <b>NIA</b>           | N/A         | N/A                                       | <b>N/A</b> | $\mathsf{NIA}$             |                      |
| $\sqrt{5}$                                                    | N/A          | N/A          | <b>NIA</b>           | N/A         | N/A                                       | N/A        | N/A                        |                      |
| $_{\rm 6}$                                                    | N/A          | N/A          | N/A                  | N/A         | N/A                                       | N/A        | N/A                        |                      |
| 7 <sup>°</sup>                                                | <b>NIA</b>   | N/A          | <b>NIA</b>           | N/A         | <b>N/A</b>                                | N/A        | N/A                        |                      |
| $\mathbf{8}$                                                  | N/A          | N/A          | N/A                  | N/A         | N/A                                       | <b>N/A</b> | N/A                        |                      |
| $\mathsf g$                                                   | N/A          | N/A          | N/A                  | N/A         | N/A                                       | N/A        | N/A                        |                      |
| 10                                                            | <b>N/A</b>   | N/A          | N/A                  | N/A         | N/A                                       | <b>N/A</b> | $\mathsf{NIA}$             |                      |
| 11                                                            | .<br>سفنانست | .<br>سالماند | .<br>سف <i>ل</i> لند | .<br>سفيليل | .<br>Ma                                   | .<br>Ma    | .<br>سفيند                 | v<br>$\geq$          |
|                                                               |              |              |                      |             |                                           |            |                            |                      |

**Figure 7 - 22. Authenticator Statistics window (MAC-based 802.1X Authentication Mode)** 

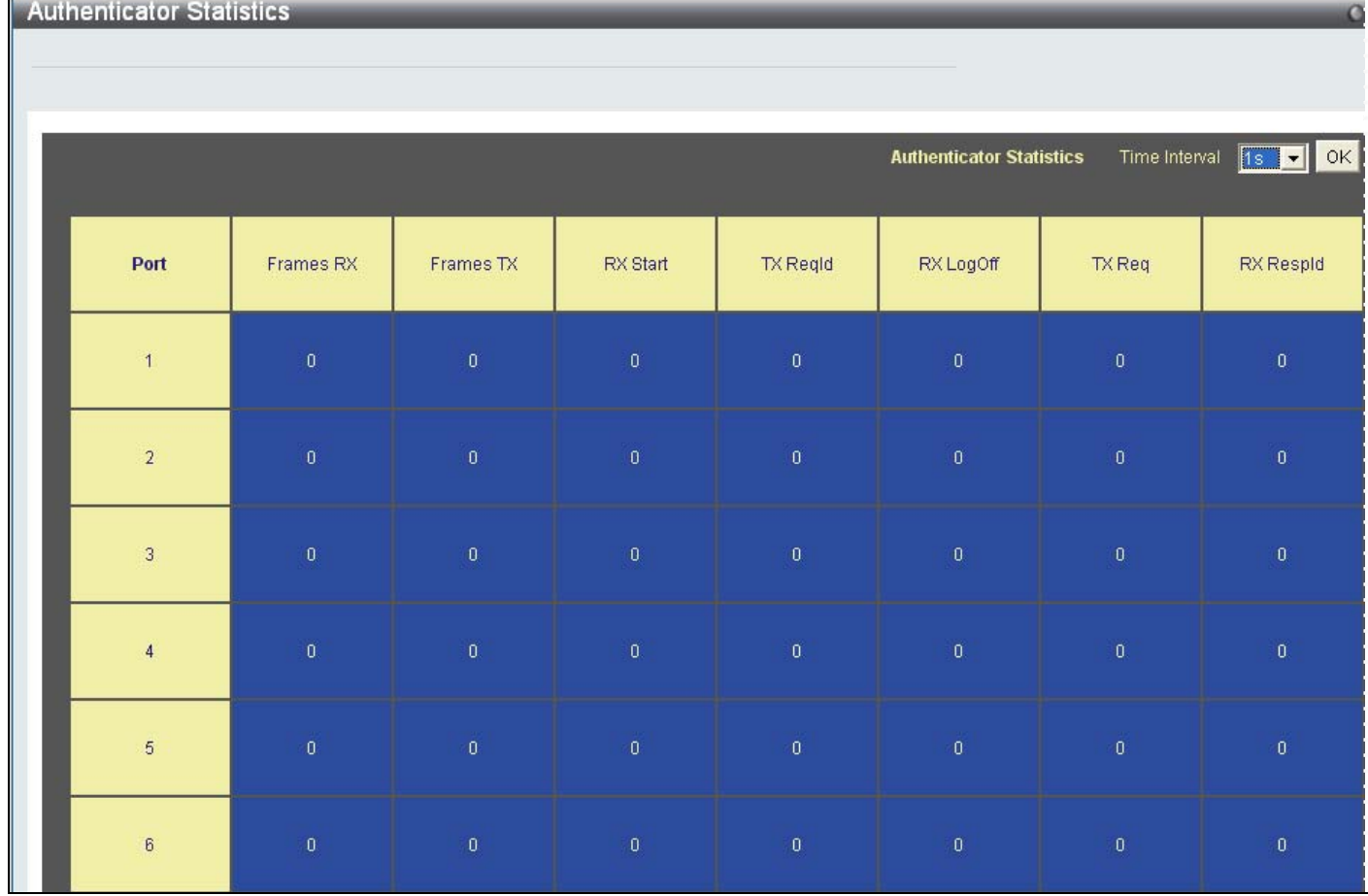

#### **Figure 7 - 23. Authenticator Statistics window (Port-based 802.1X Authentication Mode)**

The user may also select the desired time interval to update the statistics, between *1s* and *60s*, where "s" stands for seconds. The default value is one second.

The following fields can be viewed:

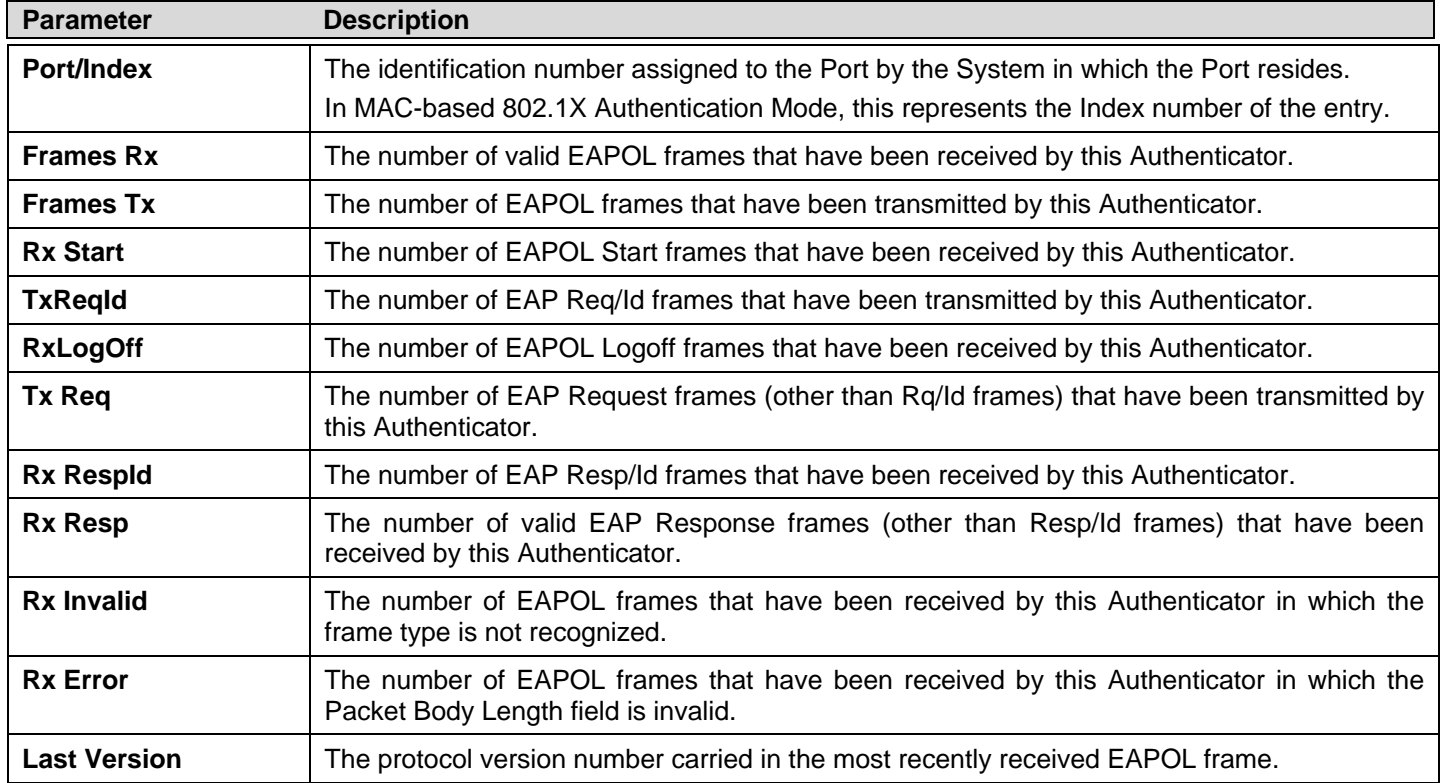

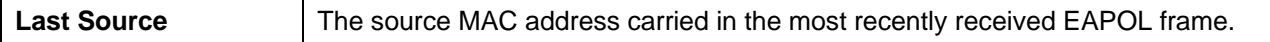

### **Authenticator Session Statistics**

Users can display session statistics objects for the Authenticator PAE associated with each port. An entry appears in this table for each port that supports the Authenticator function.

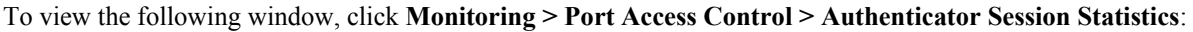

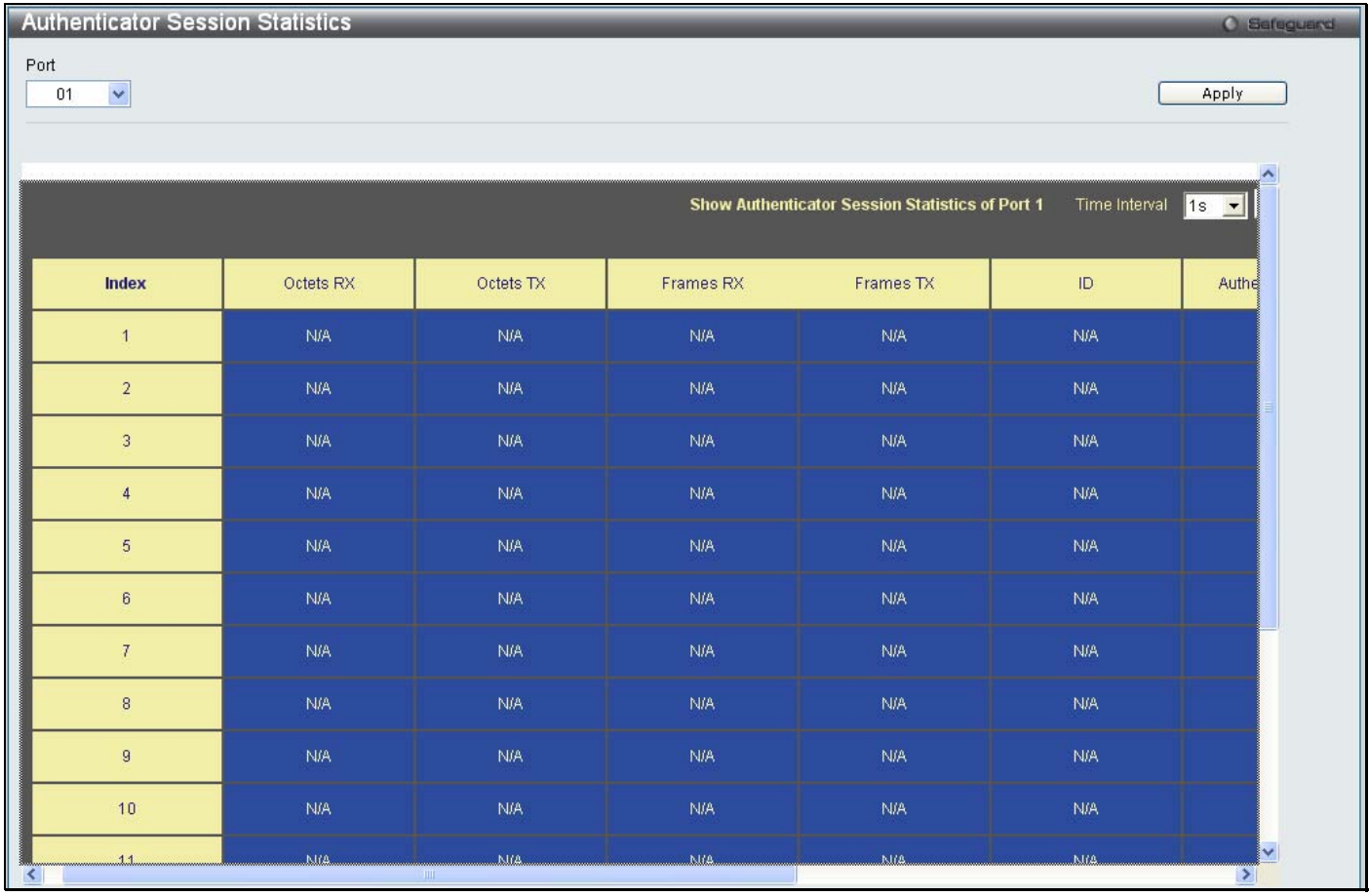

**Figure 7 - 24. Authenticator Session Statistics window (MAC-based 802.1X Authentication Mode)** 

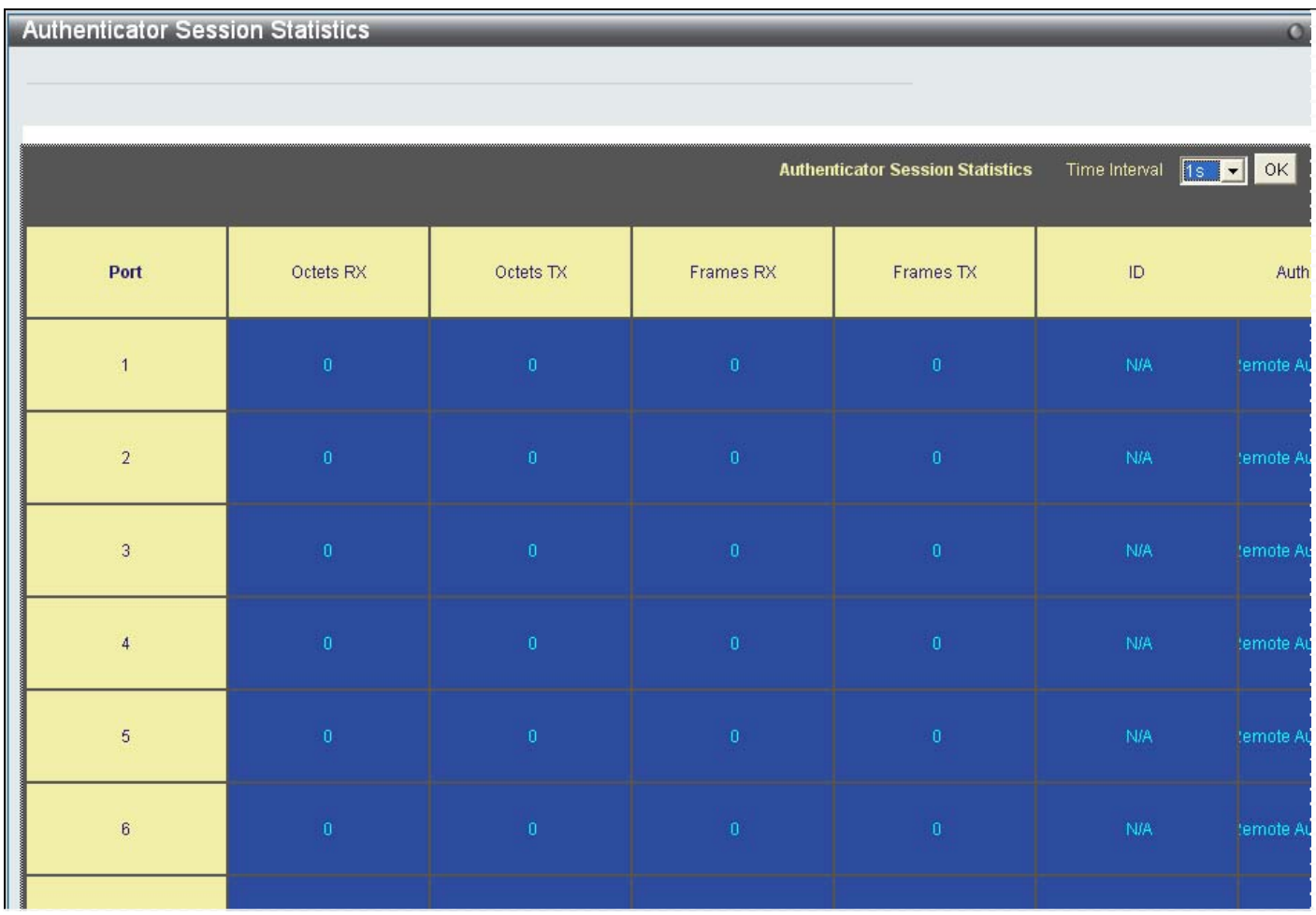

#### **Figure 7 - 25. Authenticator Session Statistics window (Port-based 802.1X Authentication Mode)**

The user may select the d esired time in terval to update the statistics, between *1s* and 60s, where "s" stands for se conds. The default value is one second.

The following fields can be viewed:

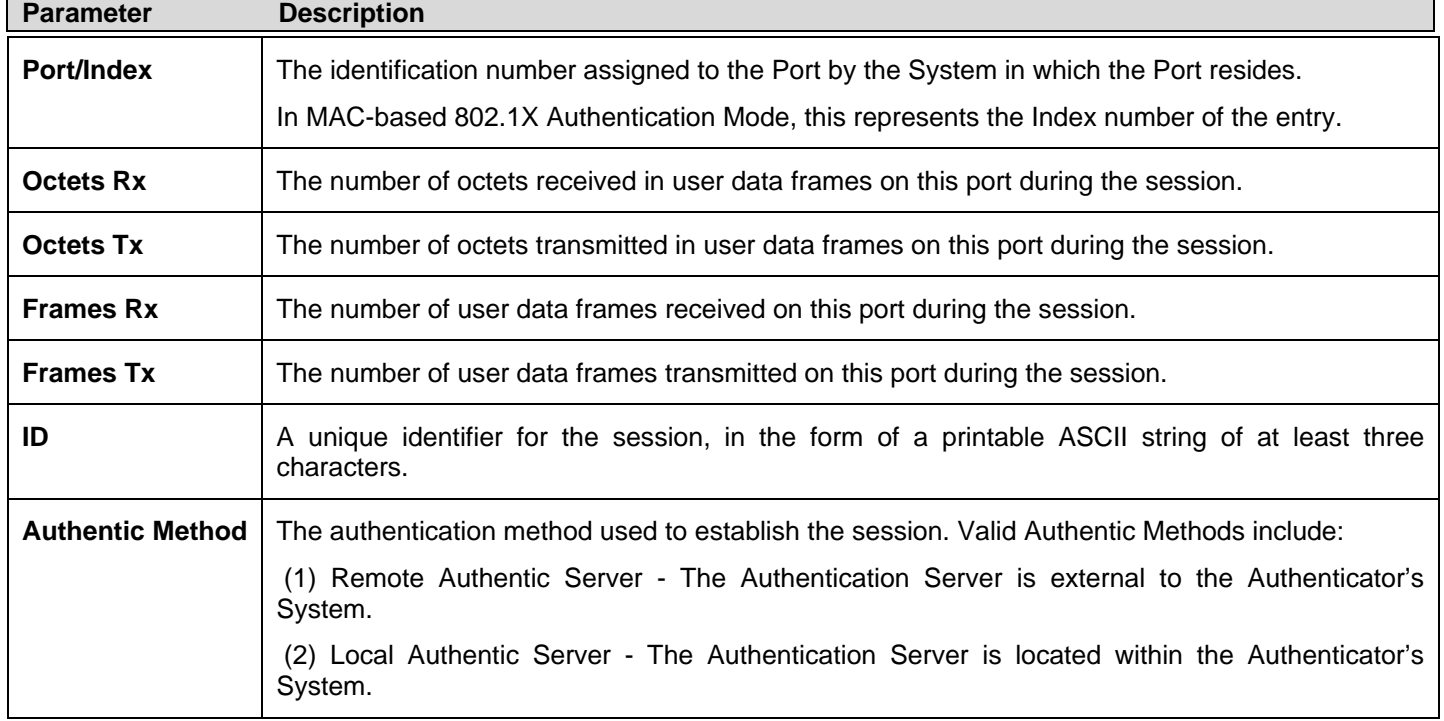

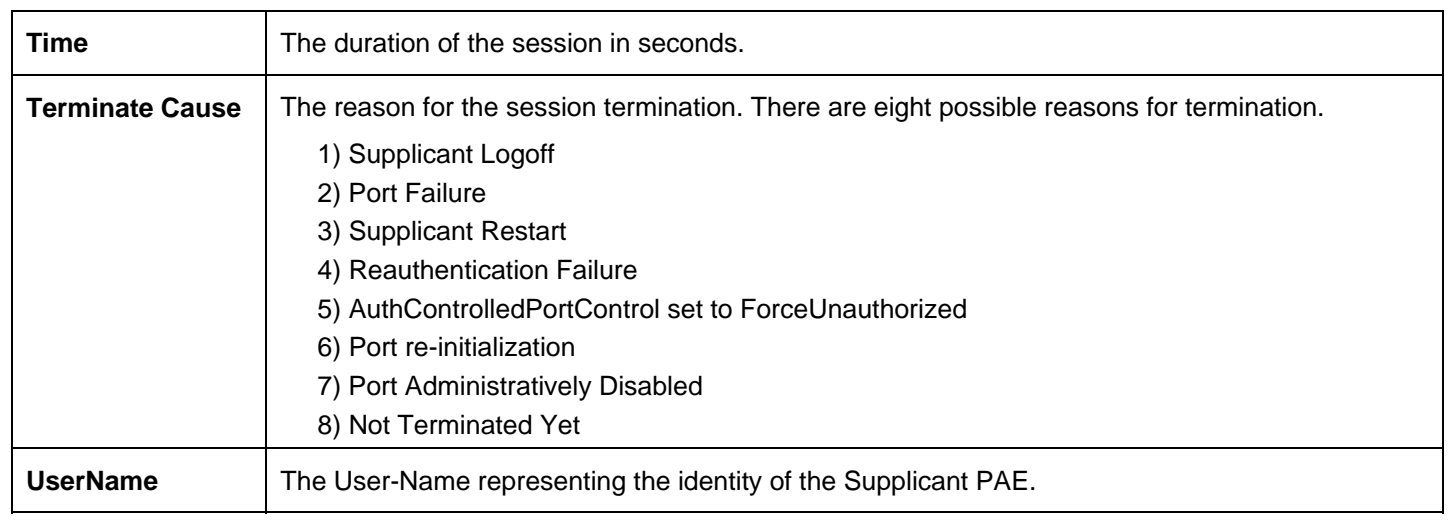

## **Authenticator Diagnostics**

Users can display diagnostic information regarding the operation of the Authenticator associated with each port. An entry appears in this table for each port that supports the Authenticator function.

To view the following window, click **Monitoring > Port Access Control > Authenticator Diagnostics**:

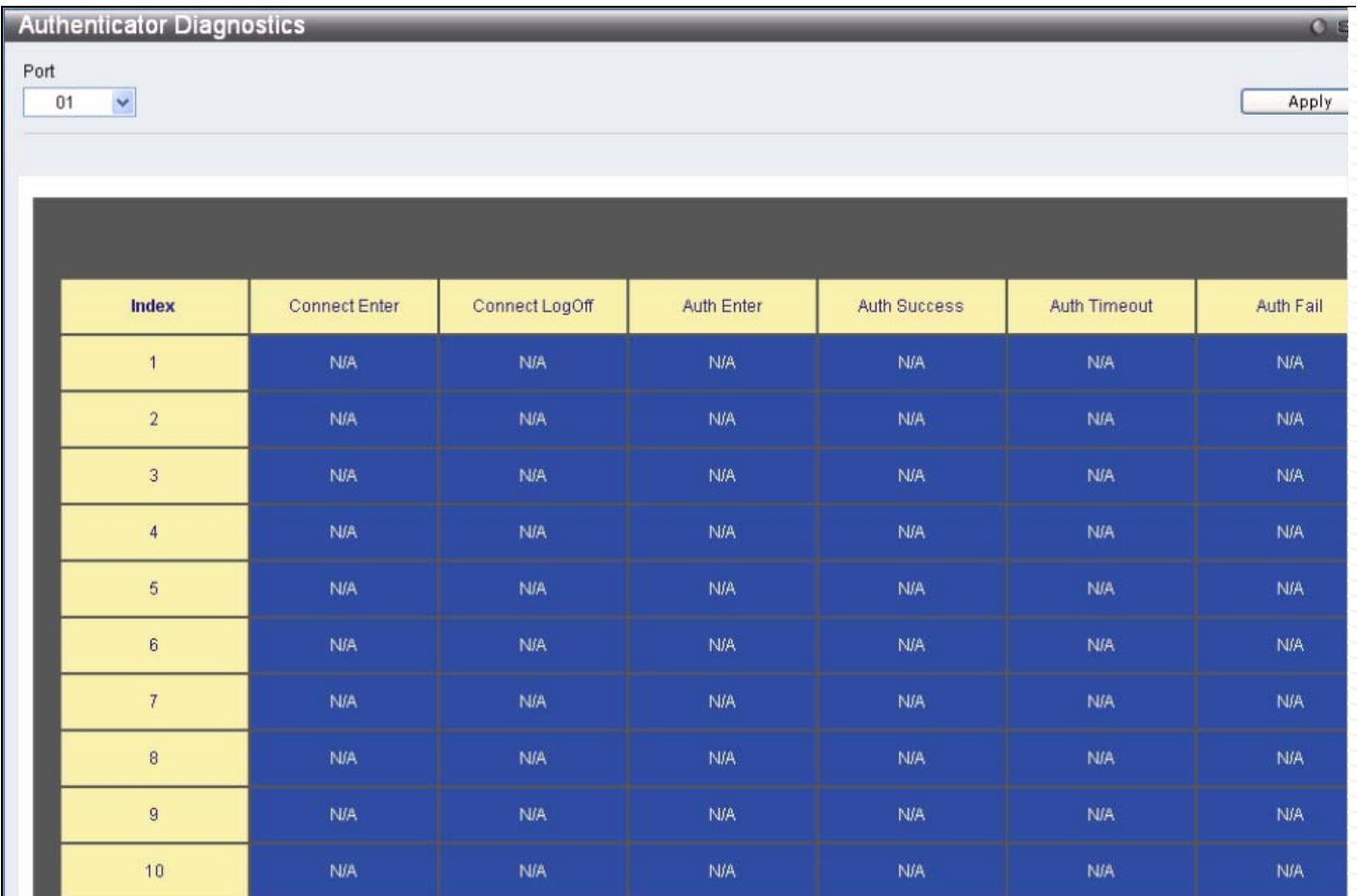

**Figure 7 - 26. Authenticator Diagnostics window (MAC-based 802.1X Authentication Mode)** 

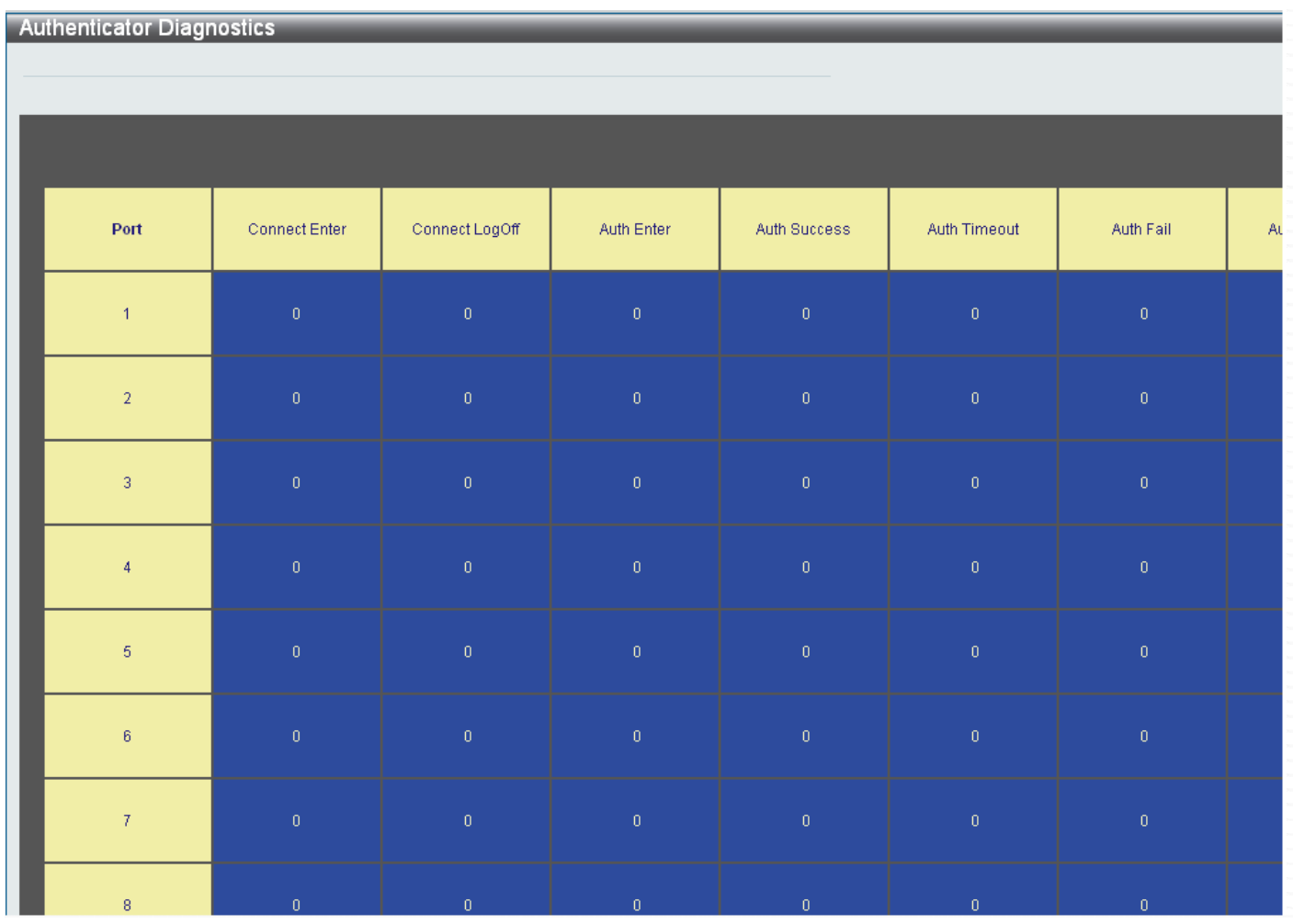

#### **Figure 7 - 27. Authenticator Diagnostics window (Port-based 802.1X Authentication Mode)**

The user may select the d esired time in terval to update the statistics, between *1s* and 60s, where "s" stands for se conds. The default value is one second.

The following fields can be viewed:

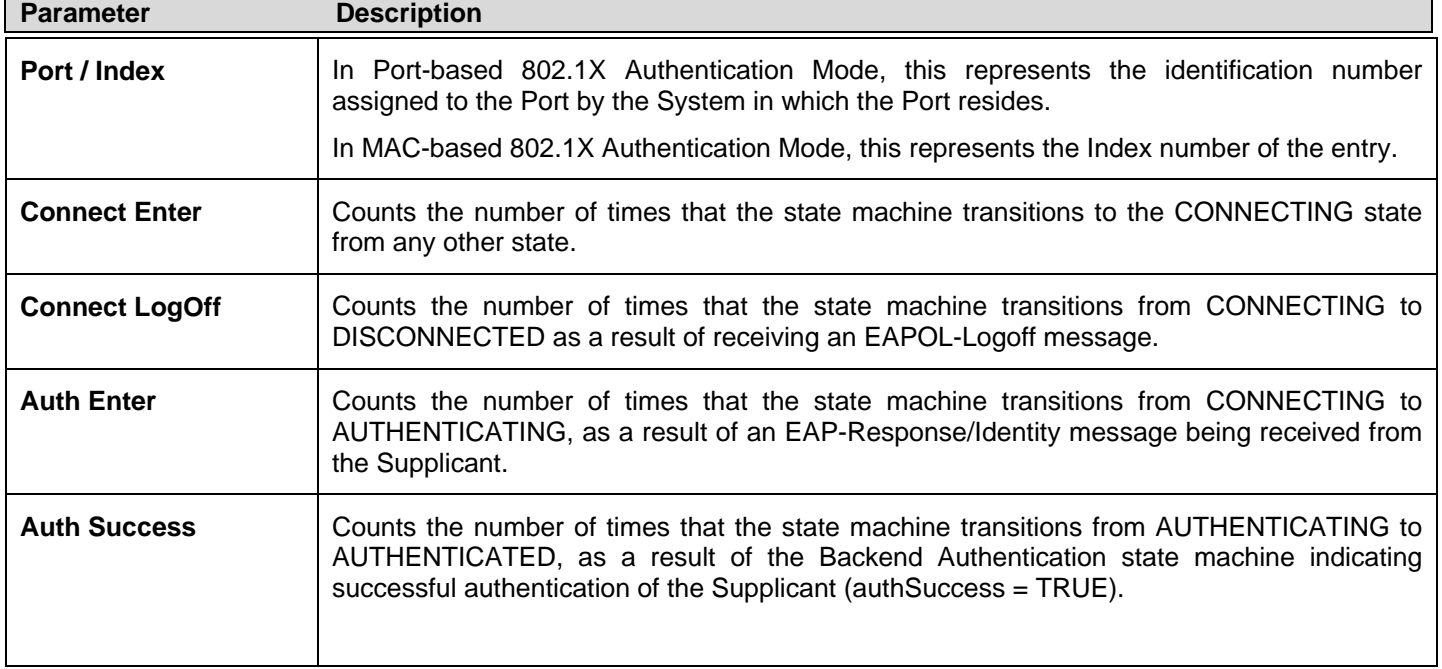
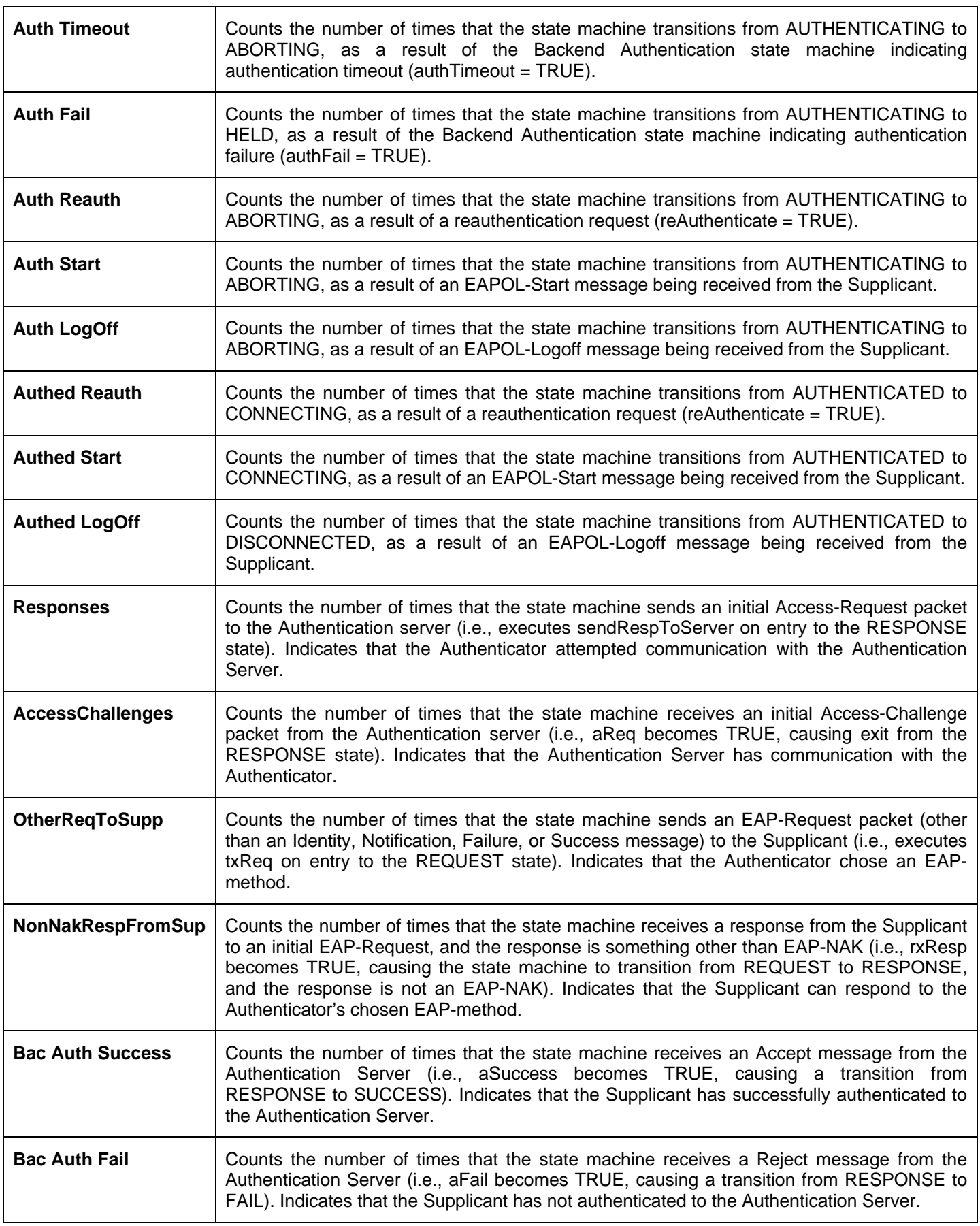

### **Browse ARP Table**

Users can display current ARP entries on the Switch. To search a specific ARP entry, enter an Interface Name or an IP Address at the top of the window and click **Find**. Click the **Show Static** button to display static ARP table entries. To clear the ARP Table, click **Clear All**.

To view the following window, click **Monitoring** > **Browse ARP Table**:

| Show Static<br>Clear All<br>Find<br>IP Address<br>Interface Name<br><b>Total Entries: 4</b><br>Interface Name<br>IP Address<br><b>MAC Address</b><br>Type<br><b>System</b><br>10.0.0.0<br>Local/Broadcast<br>FF-FF-FF-FF-FF-FF<br>System<br>10.24.22.25<br>00-50-8D-36-89-48<br>Dynamic<br>10.90.90.90<br>00-21-91-92-E3-5E<br>Local | <b>Browse ARP Table</b> |                |                   | <b>O</b> Safeguard |
|----------------------------------------------------------------------------------------------------|-------------------------|----------------|-------------------|--------------------|
|                                                                                                    |                         |                |                   |                    |
| System                                                                                                    |                         |                |                   |                    |
|                                                                                                    |                         |                |                   |                    |
|                                                                                                    |                         |                |                   |                    |
|                                                                                                    |                         |                |                   |                    |
|                                                                                                    | System                  | 10.255.255.255 | FF-FF-FF-FF-FF-FF | Local/Broadcast    |

**Figure 7 - 28. Browse ARP Table window** 

### **Browse VLAN**

Users can display the VLAN status for each of the Switch's ports viewed by VLAN. Enter a VID (VLAN ID) in the field at the top of the window and click the **Find** button.

To view the following window, click **Monitoring** > **Browse VLAN**:

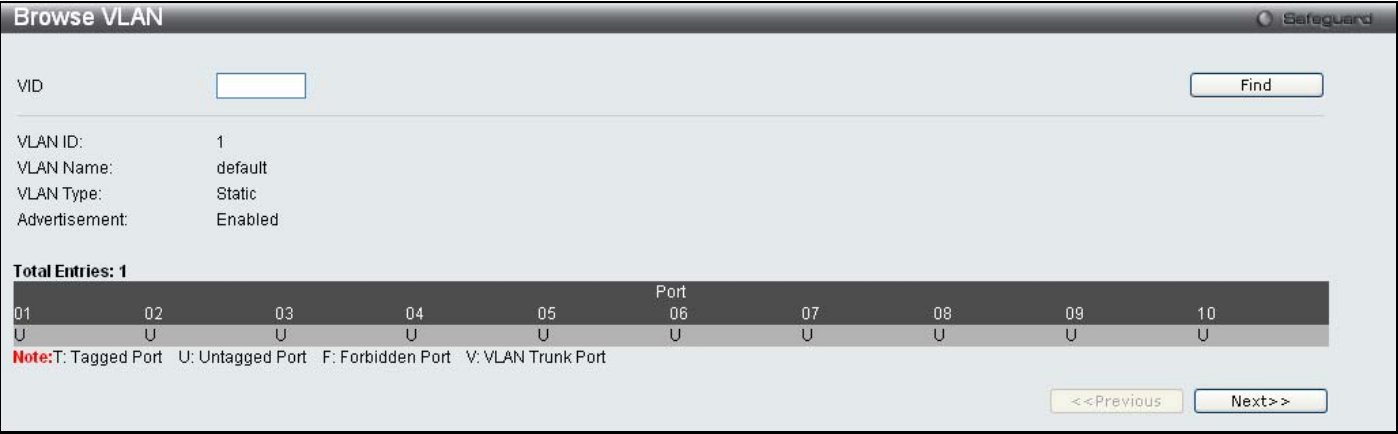

**Figure 7 - 29. Browse VLAN window** 

### **Browse Router Port**

Users can display which of the Switch's ports are currently configured as router ports. A router port configured by a user (using the c onsole or Web-based managem ent int erfaces) is displayed as a static router port, designated by S. A router port that is dynamically configured by the Switch is designated by D, while a Forbidden port is designated by F.

To view the following window, click **Monitoring** > **Browse Router Port**:

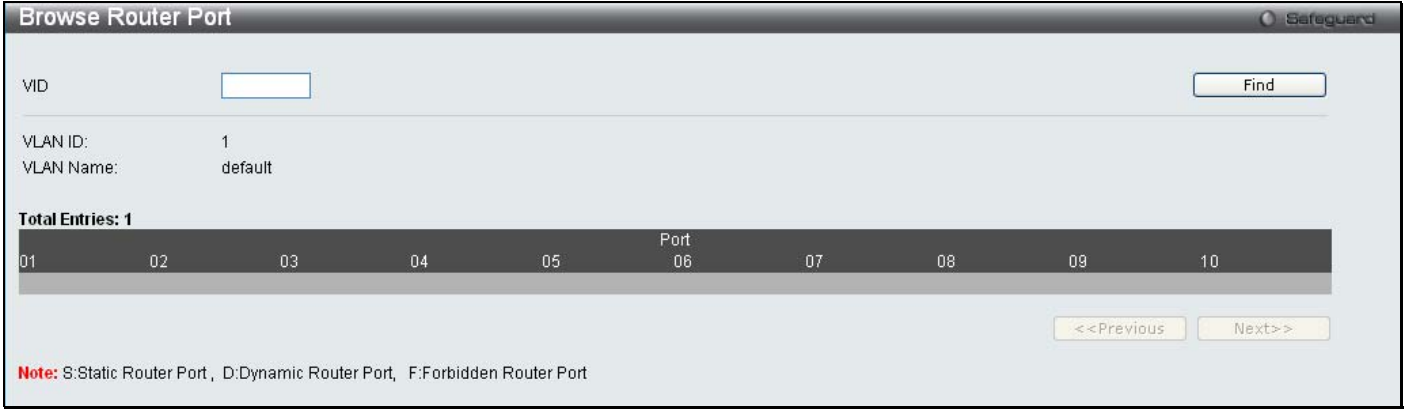

**Figure 7 - 30. Browse Router Port window** 

Enter a VID (VLAN ID) in the field at the top of the window and click the **Find** button.

### **Browse MLD Router Port**

Users can display which of the Switch's ports are currently configured as router ports in IPv6. A router port configured by a user (using the console or Web-based management interfaces) is displayed as a static router port, designated by S. A router port that is dynamically configured by the Switch is designated by D, while a Forbidden port is designated by F..

To view the following window, click **Monitoring** > **Browse MLD Router Port**:

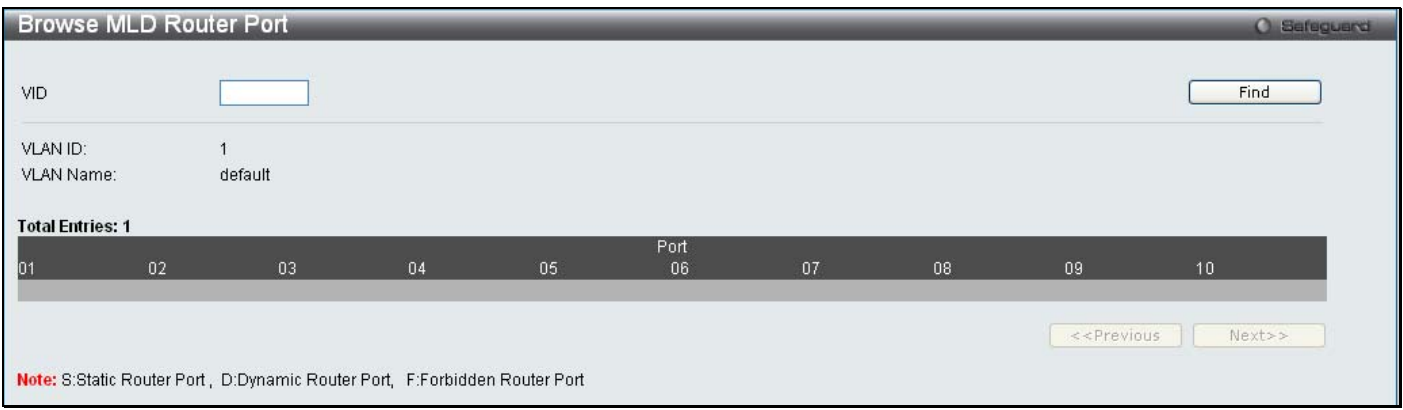

**Figure 7 - 31. Browse MLD Router Port window** 

Enter a VID (VLAN ID) in the field at the top of the window and click the **Find** button.

### **Browse Session Table**

Users can display the management sessions since the Switch was last rebooted.

To view the following window, click **Monitoring** > **Browse Session Table**:

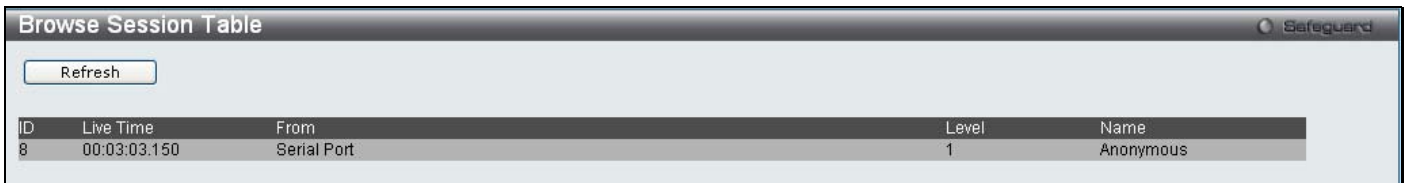

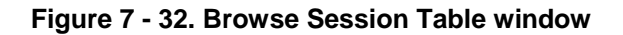

# **IGMP Snooping Group**

Users can view the Switch's IGMP Snooping Group Table. IGMP Snooping allows the Switch to read the Multicast Group IP address and the corresponding MAC address from IGMP packets that pass through the Switch.

To view the following window, click **Monitoring** > **IGMP Snooping Group**:

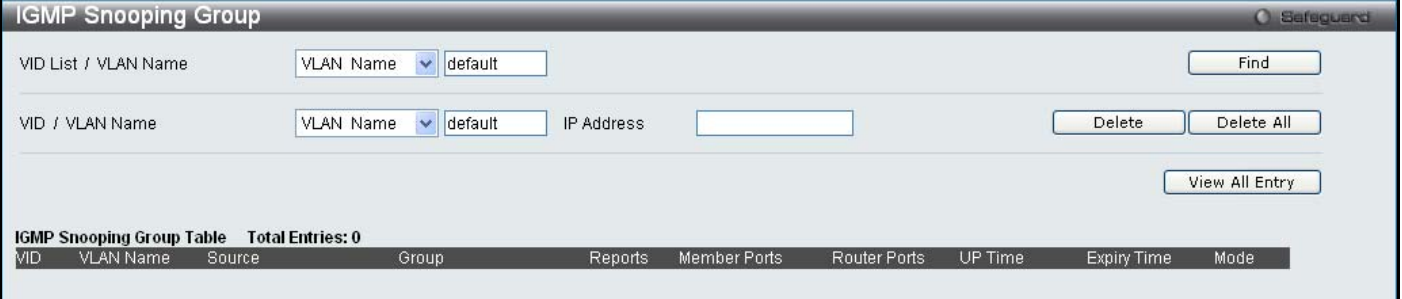

#### **Figure 7 - 33. IGMP Snooping Group window**

The user may search the IGMP Snooping Group Table by either *VLAN Name* or *VID List* by entering it in the top left hand corner and clicking **Find**.

The following fields and settings can be viewed:

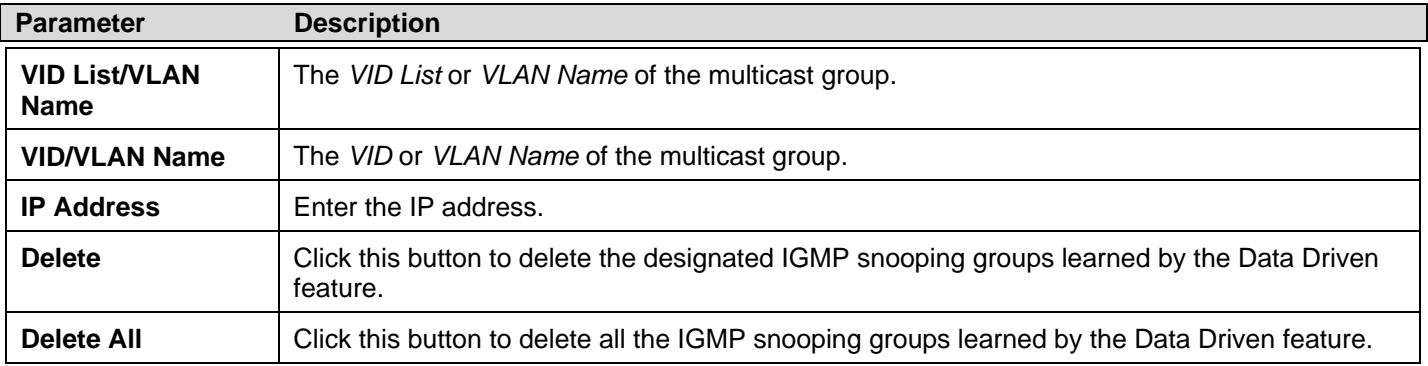

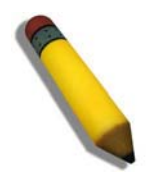

**NOTE:** To configure IGMP snooping for the Switch, go to the **L2 Features** folder and select **IGMP Snooping** > **IGMP Snooping Settings**.

## **MLD Snooping Group**

Users can view MLD Snooping Groups present on the Switch. MLD Snooping is an IPv6 function comparable to IGMP Snooping for IPv4.

To view the following window, click **Monitoring** > **MLD Snooping Group**:

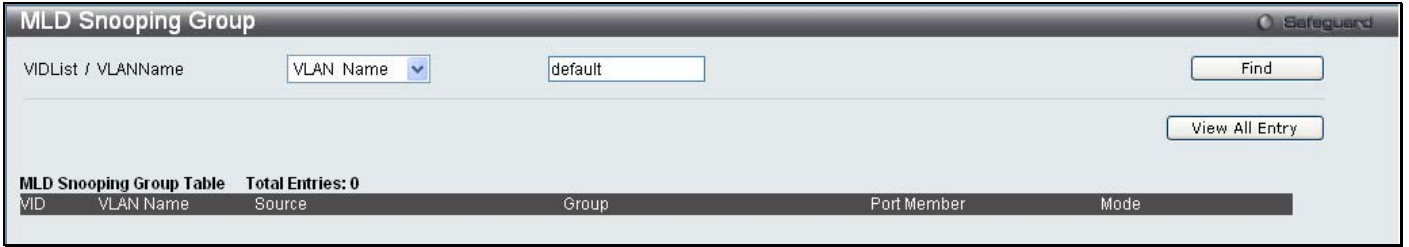

#### **Figure 7 - 34. MLD Snooping Group window**

The user may browse this table by either VLAN Name or VID List present in the Switch by entering that VLAN Name/VID List in the empty field shown below, and clicking the **Find** button.

The following fields and settings can be viewed:

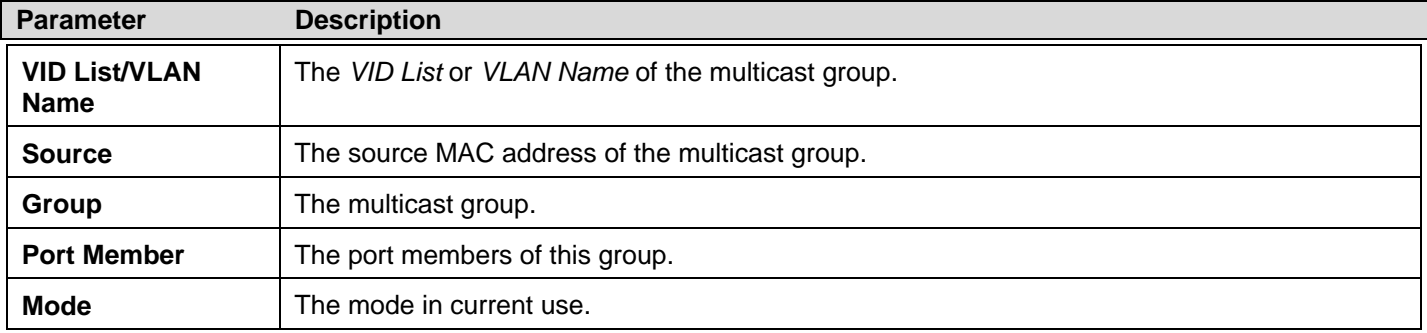

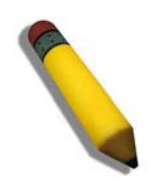

**NOTE:** To configure MLD snooping for the Switch, go to the **L2 Features** folder and select **MLD Snooping** > **MLD Snooping Settings**.

# **WAC Authenticating State**

Users can display the current WAC authentication state and delete WAC authentication state settings.

To view the following window, click **Monitoring** > **WAC Authenticating State**:

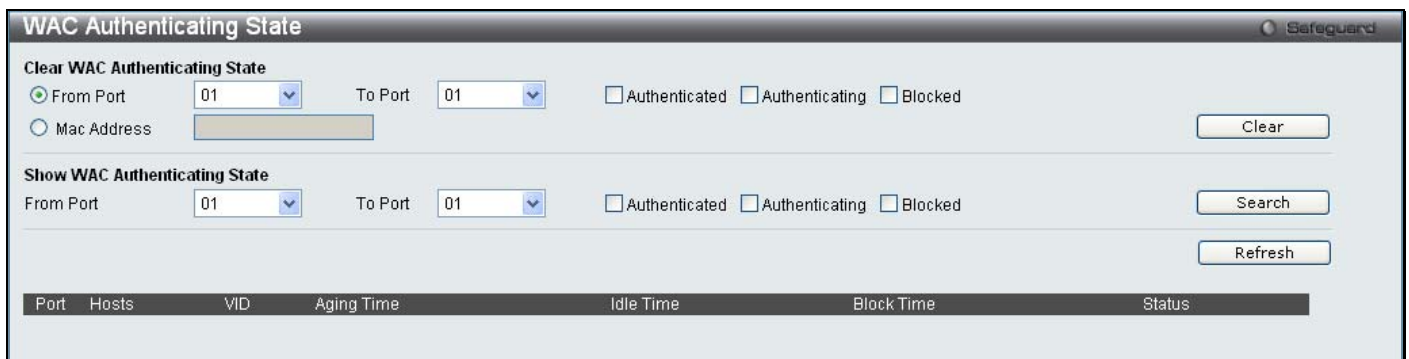

#### **Figure 7 - 35**. **WAC Authenticating State window**

The following fields and settings can be viewed:

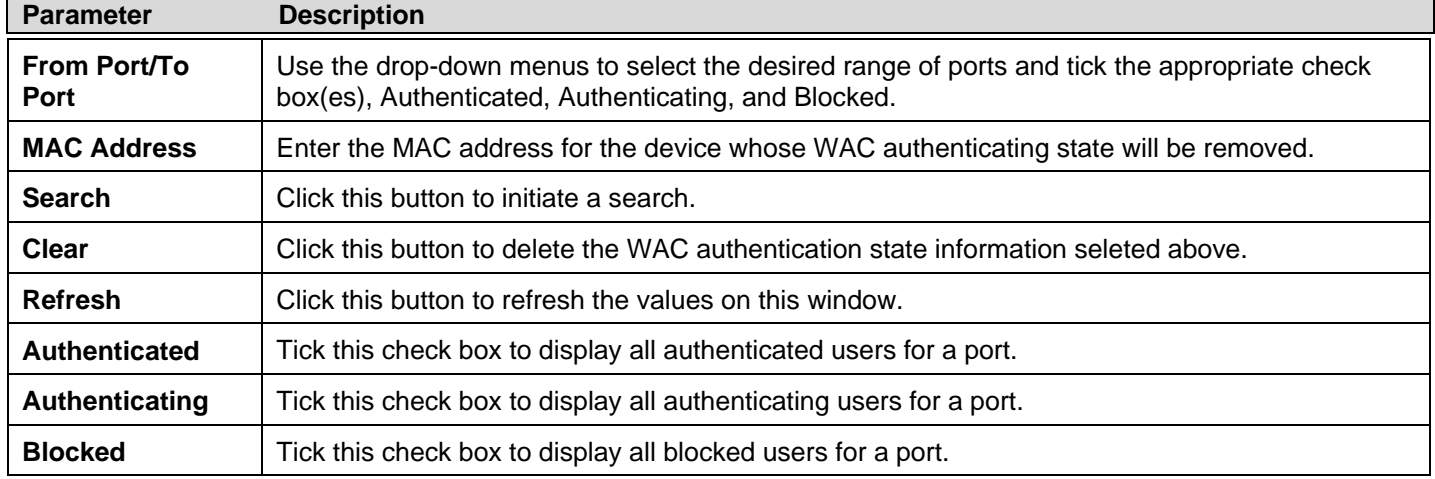

# **JWAC Host Table**

Users can display Japanese Web-based Access Control Host Table information.

To view the following window, click **Monitoring** > **JWAC Host Table**:

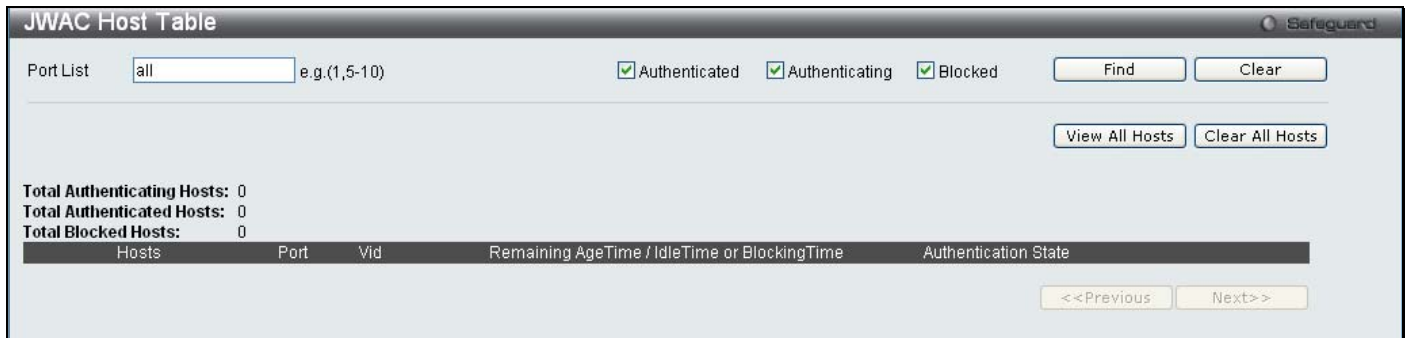

#### **Figure 7 - 36**. **JWAC Host Table window**

The following fields and settings can be viewed:

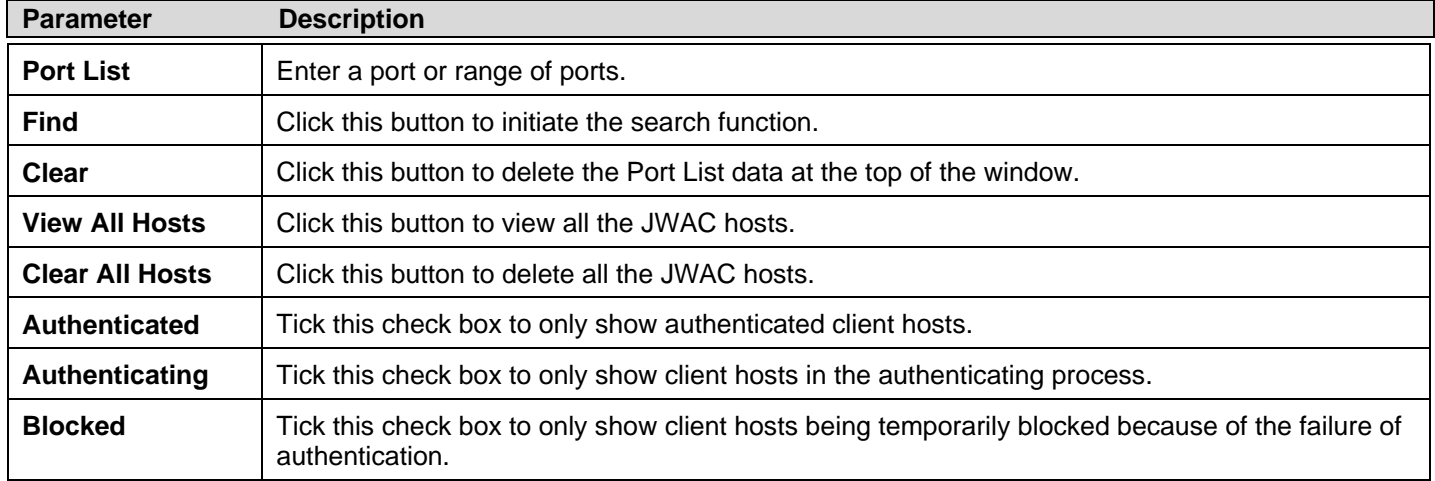

### **MAC Address Table**

This allows the Switch's dynamic MAC address forwarding table to be viewed. When the Switch learns an association between a MAC ad dress and a port num ber, it m akes an en try in to its fo rwarding table. These entries are then used to forward packets through the Switch.

To view the following window, click **Monitoring** > **MAC Address Table**:

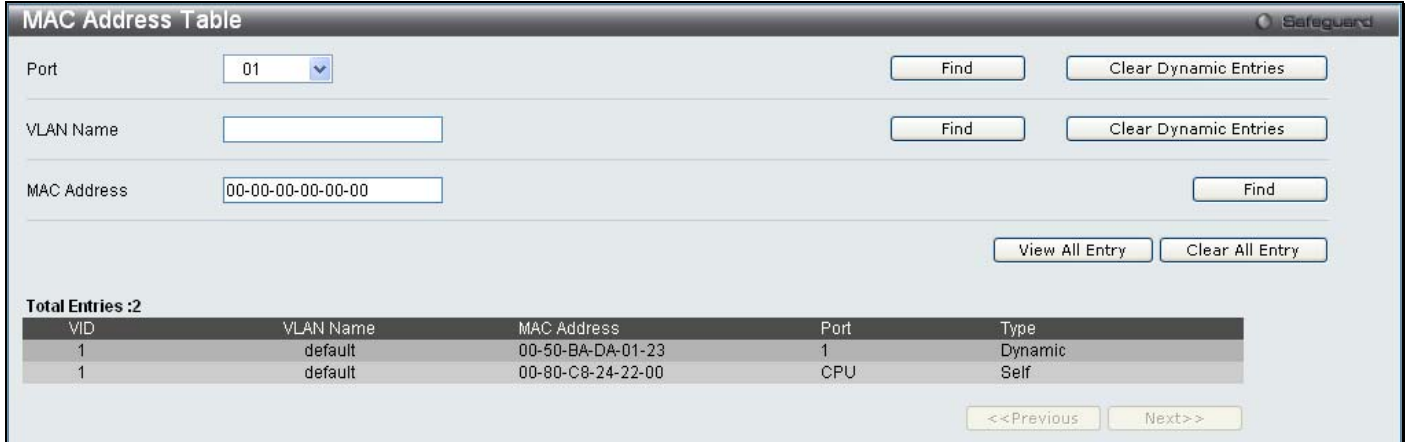

**Figure 7 - 37**. **MAC Address Table window** 

The functions used in the MAC address table are described below:

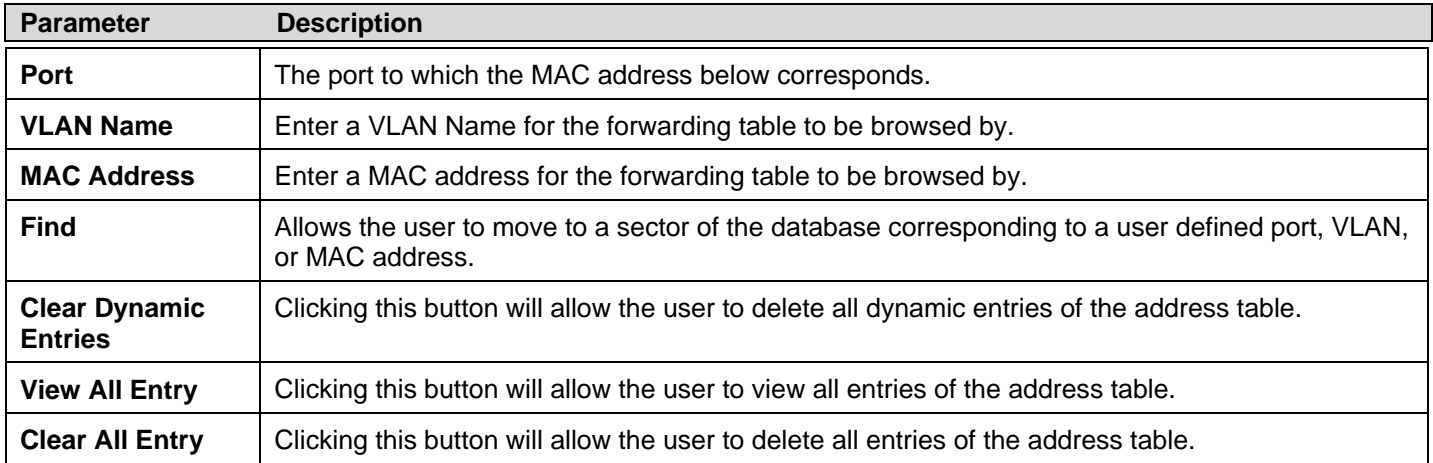

# **System Log**

Users can view the history log as compiled by the Switch's management agent.

To view the following window, click **Monitoring** > **System Log**:

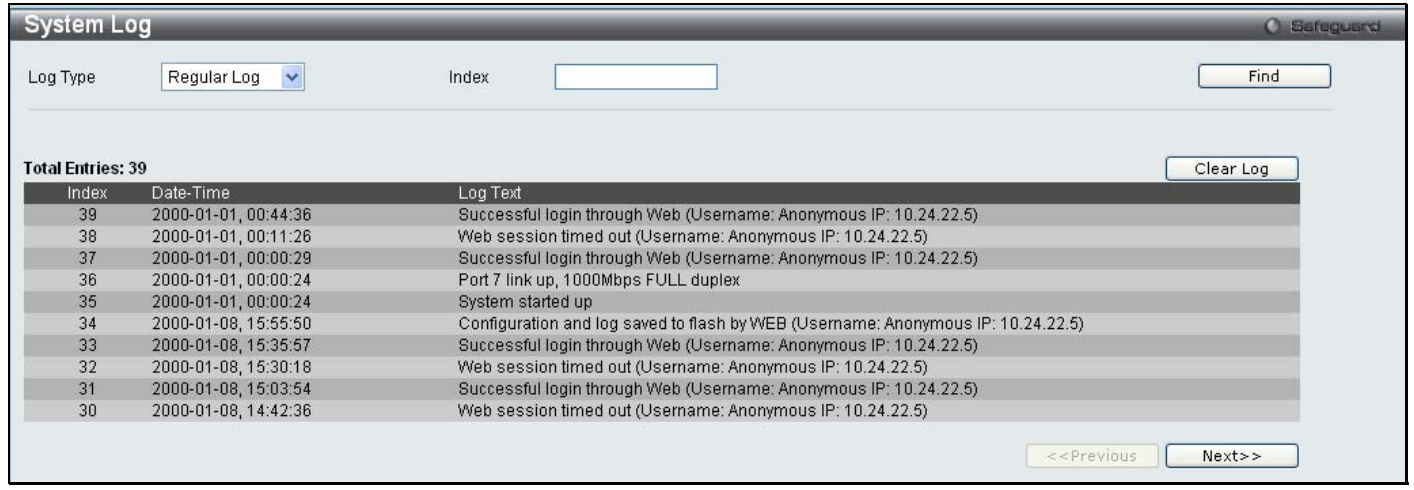

**Figure 7 - 38. System Log window** 

The Switch can record event information in its own logs, to designated SNMP trap receiving stations, and to the PC connected to the console manager. Clicking **Clear Log** will allow the user to delete all the present entries in the Switch History Log.

The information in the table is categorized as:

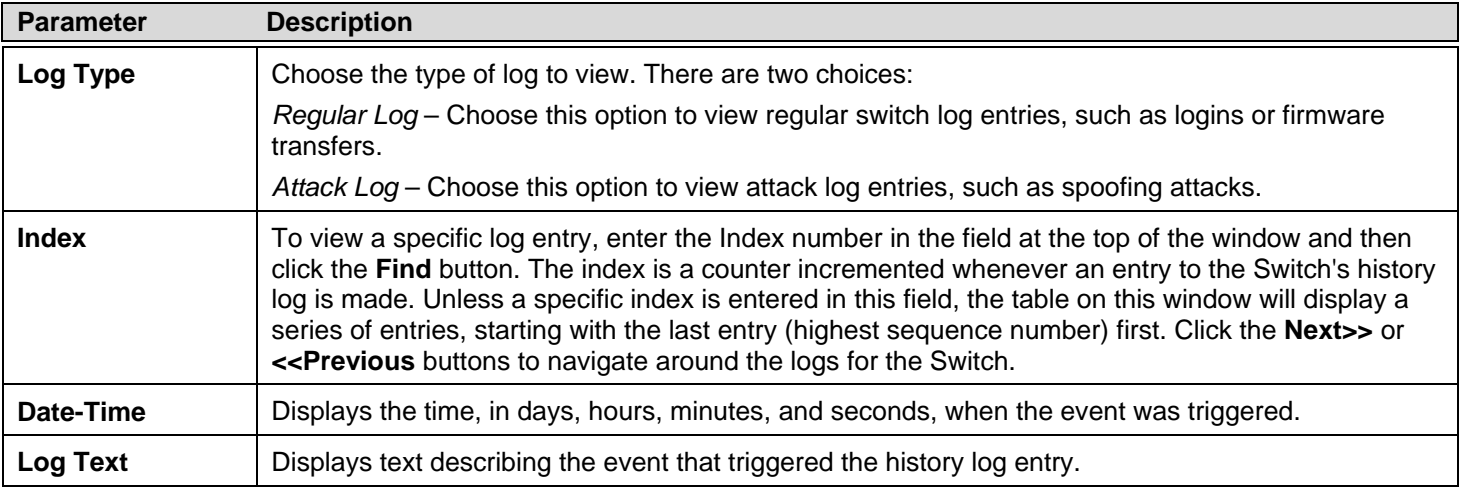

# **MAC Authentication State**

Users can use the MAC Authentication State window to display the MAC-based Access Control authentication MAC addreses. To view the following window, click **Monitoring** > **MAC Authentication State**:

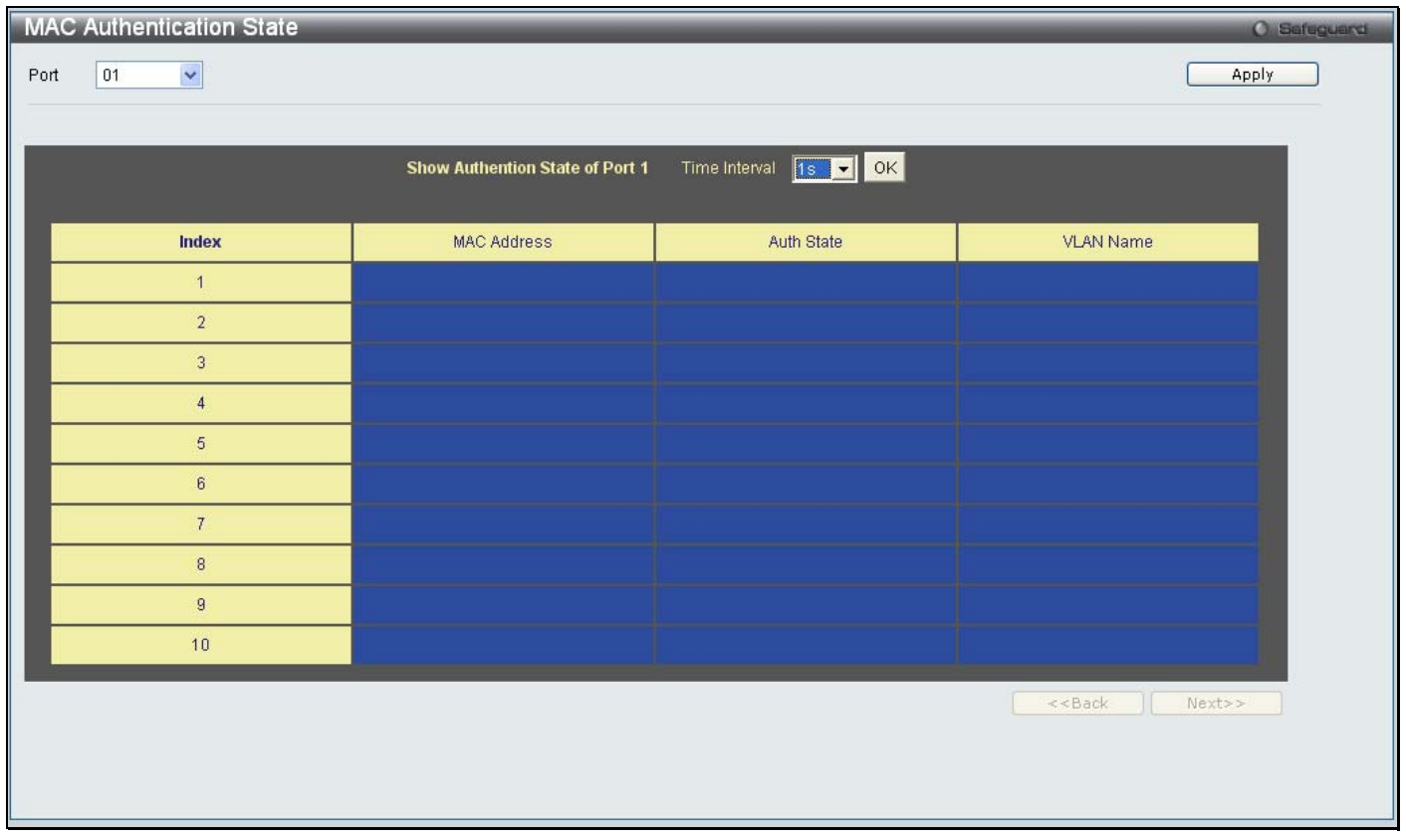

#### **Figure 7 - 39. MAC Authentication State window**

The following parameters appear in the MAC Authentication State window:

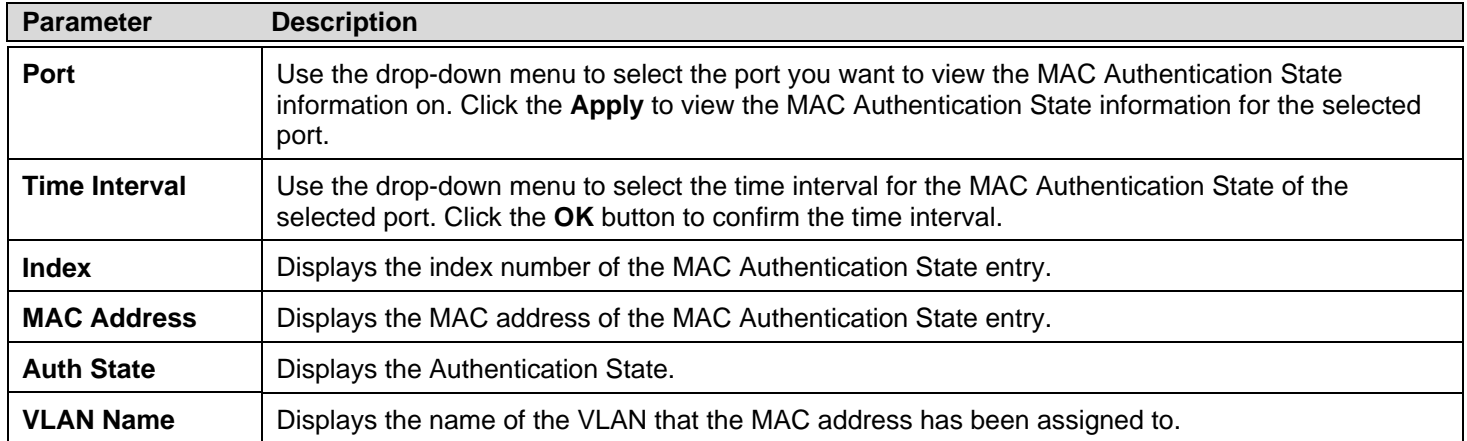

#### **Section 8**

# **Save and Tools**

*Save Configuration Save Log Save All Download Configuration File/Download Configuration File to NV-RAM (DGS-3200-24 only) Download Configuration File to SD Card (DGS-3200-24 only) Download Firmware/Download Firmware to NV-RAM (DGS-3200-24 only) Download Firmware to SD Card (DGS-3200-24 only) Upload Configuration File/Upload Configuration File to TFTP Upload Log File/Upload Log File to TFTP Reset Reboot System* 

The three main **Save** windows include: **Save Configuration**, **Save Log**, and **Save All**.

The options include:

- **Save Configuration** to save the configuration file indexed as *Active*, ID *1* or *2* (or *SD Card* for the DGS-3200-24 only).
- **Save Log** to save the current log to *NV-RAM (*or *SD Card* for the DGS-3200-24 only*)*.
- **Save All** to immediately save the current configuration file and the current log.

The eight main **Tools** windows include: **Download Configuration File/Download Configuration File to NV-RAM**, **Download Configuration File to SD Card**, **Download Firmware/Download Firmware to NV-RAM**, **Download Firmware to SD Card, Upload Confi guration File/Upload Confi guration File to TFTP**, **Upload L og File/Upload L og File to TFTP** , **Reset**, a nd **Reboot System**

The options include:

- **Download Configuration File/Download Configuration File to NV-RAM** to download a configuration file from a TFTP server indexed as ID *1*, *2*, or *Active* to NV-RAM.
- **Download Config uration File to SD Card** to download a c onfiguration file from a TFTP server indexed as ID *1*, *2*, or *Active* to an SD Card.
- **Download Firmware/Download Firmware to NV-RAM** to download a firmware file from a TFTP server indexed as ID *1*, *2*, or *Active* to NV-RAM.
- **Download Firmware to SD Card** to download a firmware file from a TFTP se rver indexed as ID *1*, *2*, or *Active* to an SD Card
- **Upload Configuration File/Upload Configuration File to TFTP** to upload a configuration file to a TFTP server indexed as ID *1*, *2*, or *Active*.
- **Upload Log File/Upload Log File to TFTP** to upload a log file to a TFTP server.
- Reset to reset the system with the exception of the IP add ress, log, user account, and banner; to reset configuration to the factory default values; or to reset the system to the factory default values and reboot the Switch.
- **Reboot System** to restart the Switch and save the settings from the current session or not.

### **Save Configuration**

Open th e **Save** d rop-down menu on t he left-hand si de o f t he m enu ba r at t he t op of t he Web m anager an d cl ick **Save Configuration** to open the following window:

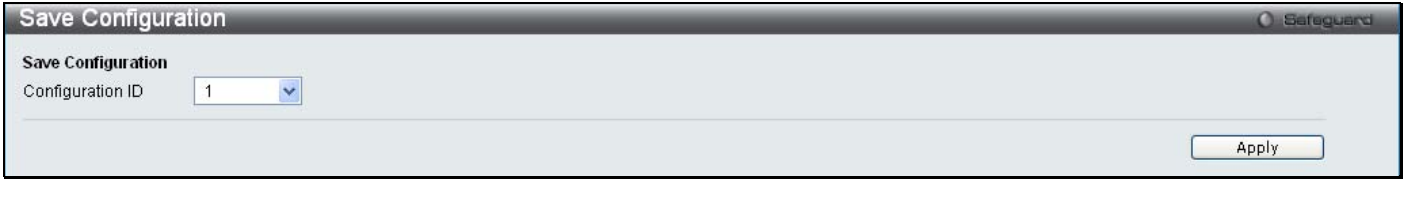

**Figure 8 - 1. Save Configuration window (DGS-3200-10 and DGS-3200-16)** 

Use the drop-down menu to choose a configuration file indexed as ID *1* or *2* and then click **Apply**.

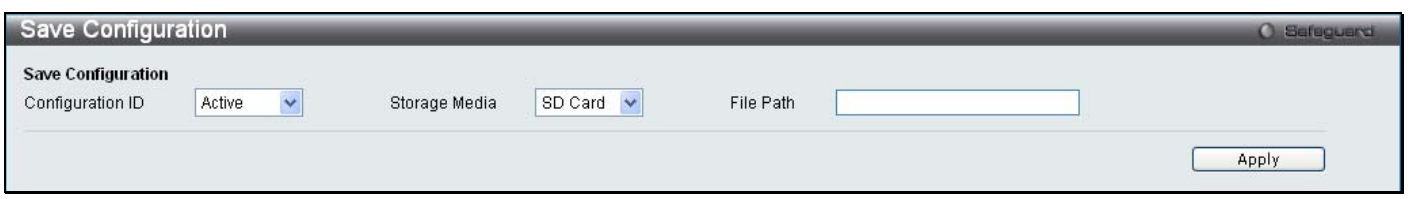

**Figure 8 - 2. Save Configuration window (DGS-3200-24)** 

Use the drop-down menu to choose a configuration file indexed as ID *1*, *2*, o*r Active*, select a Storage Media as a destination (*SD Card* or *NV-RAM*, enter a File Path, and then click **Apply**.

# **Save Log**

Open the **Save** drop-down menu on the left-hand side of the menu bar at the top of the Web manager and click **Save Log** to open the following window:

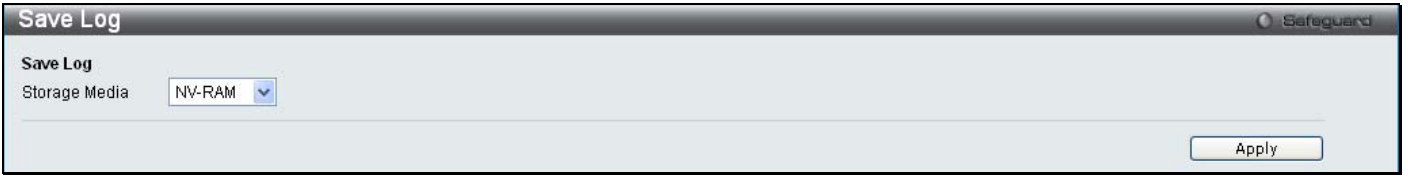

**Figure 8 - 3. Save Log window (DGS-3200-10 and DGS-3200-16)** 

To save the current log to *NV-RAM*, click Apply.

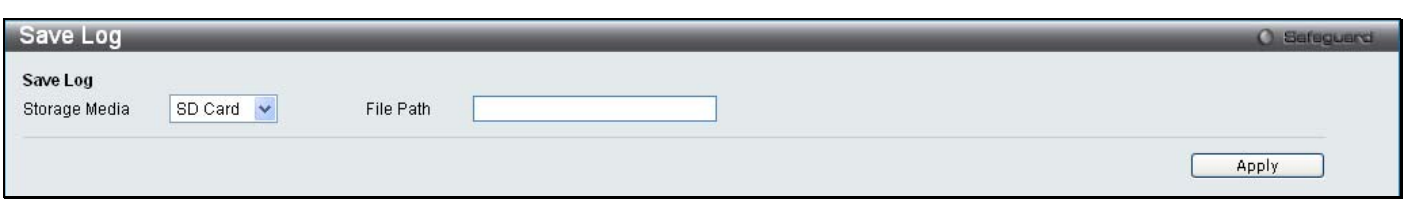

#### **Figure 8 - 4. Save Log window (DGS-3200-24)**

To save the current log, select a Storage Media as a destination (*SD Card* or *NV-RAM*, enter a File Path, and then click **Apply.** 

### **Save All**

Open the **Save** drop-down menu on the left-hand side of the menu bar at the top of the Web manager and click **Save Al l** to immediately save the current configuration file and current log. The following window will open:

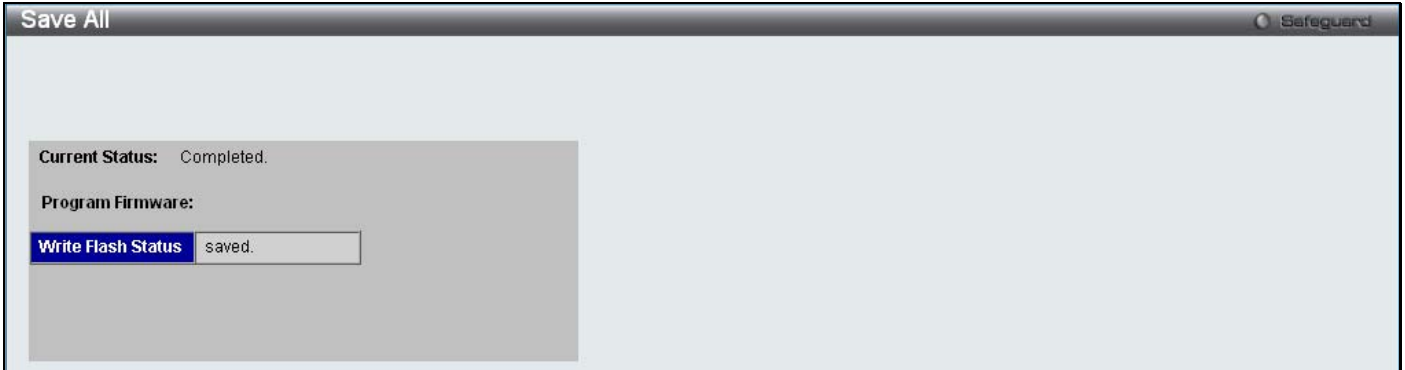

**Figure 8 - 5. Save All window** 

### **Download Configuration File/Download Configuration File to NV-RAM**

The Switch can store dual configuration files. The configuration files are indexed as *Active, 1,* or *2*.

Open the **Tools** drop-down menu on the left-hand side of the menu bar at the top of the Web manager and click **Download Configuration File** to open the following window:

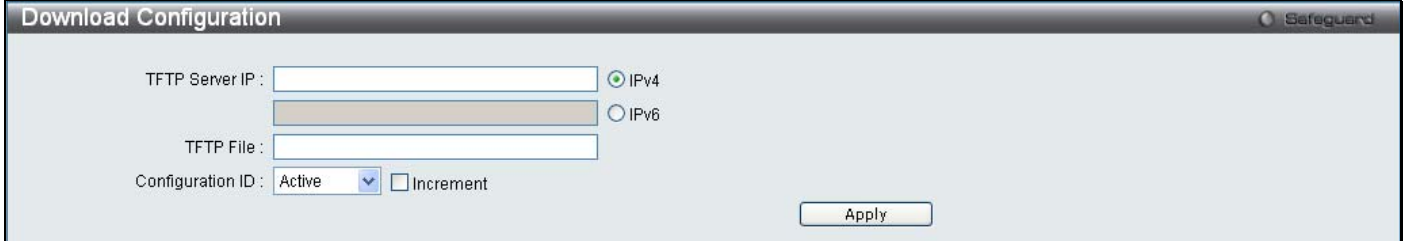

**Figure 8 - 6. Download Configuration window (DGS-3200-10 and DGS-3200-16)** 

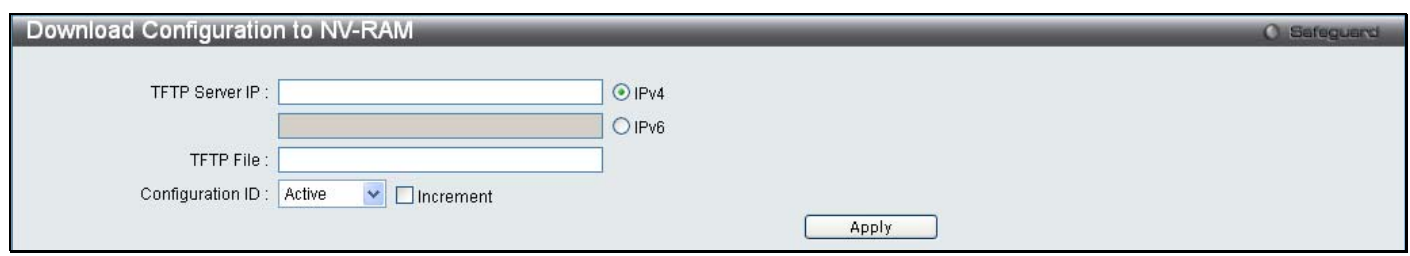

**Figure 8 - 7. Download Configuration to NV-RAM window (DGS-3200-24)** 

Use the radio button to select either IPv 4 or IPv6. Enter the TFTP Server IP a ddress for the ty pe of IP selected. Specify the path/file name of the TFTP File. Select th e desired Configuration ID, *Active*, *1* or *2*. Tick the **Increment** checkbox to allow the download of a p artial switch configuration file. This allows a file to be downloaded that will ch ange only the switch parameters explicitly stated in the configuration file. All other switch parameters will remain unchanged.

Click **Apply** to initiate the file transfer.

#### **Download Configuration File to SD Card**

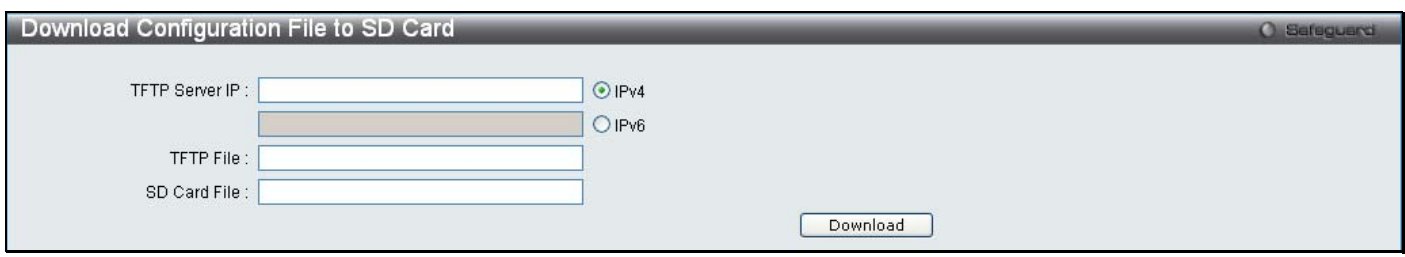

**Figure 8 - 8. Download Configuration File to SD Card window (DGS-3200-24)** 

Use the radio button to select either IPv 4 or IPv 6. Enter the TFTP Server IP a ddress for the ty pe of IP selected. Specify the path/file name of the TFTP File. Specify the SD Card File name. Click **Download** to initiate the file transfer.

### **Download Firmware/Download Firmware to NV-RAM**

The Switch supports dual image storage for firmware file backup and restoration. The firmware images are indexed as *Active, 1,*  or *2*.

Open the **Tools** drop-down menu on the left-hand side of the menu bar at the top of the Web manager and click **Download Firmware** to open the following window:

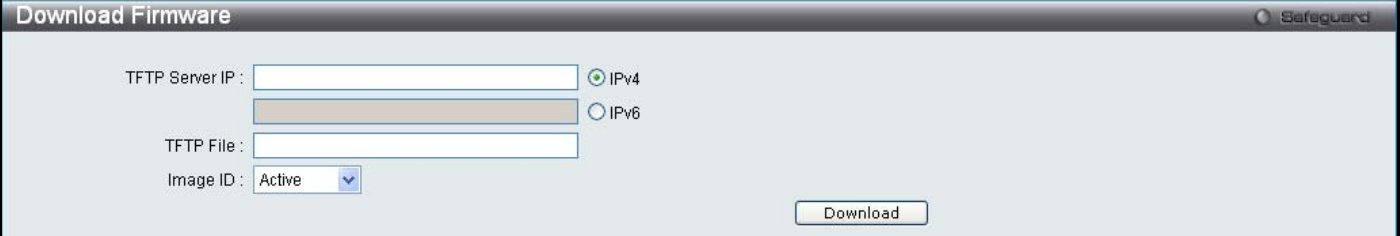

**Figure 8 - 9. Download Firmware window (DGS-3200-10 and DGS-3200-16)** 

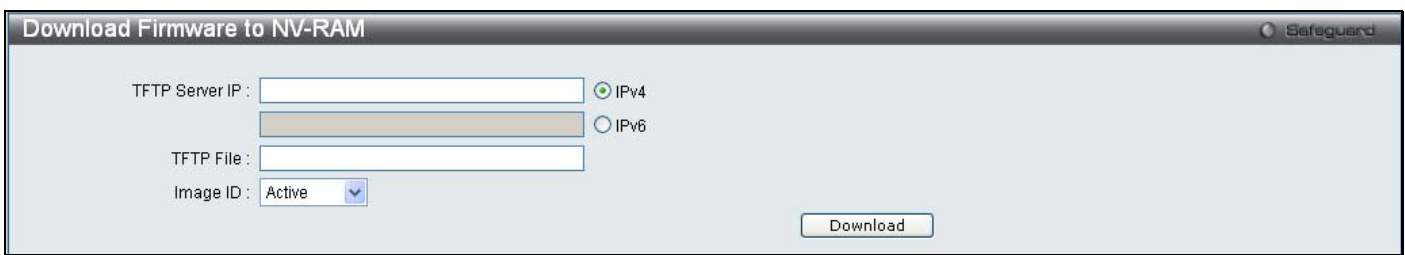

**Figure 8 - 10. Download Firmware to NV-RAM window (DGS-3200-24)** 

Use the radio button to select either IPv 4 or IPv6. Enter the TFTP Server IP a ddress for the ty pe of IP selected. Specify the path/file name of the TFTP File. Select the desired Image ID, *Active*, *1* or *2*. Click **Download** to initiate the file transfer.

### **Download Firmware to SD Card**

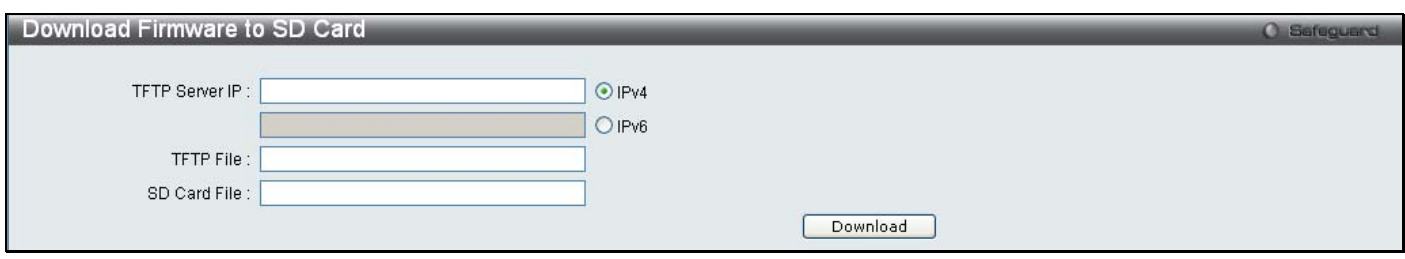

**Figure 8 - 11. Download Firmware to SD Card window (DGS-3200-24)** 

Use the radio button to select either IPv 4 or IPv 6. Enter the TFTP Server IP a ddress for the ty pe of IP selected. Specify the path/file name of the TFTP File. Specify the SD Card File name. Click **Download** to initiate the file transfer.

# **Upload Configuration File/Upload Configuration File to TFTP**

The Switch can store dual configuration files. The configuration files are indexed as *Active, 1,* or *2*.

Open the **Tools** d rop-down menu on the left-hand side of the menu bar at the top of the Web m anager and click **Upload Configuration File** to open the following window:

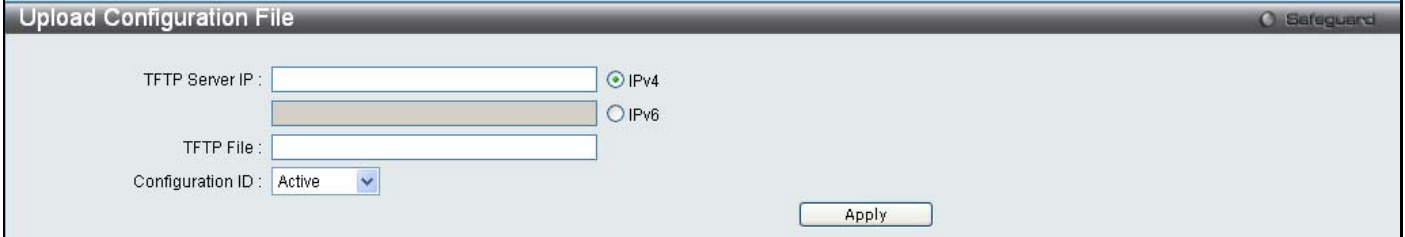

**Figure 8 - 12. Upload Configuration File window (DGS-3200-10 and DGS-3200-16)** 

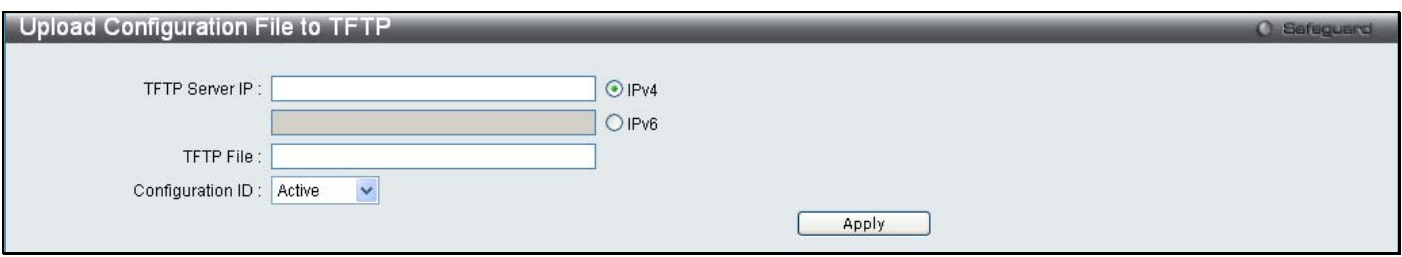

**Figure 8 - 13. Upload Configuration File to TFTP window (DGS-3200-24)** 

Use the radio button to select either IPv 4 or IPv6. Enter the TFTP Server IP a ddress for the ty pe of IP selected. Specify the path/file name of the TFTP File. Select the desired Configuration ID, *Active*, *1* or *2*. Click **Apply** to initiate the file transfer.

### **Upload Log File/Upload Log File to TFTP**

A history and attack log can be uploaded from the Switch to a TFTP server.

Open the **Tools** drop-down menu on the left-hand side of the menu bar at the top of the Web manager and click **Upload Log File** to open the following window:

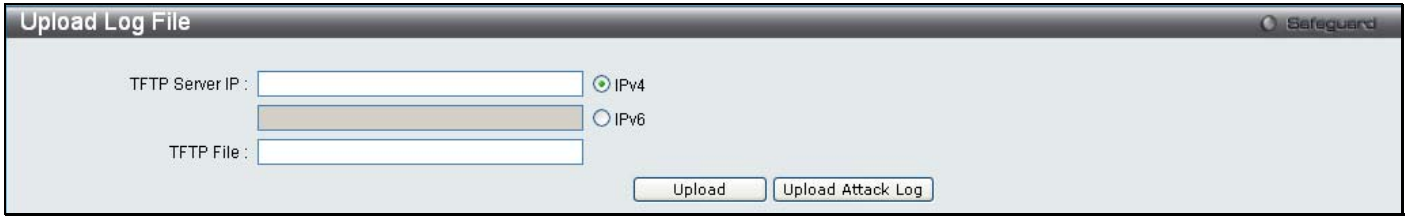

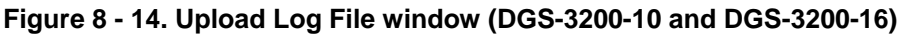

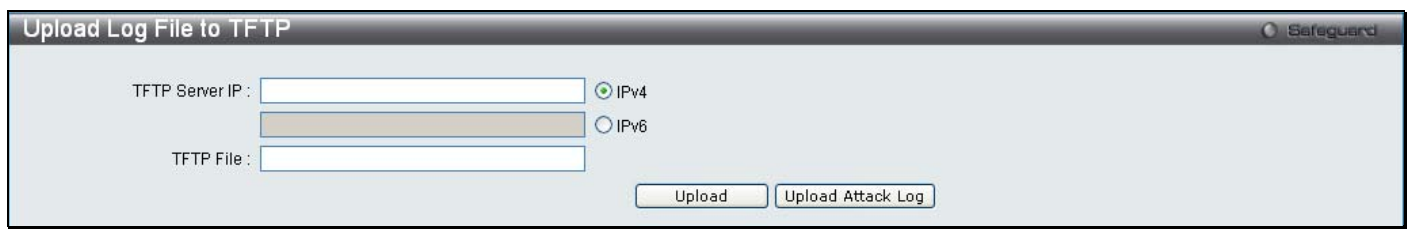

**Figure 8 - 15. Upload Log File to TFTP window (DGS-3200-24)** 

To upload a log file, e nter a TFTP Server IP address and TFTP File/path name. Select either IPv4 or IPv6 and then click **Upload**  or **Upload Attack Log**.

### **Reset**

The Reset function has several options when resetting the Switch. Some of the current configuration parameters can b e retained while resetting all o ther configuration parameters to their factory defaults. Reset g ives the option of retaining the Switch's User Accounts and History Log, while resetting all other configuration parameters to their factory defaults. If the Switch is reset using this window, an d neither **Save Confi guration** nor **Save Al l** is ex ecuted, th e Switch will return to t he last saved configuration when rebooted.

Open the **Tools** drop-down menu on the left-hand side of the menu bar at the top of the Web manager and click **Reset** to open the following window:

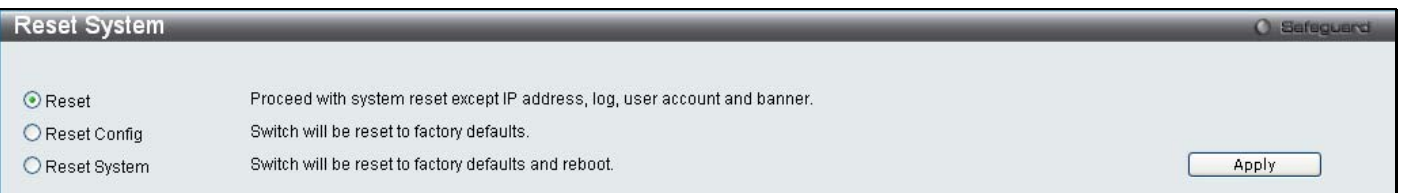

**Figure 8 - 16. Reset System window** 

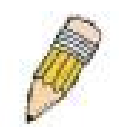

**NOTE:** Only the Reset System option will enter the factory default parameters into the Switch's non-volatile RAM, and then restart the Switch. All other options enter the factory default values into the current configuration, but do not save this configuration. Reset System will return the Switch's configuration to the state it was when it left the factory.

### **Reboot System**

The following window is used to restart the Switch.

Open the **Tools** drop-down menu on the left-hand side of the menu bar at the top of the Web manager and click **Reboot System** to open the following window:

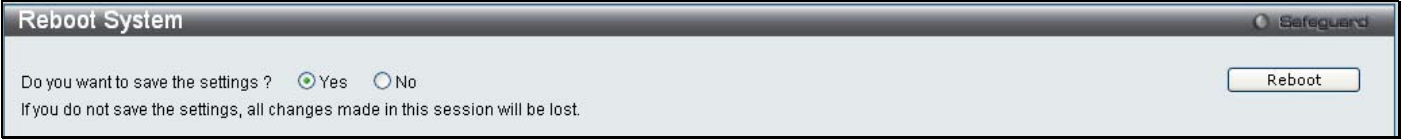

#### **Figure 8 - 17. Reboot System window**

Clicking the Yes radio button will instruct the Switch to save the current configuration to non-volatile RAM before restarting the Switch. Clicking the No radio button instructs the Switch not to save the current configuration before restarting the Switch. All of the configuration information entered from the last time either **Save Configuration** or **Save All** was executed will be lost.

Click the **Reboot** button to restart the Switch.

# **Appendix A – Mitigating ARP Spoofing Attacks Using Packet Content ACL**

#### **How Address Resolution Protocol works**

Address Resolution Protocol (ARP) is the standard method for finding a host's hardware address (MAC address) when only its IP address is known. Howe ver, this prot ocol is vulnerable because hac kers can spoof the IP and MAC info rmation in the ARP packets to attack a L AN (known as ARP spoofing). This document is intended to introduce the ARP protocol, ARP spoofing attacks, and the countermeasures brought by D-Link's switches to thwart ARP spoofing attacks.

In the process of ARP, PC A will first issu e an ARP request to query PC B's MAC address. Th e network structure is sho wn in Figure 1.

#### **Figure 1**

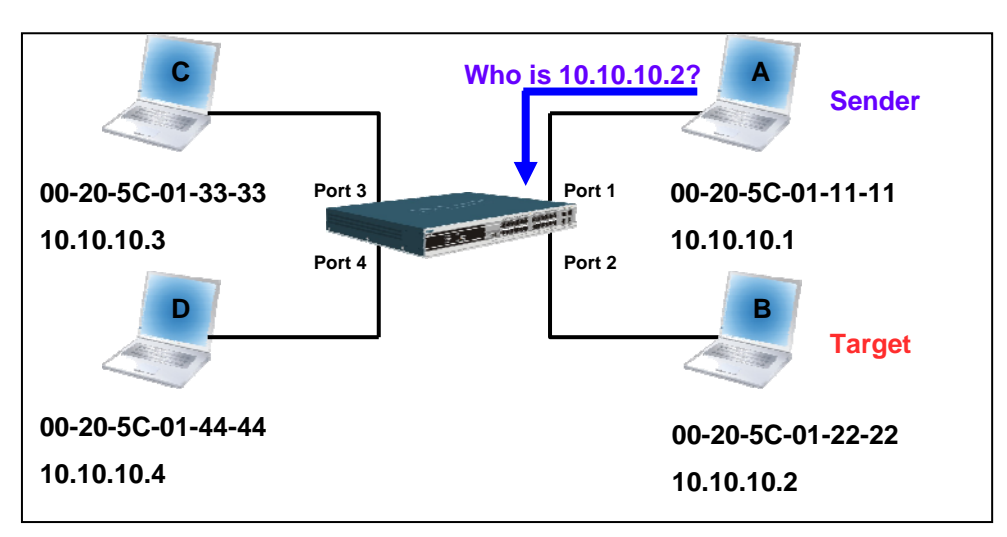

In the meantime, PC A's M AC address will be written into the "Sender H/W Address" and its IP address will be written into the "Sender Protocol Address" in the ARP payload. As PC B's MAC address is unknown, the "Target H/W Address" will be "00-00- 00-00-00-00," while PC B's IP address will be written into the "Target Protocol Address," shown in Table1.

#### **Table 1. ARP Payload**

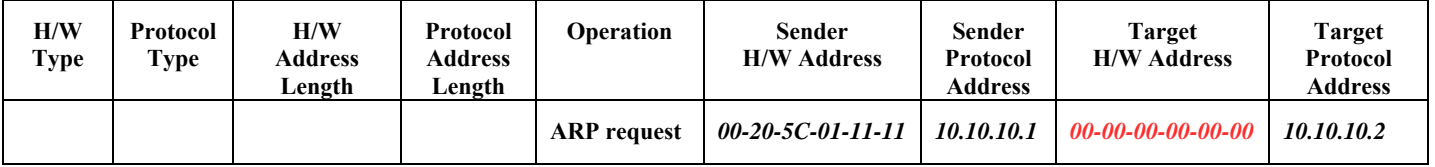

The ARP request will be encapsulated into an Ethernet frame and sent out. As can be seen in Table 2, the "Source Address" in the Ethernet frame will be PC A's MAC address. Since an ARP request is sent via broadcast, the "Destination address" is in a format of Ethernet broadcast (FF-FF-FF-FF-FF-FF).

#### **Table 2. Ethernet Frame Format**

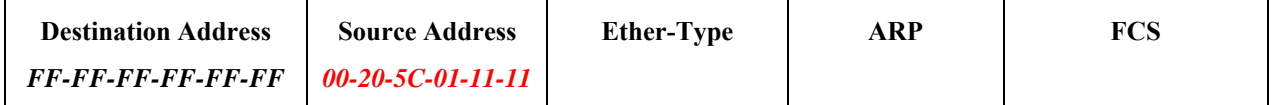

When the switch receives the frame, it will check the "Source Address" in the Ethernet frame's header. If the address is not in its Forwarding Table, the switch will learn PC A's MAC and the associated port into its Forwarding Table.

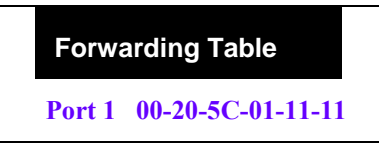

In addition, when the switch receives the broadcasted ARP request, it will flood the frame to all ports except the source port, port 1 (see Figure 2).

#### **Figure 2**

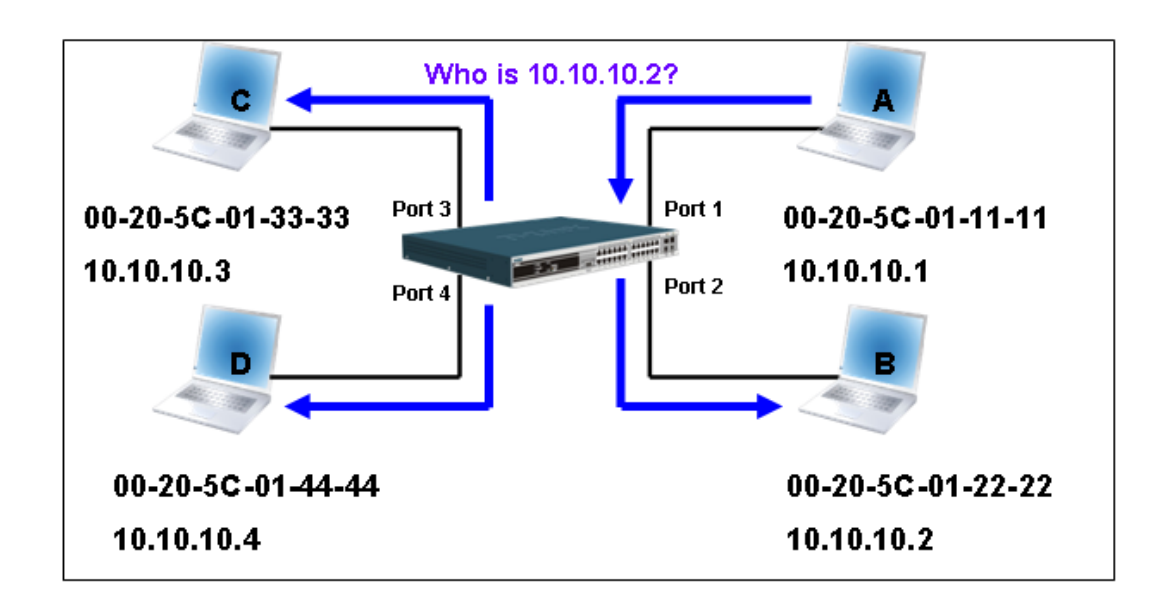

When the switch floods the frame of ARP request to the network, all PCs will receive and examine the frame but only PC B will reply the query as the destination IP matched (see Figure 3).

#### **Figure 3**

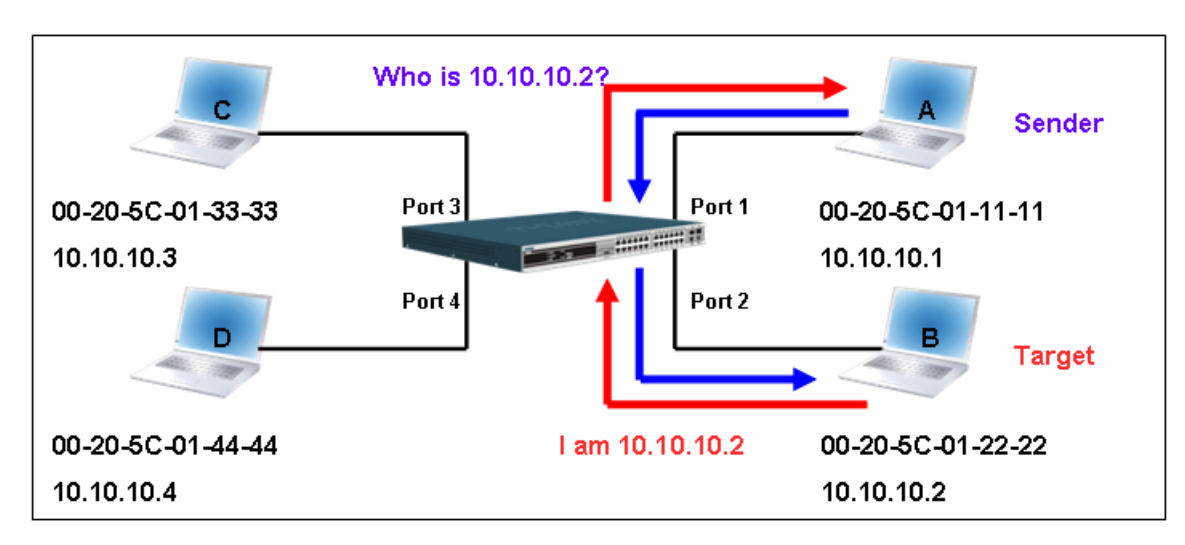

When PC B replies to the ARP request, its MAC address will be written into "Target H/W Address" in the ARP payload shown in Table 3. The ARP reply will be then encapsulated into an Ethernet frame again and sent back to the sender. The ARP reply is in a form of Unicast communication.

#### **Table 3. ARP Payload**

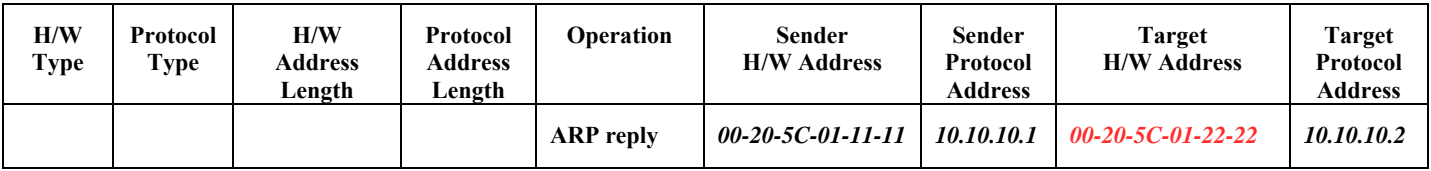

When PC B replies to the query, the "Destination Address" in the Ethernet frame will be changed to PC A's M AC address. The "Source Address" will be changed to PC B's MAC address (see Table 4).

#### **Table 4. Ethernet Frame Format**

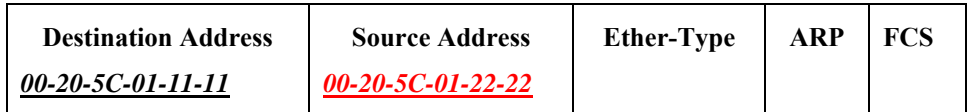

The switch will also examine the "Source Address" of the Ethernet frame and find that the address is not in the Forwarding Table. The switch will learn PC B's MAC and update its Forwarding Table.

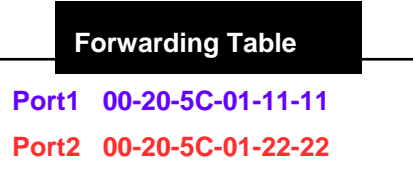

#### **How ARP Spoofing Attacks a Network**

ARP spoofing, also known as ARP poisoning, is a method to attack an Ethernet network which may allow an attacker to sniff data frames on a LAN, modify the traffic, or stop the traffic altogether (known as a Denial of Service – DoS attack). The principle of ARP spoofing is to send the fake or spoofed ARP messages to an Ethernet network. Generally, the aim is to associate the attacker's or random MAC address with the IP address of another node (such as the default gateway). Any traffic meant for that IP address would be mistakenly re-directed to the node specified by the attacker.

IP spoofing attack is caused by Gratuitous ARP that occurs when a host sends an ARP request to resolve its own IP address. Figure-4 shows a hacker within a LAN to initiate ARP spoofing attack.

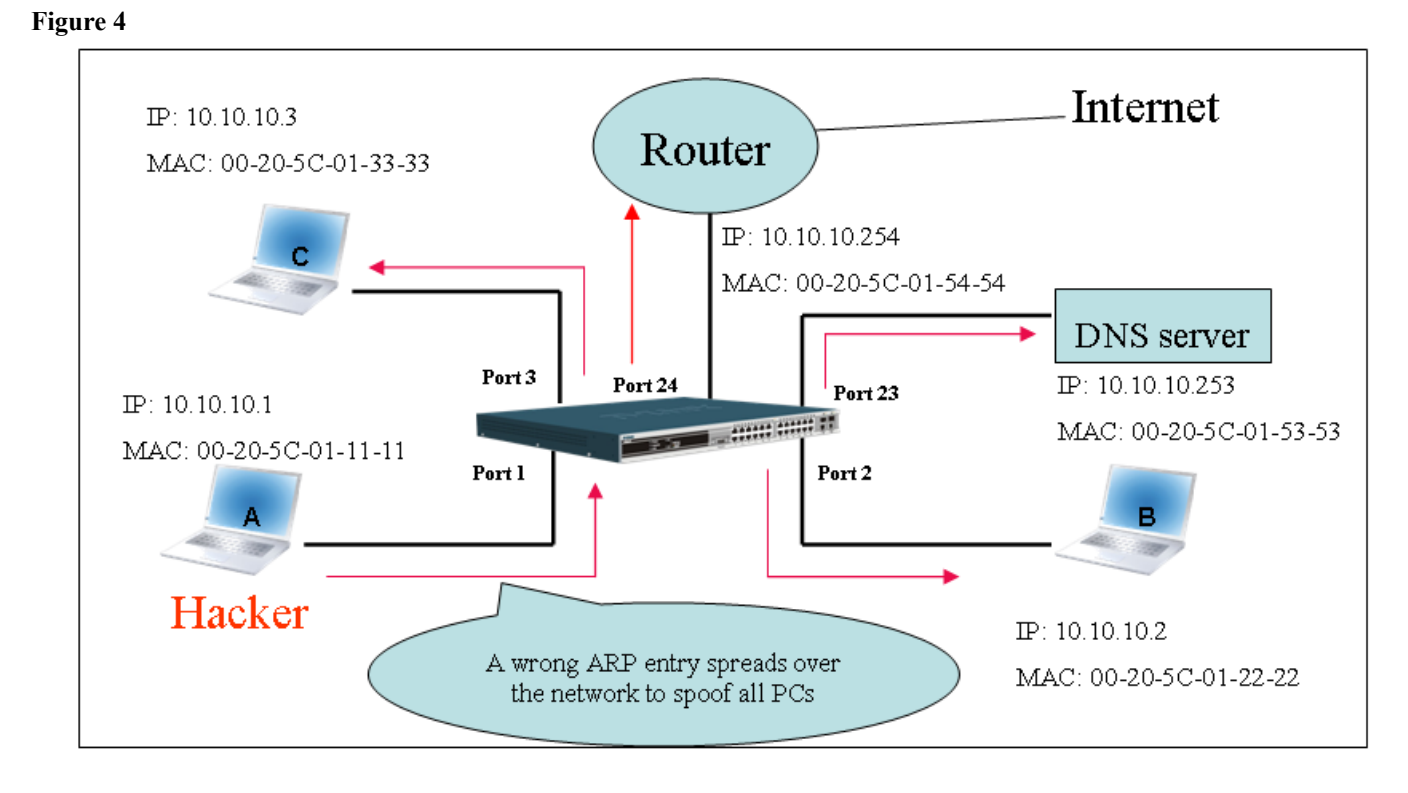

In the Gratuitous ARP packet, the "Sender protocol address" and "Target protocol address" are filled with the same source IP address itself. The "Sender H/W Address" and "Target H/W address" are filled with the same source MAC address itself. Th e destination MAC address is the Ethernet broadcast address (FF-FF-FF-FF-FF-FF). All nodes within the network will immediately update their own ARP table in accordance with the sender's MAC and IP address. The format of Gratuitous ARP is shown in the following table.

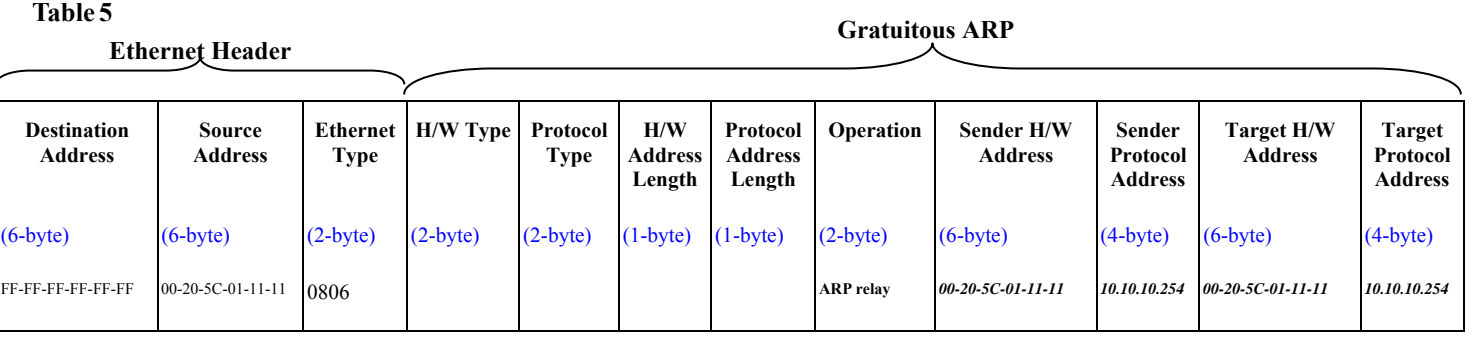

A common DoS attack today can be done by associating a nonexistent or any specified MAC address to th e IP address of th e network's default gateway. The malicious attacker only needs to broadcast one Gratuitous ARP to the network claiming it is the gateway so that the whole network operation will be turned down as all packets to the Internet will be directed to the wrong node.

Likewise, the attacker can either choose to forward the traffic to th e actual default gateway (passive sniffing) or modify the data before forwarding it (man-in-the-middle attack). The hacker cheats the victim PC that it is a router and cheats the router that it is the victim. As can be seen in Figure 5 all traffic will be then sniffed by the hacker but the users will not discover.

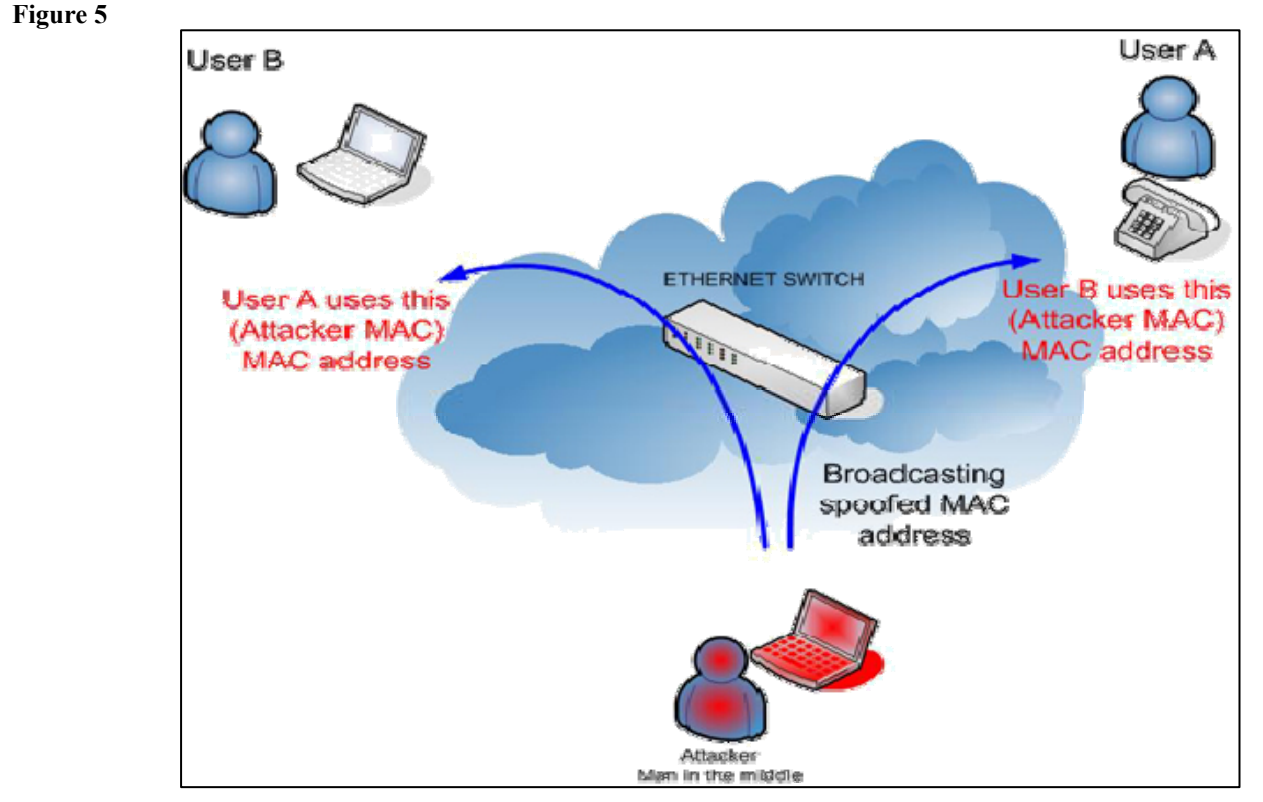

#### **Prevent ARP Spoofing via Packet Content ACL**

D-Link managed switches can effectively mitigate common DoS attacks caused by ARP spoofing via a unique Package Content ACL.

For the reason th at basic ACL can on ly filter ARP packets based on packet type, VLAN ID, Sou rce, and Destinatio n MAC information, there is a need for further inspections of ARP packets. To prevent ARP spoofing attack, we will demonstrate here via using Packet Content ACL on the Switch to block the invalid ARP packets which contain faked gateway's MAC and IP binding.

#### Example topology

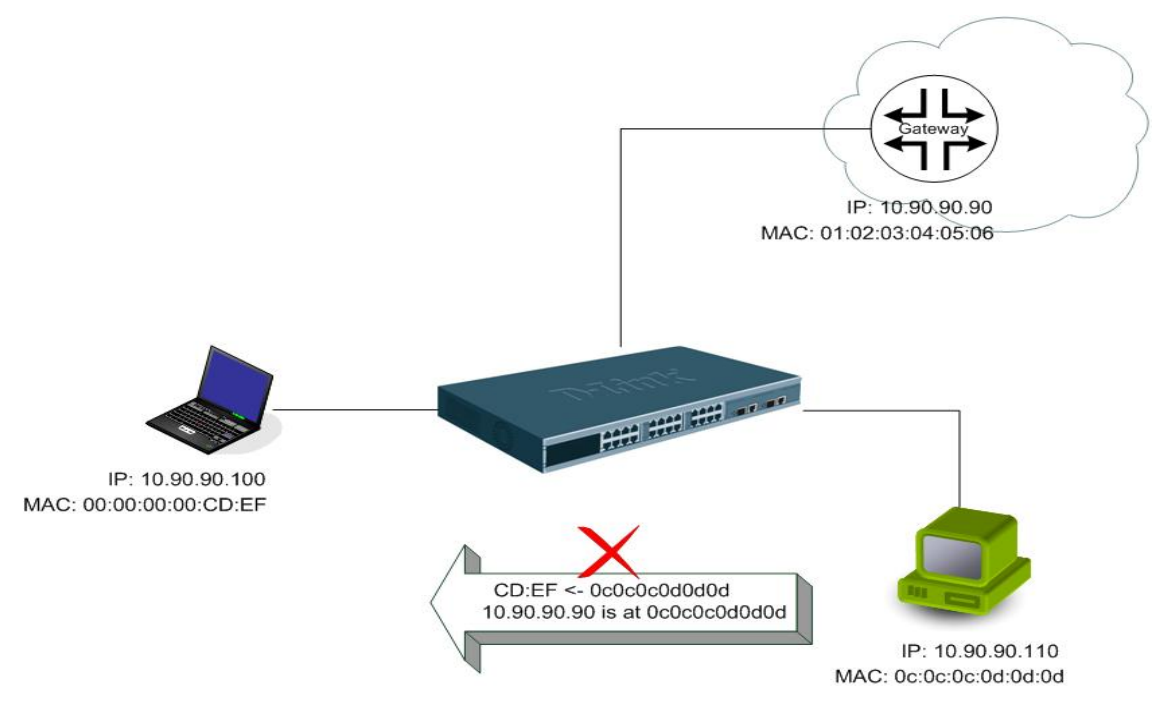

#### **Configuration**

The configuration logic is as follows:

- 1. Only if the ARP matches Source MAC address in Ethernet, Sender MAC address and Sender IP address in ARP protocol can pass through the switch. (In this example, it is the gateway's ARP.)
- 2. The switch will deny all other ARP packets which claim they are from the gateway's IP.

The design of Packet Content ACL on the Switch enables users to inspect any offset chunk. An offset chunk is a 4-byte block in a HEX format, wh ich is utilized to m atch the individual field in an Ethernet frame. Each profile is allowed to contain up to a maximum of four offset chunks. Furthermore, only one single profile of Packet Content ACL can be supported per switch. In other words, up to 16 bytes of total offset chunks can be applied to each profile and a switch. Therefore, a careful consideration is needed for planning and configuration of the valuable offset chunks.

In Table 6, you will notice that the Offset Chunk0 starts from the  $127<sup>th</sup>$  byte and ends at the  $128<sup>th</sup>$  byte. It also can be found that the offset chunk is scratched from 1 but not zero.

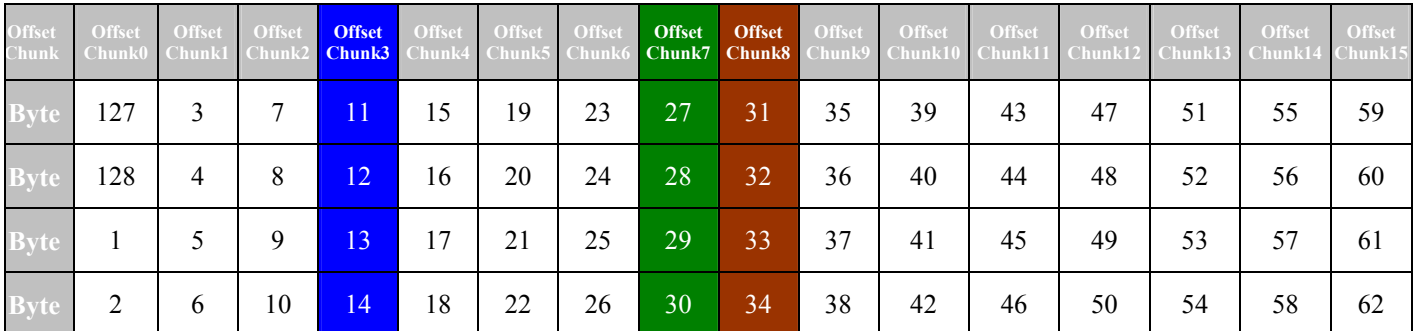

 **Table 6. Chunk and Packet Offset** 

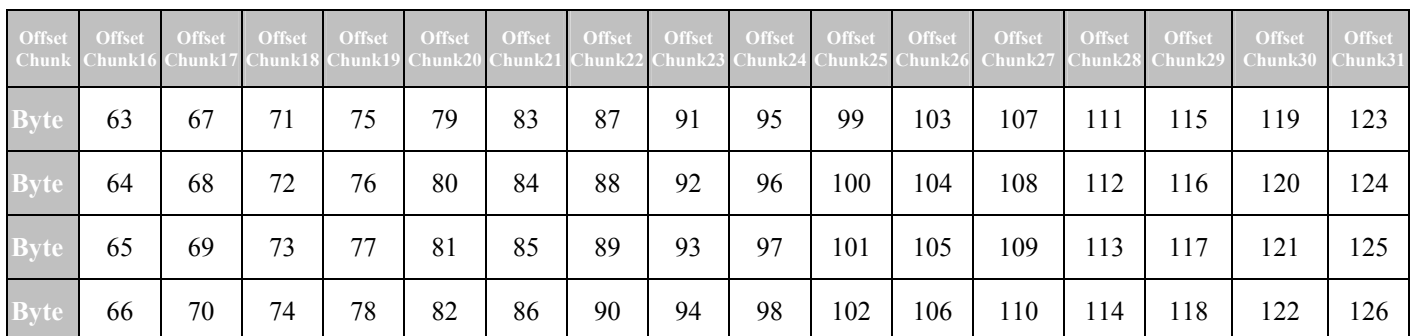

The following table indicates a c ompleted ARP packet contained in Ethernet frame which is t he pattern for the calculation of packet offset.

 **Table 7. A Completed ARP Packet Contained in an Ethernet Frame** 

```
Ethernet Header ARP
人
```
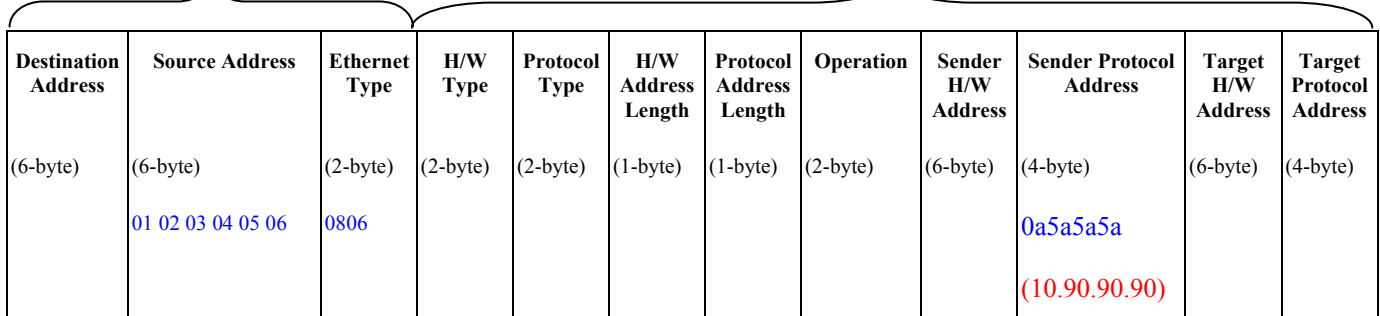

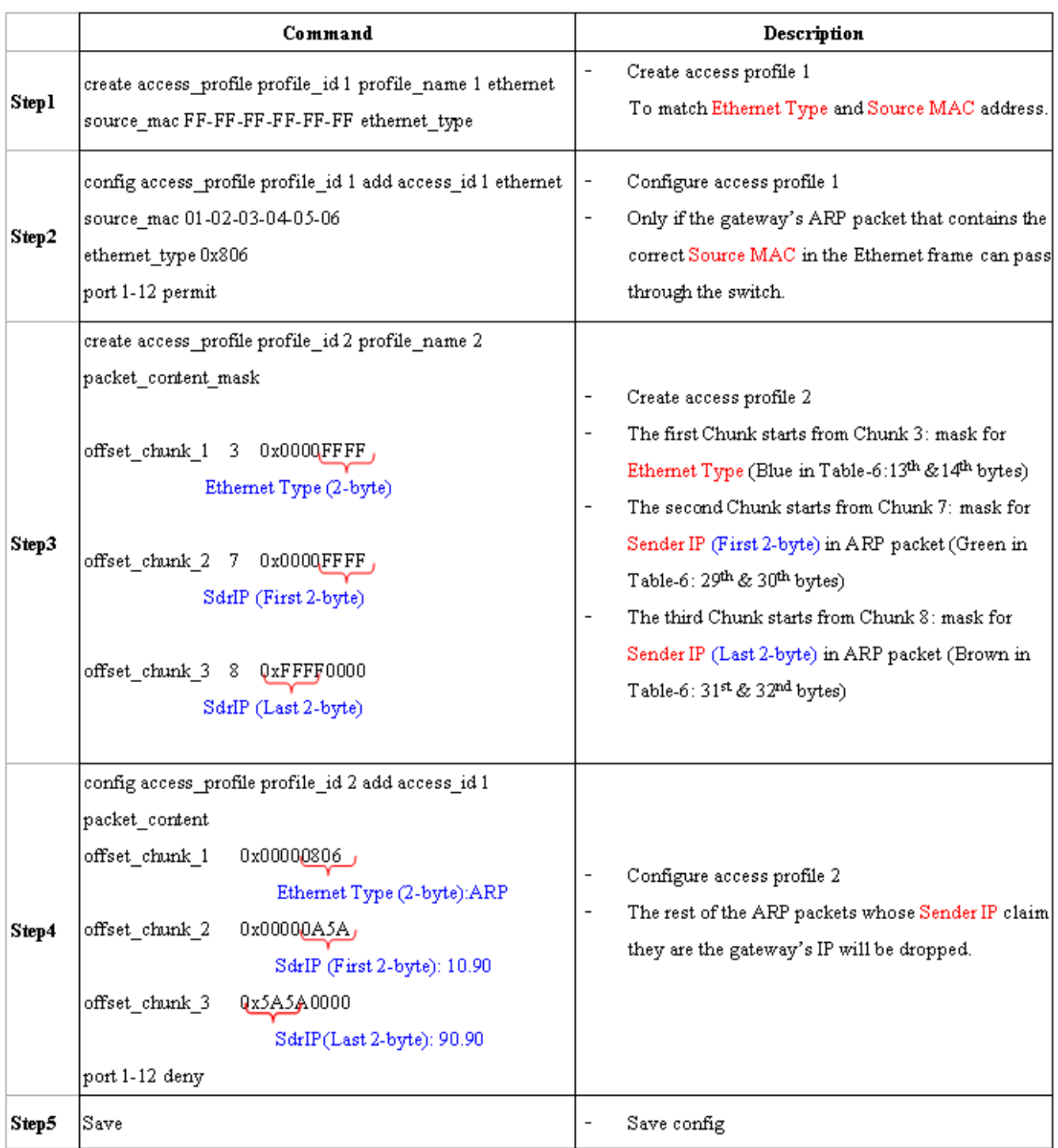

# **Appendix B – Switch Log Entries**

The following table lists all possible entries and their corresponding meanings that will appear in the System Log of this Switch.

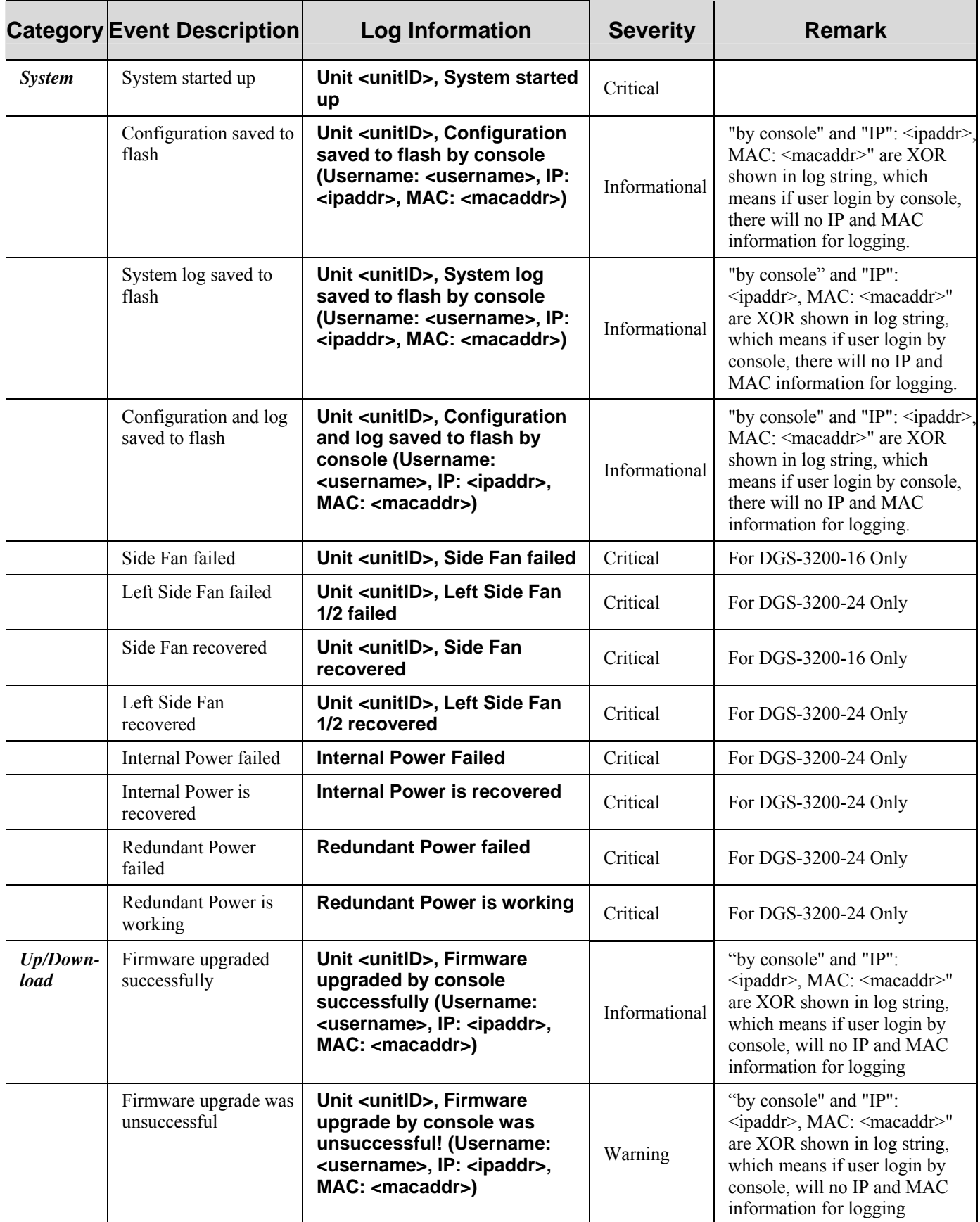

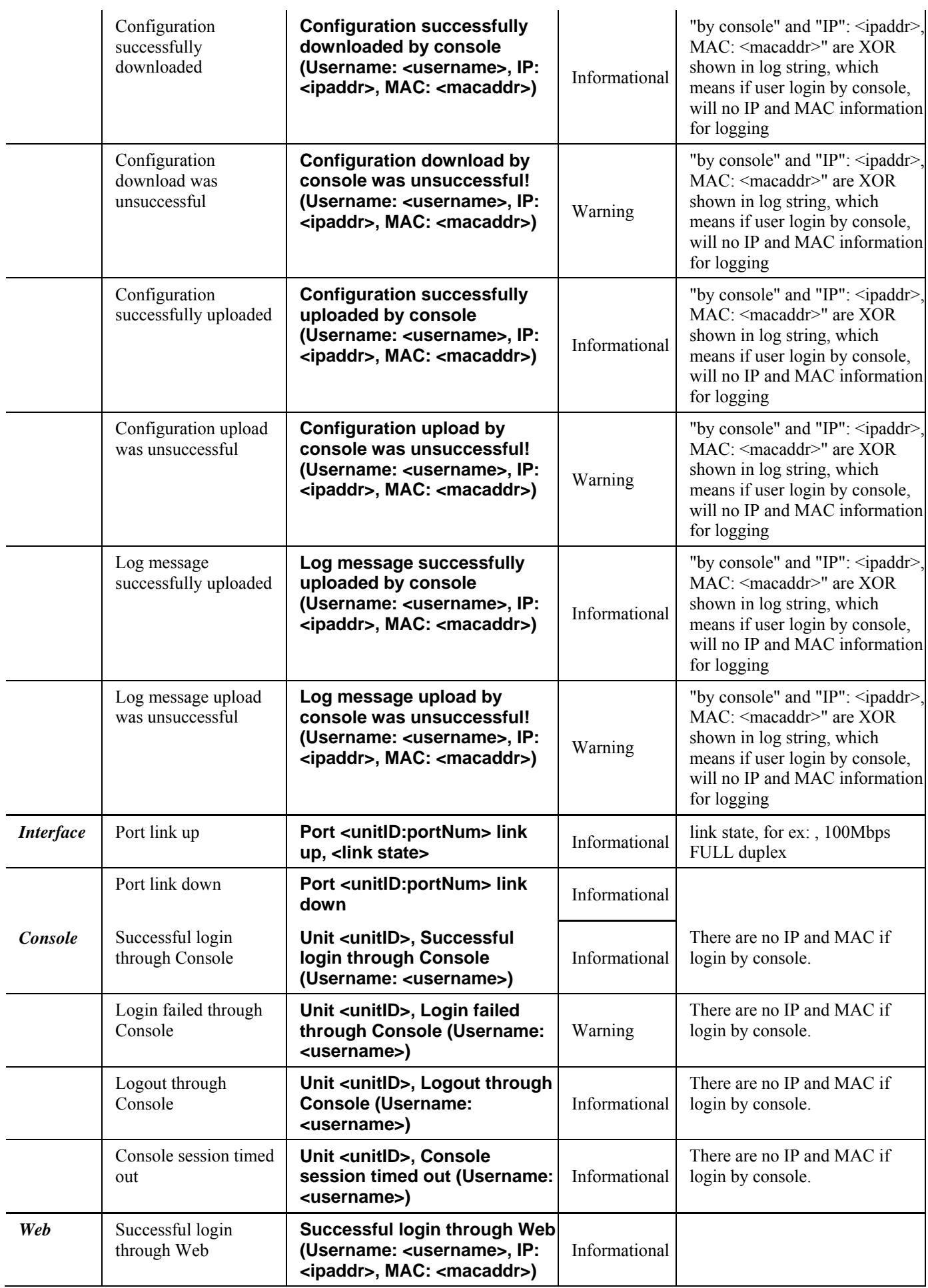

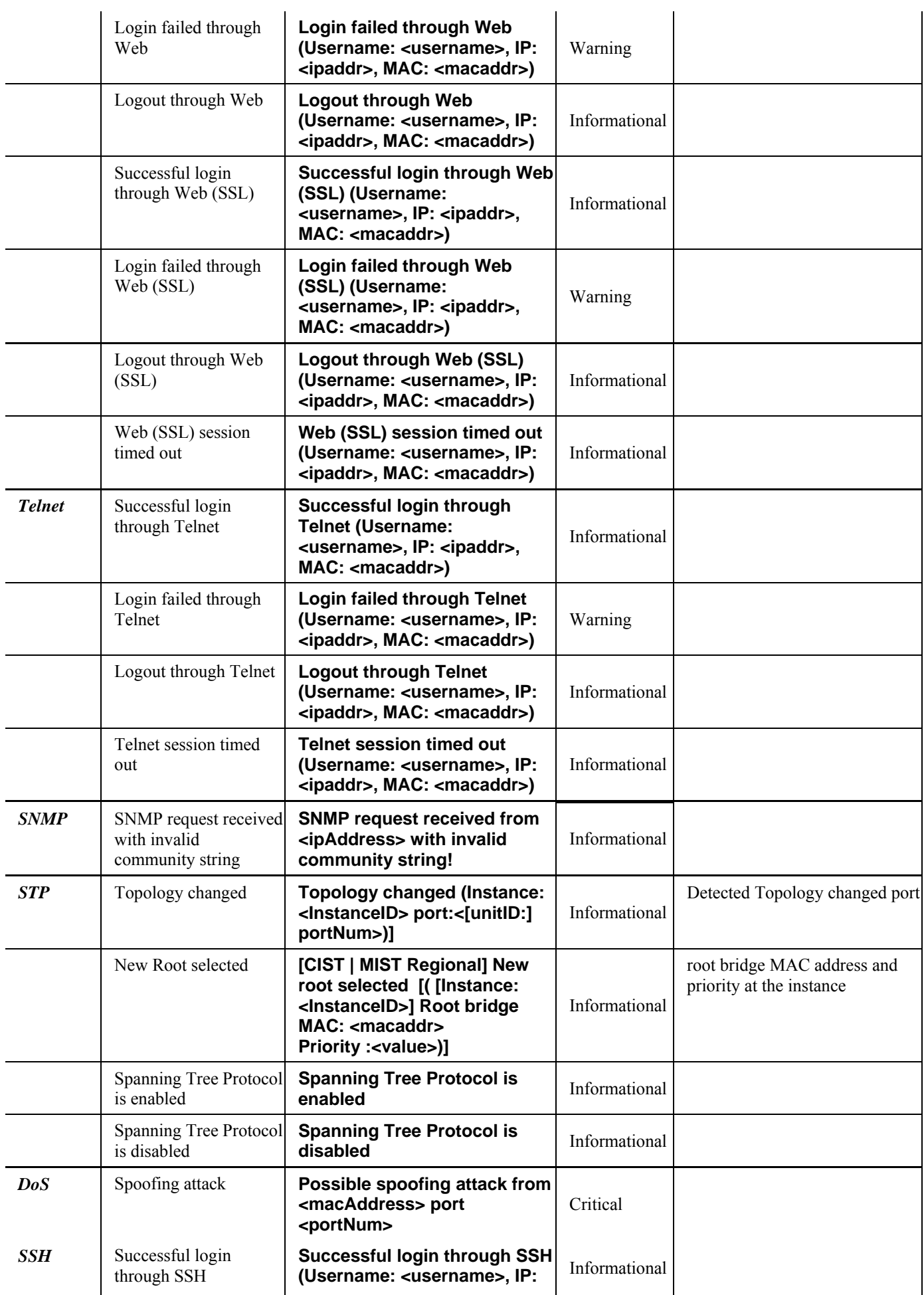

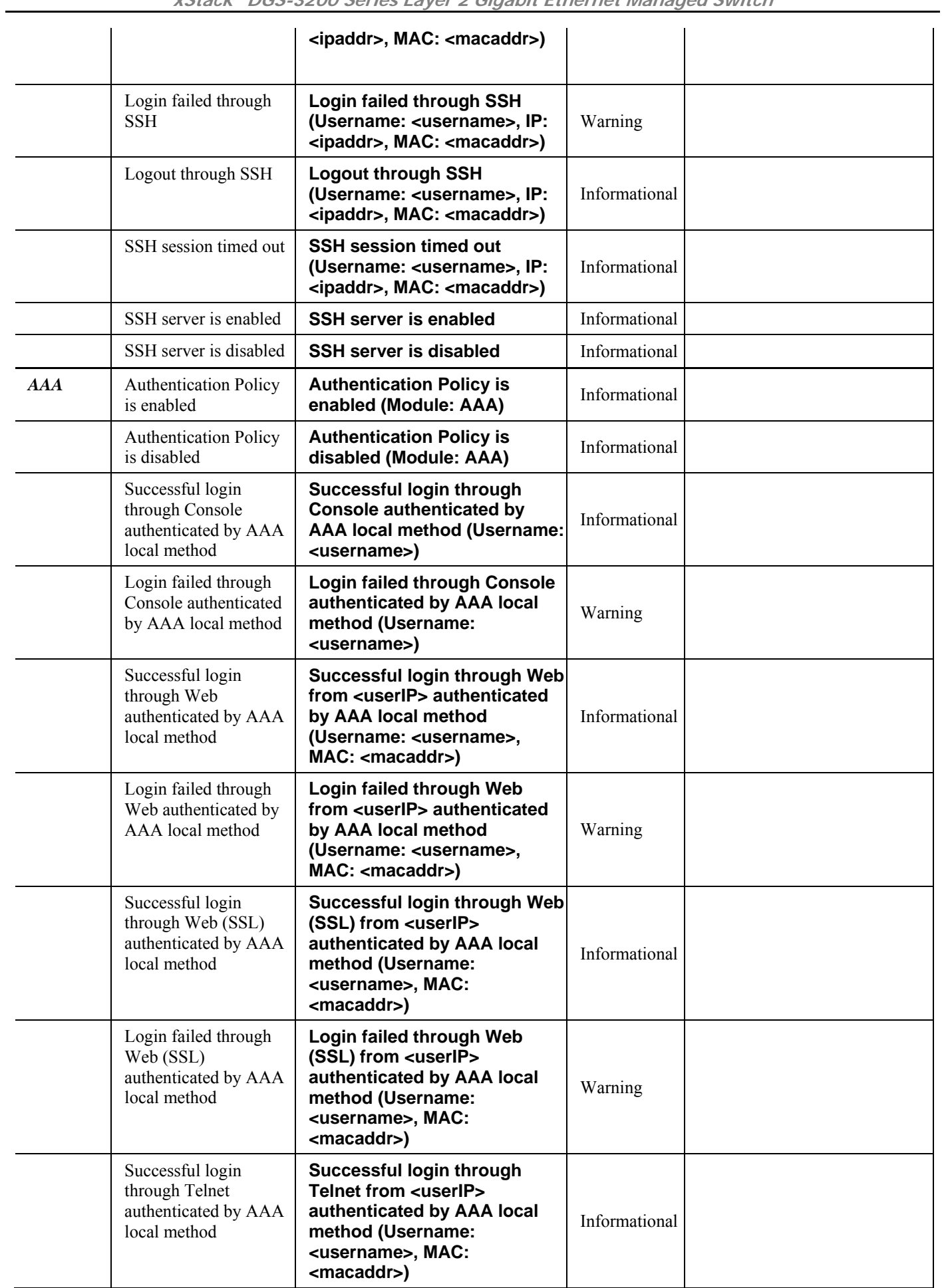

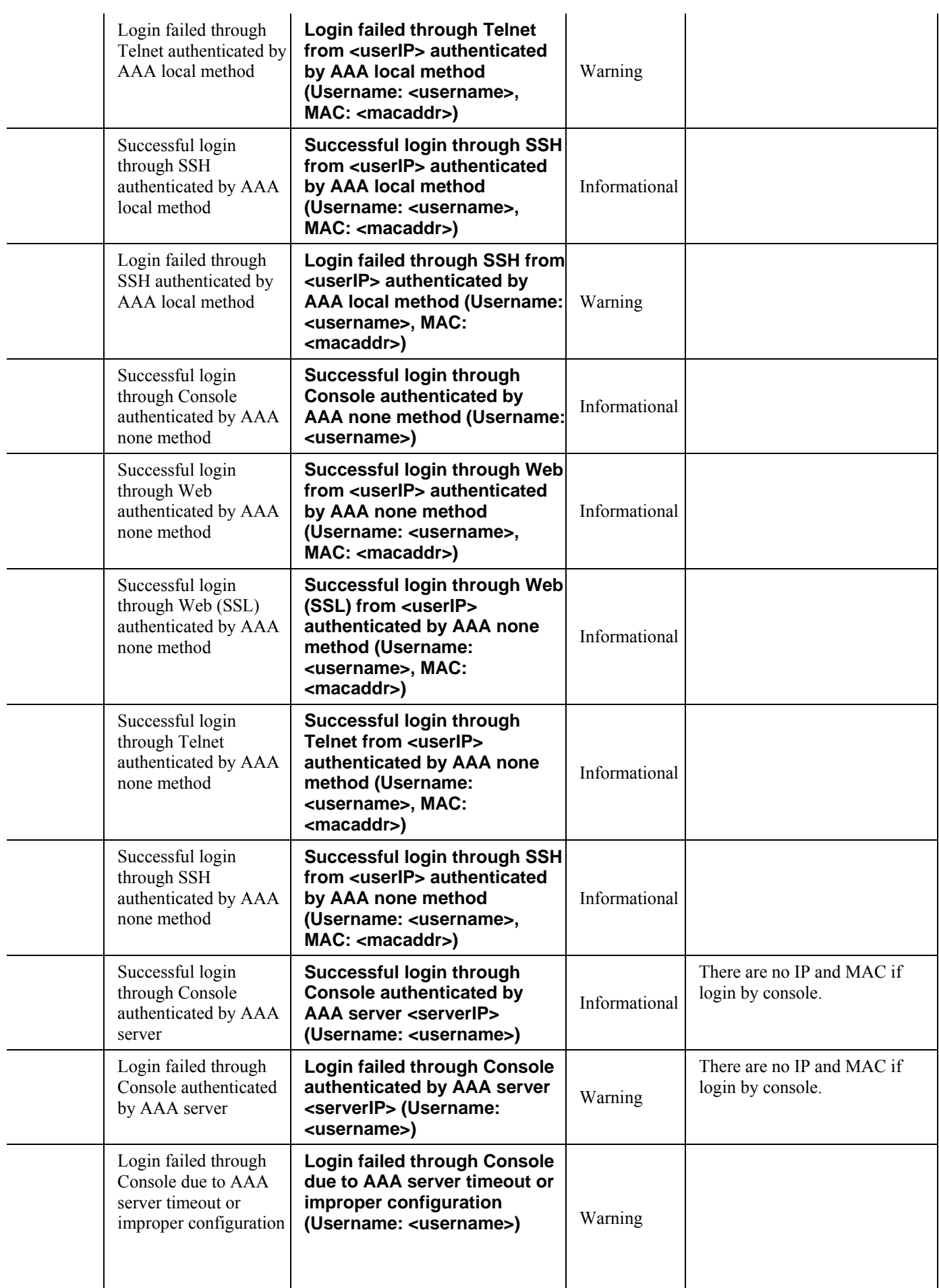

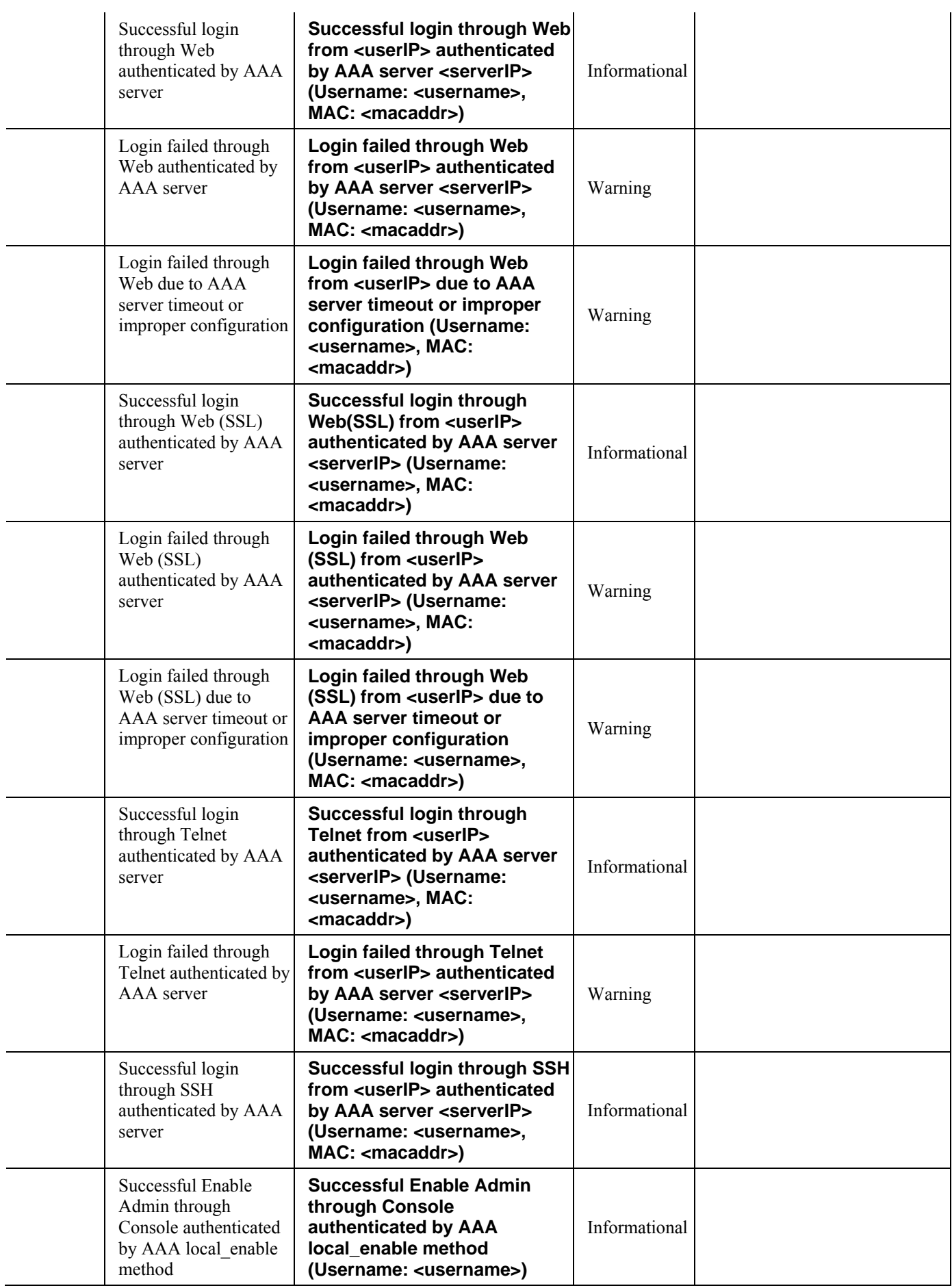

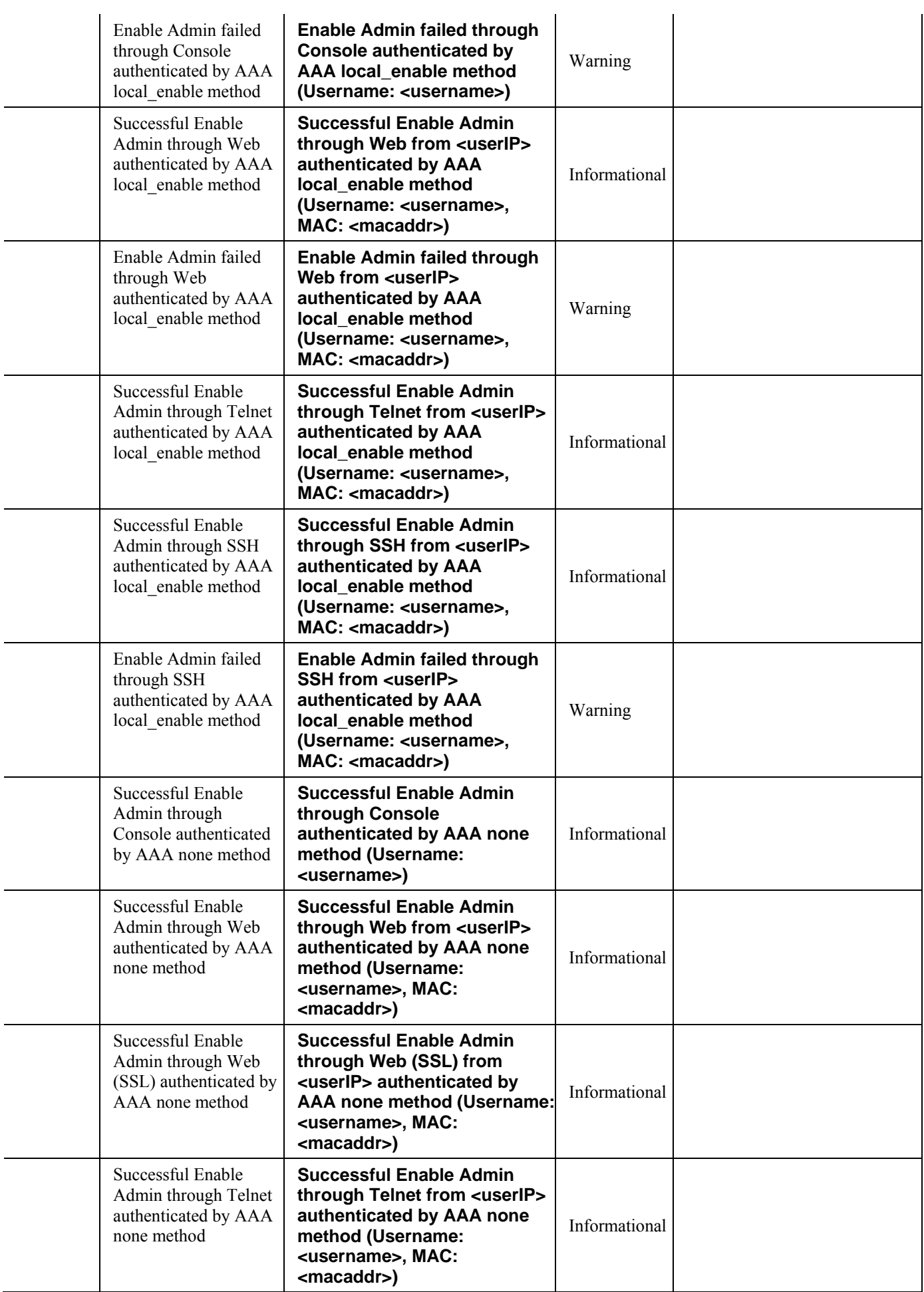

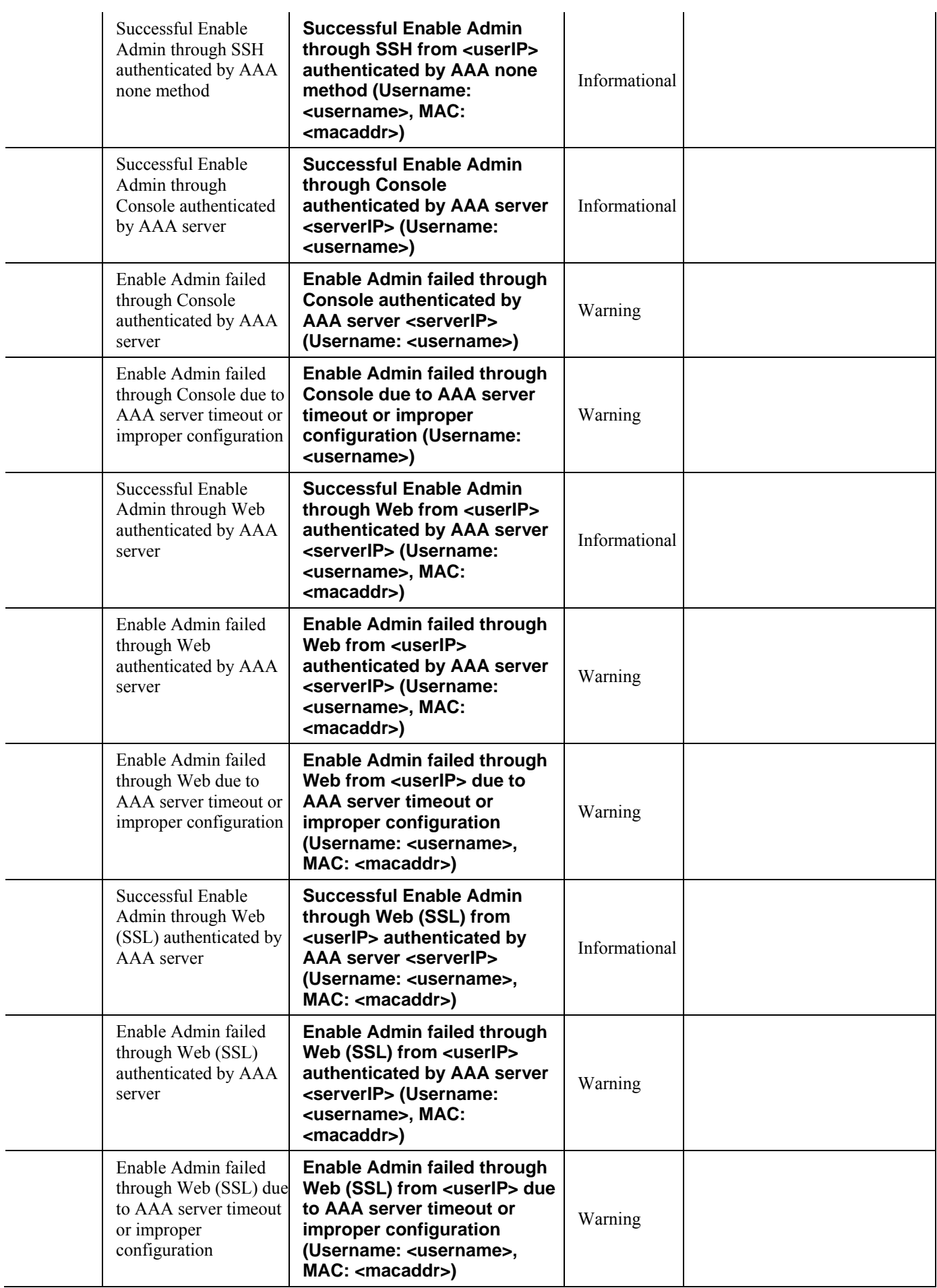

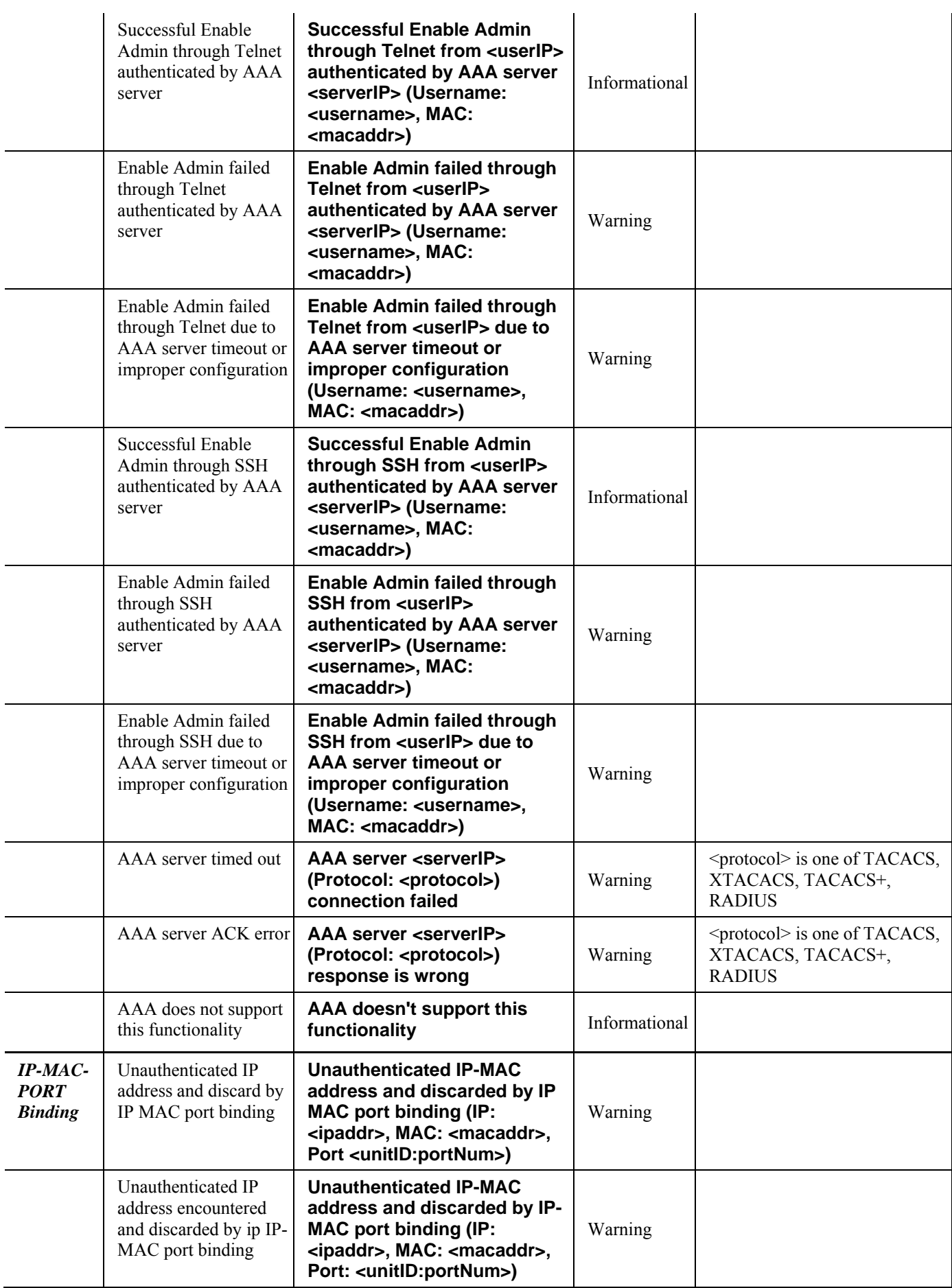

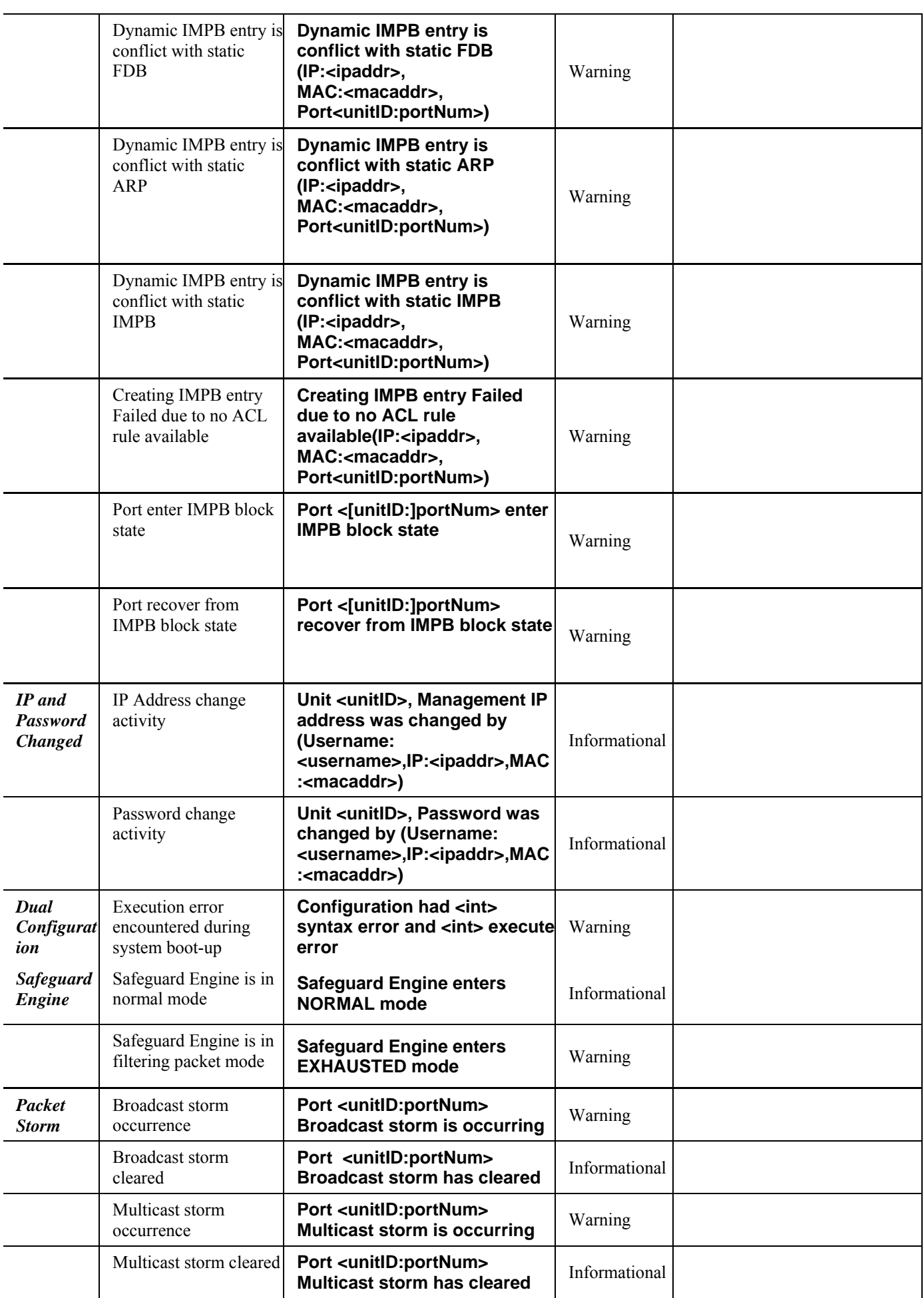

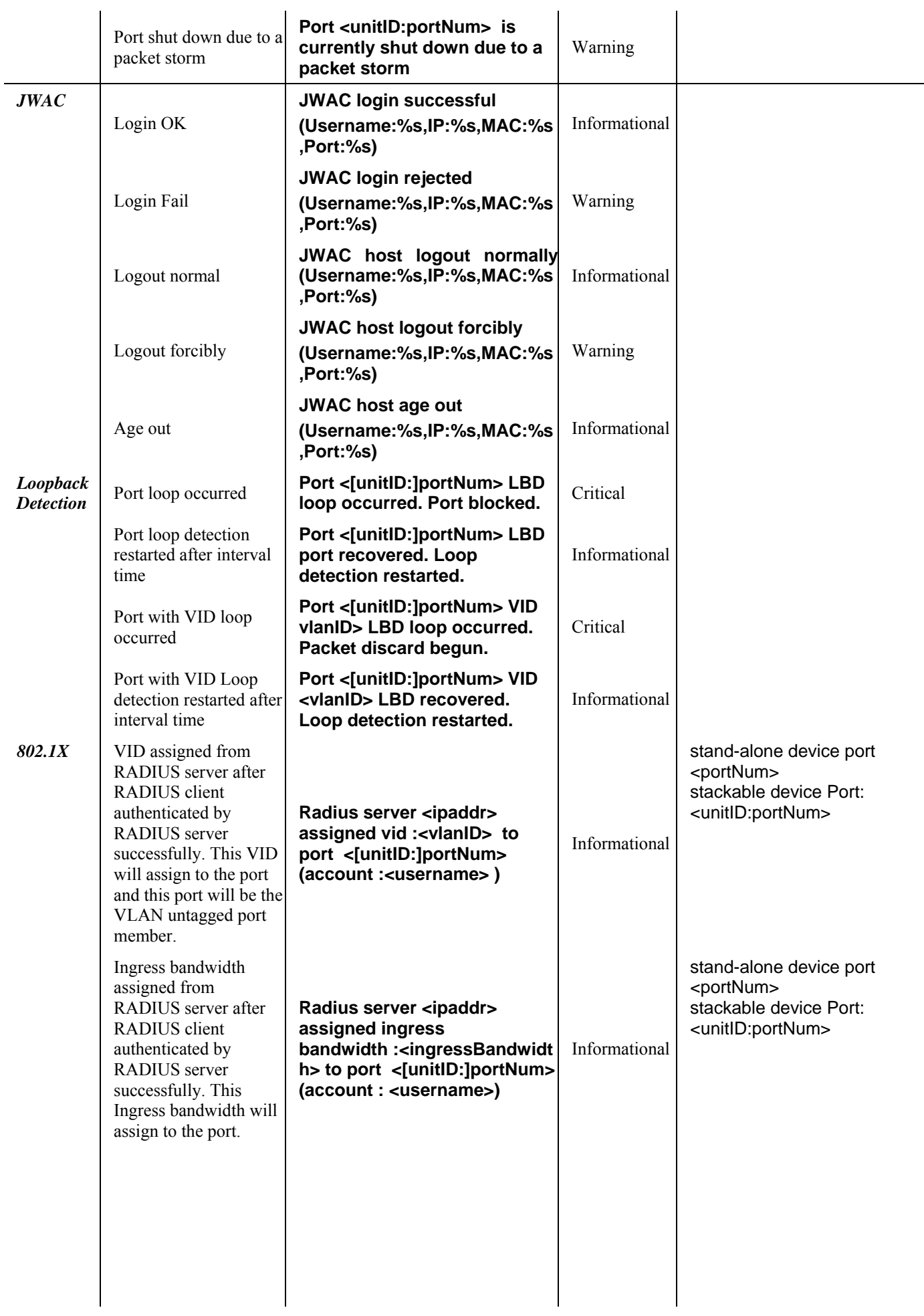

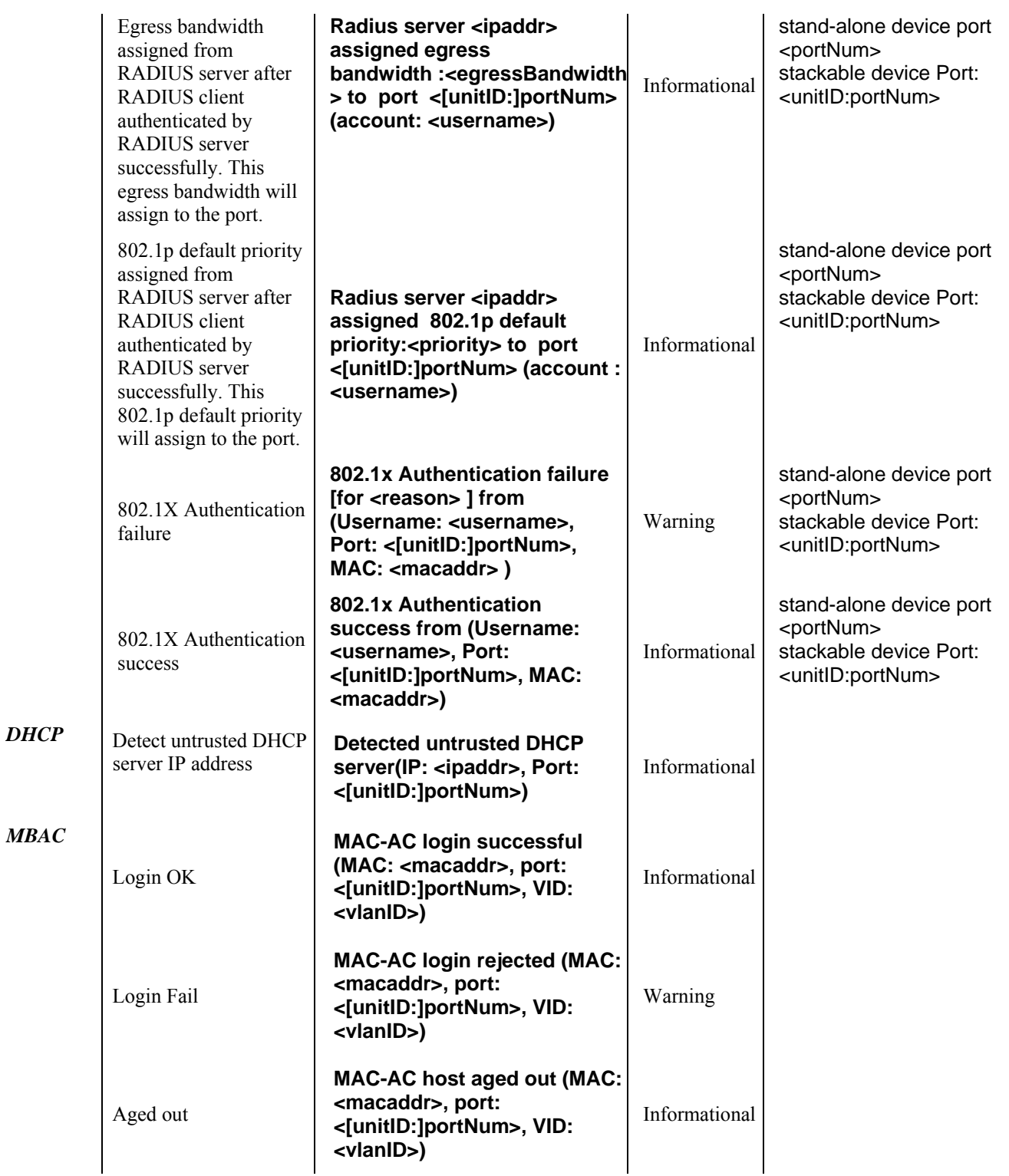
# **Appendix C – Trap Logs**

This table lists the trap logs found on the DGS-3200 Series Switches.

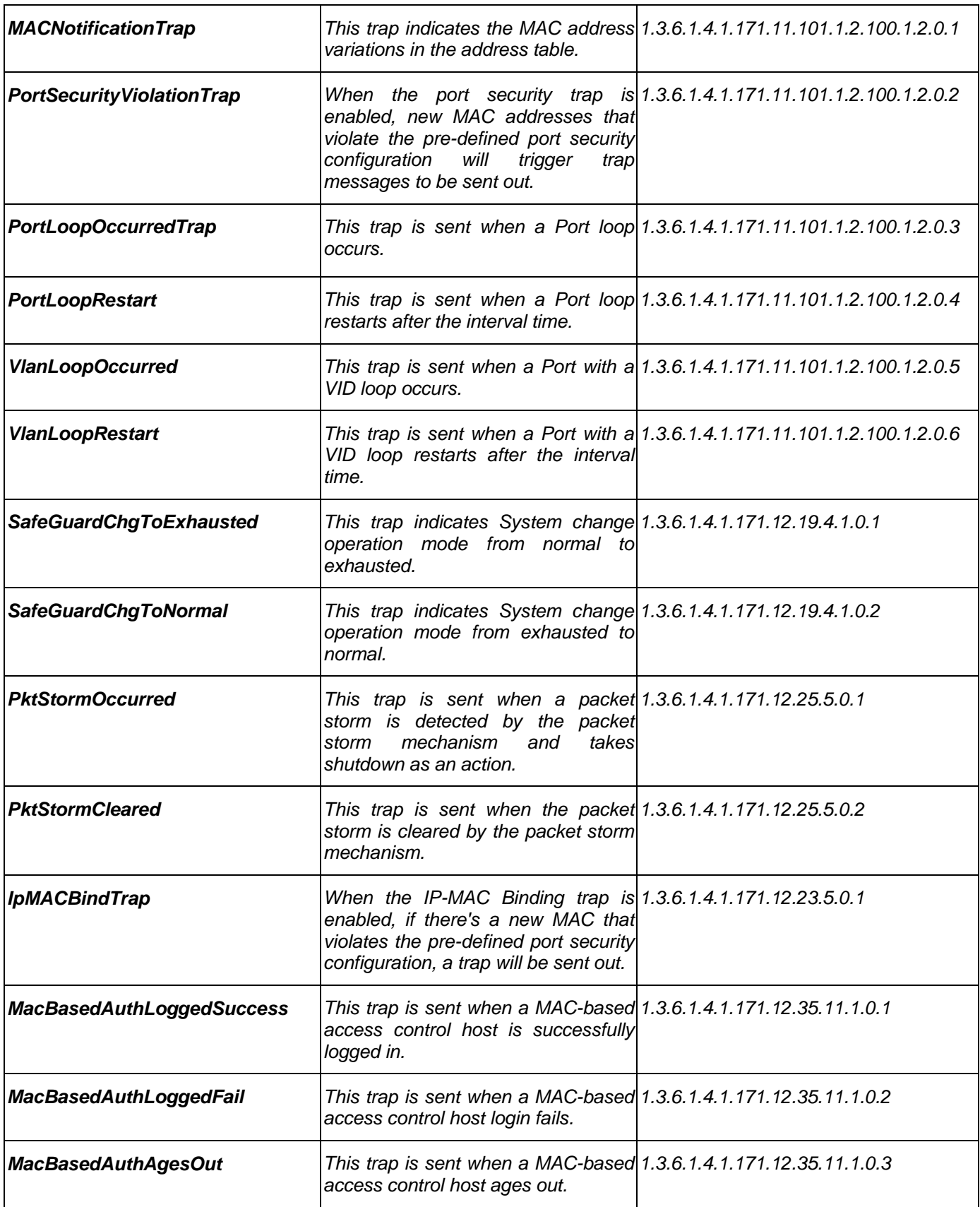

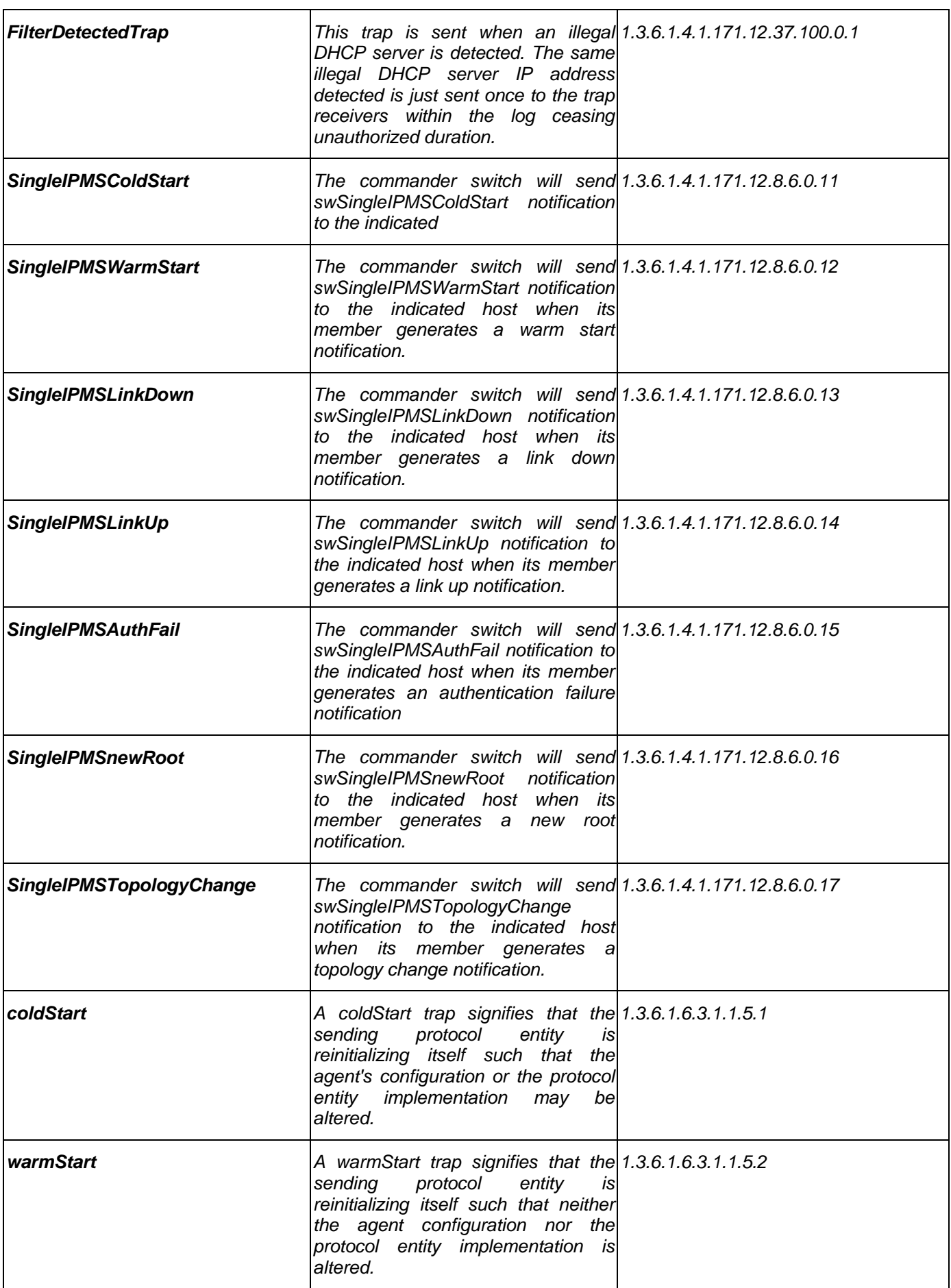

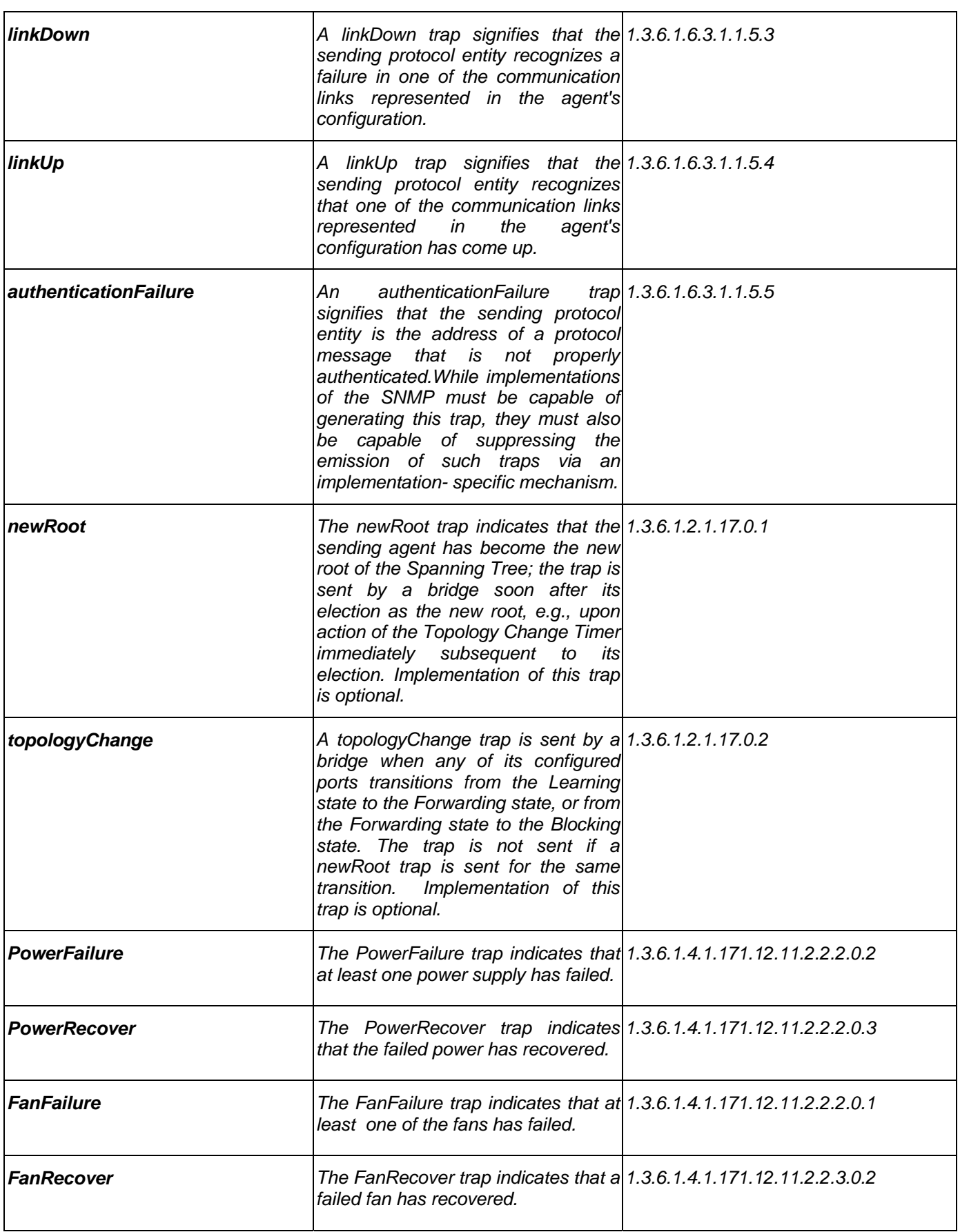

## **Appendix D – Password Recovery Procedure**

This document describes the procedure for resetting passwords on D-Link Switches.

Authenticating any user who tries to access networks is necessary and important. The basic authentication method used to accept qualified users is through a local login, utilizing a Username and Password. Sometimes, passwords get forgotten or destroyed, so network administrators need to reset th ese passwords. This document will ex plain how the Password Recovery feature can help network administrators reach this goal.

The following steps explain how to use the Password Recovery feature on D-Link devices to easily recover passwords.

#### *Complete these steps to reset the password:*

- 1. For security reasons, the Password Recovery feature requires the user to physically access the device. Therefore this feature is on ly applicable when there is a direct connection to t he console port of the device. It is necessary for the user needs to attach a terminal or PC with terminal emulation to the console port of the switch.
- 2. Power on the Switch. After the runtime image is lo aded to 100%, the Switch will allow 2 seconds for the user to press the hotkey  $\lceil \wedge \rceil$  (Shi ft + 6) t o enter the "Passw ord Recovery Mode." Once the Switch enters the "Password" Recovery Mode," all ports on the Switch will be disabled.

```
Boot Procedure V1.00.B011
-----------------------------------------------------------------------------
  Power On Self Test ........................................ 100% 
  MAC Address : 00-21-91-92-E3-5E 
  H/W Version : A2 
  Please Wait, Loading V1.50.B017 Runtime Image.............. 100%
```
### **Password Recovery Mode**  >

- 
- 
- 3. In the "Password Recovery Mode" only the following commands can be used.

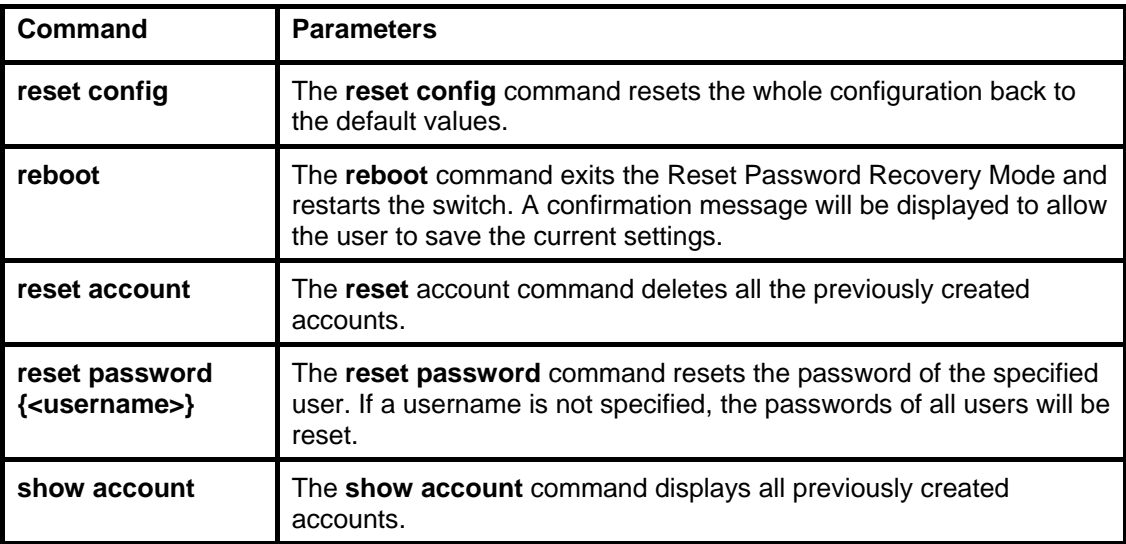

## **Appendix E – Glossary**

**1000BASE-SX:** A short laser wavelength on multimode fiber optic cable for a maximum length of 2 kilometers.

**1000BASE-LX:** A long wavelength for a "long haul" fiber optic cable for a maximum length of 10 kilometers.

**100BASE-FX**: 100Mbps Ethernet implementation over fiber.

**100BASE-TX:** 100Mbps Ethernet implementation over Category 5 and Type 1 Twisted Pair cabling.

**10BASE-T:** The IEEE 802.3 specification for Ethernet over Unshielded Twisted Pair (UTP) cabling.

**aging:** The automatic removal of dynamic entries from the Switch Database which have timed-out and are no longer valid.

**ATM:** Asynchronous Transfer Mode. A connection oriented transmission protocol based on fixed length cells (packets). ATM is designed to carry a complete range of user traffic, including voice, data and video signals.

**auto-negotiation:** A feature on a port which allows it to adv ertise its capabilities for speed, duplex and flow contro 1. When connected to an end station that also supports auto-negotiation, the link can self-detect its optimum operating setup.

**backbone port:** A port which does not learn device addresses, and which receives all frames with an unknown address. Backbone ports are normally used to connect the Switch to the backbone of your network. Note that backbone ports were formerly known as designated downlink ports.

**backbone:** The part of a network used as the primary path for transporting traffic between network segments.

**bandwidth:** Information capacity, measured in bits per second that a channel can transmit. The bandwidth of Ethernet is 10Mbps, the bandwidth of Fast Ethernet is 100Mbps.

**baud rate:** The switching speed of a line. Also known as line speed between network segments.

**BOOTP:** The BOOTP protocol allows automatic mapping of an IP address to a given MAC address each time a device is started. In addition, the protocol can assign the subnet mask and default gateway to a device.

**bridge**: A device that interconnects local or remote networks no matter what higher level protocols are involved. Bridges form a single logical network, centralizing network administration.

**broadcast:** A message sent to all destination devices on the network.

**broadcast s torm:** Mu ltiple simultaneous broadcasts that typically ab sorb av ailable n etwork bandwidth and can cau se n etwork failure.

**console port:** The port on the Switch accepting a terminal or modem connector. It changes the parallel arrangement of data within computers to the serial form used on data transmission links. This port is most often used for dedicated local management.

**CSMA/CD:** Channel access method used by Ethernet and IEEE 802.3 standards in which devices transmit only after finding the data ch annel clear fo r some p eriod of time. When two devices tran smit si multaneously, a co Ilision o ccurs and the co Iliding devices delay their retransmissions for a random amount of time.

**data center switching:** The point of aggregation within a corporate network where a switch provides high-performance access to server farms, a high-speed backbone connection and a control point for network management and security.

**Ethernet:** A LAN sp ecification developed jointly by Xerox, Intel and Digital Equipment Corporation. Ethernet networks operate at 10Mbps using CSMA/CD to run over cabling.

**Fast Ethernet:** 100Mbps technology based on the CSMA/CD network access method.

**Flow Control:** (IEEE 802.3X) A means of holding packets back at the transmit port of the connected end station. Prevents packet loss at a congested switch port.

**forwarding:** The process of sending a packet toward its destination by an internetworking device.

full duplex: A system that allows packets to be transmitted and received at the same time and, in effect, doubles the potential throughput of a link.

**half duplex:** A system that allows packets to be transmitted and received, but not at the same time. Contrast with full duplex.

**IP address:** Internet Protocol address. A unique identifier for a device attached to a network using TCP/IP. The address is written as four o ctets separated with fu ll-stops (periods), and is made up of a network section, an optional sub net section and a host section.

**IPX:** Internetwork Packet Exchange. A protocol allowing communication in a NetWare network.

**LAN - Local Area Network:** A network of connected computing resources (such as PCs, printers, servers) covering a relatively small geographic area (usually not larger than a floor or building). Characterized by high data rates and low error rates.

**latency:** The delay between the time a device receives a packet and the time the packet is forwarded out of the destination port.

**line speed:** See baud rate.

.

**main port:** The port in a resilient link that carries data traffic in normal operating conditions.

**MDI - Mediu m Dependent Interface:** An Ethernet port co nnection where the transmitter of one device is co nnected to the receiver of another device.

**MDI-X - Me dium Dependent Interface Cross-over:** An Ethernet port connection where the internal transmit and receive lines are crossed.

**MIB - Management Information Base:** Stores a device's management charact eristics and parameters. M IBs are used by t he Simple Net work M anagement P rotocol (SNMP) t o c ontain at tributes of t heir m anaged sy stems. The S witch co ntains i ts own internal MIB.

**multicast:** Single packets c opied to a specific subset of network addresses. These address es are specified in the destinationaddress field of the packet.

**protocol:** A set of rules for communication between devices on a network. The rules dictate format, timing, sequencing and error control.

**resilient link:** A pair of ports that can be configured so that o ne will take over data transmission should the other fail. See also main port and standby port.

**RJ-45:** Standard 8-wire connectors for IEEE 802.3 10BASE-T networks.

**RMON:** Remote Monitoring. A subset of SNMP MIB II that allows monitoring and management capabilities by addressing up to ten different groups of information.

**RPS - Redundant Power System:** A device that provides a backup source of power when connected to the Switch.

**server farm:** A cluster of servers in a centralized location serving a large user population.

**SLIP - Serial Line Internet Protocol:** A protocol which allows IP to run over a serial line connection.

**SNMP - Simple Network Ma nagement Prot ocol:** A protocol o riginally designed to be used in managing TC P/IP internets. SNMP is presently implemented on a wide range of computers and networking equipment and m ay be use d to manage many aspects of network and end station operation.

**Spanning Tree Protocol (STP):** A bridge-based system for providing fault tolerance on networks. STP works by allowing the user t o im plement p arallel p aths for n etwork tr affic, and en sure that redundant p aths are disabled wh en the main p aths are operational and enabled if the main paths fail.

**standby port:** The port in a resilient link that will take over data transmission if the main port in the link fails.

**switch:** A d evice wh ich filters, forwards and flood s packets b ased on the p acket's destination add ress. The switch learn s the addresses associated with each switch port and builds tables based on this information to be used for the switching decision.

**TCP/IP:** A layered set of communications protocols providing Telnet terminal emulation, FTP file transfer, and other services for communication among a wide range of computer equipment.

**Telnet:** A TCP/IP application protocol that provides virtual terminal service, letting a user log in to another computer system and access a host as if the user were connected directly to the host.

**TFTP - Trivial File Transfer Protocol:** Allows the user to transfer files (such as software upgrades) from a remote device using your switch's local management capabilities.

**UDP** - User Da tagram Protocol: An Internet standard protocol that allows an application program on one device to send a datagram to an application program on another device.

**VLAN - Virtual LAN:** A group of location- and topology-independent devices that communicate as i f they are on a c ommon physical LAN.

**VLT - Virtual LAN Trunk:** A Switch-to-Switch link which carries traffic for all the VLANs on each Switch.

**VT100:** A type of terminal that uses ASCII characters. VT100 screens have a text-based appearance.

## **Warranty**

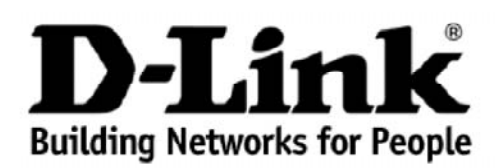

## **Warranty and Support** (USA Only)

Subject to the terms and conditions set forth herein, D-Link Systems, Inc. ("D-Link") provides this lifetime product warranty for hardware:

- Only for products purchased, delivered and used within the fifty states of the United States, the District of Columbia, U.S. Possessions or Protectorates, U.S. Military Installations, or addresses with an APO or FPO, and;
- Only with proof of purchase.

Product Warranty: D-Link warrants that the hardware portion of the D-Link product, including internal and external power supplies and fans<br>("Hardware"), will be free from material defects in workmanship and materials under product ("Warranty Period"), except as otherwise stated herein.

The customer's sole and exclusive remedy and the entire liability of D-Link and its suppliers under this Warranty will be, at D-Link's option, to repair or replace the defective Hardware during the Warranty Period at no charge to the owner or to refund the actual purchase price paid. Any repair or<br>replacement will be rendered by D-Link at an Authorized D-Link Service Offic reasonably determines is substantially equivalent (or superior) in all material respects to the defective Hardware. Repaired or replacement hardware will be warranted for the remainder of the original Warranty Period or ninety (90) days, whichever is longer, and is subject to the same<br>limitations and exclusions. If a material defect is incapable of correction, defective Hardware, the actual price paid by the original purchaser for the defective Hardware will be refunded by D-Link upon return to D-Link of the defective Hardware. All Hardware or part thereof that is replaced by D-Link, or for which the purchase price is refunded, shall become the property of D-Link upon replacement or refund.

Software Warranty: D-Link warrants that the software portion of the product ("Software") will substantially conform to D-Link's then current<br>functional specifications for the Software, as set forth in the applicable docume period of ninety (90) days ("Software Warranty Period"), provided that the Software is properly installed on approved hardware and operated as contemplated in its documentation. D-Link further warrants that, during the Software Warranty Period, the magnetic media on which D-Link delivers<br>the Software will be free of physical defects. The customer's sole and exclu Limited Warranty will be, at D-Link's option, to replace the non-conforming Software (or defective media) with software that substantially conforms to<br>D-Link's functional specifications for the Software or to refund the po conditions of the license granted by D-Link for the Software. Replacement Software will be warranted for the remainder of the original Warranty<br>Period and is subject to the same limitations and exclusions. If a material no sole discretion that it is not practical to replace the non-conforming Software, the price paid by the original licensee for the non-conforming Software will be refunded by D-Link; provided that the non-conforming Software (and all copies thereof) is first returned to D-Link. The license granted respecting any Software for which a refund is given automatically terminates.

Non-Applicability of Warranty: The Warranty provided hereunder for D-Link's products will not be applied to and does not cover any products<br>obtained through a special or unique pricing agreement, if such agreement provides the product or set forth herein, nor to any refurbished product and any product purchased through the inventory clearance or liquidation sale or other sales in which D-Link, the sellers, or the liquidators expressly disclaim their warranty obligation pertaining to the product and in that case, the<br>product is being sold "As-Is" without any warranty whatsoever includ anything stated herein to the contrary.

**Submitting A Claim**: The customer shall return the product to the original purchase point based on its return policy. In case the return policy period has expired and the product is within warranty, the customer shall submit a claim to D-Link as outlined below:

- The customer must submit with the product as part of the claim a written description of the Hardware defect or Software nonconformance in sufficient detail to allow D-Link to confirm the same, along with proof of purchase of the product (such as a copy of the dated purchase invoice for the product).
- The customer must obtain a Case ID Number from D-Link Technical Support by going to [https://support.dlink.com](https://support.dlink.com/), who will attempt to assist the customer in resolving any suspected defects with the product. If the product i Material Authorization ("RMA") number by completing the RMA form and entering the assigned Case ID Number at [https://rma.dlink.com/.](https://rma.dlink.com/)
- After an RMA number is issued, the defective product must be packaged securely in the original or other suitable shipping package to ensure that it will not be damaged in transit, and the RMA number must be prominently marked on the outside of the package. Include any manuals or accessories in the shipping package.
- The customer is responsible for all in-bound shipping charges to D-Link. No Cash on Delivery ("COD") is allowed. Products sent COD will<br>either be rejected by D-Link or become the property of D-Link. Products shall be fully Inc., 17595 Mt. Herrmann, Fountain Valley, CA 92708. D-Link will not be held responsible for any packages that are lost in transit to D-Link.<br>The repaired or replaced packages will be shipped to the customer via UPS Ground Expedited shipping is available upon request and provided shipping charges are prepaid by the customer.

D-Link may reject or return any product that is not packaged and shipped in strict compliance with the foregoing requirements, or for which an RMA number is not visible from the outside of the package. The product owner agrees to pay D-Link's reasonable handling and return shipping charges for any product that is not packaged and shipped in accordance with the foregoing requirements, or that is determined by D-Link not to be defective or non-conforming.

What Is Not Covered: The Warranty provided herein by D-Link does not cover: Products that, in D-Link's judgment, have been subjected to abuse, accident, alteration, modification, tampering, negligence, misuse, faulty installation, lack of reasonable care, repair or service in any way that is not<br>contemplated in the documentation for the product, or if the model o installation, installation and removal of the product for repair, and shipping costs; Operational adjustments covered in the operating manual for the<br>product, and normal maintenance; Damage that occurs in shipment, due to inventory clearance or liquidation sales or other sales in which D-Link, the sellers, or the liquidators expressly disclaim their warranty obligation pertaining to the product. While necessary maintenance or repairs on your Product can be performed by any company, we recommend that you<br>use only an Authorized D-Link Service Office. Improper or incorrectly performed maint

*Disclaimer of Other Warranties:* EXCEPT AS SPECIFICALLY SET FORTH ABOVE OR AS REQUIRED BY LAW, THE PRODUCT IS PROVIDED "AS-IS" WITHOUT ANY WARRANTY OF ANY KIND WHATSOEVER INCLUDING, WITHOUT LIMITATION, ANY WARRANTY OF<br>MERCHANTABILITY, FITNESS FOR A PARTICULAR PURPOSE AND NON-INFRINGEMENT. IF ANY IMPLIED WARRANTY CANNOT BE<br>DISCLAIMED IN ANY NINETY (90) DAYS. EXCEPT AS EXPRESSLY COVERED UNDER THE WARRANTY PROVIDED HEREIN, THE ENTIRE RISK AS TO THE<br>QUALITY, SELECTION AND PERFORMANCE OF THE PRODUCT IS WITH THE PURCHASER OF THE PRODUCT.

*Limitation of Liability:* TO THE MAXIMUM EXTENT PERMITTED BY LAW, D-LINK IS NOT LIABLE UNDER ANY CONTRACT, NEGLIGENCE, STRICT LIABILITY OR OTHER LEGAL OR EQUITABLE THEORY FOR ANY LOSS OF USE OF THE PRODUCT, INCONVENIENCE OR<br>DAMAGES OF ANY CHARACTER, WHETHER DIRECT, SPECIAL, INCIDENTAL OR CONSEQUENTIAL (INCLUDING, BUT NOT LIMITED TO,<br>DAMAGE FAILURE OF OTHER EQUIPMENT OR COMPUTER PROGRAMS TO WHICH D-LINK'S PRODUCT IS CONNECTED WITH, LOSS OF INFORMATION OR DATA CONTAINED IN, STORED ON, OR INTEGRATED WITH ANY PRODUCT RETURNED TO D-LINK FOR WARRANTY SERVICE) RESULTING FROM THE USE OF THE PRODUCT, RELATING TO WARRANTY SERVICE, OR ARISING OUT OF ANY BREACH OF THIS WARRANTY, EVEN IF D-LINK HAS BEEN ADVISED OF THE POSSIBILITY OF SUCH DAMAGES. THE SOLE REMEDY FOR A BREACH<br>OF THE FOREGOING WARRANTY IS REPAIR, REPLACEMENT OR REFUND OF THE DEFECTIVE OR NON-CONFORMING PRODUCT. THE<br>MAX WARRANTY. THE FOREGOING EXPRESS WRITTEN WARRANTIES AND REMEDIES ARE EXCLUSIVE AND ARE IN LIEU OF ANY OTHER WARRANTIES OR REMEDIES, EXPRESS, IMPLIED OR STATUTORY.

*Lifetime Warranty:* IF LOCAL LAW MANDATES THE USE OF A DEFINITION OF "LIFETIME WARRANTY" DIFFERENT FROM THAT PROVIDED HEREIN, THEN THE LOCAL LAW DEFINITION WILL SUPERSEDE AND TAKE PRECEDENCE, TO THE EXTENT NECESSARY TO COMPLY.

*Governing Law*: This Warranty shall be governed by the laws of the State of California. Some states do not allow exclusion or limitation of incidental or consequential damages, or limitations on how long an implied warranty lasts, so the foregoing limitations and exclusions may not apply. This Warranty provides specific legal rights and you may also have other rights which vary from state to state.

*Trademarks:*D-Link is a registered trademark of D-Link Systems, Inc. Other trademarks or registered trademarks are the property of their respective owners.

*Copyright Statement:*No part of this publication or documentation accompanying this product may be reproduced in any form or by any means or used to make any derivative such as translation, transformation, or adaptation without permission from D-Link Corporation/D-Link Systems, Inc., as stipulated by the United States Copyright Act of 1976 and any amendments thereto. Contents are subject to change without prior notice. Copyright 2009 by D-Link Corporation/D-Link Systems, Inc. All rights reserved.

*CE Mark Warning:*This is a Class A product. In a residential environment, this product may cause radio interference, in which case the user may be required to take adequate measures.

**FCC Statement:** This equipment has been tested and found to comply with the limits for a Class A digital device, pursuant to part 15 of the FCC Rules. These limits are designed to provide reasonable protection against har

- Reorient or relocate the receiving antenna.
- Increase the separation between the equipment and receiver.
- Connect the equipment into an outlet on a circuit different from that to which the receiver is connected.
- Consult the dealer or an experienced radio/TV technician for help.

**For detailed warranty information applicable to products purchased outside the United States, please contact the corresponding local D-Link office.**

### *Product Registration*

*Register your D-Link product online at http://support.dlink.com/register/*

*Product registration is entirely voluntary and failure to complete or return this form will not diminish your warranty rights.*

### **LIMITED WARRANTY (Exclude USA, Europe, China and Taiwan)**

D-Link provides this lim ited warranty for its product only to the person or entity who originally purchased the product from D-Link or its authorized reseller or distributor. D-Link would fulfill the warranty obligation according to the local warranty policy in which you purchased our products.

*Limited Hardware Warranty:* D-Link warrants that th e hardware portion of the D-Link products described below ("Hardware") will be free from ma terial defects in workmanship and materials from the date of original retail purchase of the Hardware, for the period set forth below applicable to the product type ("Warranty Period") if the Hardwa re is used and service d in accordance with applicable documentation; provided that a completed Registration Card is returned to an Authorized D-Link Se rvice Office within ni nety (90) days af ter the date of original retail purchase of the Hardware. If a completed Registration Card is not received by an authorized D-Link Service Office within such ninety (90) period, th en the Warranty Period shall be nine ty (90) days from the date of purchase.

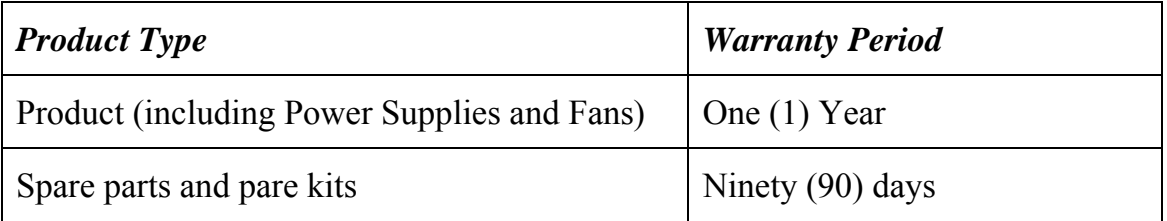

D-Link's sole obligation s hall be to repair or replace the defective Hardware at no charge to the original owner. Such repair or replacement will be rendered by D-Link at an Authorized D-Link Service Office. The replacement Hard ware need not be new or of an identical make, mo del or part; D-Link may in its discretion re place the defective Hardware (o r any part thereof) with any reconditioned product that D-Link re asonably determines is substantially equivalent (or superior) in all material respects to the def ective Hardware. The Wa rranty Period shall extend f or an additional ninety (90) days after any repai red or repl aced Hardware is delivered. If a material defect is incapable of correction, or if D-Link determines in its sole discretion that it is not practical to repair or replace the defective Hardware, the price paid by the original purchaser for the defective Hardware will be refunded by D-Link upon return to D-Link of the defective Hardware. All Hardware (or part thereof) that is replaced by D-Li nk, or for which the purchase price is refunded, shall become the property of D-Link upon replacement or refund.

*Limited Software Warranty:* D-Link warrants that the software portion of the product ("Software") will substantially conform to D-Link's then current functional specifications for the Software, as set forth in the applicable documentation, from the date of original delivery of the Software for a period of ninety (90) days ("Warranty Period"), if the Software is properly installed on approved hardware and operat ed as contem plated in its documentation. D-Link further warrants that, during the Warranty Period, the magnetic me dia on which D- Link delivers the Software will be free of physical defects. D-Link's sole obli gation shall be to replace the non- conforming S oftware (or defective media) with software that substantially conforms to D-Link's functional specifications for the Software. Except as otherwis e agreed by D-Link in writing, the replacement Software is

provided only to the or iginal licensee, and is subject to th e terms and conditions of the license granted by D-Link for the Software. The Warranty Period shall extend for an additional ninety (90) days after any replacement Software is delivered . If a material non-c onformance is incapable of correction, or if D-Link determines in its sole di scretion that it is not practical to replace the nonconforming Software, the price pa id by the original licensee for the non-conforming Software will be refunded by D-Link; provided that the non-conforming Software (and all copies thereof) is first returned t o D-Link. The licens e granted respecting any Soft ware for which a refund is gi ven automatically terminates.

### *What You Must Do For Warranty Service:*

Registration Card. The Registration Car d provided at the b ack of this manual must be completed and returned to an Authorized D- Link Service Office for each D-Li nk product within ninety (90) days after the pr oduct is purchase d and/or licensed. The addresses/telephone/fax list of the nearest Authorized D-Link Service Office is provi ded in the back of this manual. FAILURE TO PROPERLY COM PLETE AN D TIMELY RETU RN TH E REGIS TRATION C ARD MA Y AFFECT THE WARRANTY FOR THIS PRODUCT.

Submitting A Claim. Any claim under this limited warranty mu st be submitted in writing before the end of the Warranty Period t o an Authorized D-Link Service Offi ce. The claim must include a written description of the Hardware defect or Software nonconformance in sufficient detail to allow D-Link to confirm the same. The original pr oduct owner must obtain a Return Material Authorization (RMA) number from the Authorized D-Link Service Office and, if requested, provide written proof of purchase of the product (such as a copy of the dated purchase invoice for the product) before the warranty s ervice is provi ded. After an RMA number is issued, the defective product must be packaged securely in the original or other suitable shipping package to ensure that it will not be damaged in transit, and the RMA nu mber must be prominently marked on the outside of the package. The pack aged product shall be insured and sh ipped to Aut horized D-Link Service Office with all shipping costs prepaid. D-Link may reject or return any product that is not packaged and shipped in strict com pliance with the foregoi ng requirements, or for w hich an RMA number is not visible from the outside of th e package. The product owner ag rees to pay D-Li nk's reasonable handling and retur n shipping charges for any product that is not packaged and shipped in accordance with the foregoing require ments, or that is d etermined by D-Link not to be defective or non-conforming.

### *What Is Not Covered:*

This limited warranty provided by D-Link does not cover:

Products that have been subjected to abuse, accident, alteration, modification, tampering, negligence, misuse, faulty installation, lack of reasonable care, repair or service in any way that is not contemplated in the documentation for the product, or if the model or serial number has been altered, tampered with, defaced or removed;

Initial installation, installation and removal of the product for repair, and shipping costs;

Operational adjustments covered in the operating manual for the product, and normal maintenance;

Damage that occurs in shipment, due to act of God, failures due to powe r surge, and cosmetic damage;

and

Any hardware, software, firmware or other product s or services provi ded by anyone other than D-Link.

*Disclaimer of Other Warranties:* EXCEPT F OR TH E LIMI TED WA RRANTY SP ECIFIED HEREIN, THE PRODUCT IS PROVIDED "AS -IS" WITHOUT ANY W ARRANTY OF AN Y KIND INCLUDING, WITHOUT LIMITATION, ANY WARRANTY OF MERCHANTABIL ITY, FITNESS FOR A PARTICULAR PURPOSE AND NON-INFRIN GEMENT. IF ANY IMPLIED WARRANTY CANNOT BE DI SCLAIMED IN ANY TERRITORY WH ERE A PRODUCT IS SOLD, THE DURATION OF SUCH IMPLIED WARRANTY SHALL BE LIMITED TO NINETY (90) D AYS. EX CEPT AS EX PRESSLY CO VERED UNDER THE LI MITED W ARRANTY PROVIDED HER EIN, TH E EN TIRE RISK AS TO THE QUALI TY, SELECTION AND PERFORMANCE OF THE PRODUCT IS WITH THE PURCHASER OF THE PRODUCT.

*Limitation of Liability:* TO THE MAXIMUM EXTENT PERMITTED BY LAW, D-LINK IS NOT LIABLE UNDER ANY CONTRACT, NEGLIGENCE, STRICT LIABILITY OR OTHER LEGAL OR EQUITABLE THEORY FOR ANY LOSS OF USE OF THE PRODUCT, INCONVENI ENCE OR DAMAGE S OF ANY CHARACTE R, WHE THER DIRECT, SPECI AL, INCIDENTAL OR CONSEQUENTIAL ( INCLUDING, BUT NOT LIMITED TO, DAMAGES FOR LOSS OF GOODWILL, WORK STOPPAGE , COMPUTE R FAILURE OR MALFUNCT ION, L OSS OF INFORMATION OR DATA CONTAINED IN, STORED ON, OR INTEGRATED WI TH ANY PRODUCT RETURNED TO D-LINK FOR WA RRANTY SERVICE) RESULTING FROM THE USE OF THE PRODUCT, RELA TING TO WARRANTY SERVIC E, OR ARI SING OUT OF ANY BREACH OF THIS LIMITED WARRANTY, EVEN IF D-LINK HAS BEEN ADVISED OF THE POSSIBILITY OF SUCH DAMAGES. THE S OLE REMEDY FOR A BR EACH OF THE FOREGOING LIMI TED W ARRANTY IS REP AIR, REPLA CEMENT O R REF UND OF TH E DEFECTIVE OR NON-CONFORMING PRODUCT.

*GOVERNING LAW*: This Lim ited Warranty shall be gove rned by the laws of the state of Singapore.

#### **Trademarks**

D-Link is a registered tr ademark of D- Link C orporation/ D-Link International Ptd Ltd. All other trademarks belong to their respective proprietors.

#### **Copyright Statement**

No part of this publication may be reproduced in any form or by any means or used to make any derivative such as tr anslation, t ransformation, or adaptation without permission from D-Li nk Corporation/ D-Link International Ptd Ltd.

### **FCC Warning**

This equipment has been tested and found to comply with the limits for a Class A digital device, pursuant to Part 15 of the FCC Rules. These limits are designed to provide reasonable protection against harmful interference when the equipment is operated in a commercial environment. This equipment generates, uses, and can radiate radio frequency energy and, if not installed and used in accordance with this m anual, m ay cause harmful interference to radio c ommunications. Ope ration of t his equi pment in a residential area is likely to cause harmful interference in which case the user will be required to correct the interference at his own expense.